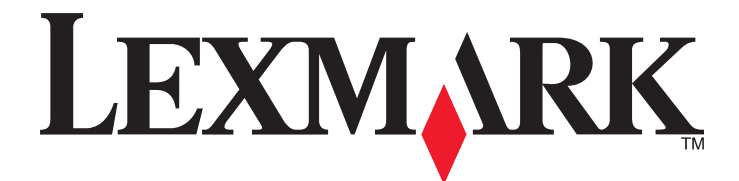

# **MS810 Series**

## **User's Guide**

**Important:** Click **[here](#page-6-0)** before using this guide.

**October 2014 [www.lexmark.com](http://www.lexmark.com)**

Machine type(s): 4063 Model(s): 210, 230, 23E, 410, 430, 630, 63E

## **Contents**

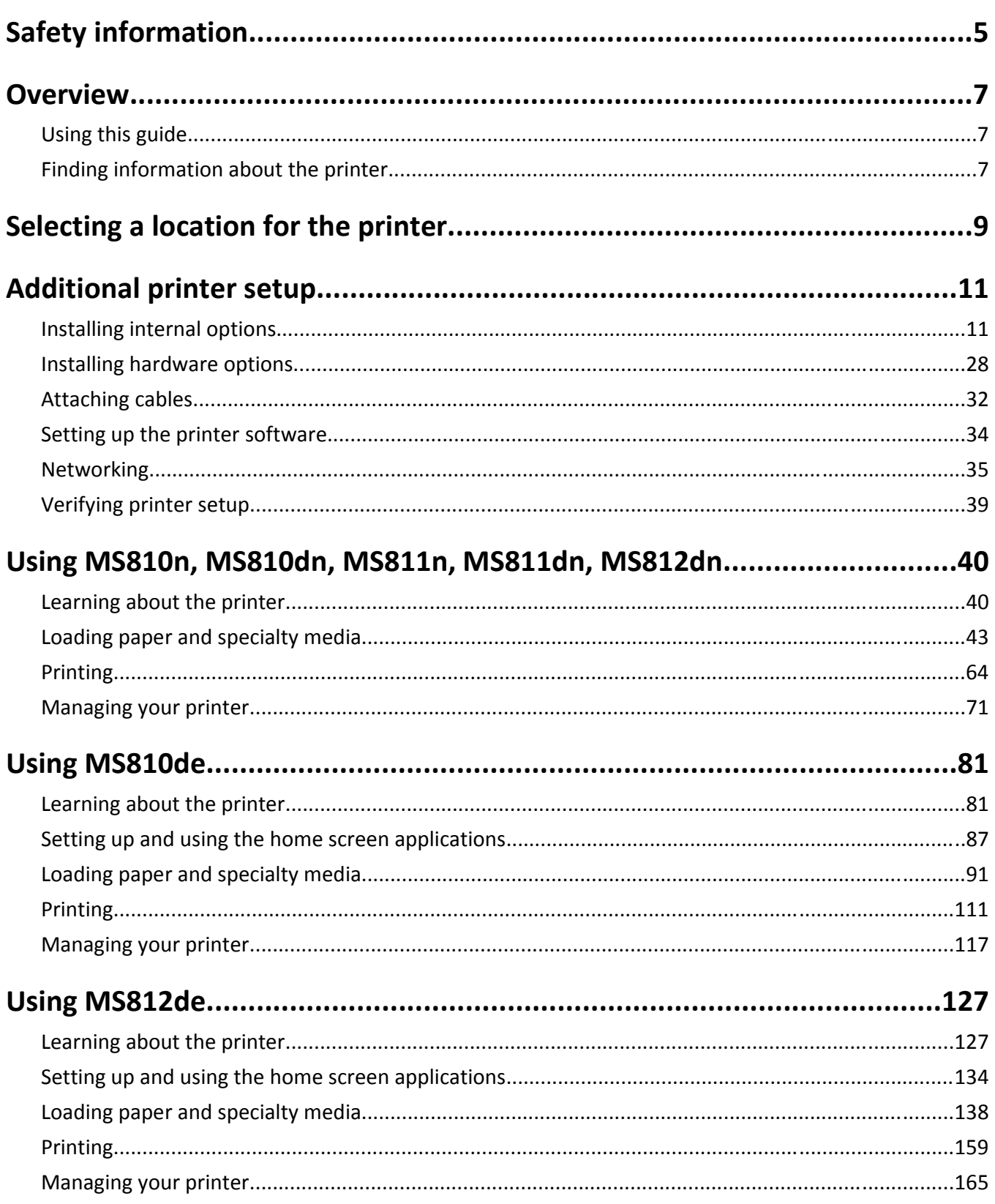

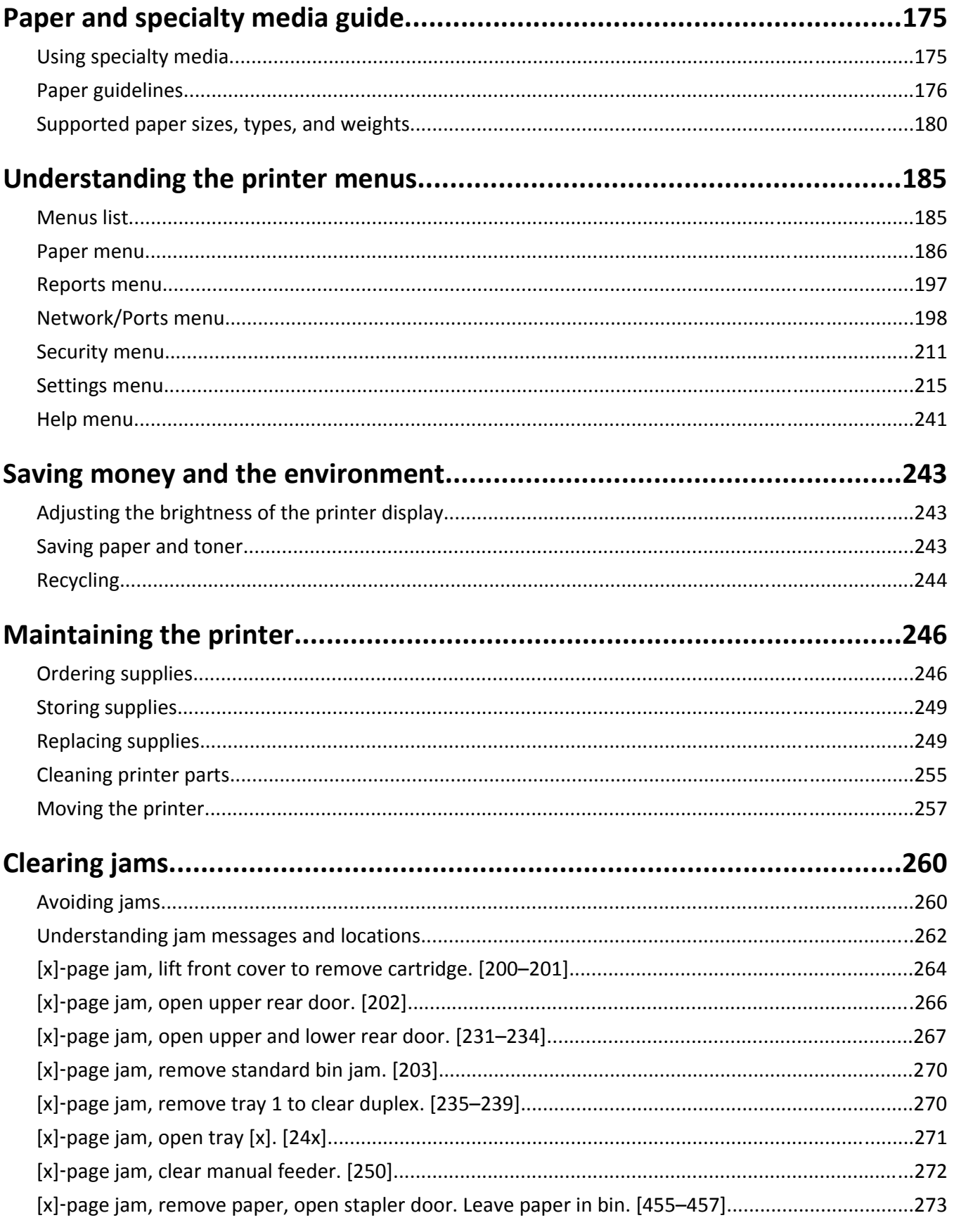

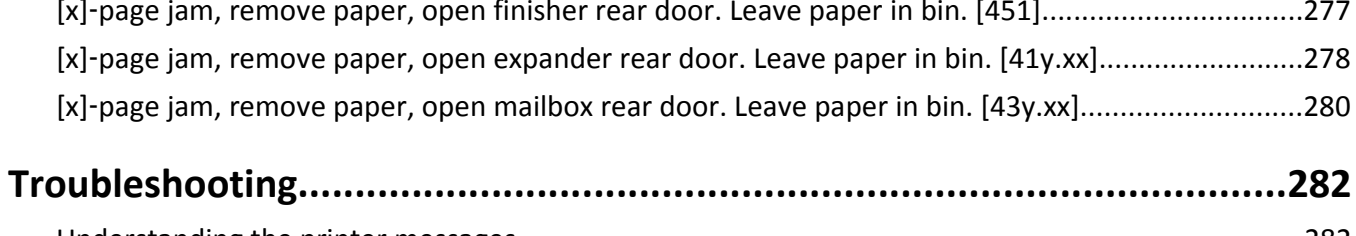

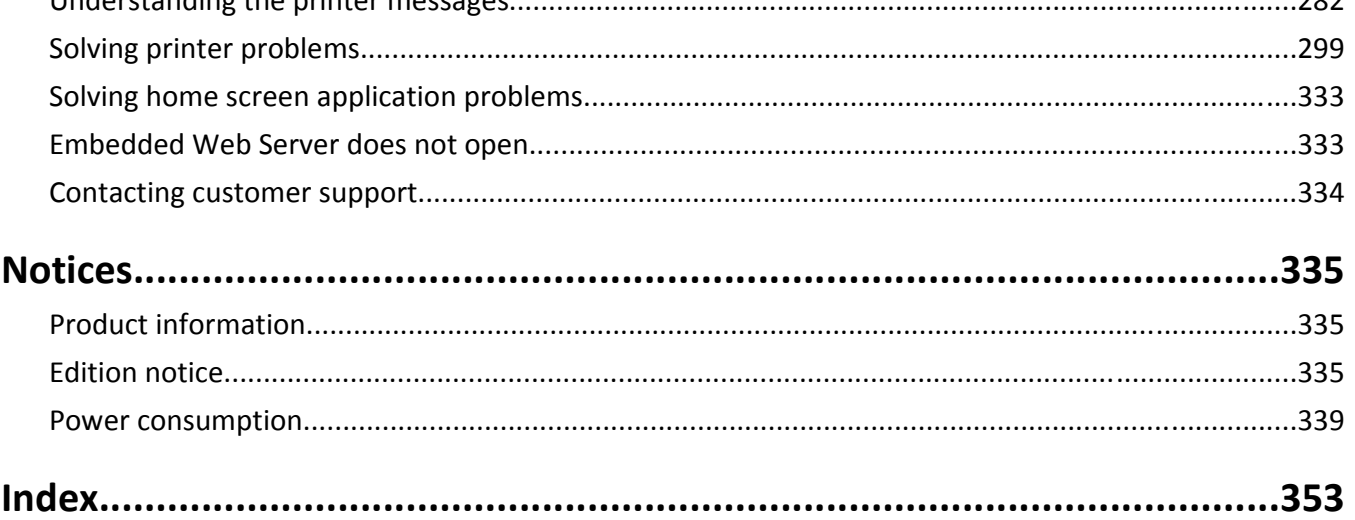

## <span id="page-4-0"></span>**Safety information**

Connect the power cord directly to an appropriately rated and properly grounded electrical outlet that is near the product and easily accessible.

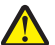

**CAUTION—POTENTIAL INJURY:** Do not use this product with extension cords, multioutlet power strips, multioutlet extenders, or other types of surge or UPS devices. The power rating capacity of these types of accessories can be easily overloaded by a laser printer and may result in poor printer performance, property damage, or potential fire.

Do not place or use this product near water or wet locations.

**CAUTION—POTENTIAL INJURY:** This product uses a laser. Use of controls or adjustments or performance of procedures other than those specified herein may result in hazardous radiation exposure.

This product uses a printing process that heats the print media, and the heat may cause the media to release emissions. You must understand the section in your operating instructions that discusses the guidelines for selecting print media to avoid the possibility of harmful emissions.

**CAUTION—POTENTIAL INJURY:** The lithium battery in this product is not intended to be replaced. There is a danger of explosion if a lithium battery is incorrectly replaced. Do not recharge, disassemble, or incinerate a lithium battery. Discard used lithium batteries according to the manufacturer's instructions and local regulations.

**CAUTION—HOT SURFACE:** The inside of the printer might be hot. To reduce the risk of injury from a hot component, allow the surface to cool before touching.

**CAUTION—POTENTIAL INJURY:** To reduce the risk of equipment instability, load each tray separately. Keep all other trays closed until needed.

**CAUTION—POTENTIAL INJURY:** The printer weight is greater than 18 kg (40 lb) and requires two or more trained personnel to lift it safely.

**CAUTION—POTENTIAL INJURY:** Before moving the printer, follow these guidelines to avoid personal injury or printer damage:

- **•** Turn off the printer, and then unplug the power cord from the electrical outlet.
- **•** Disconnect all cords and cables from the printer.
- **•** If two or more optional finishers are installed, then remove the finishers individually from the printer.

#### **Notes:**

- **–** Make sure to remove the topmost finisher first.
- **–** To remove the finisher, hold the finisher on both sides, and then lift the latches to unlock the finisher.
- **•** If the printer does not have a caster base but is configured with optional trays, then remove the trays.

**Note:** Slide the latch on the right side of the optional tray toward the front of the tray until it *clicks* into place.

- **•** Use the handholds located on both sides of the printer to lift it.
- **•** Make sure your fingers are not under the printer when you set it down.
- **•** Make sure there is adequate clearance around the printer.
- **•** Use only the power cord provided with this product or the manufacturer's authorized replacement.

**CAUTION—SHOCK HAZARD:** If you are accessing the controller board or installing optional hardware or memory devices sometime after setting up the printer, then turn the printer off, and unplug the power cord from the electrical outlet before continuing. If you have any other devices attached to the printer, then turn them off as well, and unplug any cables going into the printer.

**CAUTION—SHOCK HAZARD:** To avoid the risk of electrical shock when cleaning the exterior of the printer, unplug the power cord from the electrical outlet and disconnect all cables from the printer before proceeding.

**CAUTION—SHOCK HAZARD:** Make sure that all external connections (such as Ethernet and telephone system connections) are properly installed in their marked plug-in ports.

This product is designed, tested, and approved to meet strict global safety standards with the use of specific manufacturer's components. The safety features of some parts may not always be obvious. The manufacturer is not responsible for the use of other replacement parts.

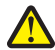

**CAUTION—POTENTIAL INJURY:** Do not cut, twist, bind, crush, or place heavy objects on the power cord. Do not subject the power cord to abrasion or stress. Do not pinch the power cord between objects such as furniture and walls. If any of these things happen, a risk of fire or electrical shock results. Inspect the power cord regularly for signs of such problems. Remove the power cord from the electrical outlet before inspecting it.

Refer service or repairs, other than those described in the user documentation, to a service representative.

**CAUTION—SHOCK HAZARD:** Do not set up this product or make any electrical or cabling connections, such as a power cord, a fax feature or USB cable, during a lightning storm.

**CAUTION—TIPPING HAZARD:** Floor-mounted configurations require additional furniture for stability. You must use either a printer stand or printer base if you are using multiple input options. If you purchased a printer with a similar configuration, then you may need additional furniture. For more information, see **[www.lexmark.com/multifunctionprinters](http://www.lexmark.com/multifunctionprinters)**.

**SAVE THESE INSTRUCTIONS.**

## <span id="page-6-0"></span>**Overview**

### **Using this guide**

This *User's Guide* provides general and specific information on using the printer models that are listed on the cover page.

The following chapters contain information applicable to all printer models:

- **• [Safety information](#page-4-0)**
- **• [Selecting a location for the printer](#page-8-0)**
- **• [Additional printer setup](#page-10-0)**
- **• [Paper and specialty media guide](#page-174-0)**
- **• [Understanding printer menus](#page-184-0)**
- **• [Saving money and the environment](#page-242-0)**
- **• [Maintaining the printer](#page-245-0)**
- **• [Clearing jams](#page-259-0)**
- **• [Troubleshooting](#page-281-0)**

To find instructions for your printer:

- **•** Use the table of contents.
- **•** Use the Search function or the Find toolbar of your application to search for page content.

### **Finding information about the printer**

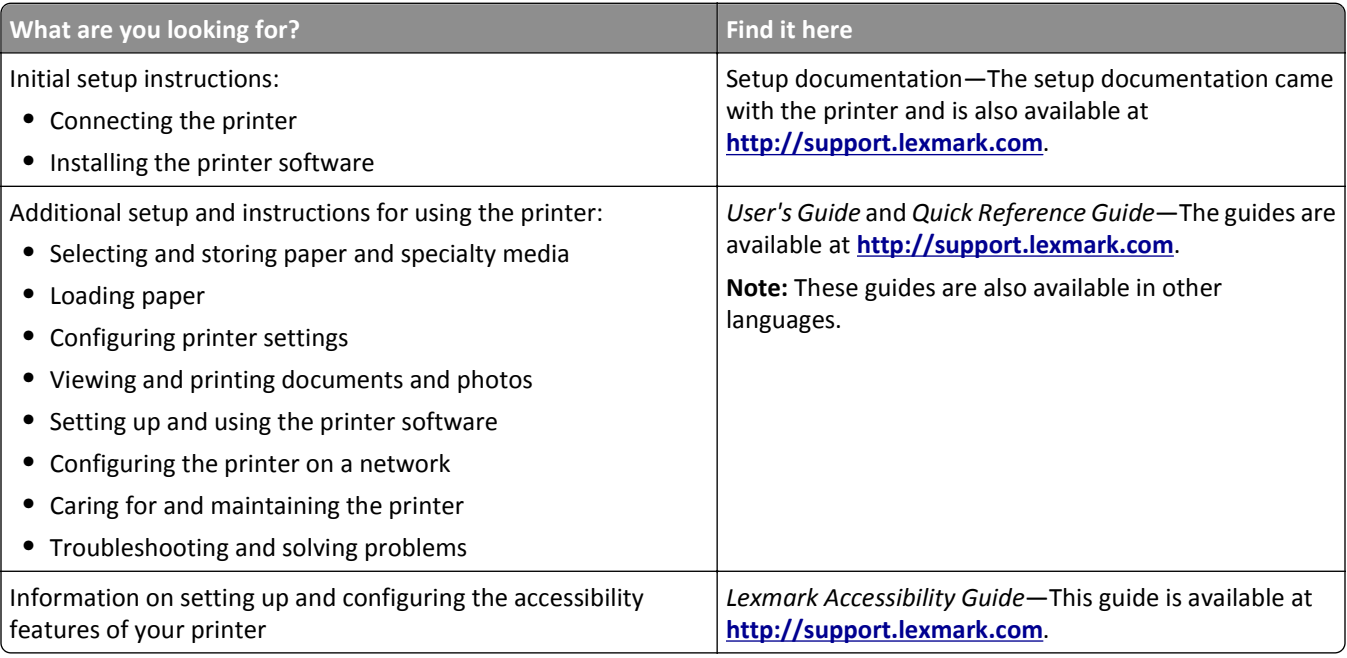

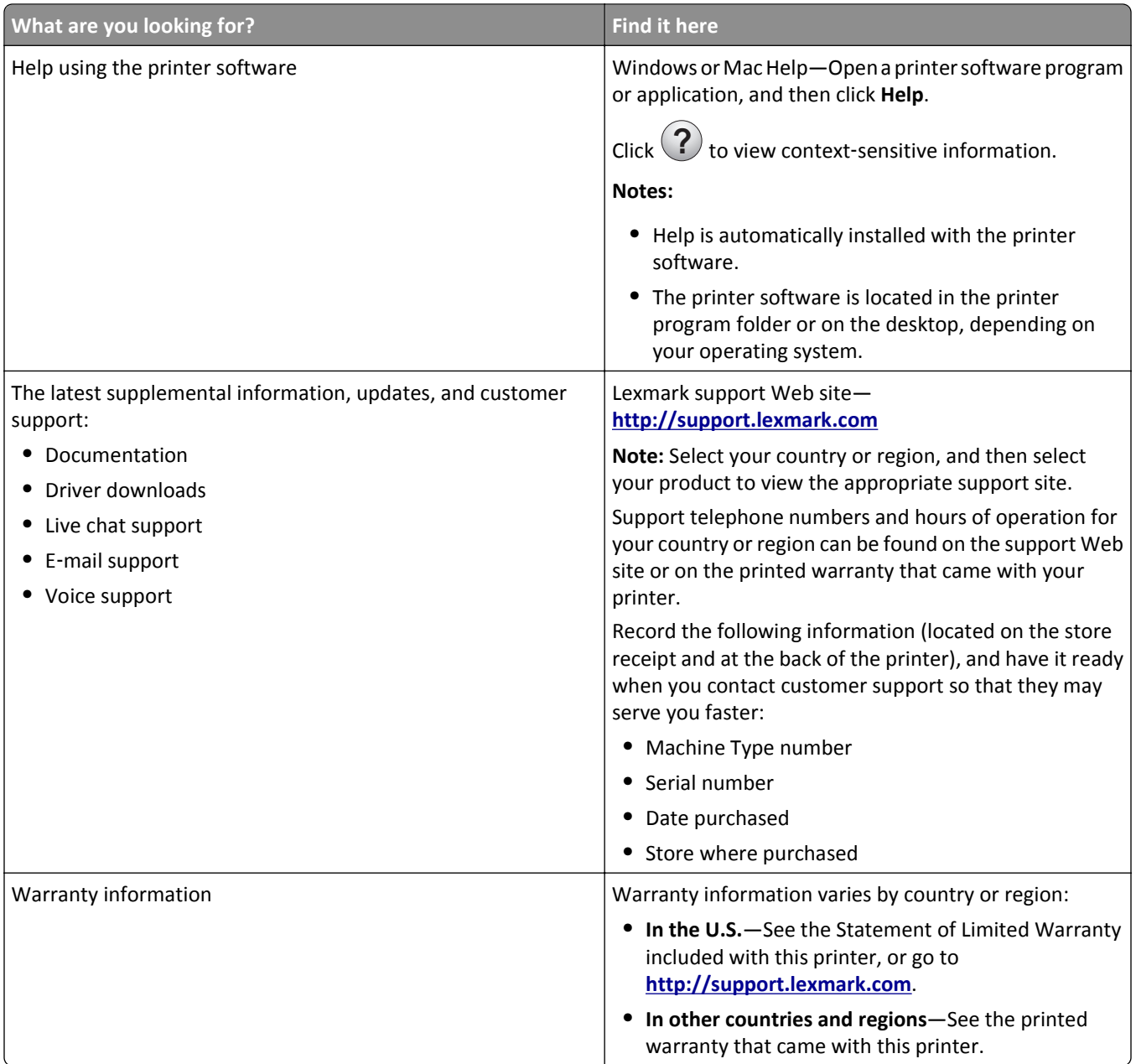

## <span id="page-8-0"></span>**Selecting a location for the printer**

**CAUTION—POTENTIAL INJURY:** The printer weight is greater than 18 kg (40 lb) and requires two or more trained personnel to lift it safely.

When selecting a location for the printer, leave enough room to open trays, covers, and doors. If you plan to install any hardware options, then leave enough room for them also. It is important to:

- **•** Set up the printer near a properly grounded and easily accessible electrical outlet.
- **•** Make sure airflow in the room meets the latest revision of the ASHRAE 62 standard or the CEN Technical Committee 156 standard.
- **•** Provide a flat, sturdy, and stable surface.
- **•** Keep the printer:
	- **–** Clean, dry, and free of dust.
	- **–** Away from stray staples and paper clips.
	- **–** Away from the direct airflow of air conditioners, heaters, or ventilators.
	- **–** Free from direct sunlight and humidity extremes.
- **•** Observe the recommended temperatures and avoid fluctuations:

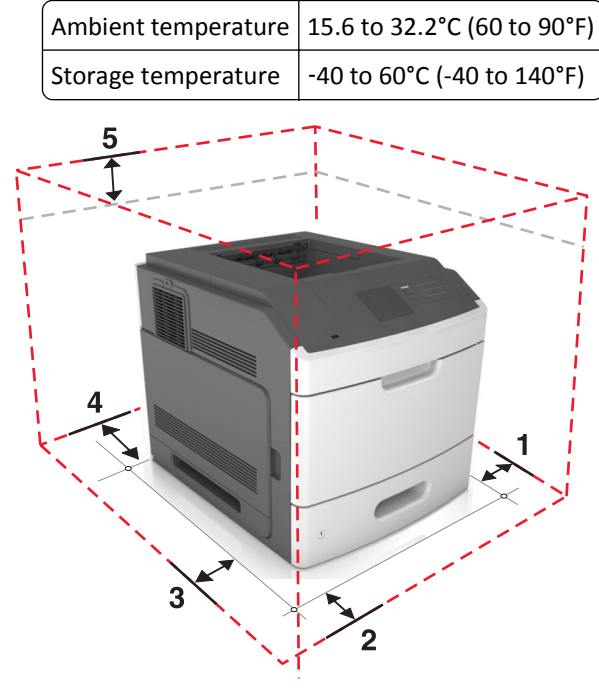

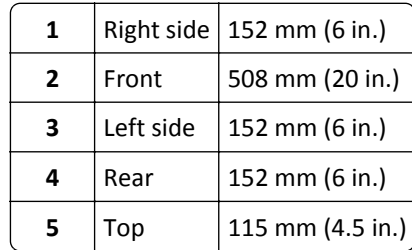

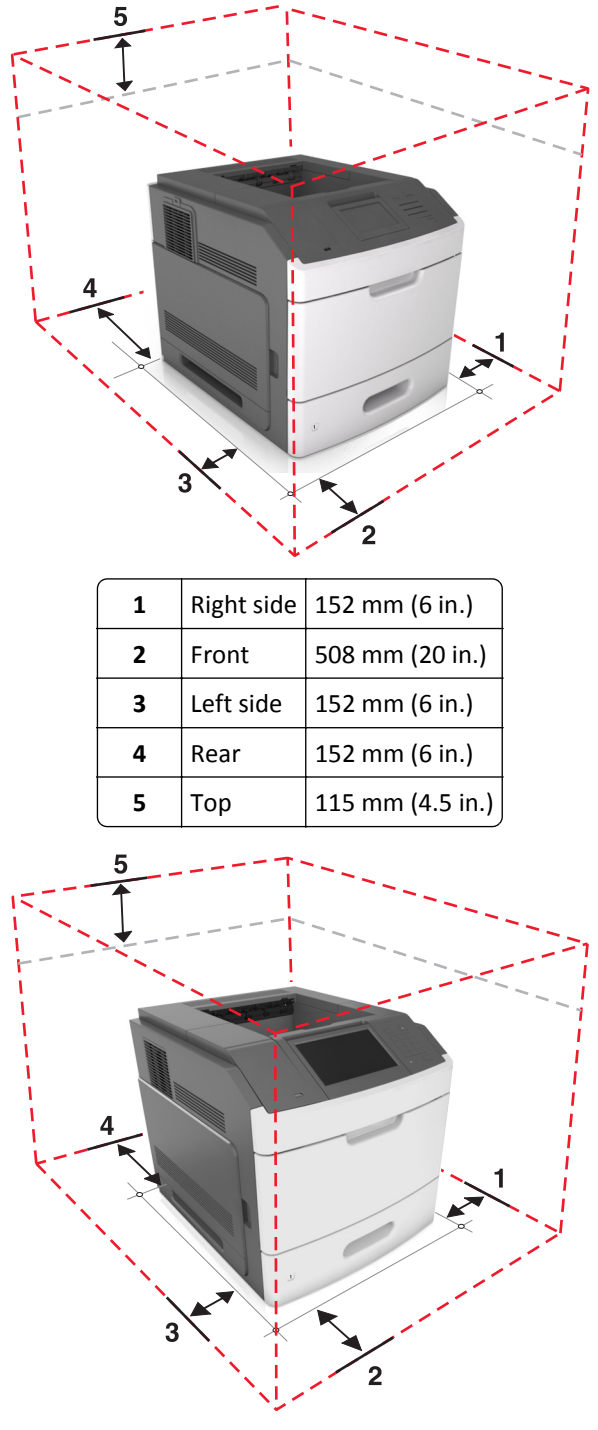

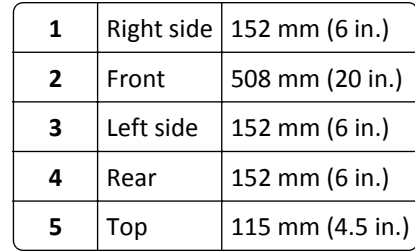

## <span id="page-10-0"></span>**Additional printer setup**

### **Installing internal options**

**CAUTION—SHOCK HAZARD:** If you are accessing the controller board or installing optional hardware or memory devices sometime after setting up the printer, then turn the printer off, and unplug the power cord from the electrical outlet before continuing. If you have any other devices attached to the printer, then turn them off as well, and unplug any cables going into the printer.

### **Available internal options**

- **•** Memory card
	- **–** DDR3 DIMM
	- **–** Flash memory
		- **•** Fonts
		- **•** Firmware cards
			- **–** Forms and Bar Code
			- **–** PRESCRIBE
			- **–** IPDS
- **•** Printer hard disk
- **•** LexmarkTM Internal Solutions Ports (ISP)
	- **–** Parallel 1284-B interface
	- **–** MarkNetTM N8350 802.11 b/g/n wireless printer server
	- **–** RS-232-C serial interface

### **Accessing the controller board**

**Note:** This task requires a flat‑head screwdriver.

**CAUTION—SHOCK HAZARD:** If you are accessing the controller board or installing optional hardware or memory devices sometime after setting up the printer, then turn the printer off, and unplug the power cord from the electrical outlet before continuing. If you have any other devices attached to the printer, then turn them off as well, and unplug any cables going into the printer.

**1** Remove the controller board access cover.

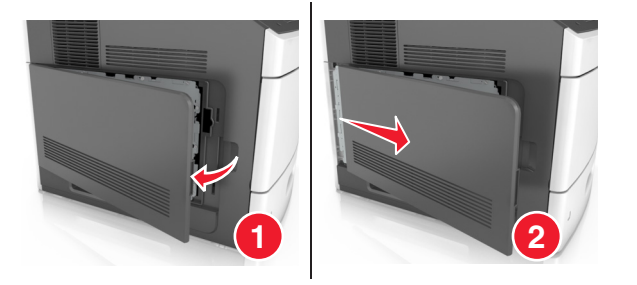

Using a screwdriver, loosen the screws on the controller board shield.

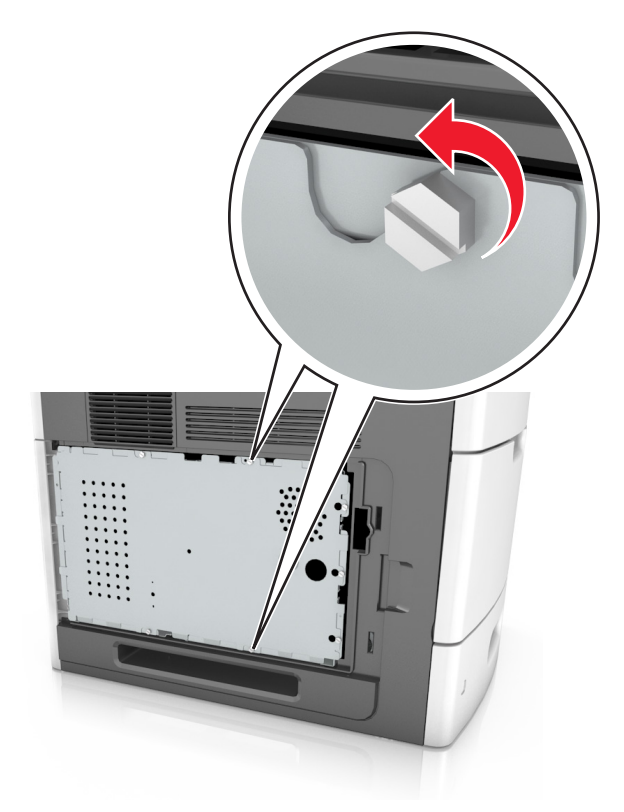

Remove the shield.

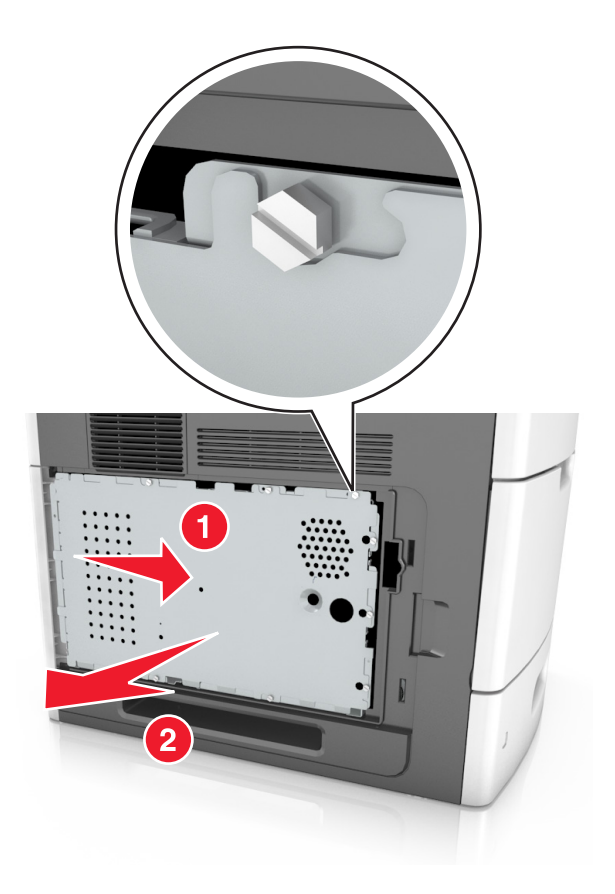

Use the following illustration to locate the appropriate connector:

**Warning—Potential Damage:** Controller board electronic components are easily damaged by static electricity. Touch a metal surface on the printer first before touching any controller board electronic component or connector.

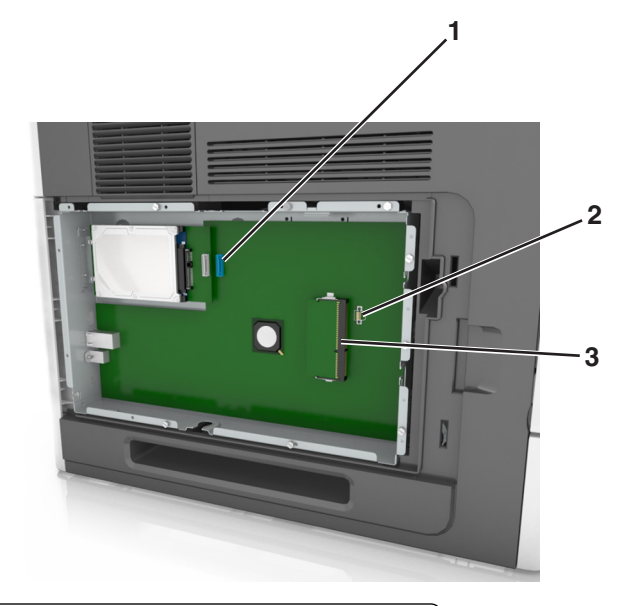

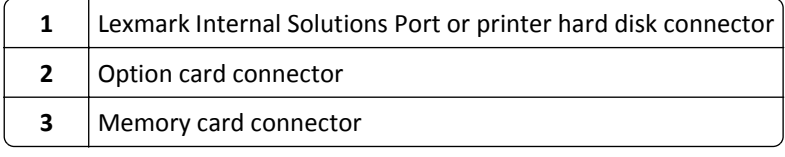

Align the screws with the holes on the shield, and then reattach the shield.

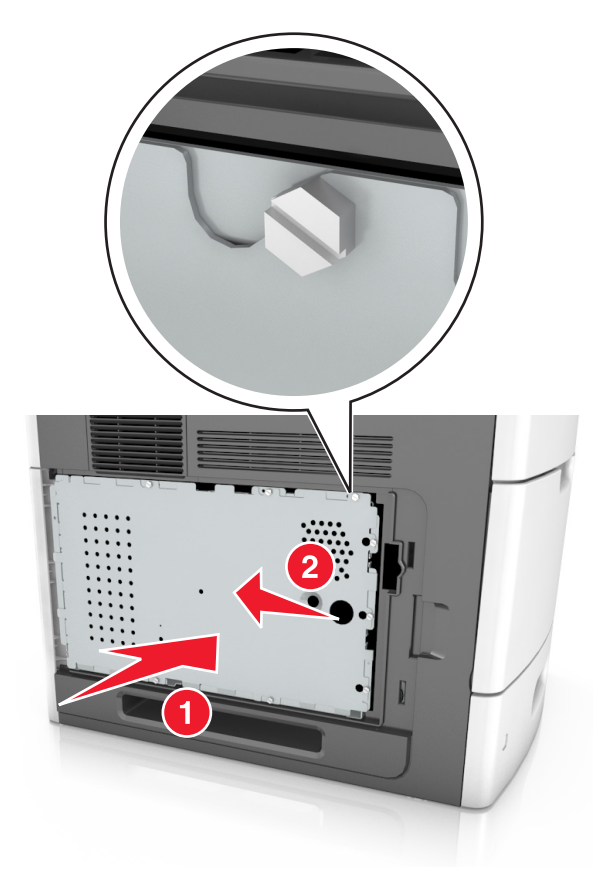

Tighten the screws on the shield.

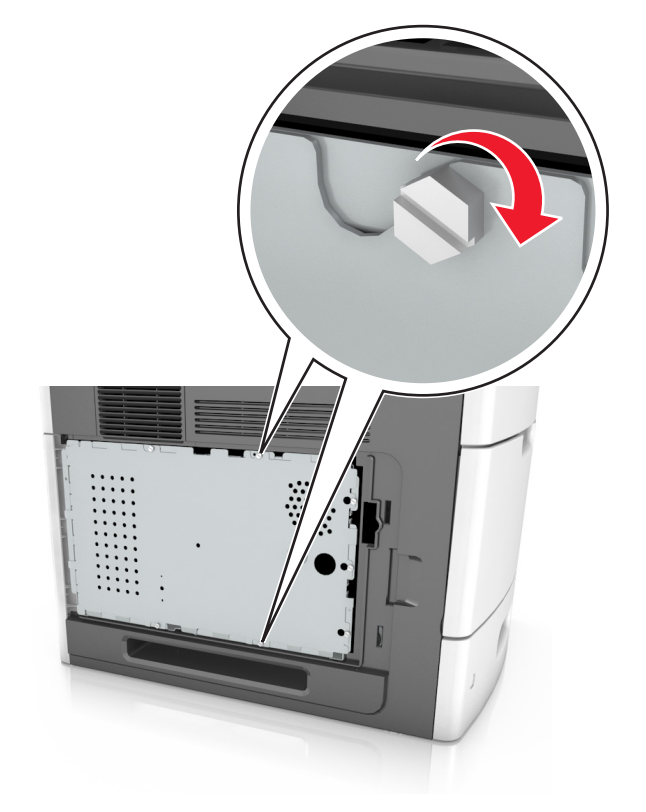

**7** Reattach the access cover.

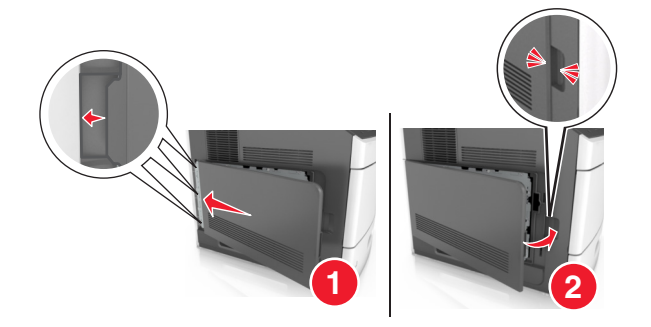

#### **Installing a memory card**

**CAUTION—SHOCK HAZARD:** If you are accessing the controller board or installing optional hardware or memory devices sometime after setting up the printer, then turn the printer off, and unplug the power cord from the electrical outlet before continuing. If you have any other devices attached to the printer, then turn them off as well, and unplug any cables going into the printer.

**Warning—Potential Damage:** Controller board electronic components are easily damaged by static electricity. Touch something metal on the printer first before touching any controller board electronic components or connectors.

An optional memory card can be purchased separately and attached to the controller board.

**1** Access the controller board.

For more information, see ["Accessing the controller board" on page 11](#page-10-0).

**2** Unpack the memory card.

**Warning—Potential Damage:** Do not touch the connection points along the edge of the card. Doing so may cause damage.

**3** Align the notch (1) on the memory card with the ridge (2) on the connector.

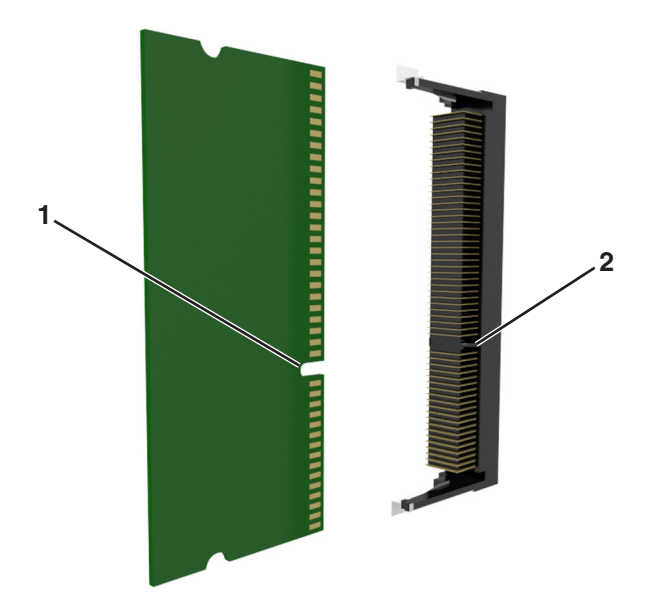

**4** Push the memory card straight into the connector, and then push the card toward the controller board wall until it *clicks* into place.

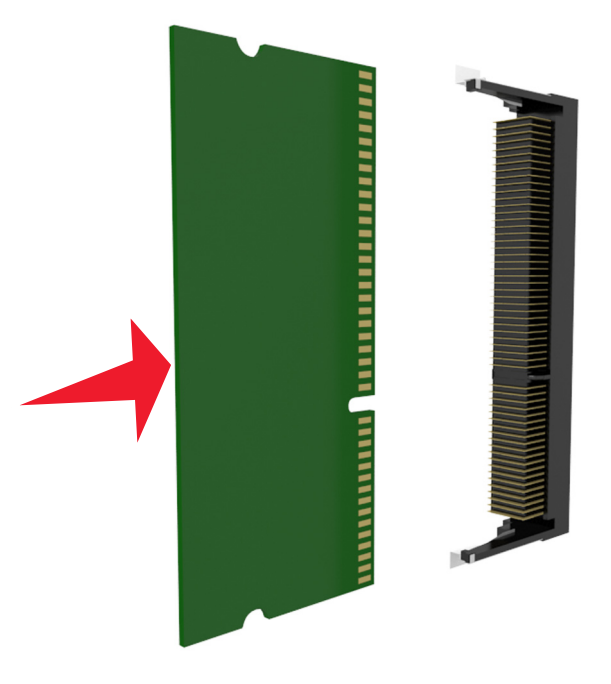

**5** Reattach the controller board shield, and then the controller board access cover.

### **Installing an Internal Solutions Port**

The controller board supports one optional Lexmark Internal Solutions Port (ISP).

**Note:** This task requires a flat‑head screwdriver.

**CAUTION—SHOCK HAZARD:** If you are accessing the controller board or installing optional hardware or memory devices sometime after setting up the printer, then turn the printer off, and unplug the power cord from the electrical outlet before continuing. If you have any other devices attached to the printer, then turn them off as well, and unplug any cables going into the printer.

**Warning—Potential Damage:** Controller board electronic components are easily damaged by static electricity. Touch something metal on the printer first before touching any controller board electronic components or connectors.

**1** Access the controller board.

For more information, see ["Accessing the controller board" on page 11](#page-10-0).

**2** If an optional printer hard disk is installed, then remove the printer hard disk first.

For more information, see ["Removing a printer hard disk" on page 26](#page-25-0).

Unpack the ISP kit.

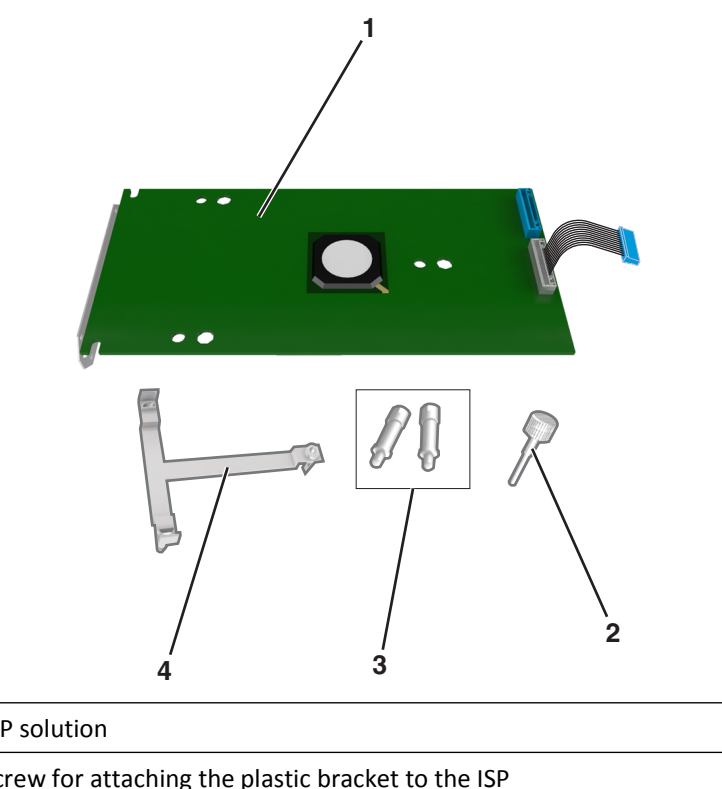

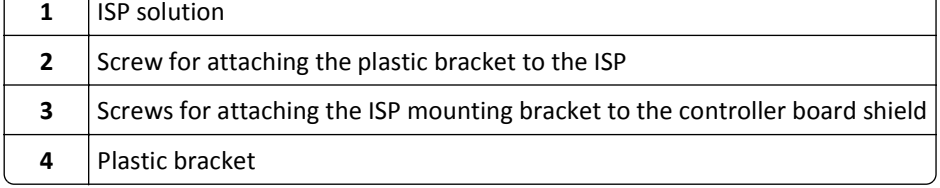

- Remove the metal cover from the ISP opening.
	- **a** Loosen the screw.

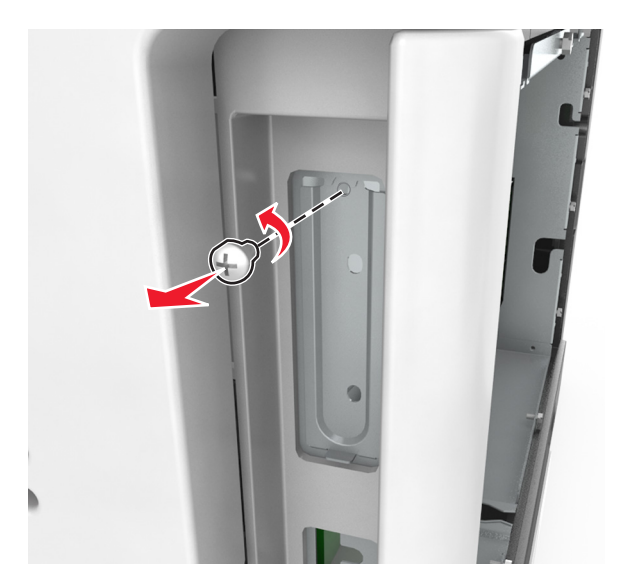

**b** Lift the metal cover, and then pull it out completely.

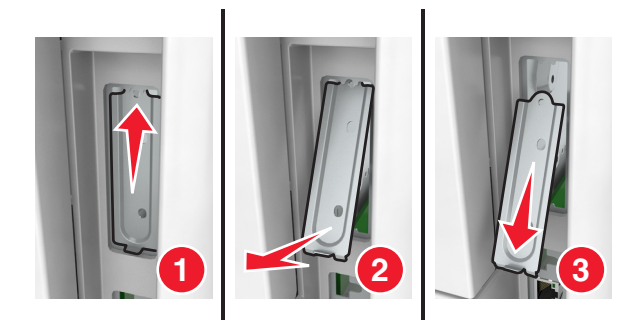

**5** Align the posts of the plastic bracket with the holes on the controller board cage, and then press the plastic bracket on the controller board cage until it *clicks* into place. Make sure the cables are neatly tucked under the plastic bracket.

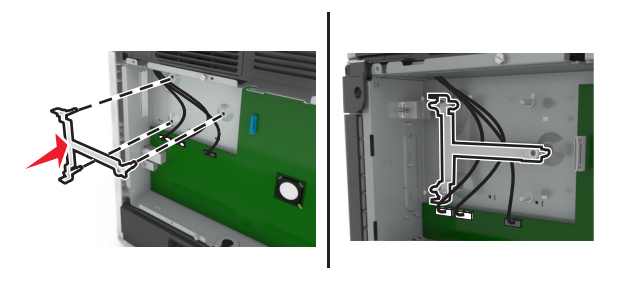

**6** Install the ISP on the plastic bracket.

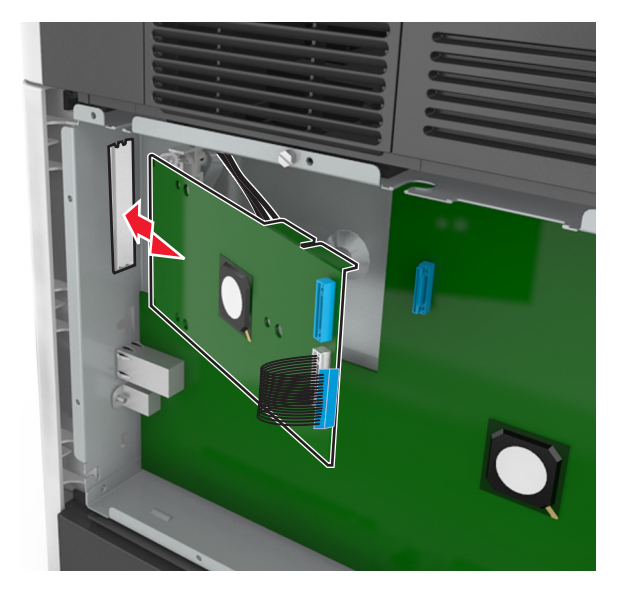

**Note:** Hold the ISP at an angle over the plastic bracket so that any overhanging connectors will pass through the ISP opening in the controller board cage.

**7** Lower the ISP toward the plastic bracket until the ISP is seated between the guides of the plastic bracket.

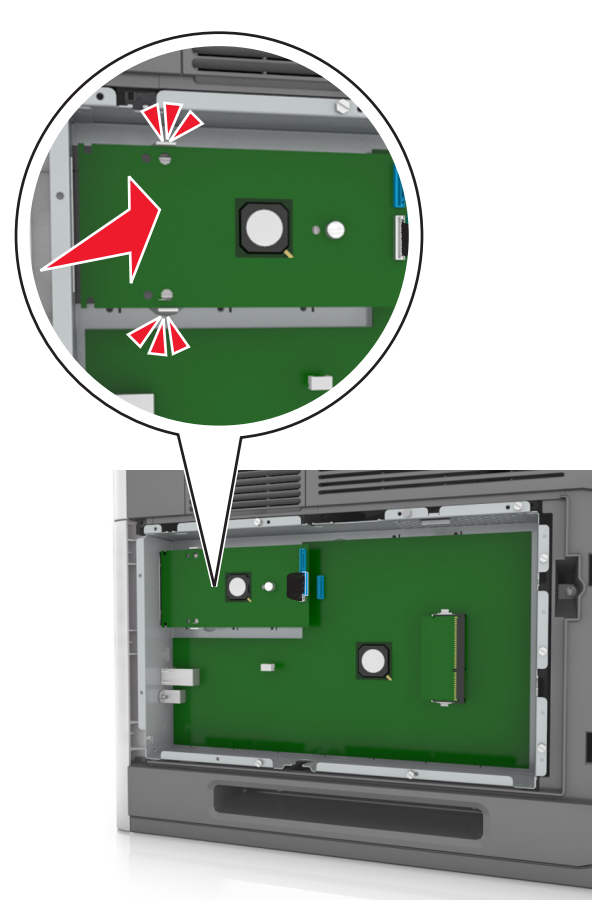

**8** Use the provided thumbscrew for the ISP to attach the plastic bracket to the ISP.

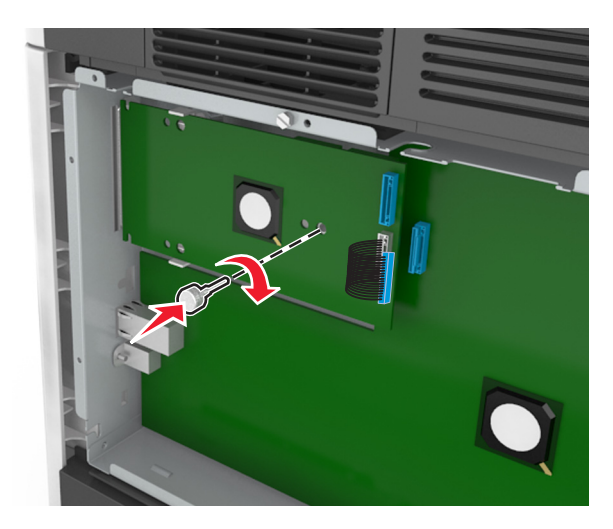

**Note:** Turn the screw clockwise, enough to hold the ISP in place, but do not tighten it yet.

**9** Attach the two provided screws to secure the ISP mounting bracket to the controller board shield.

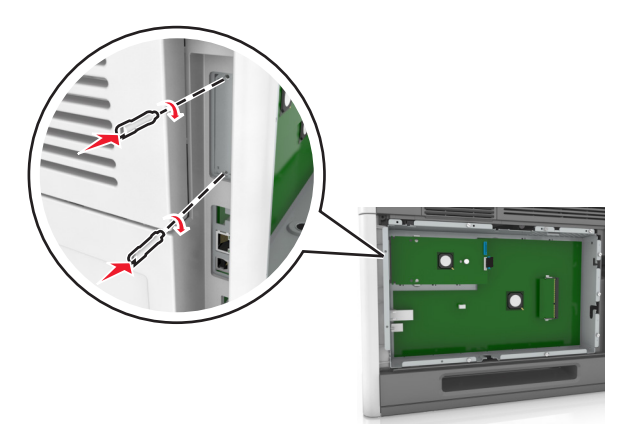

**10** Tighten the thumbscrew that is attached to the ISP.

**Warning—Potential Damage:** Do not screw it on too tightly.

**11** Connect the ISP solution interface cable into the receptacle of the controller board.

**Note:** The plugs and receptacles are color-coded.

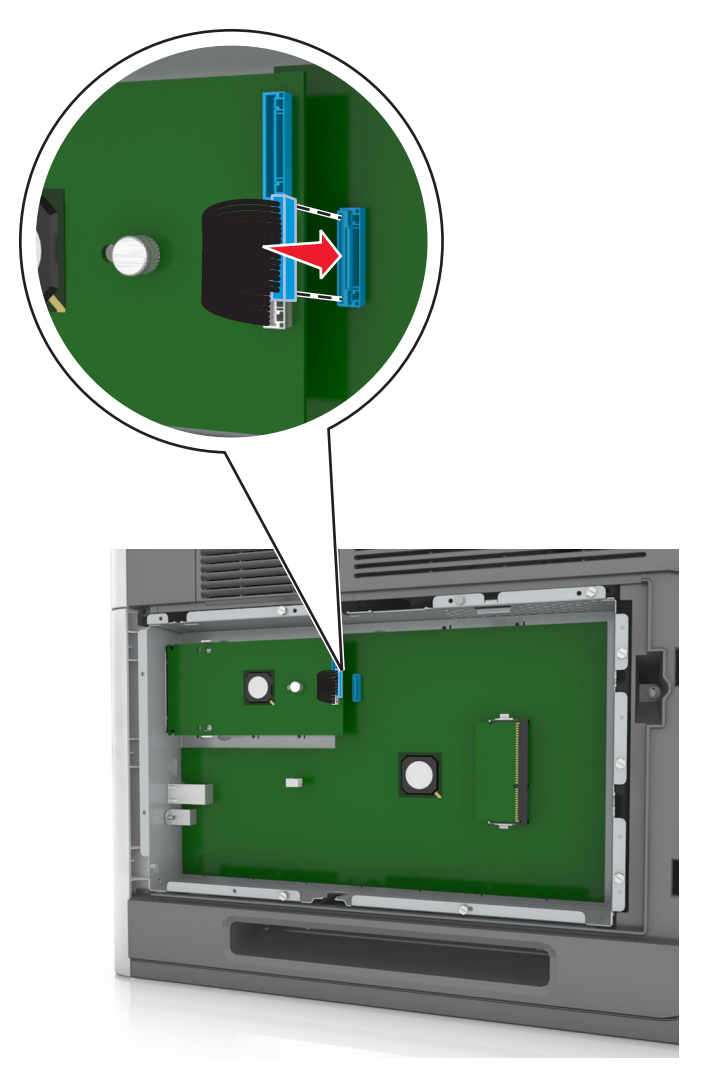

#### **Installing an optional card**

**CAUTION—SHOCK HAZARD:** If you are accessing the controller board or installing optional hardware or memory devices sometime after setting up the printer, then turn the printer off, and unplug the power cord from the electrical outlet before continuing. If you have other devices attached to the printer, then turn them off as well, and unplug any cables going into the printer.

**Warning—Potential Damage:** Controller board electronic components are easily damaged by static electricity. Touch a metal surface on the printer before touching any controller board electronic components or connectors.

**1** Access the controller board.

For more information, see ["Accessing the controller board" on page 11](#page-10-0).

**2** Unpack the optional card.

**Warning—Potential Damage:** Avoid touching the connection points along the edge of the card.

**3** Holding the card by its sides, align the plastic pins (1) on the card with the holes (2) on the controller board.

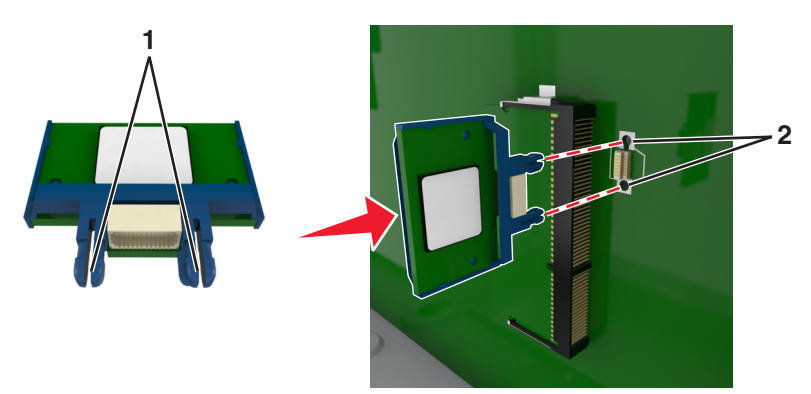

**4** Push the card firmly into place as shown in the illustration.

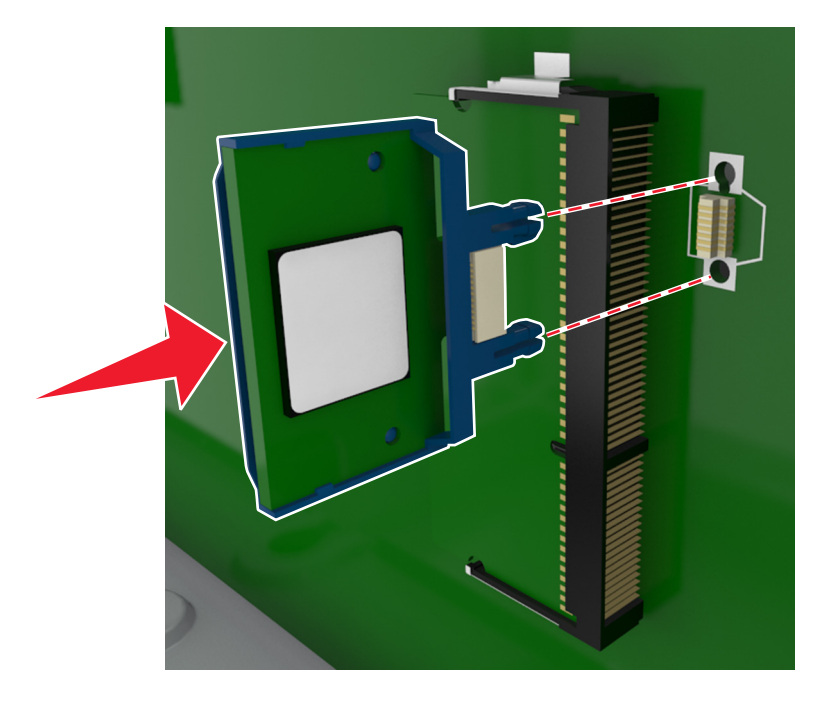

**Warning—Potential Damage:** Improper installation of the card may cause damage to the card and the controller board.

**Note:** The entire length of the connector on the card must touch and be flushed against the controller board.

**5** Close the controller board access door.

**Note:** When the printer software and any hardware options are installed, it may be necessary to manually add the options in the printer driver to make them available for print jobs. For more information, see ["Adding](#page-33-0) [available options in the print driver" on page 34.](#page-33-0)

#### **Installing a printer hard disk**

**Note:** This task requires a flat‑head screwdriver.

**CAUTION—SHOCK HAZARD:** If you are accessing the controller board or installing optional hardware or memory devices sometime after setting up the printer, then turn the printer off, and unplug the power cord from the electrical outlet before continuing. If you have any other devices attached to the printer, then turn them off as well, and unplug any cables going into the printer.

**Warning—Potential Damage:** Controller board electronic components are easily damaged by static electricity. Touch something metal on the printer first before touching any controller board electronic components or connectors.

**1** Access the controller board.

For more information, see ["Accessing the controller board" on page 11](#page-10-0).

**2** Unpack the printer hard disk.

**3** Locate the appropriate connector on the controller board cage.

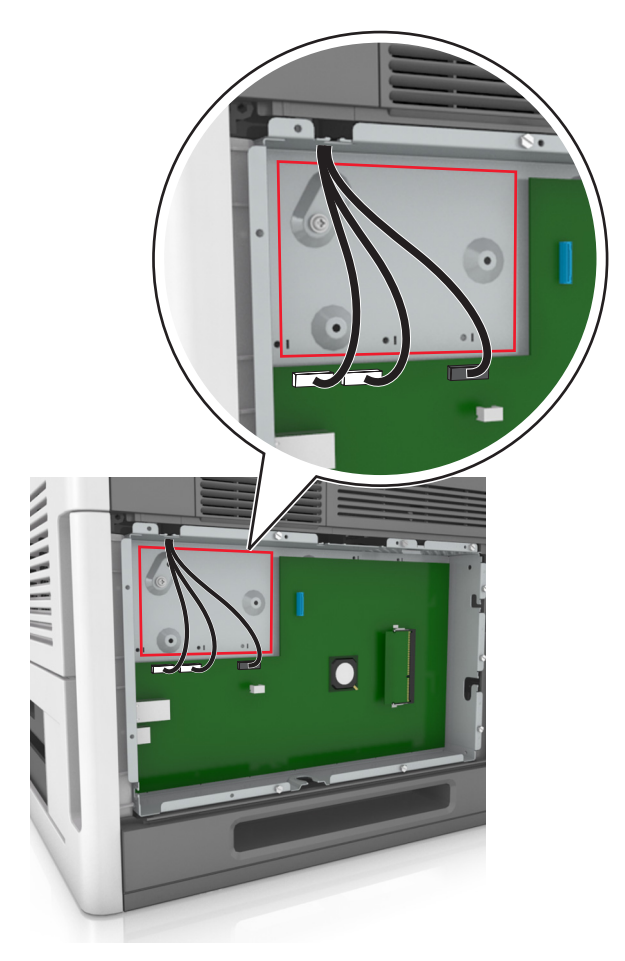

**Note:** If an optional ISP is currently installed, then the printer hard disk must be installed onto the ISP.

To install a printer hard disk onto the ISP:

**a** Remove the screws attached to the printer hard disk mounting bracket, and then remove the bracket.

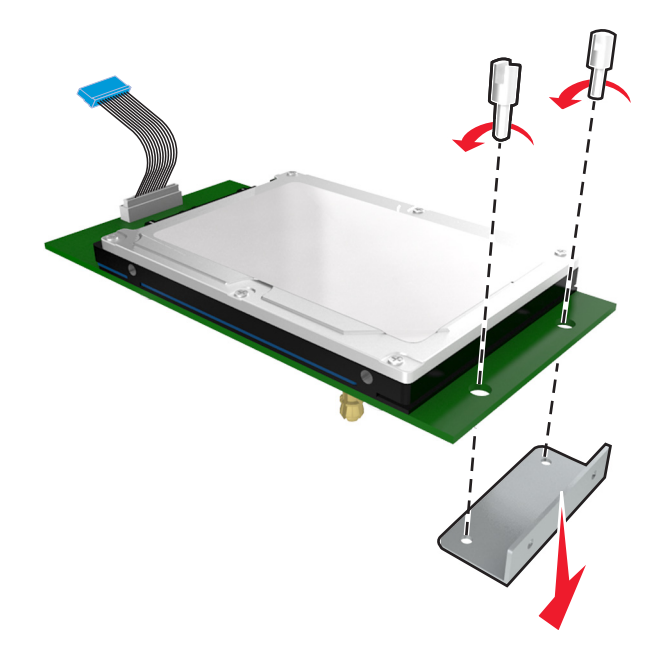

**b** Align the standoffs of the printer hard disk to the holes in the ISP, and then press the printer hard disk down until the standoffs are in place.

**Installation warning:** Hold only the edges of the printed circuit board assembly. Do not touch or press on the center of the printer hard disk. Doing so may cause damage.

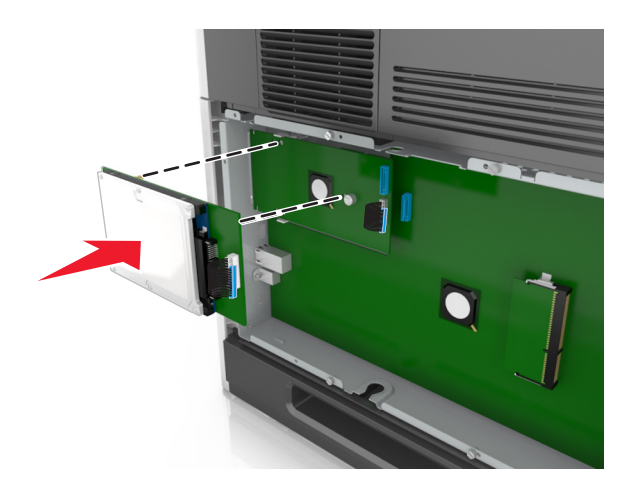

**c** Insert the plug of the printer hard disk interface cable into the receptacle of the ISP. **Note:** The plugs and receptacles are color‑coded.

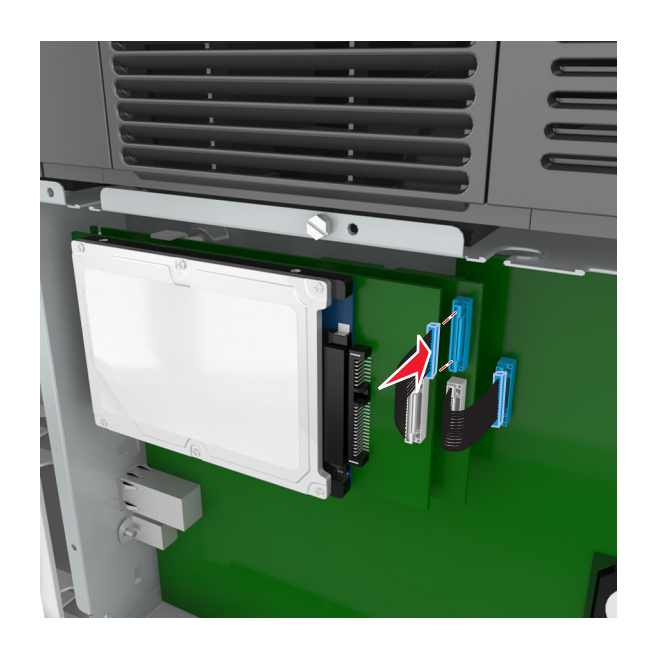

**4** Align the standoffs of the printer hard disk to the holes in the controller board cage, and then press the printer hard disk down until the standoffs are in place.

**Installation warning:** Hold only the edges of the printed circuit board assembly. Do not touch or press on the center of the printer hard disk. Doing so may cause damage.

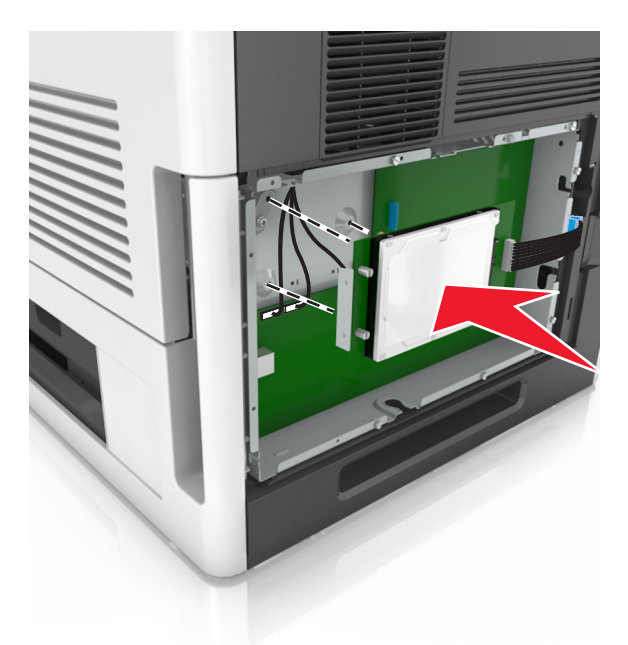

**Note:** Make sure the cables are neatly tucked under the printer hard disk.

**5** Insert the plug of the printer hard disk interface cable into the receptacle of the controller board.

**Note:** The plugs and receptacles are color‑coded.

<span id="page-25-0"></span>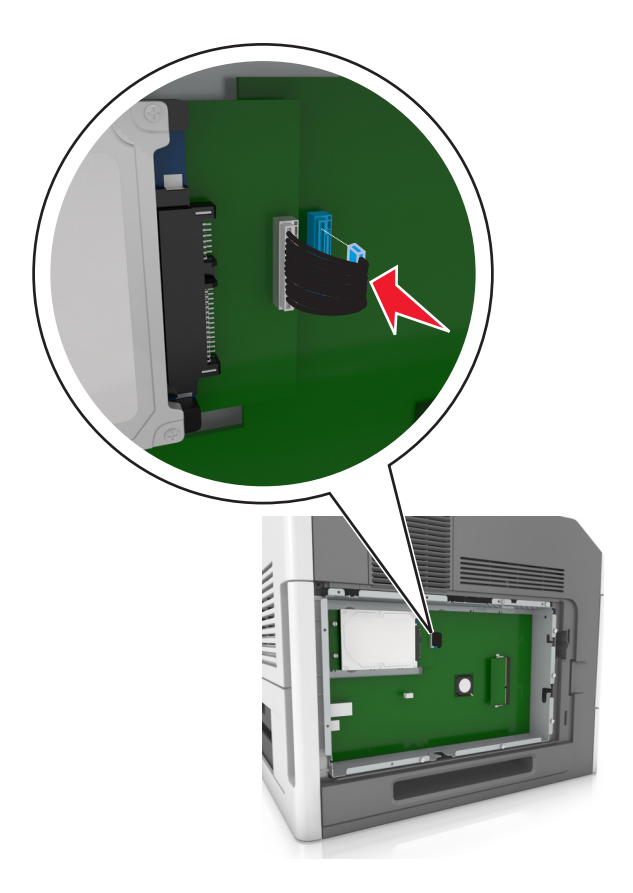

### **Removing a printer hard disk**

**Note:** This task requires a flat‑head screwdriver.

**CAUTION—SHOCK HAZARD:** If you are accessing the controller board or installing optional hardware or  $\sqrt{4}$ memory devices sometime after setting up the printer, then turn the printer off, and unplug the power cord from the electrical outlet before continuing. If you have any other devices attached to the printer, then turn them off as well, and unplug any cables going into the printer.

**Warning—Potential Damage:** Controller board electronic components are easily damaged by static electricity. Touch a metal surface on the printer before touching any controller board electronic components or connectors.

**1** Access the controller board.

For more information, see ["Accessing the controller board" on page 11](#page-10-0).

**2** Unplug the printer hard disk interface cable from the controller board, leaving the cable attached to the printer hard disk. To unplug the cable, squeeze the paddle at the plug of the interface cable to disengage the latch before pulling out the cable.

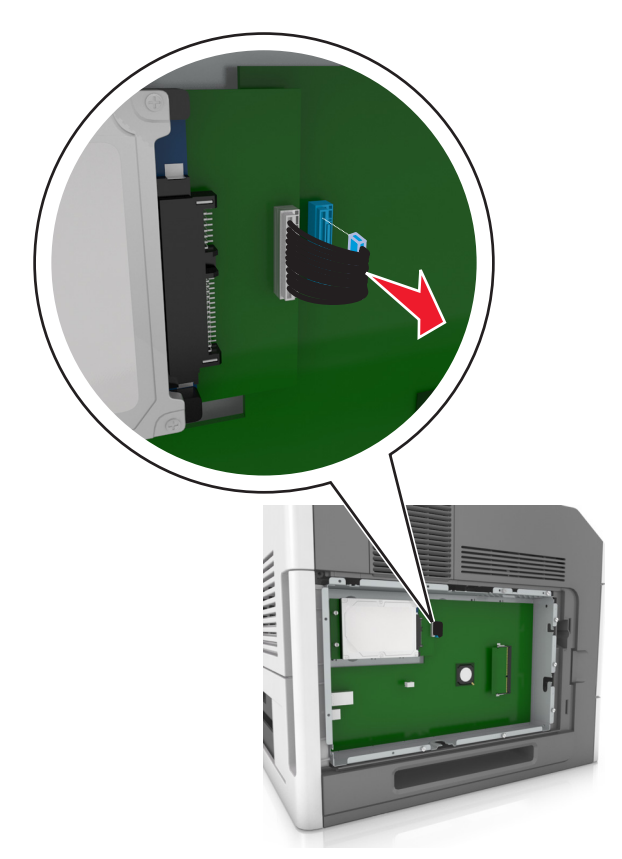

**3** Remove the screws holding the printer hard disk in place.

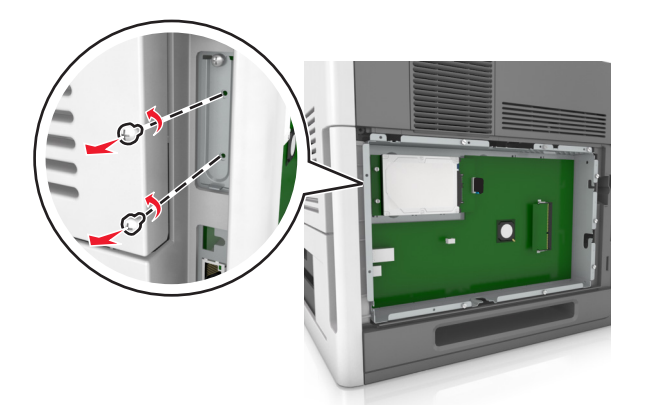

<span id="page-27-0"></span>**4** Remove the printer hard disk.

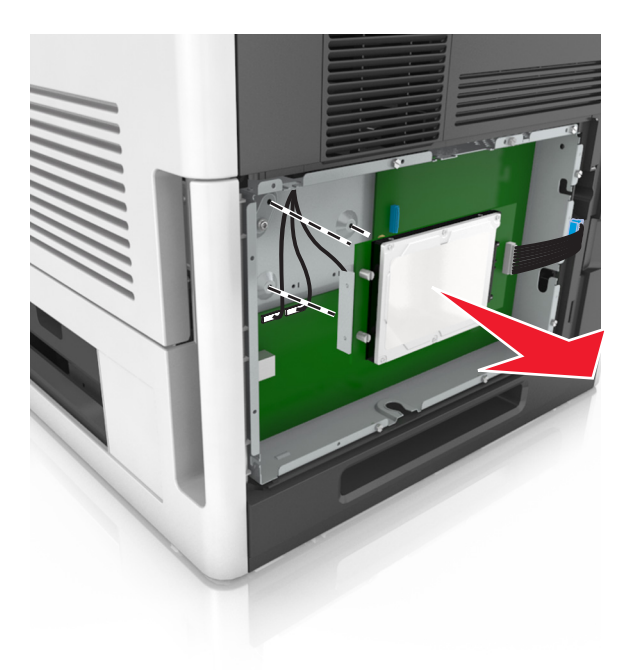

**5** Set aside the printer hard disk.

### **Installing hardware options**

#### **Order of installation**

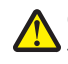

**CAUTION—POTENTIAL INJURY:** The printer weight is greater than 18 kg (40 lb) and requires two or more trained personnel to lift it safely.

**CAUTION—SHOCK HAZARD:** If you are accessing the controller board or installing optional hardware or memory devices sometime after setting up the printer, then turn the printer off, and unplug the power cord from the electrical outlet before continuing. If you have any other devices attached to the printer, then turn them off as well, and unplug any cables going into the printer.

**CAUTION—TIPPING HAZARD:** Floor-mounted configurations require additional furniture for stability. You must use either a printer stand or printer base if you are using multiple input options. If you purchased a printer with a similar configuration, then you may need additional furniture. For more information, see **[www.lexmark.com/multifunctionprinters](http://www.lexmark.com/multifunctionprinters)**.

Install the printer and any hardware options you have purchased in the following order:

- **•** Caster base
- **•** 2100‑sheet tray or spacer
- **•** Optional 550‑ or 250‑sheet tray
- **•** Printer

For more information on installing a caster base, optional 550‑ or 250‑sheet tray, spacer, or 2100‑sheet tray, see the setup sheet that came with the option.

### **Installing optional trays**

**CAUTION—POTENTIAL INJURY:** The printer weight is greater than 18 kg (40 lb) and requires two or more trained personnel to lift it safely.

**CAUTION—SHOCK HAZARD:** If you are accessing the controller board or installing optional hardware or memory devices sometime after setting up the printer, then turn the printer off, and unplug the power cord from the electrical outlet before continuing. If you have any other devices attached to the printer, then turn them off as well, and unplug any cables going into the printer.

**CAUTION—TIPPING HAZARD:** Floor-mounted configurations require additional furniture for stability. You must use either a printer stand or printer base if you are using multiple input options. If you purchased a printer with a similar configuration, then you may need additional furniture. For more information, see **[www.lexmark.com/multifunctionprinters](http://www.lexmark.com/multifunctionprinters)**.

**1** Turn off the printer using the power switch, and then unplug the power cord from the electrical outlet.

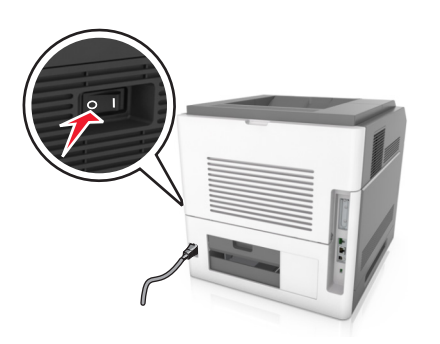

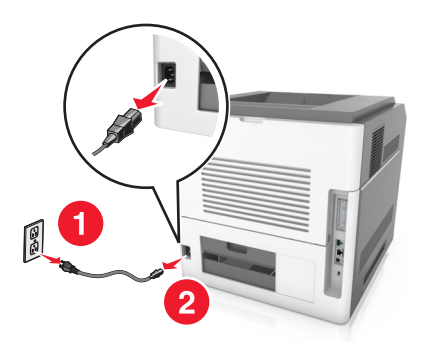

- **2** Unpack the optional tray, and then remove all packing material.
- **3** Pull out the tray completely from the base.

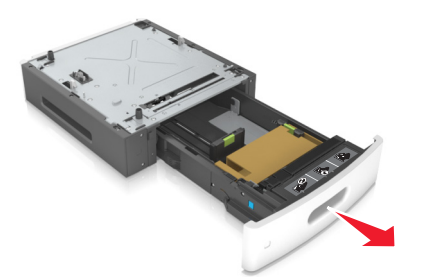

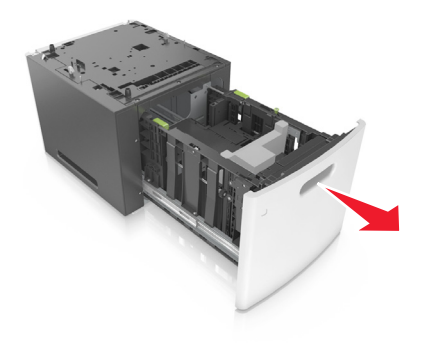

- **4** Remove any packing material from inside the tray.
- **5** Insert the tray into the base.
- **6** Place the tray near the printer.
- **7** Align the optional tray with the caster base.

**Note:** Make sure to lock the wheels of the caster base to secure the printer.

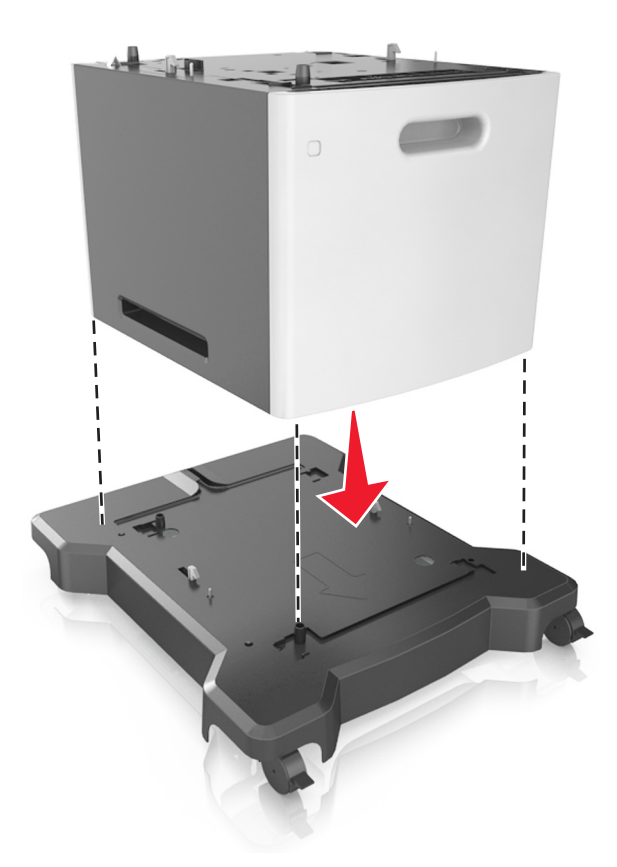

**8** Align the printer with the tray, and then slowly lower the printer into place. **Note:** Optional trays lock together when stacked.

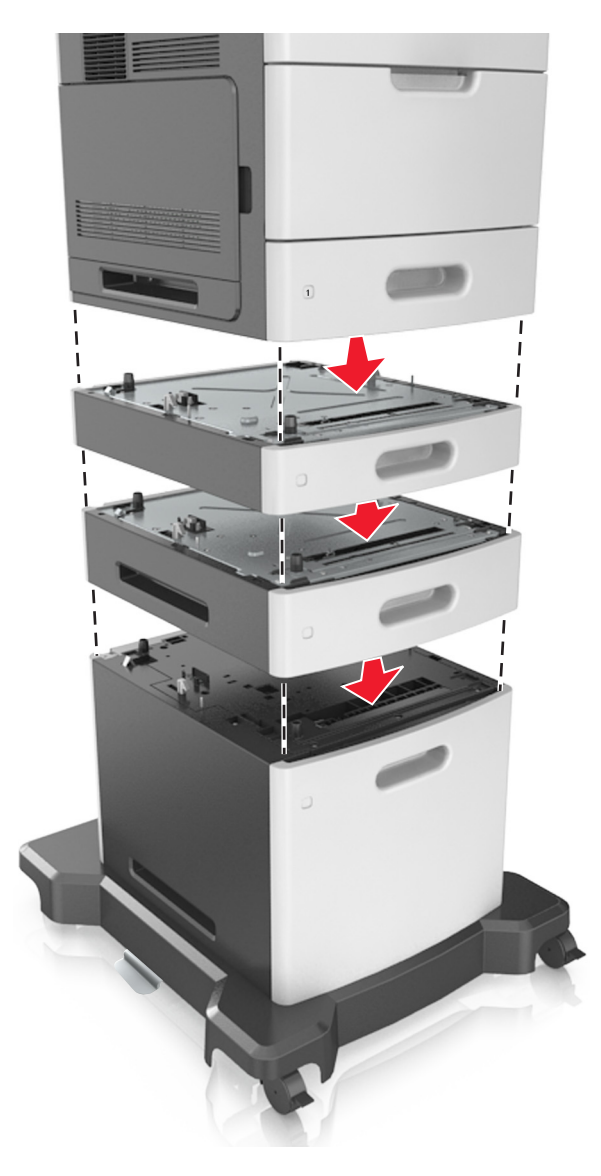

**9** Connect the power cord to the printer, then to a properly grounded electrical outlet, and then turn on the printer.

<span id="page-31-0"></span>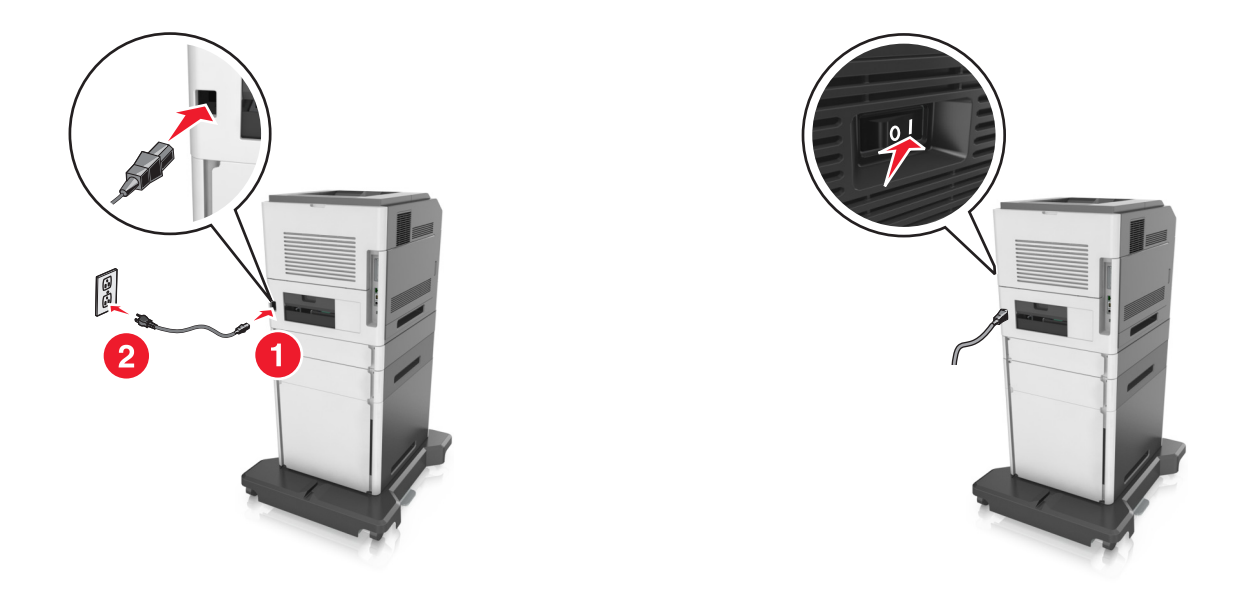

**Note:** When the printer software and any optional trays are installed, you may need to manually add the options in the printer driver to make them available for print jobs. For more information, see ["Adding available](#page-33-0) [options in the print driver" on page 34](#page-33-0).

To uninstall the optional trays, slide the latch on the right side of the printer toward the front of the printer until it *clicks* into place, and then remove stacked trays one at a time from the top to the bottom.

### **Attaching cables**

**CAUTION—POTENTIAL INJURY:** Do not set up this product or make any electrical or cabling connections, such as a power cord, a fax feature, or USB cable, during a lightning storm.

Connect the printer to the computer using a USB cable or Ethernet cable.

Make sure to match the following:

- **•** The USB symbol on the cable with the USB symbol on the printer
- **•** The appropriate Ethernet cable to the Ethernet port
- **•** The appropriate parallel cable with the parallel port

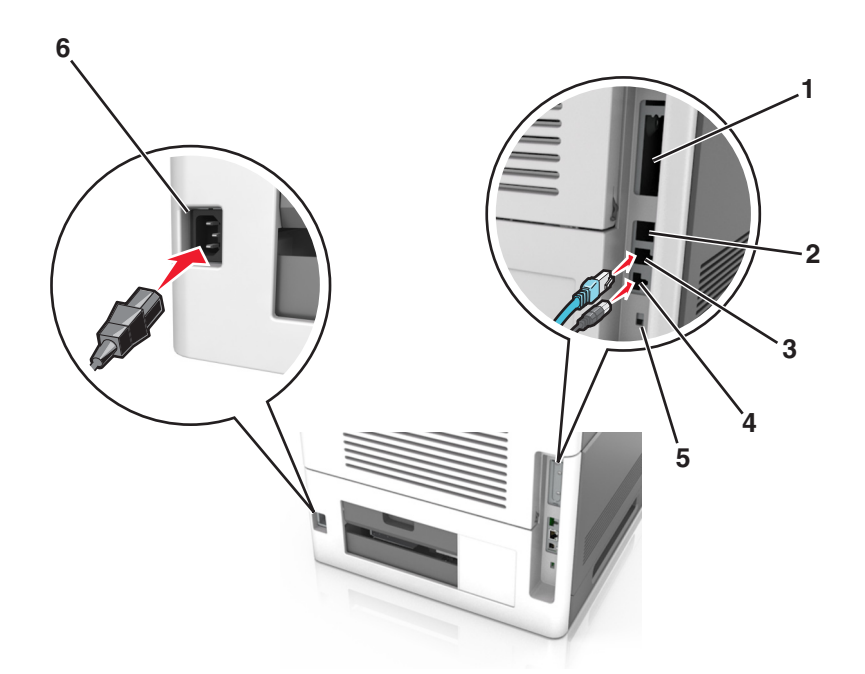

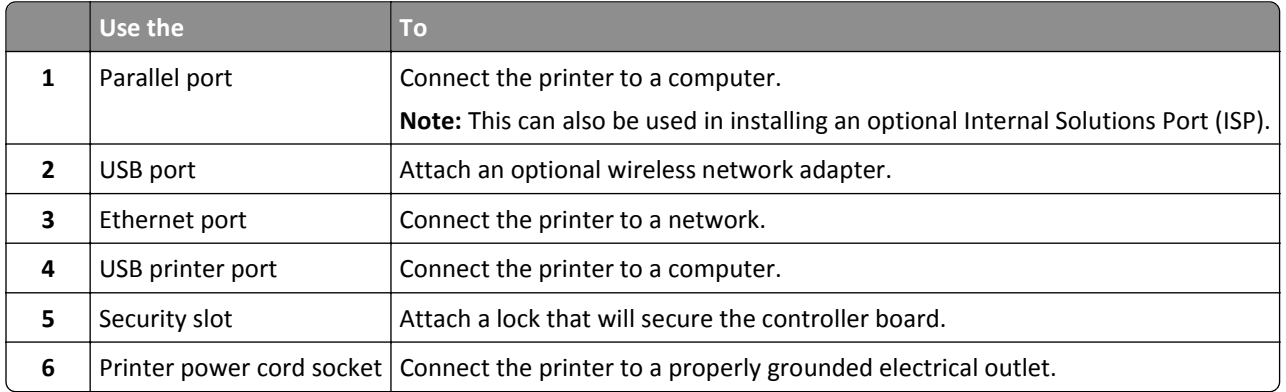

**Warning—Potential Damage:** Do not touch the USB cable, any wireless network adapter, or the printer in the area shown while actively printing. Loss of data or a malfunction can occur.

**Note:** This feature is available only if you purchase optional trays and a caster base.

After attaching the Ethernet cable and power cord, neatly tuck the cables in the channels at the back of the printer.

<span id="page-33-0"></span>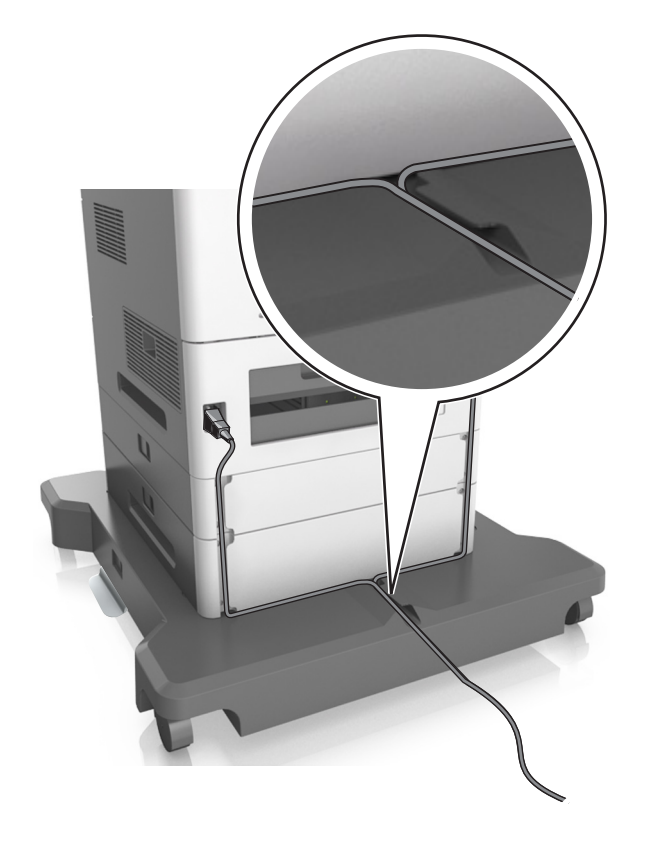

### **Setting up the printer software**

#### **Installing the printer**

- **1** Obtain a copy of the software installer package.
- **2** Run the installer, and then follow the instructions on the computer screen.
- **3** For Macintosh users, add the printer.

**Note:** Obtain the printer IP address from the TCP/IP section in the Network/Ports menu.

### **Adding available options in the print driver**

#### **For Windows users**

**1** Open the printers folder.

#### **In Windows 8**

From the Search charm, type **run**, and then navigate to:

**Run** > type **control printers** > **OK**

#### <span id="page-34-0"></span>**In Windows 7 or earlier**

- **a** Click  $\mathbf{d}$ , or click **Start** and then click **Run**.
- **b** Type **control printers**.
- **c** Press **Enter**, or click **OK**.
- **2** Select the printer you want to update, and then do either of the following:
	- **•** For Windows 7 or later, select **Printer properties**.
	- **•** For earlier versions, select **Properties**.
- **3** Navigate to the Configuration tab, and then select **Update Now** ‑ **Ask Printer**.
- **4** Apply the changes.

#### **For Macintosh users**

- **1** From System Preferences in the Apple menu, navigate to your printer, and then select **Options & Supplies**.
- **2** Navigate to the list of hardware options, and then add any installed options.
- **3** Apply the changes.

## **Networking**

#### **Notes:**

- **•** Purchase a MarkNet N8350 wireless network adapter before setting up the printer on a wireless network. For information on installing the wireless network adapter, see the instruction sheet that came with the adapter.
- **•** A Service Set Identifier (SSID) is a name assigned to a wireless network. Wired Equivalent Privacy (WEP), Wi-Fi Protected Access (WPA), WPA2, and 802.1X-RADIUS are types of security used on a network.

### **Preparing to set up the printer on an Ethernet network**

To configure your printer to connect to an Ethernet network, organize the following information before you begin:

**Note:** If your network automatically assigns IP addresses to computers and printers, continue on to installing the printer.

- **•** A valid, unique IP address for the printer to use on the network
- **•** The network gateway
- **•** The network mask
- **•** A nickname for the printer (optional)

**Note:** A printer nickname can make it easier for you to identify your printer on the network. You can choose to use the default printer nickname, or assign a name that is easier for you to remember.

You will need an Ethernet cable to connect the printer to the network and an available port where the printer can physically connect to the network. Use a new network cable when possible to avoid potential problems caused by a damaged cable.

### **Preparing to set up the printer on a wireless network**

#### **Notes:**

- **•** Make sure your wireless network adapter is installed in your printer and working properly. For more information, see the instruction sheet that came with the wireless network adapter.
- **•** Make sure your access point (wireless router) is turned on and is working properly.

Make sure you have the following information before setting up the printer on a wireless network:

- **• SSID**—The SSID is also referred to as the network name.
- **• Wireless Mode (or Network Mode)**—The mode is either infrastructure or ad hoc.
- **• Channel (for ad hoc networks)**—The channel defaults to automatic for infrastructure networks.

Some ad hoc networks will also require the automatic setting. Check with your system support person if you are not sure which channel to select.

- **• Security Method**—There are four basic options for Security Method:
	- **–** WEP key

If your network uses more than one WEP key, then enter up to four in the provided spaces. Select the key currently in use on the network by selecting the default WEP transmit key.

**–** WPA or WPA2 preshared key or passphrase

WPA includes encryption as an additional layer of security. The choices are AES or TKIP. Encryption must be set for the same type on the router and on the printer, or the printer will not be able to communicate on the network.

**–** 802.1X–RADIUS

If you are installing the printer on an 802.1X network, then you may need the following:

- **•** Authentication type
- **•** Inner authentication type
- **•** 802.1X user name and password
- **•** Certificates
- **–** No security

If your wireless network does not use any type of security, then you will not have any security information.

**Note:** We do not recommend using an unsecured wireless network.

#### **Notes:**

- **–** If you do not know the SSID of the network that your computer is connected to, then launch the wireless utility of the computer network adapter, and then look for the network name. If you cannot find the SSID or the security information for your network, then see the documentation that came with the access point, or contact your system support person.
- **–** To find the WPA/WPA2 preshared key or passphrase for the wireless network, see the documentation that came with the access point, see the Embedded Web Server associated with the access point, or consult your system support person.
### **Connecting the printer to a network using the Wireless Setup Wizard**

Before you begin, make sure that:

- **•** A wireless network adapter is installed in the printer and is working properly. For more information, see the instruction sheet that came with the wireless network adapter.
- **•** The Ethernet cable is disconnected from the printer.
- **•** Active NIC is set to Auto. To set this to Auto, navigate to one of the following:
	- **2** > Settings >  $\begin{bmatrix} 0 & 0 \end{bmatrix}$  > Network/Ports >  $\begin{bmatrix} 0 & 0 \end{bmatrix}$  > Active NIC >  $\begin{bmatrix} 0 & 0 \end{bmatrix}$  > Auto >  $\begin{bmatrix} 0 & 0 \end{bmatrix}$
	- **–** > **Network/Ports** > **Active NIC** > **Auto**
	- **–** > **Network/Ports** > **Active NIC** > **Auto** > **Submit**

**Note:** Make sure to turn off the printer, then wait for at least five seconds, and then turn on the printer.

- **1** From the printer control panel, navigate to one of the following:
	- **•**  $\hat{A}$  > Settings >  $\hat{A}$  > Network/Ports >  $\hat{A}$  > Network [x] >  $\hat{A}$  > Network [x] Setup >  $\hat{A}$  > Wireless > > **Wireless Connection Setup** >
	- **•** > **Network/Ports** > **Network [x]** > **Network [x] Setup** > **Wireless** > **Wireless Connection Setup**
	- **•** > **Network/Ports** > **Network [x]** > **Network [x] Setup** > **Wireless** > **Wireless Connection Setup**
- **2** Select a wireless connection setup.

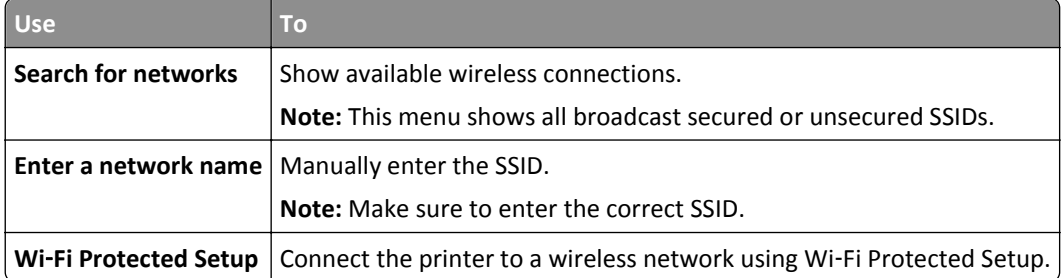

**3** Follow the instructions on the printer display.

### **Connecting the printer to a wireless network using the Wi-Fi Protected Setup**

Before connecting the printer to a wireless network, make sure that:

- **•** The access point (wireless router) is Wi‑Fi Protected Setup (WPS) certified or WPS‑compatible. For more information, see the documentation that came with your access point.
- **•** A wireless network adapter installed in your printer is attached and working properly. For more information, see the instruction sheet that came with the wireless network adapter.

#### **Using the Push Button Configuration method**

- **1** Depending on your printer model, navigate to either of the following:
	- **1 > Settings** >  $\overline{OK}$  > Networks/Ports >  $\overline{OK}$  > Network [x] >  $\overline{OK}$  > Network [x] Setup >  $\overline{OK}$  > Wireless > > **Wi**‑**Fi Protected Setup** > > **Start Push Button Method**
	- **•** > **Network/Ports** > **Network [x]** > **Network [x] Setup** > **Wireless** > **Wi**‑**Fi Protected Setup** > **Start Push Button Method**
	- **•** > **Network/Ports** > **Network [x]** > **Network [x] Setup** > **Wireless** > **Wi**‑**Fi Protected Setup** > **Start Push Button Method**
- **2** Follow the instructions on the printer display.

#### **Using the Personal Identification Number (PIN) method**

- **1** Depending on your printer model, navigate to either of the following:
	- **1 > Settings** >  $\begin{bmatrix} 0K \end{bmatrix}$  > Networks/Ports >  $\begin{bmatrix} 0K \end{bmatrix}$  > Network [x] > Network [x] Setup >  $\begin{bmatrix} 0K \end{bmatrix}$  > Wireless > > **Wi**‑**Fi Protected Setup** > > **Start PIN Method**
	- **•** > **Network/Ports** > **Network [x]** > **Network [x] Setup** > **Wireless** > **Wi**‑**Fi Protected Setup** > **Start PIN Method**
	- **•** > **Network/Ports** > **Network [x]** > **Network [x] Setup** > **Wireless** > **Wi**‑**Fi Protected Setup** > **Start PIN Method**
- **2** Copy the eight–digit WPS PIN.
- **3** Open a Web browser, and then type the IP address of your access point in the address field.

#### **Notes:**

- **•** The IP address appears as four sets of numbers separated by periods, such as 123.123.123.123.
- **•** If you are using a proxy server, then temporarily disable it to load the Web page correctly.
- **4** Access the WPS settings. For more information, see the documentation that came with your access point.
- **5** Enter the eight-digit PIN, and then save the setting.

### **Connecting the printer to a wireless network using the Embedded Web Server**

Before you begin, make sure that:

- **•** Your printer is connected temporarily to an Ethernet network.
- **•** A wireless network adapter is installed in your printer and working properly. For more information, see the instruction sheet that came with the wireless network adapter.
- **1** Open a Web browser, and then type the printer IP address in the address field.

**Notes:**

- **•** View the printer IP address on the printer control panel. The IP address appears as four sets of numbers separated by periods, such as 123.123.123.123.
- **•** If you are using a proxy server, then temporarily disable it to load the Web page correctly.
- **2** Click **Settings** > **Network/Ports** > **Wireless**.

**3** Modify the settings to match the settings of your access point (wireless router).

**Note:** Make sure to enter the correct SSID, security method, preshared key or passphrase, network mode, and channel.

- **4** Click **Submit**.
- **5** Turn off the printer, and then disconnect the Ethernet cable. Then wait for at least five seconds, and then turn the printer back on.
- **6** To verify if your printer is connected to the network, print a network setup page. Then in the Network Card [x] section, see if the status is Connected.

### **Setting up serial printing (Windows only)**

After installing the serial or communication (COM) port, configure the printer and the computer.

**Note:** Serial printing reduces print speed.

- **1** Set the parameters in the printer.
	- **a** From the control panel, navigate to the menu for the port settings.
	- **b** Locate the menu for the serial port settings, and then adjust the settings, if necessary.
	- **c** Save the settings.
- **2** From your computer, open the printers folder, and then select your printer.
- **3** Open the printer properties, and then select the COM port from the list.
- **4** Set the COM port parameters in Device Manager.

Use the Run dialog box to open the command prompt, and then type **devmgmt.msc**.

## **Verifying printer setup**

When all hardware and software options are installed and the printer is turned on, verify that the printer is set up correctly by printing the following:

**• Menu settings page**—Use this page to verify that all printer options are installed correctly. A list of installed options appears toward the bottom of the page. If an option you installed is not listed, then it is not installed correctly. Remove the option, and then install it again.

For more information, see the following:

- **–** ["Printing a menu settings page" on page 73](#page-72-0) for non‑touch‑screen printer models
- **–** ["Printing a menu settings page" on page 119](#page-118-0) or ["Printing a menu settings page" on page 167](#page-166-0) for touch‑screen printer models
- **• Network setup page**—Use this page to verify the network connection. This page also provides important information that aids network printing configuration.

**Note:** Make sure your printer has Ethernet or wireless capability and is attached to a network.

For more information, see the following:

- **–** ["Printing a network setup page" on page 73](#page-72-0) for non‑touch‑screen printer models
- **–** ["Printing a network setup page" on page 120](#page-119-0) or ["Printing a network setup page" on page 168](#page-167-0) for touch‑screen printer models

# **Using MS810n, MS810dn, MS811n, MS811dn, MS812dn**

## **Learning about the printer**

### **Printer configurations**

### **Basic model**

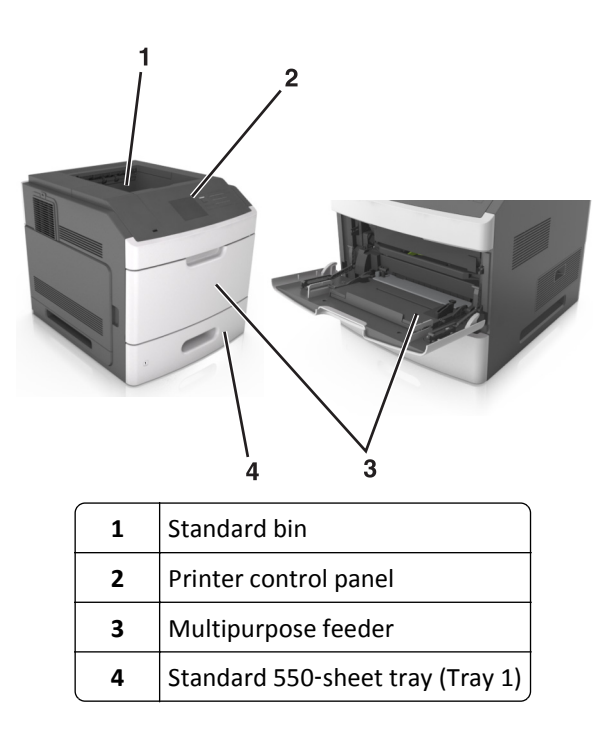

#### **Fully configured model**

**CAUTION—TIPPING HAZARD:** Floor-mounted configurations require additional furniture for stability. You must use either a printer stand or printer base if you are using multiple input options. If you purchased a printer with a similar configuration, then you may need additional furniture. For more information, see **[www.lexmark.com/multifunctionprinters](http://www.lexmark.com/multifunctionprinters)**.

8  $\overline{2}$ 

The following illustration shows the maximum number of optional finishers and trays that are supported by the printer. For more information on other configurations, visit **[www.lexmark.com/multifunctionprinters](http://www.lexmark.com/multifunctionprinters)**.

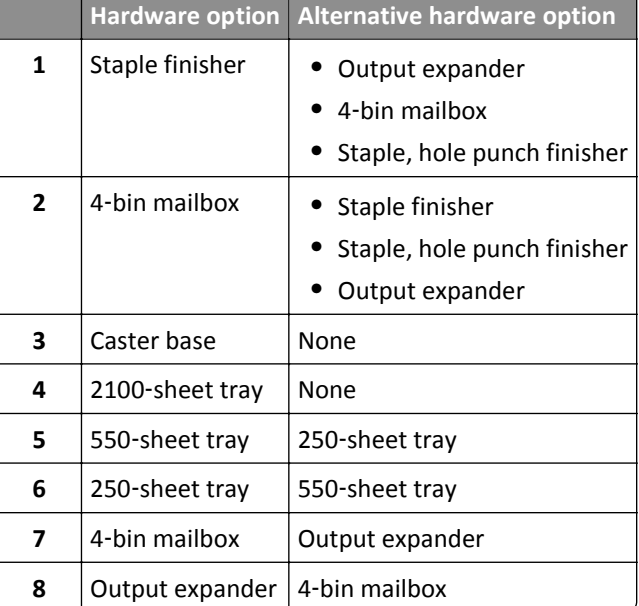

The staple, hole punch finisher must not be combined with any other output options.

In a configuration with two or more optional finishers:

- **•** The staple finisher must always be on top.
- The high-capacity output expander must always be at the bottom.
- The output expander is the only option that can be placed on top of the high-capacity output expander.
- **•** The output expander and mailbox may be installed in any order.

When using optional trays:

- **•** Always use a caster base when the printer is configured with a 2100‑sheet tray.
- **•** The 2100‑sheet tray must always be at the bottom of a configuration.
- **•** A maximum of four optional trays may be configured with the printer.
- **•** The optional 250‑ and 550‑sheet trays may be installed in any order.

### **Using the printer control panel**

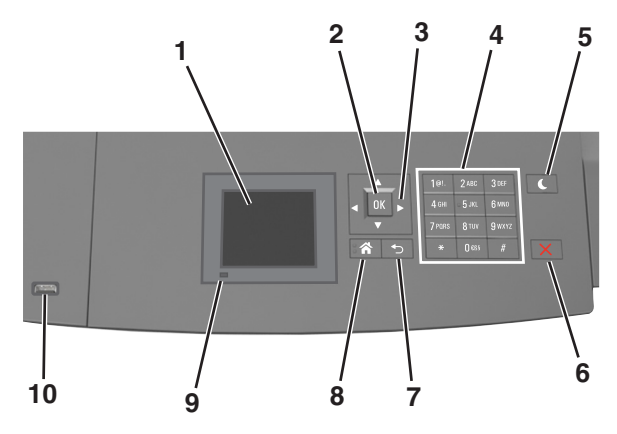

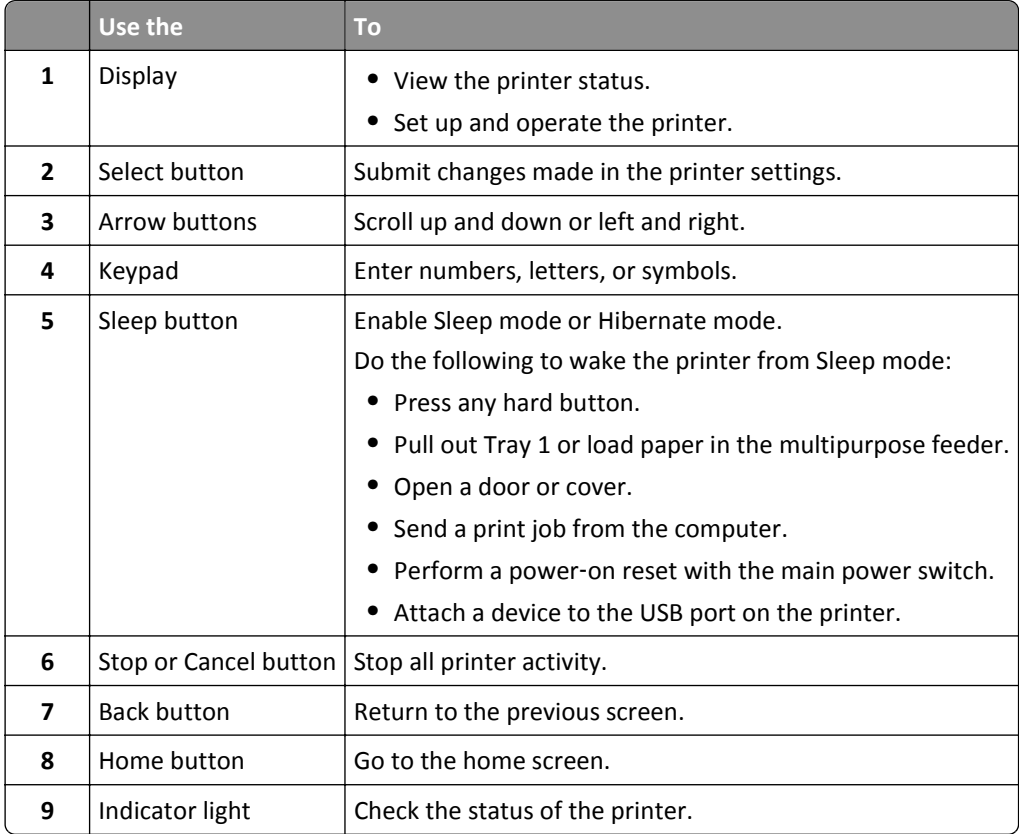

<span id="page-42-0"></span>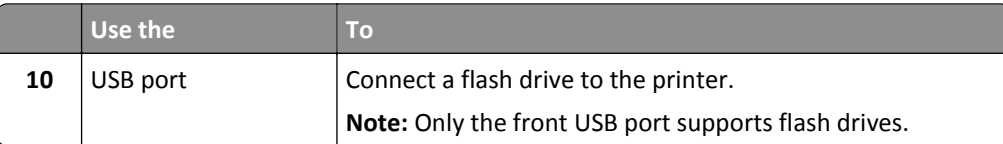

### **Understanding the colors of the Sleep button and indicator lights**

The colors of the Sleep button and indicator lights on the printer control panel signify a certain printer status or condition.

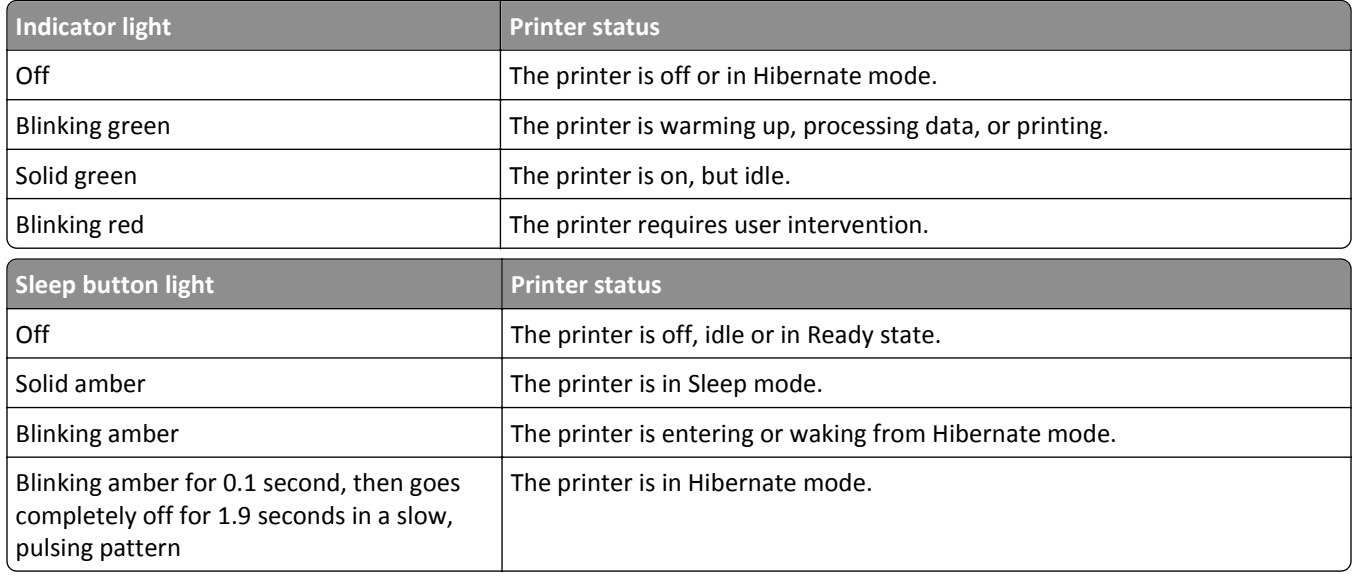

## **Loading paper and specialty media**

The selection and handling of paper and specialty media can affect how reliably documents print. For more information, see ["Avoiding jams" on page 260](#page-259-0) and ["Storing paper" on page 179](#page-178-0).

### **Setting the paper size and type**

**1** From the printer control panel, navigate to:

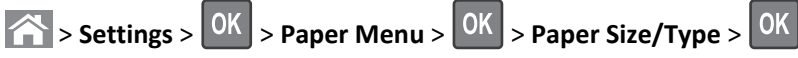

- **2** Press the up or down arrow button to select the tray or feeder, and then press 0K
- **3** Press the up or down arrow button to select the paper size, and then press **OK**
- **4** Press the up or down arrow button to select the paper type, and then press **OK** to change the settings.

### **Configuring Universal paper settings**

The Universal paper size is a user-defined setting that lets you print on paper sizes that are not preset in the printer menus.

#### **Notes:**

- The smallest supported Universal size is 70 x 127 mm (2.76 x 5 inches) for one-sided printing and 105 x 148 mm (4.13 x 5.83 inches) for two‑sided (duplex) printing.
- The largest supported Universal size is 216 x 356 mm (8.5 x 14 inches) for one-sided and two-sided printing.
- **•** When printing on paper less than 210 mm (8.3 inches) wide, the printer may print at a reduced speed after a period of time to ensure the best print performance.
- **•** If you regularly print large jobs on narrow paper, then you may use the MS710 Series printer models, which print batches of 10 or more pages of narrow paper at a faster speed. For more information on the MS710 Series printer models, contact your Lexmark sales representative.

From the printer control panel, navigate to:

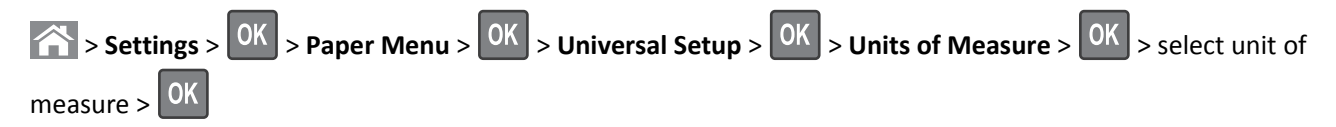

### **Loading the 250**‑ **or 550**‑**sheet tray**

**CAUTION—POTENTIAL INJURY:** To reduce the risk of equipment instability, load each tray separately. Keep all other trays closed until needed.

**1** Pull out the tray.

#### **Notes:**

- When loading folio-, legal-, or Oficio-size paper, lift the tray slightly and pull it out completely.
- **•** Avoid removing trays while a job prints or while **Busy** appears on the display. Doing so may cause a jam.

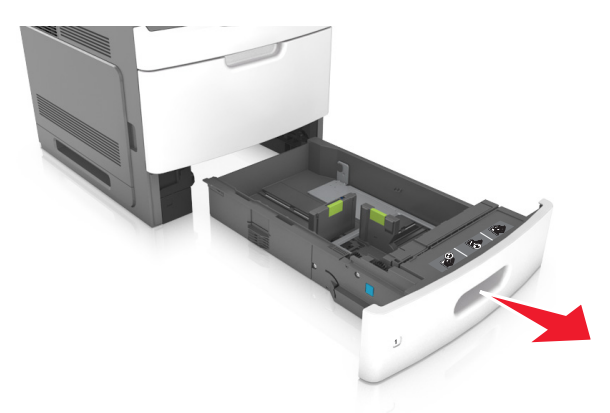

**2** Squeeze and slide the width guide to the correct position for the size of the paper being loaded until it *clicks* into place.

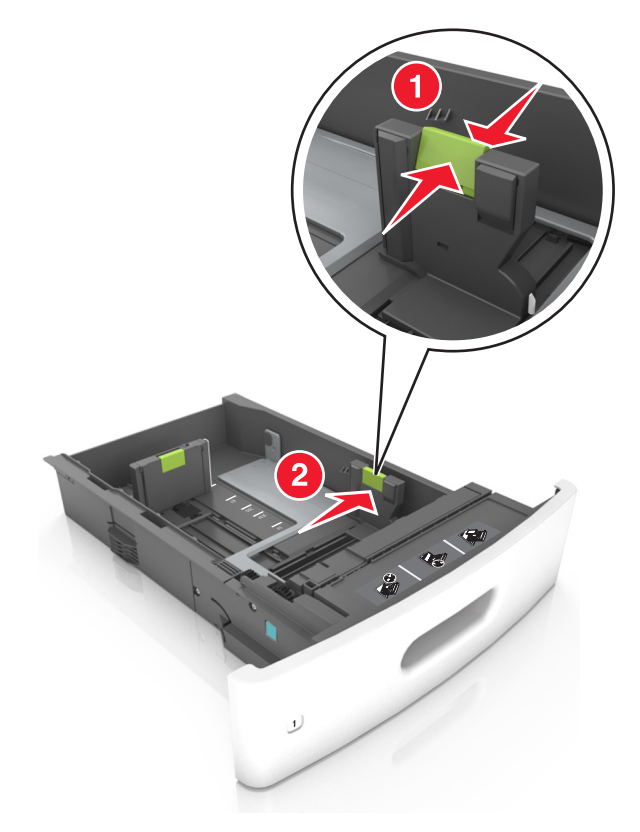

**Note:** Use the paper size indicators at the bottom of the tray to help position the guides.

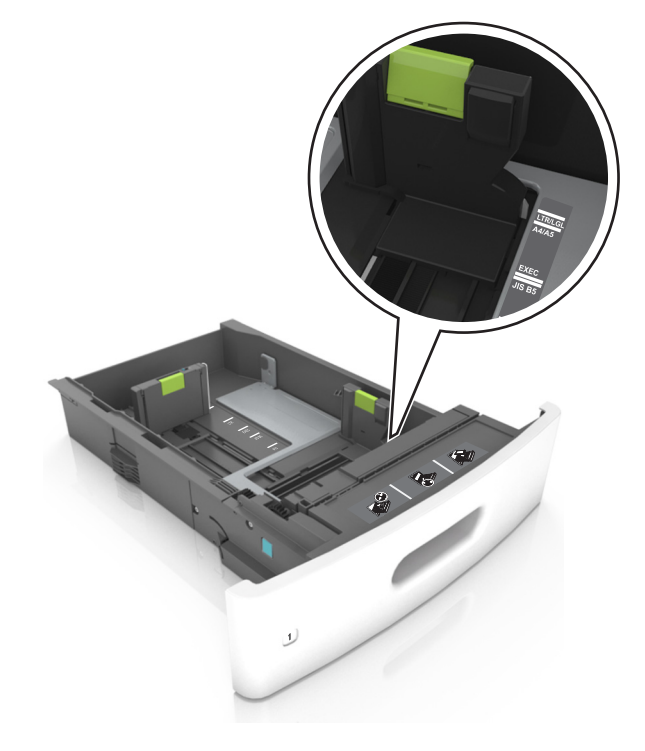

- 
- **3** Unlock the length guide, and then squeeze and slide the guide to the correct position for the size of the paper being loaded.

#### **Notes:**

- **•** Lock the length guide for all paper sizes.
- **•** Use the paper size indicators at the bottom of the tray to help position the guides.

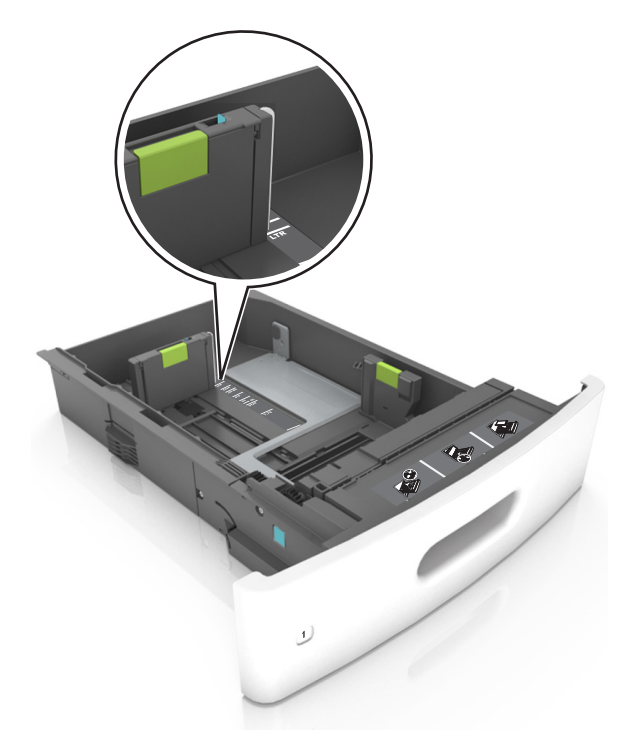

**4** Flex the sheets back and forth to loosen them, and then fan them. Do not fold or crease the paper. Straighten the edges on a level surface.

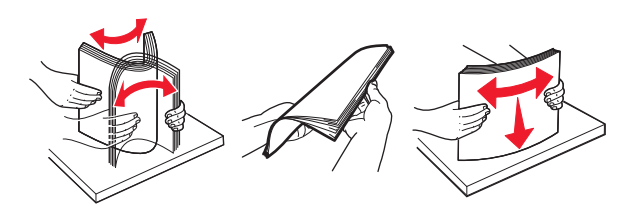

**5** Load the paper stack with the printable side facedown.

**Note:** Make sure the paper or envelope is loaded properly.

**•** There are different ways of loading letterhead depending on whether an optional staple finisher is installed or not.

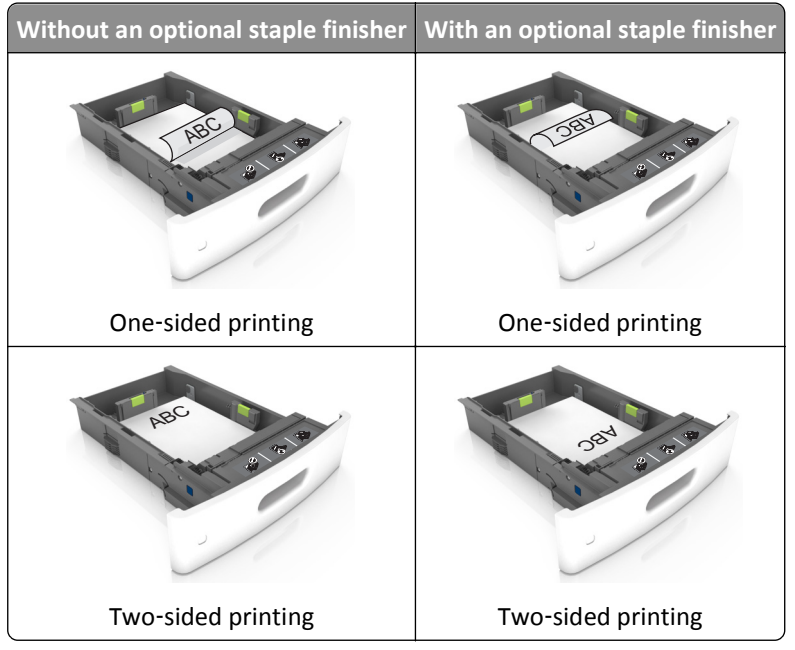

**•** If you are loading prepunched paper for use with the staple finisher, then make sure the holes on the long edge of the paper are on the right side of the tray.

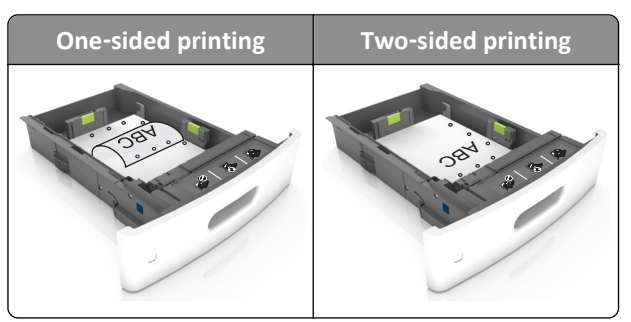

**Note:** If the holes on the long edge of the paper are on the left side of the tray, then a jam may occur.

**•** Do not slide the paper into the tray. Load paper as shown in the illustration.

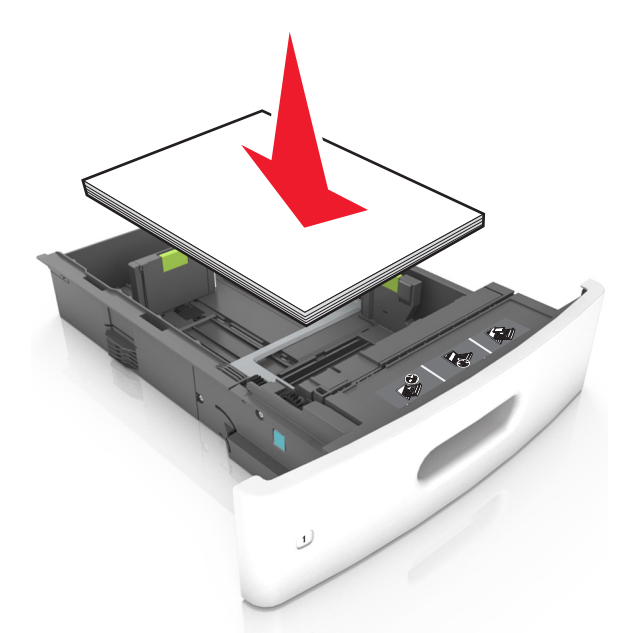

**•** If you are loading envelopes, then make sure that the flap side is facing up and the envelopes are on the left side of the tray.

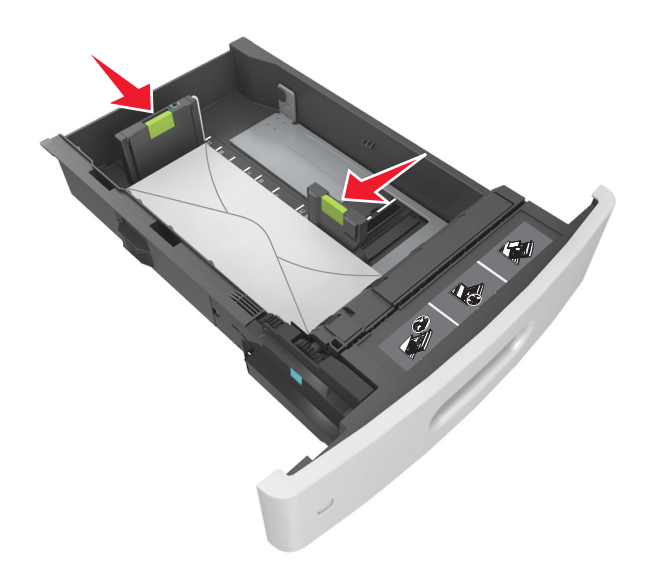

**•** Make sure the paper is below the solid line, which is the maximum paper fill indicator.

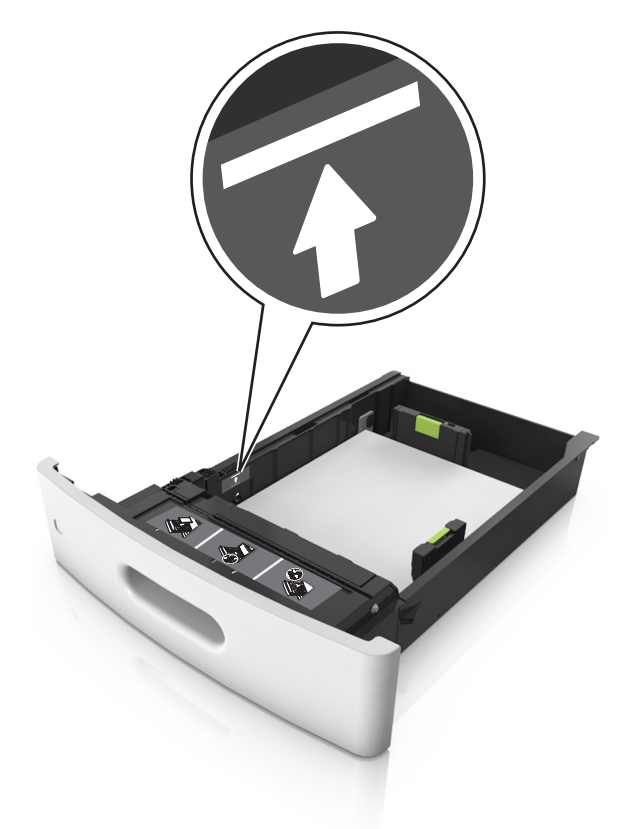

**Warning—Potential Damage:** Overfilling the tray can cause paper jams.

**•** When using card stock, labels, or other types of specialty media, make sure the paper is below the dashed line, which is the alternate paper fill indicator.

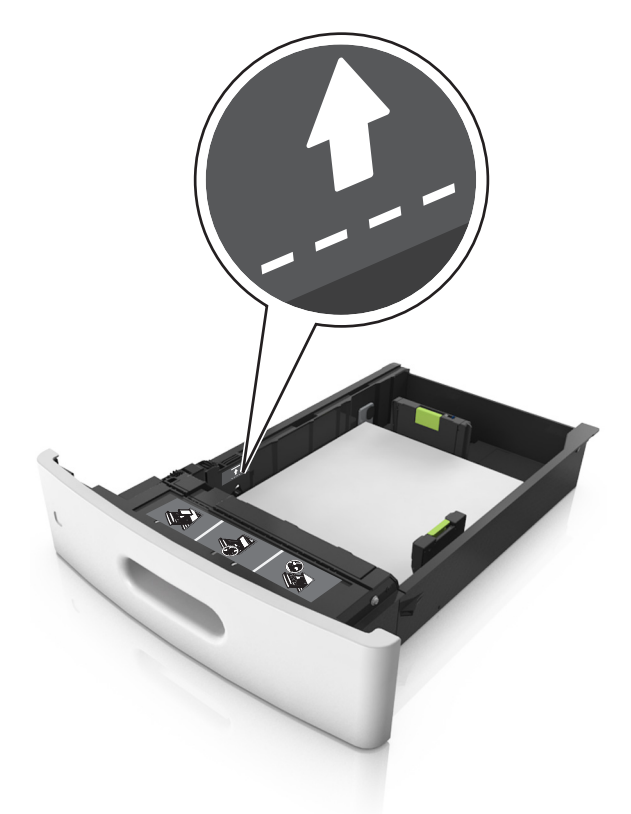

- **6** For custom- or Universal-size paper, adjust the paper guides to lightly touch the sides of the stack, and then lock the length guide.
- **7** Insert the tray.

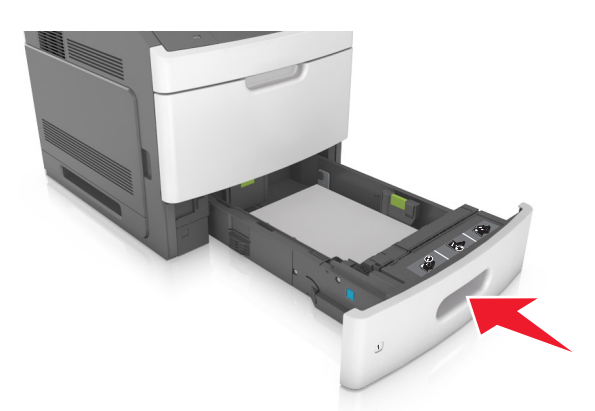

**8** From the printer control panel, set the paper size and paper type in the Paper menu to match the paper loaded in the tray.

**Note:** Set the correct paper size and type to avoid paper jams and print quality problems.

### **Loading the 2100**‑**sheet tray**

**CAUTION—POTENTIAL INJURY:** To reduce the risk of equipment instability, load each tray separately. Keep all other trays closed until needed.

- **1** Pull out the tray.
- **2** Adjust the width and length guides.

#### **Loading A5**‑**size paper**

**a** Pull up and slide the width guide to the position for A5.

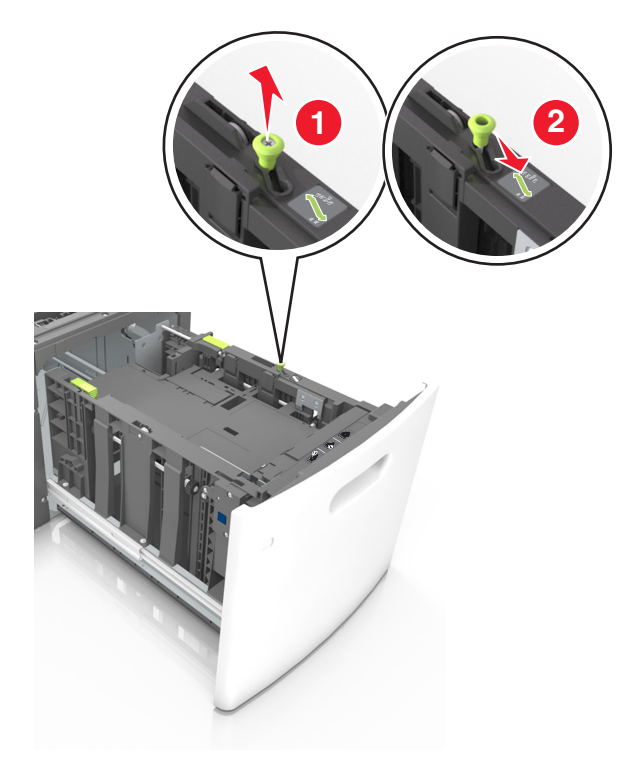

- **1 2 2 2**
- **b** Squeeze and slide the length guide to the position for A5 until it *clicks* into place.

**c** Remove the A5 length guide from its holder.

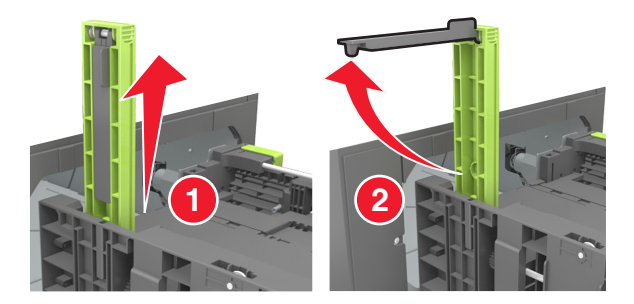

**d** Insert the A5 length guide into its designated slot.

**Note:** Press the A5 length guide until it *clicks* into place.

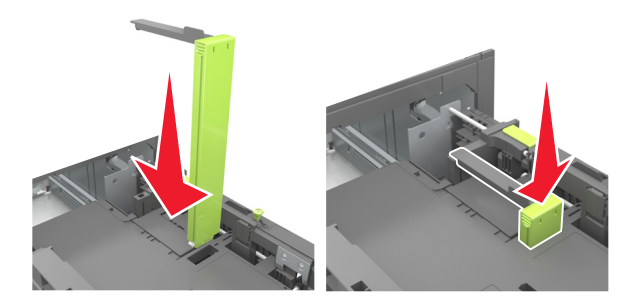

#### **Loading A4**‑**, letter**‑**, legal**‑**, oficio**‑**, and folio**‑**size paper**

**a** Pull up and slide the width guide to the correct position for the size of the paper being loaded.

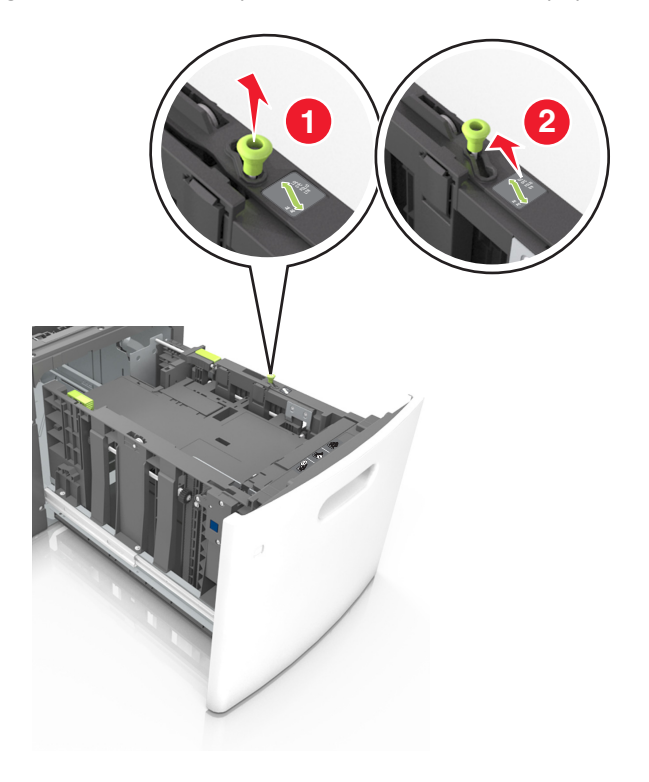

**b** If the A5 length guide is still attached to the length guide, then remove it from its place. If the A5 length guide is not attached, then proceed to step d.

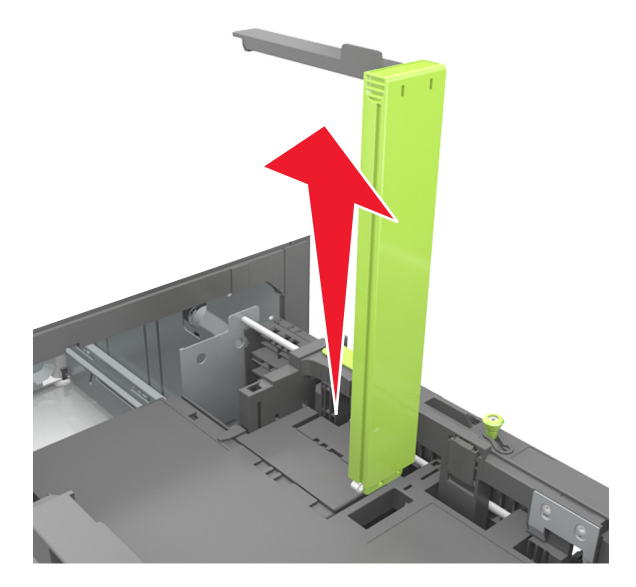

**c** Put the A5 length guide in its holder.

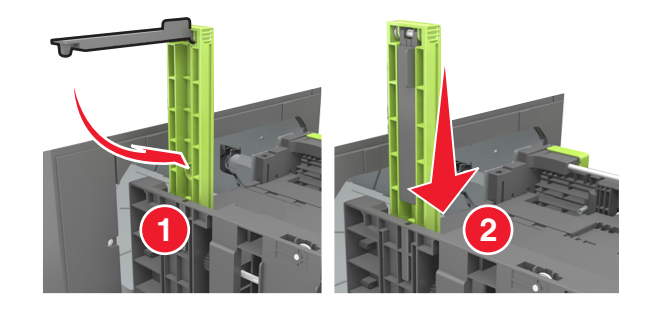

**d** Squeeze the length guide and slide it to the correct position for the size of the paper being loaded until it *clicks* into place.

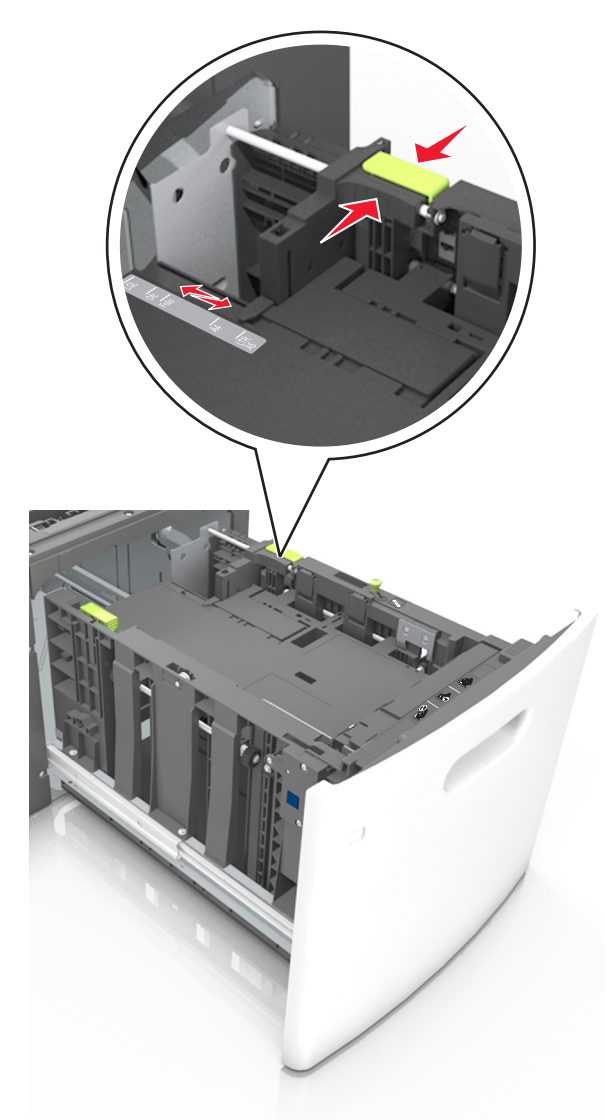

**3** Flex and fan the sheets to loosen them, and then fan them. Do not fold or crease the paper. Straighten the edges on a level surface.

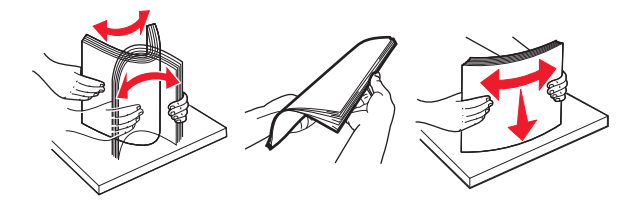

**4** Load the paper stack with the printable side facedown.

**Note:** Make sure the paper is loaded properly.

**•** There are different ways for loading letterhead depending on whether an optional staple finisher is installed or not.

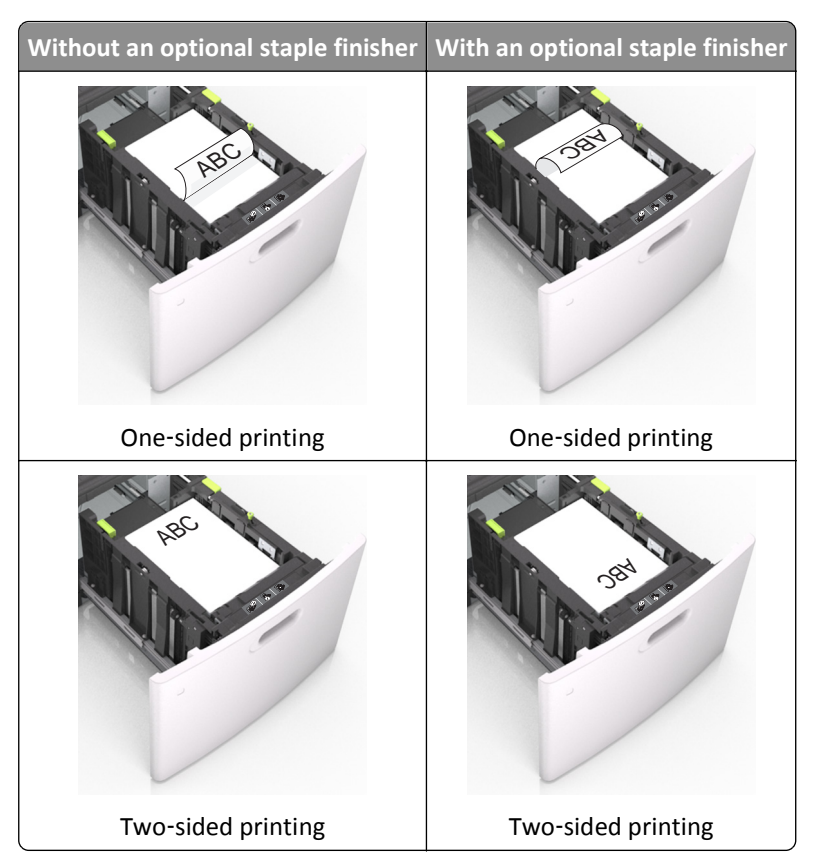

**•** If you are loading prepunched paper for use with the staple finisher, then make sure the holes on the long edge of the paper are on the right side of the tray.

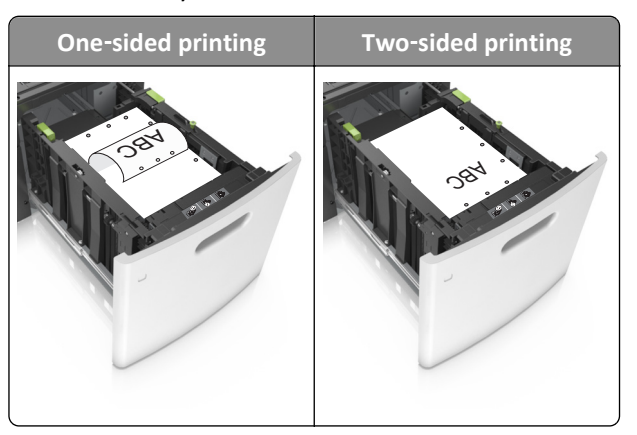

**Note:** If the holes on the long edge of the paper are on the left side of the tray, then a jam may occur.

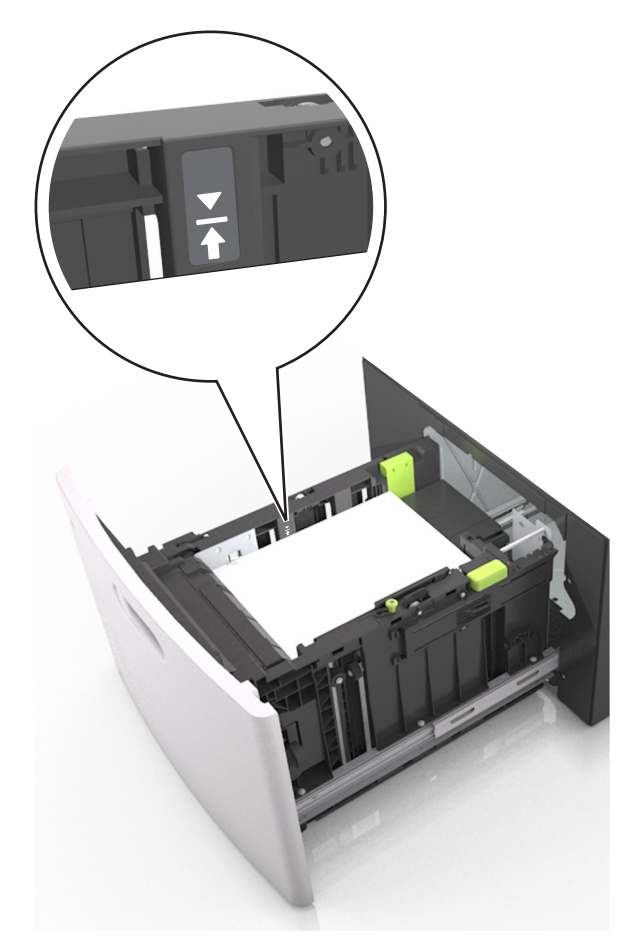

**•** Make sure the paper is below the maximum paper fill indicator.

**Warning—Potential Damage:** Overfilling the tray can cause paper jams.

**5** Insert the tray.

**Note:** Press the paper stack down while inserting the tray.

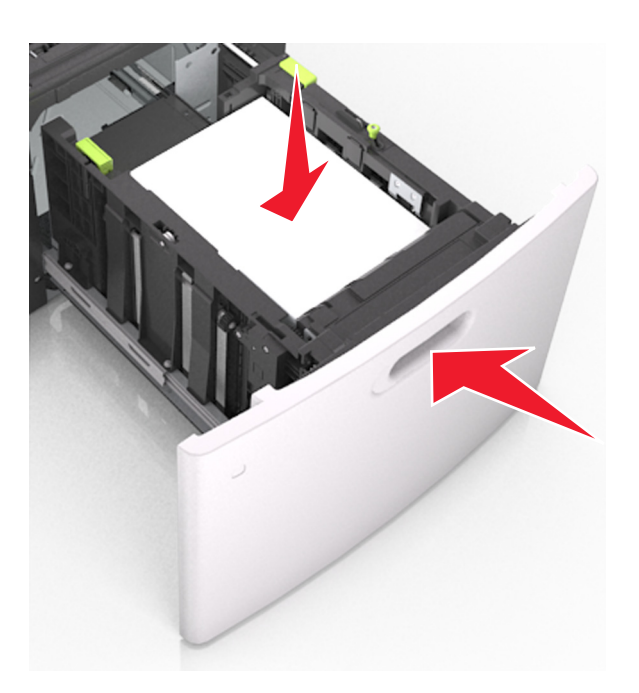

**6** From the printer control panel, set the size and type in the Paper menu to match the paper loaded in the tray. **Note:** Set the correct paper size and type to avoid paper jams and print quality problems.

### **Loading the multipurpose feeder**

**1** Pull down the multipurpose feeder door.

**Note:** Do not load or close the multipurpose feeder while a job is printing.

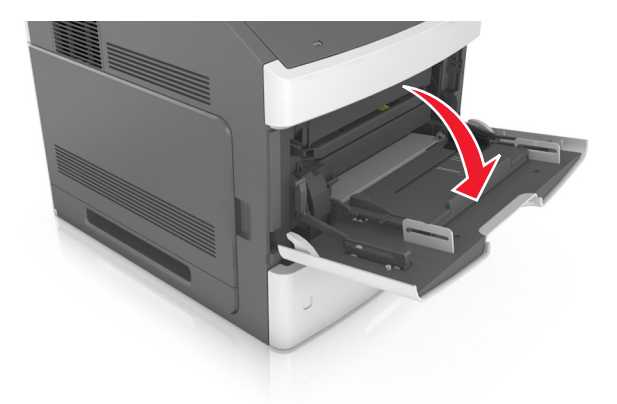

**2** Pull the multipurpose feeder extender.

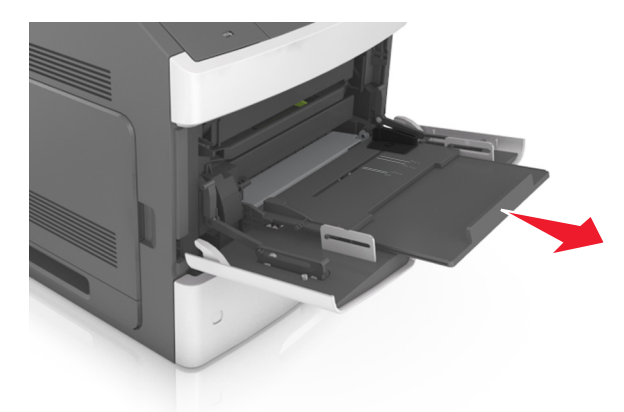

**Note:** Guide the extender gently so that the multipurpose feeder is fully extended and open.

**3** Slide the width guide to the correct position for the size of the paper being loaded.

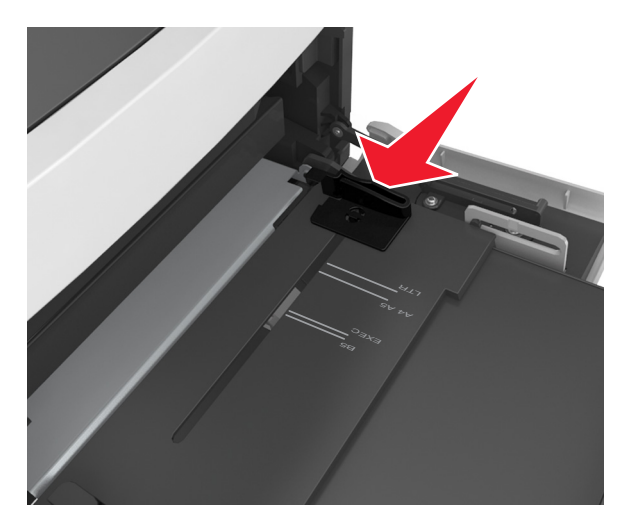

**Note:** Use the paper size indicators on the bottom of the tray to help position the guides.

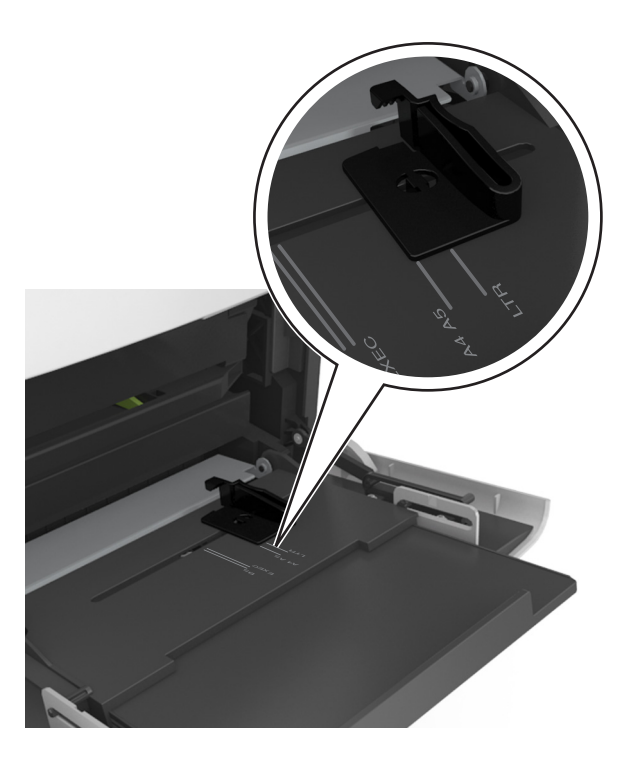

- **4** Prepare the paper or specialty media for loading.
	- **•** Flex sheets of paper back and forth to loosen them, and then fan them. Do not fold or crease the paper. Straighten the edges on a level surface.

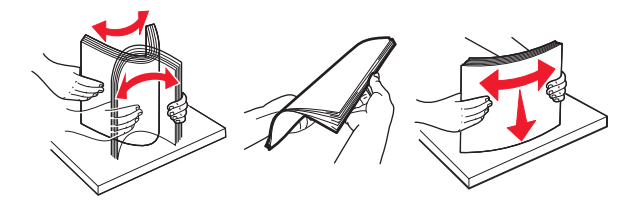

**•** Hold transparencies by the edges, and then fan them. Straighten the edges on a level surface.

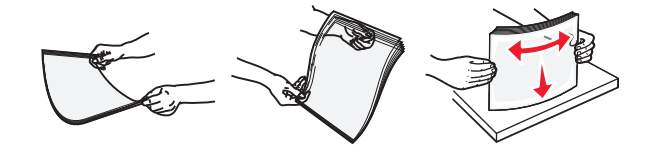

**Note:** Avoid touching the printable side of the transparencies. Be careful not to scratch them.

**•** Flex the stack of envelopes back and forth to loosen them, and then fan them. Straighten the edges on a level surface.

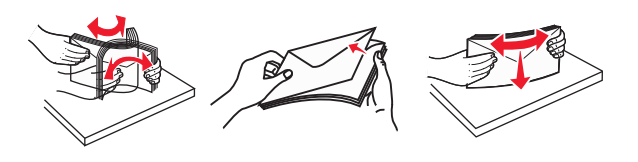

**5** Load paper or specialty media.

**Note:** Slide the stack gently into the multipurpose feeder until it comes to a stop.

- **•** Load only one size and type of paper or specialty media at a time.
- **•** Make sure the paper fits loosely in the multipurpose feeder, lies flat, and is not bent or wrinkled.
- **Without an optional staple finisher With an optional staple finisher** RBC One‑sided printing  $\overrightarrow{\sigma}$ One‑sided printing LE) Two-sided printing Two-sided printing
- **•** There are different ways of loading letterhead depending on whether an optional staple finisher is installed or not.

**•** If you are loading prepunched paper for use with the staple finisher, then make sure the holes on the long edge of the paper are on the right side of the tray.

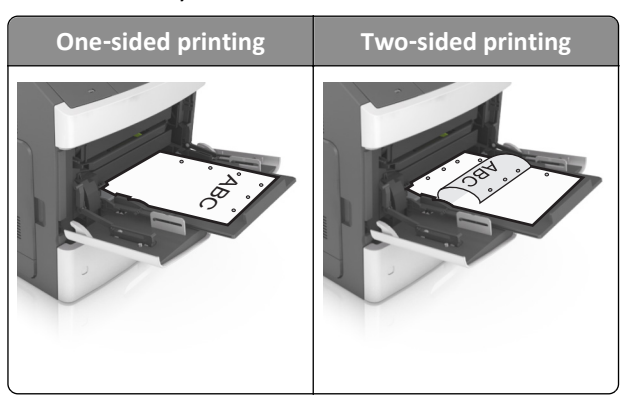

**Note:** If the holes on the long edge of the paper are on the left side of the tray, then a jam may occur.

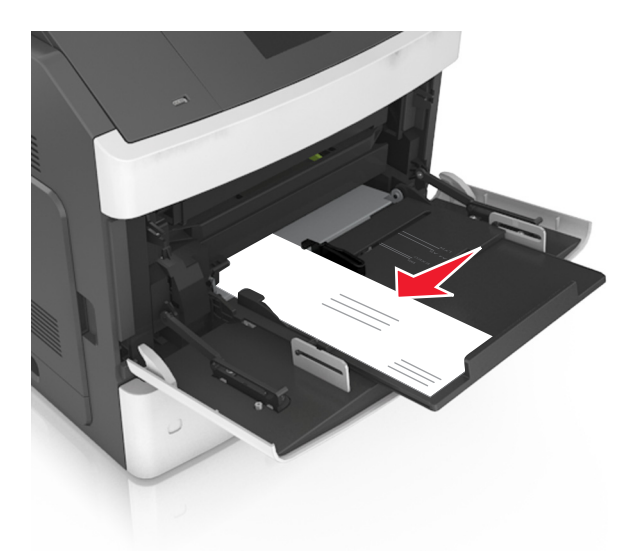

**•** Load envelopes with the flap side down and on the left of the multipurpose feeder.

**Warning—Potential Damage:** Never use envelopes with stamps, clasps, snaps, windows, coated linings, or self-stick adhesives. These envelopes may severely damage the printer.

**•** Make sure the paper or specialty media is below the maximum paper fill indicator.

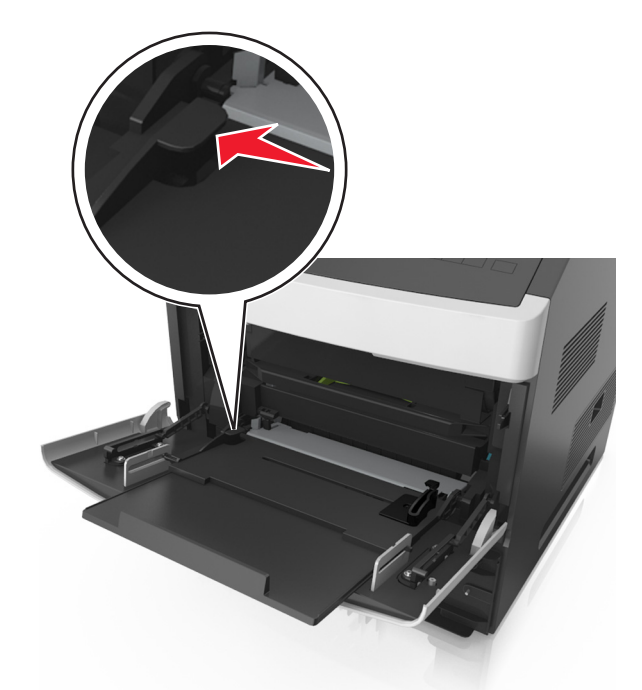

**Warning—Potential Damage:** Overfilling the feeder can cause paper jams.

- **6** For custom- or Universal-size paper, adjust the width guides to lightly touch the sides of the stack.
- **7** From the printer control panel, set the paper size and paper type in the Paper menu to match the paper loaded in the tray.

**Note:** Set the correct paper size and type to avoid paper jams and print quality problems.

### **Linking and unlinking trays**

The printer links trays when the specified paper size and type are the same. When a linked tray becomes empty, paper feeds from the next linked tray. To prevent trays from linking, assign a unique custom paper type name.

#### **Linking and unlinking trays**

**1** Open a Web browser, and then type the printer IP address in the address field.

**Notes:**

- **•** View the printer IP address on the printer control panel in the TCP/IP section under the Network/Ports menu. The IP address appears as four sets of numbers separated by periods, such as 123.123.123.123.
- **•** If you are using a proxy server, then temporarily disable it to load the Web page correctly.

#### **2** Click **Settings** > **Paper Menu**.

- **3** Change the paper size and type settings for the trays you are linking.
	- **•** To link trays, make sure the paper size and type for the tray match that of the other tray.
	- **•** To unlink trays, make sure the paper size or type for the tray does *not* match that of the other tray.
- **4** Click **Submit**.

**Note:** You can also change the paper size and type settings using the printer control panel. For more information, see ["Setting the paper size and type" on page 43](#page-42-0).

**Warning—Potential Damage:** Paper loaded in the tray should match the paper type name assigned in the printer. The temperature of the fuser varies according to the specified paper type. Printing issues may occur if settings are not properly configured.

#### **Creating a custom name for a paper type**

#### **Using the Embedded Web Server**

**1** Open a Web browser, and then type the printer IP address in the address field.

#### **Notes:**

- **•** View the printer IP address in the TCP/IP section in the Network/Ports menu. The IP address appears as four sets of numbers separated by periods, such as 123.123.123.123.
- **•** If you are using a proxy server, then temporarily disable it to load the Web page correctly.
- **2** Click **Settings** > **Paper Menu** > **Custom Names**.
- **3** Select a custom name, and then type a new custom paper type name.
- **4** Click **Submit**.
- **5** Click **Custom Types**, and then verify if the new custom paper type name has replaced the custom name.

#### **Using the printer control panel**

**1** From the printer control panel, navigate to:

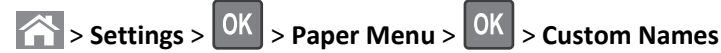

**2** Select a custom name, and then type a new custom paper type name.

- **3** Press OK
- **4** Press **Custom Types**, and then verify if the new custom paper type name has replaced the custom name.

#### **Assigning a custom paper type**

#### **Using the Embedded Web Server**

**1** Open a Web browser, and then type the printer IP address in the address field.

#### **Notes:**

- **•** View the printer IP address in the TCP/IP section in the Network/Ports menu. The IP address appears as four sets of numbers separated by periods, such as 123.123.123.123.
- **•** If you are using a proxy server, then temporarily disable it to load the Web page correctly.
- **2** Click **Settings** > **Paper Menu** > **Custom Types**.
- **3** Select a custom paper type name, and then select a paper type.

Note: Paper is the factory default paper type for all user-defined custom names.

**4** Click **Submit**.

#### **Using the printer control panel**

**1** From the printer control panel, navigate to:

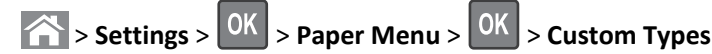

**2** Select a custom paper type name, and then select a paper type.

**Note:** Paper is the factory default paper type for all user‑defined custom names.

 $3$  Press  $0K$ 

## **Printing**

### **Printing a document**

#### **Printing a document**

- **1** From the Paper menu on the printer control panel, set the paper type and size to match the paper loaded.
- **2** Send the print job:

#### **For Windows users**

- **a** With a document open, click **File** > **Print**.
- **b** Click **Properties**, **Preferences**, **Options**, or **Setup**.
- **c** Adjust the settings, if necessary.
- **d** Click **OK** > **Print**.

#### **For Macintosh users**

- **a** Customize the settings in the Page Setup dialog if necessary:
	- **1** With a document open, choose **File** > **Page Setup**.
	- **2** Choose a paper size or create a custom size to match the paper loaded.
	- **3** Click **OK**.
- **b** Customize the settings in the Page Setup dialog if necessary:
	- **1** With a document open, choose **File** > **Print**.
	- If necessary, click the disclosure triangle to see more options.
	- **2** From the Print dialog and pop‑up menus adjust the settings if necessary.

**Note:** To print on a specific paper type, adjust the paper type setting to match the paper loaded, or select the appropriate tray or feeder.

**3** Click **Print**.

#### **Adjusting toner darkness**

#### **Using the Embedded Web Server**

**1** Open a Web browser, and then type the IP address of the printer in the address field.

#### **Notes:**

- **•** View the printer IP address in the TCP/IP section in the Network/Ports menu. The IP address appears as four sets of numbers separated by periods, such as 123.123.123.123.
- **•** If you are using a proxy server, then temporarily disable it to load the Web page correctly.

#### **2** Click **Settings** > **Print Settings** > **Quality Menu** > **Toner Darkness**.

**3** Adjust the toner darkness, and then click **Submit**.

#### **Using the printer control panel**

**1** From the printer control panel, navigate to:

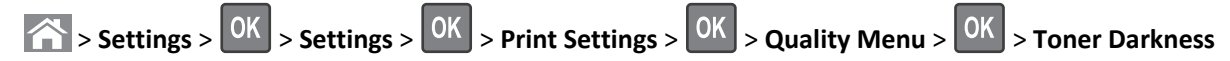

**2** Adjust the toner darkness, and then press 0K

### **Printing from a flash drive or mobile device**

#### **Printing from a flash drive**

#### **Notes:**

- **•** Before printing an encrypted PDF file, you will be prompted to enter the file password from the printer control panel.
- **•** You cannot print files for which you do not have printing permissions.
- **1** Insert a flash drive into the USB port.

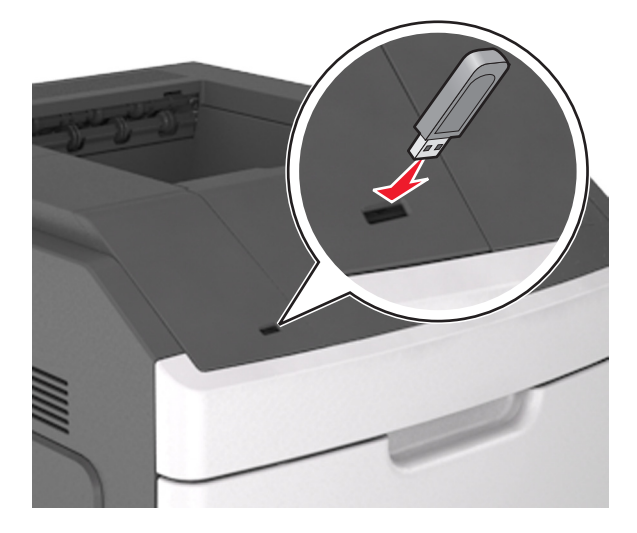

#### **Notes:**

- **•** A flash drive icon appears on the printer control panel and in the held jobs icon when a flash drive is installed.
- **•** If you insert the flash drive when the printer requires attention, such as when a jam has occurred, then the printer ignores the flash drive.
- **•** If you insert the flash drive while the printer is processing other print jobs, then **Busy** appears. After these print jobs are processed, you may need to view the held jobs list to print documents from the flash drive.

**Warning—Potential Damage:** Do not touch the printer or the flash drive in the area shown while actively printing, reading, or writing from the memory device. Loss of data can occur.

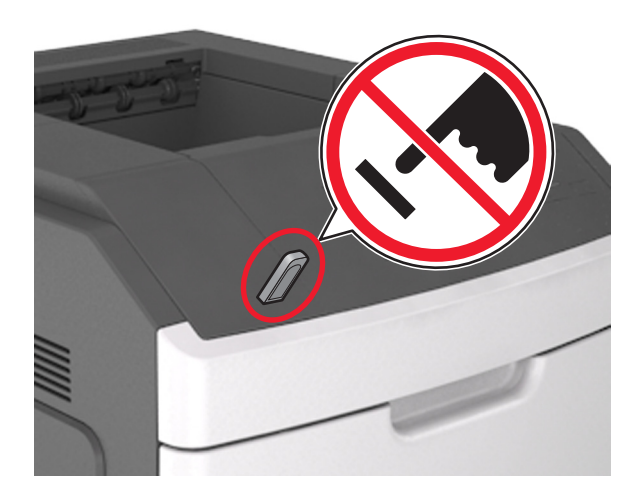

- **2** From the printer control panel, select the document you want to print.
- **3** Press the left or right arrow button to specify the number of copies for printing, and then press 0K

#### **Notes:**

- **•** Do not remove the flash drive from the USB port until the document has finished printing.
- **•** If you leave the flash drive in the printer after leaving the initial USB menu screen, then access held jobs from the printer control panel to print files from the flash drive.

#### **Printing from a mobile device**

To download a compatible mobile printing application, visit **[www.lexmark.com/mobile](http://www.lexmark.com/mobile)**.

**Note:** Mobile printing applications may also be available from your mobile device manufacturer.

#### **Supported flash drives and file types**

#### **Notes:**

- **•** High‑speed USB flash drives must support the full‑speed standard. Low-speed USB devices are not supported.
- **•** USB flash drives must support the File Allocation Table (FAT) system. Devices formatted with New Technology File System (NTFS) or any other file system are not supported.

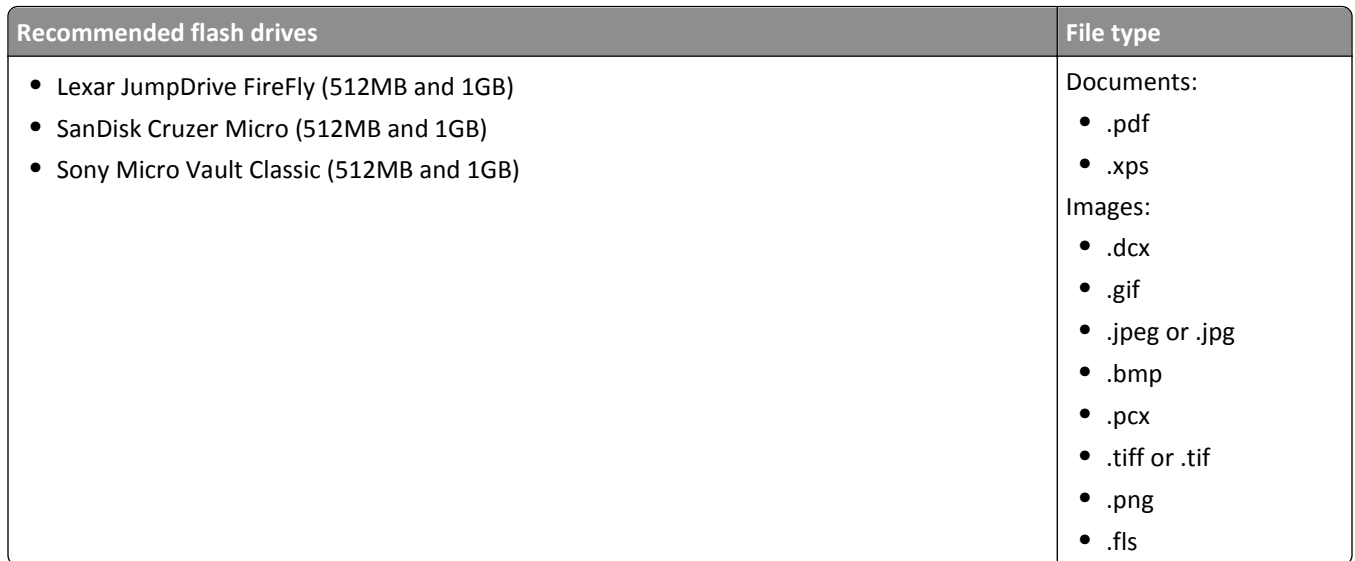

### **Printing confidential and other held jobs**

#### **Storing print jobs in the printer**

**1** From the printer control panel, navigate to:

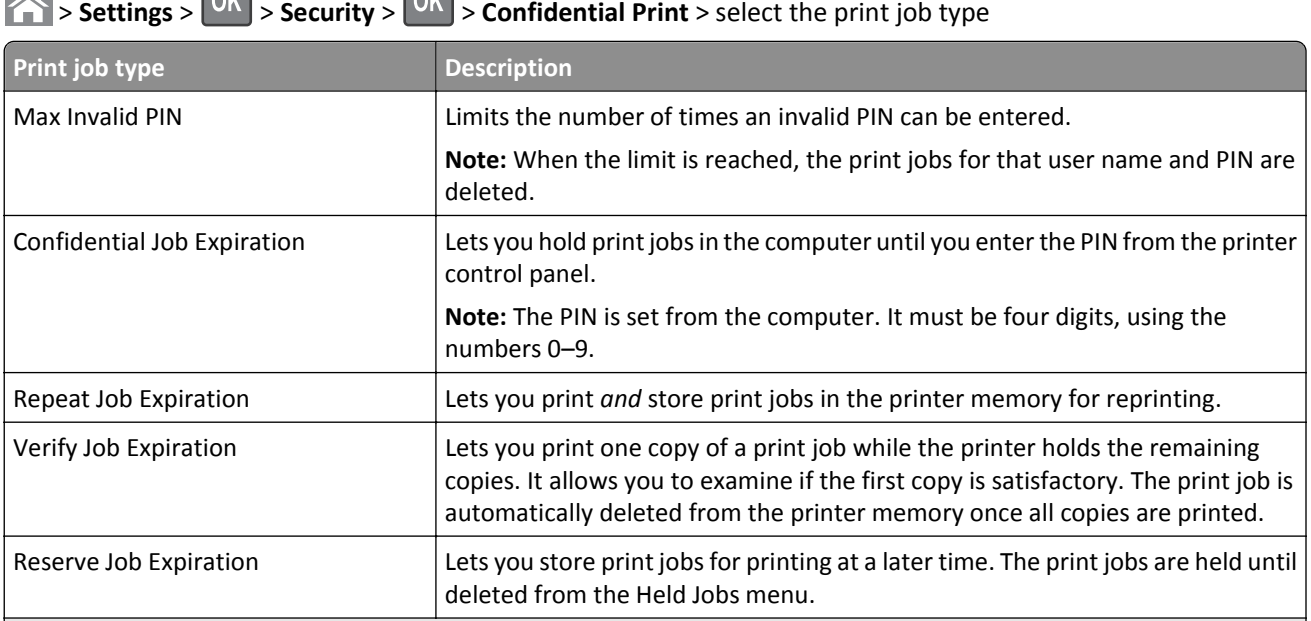

#### **Notes:**

- **•** Confidential, Verify, Reserve, and Repeat print jobs may be deleted if the printer requires extra memory to process additional held jobs.
- **•** You can set the printer to store print jobs in the printer memory until you start the print job from the printer control panel.
- **•** All print jobs that can be initiated by the user at the printer are called *held jobs*.

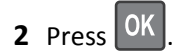

#### **Printing confidential and other held jobs**

**Note:** Confidential and Verify print jobs are automatically deleted from memory after printing. Repeat and Reserve jobs are held in the printer until you choose to delete them.

#### **For Windows users**

- **1** With a document open, click **File** > **Print**.
- **2** Click **Properties**, **Preferences**, **Options**, or **Setup**.
- **3** Click **Print and Hold**.
- **4** Select the print job type (Confidential, Repeat, Reserve, or Verify), and then assign a user name. For a confidential print job, also enter a four-digit PIN.
- **5** Click **OK** or **Print**.
- **6** From the printer control panel, release the print job.
	- **•** For confidential print jobs, navigate to: **Held jobs** > select your user name > **Confidential Jobs** > enter the PIN > select the print job > specify the number of copies > **Print**
	- **•** For other print jobs, navigate to: **Held jobs** > select your user name > select the print job > specify the number of copies > **Print**

#### **For Macintosh users**

**1** With a document open, choose **File** > **Print**.

If necessary, click the disclosure triangle to see more options.

- **2** From the print options or Copies & Pages pop‑up menu, choose **Job Routing**.
- **3** Select the print job type (Confidential, Repeat, Reserve, or Verify), and then assign a user name. For a confidential print job, also enter a four‑digit PIN.
- **4** Click **OK** or **Print**.
- **5** From the printer control panel, release the print job:
	- **•** For confidential print jobs, navigate to: **Held jobs** > select your user name > **Confidential Jobs** > enter the PIN > select the print job > specify the number of copies > **Print**
	- **•** For other print jobs, navigate to: **Held jobs** > select your user name > select the print job > specify the number of copies > **Print**

### **Printing information pages**

#### **Printing a font sample list**

**1** From the printer control panel, navigate to:

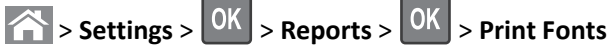

- **2** Press the up or down arrow button to select the font setting.
- $3$  Press  $0K$

**Note:** The PPDS fonts appear only when the PPDS data stream is activated.

#### **Printing a directory list**

From the printer control panel, navigate to:

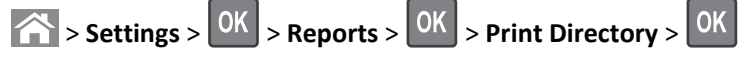

**Note:** The Print Directory menu item appears only when an optional flash memory or printer hard disk is installed.

### **Canceling a print job**

### **Canceling a print job from the printer control panel**

- **1** From the printer control panel, press
- **2** When a list of print jobs appears, select the job to cancel, and then press 0K
- **3** Press to go back to the home screen.

#### **Canceling a print job from the computer**

#### **For Windows users**

- **1** Open the printers folder, and then select your printer.
- **2** From the print queue, select the print job you want to cancel, and then delete it.

#### **For Macintosh users**

- **1** From System Preferences in the Apple menu, navigate to your printer.
- **2** From the print queue, select the print job you want to cancel, and then delete it.

## **Managing your printer**

### **Finding advanced networking and administrator information**

This chapter covers basic administrative support tasks using the Embedded Web Server. For more advanced system support tasks, see the *Networking Guide* on the *Software and Documentation* CD or the *Embedded Web Server — Security: Administrator's Guide* on the Lexmark support Web site at **<http://support.lexmark.com>**.

### **Accessing the remote control panel**

The remote control panel on your computer screen lets you interact with the printer control panel, even when you are not physically near the network printer. From your computer screen, you can view the printer status and do printrelated tasks you might normally do while standing at the network printer.

**1** Open a Web browser, and then type the printer IP address in the address field.

#### **Notes:**

- **•** Print a network setup page or menu settings page, and then locate the IP address in the TCP/IP section. The IP address appears as four sets of numbers separated by periods, such as 123.123.123.123.
- **•** If you are using a proxy server, then temporarily disable it to load the Web page correctly.
- **2** Press **Enter** to open the Web page of your printer.
- **3** Click **Applications**.

Note: The remote control panel requires a Java plug-in to launch.

### **Configuring supply notifications from the Embedded Web Server**

You can determine how you would like to be notified when supplies run nearly low, low, very low, or reach their end-of-life by setting the selectable alerts.

#### **Notes:**

- **•** Selectable alerts can be set on the toner cartridge, imaging unit, and maintenance kit.
- **•** All selectable alerts can be set for nearly low, low, and very low supply conditions. Not all selectable alerts can be set for the end-of-life supply condition. E-mail selectable alert is available for all supply conditions.
- **•** The percentage of estimated remaining supply that prompts the alert can be set on some supplies for some supply conditions.
- **1** Open a Web browser, and then type the printer IP address in the address field.

#### **Notes:**

- **•** View the printer IP address in the TCP/IP section in the Network/Ports menu. The IP address appears as four sets of numbers separated by periods, such as 123.123.123.123.
- **•** If you are using a proxy server, then temporarily disable it to load the Web page correctly.
- **2** Click **Settings** > **Print Settings** > **Supply Notifications**.
- **3** From the drop-down menu for each supply, select one of the following notification options:

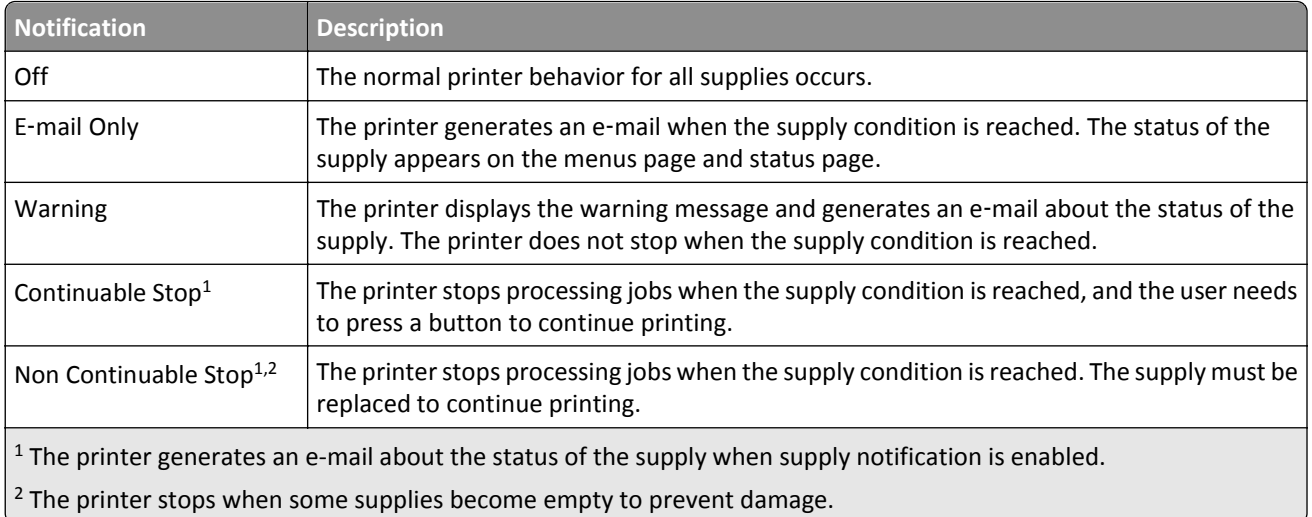

**4** Click **Submit**.

### **Modifying confidential print settings**

**Note:** This feature is available only in network printers or printers connected to print servers.

**1** Open a Web browser, and then type the printer IP address in the address field.

#### **Notes:**

- **•** View the printer IP address in the TCP/IP section in the Network/Ports menu. The IP address appears as four sets of numbers separated by periods, such as 123.123.123.123.
- **•** If you are using a proxy server, then temporarily disable it to load the Web page correctly.

#### **2** Click **Settings** tab > **Security** > **Confidential Print Setup**.

- **3** Modify the settings:
	- **•** Set a maximum number of PIN entry attempts. When a user exceeds a specific number of PIN entry attempts, all of the jobs for that user are deleted.
	- **•** Set an expiration time for confidential print jobs. When a user has not printed the jobs within the specified time, all of the jobs for that user are deleted.
- **4** Save the modified settings.

### **Copying printer settings to other printers**

**Note:** This feature is available only in network printers.

**1** Open a Web browser, and then type the printer IP address in the address field.

**Notes:**

- **•** View the printer IP address in the TCP/IP section in the Network/Ports menu. The IP address appears as four sets of numbers separated by periods, such as 123.123.123.123.
- **•** If you are using a proxy server, then temporarily disable it to load the Web page correctly.
- **2** Click the **Copy Printer Settings**.
- <span id="page-72-0"></span>**3** To change the language, select a language from the drop-down menu, and then click **Click here to submit language**.
- **4** Click **Printer Settings**.
- **5** Type the IP addresses of the source and target printers in their appropriate fields.

**Note:** If you want to add or remove a target printer, then click **Add Target IP** or **Remove Target IP**.

**6** Click **Copy Printer Settings**.

# **Printing a menu settings page**

Print a menu settings page to review the current menu settings and to verify if the printer options are installed correctly.

**Note:** If you have not changed any menu settings, then the menu settings page lists all the factory default settings. When you select and save other settings from the menus, they replace the factory default settings as *user default settings*. A user default setting remains in effect until you access the menu again, choose another value, and save it.

From the printer control panel, navigate to:

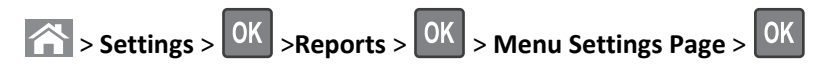

# **Printing a network setup page**

If the printer is attached to a network, then print a network setup page to verify the network connection. This page also provides important information that aids network printing configuration.

**1** From the printer control panel, navigate to:

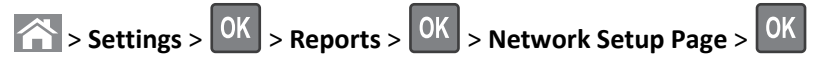

**2** Check the first section of the network setup page, and then confirm that the status is Connected.

If the status is Not Connected, then the LAN drop may not be active, or the network cable may be malfunctioning. Consult your system support person for a solution, and then print another network setup page.

# **Checking the status of parts and supplies**

A message appears on the printer display when a replacement supply item is needed or when maintenance is required.

#### **Notes:**

- **•** Each gauge displays the estimated life left for the supply or part.
- All page life estimates for supplies assume printing on a single side of letter- or A4-size plain paper.

## **Checking the status of parts and supplies on the printer control panel**

From the printer control panel, navigate to:

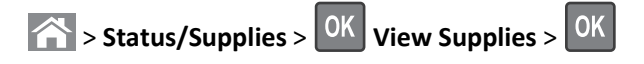

## **Checking the status of parts and supplies from the Embedded Web Server**

**Note:** Make sure the computer and printer are connected to the same network.

**1** Open a Web browser, and then type the printer IP address in the address field.

#### **Notes:**

- **•** View the printer IP address in the TCP/IP section in the Network/Ports menu. The IP address appears as four sets of numbers separated by periods, such as 123.123.123.123.
- **•** If you are using a proxy server, then temporarily disable it to load the Web page correctly.
- **2** Click **Device Status** > **More Details**.

# **Saving energy**

## **Using Eco**‑**Mode**

**1** Open a Web browser, and then type the printer IP address in the address field.

#### **Notes:**

- **•** View the printer IP address in the TCP/IP section in the Network/Ports menu. The IP address appears as four sets of numbers separated by periods, such as 123.123.123.123.
- **•** If you are using a proxy server, then temporarily disable it to load the Web page correctly.

## **2** Click **Settings** > **General Settings** > **Eco**‑**Mode**.

**3** Select a setting.

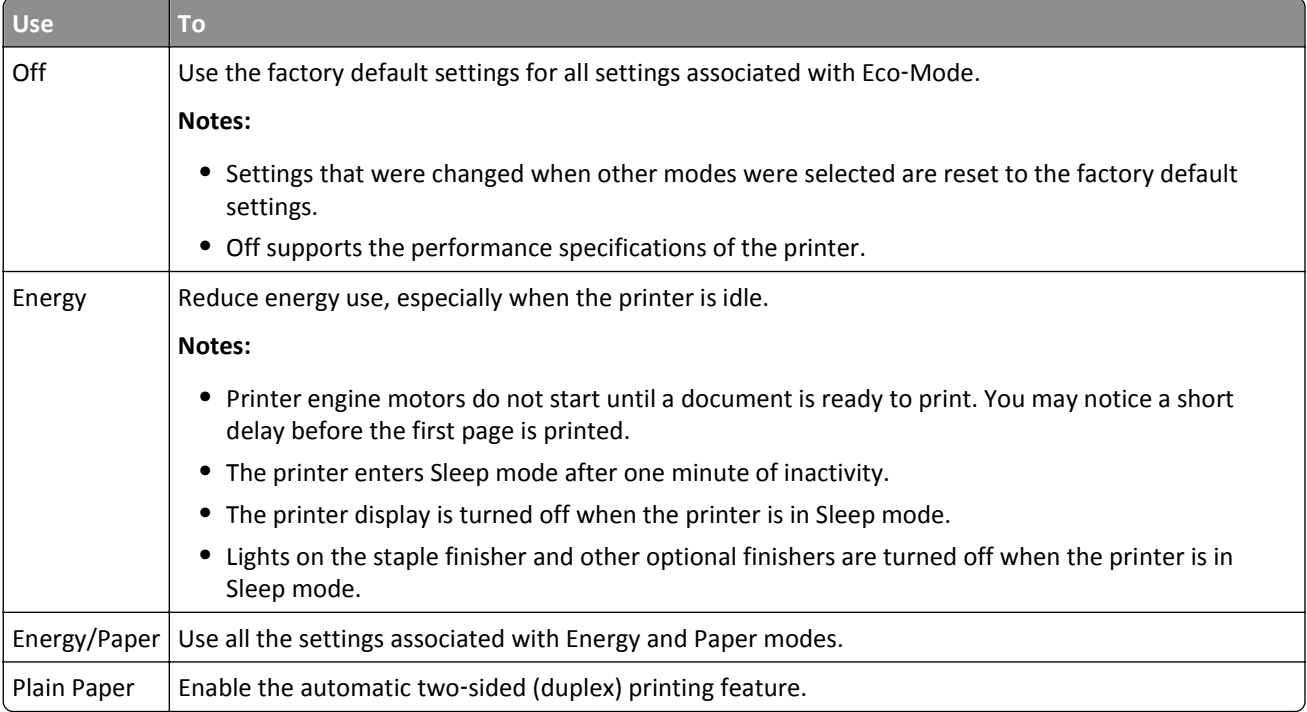

#### **4** Click **Submit**.

## **Reducing printer noise**

Enable Quiet mode to reduce the printer noise.

**1** From the printer control panel, navigate to:

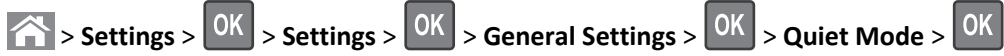

**2** Select a setting.

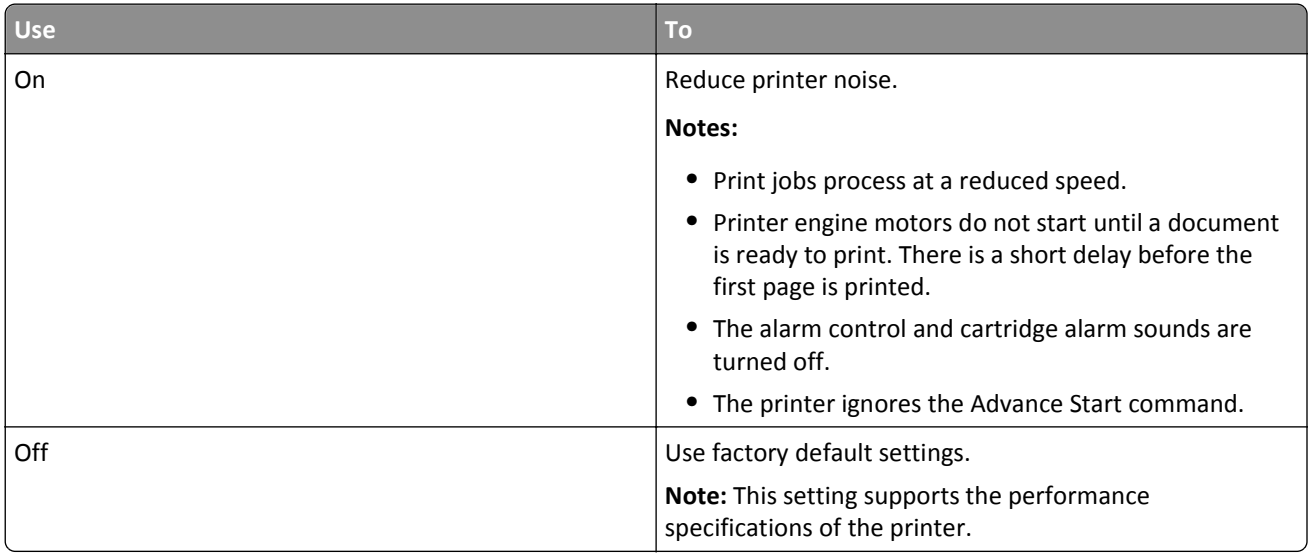

 $3$  Press  $OK$ 

## **Adjusting Sleep mode**

**1** From the control panel, navigate to:

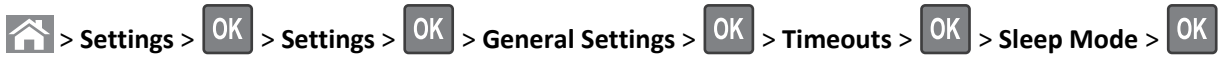

- **2** In the Sleep Mode field, select the number of minutes the printer is idle before it enters Sleep mode.
- **3** Apply the changes.

## **Using Hibernate mode**

Hibernate is an ultra-low-power saving mode.

#### **Notes:**

- **•** Three days is the default amount of time before the printer enters Hibernate mode.
- **•** Make sure to wake the printer from Hibernate mode before sending a print job. A hard reset or a long press of the Sleep button wakes the printer from Hibernate mode.
- **•** If the printer is in Hibernate mode, then the Embedded Web Server is disabled.
- **1** From the control panel, navigate to:

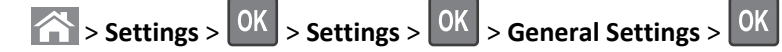

- **2** Select Press Sleep Button or Press and Hold Sleep Button, and then press 0K
- **3** Press Hibernate > 0K

# **Restoring factory default settings**

If you want to keep a list of the current menu settings for reference, then print a menu settings page before restoring the factory default settings. For more information, see ["Printing a menu settings page" on page 73](#page-72-0).

If you want a more comprehensive method of restoring the printer factory default settings, then perform the Wipe All Settings option. For more information, see "Erasing non-[volatile memory" on page 78](#page-77-0).

**Warning—Potential Damage:** Restoring factory defaults returns most printer settings to the original factory default settings. Exceptions include the display language, custom sizes and messages, and network/port menu settings. All downloads stored in the RAM are deleted. Downloads stored in the flash memory or in the printer hard disk are not affected.

From the printer control panel, navigate to:

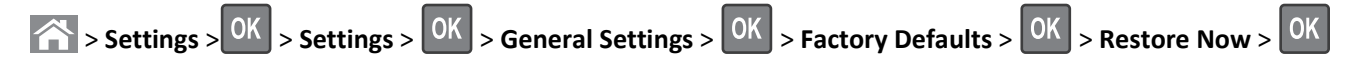

# **Securing the printer**

## **Using the security lock feature**

The printer is equipped with a security lock feature. When a lock compatible with most laptop computers is attached, the printer is locked. When locked, the controller board shield and the controller board cannot be removed. Attach a security lock to the printer in the location shown.

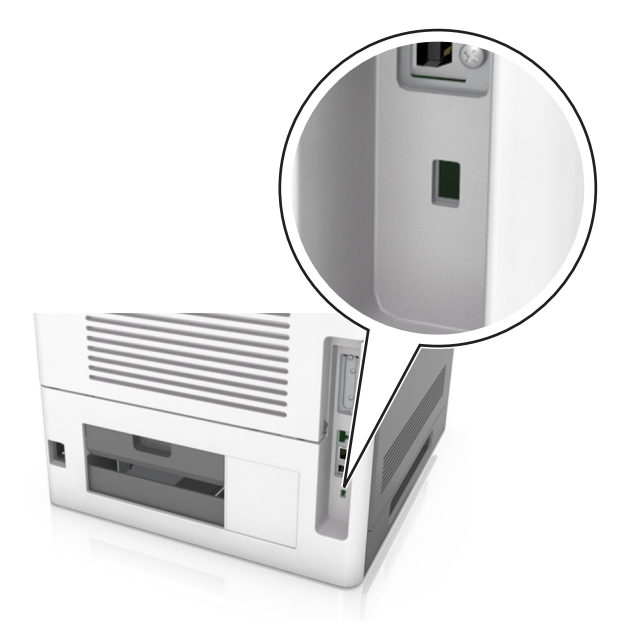

## **Statement of Volatility**

Your printer contains various types of memory that can store device and network settings, and user data.

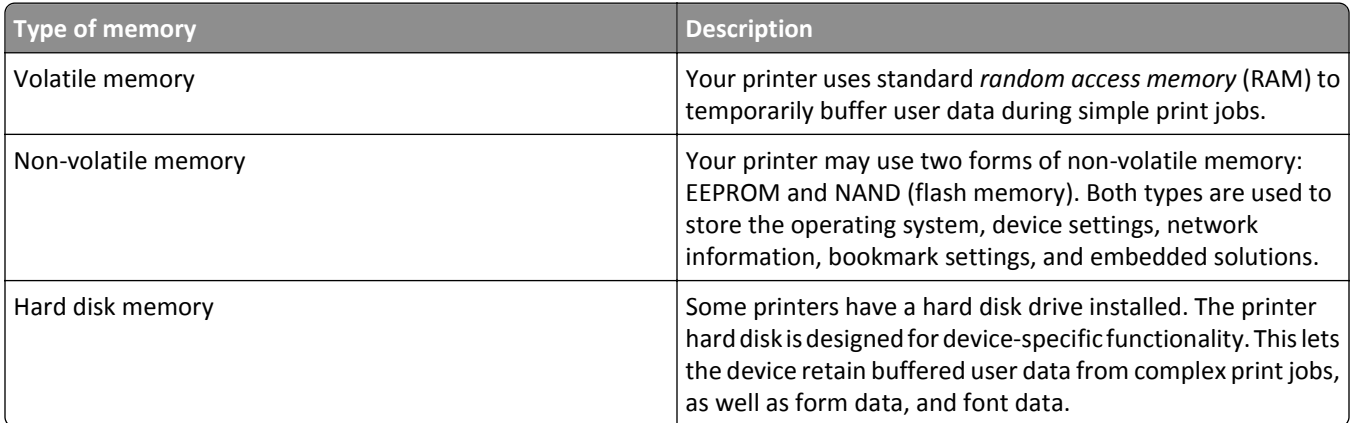

Erase the content of any installed printer memory in the following circumstances:

- **•** The printer is being decommissioned.
- **•** The printer hard disk is being replaced.
- **•** The printer is being moved to a different department or location.
- **•** The printer is being serviced by someone from outside your organization.
- <span id="page-77-0"></span>**•** The printer is being removed from your premises for service.
- **•** The printer is being sold to another organization.

#### **Disposing of a printer hard disk**

**Note:** Some printer models may not have a printer hard disk installed.

In high-security environments, it may be necessary to take additional steps to make sure that confidential data stored in the printer hard disk cannot be accessed when the printer—or its hard disk—is removed from your premises.

- **• Degaussing**—Flushes the hard disk with a magnetic field that erases stored data
- **• Crushing**—Physically compresses the hard disk to break component parts and render them unreadable
- **• Milling**—Physically shreds the hard disk into small metal bits

**Note:** Most data can be erased electronically, but the only way to guarantee that all data is completely erased is to physically destroy each hard disk where data is stored.

## **Erasing volatile memory**

The volatile memory (RAM) installed in your printer requires a power source to retain information. To erase the buffered data, turn off the printer.

## **Erasing non**‑**volatile memory**

Erase individual settings, device and network settings, security settings, and embedded solutions by following these steps:

- **1** Turn off the printer.
- **2** Hold down **2** and **6** on the keypad while turning the printer on. Release the buttons only when the screen with the progress bar appears.

The printer performs a power-on sequence, and then the Configuration menu appears. When the printer is fully turned on, a list of functions appears on the printer display.

**3** Press the up or down arrow button until **Wipe All Settings** appears.

The printer will restart several times during this process.

**Note:** Wipe All Settings securely removes device settings, solutions, jobs, and passwords from the printer memory.

**4** Navigate to:

#### **Back** > **Exit Config Menu**

The printer will perform a power-on reset, and then return to normal operating mode.

## **Erasing printer hard disk memory**

#### **Notes:**

- **•** Some printer models may not have a printer hard disk installed.
- **•** Configuring Erase Temporary Data Files in the printer menus lets you remove residual confidential material left by print jobs by securely overwriting files that have been marked for deletion.

## **Using the printer control panel**

- **1** Turn off the printer.
- **2** Hold down **2** and **6** while turning the printer on. Release the buttons only when the screen with the progress bar appears.

The printer performs a power-on sequence, and then the Configuration menu appears. When the printer is fully turned on, a list of functions appears on the printer display.

- **3** Press the up or down arrow button until **Wipe Disk** appears, and then select one of the following:
	- **• Wipe disk (fast)**—This lets you overwrite the disk with all zeroes in a single pass.
	- **• Wipe disk (secure)**—This lets you overwrite the disk with random bit patterns several times, followed by a verification pass. A secure overwrite is compliant with the DoD 5220.22‑M standard for securely erasing data from a hard disk. Highly confidential information should be wiped using this method.
- **4** Press the up or down arrow button until **Yes** appears, and then proceed with disk wiping.

**Notes:**

- **•** A status bar will indicate the progress of the disk wiping task.
- **•** Disk wiping can take from several minutes to more than an hour, during which the printer will be unavailable for other user tasks.
- **5** Navigate to:

## **Back** > **Exit Config Menu**

The printer will perform a power-on reset, and then return to normal operating mode.

## **Configuring printer hard disk encryption**

Enable hard disk encryption to prevent loss of sensitive data in the event the printer or its hard disk is stolen.

**Note:** Some printer models may not have a printer hard disk installed.

#### **Using the Embedded Web Server**

**1** Open a Web browser, and then type the printer IP address in the address field.

**Notes:**

- **•** View the printer IP address in the TCP/IP section in the Network/Ports menu. The IP address appears as four sets of numbers separated by periods, such as 123.123.123.123.
- **•** If you are using a proxy server, then temporarily disable it to load the Web page correctly.

#### **2** Click **Settings** > **Security** > **Disk Encryption**.

**Note:** Disk Encryption appears in the Security menu only when a formatted, non‑defective printer hard disk is installed.

**3** From the Disk Encryption menu, select **Enable**.

## **Notes:**

- **•** Enabling disk encryption will erase the content of the printer hard disk.
- **•** Disk encryption can take from several minutes to more than an hour, during which the printer will be unavailable for other user tasks.

#### **Using the printer control panel**

- **1** Turn off the printer.
- **2** Hold down **2** and **6** while turning the printer on. Release the buttons only when the screen with the progress bar appears.

The printer performs a power-on sequence, and then the Configuration menu appears. When the printer is fully turned on, a list of functions appears on the printer display.

**3** Navigate to:

## **Disk Encryption** > **Enable**

**Note:** Enabling disk encryption will erase the contents of the printer hard disk.

**4** Select **Yes** to proceed with disk wiping.

## **Notes:**

- **•** Do not turn off the printer during the encryption process. Doing so may result in loss of data.
- **•** Disk encryption can take from several minutes to more than an hour, during which the printer will be unavailable for other user tasks.
- **•** A status bar will indicate the progress of the disk wiping task. After the disk has been encrypted, the printer will return to the screen for enabling or disabling disk encryption.
- **5** Navigate to:

## **Back** > **Exit Config Menu**

The printer will perform a power-on reset, and then return to normal operating mode.

## **Finding printer security information**

In high-security environments, it may be necessary to take additional steps to make sure that confidential data stored in the printer cannot be accessed by unauthorized persons. For more information, visit the **[Lexmark security Web page](http://www1.lexmark.com/en_US/solutions/business-solutions/security/index.shtml)**.

You can also see the *Embedded Web Server — Security: Administrator's Guide* for additional information:

- **1** Go to **[www.lexmark.com](http://www.lexmark.com)**, and then navigate to **Support & Downloads** > select your printer.
- **2** Click the **Manuals** tab, and then select *Embedded Web Server Security: Administrator's Guide*.

# **Using MS810de**

# **Learning about the printer**

# **Printer configurations**

# **Basic model**

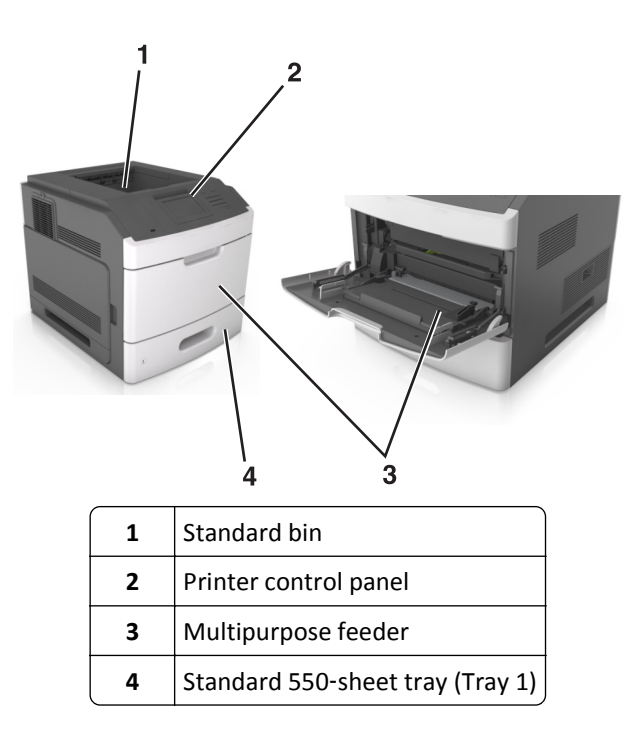

# **Fully configured model**

**CAUTION—TIPPING HAZARD:** Floor-mounted configurations require additional furniture for stability. You must use either a printer stand or printer base if you are using multiple input options. If you purchased a printer with a similar configuration, then you may need additional furniture. For more information, see **[www.lexmark.com/multifunctionprinters](http://www.lexmark.com/multifunctionprinters)**.

 $8$  $\overline{2}$  $\epsilon$  $\epsilon$ 6 5

The following illustration shows the maximum number of optional finishers and trays that are supported by the printer. For more information on other configurations, visit **[www.lexmark.com/multifunctionprinters](http://www.lexmark.com/multifunctionprinters)**.

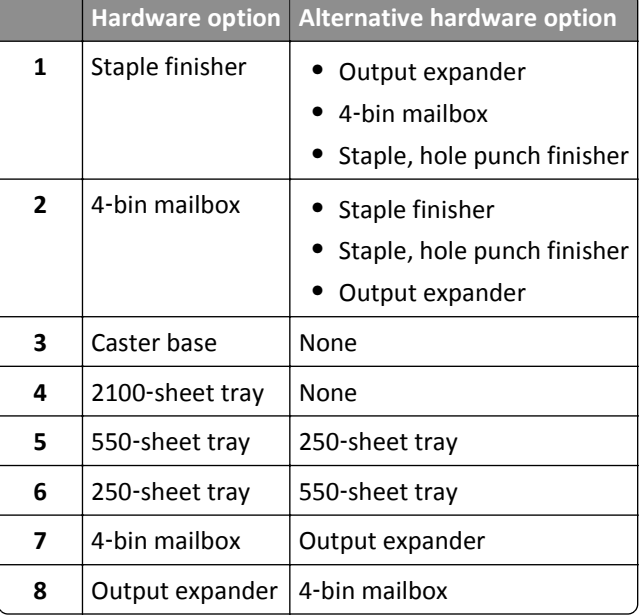

The staple, hole punch finisher must not be combined with any other output options.

- **•** In a configuration with three optional finishers, the output expander and mailbox may be installed in any order.
- **•** In a configuration with two optional finishers:
	- **–** The staple finisher must always be on top.
	- **–** The high‑capacity output expander must always be at the bottom.
	- **–** The output expander is the only option that can be placed on top of the high‑capacity output expander.
- **•** When using optional trays:
	- **–** Always use a caster base when the printer is configured with a 2100‑sheet tray.
	- **–** The 2100‑sheet tray must always be at the bottom of a configuration.
	- **–** A maximum of four optional trays may be configured with the printer.
	- **–** The optional 250‑ and 550‑sheet trays may be installed in any order.

# **Using the printer control panel**

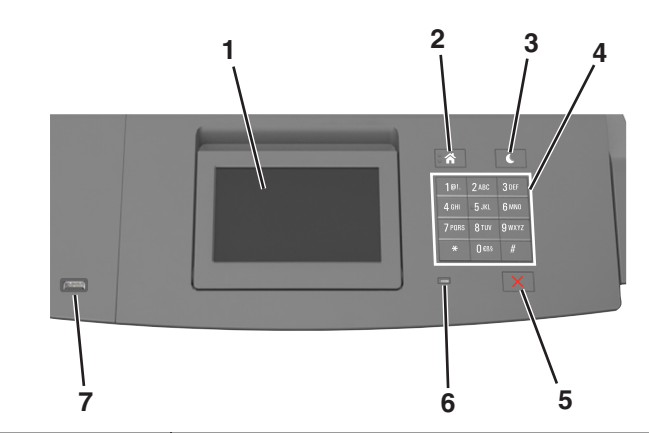

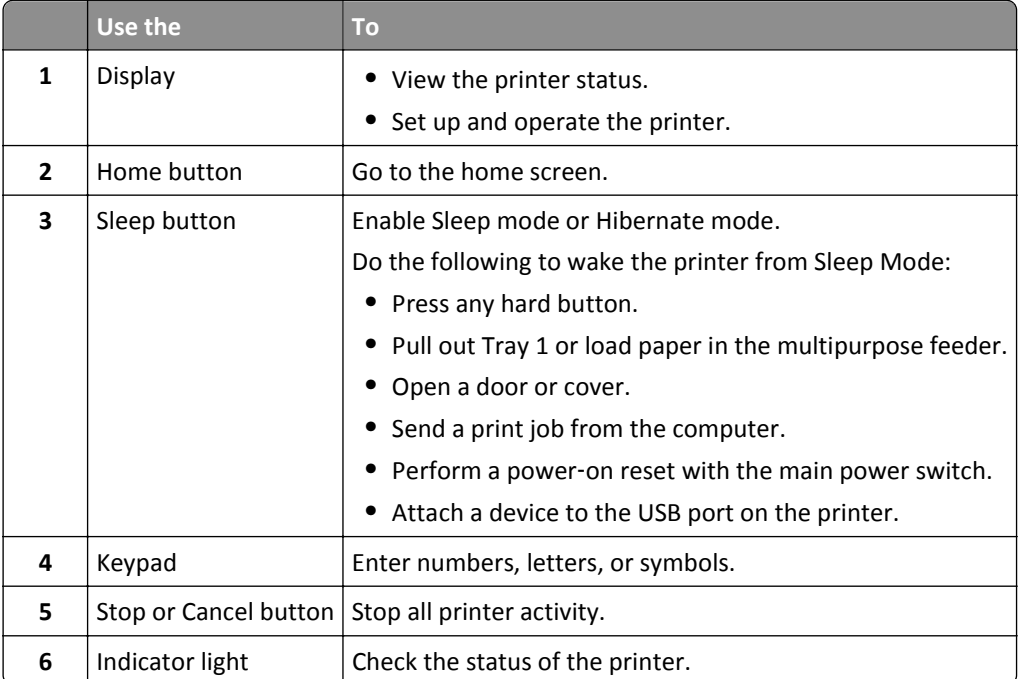

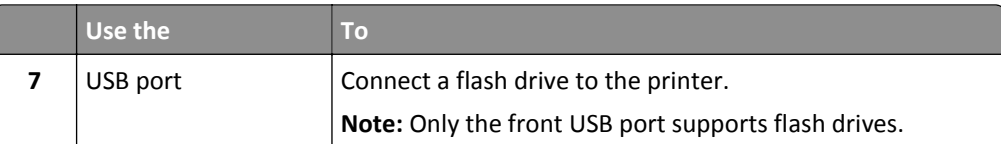

# **Understanding the colors of the Sleep button and indicator lights**

The colors of the Sleep button and indicator lights on the printer control panel signify a certain printer status or condition.

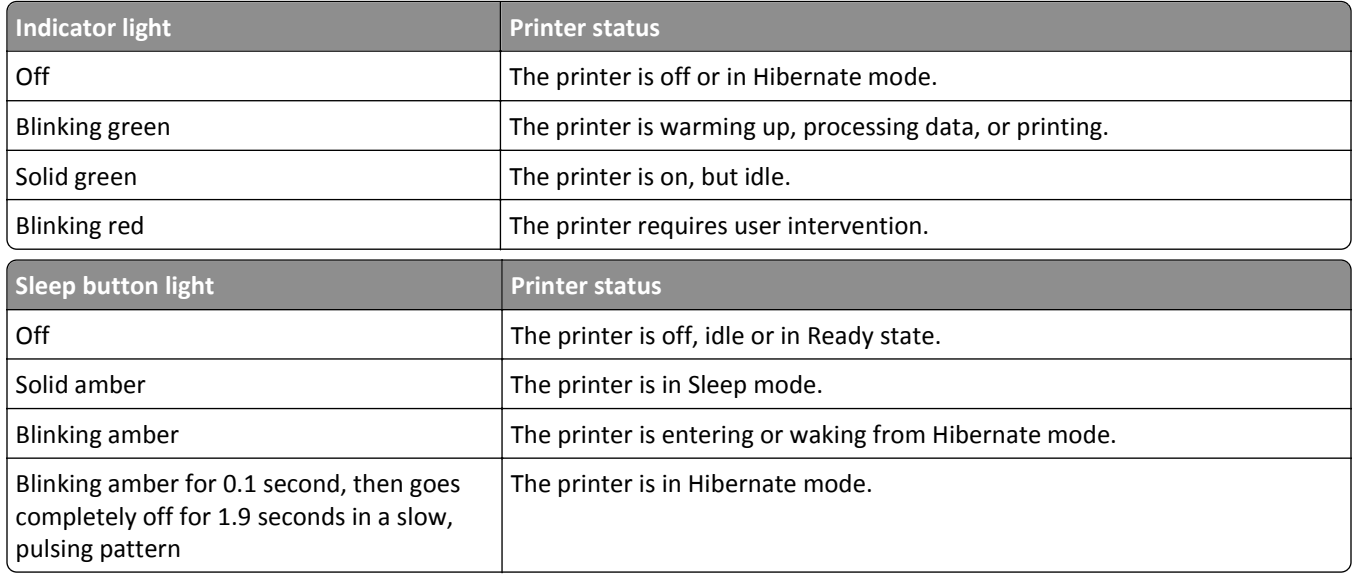

# **Understanding the home screen**

When the printer is turned on, the display shows a basic screen, referred to as the home screen. Use the home screen buttons and icons to initiate an action.

**Note:** Your home screen may vary depending on your home screen customization settings, administrative setup, and active embedded solutions.

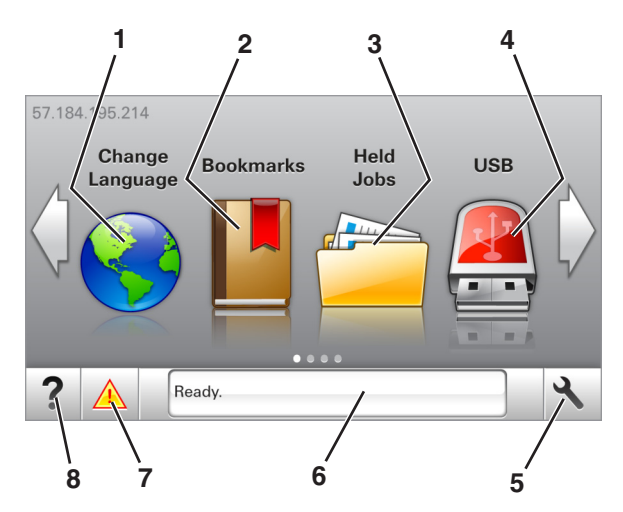

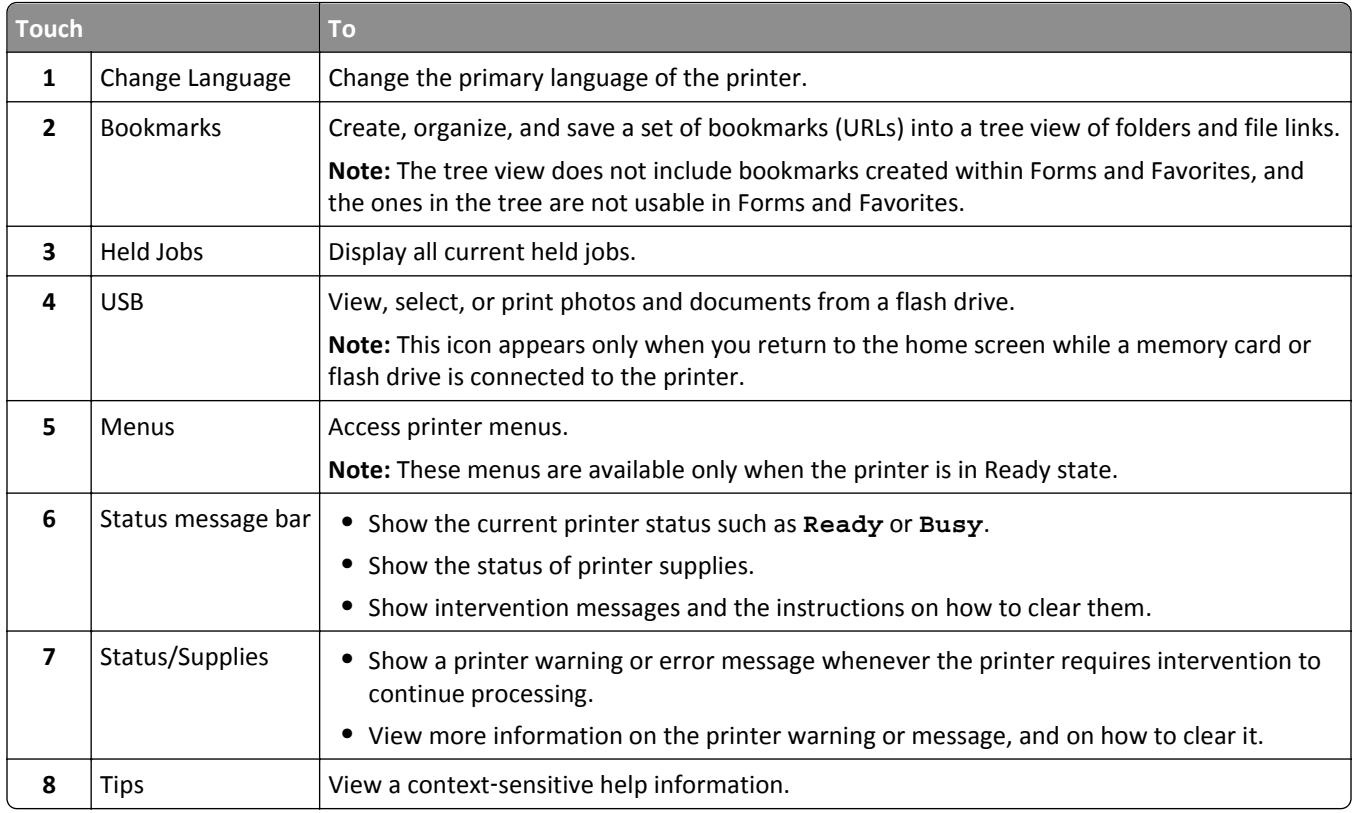

# These may also appear on the home screen:

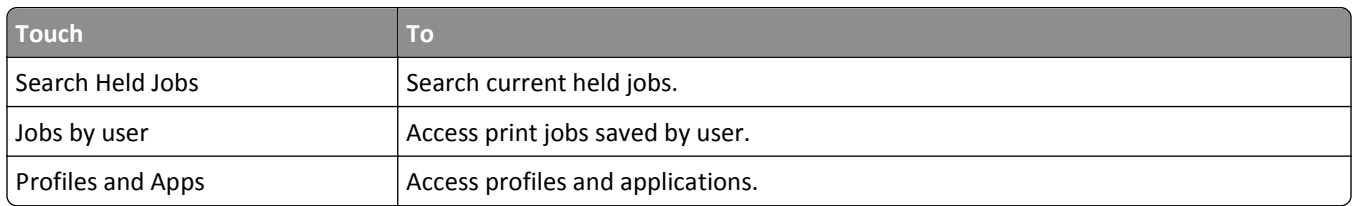

# **Features**

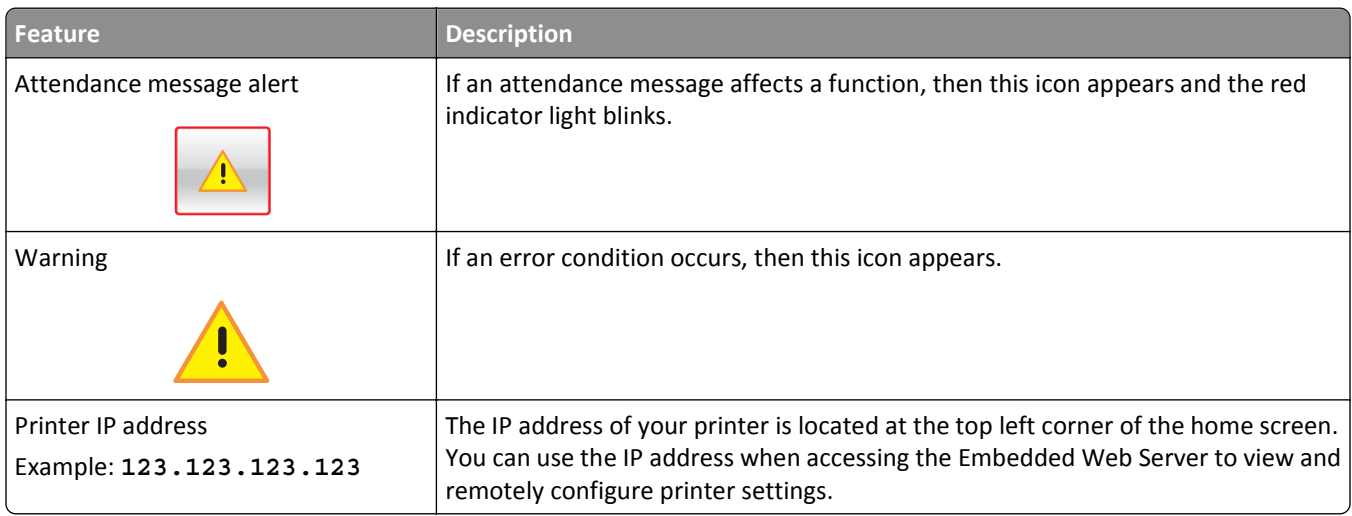

# **Using the touch-screen buttons**

**Note:** Your home screen may vary, depending on your home screen customization settings, administrative setup, and active embedded solutions.

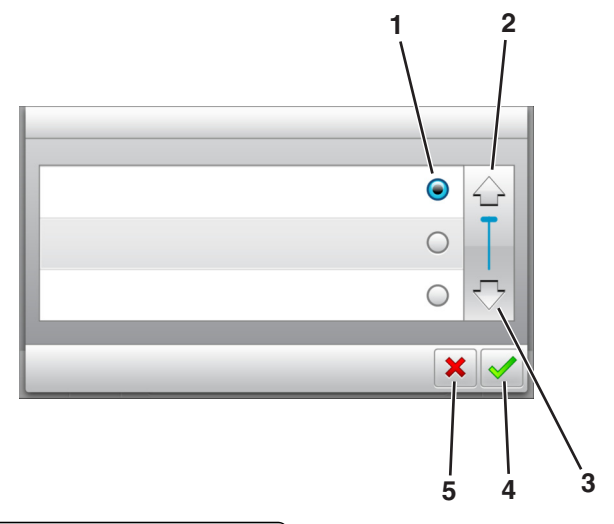

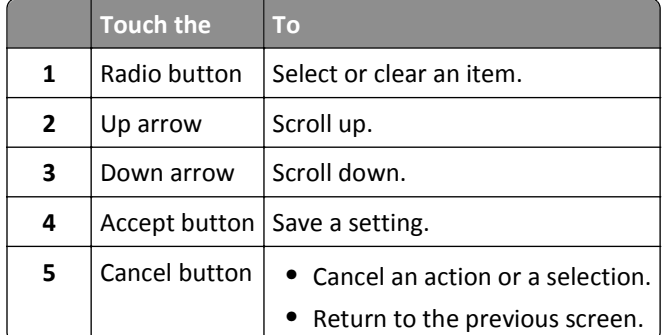

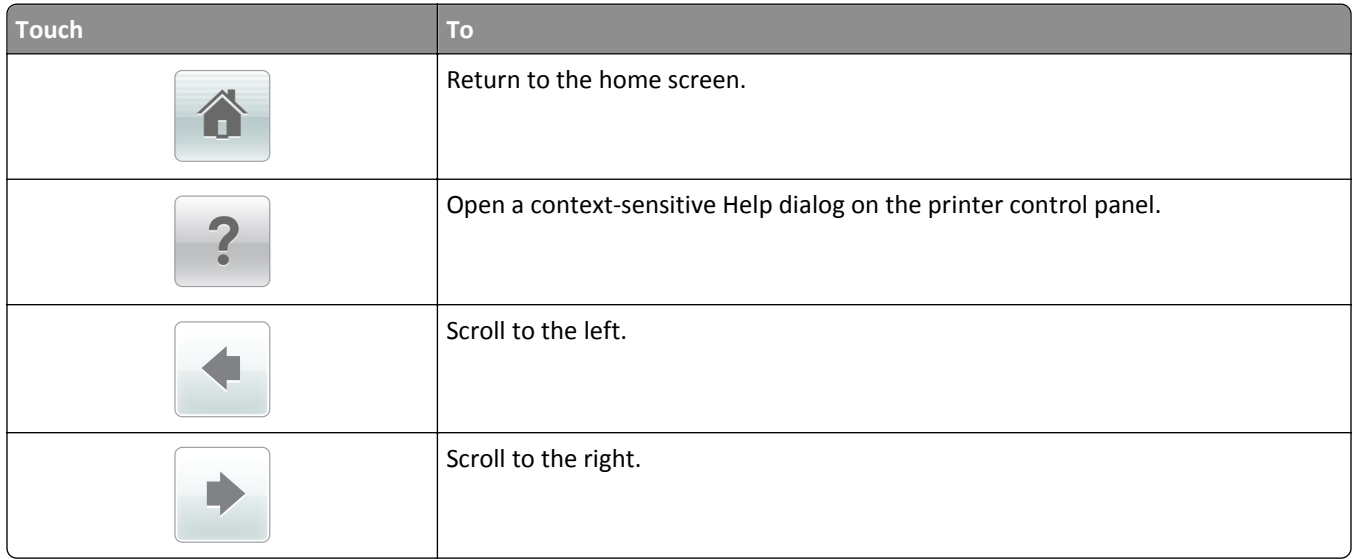

# <span id="page-86-0"></span>**Setting up and using the home screen applications**

## **Notes:**

- **•** Your home screen may vary depending on your home screen customization settings, administrative setup, and active embedded applications. Some applications are supported only in some printer models.
- **•** There may be additional solutions and applications available for purchase. For more information, go to **[www.lexmark.com](http://www.lexmark.com)** or contact the place where you purchased the printer.

# **Finding the IP address of the computer**

## **For Windows users**

- **1** In the Run dialog box, type **cmd** to open the command prompt.
- **2** Type **ipconfig**, and then look for the IP address.

## **For Macintosh users**

- **1** From System Preferences in the Apple menu, select **Network**.
- **2** Select your connection type, and then click **Advanced** > **TCP/IP**.
- **3** Look for the IP address.

# **Finding the IP address of the printer**

**Note:** Make sure your printer is connected to a network or to a print server.

You can find the printer IP address:

- **•** From the top left corner of the printer home screen.
- **•** From the TCP/IP section in the Network/Ports menu.
- **•** By printing a network setup page or menu settings page, and then finding the TCP/IP section.

**Note:** An IP address appears as four sets of numbers separated by periods, such as 123.123.123.123.

# **Accessing the Embedded Web Server**

The Embedded Web Server is the printer Web page that lets you view and remotely configure printer settings even when you are not physically near the printer.

- **1** Obtain the printer IP address:
	- **•** From the printer control panel home screen
	- **•** From the TCP/IP section in the Network/Ports menu
	- **•** By printing a network setup page or menu settings page, and then finding the TCP/IP section

**Note:** An IP address appears as four sets of numbers separated by periods, such as **123.123.123.123**.

- **2** Open a Web browser, and then type the printer IP address in the address field.
- **3** Press **Enter**.

**Note:** If you are using a proxy server, then temporarily disable it to load the Web page correctly.

# **Customizing the home screen**

**1** Open a Web browser, and then type the printer IP address in the address field.

**Note:** View the printer IP address on the printer home screen. The IP address appears as four sets of numbers separated by periods, such as 123.123.123.123.

- **2** Do one or more of the following:
	- **•** Show or hide the icons of basic printer functions.
		- **a** Click **Settings** > **General Settings** > **Home screen customization**.
		- **b** Select the check boxes to specify which icons appear on the home screen.

**Note:** If you clear a check box beside an icon, then the icon does not appear on the home screen.

- **c** Click **Submit**.
- **•** Customize the icon for an application. For more information, see "Finding information about the home screen applications" on page 88 or see the documentation that came with the application.

# **Activating the home screen applications**

# **Finding information about the home screen applications**

Your printer comes with preinstalled home screen applications. Before you can use these applications, you must first activate and set up these applications using the Embedded Web Server. For more information on accessing the Embedded Web Server, see ["Accessing the Embedded Web Server" on page 87](#page-86-0).

For more information on configuring and using the home screen applications, do the following:

- **1** Go to **<http://support.lexmark.com>**.
- **2** Click **Software Solutions**, and then select either of the following:
	- **• Scan to Network**—This lets you find information about the Scan to Network application.
	- **• Other Applications**—This lets you find information about the other applications.
- **3** Click the **Manuals** tab, and then select the document for the home screen application.

## **Using Background and Idle Screen**

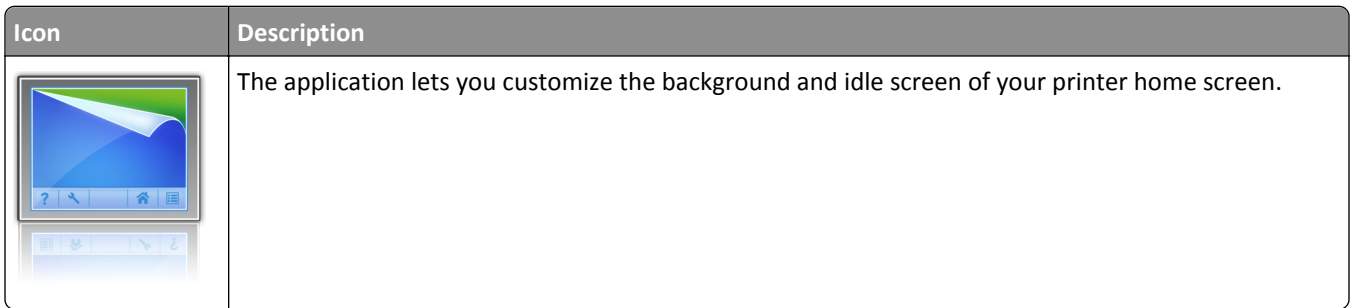

**1** From the home screen, navigate to:

**Change Background** > select background to use

**2** Touch  $\mathbb{\n}$ 

# **Setting up Forms and Favorites**

**Note:** A later version of this *User's Guide* may contain a direct link to the *Administrator's Guide* of this application. To check for updates of this *User's Guide*, go to **<http://support.lexmark.com>**.

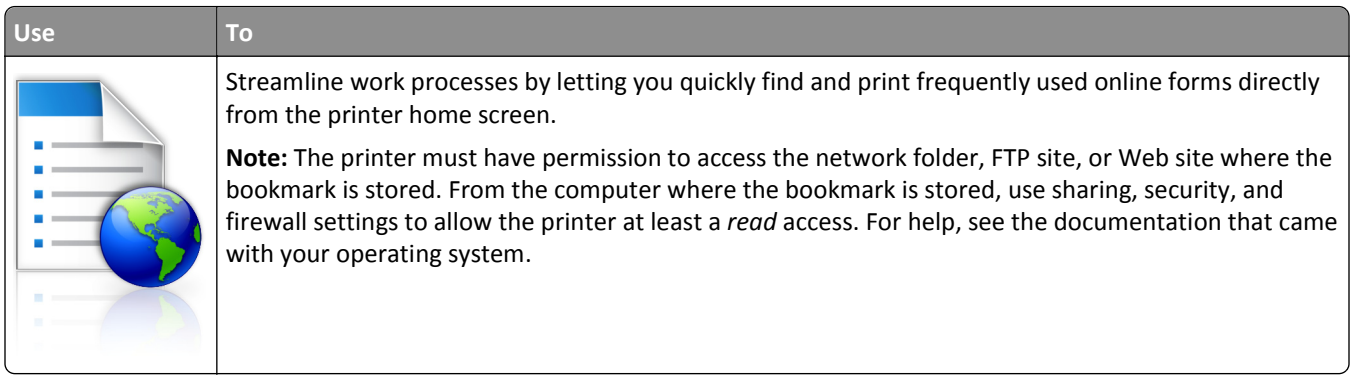

**1** Open a Web browser, and then type the printer IP address in the address field.

**Note:** View the printer IP address on the printer home screen. The IP address appears as four sets of numbers separated by periods, such as 123.123.123.123.

## **2** Click **Settings** > **Apps** > **Apps Management** > **Forms and Favorites**.

**3** Click **Add**, and then customize the settings.

## **Notes:**

- **•** See the mouse-over help beside each field for a description of the setting.
- **•** To make sure the location settings of the bookmark are correct, type the correct IP address of the host computer where the bookmark is located. For more information on obtaining the IP address of the host computer, see ["Finding the IP address of the computer" on page 87](#page-86-0).
- **•** Make sure the printer has access rights to the folder where the bookmark is located.
- **4** Click **Apply**.

To use the application, touch **Forms and Favorites** on the printer home screen, and then navigate through form categories, or search for forms based on a form number, name, or description.

## **Understanding Eco**‑**Settings**

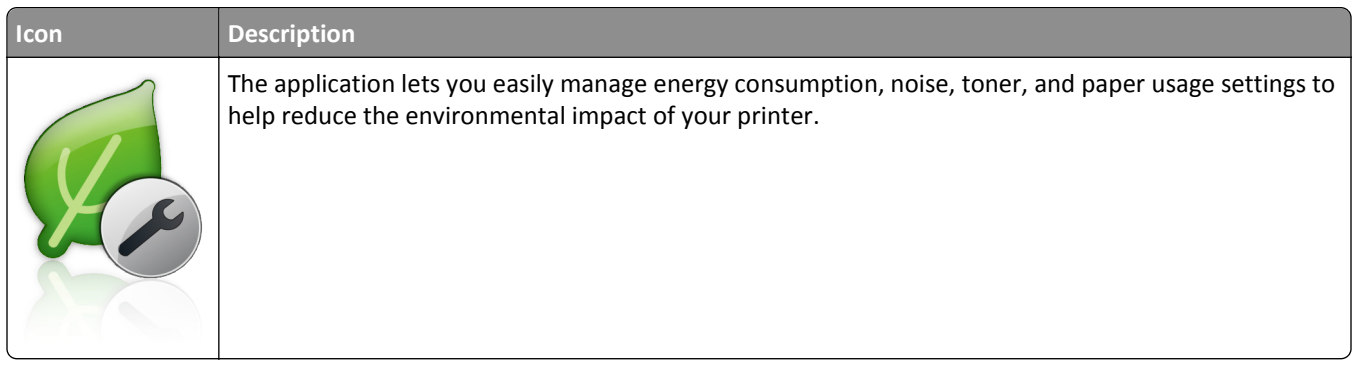

# **Exporting and importing a configuration**

You can export configuration settings into a text file, and then import the file to apply the settings to other printers.

**1** Open a Web browser, and then type the printer IP address in the address field.

**Note:** View the printer IP address on the printer home screen. The IP address appears as four sets of numbers separated by periods, such as 123.123.123.123.

- **2** To export or import a configuration for one application, do the following:
	- **a** Click **Settings** > **Apps** > **Apps Management**.
	- **b** From the list of installed applications, click the name of the application you want to configure.
	- **c** Click **Configure**, and then do either of the following:
		- **•** To export a configuration to a file, click **Export**, and then follow the instructions on the computer screen to save the configuration file.

**Notes:**

- **–** When saving the configuration file, you can type a unique file name or use the default name.
- **–** If a "JVM Out of Memory" error occurs, then repeat the export process until the configuration file is saved.
- **•** To import a configuration from a file, click **Import**, and then browse to the saved configuration file that was exported from a previously configured printer.

#### **Notes:**

- **–** Before importing the configuration file, you can choose to preview it first or load it directly.
- **–** If a timeout occurs and a blank screen appears, then refresh the Web browser, and then click **Apply**.
- **3** To export or import a configuration for multiple applications, do the following:
	- **a** Click **Settings** > **Import/Export**.
	- **b** Do either of the following:
		- **•** To export a configuration file, click **Export Embedded Solutions Settings File**, and then follow the instructions on the computer screen to save the configuration file.
		- **•** To import a configuration file, do the following:
			- **1** Click **Import Embedded Solutions Settings File** > **Choose File**, and then browse to the saved configuration file that was exported from a previously configured printer.
			- **2** Click **Submit**.

# **Setting up Remote Operator Panel**

This application enables you to interact with the printer control panel even when you are not physically near the network printer. From your computer, you can view the printer status, release held print jobs, create bookmarks, and do other print-related tasks.

**1** Open a Web browser, and then type the printer IP address in the address field.

**Note:** View the printer IP address on the printer home screen. The IP address appears as four sets of numbers separated by periods, such as 123.123.123.123.

**2** Click **Settings** > **Remote Operator Panel Settings**.

- **3** Select the **Enable** check box, and then customize the settings.
- **4** Click **Submit**.

To use the application, click **Remote Operator Panel** > **Launch VNC Applet**.

# **Loading paper and specialty media**

The selection and handling of paper and specialty media can affect how reliably documents print. For more information, see ["Avoiding jams" on page 260](#page-259-0) and ["Storing paper" on page 179](#page-178-0).

# **Setting the paper size and type**

From the home screen navigate to:

> **Paper Menu** > **Paper Size/Type** > select a tray > select the paper size or type >

# **Configuring Universal paper settings**

The Universal paper size is a user-defined setting that lets you print on paper sizes that are not preset in the printer menus.

## **Notes:**

- The smallest supported Universal size is 70 x 127 mm (2.76 x 5 inches) for one-sided printing and 105 x 148 mm (4.13 x 5.83 inches) for two‑sided (duplex) printing.
- The largest supported Universal size is 216 x 356 mm (8.5 x 14 inches) for one-sided and two-sided printing.
- **•** When printing on paper less than 210 mm (8.3 inches) wide, the printer may print at a reduced speed after a period of time to ensure the best print performance.
- **•** If you regularly print large jobs on narrow paper, then you may use the MS710 Series printer models, which print batches of 10 or more pages of narrow paper at a faster speed. For more information on the MS710 Series printer models, contact your Lexmark sales representative.
- **1** From the home screen, navigate to:

> **Paper Menu** > **Universal Setup** > **Units of Measure** > select a unit of measure

- **2** Touch **Portrait Width** or **Portrait Height**.
- **3** Select the width or height, and then touch  $\mathbb{V}$ .

# **Loading the 250**‑ **or 550**‑**sheet tray**

**CAUTION—POTENTIAL INJURY:** To reduce the risk of equipment instability, load each tray separately. Keep all other trays closed until needed.

**1** Pull out the tray.

**Notes:**

• When loading folio-, legal-, or Oficio-size paper, lift the tray slightly and pull it out completely.

**•** Do not remove trays while a job prints or while **Busy** appears on the display. Doing so may cause a jam.

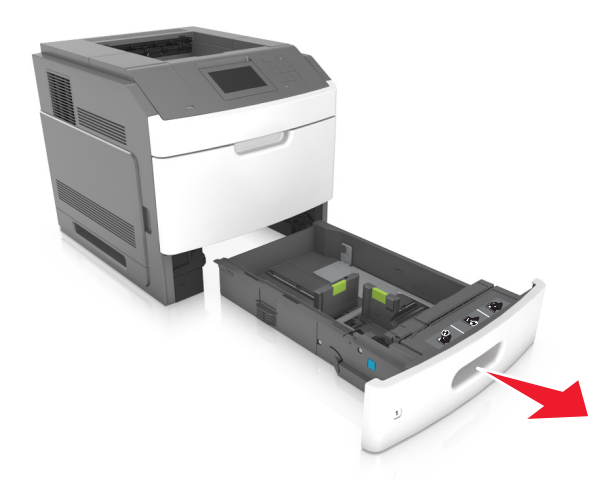

**2** Squeeze and slide the width guide to the correct position for the size of the paper being loaded until it *clicks* into place.

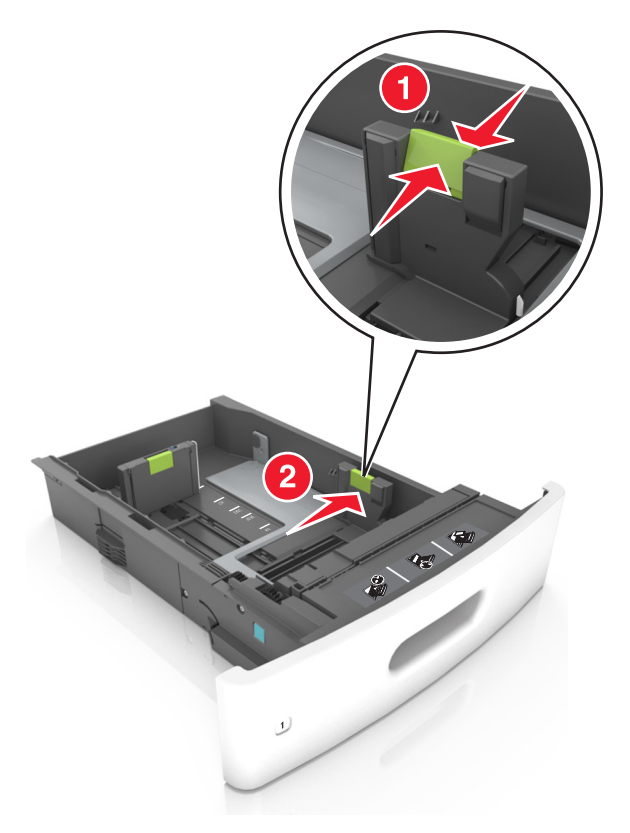

**Note:** Use the paper size indicators at the bottom of the tray to help position the guides.

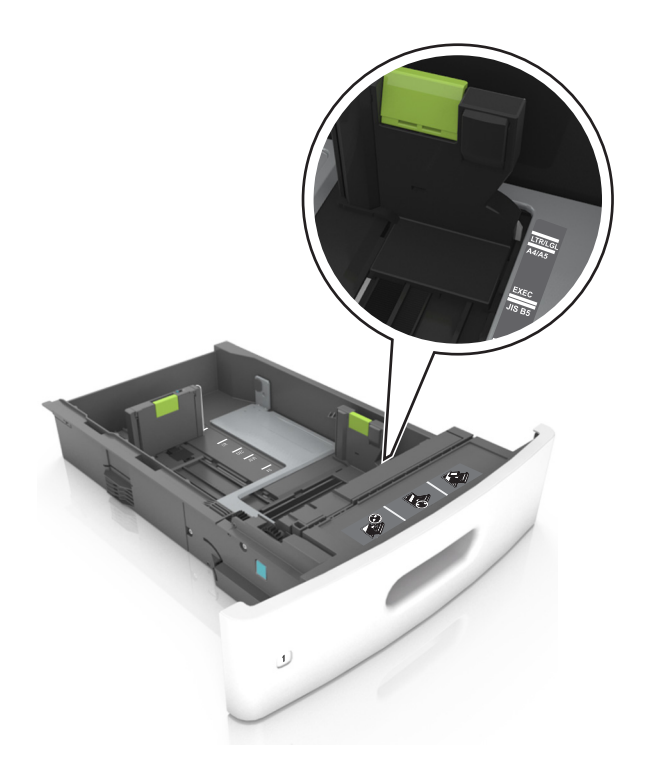

**3** Unlock the length guide, and then squeeze and slide the guide to the correct position for the size of the paper being loaded.

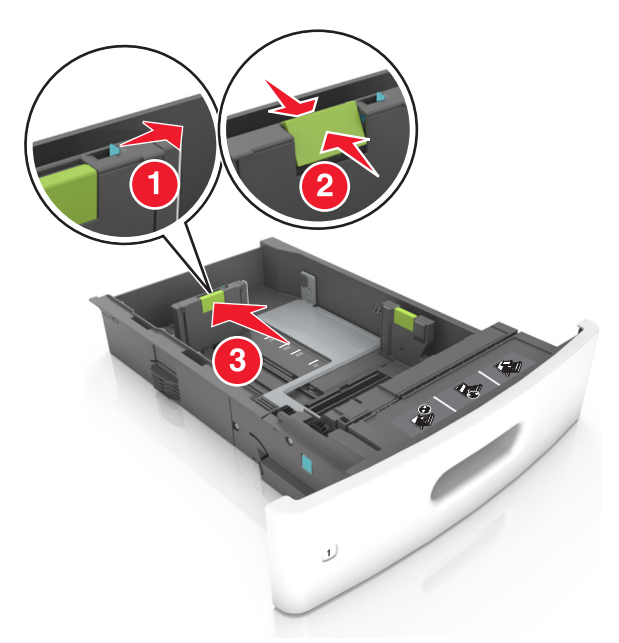

#### **Notes:**

- **•** Lock the length guide for all paper sizes.
- **•** Use the paper size indicators at the bottom of the tray to help position the guides.

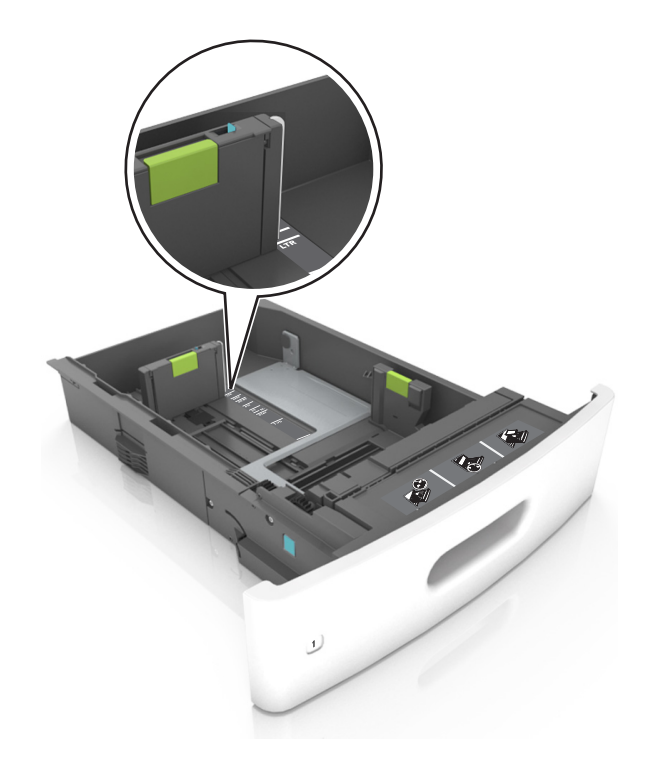

**4** Flex the sheets back and forth to loosen them, and then fan them. Do not fold or crease the paper. Straighten the edges on a level surface.

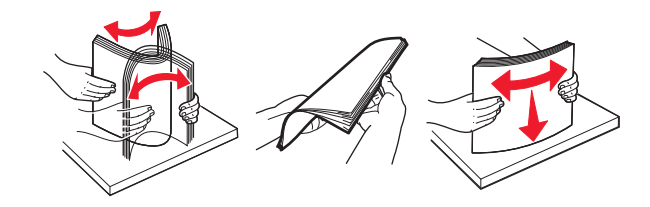

**5** Load the paper stack with the printable side facedown.

**Note:** Make sure the paper or envelope is loaded properly.

**•** There are different ways of loading letterhead depending on whether an optional staple finisher is installed or not.

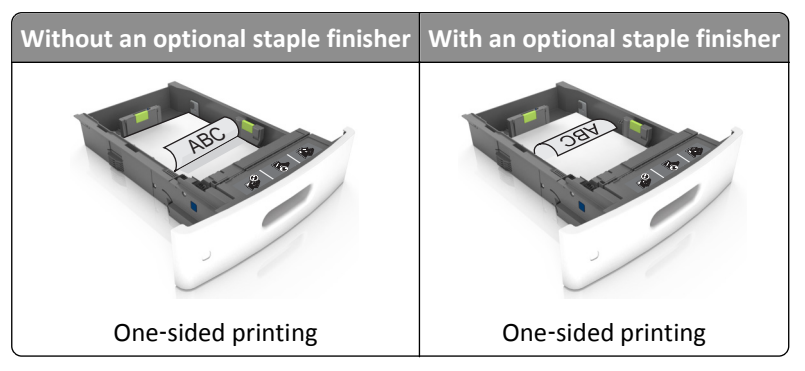

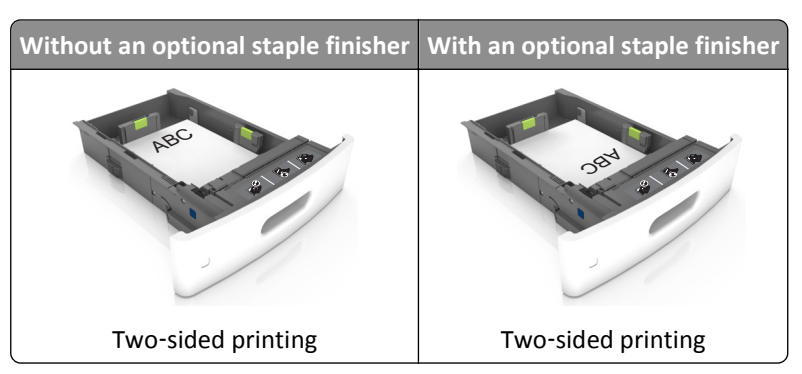

**•** If you are loading prepunched paper for use with the staple finisher, then make sure the holes on the long edge of the paper are on the right side of the tray.

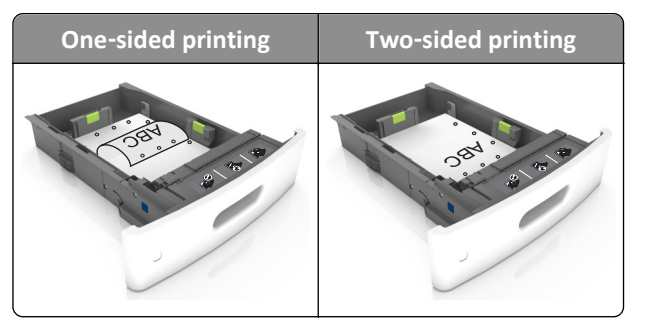

**Note:** If the holes on the long edge of the paper are on the left side of the tray, then a jam may occur.

**•** Do not slide the paper into the tray. Load paper as shown in the illustration.

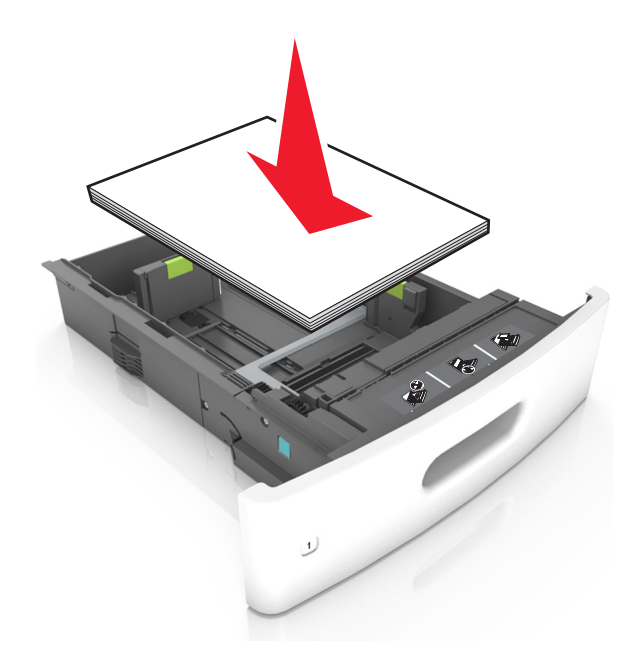

**•** If you are loading envelopes, then make sure that the flap side is facing up and the envelopes are on the left side of the tray.

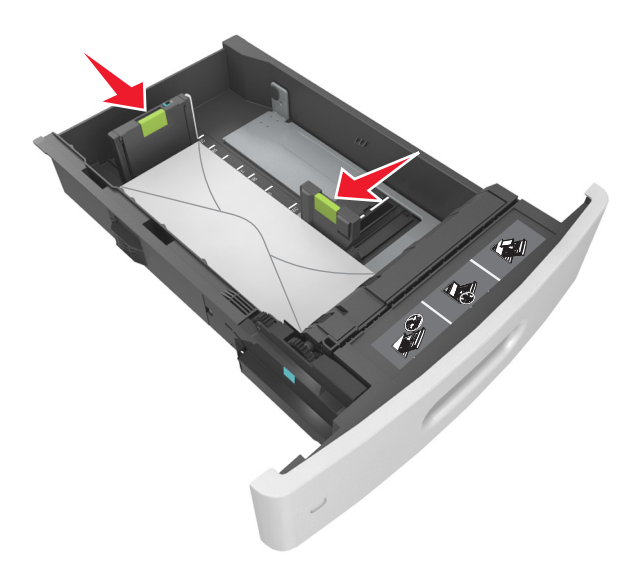

**•** Make sure the paper is below the solid line, which is the maximum paper fill indicator.

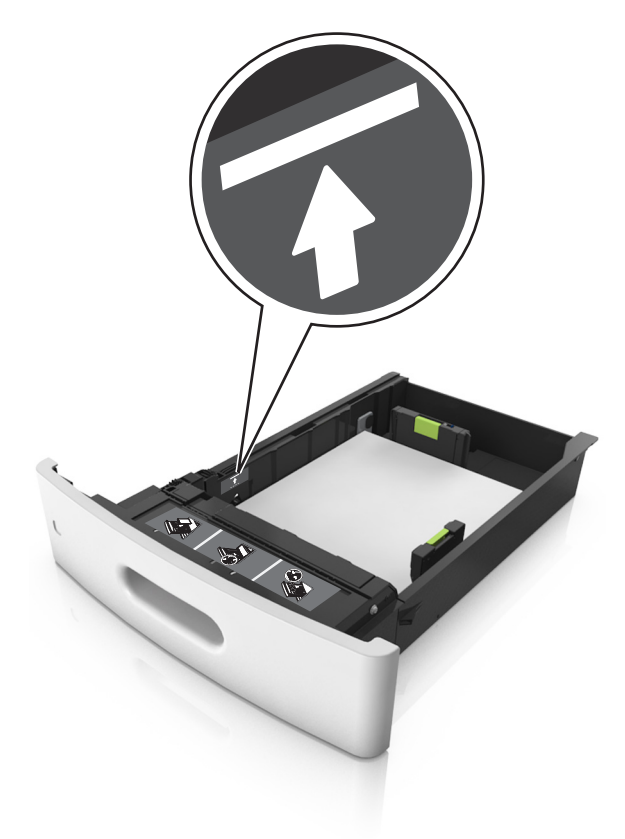

**Warning—Potential Damage:** Overfilling the tray can cause paper jams.

**•** When using card stock, labels, or other types of specialty media, make sure the paper is below the dashed line, which is the alternate paper fill indicator.

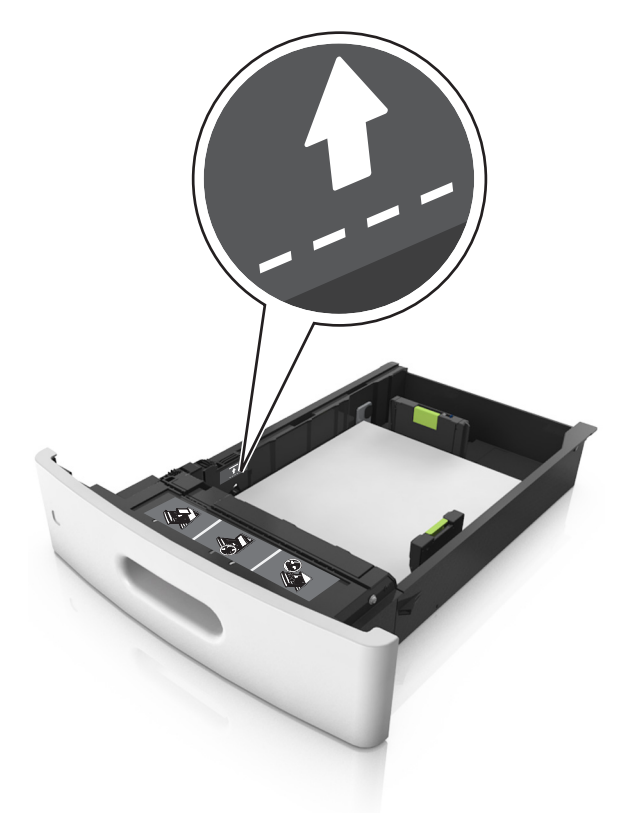

- **6** For custom- or Universal-size paper, adjust the paper guides to lightly touch the sides of the stack, and then lock the length guide.
- **7** Insert the tray.

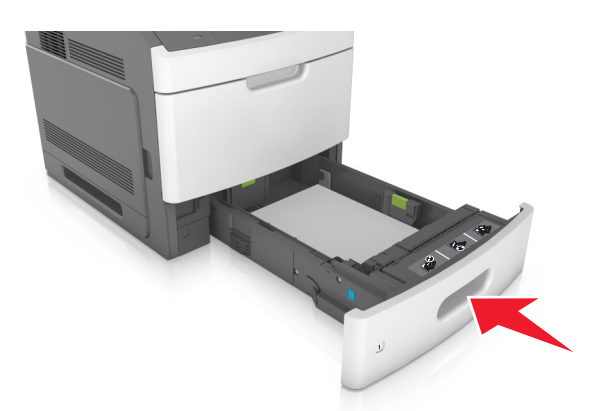

**8** From the printer control panel, set the paper size and paper type in the Paper menu to match the paper loaded in the tray.

**Note:** Set the correct paper size and type to avoid paper jams and print quality problems.

# **Loading the 2100**‑**sheet tray**

**CAUTION—POTENTIAL INJURY:** To reduce the risk of equipment instability, load each tray separately. Keep all other trays closed until needed.

- **1** Pull out the tray.
- **2** Adjust the width and length guides.

## **Loading A5**‑**size paper**

**a** Pull up and slide the width guide to the position for A5.

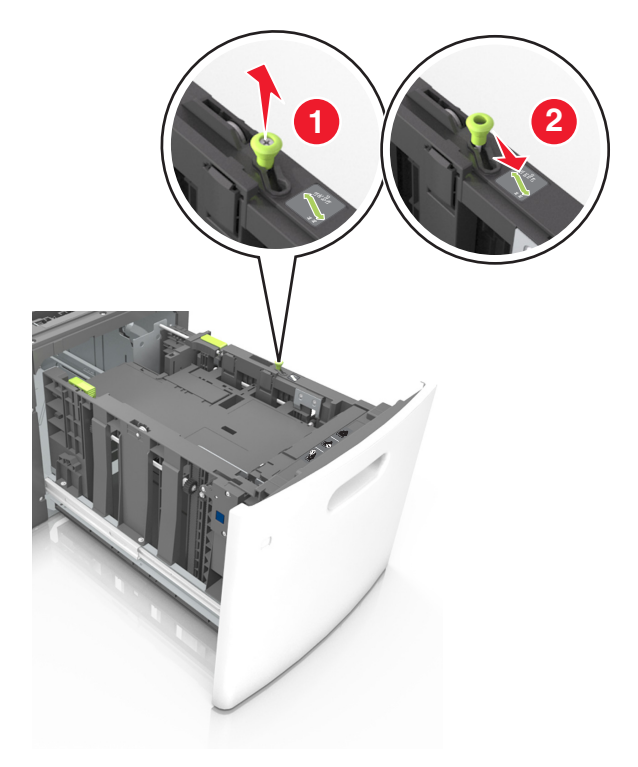

**b** Squeeze and slide the length guide to the position for A5 until it *clicks* into place.

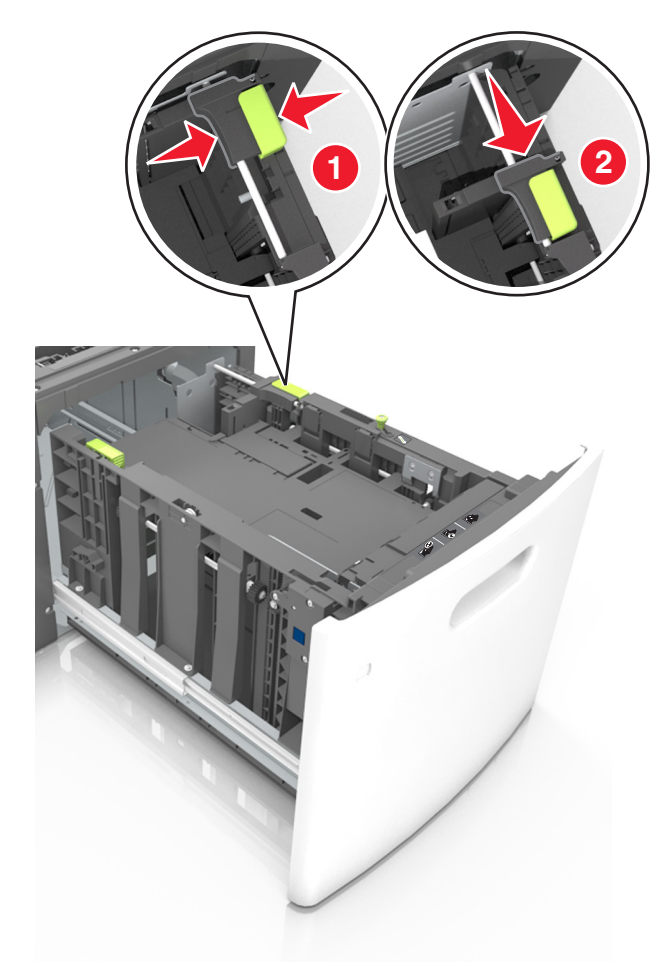

**c** Remove the A5 length guide from its holder.

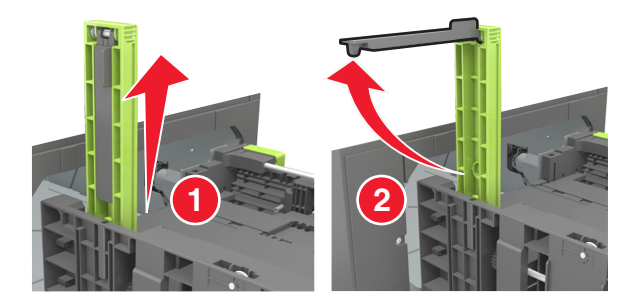

**d** Insert the A5 length guide into its designated slot.

**Note:** Press the A5 length guide until it *clicks* into place.

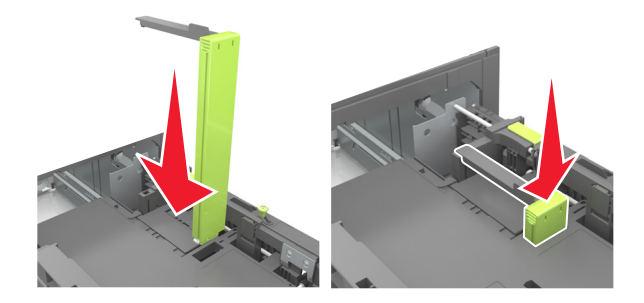

# **Loading A4**‑**, letter**‑**, legal**‑**, Oficio**‑**, and Folio**‑**size paper**

**a** Pull up and slide the width guide to the correct position for the size of the paper being loaded.

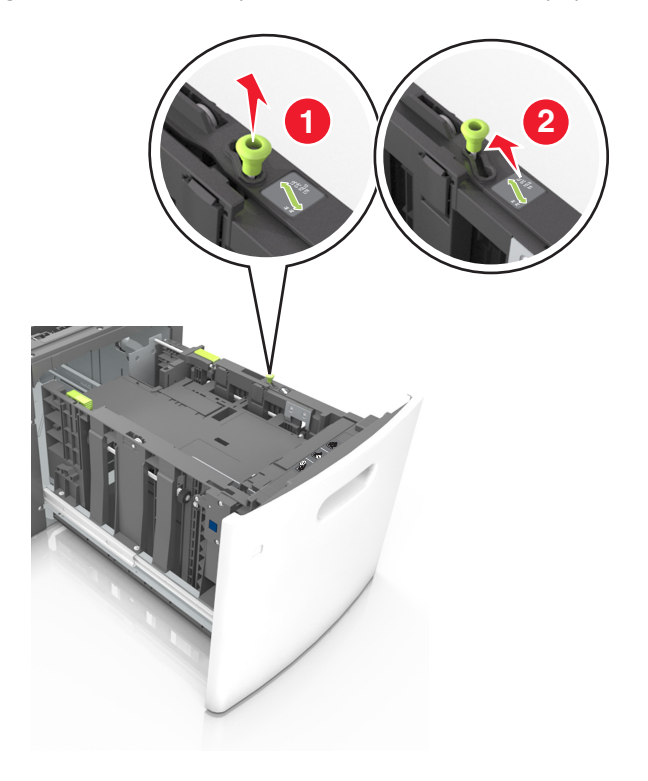

**b** If the A5 length guide is still attached to the length guide, then remove it from its place. If the A5 length guide is not attached, then proceed to step d.

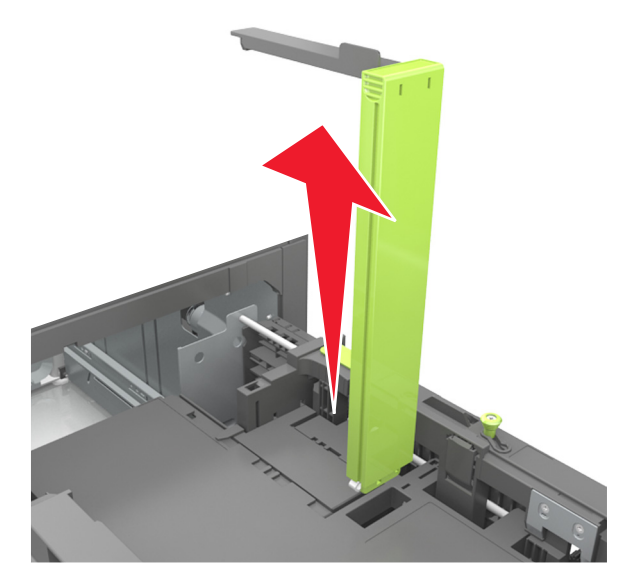

**c** Put the A5 length guide in its holder.

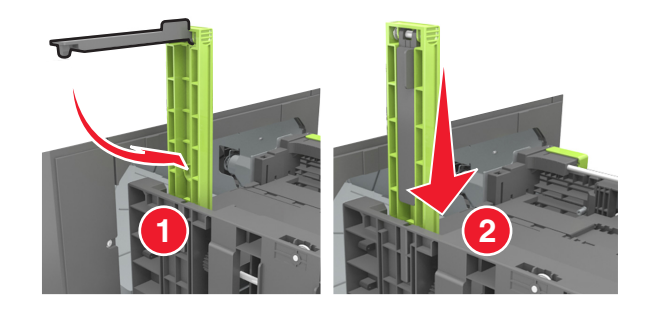

**d** Squeeze the length guide and slide it to the correct position for the size of the paper being loaded until it *clicks* into place.

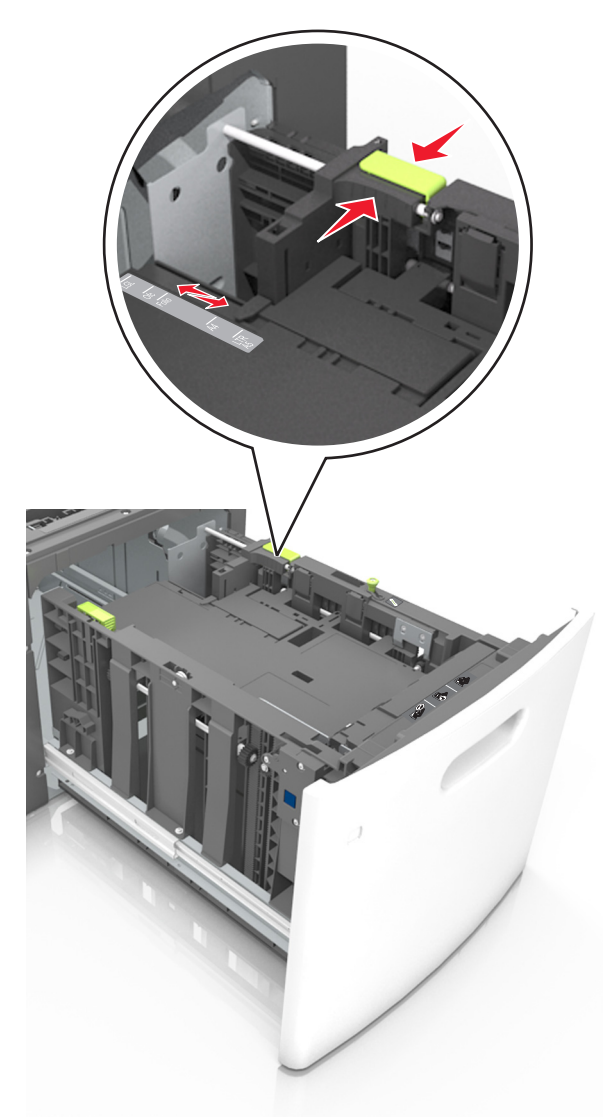

**3** Flex sheets of paper back and forth to loosen them, and then fan them. Do not fold or crease the paper. Straighten the edges on a level surface.

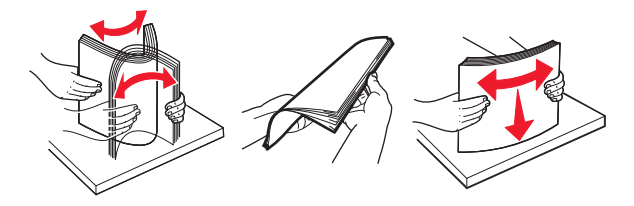

**4** Load the paper stack with the printable side facedown.

**Note:** Make sure the paper is loaded properly.

**•** There are different ways of loading letterhead depending on whether an optional staple finisher is installed or not.

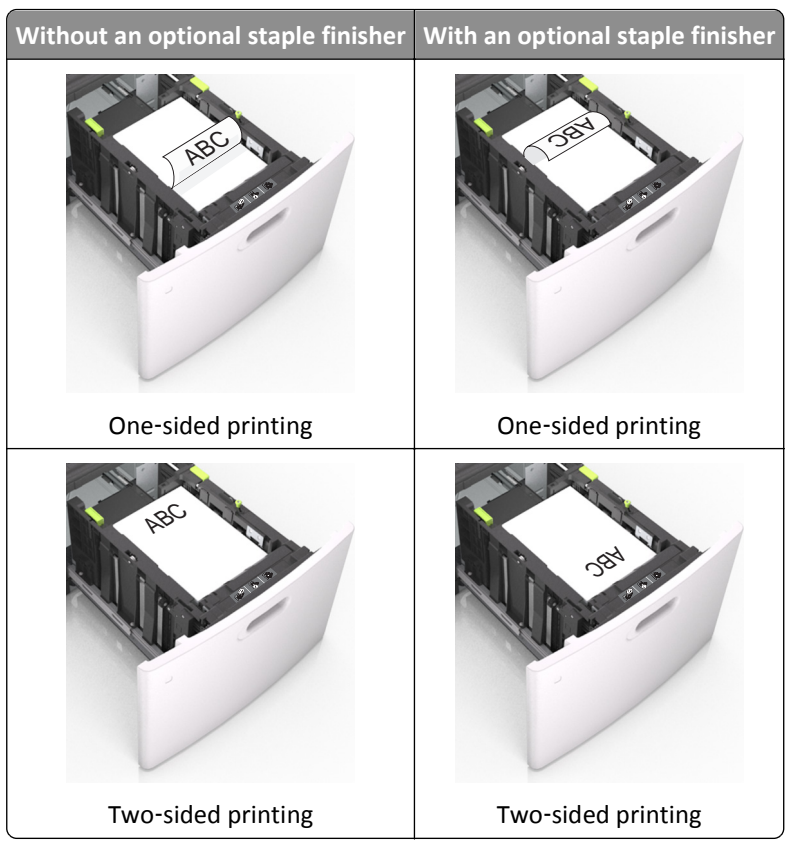

**•** If you are loading prepunched paper for use with the staple finisher, then make sure the holes on the long edge of the paper are on the right side of the tray.

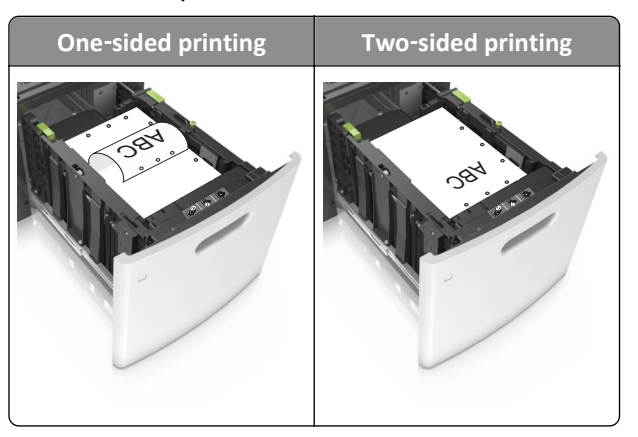

**Note:** If the holes on the long edge of the paper are on the left side of the tray, then a jam may occur.

**•** Make sure the paper is below the maximum paper fill indicator.

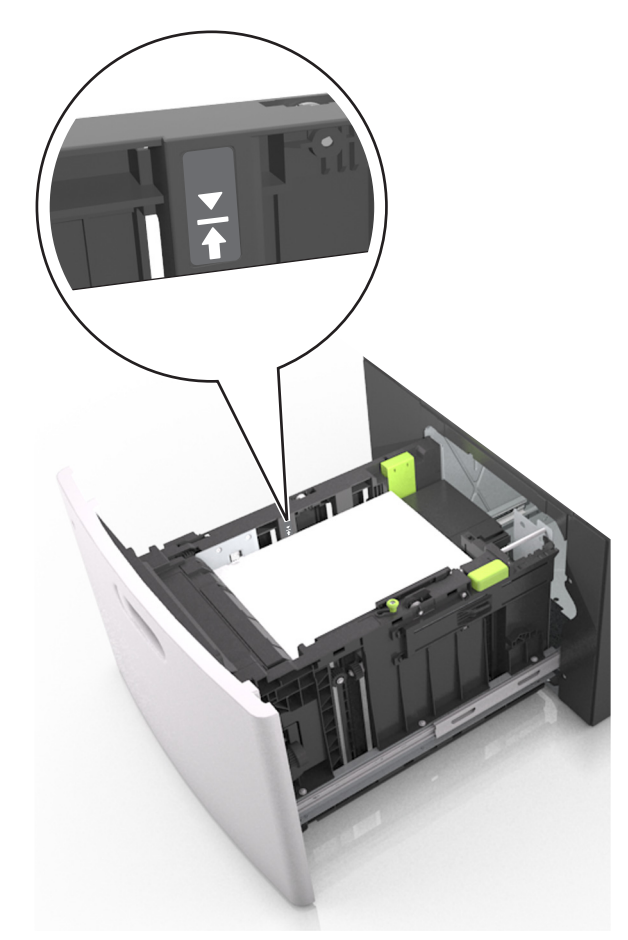

**Warning—Potential Damage:** Overfilling the tray can cause paper jams.

**5** Insert the tray.

**Note:** Press the paper stack down while inserting the tray.

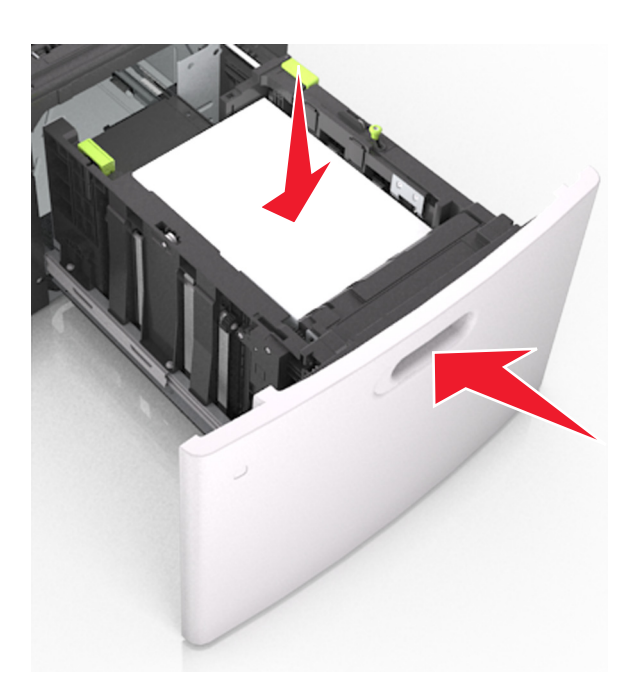

**6** From the printer control panel, set the paper size and type in the Paper menu to match the paper loaded in the tray.

**Note:** Set the correct paper size and type to avoid paper jams and print quality problems.

# **Loading the multipurpose feeder**

**1** Pull down the multipurpose feeder door.

**Note:** Do not load or close the multipurpose feeder while a job is printing.

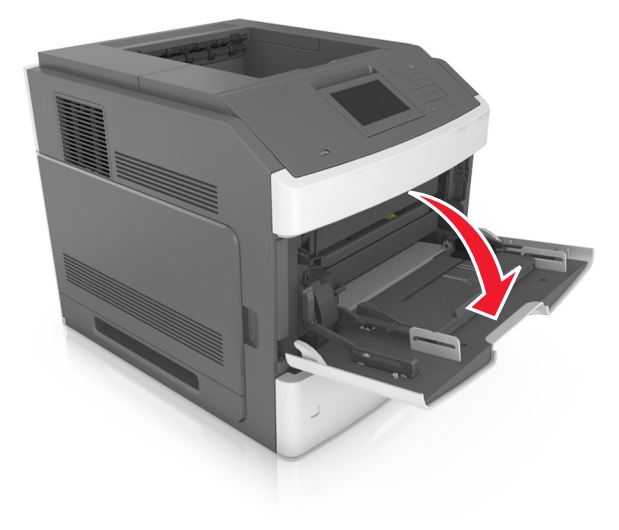

**2** Pull the multipurpose feeder extender.

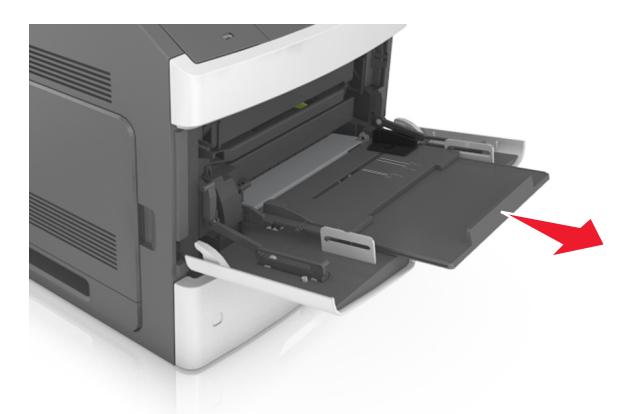

**Note:** Guide the extender gently so that the multipurpose feeder is fully extended and open.

**3** Slide the width guide to the correct position for the size of the paper being loaded.

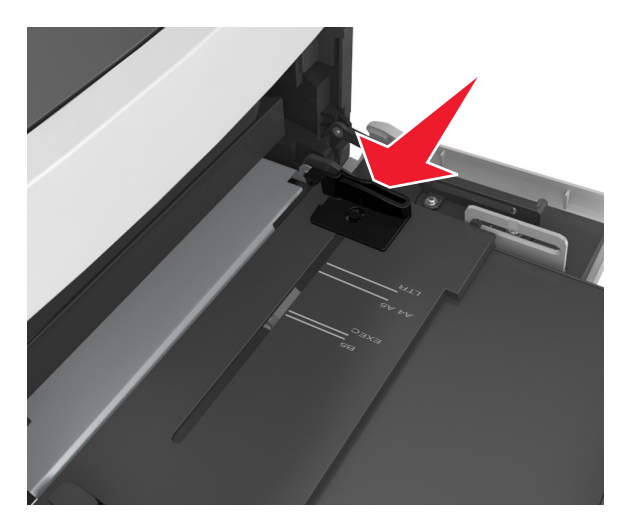

**Note:** Use the paper size indicators on the bottom of tray to help position the guides.

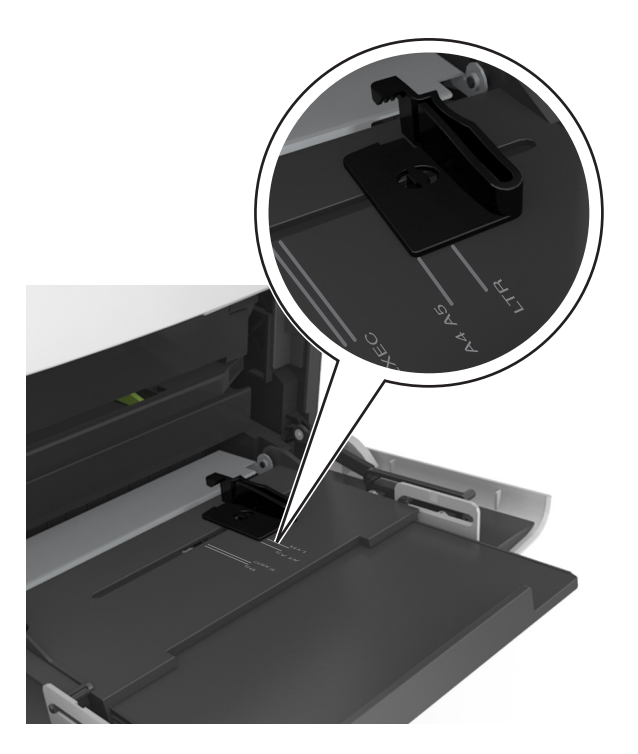

- **4** Prepare the paper or specialty media for loading.
	- **•** Flex sheets of paper back and forth to loosen them, and then fan them. Do not fold or crease the paper. Straighten the edges on a level surface.

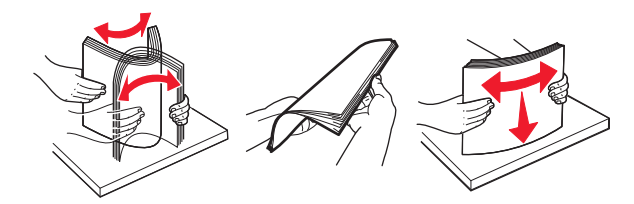

**•** Hold transparencies by the edges, and then fan them. Straighten the edges on a level surface.

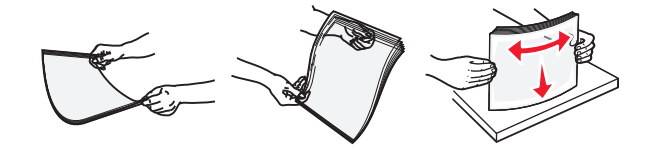

**Note:** Avoid touching the printable side of the transparencies. Be careful not to scratch them.

**•** Flex the stack of envelopes back and forth to loosen them, and then fan them. Straighten the edges on a level surface.

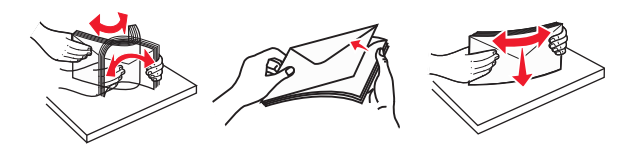

**5** Load the paper or specialty media.

**Note:** Slide the stack gently into the multipurpose feeder until it comes to a stop.

- **•** Load only one size and type of paper or specialty media at a time.
- **•** Make sure the paper fits loosely in the multipurpose feeder, lies flat, and is not bent or wrinkled.

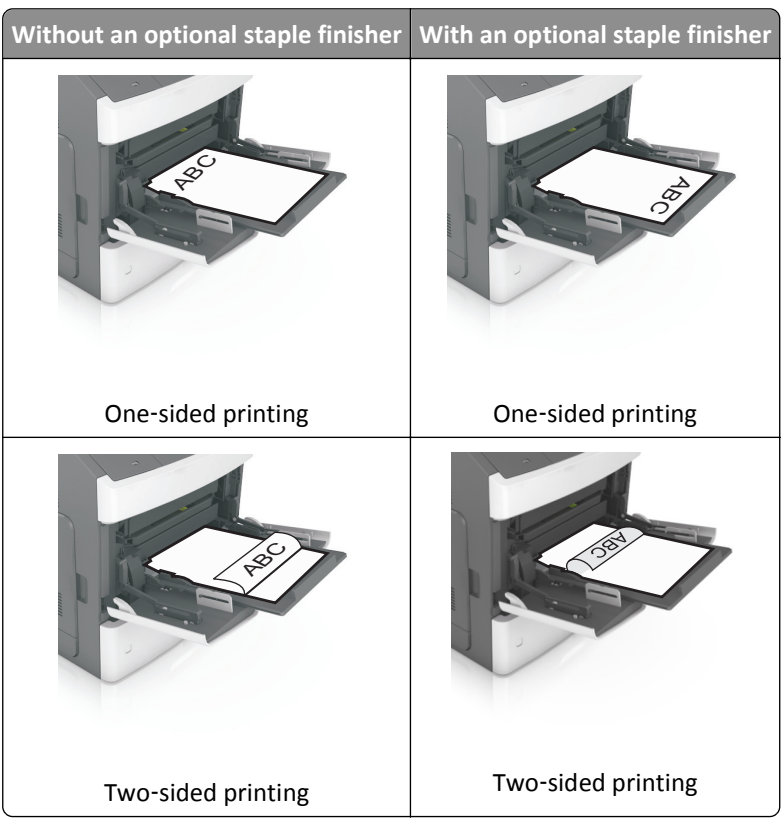

**•** There are different ways of loading letterhead depending on whether an optional staple finisher is installed or not.

**•** If you are loading prepunched paper for use with the staple finisher, then make sure the holes on the long edge of the paper are on the right side of the tray.

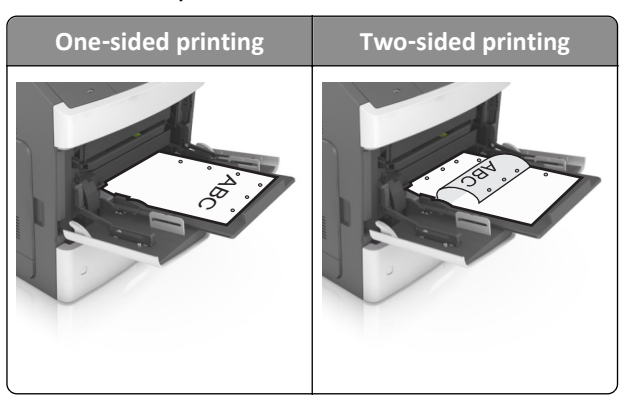

**Note:** If the holes on the long edge of the paper are on the left side of the tray, then a jam may occur.
**•** Load envelopes with the flap side down and on the left of the multipurpose feeder.

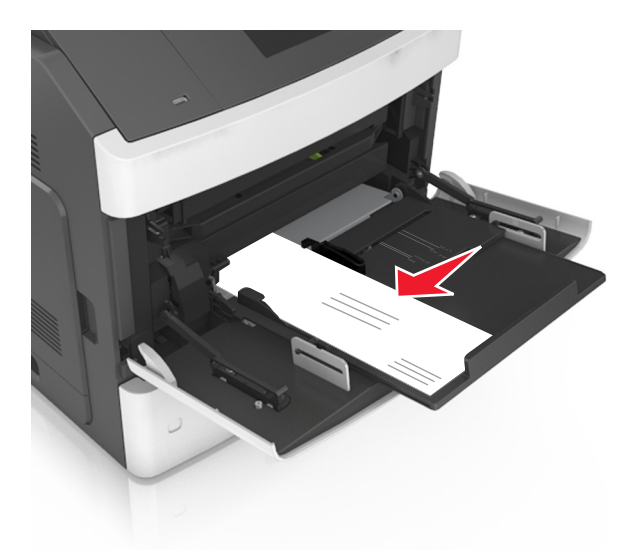

**Warning—Potential Damage:** Never use envelopes with stamps, clasps, snaps, windows, coated linings, or self-stick adhesives. These envelopes may severely damage the printer.

**•** Make sure the paper or specialty media is below the maximum paper fill indicator.

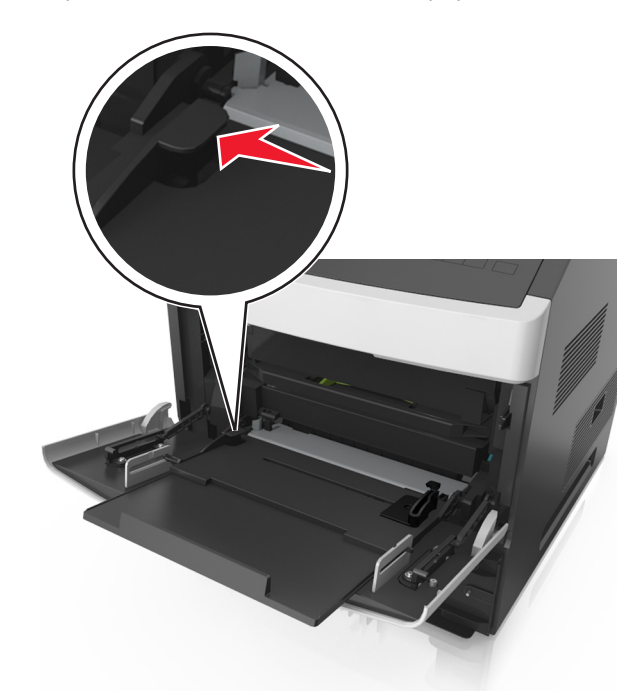

**Warning—Potential Damage:** Overfilling the feeder can cause paper jams.

- **6** For custom- or Universal-size paper, adjust the width guides to lightly touch the sides of the stack.
- **7** From the Paper menu on the printer control panel, set the paper size and type in the Paper menu to match the paper loaded in the tray.

**Note:** Set the correct paper size and type to avoid paper jams and print quality problems.

# **Linking and unlinking trays**

### **Linking and unlinking trays**

**1** Open a Web browser, and then type the printer IP address in the address field.

#### **Notes:**

- **•** View the printer IP address on the printer home screen. The IP address appears as four sets of numbers separated by periods, such as 123.123.123.123.
- **•** If you are using a proxy server, then temporarily disable it to load the Web page correctly.

#### **2** Click **Settings** > **Paper Menu**.

- **3** Change the paper size and type settings for the trays you are linking.
	- **•** To link trays, make sure the paper size and type for the tray match that of the other tray.
	- **•** To unlink trays, make sure the paper size or type for the tray does *not* match that of the other tray.

#### **4** Click **Submit**.

**Note:** You can also change the paper size and type settings using the printer control panel. For more information, see ["Setting the paper size and type" on page 91](#page-90-0).

**Warning—Potential Damage:** Paper loaded in the tray should match the paper type name assigned in the printer. The temperature of the fuser varies according to the specified paper type. Printing issues may occur if settings are not properly configured.

#### **Creating a custom name for a paper type**

#### **Using the Embedded Web Server**

**1** Open a Web browser, and then type the printer IP address in the address field.

#### **Notes:**

- **•** View the printer IP address on the printer home screen. The IP address appears as four sets of numbers separated by periods, such as 123.123.123.123.
- **•** If you are using a proxy server, then temporarily disable it to load the Web page correctly.

#### **2** Click **Settings** > **Paper Menu** > **Custom Names**.

- **3** Select a custom name, and then type a custom paper type name.
- **4** Click **Submit**.
- **5** Click **Custom Types**, and then verify if the new custom paper type name has replaced the custom name.

#### **Using the printer control panel**

**1** From the home screen, navigate to:

#### > **Paper Menu** > **Custom Names**

**2** Select a custom name, and then type a custom paper type name.

- **3** Touch  $\mathbb{V}$ .
- **4** Touch **Custom Types**, and then verify that the new custom paper type name has replaced the custom name.

#### **Assigning a custom paper type**

#### **Using the Embedded Web Server**

Assign a custom paper type name to a tray when linking or unlinking trays.

**1** Open a Web browser, and then type the printer IP address in the address field.

#### **Notes:**

- **•** View the printer IP address on the printer home screen. The IP address appears as four sets of numbers separated by periods, such as 123.123.123.123.
- **•** If you are using a proxy server, then temporarily disable it to load the Web page correctly.
- **2** Click **Settings** > **Paper Menu** > **Custom Types**.
- **3** Select a custom paper type name, and then select a paper type

**Note:** Paper is the factory default paper type for all user-defined custom names.

**4** Click **Submit**.

#### **Using the printer control panel**

**1** From the home screen, navigate to:

> **Paper Menu** > **Custom Types**

**2** Select a custom paper type name, and then select a paper type

Note: Paper is the factory default paper type for all user-defined custom names.

**3** Touch  $\mathbf{\n}$ .

# **Printing**

## **Printing forms and a document**

## **Printing forms**

Use the Forms and Favorites application to quickly and easily access frequently used forms or other information that is regularly printed. Before you can use this application, first set it up on the printer. For more information, see ["Setting](#page-88-0) [up Forms and Favorites" on page 89](#page-88-0).

**1** From the printer home screen, navigate to:

**Forms and Favorites** > select the form from the list > enter the number of copies > adjust other settings

**2** Depending on your printer model, touch  $\bigoplus$ ,  $\blacklozenge$ , or **Submit**.

## **Printing a document**

- **1** From the Paper menu on the printer control panel, set the paper type and size to match the paper loaded.
- **2** Send the print job:

#### **For Windows users**

- **a** With a document open, click **File** > **Print**.
- **b** Click **Properties**, **Preferences**, **Options**, or **Setup**.
- **c** Adjust the settings, if necessary.
- **d** Click **OK** > **Print**.

#### **For Macintosh users**

- **a** Customize the settings in the Page Setup dialog:
	- **1** With a document open, choose **File** > **Page Setup**.
	- **2** Choose a paper size or create a custom size to match the paper loaded.
	- **3** Click **OK**.
- **b** Customize the settings in the Print dialog:
	- **1** With a document open, choose **File** > **Print**. If necessary, click the disclosure triangle to see more options.
	- **2** From the Print dialog and pop‑up menus, adjust the settings if necessary.

**Note:** To print on a specific paper type, adjust the paper type setting to match the paper loaded, or select the appropriate tray or feeder.

**3** Click **Print**.

## **Adjusting toner darkness**

#### **Using the Embedded Web Server**

**1** Open a Web browser, and then type the printer IP address in the address field.

#### **Notes:**

- **•** View the printer IP address on the printer home screen. The IP address appears as four sets of numbers separated by periods, such as 123.123.123.123.
- **•** If you are using a proxy server, then temporarily disable it to load the Web page correctly.
- **2** Click **Settings** > **Print Settings** > **Quality Menu** > **Toner Darkness**.
- **3** Adjust the setting, and then click **Submit**.

#### **Using the printer control panel**

**1** From the home screen, navigate to:

> **Settings** > **Print Settings** > **Quality Menu** > **Toner Darkness**

**2** Adjust the setting, and then touch  $\mathbf{\n}$ .

# **Printing from a flash drive or mobile device**

## **Printing from a flash drive**

#### **Notes:**

- **•** Before printing an encrypted PDF file, you will be prompted to type the file password from the printer control panel.
- **•** You cannot print files for which you do not have printing permissions.
- **1** Insert a flash drive into the USB port.

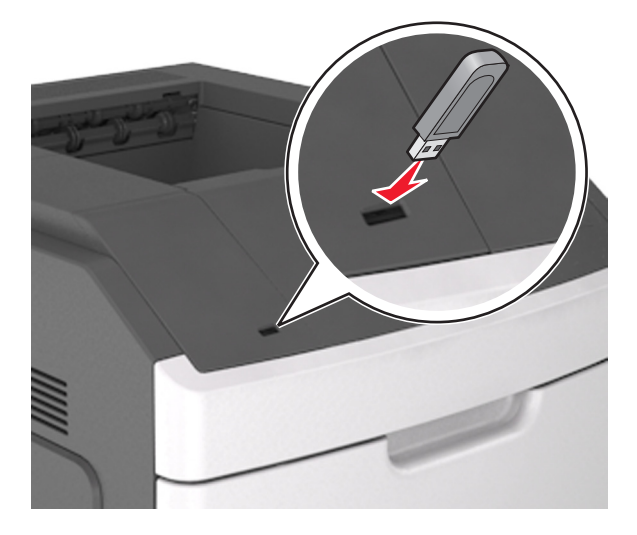

#### **Notes:**

- **•** A flash drive icon appears on the printer home screen when a flash drive is inserted.
- **•** If you insert the flash drive when the printer requires attention, such as when a jam has occurred, then the printer ignores the flash drive.
- **•** If you insert the flash drive while the printer is processing other print jobs, then **Busy** appears. After these print jobs are processed, you may need to view the held jobs list to print documents from the flash drive.

**Warning—Potential Damage:** Do not touch the printer or the flash drive in the area shown while actively printing, reading, or writing from the memory device. Loss of data can occur.

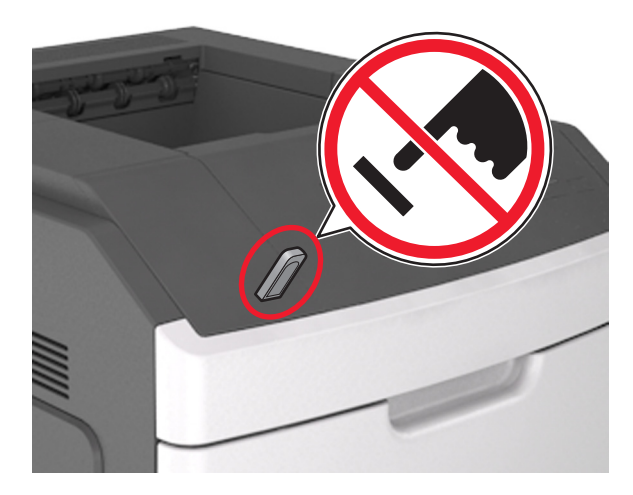

- **2** From the printer control panel, touch the document you want to print.
- **3** Touch the arrows to specify the number of copies for printing, and then touch **Print**.

#### **Notes:**

- **•** Do not remove the flash drive from the USB port until the document has finished printing.
- **•** If you leave the flash drive in the printer after leaving the initial USB menu screen, then touch **Held Jobs** on the home screen to print files from the flash drive.

#### **Printing from a mobile device**

To download a compatible mobile printing application, visit **[www.lexmark.com/mobile](http://www.lexmark.com/mobile)**.

**Note:** Mobile printing applications may also be available from your mobile device manufacturer.

## **Supported flash drives and file types**

#### **Notes:**

- **•** High‑speed USB flash drives must support the full‑speed standard. Low-speed USB devices are not supported.
- **•** USB flash drives must support the File Allocation Table (FAT) system. Devices formatted with New Technology File System (NTFS) or any other file system are not supported.

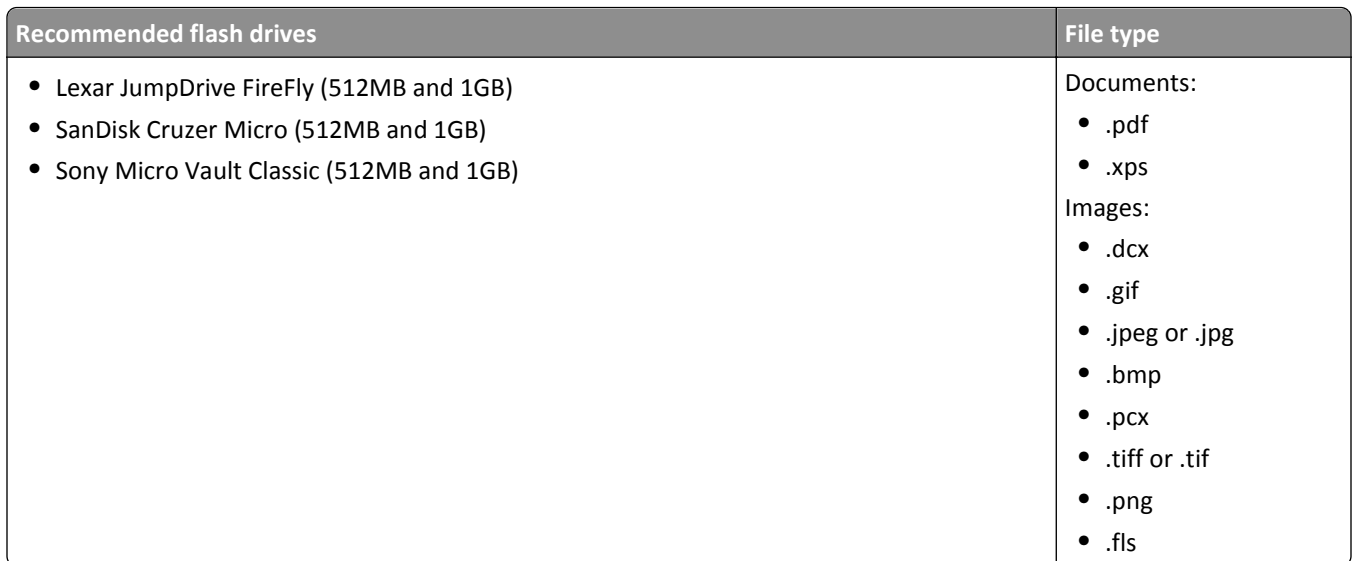

# **Printing confidential and other held jobs**

## **Storing print jobs in the printer**

**1** From the home screen, navigate to:

#### $\mathcal{L}$ > **Security** > **Confidential Print** > select a print job type

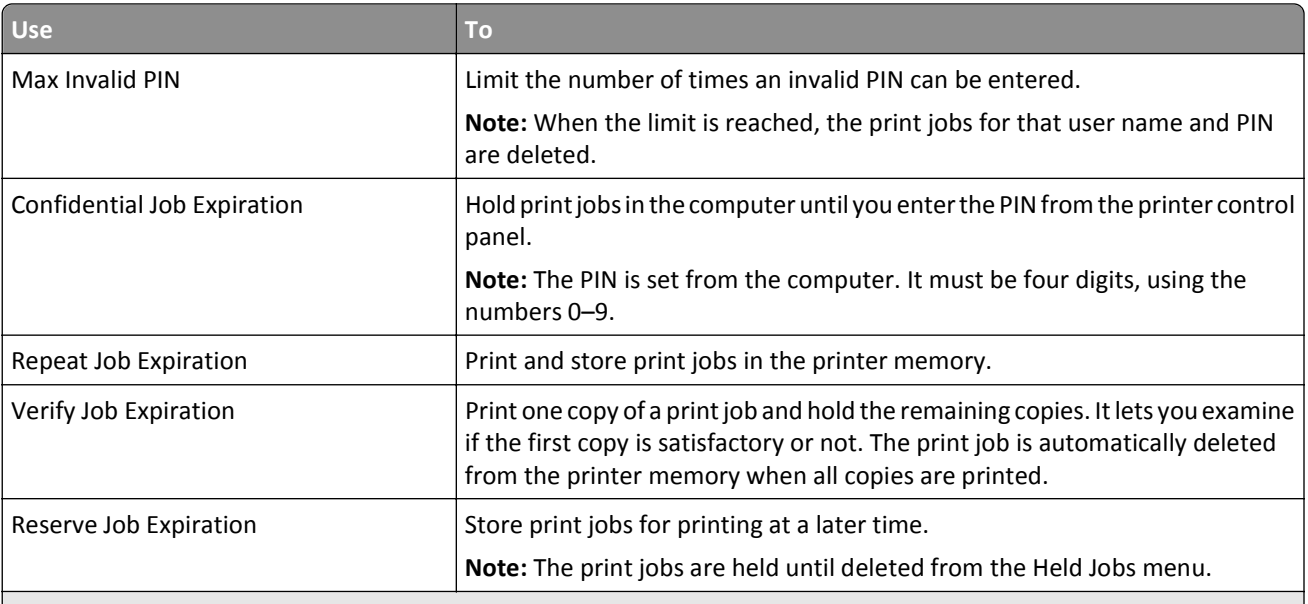

#### **Notes:**

- **•** Confidential, Verify, Reserve, and Repeat print jobs may be deleted if the printer requires extra memory to process additional held jobs.
- **•** You can set the printer to store print jobs in the printer memory until you start the print job from the printer control panel.
- **•** All print jobs that can be initiated by the user at the printer are called *held jobs*.

**2** Touch  $\mathcal{Q}$ .

## **Printing confidential and other held jobs**

**Note:** Confidential and Verify print jobs are automatically deleted from memory after printing. Repeat and Reserve jobs are *held* in the printer until you delete them.

#### **For Windows users**

- **1** With a document open, click **File** > **Print**.
- **2** Click **Properties**, **Preferences**, **Options**, or **Setup**.
- **3** Click **Print and Hold**.
- **4** Select the print job type (Confidential, Repeat, Reserve, or Verify), and then assign a user name. For a confidential print job, also enter a four-digit PIN.
- **5** Click **OK** or **Print**.
- **6** From the printer home screen, release the print job.
	- **•** For confidential print jobs, navigate to: **Held jobs** > select your user name > **Confidential Jobs** > enter the PIN > **Print**
	- **•** For other print jobs, navigate to: **Held jobs** > select your user name > select the print job > specify the number of copies > **Print**

#### **For Macintosh users**

**1** With a document open, choose **File** > **Print**.

If necessary, click the disclosure triangle to see more options.

- **2** From the print options or Copies & Pages pop‑up menu, choose **Job Routing**.
- **3** Select the print job type (Confidential, Repeat, Reserve, or Verify), and then assign a user name. For a confidential print job, also enter a four‑digit PIN.
- **4** Click **OK** or **Print**.
- **5** From the printer home screen, release the print job.
	- **•** For confidential print jobs, navigate to: **Held jobs** > select your user name > **Confidential Jobs** > enter the PIN > **Print**
	- **•** For other print jobs, navigate to: **Held jobs** > select your user name > select the print job > specify the number of copies > **Print**

## **Printing information pages**

#### **Printing a font sample list**

**1** From the home screen, navigate to:

> **Reports** > **Print Fonts**

**2** Touch **PCL Fonts** or **PostScript Fonts**.

## **Printing a directory list**

A directory list shows the resources stored in a flash memory or in the printer hard disk.

From the home screen, navigate to:

> **Reports** > **Print Directory**

# **Canceling a print job**

## **Canceling a print job from the printer control panel**

- **1** From the home screen, touch **Cancel Jobs**, or press **X** on the keypad.
- **2** Touch the job you want to cancel, and then touch  $\|\mathbf{u}\|$
- **3** Press **on the keypad to return to the home screen.**

### **Canceling a print job from the computer**

#### **For Windows users**

- **1** Open the printers folder, and then select your printer.
- **2** From the print queue, select the print job you want to cancel, and then delete it.

#### **For Macintosh users**

- **1** From System Preferences in the Apple menu, navigate to your printer.
- **2** From the print queue, select the print job you want to cancel, and then delete it.

# **Managing your printer**

## **Finding advanced networking and administrator information**

This chapter covers basic administrative support tasks using the Embedded Web Server. For more advanced system support tasks, see the *Networking Guide* on the *Software and Documentation* CD or the *Embedded Web Server — Security: Administrator's Guide* on the Lexmark support Web site at **<http://support.lexmark.com>**.

# **Checking the virtual display**

**1** Open a Web browser, and then type the printer IP address in the address field.

#### **Notes:**

**•** View the printer IP address on the printer home screen. The IP address appears as four sets of numbers separated by periods, such as 123.123.123.123.

- **•** If you are using a proxy server, then temporarily disable it to load the Web page correctly.
- **2** Check the virtual display that appears at the top left corner of the screen.

The virtual display works as an actual display would work on a printer control panel.

# **Configuring supply notifications from the Embedded Web Server**

You can determine how you would like to be notified when supplies run nearly low, low, very low, or reach their end-of-life by setting the selectable alerts.

#### **Notes:**

- **•** Selectable alerts can be set on the toner cartridge, imaging unit, and maintenance kit.
- **•** All selectable alerts can be set for nearly low, low, and very low supply conditions. Not all selectable alerts can be set for the end-of-life supply condition. E-mail selectable alert is available for all supply conditions.
- **•** The percentage of estimated remaining supply that prompts the alert can be set on some supplies for some supply conditions.
- **1** Open a Web browser, and then type the printer IP address in the address field.

#### **Notes:**

- **•** View the printer IP address on the printer home screen. The IP address appears as four sets of numbers separated by periods, such as 123.123.123.123.
- **•** If you are using a proxy server, then temporarily disable it to load the Web page correctly.
- **2** Click **Settings** > **Print Settings** > **Supply Notifications**.
- **3** From the drop-down menu for each supply, select one of the following notification options:

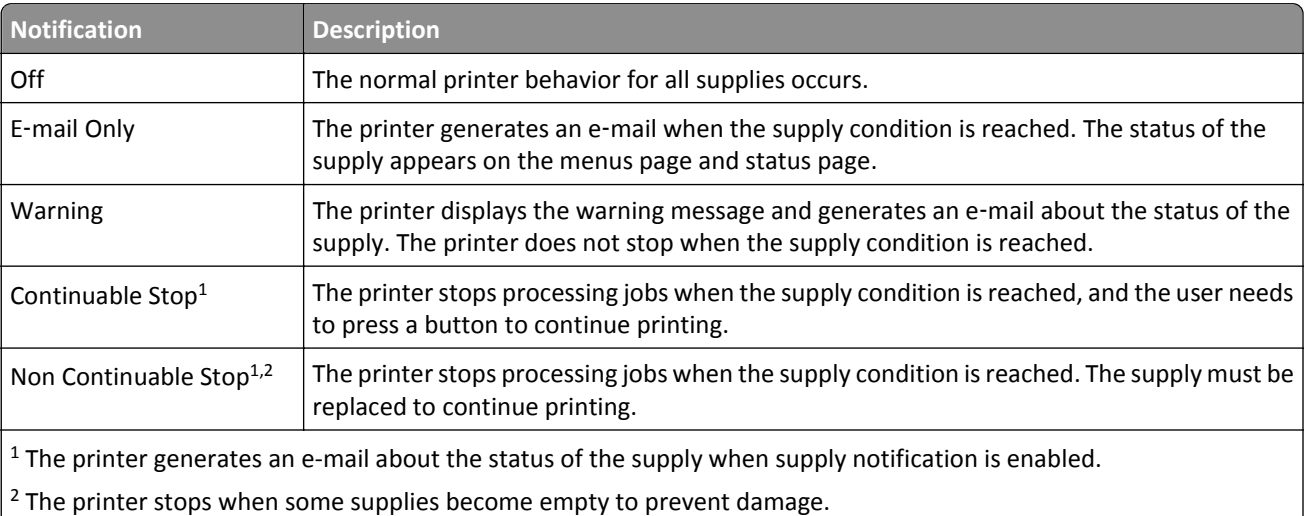

**4** Click **Submit**.

# **Modifying confidential print settings**

**1** Open a Web browser, and then type the printer IP address in the address field.

<span id="page-118-0"></span>**Notes:**

- **•** View the printer IP address on the printer home screen. The IP address appears as four sets of numbers separated by periods, such as 123.123.123.123.
- **•** If you are using a proxy server, then temporarily disable it to load the Web page correctly.
- **2** Click **Settings** > **Security** > **Confidential Print Setup**.
- **3** Modify the settings:
	- **•** Set a maximum number of PIN entry attempts. When a user exceeds that number, all of the jobs for that user are deleted.
	- **•** Set an expiration time for confidential print jobs. When a user has not printed the jobs within that time, all of the jobs for that user are deleted.
- **4** Click **Submit** to save the modified settings.

# **Copying printer settings to other printers**

**Note:** This feature is available only in network printers.

**1** Open a Web browser, and then type the printer IP address in the address field.

**Notes:**

- **•** View the printer IP address on the printer home screen. The IP address appears as four sets of numbers separated by periods, such as 123.123.123.123.
- **•** If you are using a proxy server, then temporarily disable it to load the Web page correctly.
- **2** Click **Copy Printer Settings**.
- **3** To change the language, select a language from the drop‑down menu, and then click **Click here to submit language**.
- **4** Click **Printer Settings**.
- **5** Type the IP addresses of the source and target printers.

**Note:** If you want to add or remove target printers, then click **Add Target IP** or **Remove Target IP**.

**6** Click **Copy Printer Settings**.

# **Printing a menu settings page**

From the home screen, navigate to:

> **Reports** > **Menu Settings Page**

# **Printing a network setup page**

If the printer is attached to a network, then print a network setup page to verify the network connection. This page also provides important information that aids network printing configuration.

**1** From the home screen, navigate to:

## > **Reports** > **Network Setup Page**

**2** Check the first section of the network setup page and confirm that the status is Connected.

If the status is Not Connected, then the LAN drop may not be active, or the network cable may be malfunctioning. Consult your system support person for a solution, and then print another network setup page.

# **Checking the status of parts and supplies**

A message appears on the printer display when a replacement supply item is needed or when maintenance is required.

**Notes:**

- **•** Each gauge displays the estimated life left for the supply or part.
- All page life estimates for supplies assume printing on a single side of letter- or A4-size plain paper.

## **Checking the status of parts and supplies on the printer control panel**

From the home screen, touch **Status/Supplies** > **View Supplies**.

## **Checking the status of parts and supplies from the Embedded Web Server**

**Note:** Make sure the computer and the printer are connected to the same network.

**1** Open a Web browser, and then type the printer IP address in the address field.

**Notes:**

- **•** View the printer IP address on the home screen. The IP address appears as four sets of numbers separated by periods, such as 123.123.123.123.
- **•** If you are using a proxy server, then temporarily disable it to load the Web page correctly.
- **2** Click **Device Status** > **More Details**.

# **Saving energy**

## **Using Eco**‑**Mode**

**1** Open a Web browser, and then type the printer IP address in the address field.

**Notes:**

- **•** View the printer IP address on the printer home screen. The IP address appears as four sets of numbers separated by periods, such as 123.123.123.123.
- **•** If you are using a proxy server, then temporarily disable it to load the Web page correctly.
- **2** Click **Settings** > **General Settings** > **Eco**‑**Mode**.

#### **3** Select a setting.

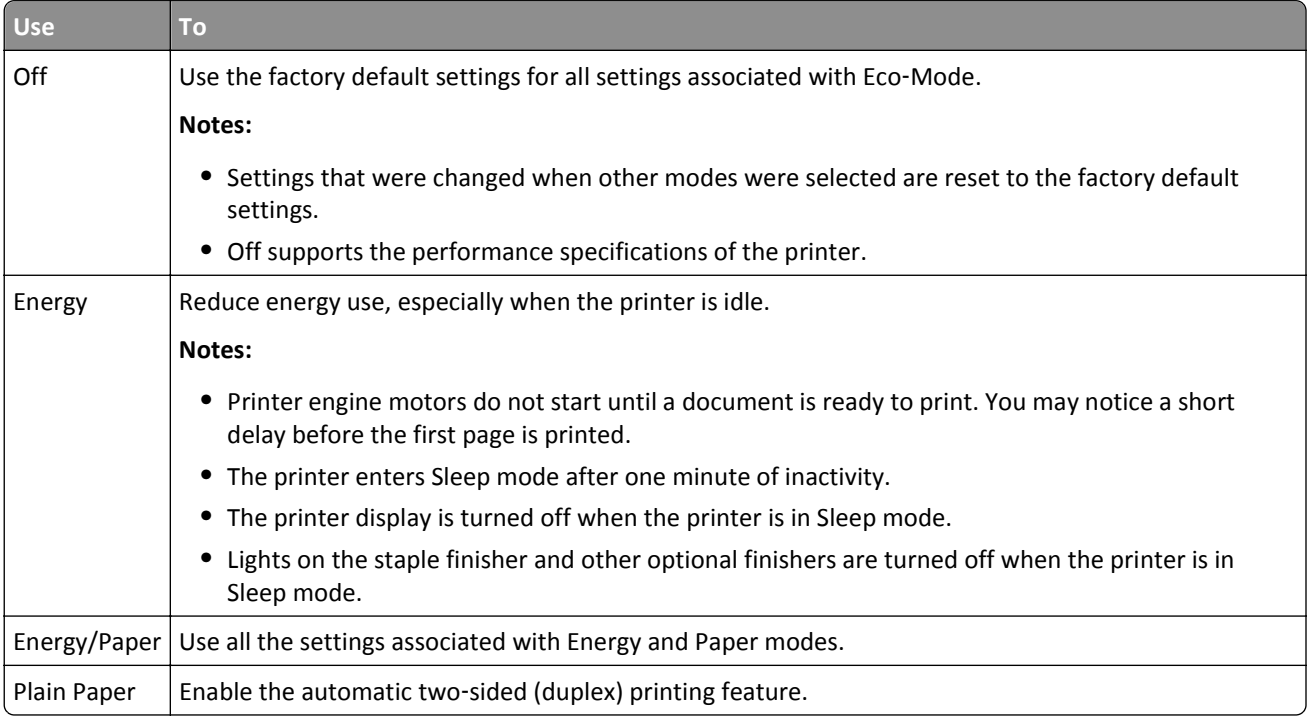

**4** Click **Submit**.

## **Reducing printer noise**

Enable Quiet mode to reduce printer noise.

**1** Open a Web browser, and then type the printer IP address in the address field.

#### **Notes:**

- **•** View the printer IP address on the printer home screen. The IP address appears as four sets of numbers separated by periods, such as 123.123.123.123.
- **•** If you are using a proxy server, then temporarily disable it to load the Web page correctly.
- **2** Click **Settings** > **General Settings** > **Quiet Mode**.
- **3** Select a setting.

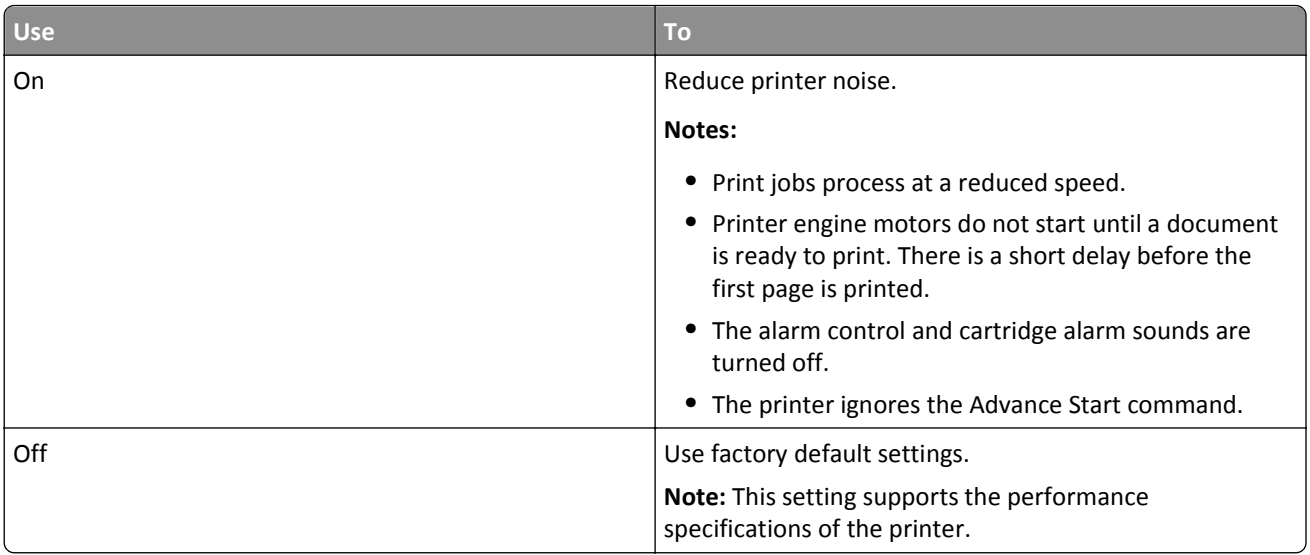

#### **4** Click **Submit**.

## **Adjusting Sleep mode**

**1** From the home screen, navigate to:

## > **Settings** > **General Settings** > **Timeouts** > **Sleep Mode**

- **2** In the Sleep Mode field, select the number of minutes the printer is idle before it enters Sleep mode.
- **3** Apply the changes.

#### **Using Hibernate mode**

Hibernate is an ultra-low-power saving mode.

#### **Notes:**

- **•** Three days is the default amount of time before the printer enters Hibernate mode.
- **•** Make sure to wake the printer from Hibernate mode before sending a print job. A hard reset or a long press of the Sleep button wakes the printer from Hibernate mode.
- **•** If the printer is in Hibernate mode, then the Embedded Web Server is disabled.
- **1** From the home screen, navigate to:

## > **Settings** > **General Settings**

- **2** Touch **Press Sleep Button** or **Press and Hold Sleep Button**.
- **3** Touch **Hibernate**  $>$   $\mathcal{V}$ .

# **Restoring factory default settings**

If you want to keep a list of the current menu settings for reference, then print a menu settings page before restoring the factory default settings. For more information, see ["Printing a menu settings page" on page 119.](#page-118-0)

If you want a more comprehensive method of restoring the printer factory default settings, then perform the Wipe All Settings option. For more information, see "Erasing non-[volatile memory" on page 124.](#page-123-0)

**Warning—Potential Damage:** Restoring factory defaults returns most printer settings to the original factory default settings. Exceptions include the display language, custom sizes and messages, and network/port menu settings. All downloads stored in the RAM are deleted. Downloads stored in the flash memory or in a printer hard disk are not affected.

From the home screen, navigate to:

> **Settings** > **General Settings** > **Factory Defaults** > **Restore Now** >

## **Securing the printer**

## **Using the security lock feature**

The printer is equipped with a security lock feature. When a lock compatible with most laptop computers is attached, the printer is locked. When locked, the controller board shield and the controller board cannot be removed. Attach a security lock to the printer in the location shown.

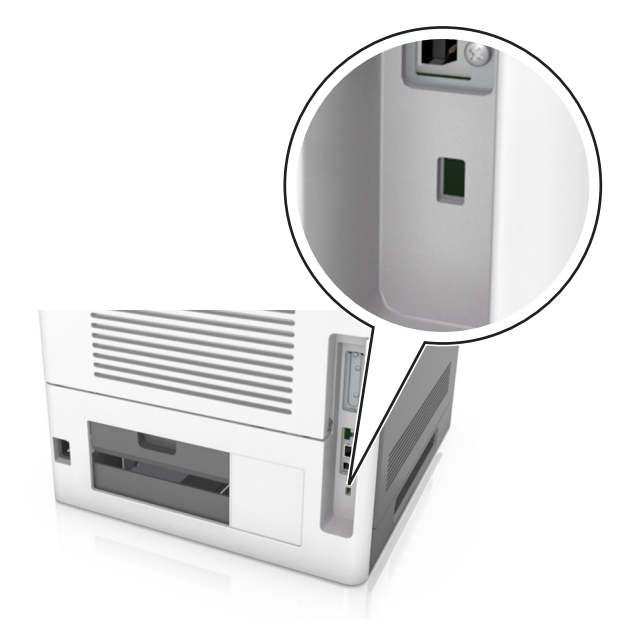

## **Statement of Volatility**

Your printer contains various types of memory that can store device and network settings, and user data.

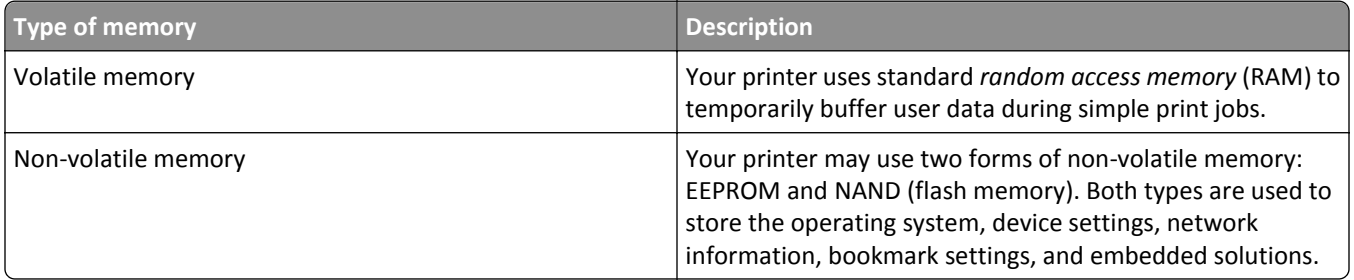

<span id="page-123-0"></span>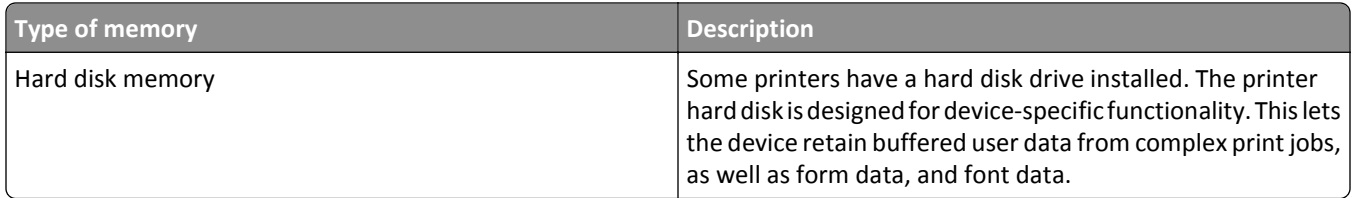

Erase the content of any installed printer memory in the following circumstances:

- **•** The printer is being decommissioned.
- **•** The printer hard disk is being replaced.
- **•** The printer is being moved to a different department or location.
- **•** The printer is being serviced by someone from outside your organization.
- **•** The printer is being removed from your premises for service.
- **•** The printer is being sold to another organization.

#### **Disposing of a printer hard disk**

**Note:** Some printer models may not have a printer hard disk installed.

In high-security environments, it may be necessary to take additional steps to make sure that confidential data stored in the printer hard disk cannot be accessed when the printer—or its hard disk—is removed from your premises.

- **• Degaussing**—Flushes the hard disk with a magnetic field that erases stored data
- **• Crushing**—Physically compresses the hard disk to break component parts and render them unreadable
- **• Milling**—Physically shreds the hard disk into small metal bits

**Note:** Most data can be erased electronically, but the only way to guarantee that all data is completely erased is to physically destroy each hard disk where data is stored.

#### **Erasing volatile memory**

The volatile memory (RAM) installed in your printer requires a power source to retain information. To erase the buffered data, simply turn off the printer.

#### **Erasing non**‑**volatile memory**

Erase individual settings, device and network settings, security settings, and embedded solutions by following these steps:

- **1** Turn off the printer.
- **2** Hold down **2** and **6** on the keypad while turning the printer on. Release the buttons only when the screen with the progress bar appears.

The printer performs a power-on sequence, and then the Configuration menu appears. When the printer is fully turned on, a list of functions appears on the printer display instead of the standard home screen icons.

#### **3** Touch **Wipe All Settings**.

The printer will restart several times during this process.

**Note:** Wipe All Settings securely removes device settings, solutions, jobs, and passwords from the printer memory.

#### **4** Touch **Back** > **Exit Config Menu**.

The printer will perform a power-on reset, and then return to normal operating mode.

### **Erasing printer hard disk memory**

#### **Notes:**

- **•** Some printer models may not have a printer hard disk installed.
- **•** Configuring Erase Temporary Data Files in the printer menus lets you remove residual confidential material left by print jobs by securely overwriting files that have been marked for deletion.

#### **Using the printer control panel**

- **1** Turn off the printer.
- **2** Hold down **2** and **6** while turning the printer on. Release the buttons only when the screen with the progress bar appears.

The printer performs a power-on sequence, and then the Configuration menu appears. When the printer is fully turned on, the touch screen displays a list of functions.

- **3** Touch **Wipe Disk**, and then touch one of the following:
	- **• Wipe disk (fast)**—This lets you overwrite the disk with all zeroes in a single pass.
	- **• Wipe disk (secure)**—This lets you overwrite the disk with random bit patterns several times, followed by a verification pass. A secure overwrite is compliant with the DoD 5220.22‑M standard for securely erasing data from a hard disk. Highly confidential information should be wiped using this method.
- **4** Touch **Yes** to proceed with disk wiping.

#### **Notes:**

- **•** A status bar will indicate the progress of the disk wiping task.
- **•** Disk wiping can take from several minutes to more than an hour, during which the printer will be unavailable for other user tasks.

#### **5** Touch **Back** > **Exit Config Menu**.

The printer will perform a power-on reset, and then return to normal operating mode.

## **Configuring printer hard disk encryption**

Enable hard disk encryption to prevent loss of sensitive data in the event the printer or its hard disk is stolen.

**Note:** Some printer models may not have a printer hard disk installed.

#### **Using the Embedded Web Server**

**1** Open a Web browser, and then type the printer IP address in the address field.

**Notes:**

**•** View the printer IP address on the printer home screen. The IP address appears as four sets of numbers separated by periods, such as 123.123.123.123.

**•** If you are using a proxy server, then temporarily disable it to load the Web page correctly.

#### **2** Click **Settings** > **Security** > **Disk Encryption**.

**Note:** Disk Encryption appears in the Security Menu only when a formatted, non‑defective printer hard disk is installed.

**3** From the Disk encryption menu, select **Enable**.

**Notes:**

- **•** Enabling disk encryption will erase the contents of the printer hard disk.
- **•** Disk encryption can take from several minutes to more than an hour, during which the printer will be unavailable for other user tasks.
- **4** Click **Submit**.

#### **Using the printer control panel**

- **1** Turn off the printer.
- **2** Hold down **2** and **6** while turning the printer on. Release the buttons only when the screen with the progress bar appears.

The printer performs a power-on sequence, and then the Configuration menu appears. When the printer is fully turned on, a list of functions appears on the printer display.

#### **3** Touch **Disk Encryption** > **Enable**.

**Note:** Enabling disk encryption will erase the contents of the printer hard disk.

**4** Touch **Yes** to proceed with disk wiping.

**Notes:**

- **•** Do not turn off the printer during the encryption process. Doing so may result in loss of data.
- **•** Disk encryption can take from several minutes to more than an hour, during which the printer will be unavailable for other user tasks.
- **•** A status bar will indicate the progress of the disk wiping task. After the disk has been encrypted, the printer will return to the Enable/Disable screen.

#### **5** Touch **Back** > **Exit Config Menu**.

The printer will perform a power-on reset, and then return to normal operating mode.

## **Finding printer security information**

In high-security environments, it may be necessary to take additional steps to make sure that confidential data stored in the printer cannot be accessed by unauthorized persons. For more information, visit the **[Lexmark security Web page](http://www1.lexmark.com/en_US/solutions/business-solutions/security/index.shtml)**.

You can also see the *Embedded Web Server — Security: Administrator's Guide* for additional information:

- **1** Go to **[www.lexmark.com](http://www.lexmark.com)**, and then navigate to **Support & Downloads** > select your printer.
- **2** Click the **Manuals** tab, and then select *Embedded Web Server Security: Administrator's Guide*.

# **Using MS812de**

# **Learning about the printer**

# **Printer configurations**

## **Basic model**

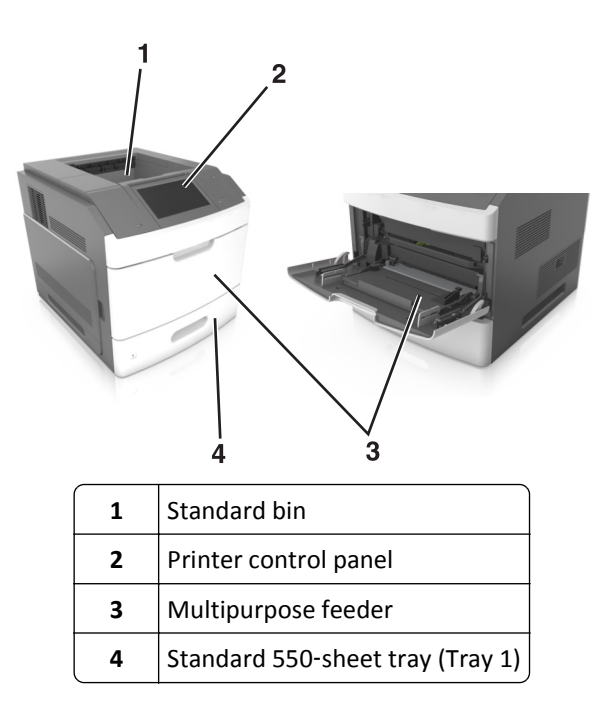

## **Fully configured model**

**CAUTION—TIPPING HAZARD:** Floor-mounted configurations require additional furniture for stability. You must use either a printer stand or printer base if you are using multiple input options. If you purchased a printer with a similar configuration, then you may need additional furniture. For more information, see **[www.lexmark.com/multifunctionprinters](http://www.lexmark.com/multifunctionprinters)**.

8  $\overline{2}$ d 2 œ 6 5

The following illustration shows the maximum number of optional finishers and trays that are supported by the printer. For more information on other configurations, visit **[www.lexmark.com/multifunctionprinters](http://www.lexmark.com/multifunctionprinters)**.

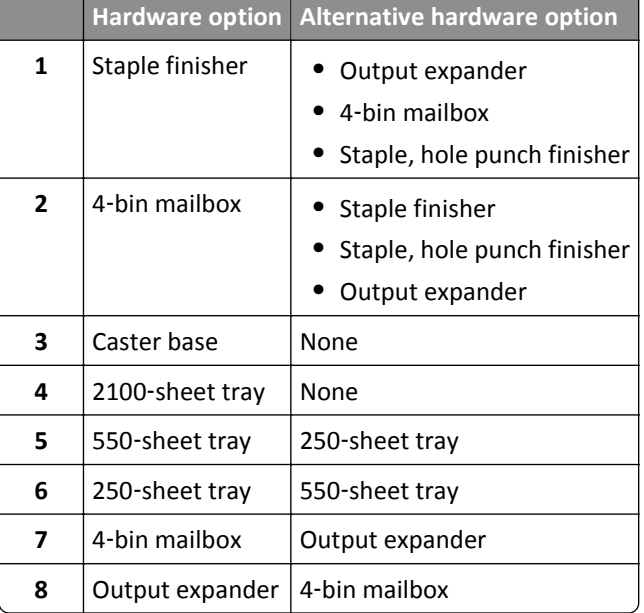

The staple, hole punch finisher must not be combined with any other output options.

- **•** In a configuration with three optional finishers, the output expander and mailbox may be installed in any order.
- **•** In a configuration with two optional finishers:
	- **–** The staple finisher must always be on top.
	- **–** The high‑capacity output expander must always be at the bottom.
	- **–** The output expander is the only option that can be placed on top of the high‑capacity output expander.
- **•** When using optional trays:
	- **–** Always use a caster base when the printer is configured with a 2100‑sheet tray.
	- **–** The 2100‑sheet tray must always be at the bottom of a configuration.
	- **–** A maximum of four optional trays may be configured with the printer.
	- **–** The optional 250‑ and 550‑sheet trays may be installed in any order.

## **Using the printer control panel**

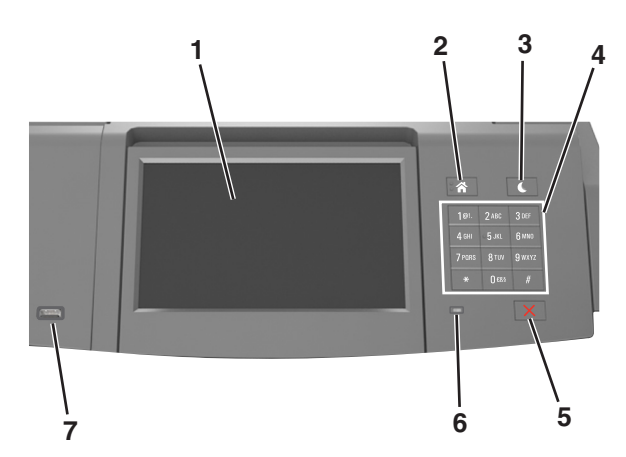

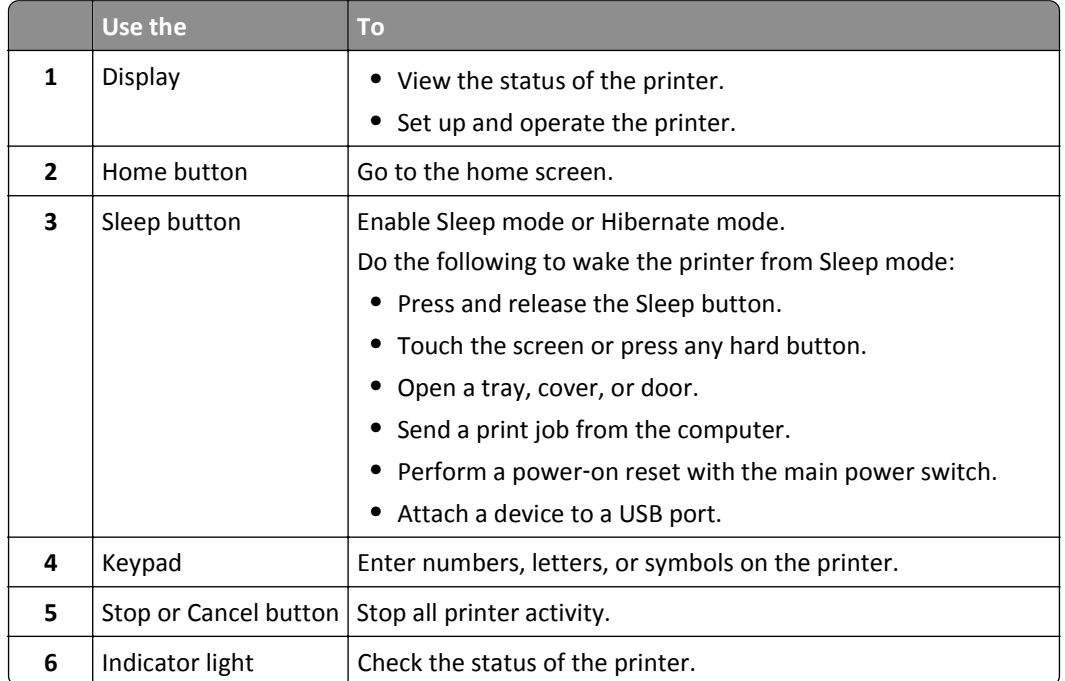

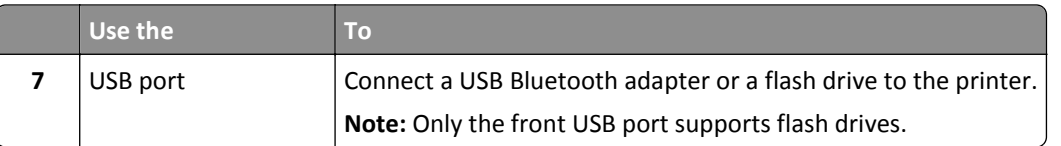

# **Understanding the colors of the Sleep button and indicator lights**

The colors of the Sleep button and indicator lights on the printer control panel signify a certain printer status or condition.

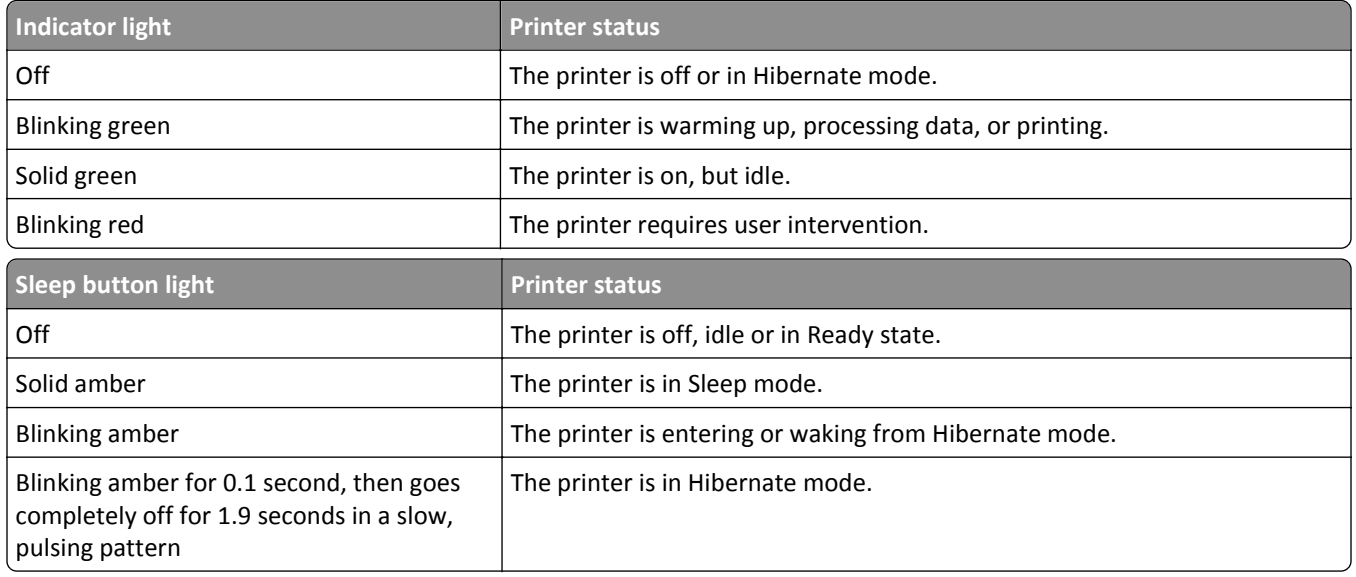

## **Understanding the home screen**

When the printer is turned on, the display shows a basic screen, referred to as the home screen. Use the home screen buttons and icons to initiate an action.

**Note:** Your home screen may vary depending on your home screen customization settings, administrative setup, and active embedded solutions.

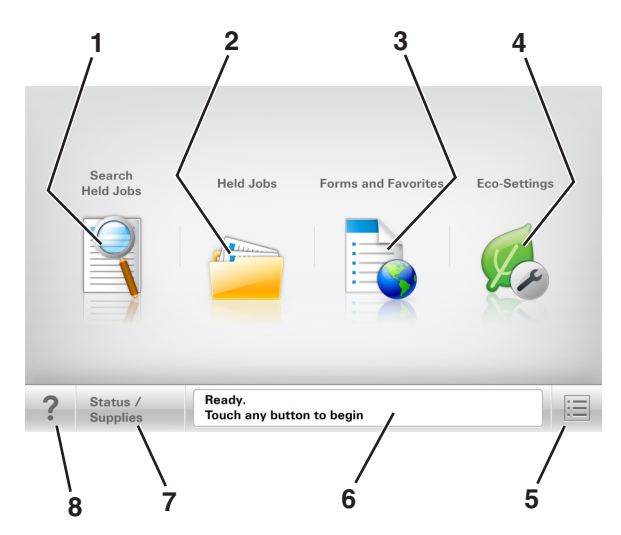

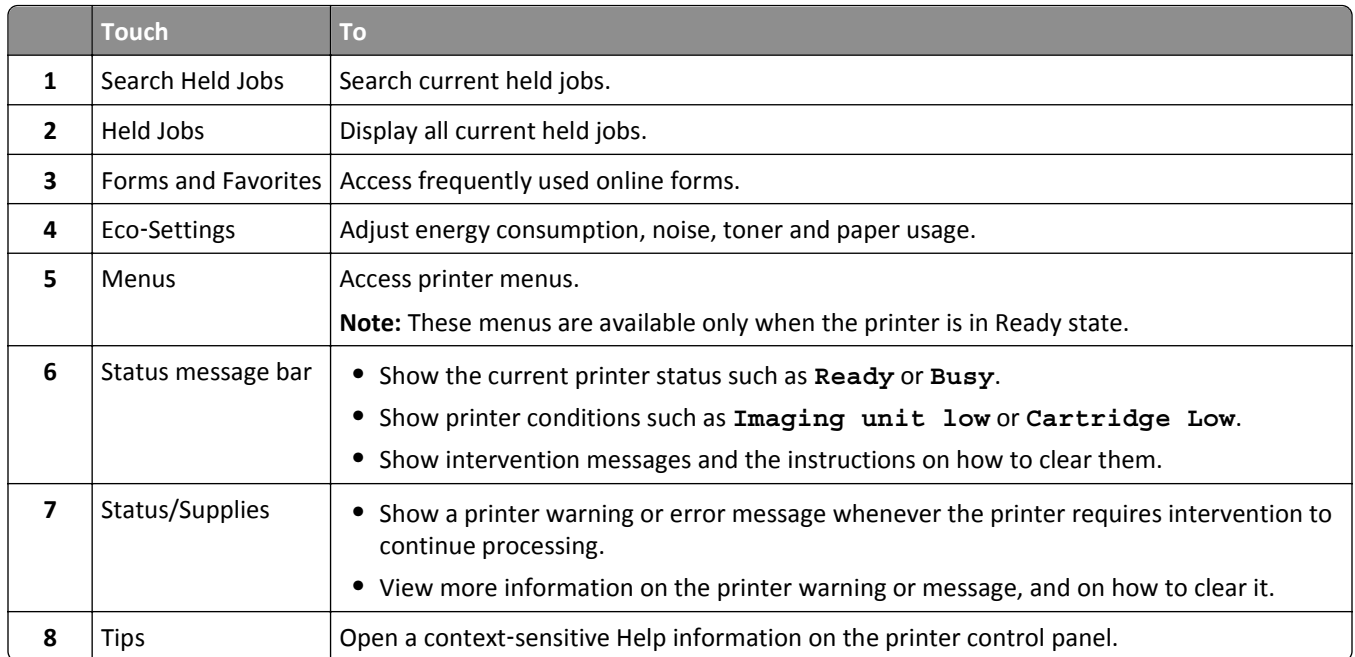

## **Features**

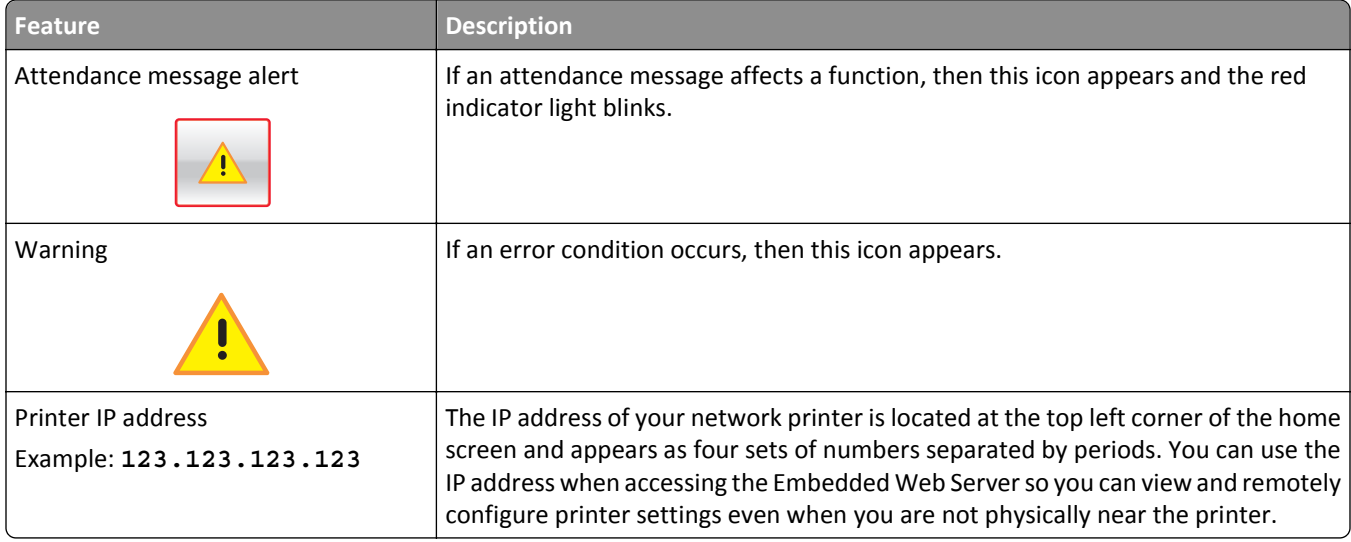

# **Using the touch-screen buttons**

**Note:** Your home screen, icons, and buttons may vary, depending on your home screen customization settings, administrative setup, and active embedded solutions.

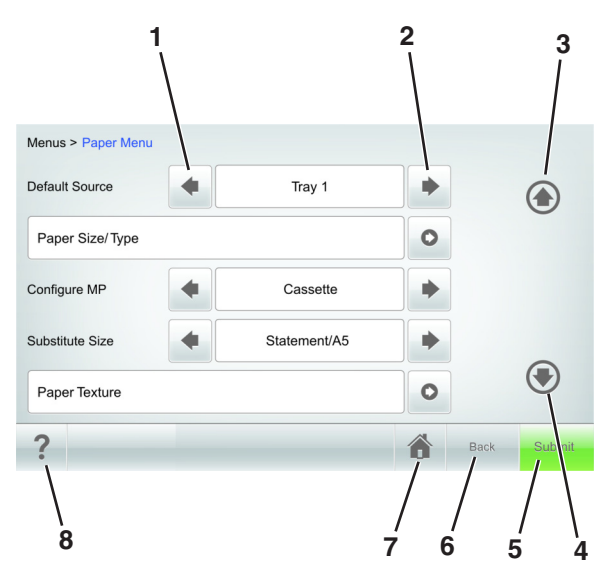

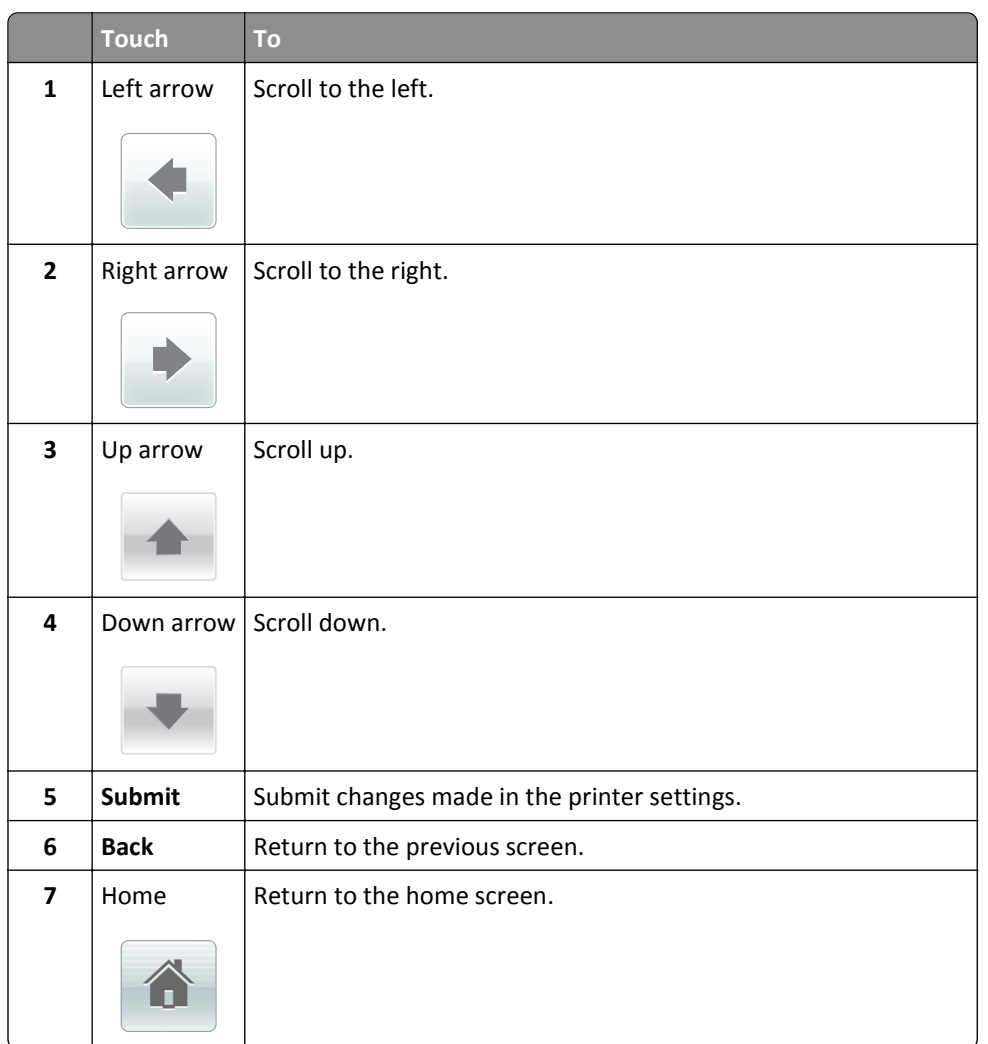

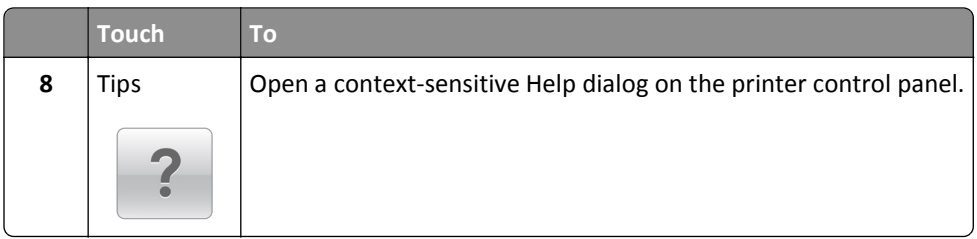

## **Other touch-screen buttons**

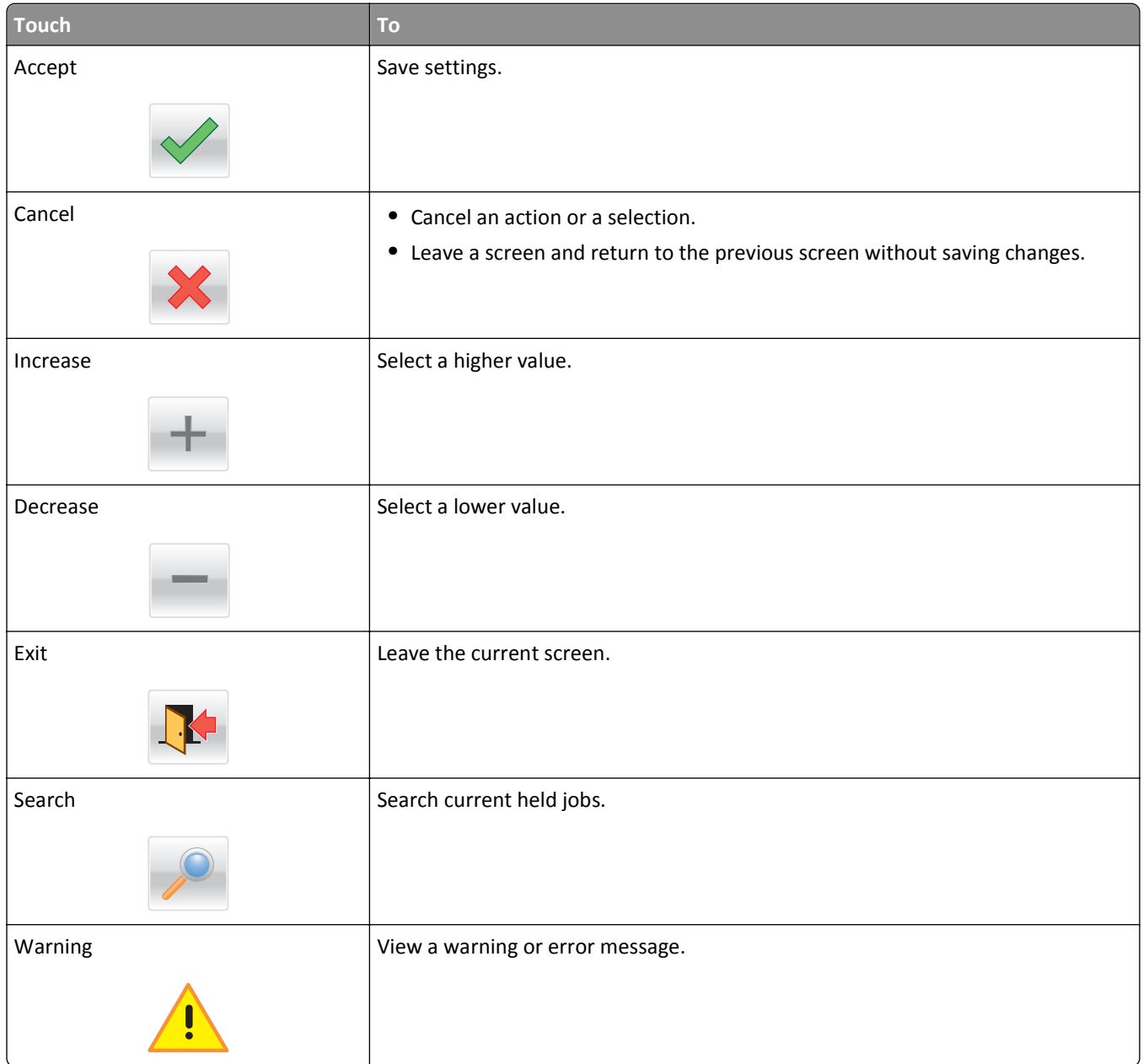

# **Setting up and using the home screen applications**

#### **Notes:**

- **•** Your home screen may vary depending on your home screen customization settings, administrative setup, and active embedded applications. Some applications are supported only in some printer models.
- **•** There may be additional solutions and applications available for purchase. For more information, go to **[www.lexmark.com](http://www.lexmark.com)** or contact the place where you purchased the printer.

# **Finding the IP address of the computer**

#### **For Windows users**

- **1** In the Run dialog box, type **cmd** to open the command prompt.
- **2** Type **ipconfig**, and then look for the IP address.

#### **For Macintosh users**

- **1** From System Preferences in the Apple menu, select **Network**.
- **2** Select your connection type, and then click **Advanced** > **TCP/IP**.
- **3** Look for the IP address.

# **Finding the IP address of the printer**

**Note:** Make sure your printer is connected to a network or to a print server.

You can find the printer IP address:

- **•** From the top left corner of the printer home screen.
- **•** From the TCP/IP section in the Network/Ports menu.
- **•** By printing a network setup page or menu settings page, and then finding the TCP/IP section.

**Note:** An IP address appears as four sets of numbers separated by periods, such as 123.123.123.123.

# **Accessing the Embedded Web Server**

The Embedded Web Server is the printer Web page that lets you view and remotely configure printer settings even when you are not physically near the printer.

- **1** Obtain the printer IP address:
	- **•** From the printer control panel home screen
	- **•** From the TCP/IP section in the Network/Ports menu
	- **•** By printing a network setup page or menu settings page, and then finding the TCP/IP section

**Note:** An IP address appears as four sets of numbers separated by periods, such as **123.123.123.123**.

- **2** Open a Web browser, and then type the printer IP address in the address field.
- **3** Press **Enter**.

**Note:** If you are using a proxy server, then temporarily disable it to load the Web page correctly.

# **Customizing the home screen**

**1** Open a Web browser, and then type the printer IP address in the address field.

**Note:** View the printer IP address on the printer home screen. The IP address appears as four sets of numbers separated by periods, such as 123.123.123.123.

- **2** Do one or more of the following:
	- **•** Show or hide icons of basic printer functions.
		- **a** Click **Settings** > **General Settings** > **Home screen customization**.
		- **b** Select the check boxes to specify which icons appear on the printer home screen.

**Note:** If you clear a check box beside an icon, then the icon does not appear on the home screen.

- **c** Click **Submit**.
- **•** Customize the icon for an application. For more information, see "Finding information about the home screen applications" on page 135 or see the documentation that came with the application.

# **Activating the home screen applications**

## **Finding information about the home screen applications**

Your printer comes with preinstalled home screen applications. Before you can use these applications, you must first activate and set up these applications using the Embedded Web Server. For more information on accessing the Embedded Web Server, see ["Accessing the Embedded Web Server" on page 87](#page-86-0).

For more information on configuring and using the home screen applications, do the following:

- **1** Go to **<http://support.lexmark.com>**.
- **2** Click **Software Solutions**, and then select either of the following:
	- **• Scan to Network**—This lets you find information about the Scan to Network application.
	- **• Other Applications**—This lets you find information about the other applications.
- **3** Click the **Manuals** tab, and then select the document for the home screen application.

## **Using Background and Idle Screen**

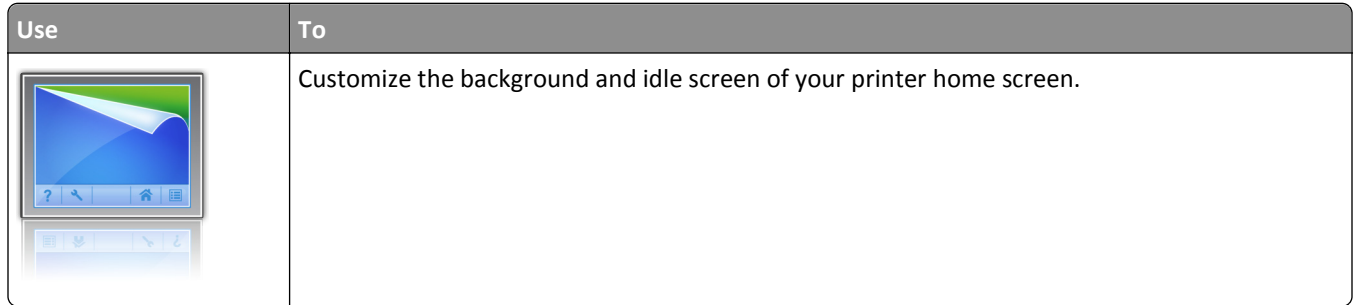

From the home screen, navigate to:

**Change Background** > select background to use > **Apply**

## **Setting up Forms and Favorites**

**Note:** A later version of this *User's Guide* may contain a direct link to the *Administrator's Guide* of this application. To check for updates of this *User's Guide*, visit **<http://support.lexmark.com>**.

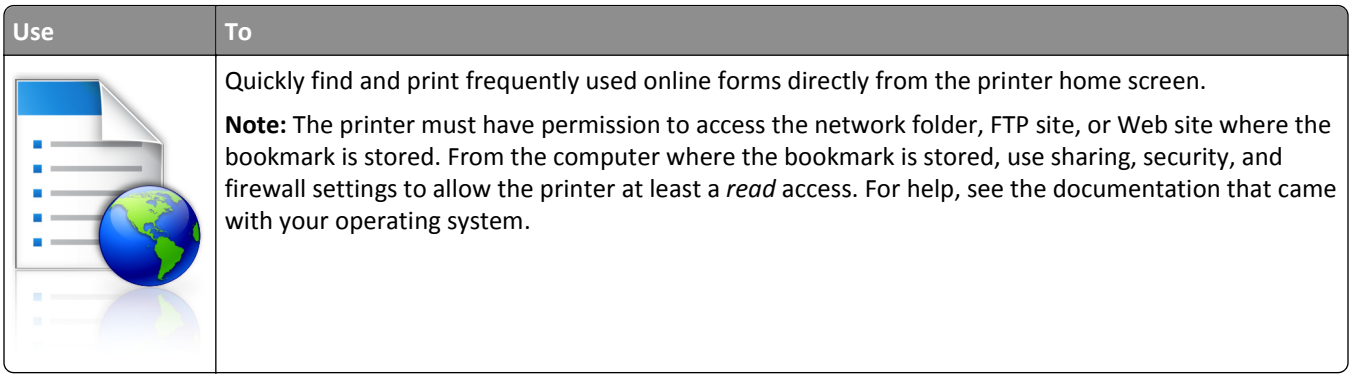

**1** Open a Web browser, and then type the printer IP address in the address field.

**Note:** View the printer IP address on the printer home screen. The IP address appears as four sets of numbers separated by periods, such as 123.123.123.123.

#### **2** Click **Settings** > **Apps** > **Apps Management** > **Forms and Favorites**.

**3** Click **Add**, and then customize the settings.

#### **Notes:**

- **•** See the mouse-over help beside each field for a description of the setting.
- **•** To make sure the location settings of the bookmark are correct, type the correct IP address of the host computer where the bookmark is located. For more information on obtaining the IP address of the host computer, see ["Finding the IP address of the computer" on page 87](#page-86-0).
- **•** Make sure the printer has access rights to the folder where the bookmark is located.
- **4** Click **Apply**.

To use the application, touch **Forms and Favorites** on the printer home screen, and then navigate through form categories, or search for forms based on a form number, name, or description.

## **Understanding Eco**‑**Settings**

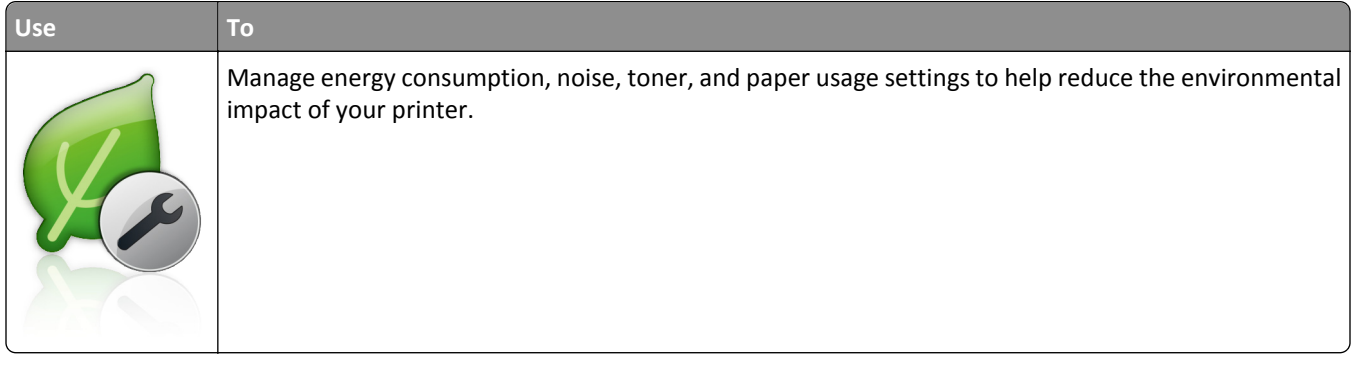

# **Exporting and importing a configuration**

You can export configuration settings into a text file, and then import the file to apply the settings to other printers.

**1** Open a Web browser, and then type the printer IP address in the address field.

**Note:** View the printer IP address on the printer home screen. The IP address appears as four sets of numbers separated by periods, such as 123.123.123.123.

- **2** To export or import a configuration for one application, do the following:
	- **a** Click **Settings** > **Apps** > **Apps Management**.
	- **b** From the list of installed applications, click the name of the application you want to configure.
	- **c** Click **Configure**, and then do either of the following:
		- **•** To export a configuration to a file, click **Export**, and then follow the instructions on the computer screen to save the configuration file.

**Notes:**

- **–** When saving the configuration file, you can type a unique file name or use the default name.
- **–** If a "JVM Out of Memory" error occurs, then repeat the export process until the configuration file is saved.
- **•** To import a configuration from a file, click **Import**, and then browse to the saved configuration file that was exported from a previously configured printer.

#### **Notes:**

- **–** Before importing the configuration file, you can choose to preview it first or load it directly.
- **–** If a timeout occurs and a blank screen appears, then refresh the Web browser, and then click **Apply**.
- **3** To export or import a configuration for multiple applications, do the following:
	- **a** Click **Settings** > **Import/Export**.
	- **b** Do either of the following:
		- **•** To export a configuration file, click **Export Embedded Solutions Settings File**, and then follow the instructions on the computer screen to save the configuration file.
		- **•** To import a configuration file, do the following:
			- **1** Click **Import Embedded Solutions Settings File** > **Choose File**, and then browse to the saved configuration file that was exported from a previously configured printer.
			- **2** Click **Submit**.

# **Setting up Remote Operator Panel**

This application enables you to interact with the printer control panel even when you are not physically near the network printer. From your computer, you can view the printer status, release held print jobs, create bookmarks, and do other print-related tasks.

**1** Open a Web browser, and then type the printer IP address in the address field.

**Note:** View the printer IP address on the printer home screen. The IP address appears as four sets of numbers separated by periods, such as 123.123.123.123.

**2** Click **Settings** > **Remote Operator Panel Settings**.

- **3** Select the **Enable** check box, and then customize the settings.
- **4** Click **Submit**.

To use the application, click **Remote Operator Panel** > **Launch VNC Applet**.

# **Loading paper and specialty media**

The selection and handling of paper and specialty media can affect how reliably documents print. For more information, see ["Avoiding jams" on page 260](#page-259-0) and ["Storing paper" on page 179](#page-178-0).

# **Setting the paper size and type**

From the home screen navigate to:

> **Paper Menu** > **Paper Size/Type** > select a tray > select a paper size or type > **Submit**

#### **Notes:**

- **•** The paper size is automatically set according to the position of the paper guides in each tray except the multipurpose feeder.
- **•** The paper size for the multipurpose feeder must be set manually from the Paper Size menu.
- **•** The paper type must be set manually for all trays that do not contain plain paper.

# **Configuring Universal paper settings**

Universal paper size is a user-defined setting that lets you print on paper sizes that are not preset in the printer menus.

#### **Notes:**

- The smallest supported Universal size is 70 x 127 mm (2.76 x 5 inches) for one-sided printing and 105 x 148 mm (4.13 x 5.83 inches) for two‑sided (duplex) printing.
- The largest supported Universal size is 216 x 356 mm (8.5 x 14 inches) for one-sided and two-sided printing.
- **•** When printing on paper less than 210 mm (8.3 inches) wide, the printer may print at a reduced speed after a period of time to ensure the best print performance.
- **•** If you regularly print large jobs on narrow paper, then you may use the MS710 Series printer models, which print batches of 10 or more pages of narrow paper at a faster speed. For more information on the MS710 Series printer models, contact your Lexmark sales representative.
- **1** From the home screen, navigate to:

> **Paper Menu** > **Universal Setup** > **Units of Measure** > select a unit of measure

- **2** Touch **Portrait Width** or **Portrait Height**.
- **3** Select the width or height, and then touch **Submit**.

# **Loading the 250**‑ **or 550**‑**sheet tray**

**CAUTION—POTENTIAL INJURY:** To reduce the risk of equipment instability, load each tray separately. Keep all other trays closed until needed.

**1** Pull out the tray.

#### **Notes:**

- **•** When loading folio‑, legal‑, or Oficio‑size paper, lift the tray slightly and then pull it out completely.
- **•** Do not remove trays while a job prints or while **Busy** appears on the display. Doing so may cause a jam.

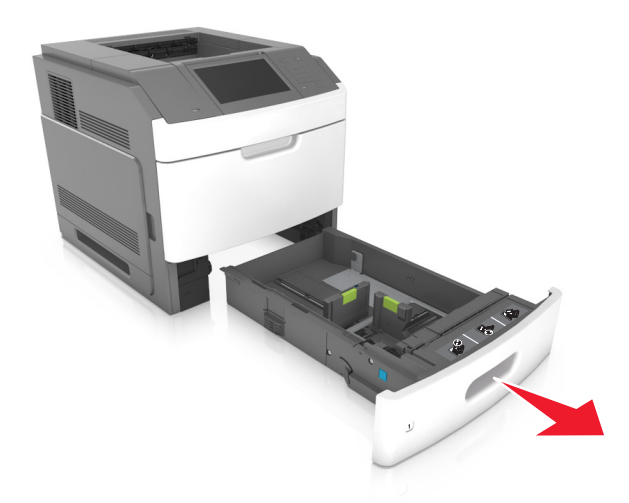

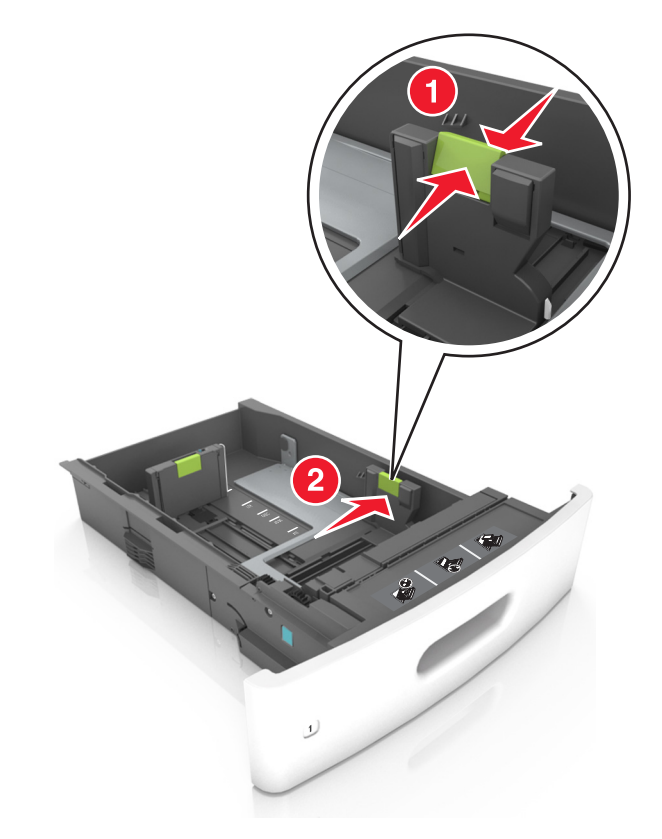

**2** Squeeze and slide the width guide to the correct position for the size of the paper being loaded until it *clicks* into place.

**Note:** Use the paper size indicators at the bottom of the tray to help position the guides.

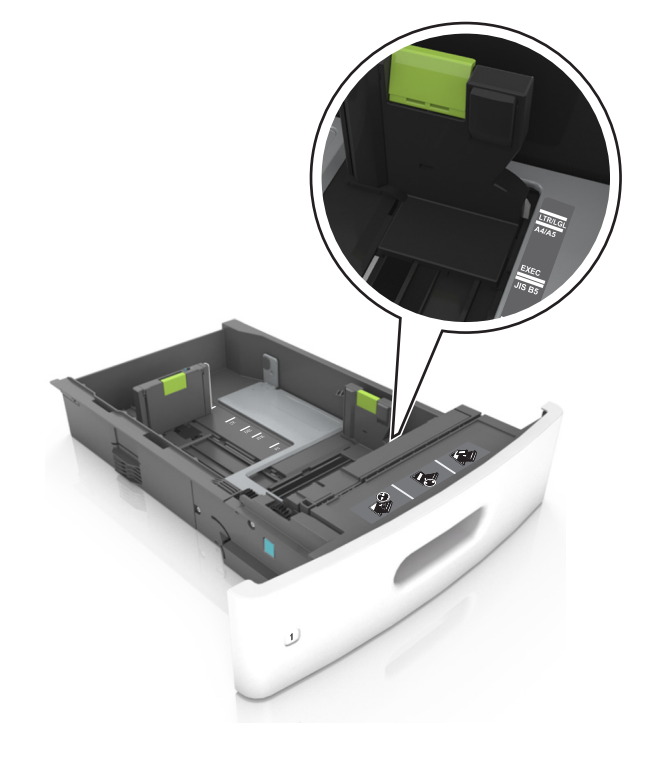

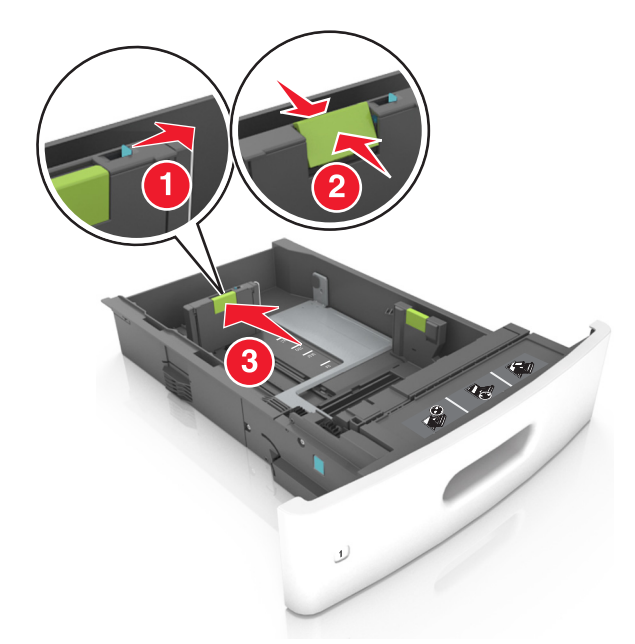

**3** Unlock the length guide, and then squeeze and slide the guide to the correct position for the size of the paper being loaded.

#### **Notes:**

- **•** Lock the length guide for all paper sizes.
- **•** Use the paper size indicators at the bottom of the tray to help position the guides.

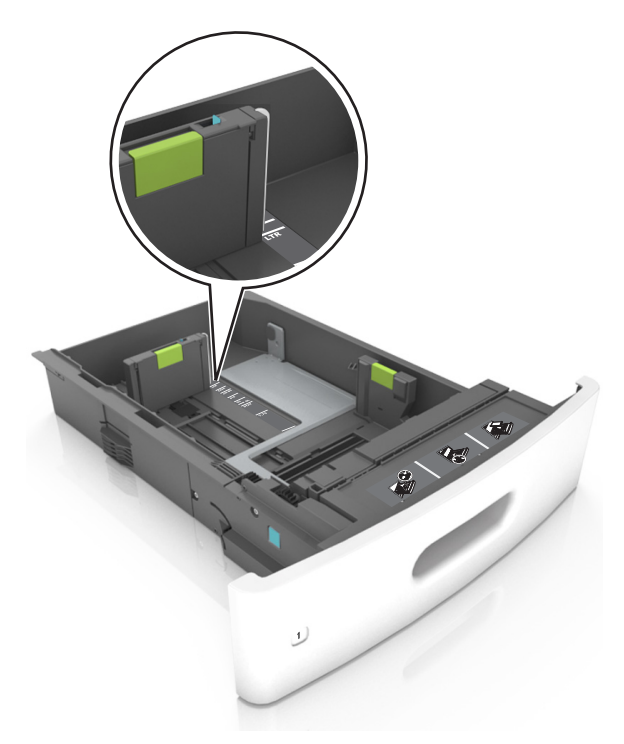

**4** Flex the sheets back and forth to loosen them, and then fan them. Do not fold or crease the paper. Straighten the edges on a level surface.

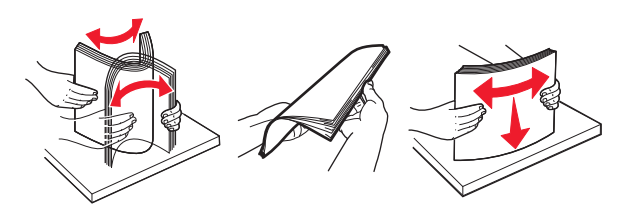

**5** Load the paper stack with the printable side facedown.

**Note:** Make sure the paper or envelope is loaded properly.

**•** There are different ways of loading letterhead depending on whether an optional staple finisher is installed or not.

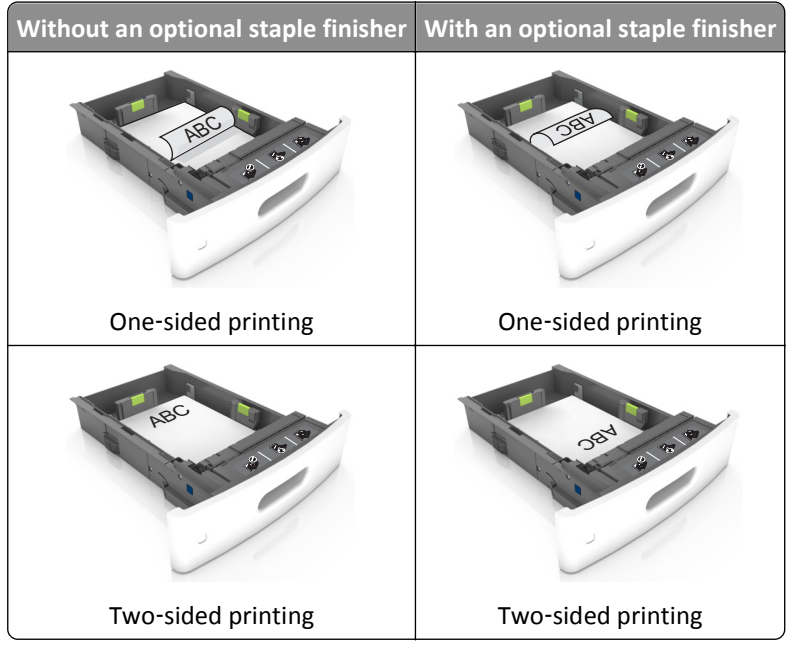

**•** If you are loading prepunched paper for use with the staple finisher, then make sure the holes on the long edge of the paper are on the right side of the tray.

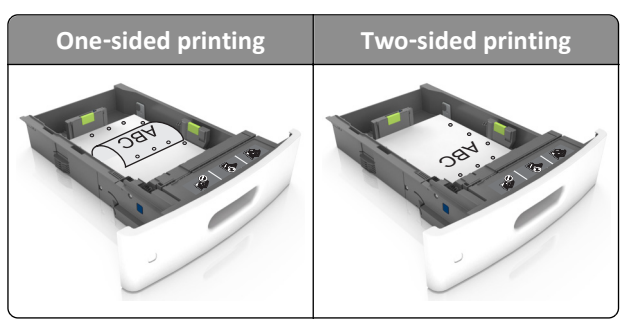

**Note:** If the holes on the long edge of the paper are on the left side of the tray, then a jam may occur.

**•** Do not slide the paper into the tray. Load paper as shown in the illustration.

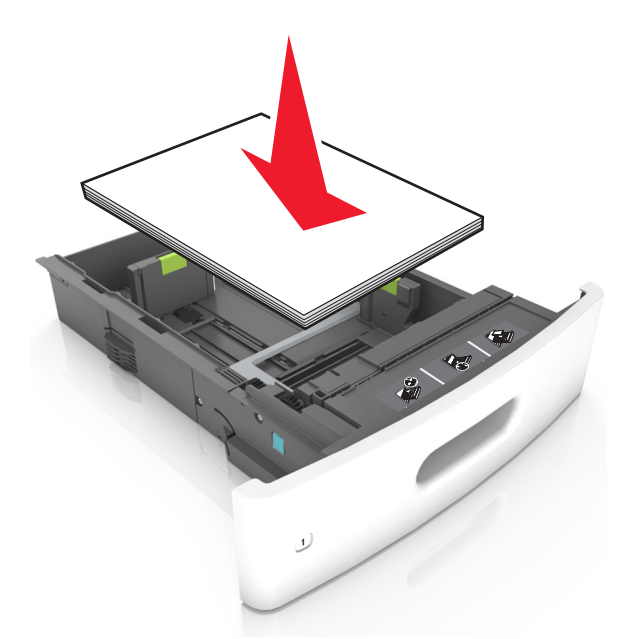

**•** If you are loading envelopes, then make sure that the flap side is facing up and the envelopes are on the left side of the tray.

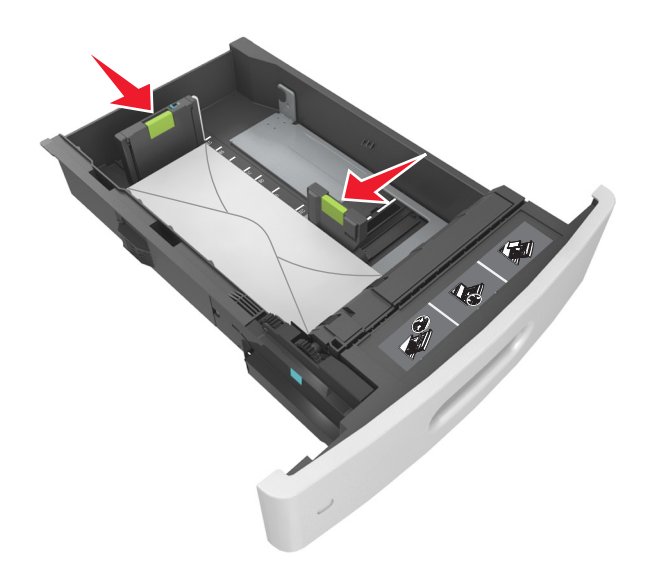

**•** Make sure the paper is below the solid line, which is the maximum paper fill indicator.

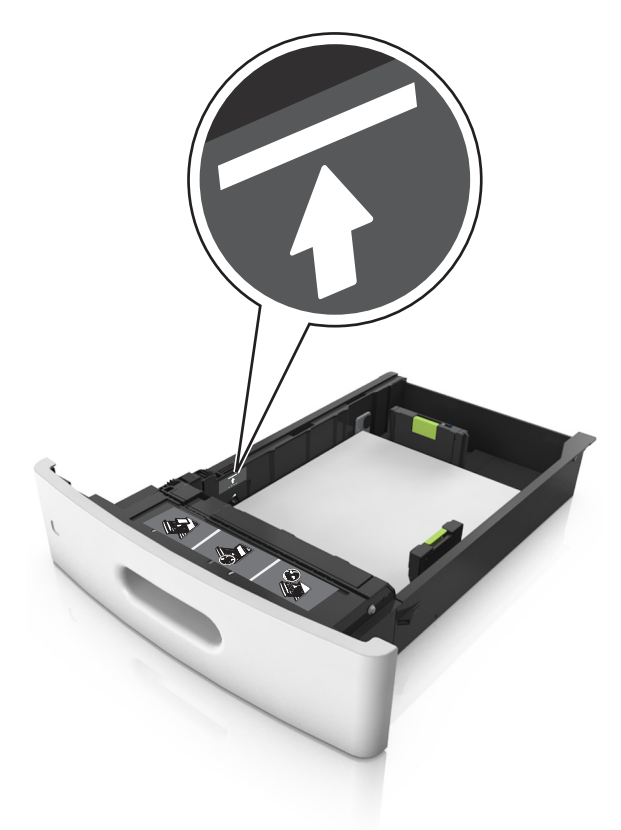

**Warning—Potential Damage:** Overfilling the tray can cause paper jams.
**•** When using card stock, labels, or other types of specialty media, make sure the paper is below the dashed line, which is the alternate paper fill indicator.

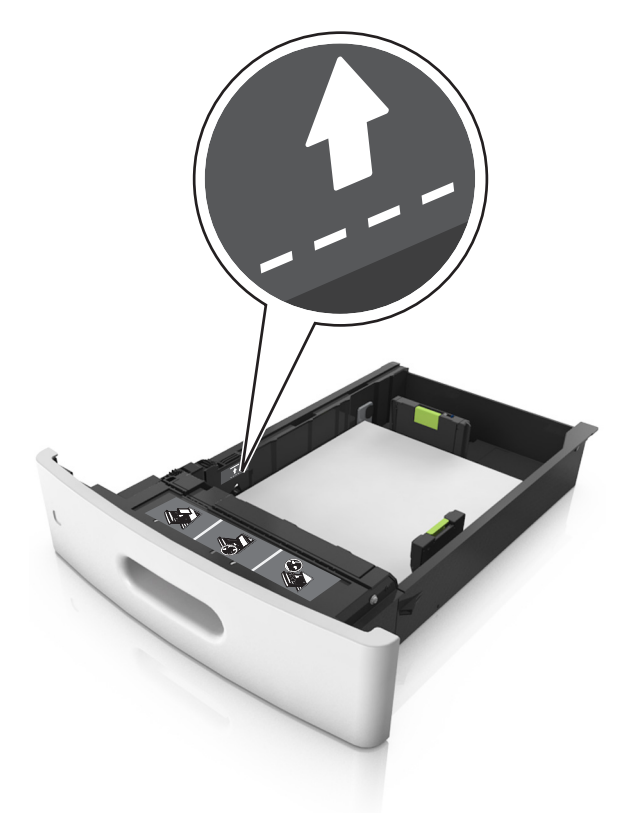

- **6** For custom- or Universal-size paper, adjust the paper guides to lightly touch the sides of the stack, and then lock the length guide.
- **7** Insert the tray.

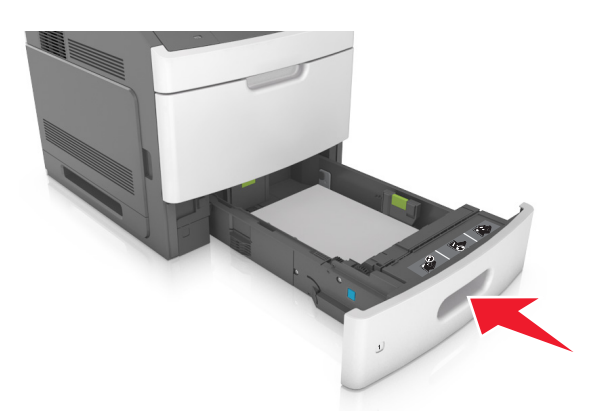

**8** From the printer control panel, set the paper size and paper type in the Paper menu to match the paper loaded in the tray.

**Note:** Set the correct paper size and type to avoid paper jams and print quality problems.

## **Loading the 2100**‑**sheet tray**

**CAUTION—POTENTIAL INJURY:** To reduce the risk of equipment instability, load each tray separately. Keep all other trays closed until needed.

- **1** Pull out the tray.
- **2** Adjust the width and length guides.

#### **Loading A5**‑**size paper**

**a** Pull up and slide the width guide to the position for A5.

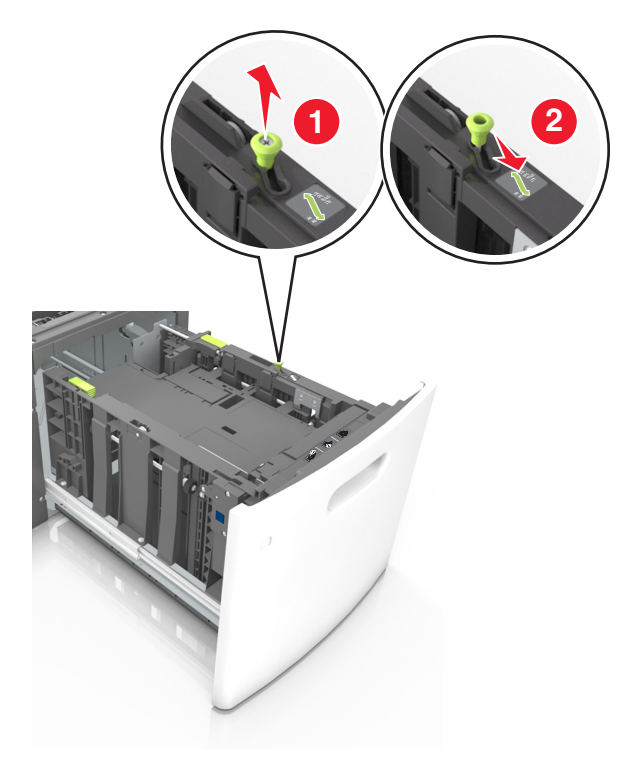

**b** Squeeze and slide the length guide to the position for A5 until it *clicks* into place.

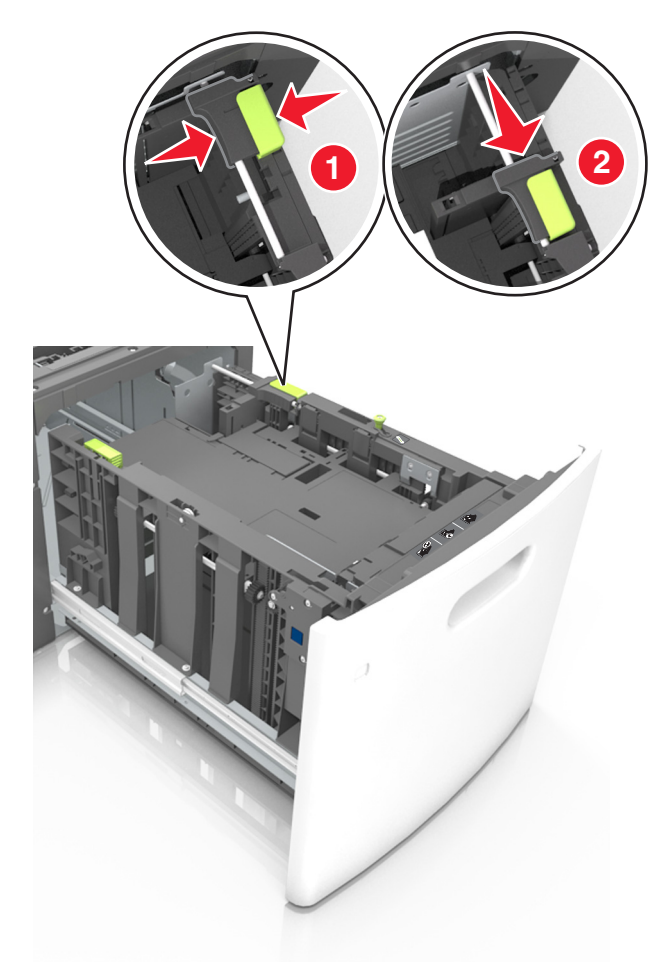

**c** Remove the A5 length guide from its holder.

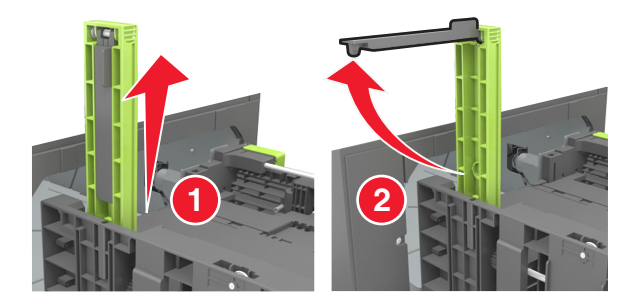

**d** Insert the A5 length guide into its designated slot.

**Note:** Press the A5 length guide until it *clicks* into place.

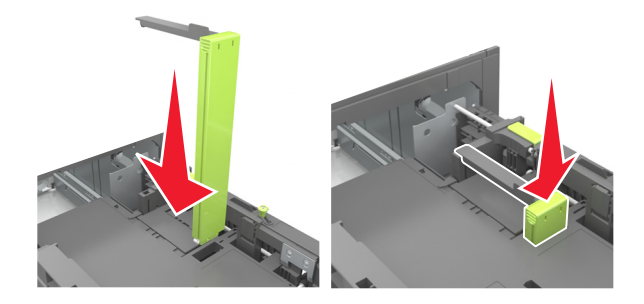

### **Loading A4**‑**, letter**‑**, legal**‑**, oficio**‑**, and folio**‑**size paper**

**a** Pull up and slide the width guide to the correct position for the size of the paper being loaded.

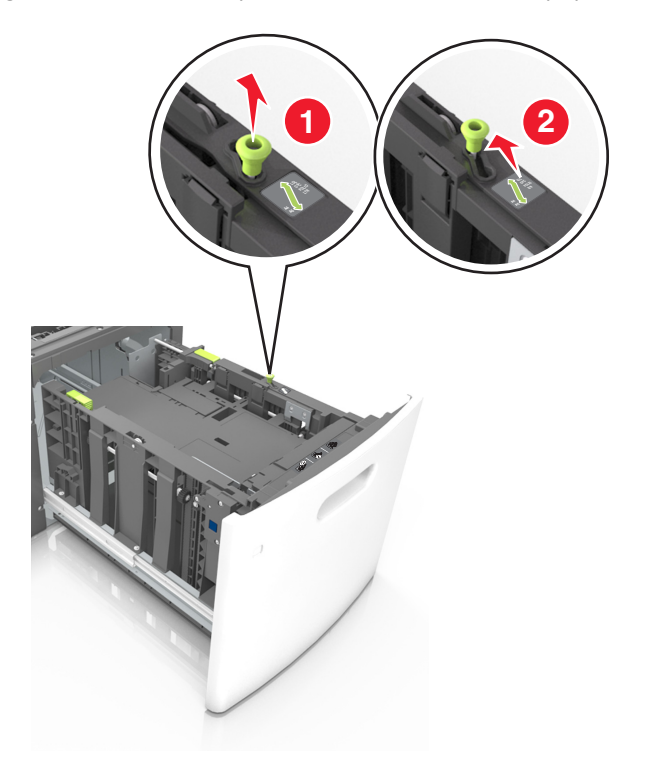

**b** If the A5 length guide is still attached to the length guide, then remove it from its place. If the A5 length guide is not attached, then proceed to step d.

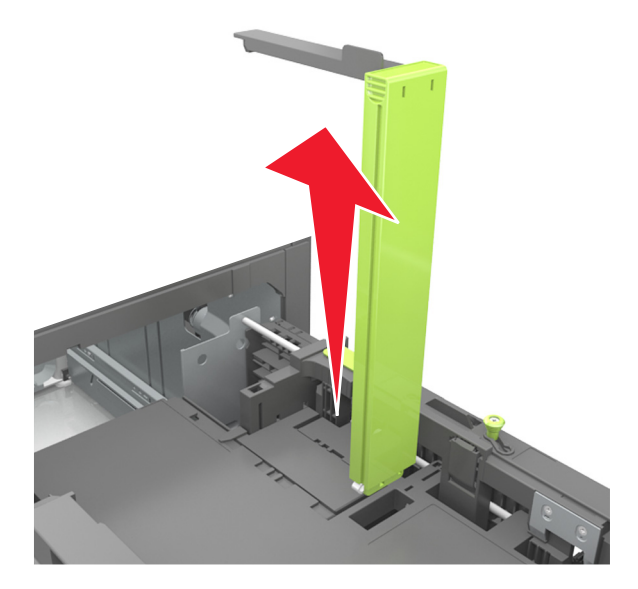

**c** Put the A5 length guide in its holder.

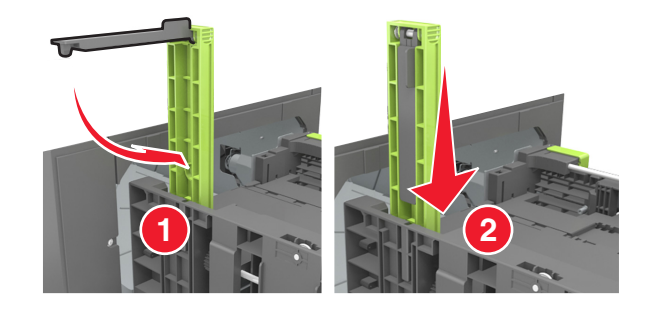

**d** Squeeze the length guide and slide it to the correct position for the size of the paper being loaded until it *clicks* into place.

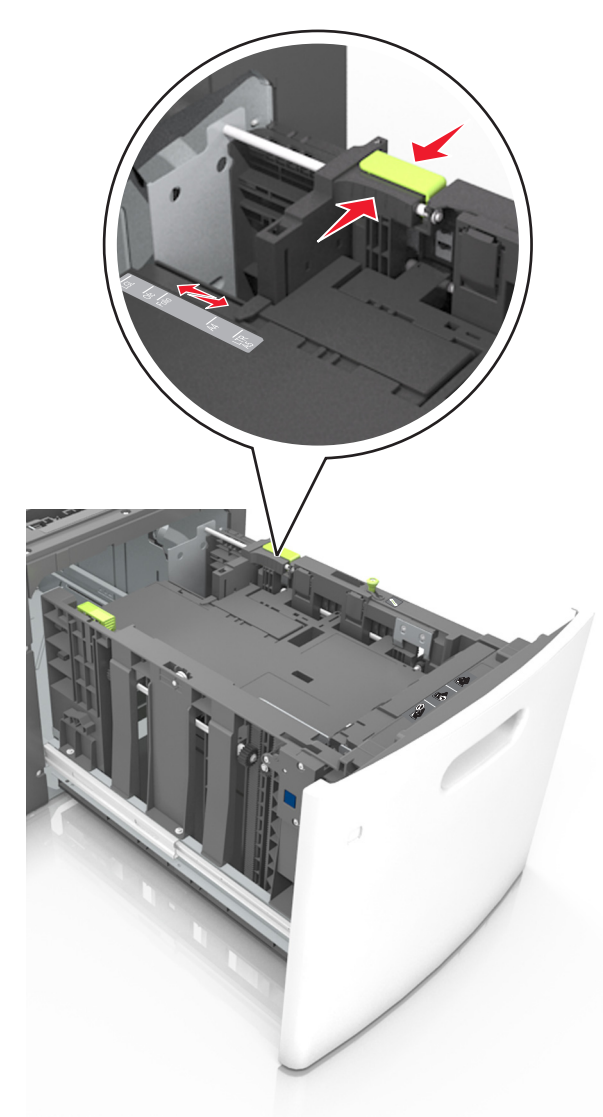

**3** Flex sheets of paper back and forth to loosen them, and then fan them. Do not fold or crease the paper. Straighten the edges on a level surface.

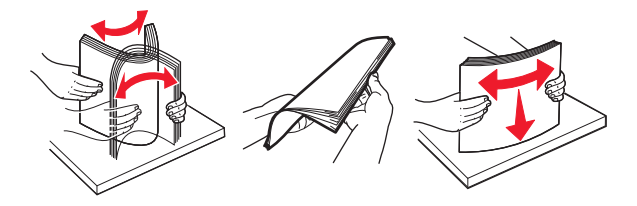

**4** Load the paper stack with the printable side facedown.

**Note:** Make sure the paper is loaded properly.

**•** There are different ways of loading letterhead depending on whether an optional staple finisher is installed or not.

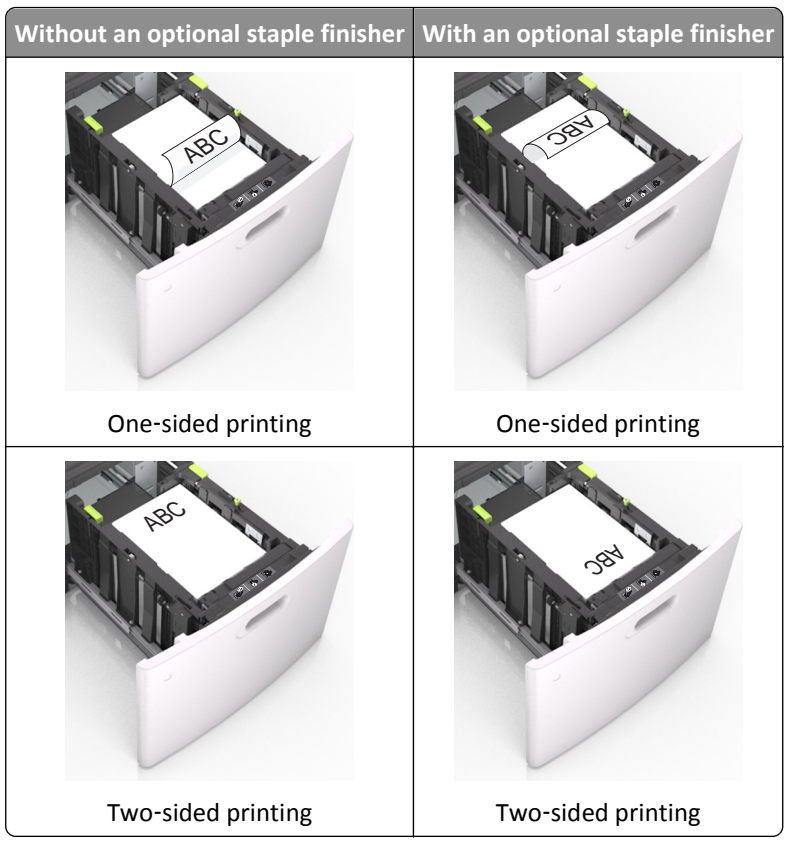

**•** If you are loading prepunched paper for use with the staple finisher, then make sure the holes on the long edge of the paper are on the right side of the tray.

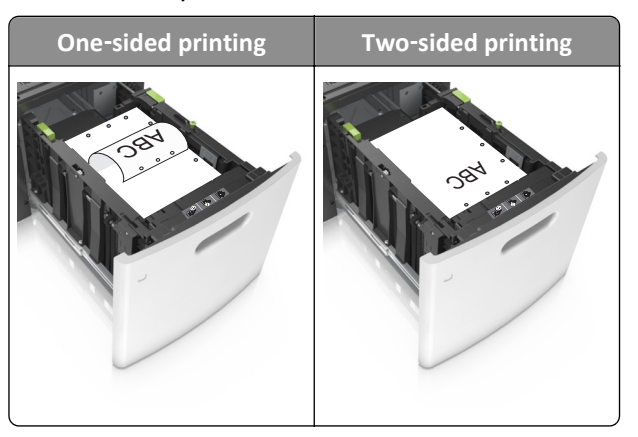

**Note:** If the holes on the long edge of the paper are on the left side of the tray, then a jam may occur.

**•** Make sure the paper is below the maximum paper fill indicator.

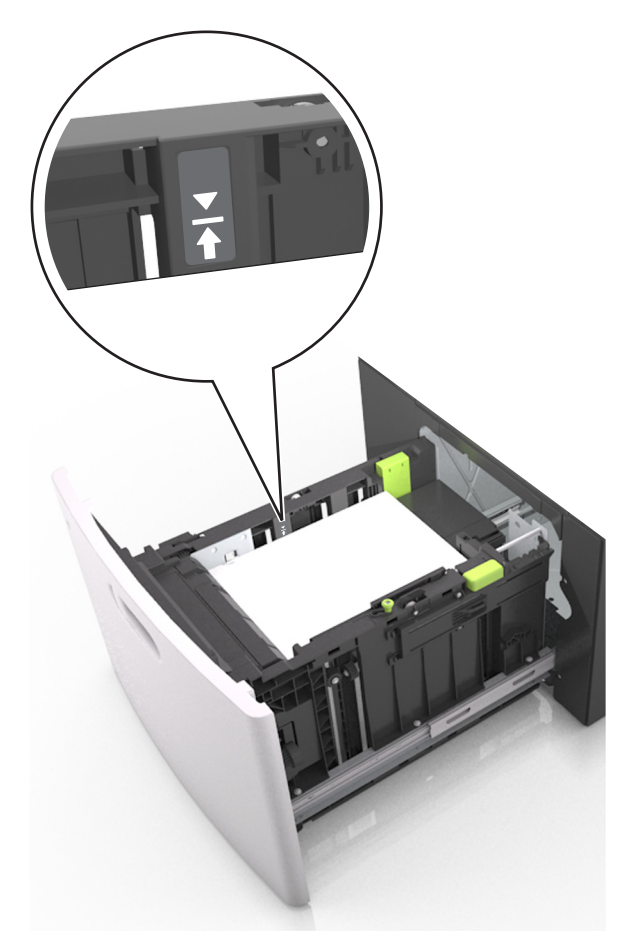

**Warning—Potential Damage:** Overfilling the tray can cause paper jams.

**5** Insert the tray.

**Note:** Press the paper stack down while inserting the tray.

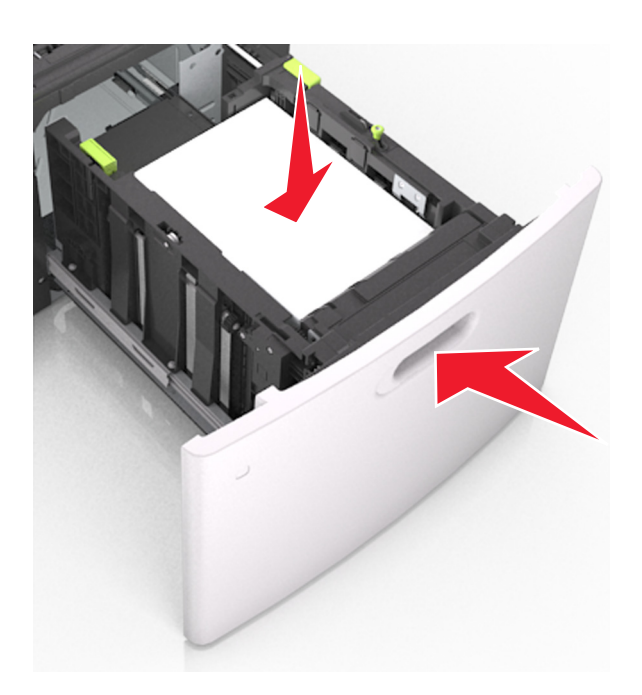

**6** From the printer control panel, set the paper size and type in the Paper menu to match the paper loaded. **Note:** Set the correct paper size and type to avoid paper jams and print quality problems.

## **Loading the multipurpose feeder**

**1** Pull down the multipurpose feeder door.

**Note:** Do not load or close the multipurpose feeder while a job is printing.

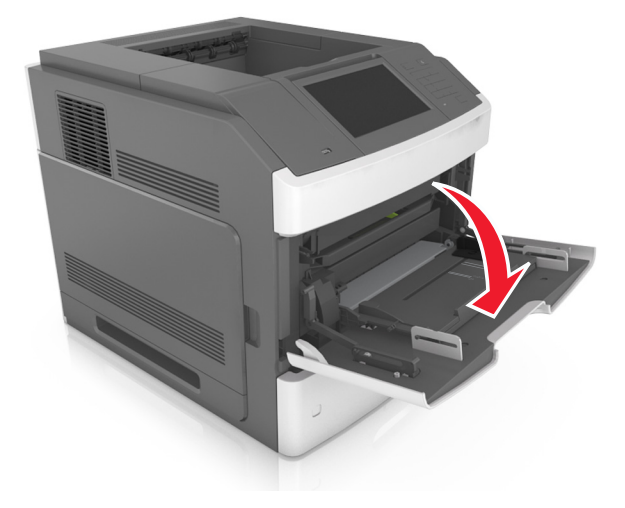

**2** Using the handle, pull the multipurpose feeder extender.

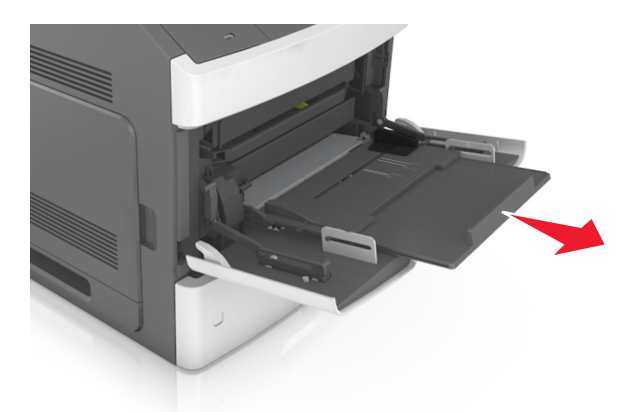

**Note:** Guide the extender gently so that the multipurpose feeder is fully extended and open.

**3** Slide the width guide to the correct position for the size of the paper being loaded.

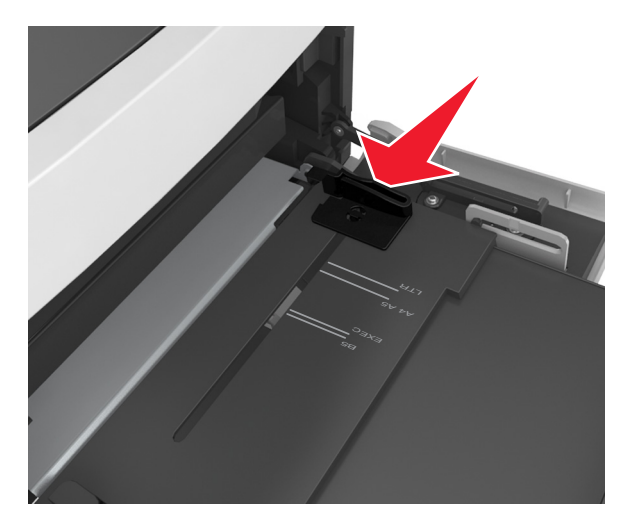

**Note:** Use the paper size indicators on the bottom of tray to help position the guides.

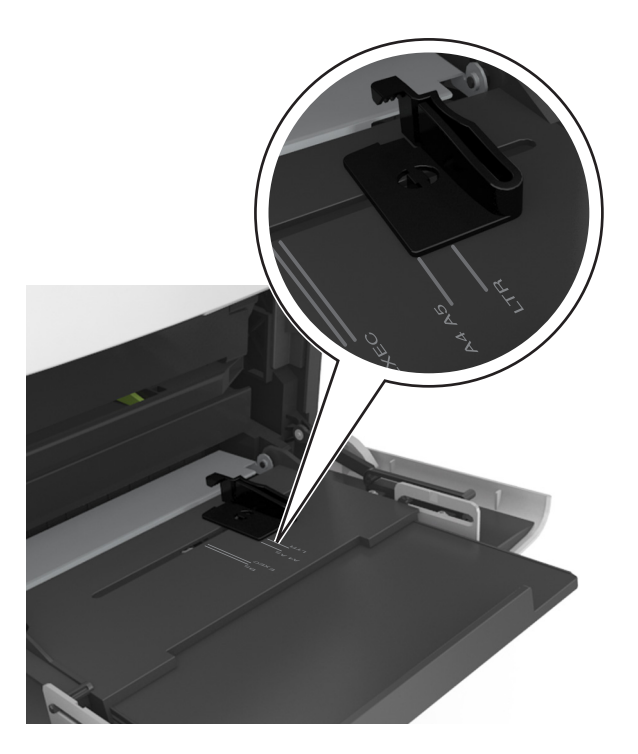

- **4** Prepare the paper or specialty media for loading.
	- **•** Flex sheets of paper back and forth to loosen them, and then fan them. Do not fold or crease the paper. Straighten the edges on a level surface.

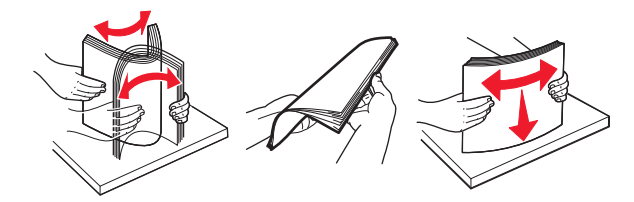

**•** Hold transparencies by the edges, and then fan them. Straighten the edges on a level surface.

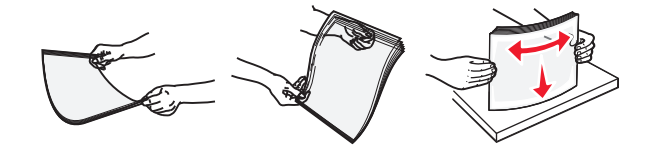

**Note:** Avoid touching the printable side of the transparencies. Be careful not to scratch them.

**•** Flex the stack of envelopes back and forth to loosen them, and then fan them. Straighten the edges on a level surface.

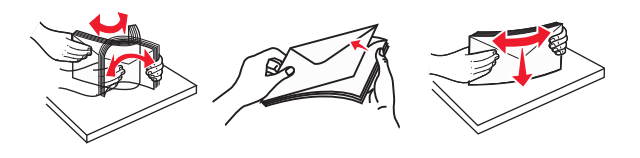

**5** Load the paper or specialty media.

**Note:** Slide the stack gently into the multipurpose feeder until it comes to a stop.

- **•** Load only one size and type of paper or specialty media at a time.
- **•** Make sure the paper fits loosely in the multipurpose feeder, lies flat and is not bent or wrinkled.

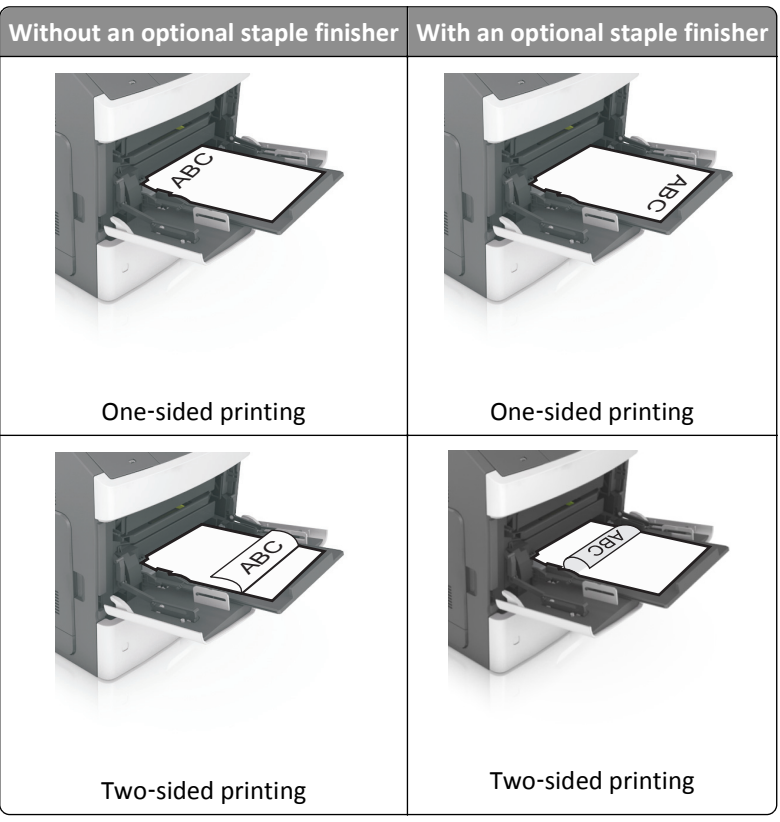

**•** There are different ways of loading letterhead depending on whether an optional staple finisher is installed or not.

**•** If you are loading prepunched paper for use with the staple finisher, then make sure the holes on the long edge of the paper are on the right side of the tray.

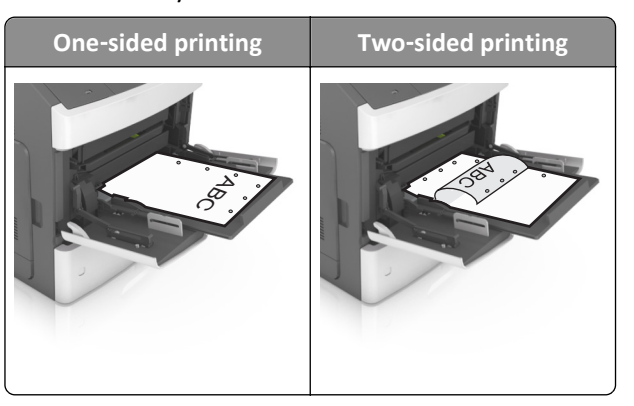

**Note:** If the holes on the long edge of the paper are on the left side of the tray, then a jam may occur.

**•** Load envelopes with the flap side down and on the left of the multipurpose feeder.

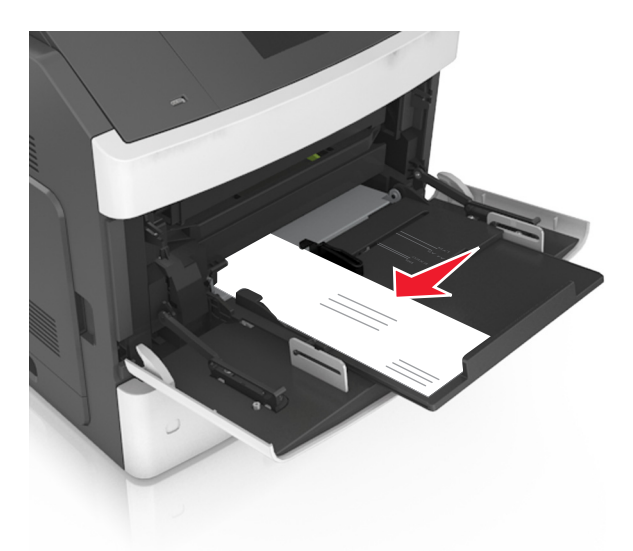

**Warning—Potential Damage:** Never use envelopes with stamps, clasps, snaps, windows, coated linings, or self-stick adhesives. These envelopes may severely damage the printer.

**•** Make sure the paper or specialty media is below the maximum paper fill indicator.

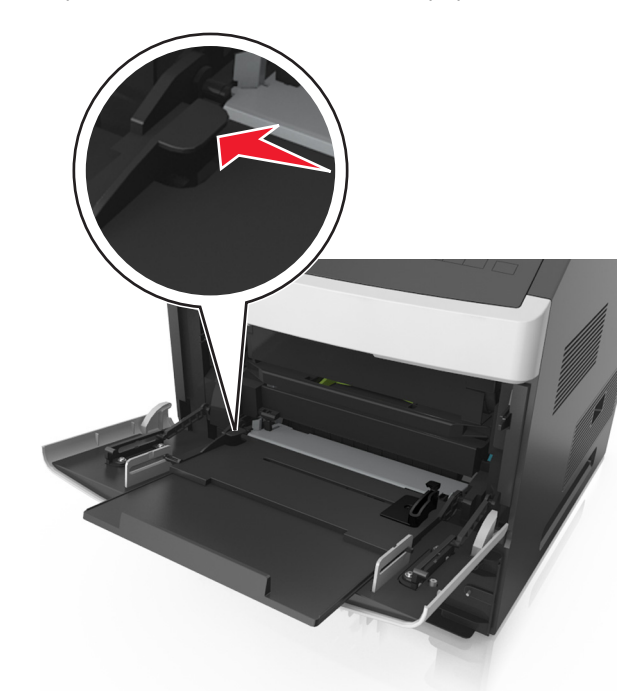

**Warning—Potential Damage:** Overfilling the feeder can cause paper jams.

- **6** For custom- or Universal-size paper, adjust the width guides to lightly touch the sides of the stack.
- **7** From the printer control panel, set the paper size and type in the Paper menu to match the paper loaded in the tray.

**Note:** Set the correct paper size and type to avoid paper jams and print quality problems.

## **Linking and unlinking trays**

#### **Linking and unlinking trays**

**1** Open a Web browser, and then type the printer IP address in the address field.

#### **Notes:**

- **•** View the printer IP address on the printer home screen. The IP address appears as four sets of numbers separated by periods, such as 123.123.123.123.
- **•** If you are using a proxy server, then temporarily disable it to load the Web page correctly.

#### **2** Click **Settings** > **Paper Menu**.

- **3** Change the paper size and type settings for the trays you are linking.
	- **•** To link trays, make sure the paper size and type for the tray match that of the other tray.
	- **•** To unlink trays, make sure the paper size or type for the tray *does not* match that of the other tray.

#### **4** Click **Submit**.

**Note:** You can also change the paper size and type settings using the printer control panel. For more information, see ["Setting the paper size and type" on page 138.](#page-137-0)

**Warning—Potential Damage:** Paper loaded in the tray should match the paper type name assigned in the printer. The temperature of the fuser varies according to the specified paper type. Printing issues may occur if settings are not properly configured.

#### **Creating a custom name for a paper type**

#### **Using the Embedded Web Server**

**1** Open a Web browser, and then type the printer IP address in the address field.

#### **Notes:**

- **•** View the printer IP address on the printer home screen. The IP address appears as four sets of numbers separated by periods, such as 123.123.123.123.
- **•** If you are using a proxy server, then temporarily disable it to load the Web page correctly.

#### **2** Click **Settings** > **Paper Menu** > **Custom Names**.

- **3** Select a custom name, and then type a custom paper type name.
- **4** Click **Submit**.
- **5** Click **Custom Types**, and then verify if the new custom paper type name has replaced the custom name.

#### **Using the printer control panel**

**1** From the home screen, navigate to:

#### > **Paper Menu** > **Custom Names**

**2** Select a custom name, and then type a custom paper type name.

- **3** Touch **Submit**.
- **4** Touch **Custom Types**, and then verify if the new custom paper type name has replaced the custom name.

#### **Assigning a custom paper type**

#### **Using the Embedded Web Server**

Assign a custom paper type name to a tray when linking or unlinking trays.

**1** Open a Web browser, and then type the printer IP address in the address field.

#### **Notes:**

- **•** View the printer IP address on the printer home screen. The IP address appears as four sets of numbers separated by periods, such as 123.123.123.123.
- **•** If you are using a proxy server, then temporarily disable it to load the Web page correctly.

#### **2** Click **Settings** > **Paper Menu** > **Custom Types**.

**3** Select a custom paper type name, and then select a paper type.

Note: Paper is the factory default paper type for all user-defined custom names.

**4** Click **Submit**.

#### **Using the printer control panel**

**1** From the home screen, navigate to:

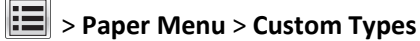

**2** Select a custom paper type name, and then select a paper type.

Note: Paper is the factory default paper type for all user-defined custom names.

**3** Touch **Submit**.

# **Printing**

## **Printing a document**

## **Printing forms**

Use the Forms and Favorites application to quickly and easily access frequently used forms or other information that is regularly printed. Before you can use this application, first set it up on the printer. For more information, see ["Setting](#page-135-0) [up Forms and Favorites" on page 136.](#page-135-0)

**1** From the printer home screen, navigate to:

**Forms and Favorites** > select the form from the list > enter the number of copies > adjust other settings

**2** Depending on your printer model, touch  $\bigoplus$ , , or **Submit**.

#### **Printing a document**

- **1** From the printer control panel, set the paper type and size to match the paper loaded.
- **2** Send the print job:

#### **For Windows users**

- **a** With a document open, click **File** > **Print**.
- **b** Click **Properties**, **Preferences**, **Options**, or **Setup**.
- **c** Adjust the settings, if necessary.
- **d** Click **OK** > **Print**.

#### **For Macintosh users**

- **a** Customize the settings in the Page Setup dialog:
	- **1** With a document open, choose **File** > **Page Setup**.
	- **2** Choose a paper size or create a custom size to match the paper loaded.
	- **3** Click **OK**.
- **b** Customize the settings in the Print dialog:
	- **1** With a document open, choose **File** > **Print**. If necessary, click the disclosure triangle to see more options.
	- **2** From the print options pop‑up menus, adjust the settings, if necessary.

**Note:** To print on a specific paper type, adjust the paper type setting to match the paper loaded, or select the appropriate tray or feeder.

**3** Click **Print**.

## **Adjusting toner darkness**

**1** Open a Web browser, and then type the printer IP address in the address field.

#### **Notes:**

- **•** View the printer IP address on the printer home screen. The IP address appears as four sets of numbers separated by periods, such as 123.123.123.123.
- **•** If you are using a proxy server, then temporarily disable it to load the Web page correctly.

#### **2** Click **Settings** > **Print Settings** > **Quality Menu** > **Toner Darkness**.

**3** Adjust the toner darkness, and then click **Submit**.

#### **Using the printer control panel**

**1** From the home screen, navigate to:

#### 僵 > **Settings** > **Print Settings** > **Quality Menu** > **Toner Darkness**

**2** Adjust the setting, and then touch **Submit**.

## **Printing from a flash drive or mobile device**

#### **Printing from a flash drive**

#### **Notes:**

- **•** Before printing an encrypted PDF file, you will be prompted to type the file password from the printer control panel.
- **•** You cannot print files for which you do not have printing permissions.
- **1** Insert a flash drive into the USB port.

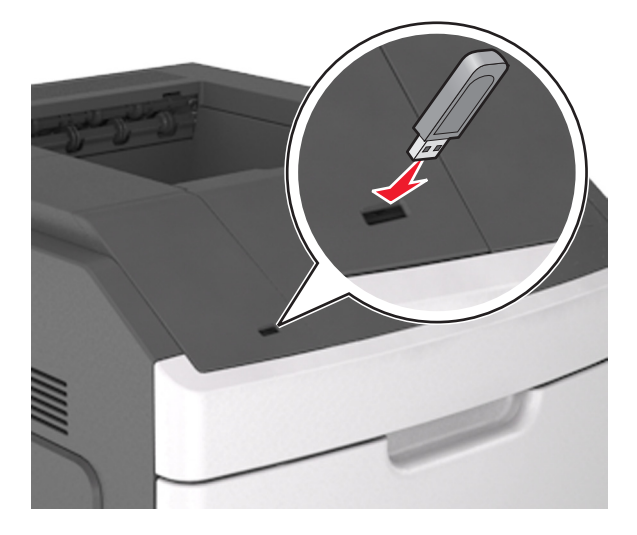

#### **Notes:**

- **•** A flash drive icon appears on the printer home screen when a flash drive is inserted.
- **•** If you insert the flash drive when the printer requires attention, such as when a jam has occurred, then the printer ignores the flash drive.
- **•** If you insert the flash drive while the printer is processing other print jobs, then **Busy** appears. After these print jobs are processed, you may need to view the held jobs list to print documents from the flash drive.

**Warning—Potential Damage:** Do not touch the USB cable, any wireless network adapter, any connector, the memory device, or the printer in the areas shown while actively printing, reading, or writing from the memory device. Loss of data can occur.

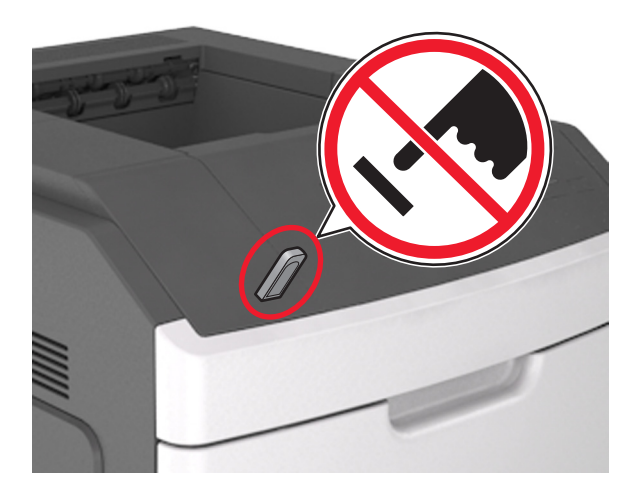

- **2** From the printer control panel, touch the document you want to print.
- **3** Touch the arrows to specify the number of copies for printing, and then touch **Print**.

#### **Notes:**

- **•** Do not remove the flash drive from the USB port until the document has finished printing.
- **•** If you leave the flash drive in the printer after leaving the initial USB menu screen, then touch **Held Jobs** on the home screen to print files from the flash drive.

#### **Printing from a mobile device**

To download a compatible mobile printing application, visit **[www.lexmark.com/mobile](http://www.lexmark.com/mobile)**.

**Note:** Mobile printing applications may also be available from your mobile device manufacturer.

#### **Supported flash drives and file types**

#### **Notes:**

- **•** High‑speed USB flash drives must support the full‑speed standard. Low-speed USB devices are not supported.
- **•** USB flash drives must support the File Allocation Table (FAT) system. Devices formatted with New Technology File System (NTFS) or any other file system are not supported.

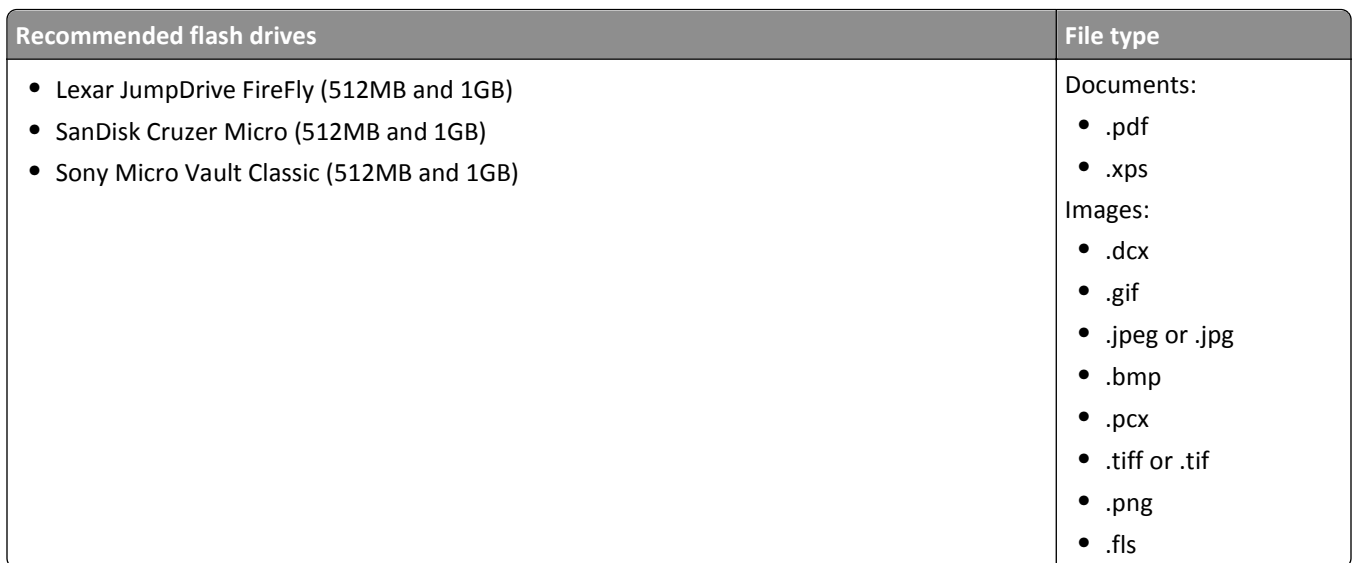

## **Printing confidential and other held jobs**

## **Storing print jobs in the printer**

**1** From the printer control panel, navigate to:

#### 眉 > **Security** > **Confidential Print** > select the print job type

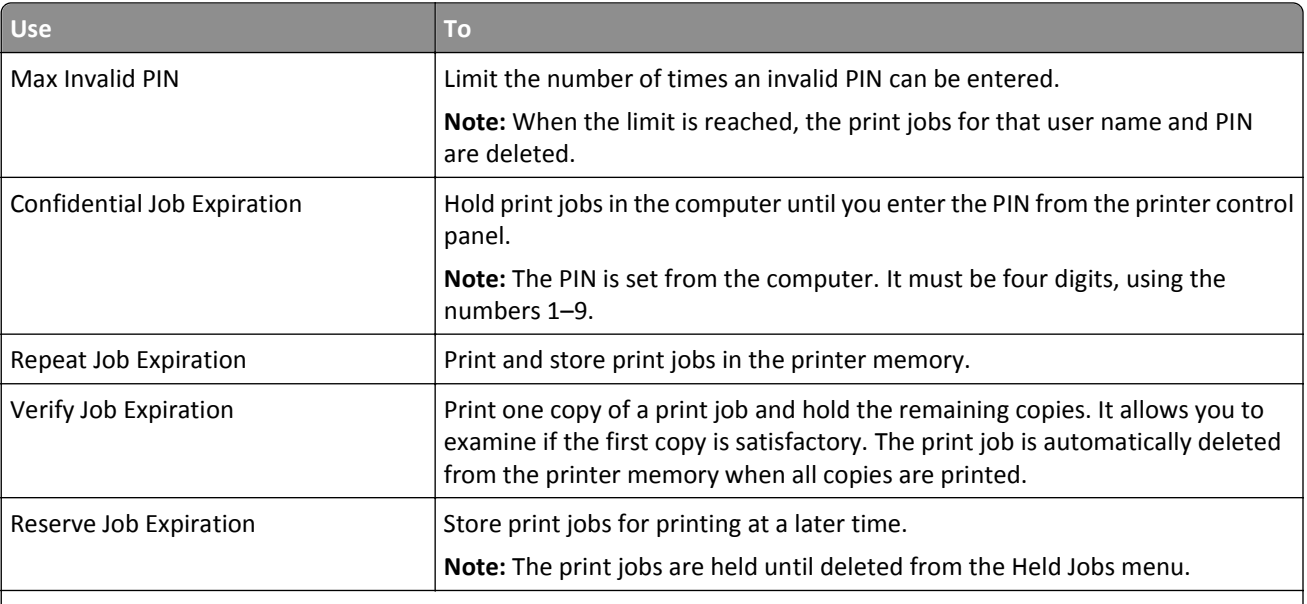

#### **Notes:**

- **•** Confidential, Verify, Reserve, and Repeat print jobs may be deleted if the printer requires extra memory to process additional held jobs.
- **•** You can set the printer to store print jobs in the printer memory until you start the print job from the printer control panel.
- **•** All print jobs that can be initiated by the user at the printer are called *held jobs*.
- **2** Touch **Submit**.

## **Printing confidential and other held jobs**

**Note:** Confidential and Verify print jobs are automatically deleted from memory after printing. Repeat and Reserve jobs are *held* in the printer until you delete them.

#### **For Windows users**

- **1** With a document open, click **File** > **Print**.
- **2** Click **Properties**, **Preferences**, **Options**, or **Setup**.
- **3** Click **Print and Hold**.
- **4** Select the print job type (Confidential, Repeat, Reserve, or Verify), and then assign a user name. For a confidential print job, also enter a four-digit PIN.
- **5** Click **OK** or **Print**.
- **6** From the printer home screen, release the print job.
	- **•** For confidential print jobs, navigate to:
		- **Held jobs** > select your user name > **Confidential Jobs** > enter the PIN > select the print job > specify the number of copies > **Print**
	- **•** For other print jobs, navigate to: **Held jobs** > select your user name > select the print job > specify the number of copies > **Print**

#### **For Macintosh users**

**1** With a document open, choose **File** > **Print**.

If necessary, click the disclosure triangle to see more options.

- **2** From the print options or Copies & Pages pop‑up menu, choose **Job Routing**.
- **3** Select the print job type (Confidential, Repeat, Reserve, or Verify), and then assign a user name. For a confidential print job, also enter a four‑digit PIN.
- **4** Click **OK** or **Print**.
- **5** From the printer home screen, release the print job.
	- **•** For confidential print jobs, navigate to:

**Held jobs** > select your user name > **Confidential Jobs** > enter the PIN > select the print job > specify the number of copies > **Print**

**•** For other print jobs, navigate to: **Held jobs** > select your user name > select the print job > specify the number of copies > **Print**

## **Printing information pages**

## **Printing a font sample list**

**1** From the home screen, navigate to:

> **Reports** > **Print Fonts**

**2** Touch **PCL Fonts** or **PostScript Fonts**.

### **Printing a directory list**

A directory list shows the resources stored in a flash memory or in the printer hard disk.

From the home screen, navigate to:

> **Reports** > **Print Directory**

## **Canceling a print job**

#### **Canceling a print job from the printer control panel**

- **1** From the printer control panel, touch **Cancel Job** or press  $\times$  on the keypad.
- **2** Touch the print job you want to cancel, and then touch **Delete Selected Jobs**.

**Note:** If you press  $\times$  on the keypad, then touch **Resume** to return to the home screen.

#### **Canceling a print job from the computer**

#### **For Windows users**

- **1** Open the printers folder, and then select your printer.
- **2** From the print queue, select the print job you want to cancel, and then delete it.

#### **For Macintosh users**

- **1** From System Preferences in the Apple menu, navigate to your printer.
- **2** From the print queue, select the print job you want to cancel, and then delete it.

# **Managing your printer**

## **Finding advanced networking and administrator information**

This chapter covers basic administrative support tasks using the Embedded Web Server. For more advanced system support tasks, see the *Networking Guide* on the *Software and Documentation* CD or the *Embedded Web Server — Security: Administrator's Guide* on the Lexmark support Web site at **<http://support.lexmark.com>**.

## **Checking the virtual display**

**1** Open a Web browser, and then type the printer IP address in the address field.

**Notes:**

**•** View the printer IP address on the printer home screen. The IP address appears as four sets of numbers separated by periods, such as 123.123.123.123.

- **•** If you are using a proxy server, then temporarily disable it to load the Web page correctly.
- **2** Check the virtual display that appears in the top left corner of the screen.

The virtual display works as an actual display would work on a printer control panel.

## **Configuring supply notifications from the Embedded Web Server**

You can determine how you would like to be notified when supplies run nearly low, low, very low, or reach their end-of-life by setting the selectable alerts.

#### **Notes:**

- **•** Selectable alerts can be set on the toner cartridge, imaging unit, and maintenance kit.
- **•** All selectable alerts can be set for nearly low, low, and very low supply conditions. Not all selectable alerts can be set for the end-of-life supply condition. E-mail selectable alert is available for all supply conditions.
- **•** The percentage of estimated remaining supply that prompts the alert can be set on some supplies for some supply conditions.
- **1** Open a Web browser, and then type the printer IP address in the address field.

#### **Notes:**

- **•** View the printer IP address in the TCP/IP section in the Network/Ports menu. The IP address appears as four sets of numbers separated by periods, such as 123.123.123.123.
- **•** If you are using a proxy server, then temporarily disable it to load the Web page correctly.
- **2** Click **Settings** > **Print Settings** > **Supply Notifications**.
- **3** From the drop-down menu for each supply, select one of the following notification options:

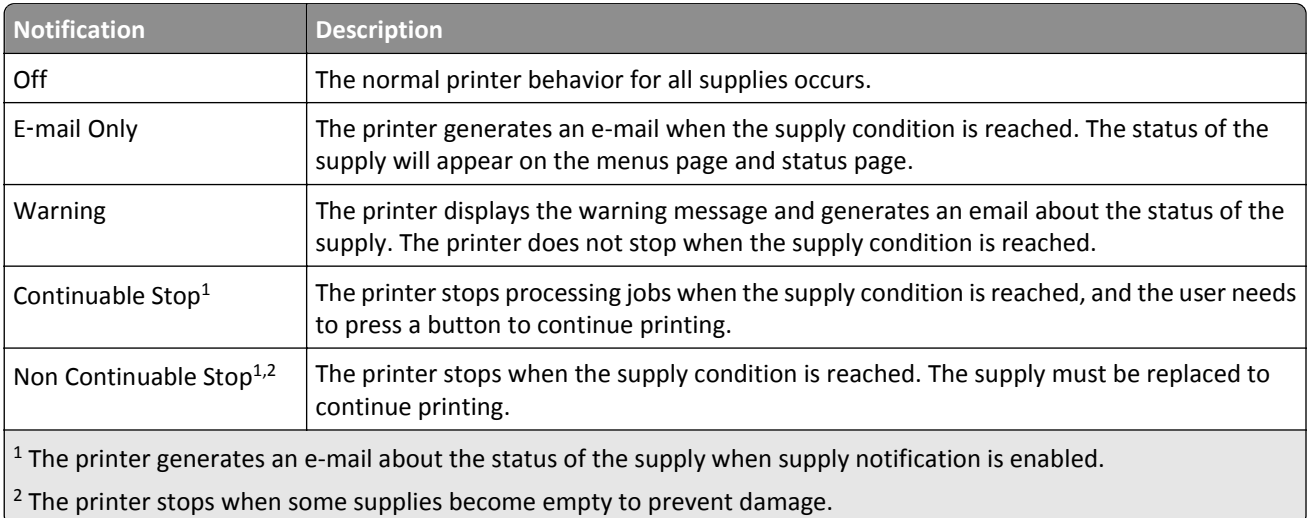

**4** Click **Submit**.

## **Modifying confidential print settings**

**1** Open a Web browser, and then type the printer IP address in the address field.

<span id="page-166-0"></span>**Notes:**

- **•** View the printer IP address on the printer home screen. The IP address appears as four sets of numbers separated by periods, such as 123.123.123.123.
- **•** If you are using a proxy server, then temporarily disable it to load the Web page correctly.
- **2** Click **Settings** > **Security** > **Confidential Print Setup**.
- **3** Modify the settings:
	- **•** Set a maximum number of PIN entry attempts. When a user exceeds that number, all of the jobs for that user are deleted.
	- **•** Set an expiration time for confidential print jobs. When a user has not printed the jobs within that time, all of the jobs for that user are deleted.
- **4** Click **Submit** to save the modified settings.

## **Copying printer settings to other printers**

**Note:** This feature is available only in network printers.

**1** Open a Web browser, and then type the printer IP address in the address field.

**Notes:**

- **•** View the printer IP address on the printer home screen. The IP address appears as four sets of numbers separated by periods, such as 123.123.123.123.
- **•** If you are using a proxy server, then temporarily disable it to load the Web page correctly.
- **2** Click **Copy Printer Settings**.
- **3** To change the language, select a language from the drop‑down menu, and then click **Click here to submit language**.
- **4** Click **Printer Settings**.
- **5** Type the IP addresses of the source and target printers.

**Note:** If you want to add or remove target printers, then click **Add Target IP** or **Remove Target IP**.

**6** Click **Copy Printer Settings**.

## **Printing a menu settings page**

From the home screen, navigate to:

> **Reports** > **Menu Settings Page**

## **Printing a network setup page**

If the printer is attached to a network, then print a network setup page to verify the network connection. This page also provides important information that aids network printing configuration.

**1** From the home screen, navigate to:

## > **Reports** > **Network Setup Page**

**2** Check the first section of the network setup page and confirm that the status is Connected.

If the status is Not Connected, then the LAN drop may not be active, or the network cable may be malfunctioning. Consult your system support person for a solution, and then print another network setup page.

## **Checking the status of parts and supplies**

A message appears on the printer display when a replacement supply item is needed or when maintenance is required.

**Notes:**

- **•** Each gauge displays the estimated life left for the supply or part.
- All page life estimates for supplies assume printing on a single side of letter- or A4-size plain paper.

#### **Checking the status of parts and supplies on the printer control panel**

From the home screen, navigate to:

**Status/Supplies** > **View Supplies**

#### **Checking the status of parts and supplies from the Embedded Web Server**

**Note:** Make sure that the computer and printer are connected to the same network.

**1** Open a Web browser, and then type the printer IP address in the address field.

**Notes:**

- **•** View the printer IP address on the home screen. The IP address appears as four sets of numbers separated by periods, such as 123.123.123.123.
- **•** If you are using a proxy server, then temporarily disable it to load the Web page correctly.
- **2** Click **Device Status** > **More Details**.

## **Saving energy**

#### **Using Eco**‑**Mode**

**1** Open a Web browser, and then type the printer IP address in the address field.

**Notes:**

**•** View the printer IP address on the printer home screen. The IP address appears as four sets of numbers separated by periods, such as 123.123.123.123.

**•** If you are using a proxy server, then temporarily disable it to load the Web page correctly.

#### **2** Click **Settings** > **General Settings** > **Eco**‑**Mode**.

**3** Select a setting.

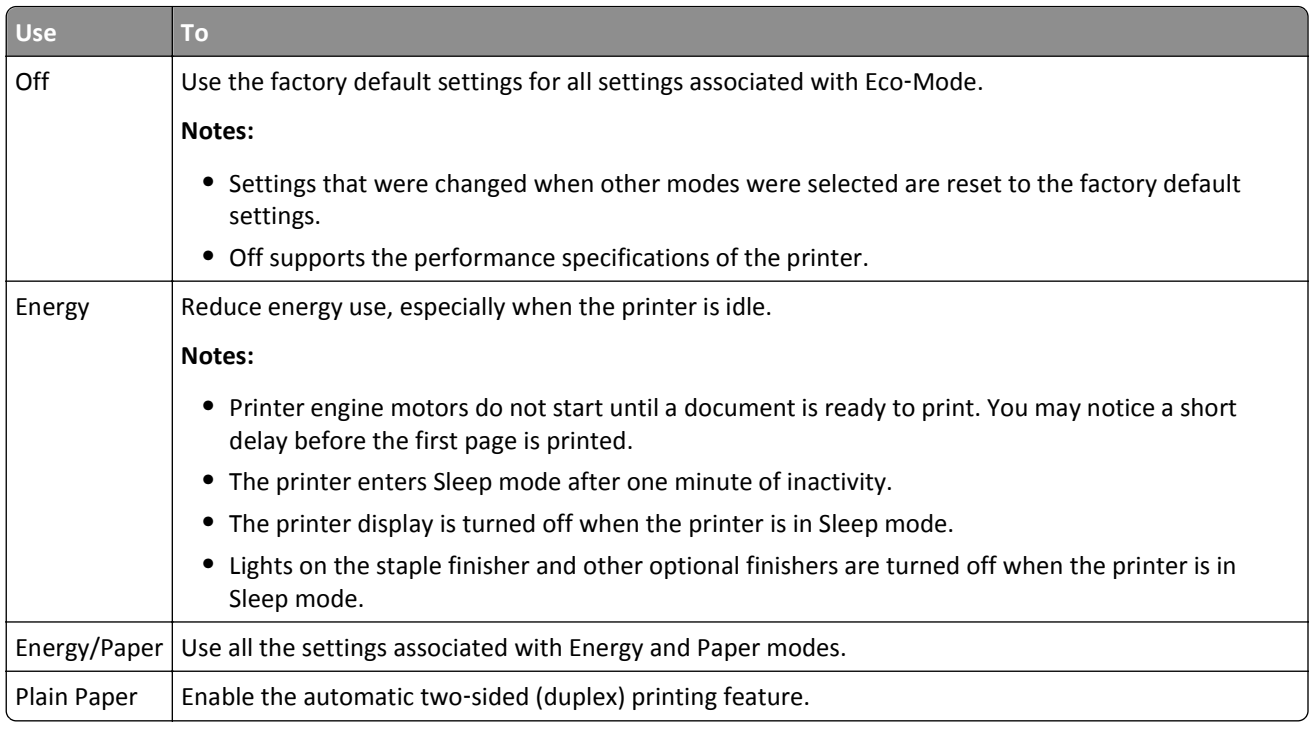

#### **4** Click **Submit**.

### **Reducing printer noise**

Enable Quiet mode to reduce printer noise.

**1** Open a Web browser, and then type the printer IP address in the address field.

#### **Notes:**

- **•** View the printer IP address on the printer home screen. The IP address appears as four sets of numbers separated by periods, such as 123.123.123.123.
- **•** If you are using a proxy server, then temporarily disable it to load the Web page correctly.
- **2** Click **Settings** > **General Settings** > **Quiet Mode**.
- **3** Select a setting.

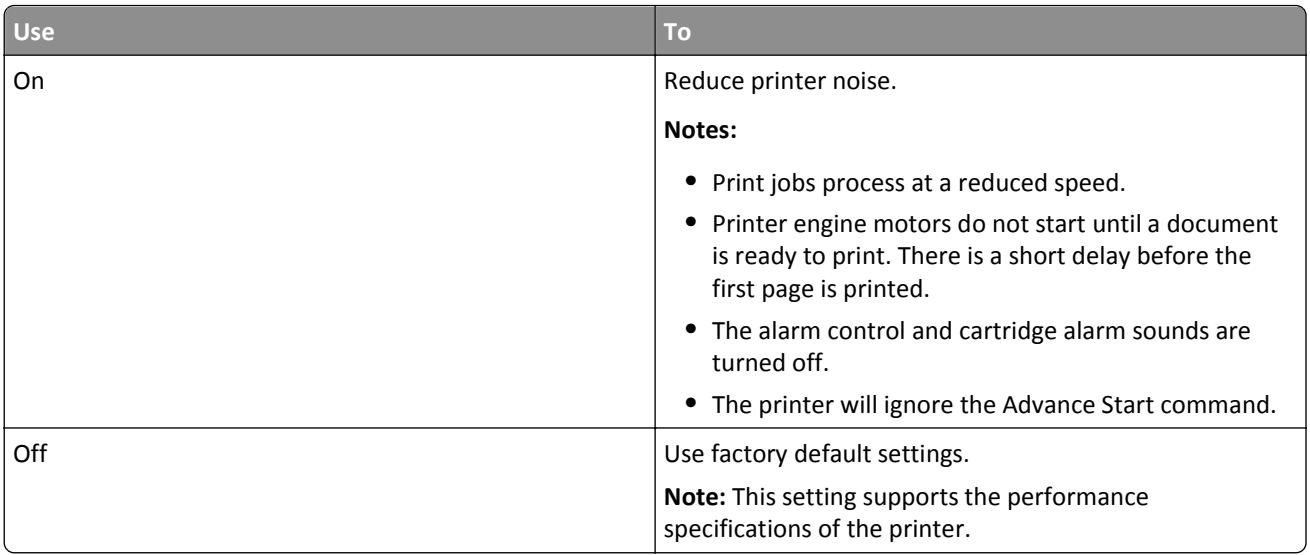

#### **4** Click **Submit**.

#### **Adjusting Sleep mode**

**1** From the home screen, navigate to:

#### 信 > **Settings** > **General Settings** > **Timeouts** > **Sleep Mode**

- **2** In the Sleep Mode field, select the number of minutes the printer is idle before it enters Sleep mode.
- **3** Apply the changes.

#### **Using Hibernate mode**

Hibernate is an ultra-low-power operating mode.

#### **Notes:**

- **•** Three days is the default amount of time before the printer enters Hibernate mode.
- **•** Make sure to wake the printer from Hibernate mode before sending a print job. A hard reset or a long press of the Sleep button wakes the printer from Hibernate mode.
- **•** If the printer is in Hibernate mode, then the Embedded Web Server is disabled.
- **1** From the home screen, navigate to:

## > **Settings** > **General Settings**

**2** From the "Press Sleep Button" or "Press and Hold Sleep Button" menu, select **Hibernate**, and then touch **Submit**.

## **Restoring factory default settings**

If you want to keep a list of the current menu settings for reference, then print a menu settings page before restoring the factory default settings. For more information, see ["Printing a menu settings page" on page 167.](#page-166-0)

If you want a more comprehensive method of restoring the printer factory default settings, then perform the Wipe All Settings option. For more information, see "Erasing non-[volatile memory" on page 172.](#page-171-0)

**Warning—Potential Damage:** Restoring factory defaults returns most printer settings to the original factory default settings. Exceptions include the display language, custom sizes and messages, and network/port menu settings. All downloads stored in the RAM are deleted. Downloads stored in the flash memory or in a printer hard disk are not affected.

From the home screen, navigate to:

## > **Settings** > **General Settings** > **Factory Defaults** > **Restore Now** > **Submit**

## **Securing the printer**

#### **Using the security lock feature**

The printer is equipped with a security lock feature. When a lock compatible with most laptop computers is attached, the printer is locked. When locked, the controller board shield and the controller board cannot be removed. Attach a security lock to the printer in the location shown.

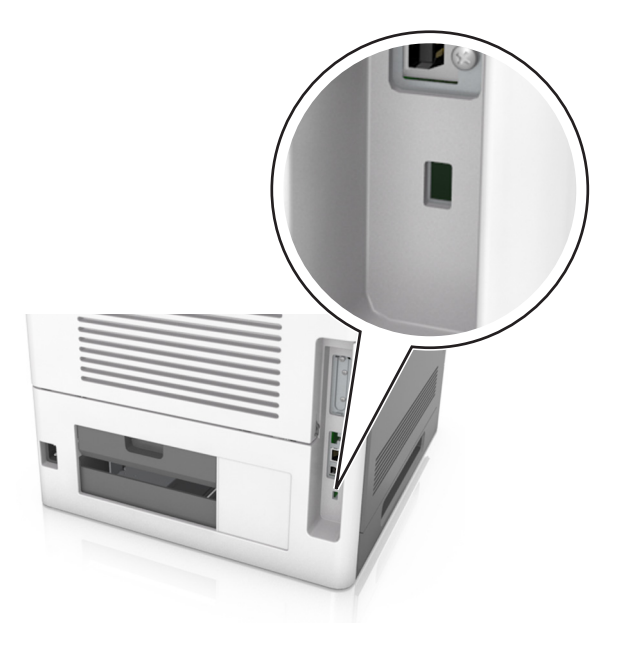

## **Statement of Volatility**

Your printer contains various types of memory that can store device and network settings, and user data.

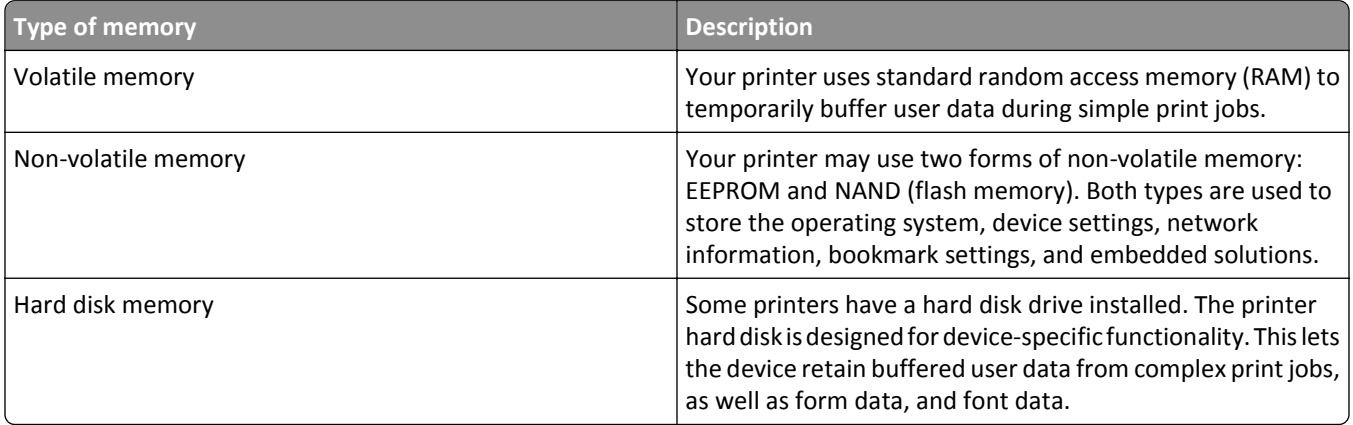

<span id="page-171-0"></span>Erase the content of any installed printer memory in the following circumstances:

- **•** The printer is being decommissioned.
- **•** The printer hard disk is being replaced.
- **•** The printer is being moved to a different department or location.
- **•** The printer is being serviced by someone from outside your organization.
- **•** The printer is being removed from your premises for service.
- **•** The printer is being sold to another organization.

#### **Disposing of a printer hard disk**

**Note:** Some printer models may not have a printer hard disk installed.

In high-security environments, it may be necessary to take additional steps to make sure that confidential data stored in the printer hard disk cannot be accessed when the printer—or its hard disk—is removed from your premises.

- **• Degaussing**—Flushes the hard disk with a magnetic field that erases stored data
- **• Crushing**—Physically compresses the hard disk to break component parts and render them unreadable
- **• Milling**—Physically shreds the hard disk into small metal bits

**Note:** Most data can be erased electronically, but the only way to guarantee that all data is completely erased is to physically destroy each hard disk where data is stored.

#### **Erasing volatile memory**

The volatile memory (RAM) installed in your printer requires a power source to retain information. To erase the buffered data, simply turn off the printer.

#### **Erasing non**‑**volatile memory**

Erase individual settings, device and network settings, security settings, and embedded solutions by following these steps:

- **1** Turn off the printer.
- **2** Hold down **2** and **6** while turning the printer on. Release the buttons only when the screen with the progress bar appears.

The printer performs a power-on sequence, and then the Configuration menu appears. When the printer is fully turned on, a list of functions appears on the printer display, instead of the standard home screen icons.

**3** Touch **Wipe All Settings**.

The printer restarts several times during this process.

**Note:** Wipe All Settings securely removes device settings, solutions, jobs, and passwords from the printer memory.

#### **4** Touch **Back** > **Exit Config Menu**.

The printer will perform a power-on reset, and then return to normal operating mode.

### **Erasing printer hard disk memory**

#### **Notes:**

- **•** Some printer models may not have a printer hard disk installed.
- **•** Configuring Erase Temporary Data Files in the printer menus lets you remove residual confidential material left by print jobs by securely overwriting files that have been marked for deletion.

#### **Using the printer control panel**

- **1** Turn off the printer.
- **2** Hold down **2** and **6** while turning the printer on. Release the buttons only when the screen with the progress bar appears.

The printer performs a power-on sequence, and then the Configuration menu appears. When the printer is fully turned on, the touch screen displays a list of functions.

- **3** Touch **Wipe Disk**, and then touch one of the following:
	- **• Wipe disk (fast)**—This lets you overwrite the disk with all zeroes in a single pass.
	- **• Wipe disk (secure)**—This lets you overwrite the disk with random bit patterns several times, followed by a verification pass. A secure overwrite is compliant with the DoD 5220.22‑M standard for securely erasing data from a hard disk. Highly confidential information should be wiped using this method.
- **4** Touch **Yes** to proceed with disk wiping.

#### **Notes:**

- **•** A status bar will indicate the progress of the disk wiping task.
- **•** Disk wiping can take from several minutes to more than an hour, during which the printer will be unavailable for other user tasks.

#### **5** Touch **Back** > **Exit Config Menu**.

The printer will perform a power-on reset, and then return to normal operating mode.

#### **Configuring printer hard disk encryption**

Enable hard disk encryption to prevent loss of sensitive data in the event the printer or its hard disk is stolen.

**Note:** Some printer models may not have a printer hard disk installed.

#### **Using the Embedded Web Server**

**1** Open a Web browser, and then type the printer IP address in the address field.

#### **Notes:**

- **•** View the printer IP address in the TCP/IP section in the Network/Ports menu. The IP address appears as four sets of numbers separated by periods, such as 123.123.123.123.
- **•** If you are using a proxy server, then temporarily disable it to load the Web page correctly.

#### **2** Click **Settings** > **Security** > **Disk Encryption**.

**Note:** Disk Encryption appears in the Security Menu only when a formatted, non‑defective printer hard disk is installed.

**3** From the Disk encryption menu, select **Enable**.

#### **Notes:**

- **•** Enabling disk encryption will erase the contents of the printer hard disk.
- **•** Disk encryption can take from several minutes to more than an hour, during which the printer will be unavailable for other user tasks.
- **4** Click **Submit**.

#### **Using the printer control panel**

- **1** Turn off the printer.
- **2** Hold down **2** and **6** while turning the printer on. Release the buttons only when the screen with the progress bar appears.

The printer performs a power-on sequence, and then the Configuration menu appears. When the printer is fully turned on, a list of functions appears on the printer display.

#### **3** Touch **Disk Encryption** > **Enable**.

**Note:** Enabling disk encryption will erase the contents of the printer hard disk.

**4** Touch **Yes** to proceed with disk wiping.

#### **Notes:**

- **•** Do not turn off the printer during the encryption process. Doing so may result in loss of data.
- **•** Disk encryption can take from several minutes to more than an hour, during which the printer will be unavailable for other user tasks.
- **•** A status bar will indicate the progress of the disk wiping task. After the disk has been encrypted, the printer will return to the Enable/Disable screen.

#### **5** Touch **Back** > **Exit Config Menu**.

The printer will perform a power-on reset, and then return to normal operating mode.

#### **Finding printer security information**

In high-security environments, it may be necessary to take additional steps to make sure that confidential data stored in the printer cannot be accessed by unauthorized persons. For more information, visit the **[Lexmark security Web page](http://www1.lexmark.com/en_US/solutions/business-solutions/security/index.shtml)**.

You can also see the *Embedded Web Server — Security: Administrator's Guide* for additional information:

- **1** Go to **[www.lexmark.com](http://www.lexmark.com)**, and then navigate to **Support & Downloads** > select your printer.
- **2** Click the **Manuals** tab, and then select *Embedded Web Server Security: Administrator's Guide*.

# **Paper and specialty media guide**

#### **Notes:**

- **•** Make sure that the paper size, type, and weight are set correctly on the computer or control panel.
- **•** Flex, fan, and straighten specialty media before loading them.
- **•** The printer may print at a reduced speed to prevent damage to the fuser.
- **•** For more information on card stock and labels, see the *Card Stock & Label Guide* on the Lexmark support Web site at **<http://support.lexmark.com>**.

# **Using specialty media**

## **Tips on using card stock**

Card stock is heavy, single‑ply specialty media. Many of its variable characteristics, such as moisture content, thickness, and texture, can significantly affect print quality.

- **•** From the printer control panel, set the paper size, type, texture, and weight in the Paper menu to match the card stock loaded in the tray.
- **•** Print samples on the card stock being considered for use before buying large quantities.
- **•** Specify the paper texture and weight from the tray settings to match the paper loaded in the tray.
- **•** Preprinting, perforation, and creasing may significantly affect the print quality and cause jams or other paper feed problems.
- **•** Before loading the card stock on the tray, flex and fan the card stock to loosen them. Straighten the edges on a level surface.

## **Tips on using envelopes**

- **•** From the printer control panel, set the paper size, type, texture, and weight in the Paper menu to match the envelopes loaded in the tray.
- **•** Print samples on the envelopes being considered for use before buying large quantities.
- **•** Use envelopes designed specifically for laser printers.
- **•** For best performance, use envelopes made from 90‑g/m2 (24‑lb) paper or 25% cotton.
- **•** Use only new envelopes from undamaged packages.
- **•** To optimize performance and minimize jams, do not use envelopes that:
	- **–** Have excessive curl or twist.
	- **–** Are stuck together or damaged in any way.
	- **–** Have windows, holes, perforations, cutouts, or embossing.
	- **–** Have metal clasps, string ties, or folding bars.
	- **–** Have an interlocking design.
	- **–** Have postage stamps attached.
	- **–** Have any exposed adhesive when the flap is in the sealed or closed position.
- <span id="page-175-0"></span>**–** Have bent corners.
- **–** Have rough, cockle, or laid finishes.
- **•** Adjust the width guides to fit the width of the envelopes.
- **•** Before loading the envelopes on the tray, flex the stack of envelopes back and forth to loosen them, and then fan them. Straighten the edges on a level surface.

**Note:** A combination of high humidity (over 60%) and high printing temperature may wrinkle or seal envelopes.

## **Tips on using labels**

- **•** From the printer control panel, set the paper size, type, texture, and weight in the Paper menu to match the labels loaded in the tray.
- **•** Print samples on labels being considered for use before buying large quantities.
- **•** For more information on label printing, characteristics, and design, see the *Card Stock & Label Guide* on the Lexmark Web site at **<http://support.lexmark.com>**.
- **•** Use labels designed specifically for laser printers.
- **•** Do not use labels with slick backing material.
- **•** Do not use labels with exposed adhesive.
- **•** Use full label sheets. Partial sheets may cause labels to peel off during printing, resulting in a jam. Partial sheets also contaminate the printer and the cartridge with adhesive, and could void the printer and toner cartridge warranties.
- **•** Before loading labels on the tray, flex and fan labels to loosen them. Straighten the edges on a level surface.

**Note:** Vinyl and polyester labels are supported only in the MS710 Series printer models.

## **Tips on using transparencies**

- **•** From the printer control panel, set the paper size, type, texture, and weight in the Paper menu to match the transparencies loaded in the tray.
- **•** Print a test page on the transparencies being considered for use before buying large quantities.
- **•** Use transparencies designed specifically for laser printers.
- **•** Avoid getting fingerprints on the transparencies to prevent print quality problems.
- **•** Before loading transparencies, flex and fan the sheets to prevent them from sticking together.
- **•** When printing on large volumes of transparencies, make sure to print by batches of only up to 20 with an interval of at least three minutes between batches, to prevent the transparencies from sticking together in the bin. You can also remove transparencies from the bin by batches of 20.

## **Paper guidelines**

Selecting the correct paper or specialty media reduces printing problems. For the best print quality, try a sample of the paper or specialty media before buying large quantities.

## **Paper characteristics**

The following paper characteristics affect print quality and reliability. Consider these factors before printing on them:

#### **Weight**

The printer trays and multipurpose feeder can automatically feed paper weights between 60–176 g/m<sup>2</sup> (16–47-lb) grain long paper. The 2100-sheet tray can automatically feed paper weights up to  $60-135$  g/m<sup>2</sup> (16–36-lb) grain long paper. Paper lighter than 60 g/m<sup>2</sup> (16 lb) might not be stiff enough to feed properly, and may cause jams.

**Note:** Two‑sided printing is supported for 60–176 g/m2 (16–47‑lb) paper.

#### **Curl**

Curl is the tendency for paper to curl at its edges. Excessive curl can cause paper feeding problems. Curl can occur after the paper passes through the printer, where it is exposed to high temperatures. Storing paper unwrapped in hot, humid, cold, or dry conditions, even in the trays, can contribute to paper curling prior to printing and can cause feeding problems.

### **Smoothness**

Paper smoothness directly affects print quality. If paper is too rough, toner cannot fuse to it properly. If paper is too smooth, it can cause paper feeding or print quality issues. Always use paper between 100 and 300 Sheffield points; smoothness between 150 and 250 Sheffield points produces the best print quality.

#### **Moisture content**

The amount of moisture in paper affects both print quality and the ability of the printer to feed the paper correctly. Leave paper in its original wrapper until it is time to use it. This limits the exposure of paper to moisture changes that can degrade its performance.

Store paper in its original wrapper in the same environment as the printer for 24 to 48 hours before printing. Extend the time several days if the storage or transportation environment is very different from the printer environment. Thick paper may also require a longer conditioning period.

#### **Grain direction**

Grain refers to the alignment of the paper fibers in a sheet of paper. Grain is either *grain long*, running the length of the paper, or *grain short*, running the width of the paper.

For 60–176 g/m<sup>2</sup> (16–47-lb) paper, grain long paper is recommended.

#### **Fiber content**

Most high-quality xerographic paper is made from 100% chemically treated pulped wood. This content provides the paper with a high degree of stability, resulting in fewer paper feeding problems and better print quality. Paper containing fibers such as cotton can negatively affect paper handling.

## **Selecting paper**

Using the appropriate paper prevents jams and helps ensure trouble-free printing.

To help avoid paper jams and poor print quality:

- **•** *Always* use new, undamaged paper.
- **•** Before loading paper, know the recommended printable side of the paper. This information is usually indicated on the paper package.
- **•** *Do not* use paper that has been cut or trimmed by hand.
- **•** *Do not* mix paper sizes, types, or weights in the same tray; mixing results in jams.
- **•** *Do not* use coated papers unless they are specifically designed for electrophotographic printing.

## **Selecting preprinted forms and letterhead**

- **•** Use grain long for 60–90‑g/m2 (16–24‑lb) paper.
- **•** Use only forms and letterhead printed using an offset lithographic or engraved printing process.
- **•** Avoid paper with rough or heavily textured surfaces.
- Use inks that are not affected by the resin in toner. Inks that are oxidation-set or oil-based generally meet these requirements; latex inks might not.
- **•** Print samples on preprinted forms and letterheads considered for use before buying large quantities. This determines whether or not the ink in the preprinted form or letterhead will affect print quality.
- **•** When in doubt, contact your paper supplier.

## **Using recycled paper and other office papers**

As an environmentally conscientious company, Lexmark supports the use of recycled paper produced specifically for use in laser (electrophotographic) printers.

While no blanket statement can be made that all recycled paper will feed well, Lexmark consistently tests papers that represent recycled cut size copier papers available on the global market. This scientific testing is conducted with rigor and discipline. Many factors are taken into consideration both separately and as a whole, including the following:

- **•** Amount of post-consumer waste (Lexmark tests up to 100% post-consumer waste content.)
- **•** Temperature and humidity conditions (Testing chambers simulate climates from all over the world.)
- **•** Moisture content (Business papers should have low moisture: 4–5%.)
- **•** Bending resistance and proper stiffness means optimum feeding through the printer.
- **•** Thickness (impacts how much can be loaded into a tray)
- **•** Surface roughness (measured in Sheffield units, impacts print clarity and how well toner fuses to the paper)
- **•** Surface friction (determines how easily sheets can be separated)
- **•** Grain and formation (impacts curling, which also influences the mechanics of how the paper behaves as it moves through the printer)
- **•** Brightness and texture (look and feel)

Recycled papers are better than ever; however, the amount of recycled content in a paper affects the degree of control over foreign matter. And while recycled papers are one good path to printing in an environmentally responsible manner, they are not perfect. The energy required to de-ink and deal with additives such as colorants and "glue" often generates more carbon emissions than does normal paper production. However, using recycled papers enables better resource management overall.

Lexmark concerns itself with the responsible use of paper in general based on life cycle assessments of its products. To gain a better understanding of the impact of printers on the environment, the company commissioned a number of life cycle assessments and found that paper was identified as the primary contributor (up to 80%) of carbon emissions caused throughout the entire life of a device (from design to end-of-life). This is due to the energy-intensive manufacturing processes required to make paper.

Thus, Lexmark seeks to educate customers and partners on minimizing the impact of paper. Using recycled paper is one way. Eliminating excessive and unnecessary paper consumption is another. Lexmark is well-equipped to help

customers minimize printing and copying waste. In addition, the company encourages purchasing paper from suppliers who demonstrate their commitment to sustainable forestry practices.

Lexmark does not endorse specific suppliers, although a converter's product list for special applications is maintained. However, the following paper choice guidelines will help alleviate the environmental impact of printing:

- **1** Minimize paper consumption.
- **2** Be selective about the origin of wood fiber. Buy from suppliers who carry certifications such as the Forestry Stewardship Council (FSC) or The Program for the Endorsement of Forest Certification (PEFC). These certifications guarantee that the paper manufacturer uses wood pulp from forestry operators that employ environmentally and socially responsible forest management and restoration practices.
- **3** Choose the most appropriate paper for printing needs: normal 75 or 80 g/m2 certified paper, lower weight paper, or recycled paper.

#### **Unacceptable paper examples**

Test results indicate that the following paper types are at risk for use with laser printers:

- **•** Chemically treated papers used to make copies without carbon paper, also known as *carbonless papers*
- **•** Preprinted papers with chemicals that may contaminate the printer
- **•** Preprinted papers that can be affected by the temperature in the printer fuser
- **•** Preprinted papers that require a registration (the precise location on the page) greater than ± 2.3 mm (± 0.9 in.), such as optical character recognition (OCR) forms. In some cases, registration can be adjusted with a software application to successfully print on these forms.)
- **•** Coated papers (erasable bond), synthetic papers, thermal papers
- **•** Rough-edged, rough or heavily textured surface papers or curled papers
- **•** Recycled papers that fail EN12281:2002 (European testing)
- **•** Paper weighing less than 60 g/m2 (16 lb)
- **•** Multiple part forms or documents

For more information about Lexmark, visit **[www.lexmark.com](http://www.lexmark.com)**. General sustainability-related information can be found at the **Environmental Sustainability** link.

## **Storing paper**

Use these paper storage guidelines to help avoid jams and uneven print quality:

- **•** For best results, store paper where the temperature is 21°C (70°F) and the relative humidity is 40 percent. Most label manufacturers recommend printing in a temperature range of 18–24°C (65–75°F) with relative humidity between 40 and 60 percent.
- **•** Store paper in cartons, on a pallet or shelf, rather than on the floor.
- **•** Store individual packages on a flat surface.
- **•** Do not store anything on top of individual paper packages.
- **•** Take paper out of the carton or wrapper only when you are ready to load it in the printer. The carton and wrapper help keep the paper clean, dry, and flat.

# **Supported paper sizes, types, and weights**

The following tables provide information on standard and optional paper sources and the sizes, types, and weights of paper they support.

**Note:** For an unlisted paper size, select the closest *larger* listed size.

## **Paper types and weights supported by the printer**

The printer engine supports  $60-176$ -g/m<sup>2</sup> (16–47-lb) paper weights.

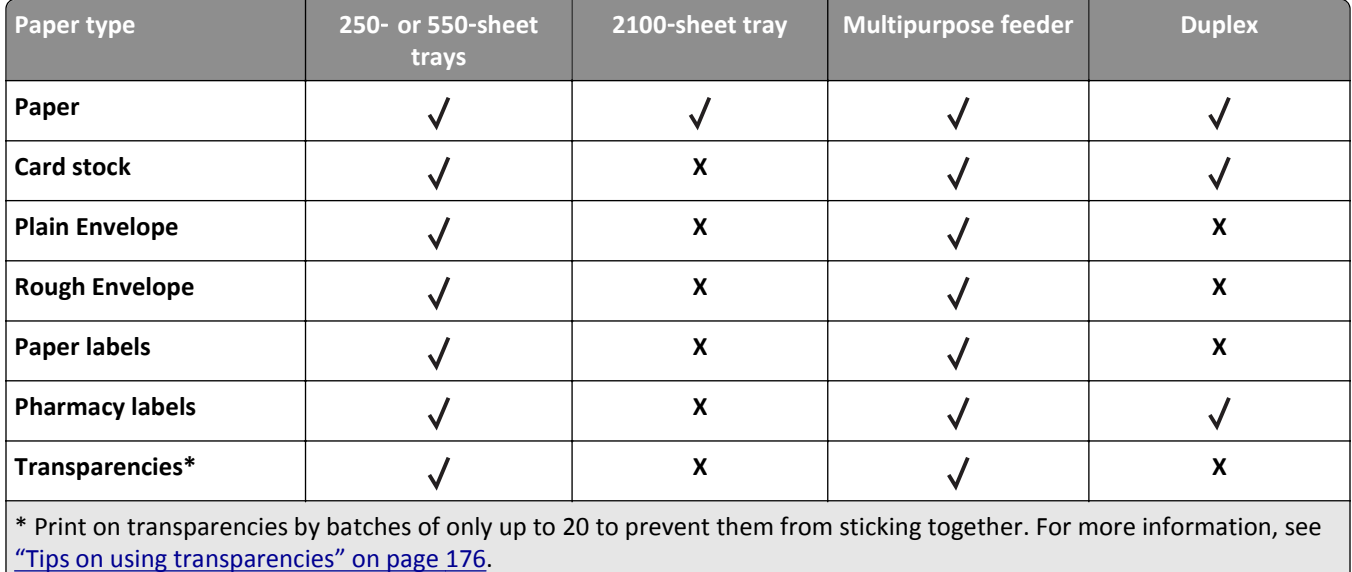

## **Paper sizes supported by the printer**

**Note:** When printing on paper less than 210 mm (8.3 inches) wide, the printer may print at a reduced speed after a period of time to ensure the best print performance.

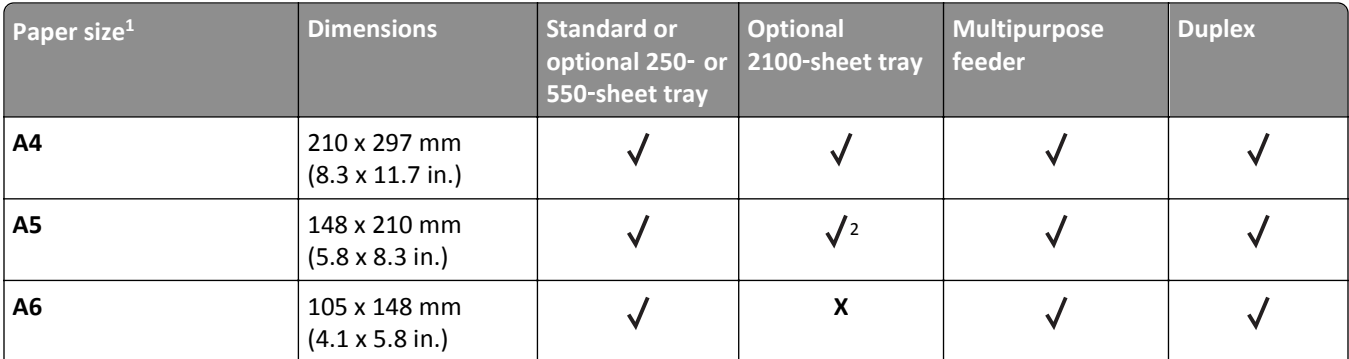

<sup>1</sup> If your preferred default paper size cannot be set in the printer control panel, then you may select common paper sizes that correspond to the position of the length guide in the tray from the Paper Size/Type menu. If the paper size is not available, then select **Universal** or turn off tray size sensing. For more information, contact customer support.

<sup>2</sup> Paper is supported in long-edge orientation.

 $3$  Universal is supported in duplex mode only if the width is from 105 mm (4.13 in.) to 216 mm (8.5 in.), and the length is from 148 mm (5.83 in.) to 356 mm (14 in.).
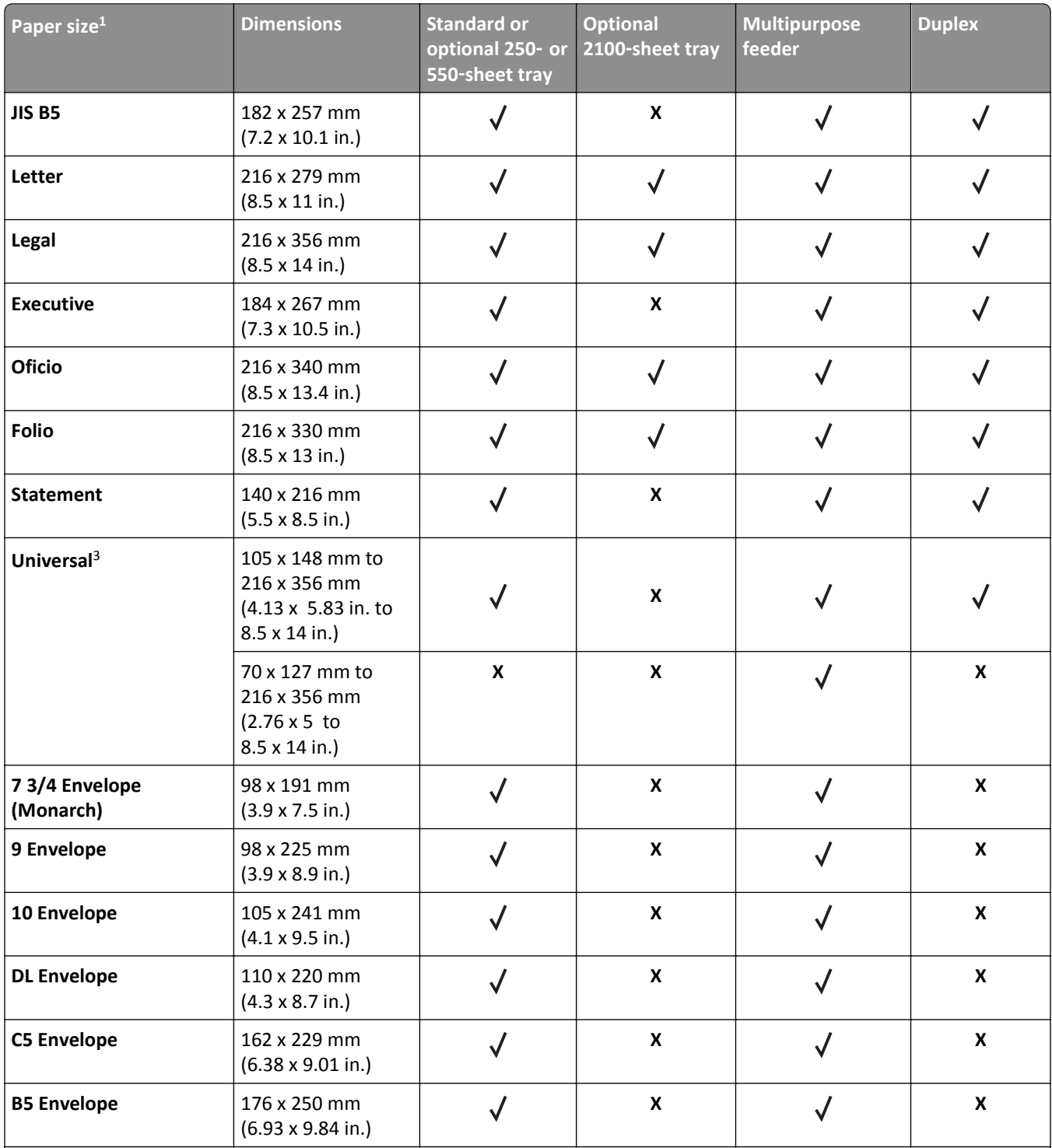

<sup>1</sup> If your preferred default paper size cannot be set in the printer control panel, then you may select common paper sizes that correspond to the position of the length guide in the tray from the Paper Size/Type menu. If the paper size is not available, then select **Universal** or turn off tray size sensing. For more information, contact customer support.

<sup>2</sup> Paper is supported in long-edge orientation.

<sup>3</sup> Universal is supported in duplex mode only if the width is from 105 mm (4.13 in.) to 216 mm (8.5 in.), and the length is from 148 mm (5.83 in.) to 356 mm (14 in.).

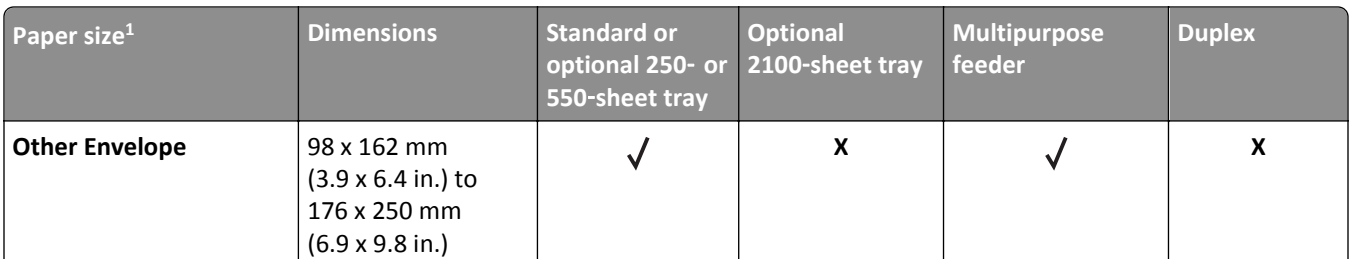

 $1$  If your preferred default paper size cannot be set in the printer control panel, then you may select common paper sizes that correspond to the position of the length guide in the tray from the Paper Size/Type menu. If the paper size is not available, then select **Universal** or turn off tray size sensing. For more information, contact customer support.

<sup>2</sup> Paper is supported in long-edge orientation.

 $3$  Universal is supported in duplex mode only if the width is from 105 mm (4.13 in.) to 216 mm (8.5 in.), and the length is from 148 mm (5.83 in.) to 356 mm (14 in.).

### **Paper sizes, types, and weights supported by the output options**

#### **Supported paper sizes**

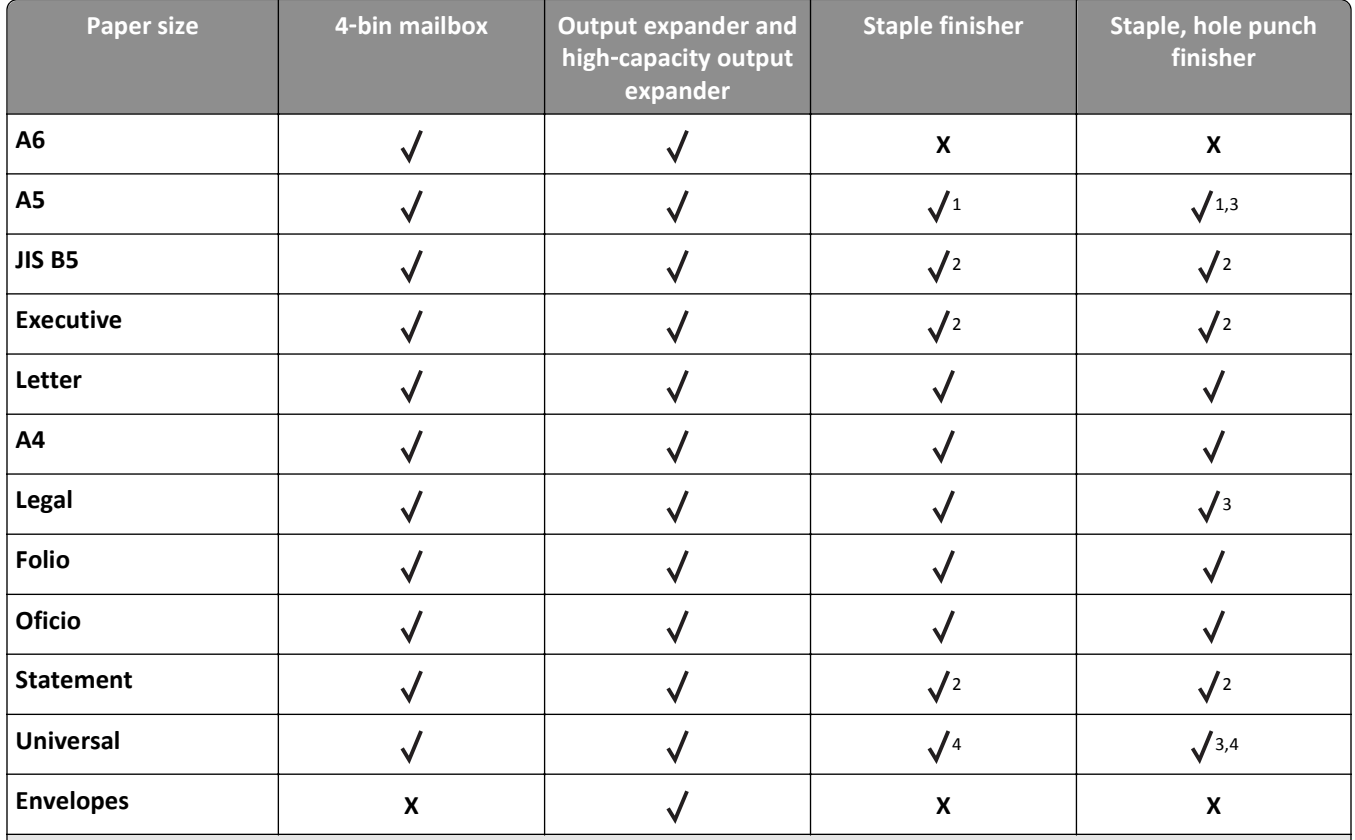

<sup>1</sup> The finisher staples the paper if it is loaded long edge first.

<sup>2</sup> The finisher stacks the paper but does not staple or punch holes in it.

 $3$  The finisher stacks and staples the paper but does not punch holes in it.

 $4$  The finisher staples the paper if its width is from 210 mm (8.27 in.) to 217 mm (8.54 in.).

**Supported paper types and weights**

| <b>Paper type</b>          | Paper weight                       | 4-bin mailbox      | Output expander<br>and high-capacity<br>output expander | <b>Staple finisher</b> | Staple, hole punch<br>finisher |
|----------------------------|------------------------------------|--------------------|---------------------------------------------------------|------------------------|--------------------------------|
| <b>Plain Paper</b>         | 90-176 $g/m^2$<br>(24-47 lb bond)  | $\pmb{\mathsf{X}}$ | √                                                       | $\pmb{\mathsf{x}}$     | $\pmb{\mathsf{X}}$             |
|                            | 60-90 $g/m^2$<br>$(16-24$ lb bond) |                    |                                                         |                        |                                |
| <b>Card Stock</b>          | 163 $g/m2$<br>(90 lb index)        | $\boldsymbol{x}$   |                                                         | $\sqrt{1}$             | $\sqrt{1}$                     |
|                            | 199 $g/m^2$<br>(110 lb index)      | $\pmb{\mathsf{X}}$ |                                                         | $\pmb{\mathsf{X}}$     | $\pmb{\mathsf{x}}$             |
| Transparency <sup>2</sup>  | 146 $g/m2$<br>(39 lb bond)         | $\pmb{\mathsf{x}}$ |                                                         | $\sqrt{1}$             | $\sqrt{1}$                     |
| Recycled                   | 90-176 $g/m^2$<br>(24-47 lb bond)  | $\pmb{\mathsf{X}}$ |                                                         | $\pmb{\mathsf{X}}$     | $\pmb{\mathsf{X}}$             |
|                            | 60-90 $g/m^2$<br>$(16-24$ lb bond) |                    |                                                         |                        |                                |
| <b>Paper labels</b>        | 180 $g/m^2$<br>(48 lb bond)        | $\pmb{\mathsf{x}}$ |                                                         | $\pmb{\mathsf{X}}$     | $\boldsymbol{\mathsf{x}}$      |
| Dual web and<br>Integrated | 180 $g/m^2$<br>(48 lb bond)        | $\pmb{\mathsf{X}}$ |                                                         | $\pmb{\mathsf{X}}$     | $\pmb{\mathsf{X}}$             |
| <b>Bond</b>                | 90-176 $g/m^2$<br>(24-47 lb bond)  | $\pmb{\mathsf{X}}$ |                                                         | $\pmb{\mathsf{X}}$     | $\pmb{\mathsf{x}}$             |
|                            | 60-90 $g/m^2$<br>$(16-24$ lb bond) |                    |                                                         |                        |                                |
| <b>Envelope</b>            | 105 $g/m^2$<br>(28 lb bond)        | X                  |                                                         | $\pmb{\mathsf{x}}$     | $\pmb{\mathsf{x}}$             |
| <b>Rough Envelope</b>      | 105 $g/m2$<br>(28 lb bond)         | $\pmb{\mathsf{X}}$ |                                                         | $\pmb{\mathsf{x}}$     | $\pmb{\mathsf{x}}$             |
| Letterhead                 | 90-176 $g/m^2$<br>(24-47 lb bond)  | $\pmb{\mathsf{X}}$ |                                                         | $\pmb{\mathsf{X}}$     | $\pmb{\mathsf{X}}$             |
|                            | 60-90 $g/m^2$<br>$(16-24$ lb bond) | $\checkmark$       |                                                         | $\checkmark$           |                                |

 $1$  The finisher stacks the paper but does not staple or punch holes in it.

<sup>2</sup> Print on transparencies by batches of only up to 20 to prevent them from sticking together. For more information, see ["Tips on using transparencies" on page 176](#page-175-0).

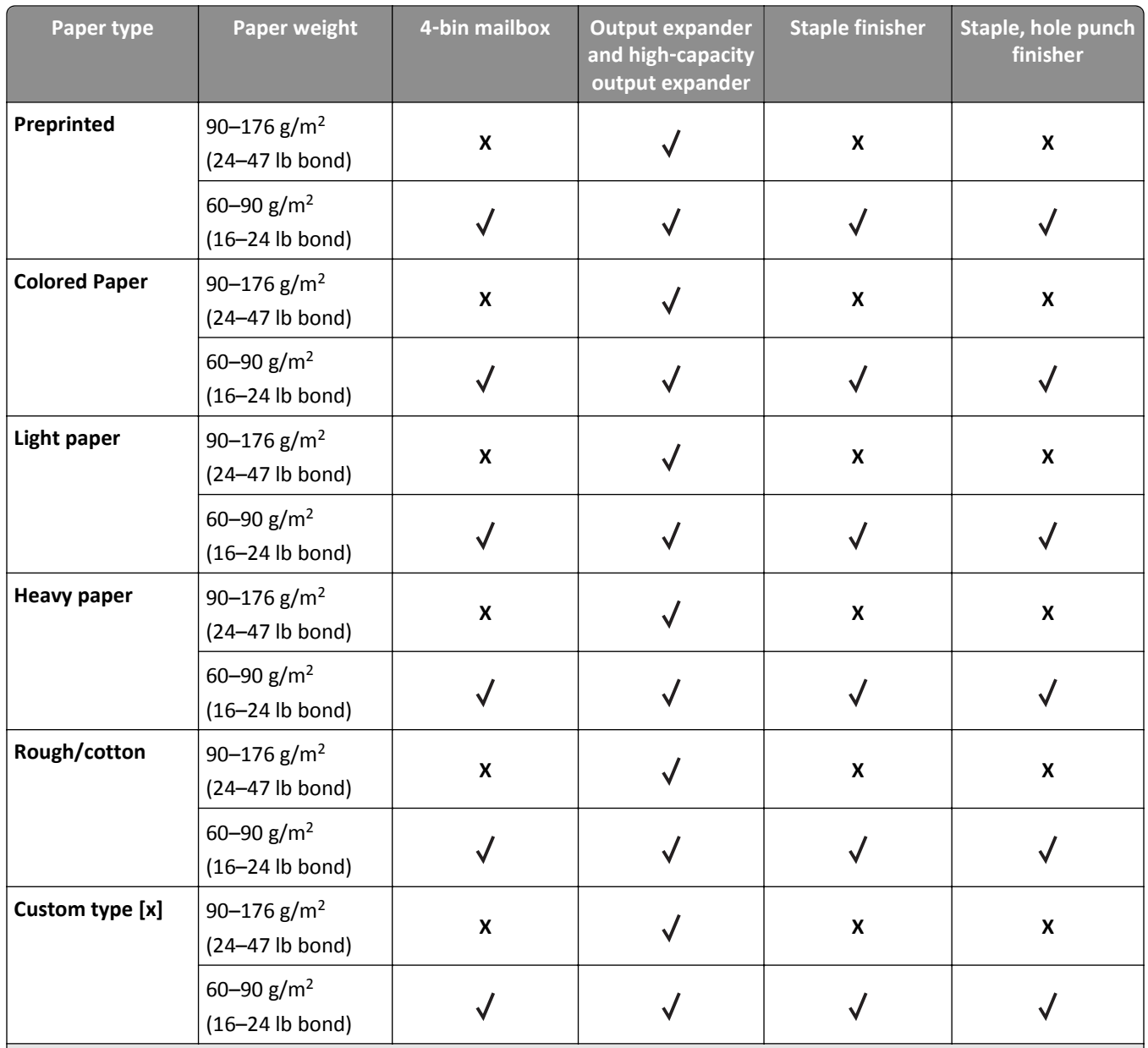

 $1$  The finisher stacks the paper but does not staple or punch holes in it.

<sup>2</sup> Print on transparencies by batches of only up to 20 to prevent them from sticking together. For more information, see ["Tips on using transparencies" on page 176](#page-175-0).

# **Understanding the printer menus**

# **Menus list**

### Default Source Paper Size/Type Configure MP Substitute Size Paper Texture Paper Weight Paper Loading Custom Types Custom Names $3$ Custom Bin Names<sup>3</sup> Universal Setup Bin Setup

### Menu Settings Page Device Statistics Stapler Test Network Setup Page<sup>1</sup> Profiles List Print Fonts Print Directory Asset Report

#### Paper Menu **Reports** Reports **Network/Ports** Network/Ports

Active NIC Standard Network<sup>2</sup> Standard USB Parallel [x] Serial [x] SMTP Setup

Edit Security Setups4 Miscellaneous Security Settings<sup>3</sup> Confidential Print Erase Temporary Data Files Security Audit Log

- Set Date and Time
- General Settings Flash Drive Menu Print Settings

Print All Guides Print Quality Printing Guide Print Defects Guide Information Guide Supplies Guide

#### Security **Security** Settings Settings **Help Contingly** Option Card Menu<sup>5</sup>

A list of installed DLEs (Download Emulators) appears.

 $1$  Depending on the printer setup, this menu item appears as Network Setup Page or Network [x] Setup Page.

<sup>2</sup> Depending on the printer setup, this menu item appears as Standard Network or Network  $[x]$ .

 $3$  This menu appears only in touch-screen printer models.

<sup>4</sup> This menu appears only in some touch-screen printer models.

<sup>5</sup> This menu appears only when one or more DLEs are installed.

# **Paper menu**

Vinyl label is supported only in MS710 Series printer models.

### **Default Source menu**

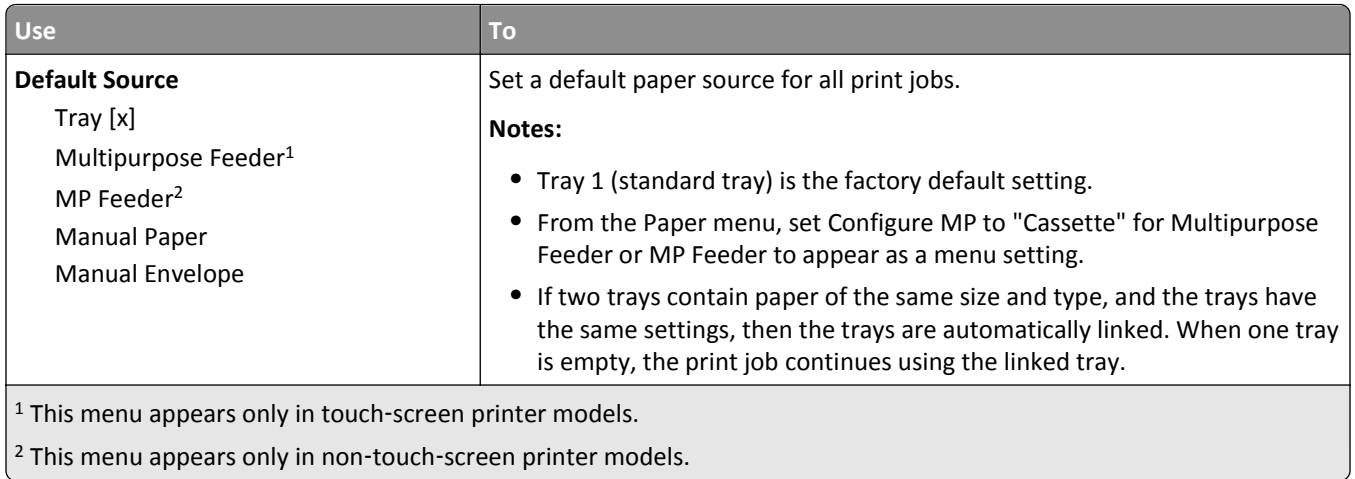

# **Paper Size/Type menu**

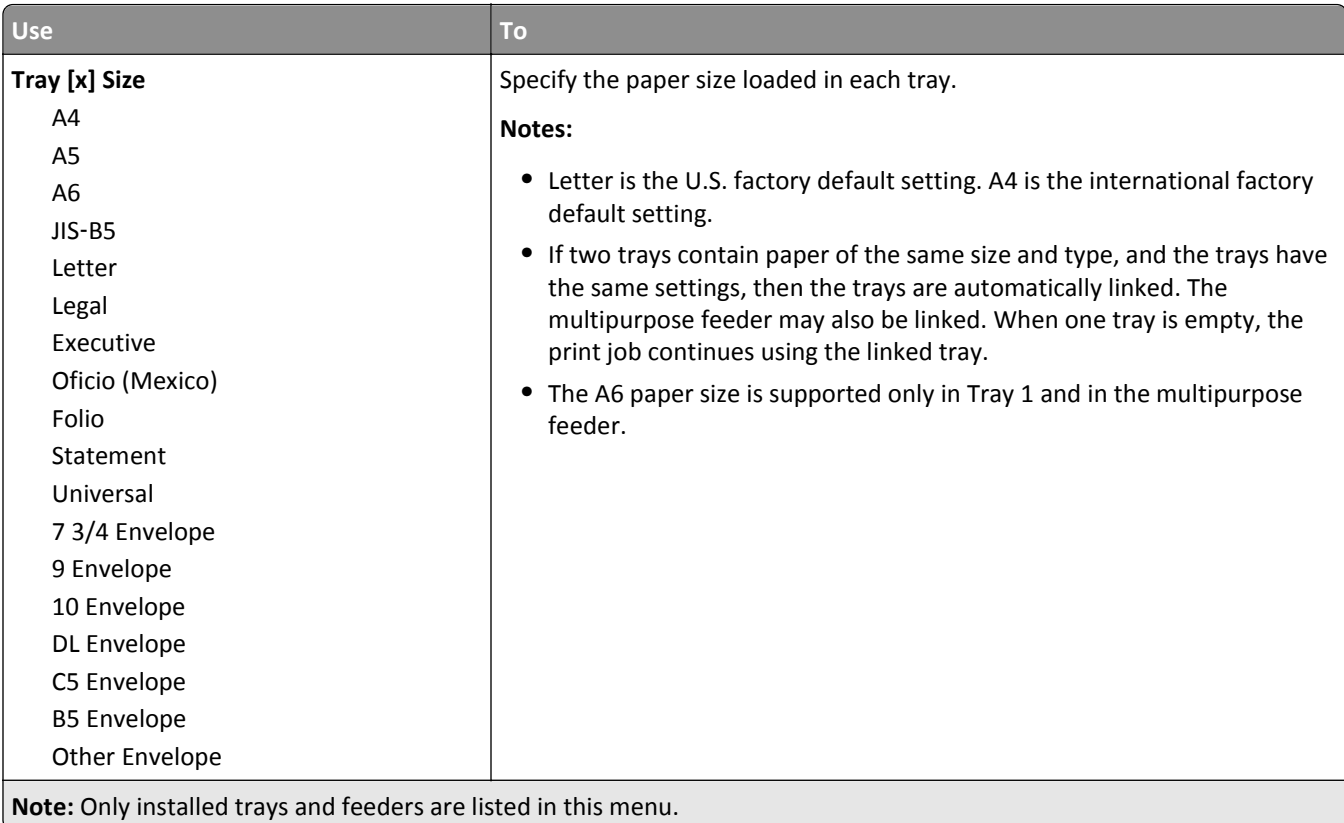

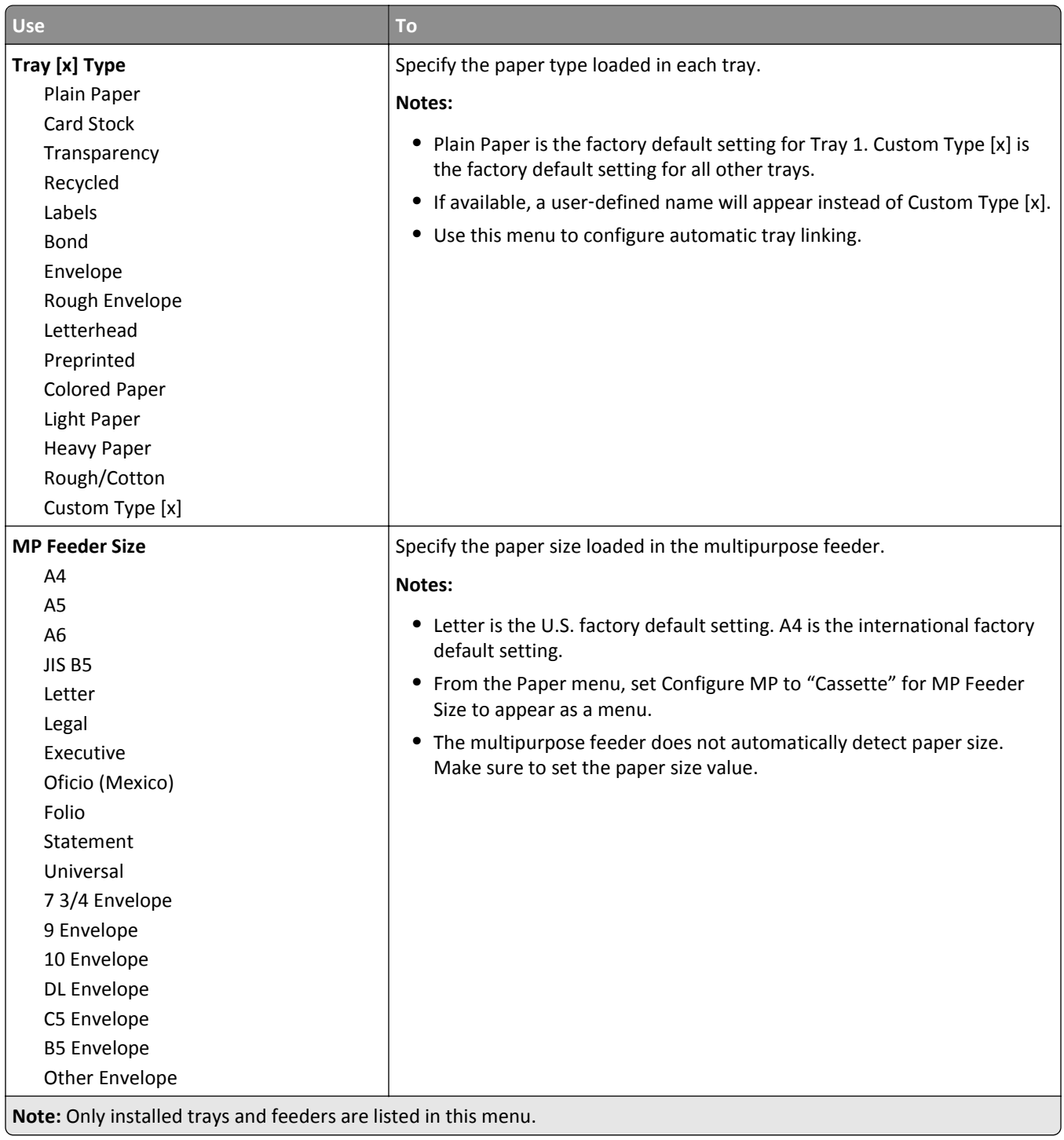

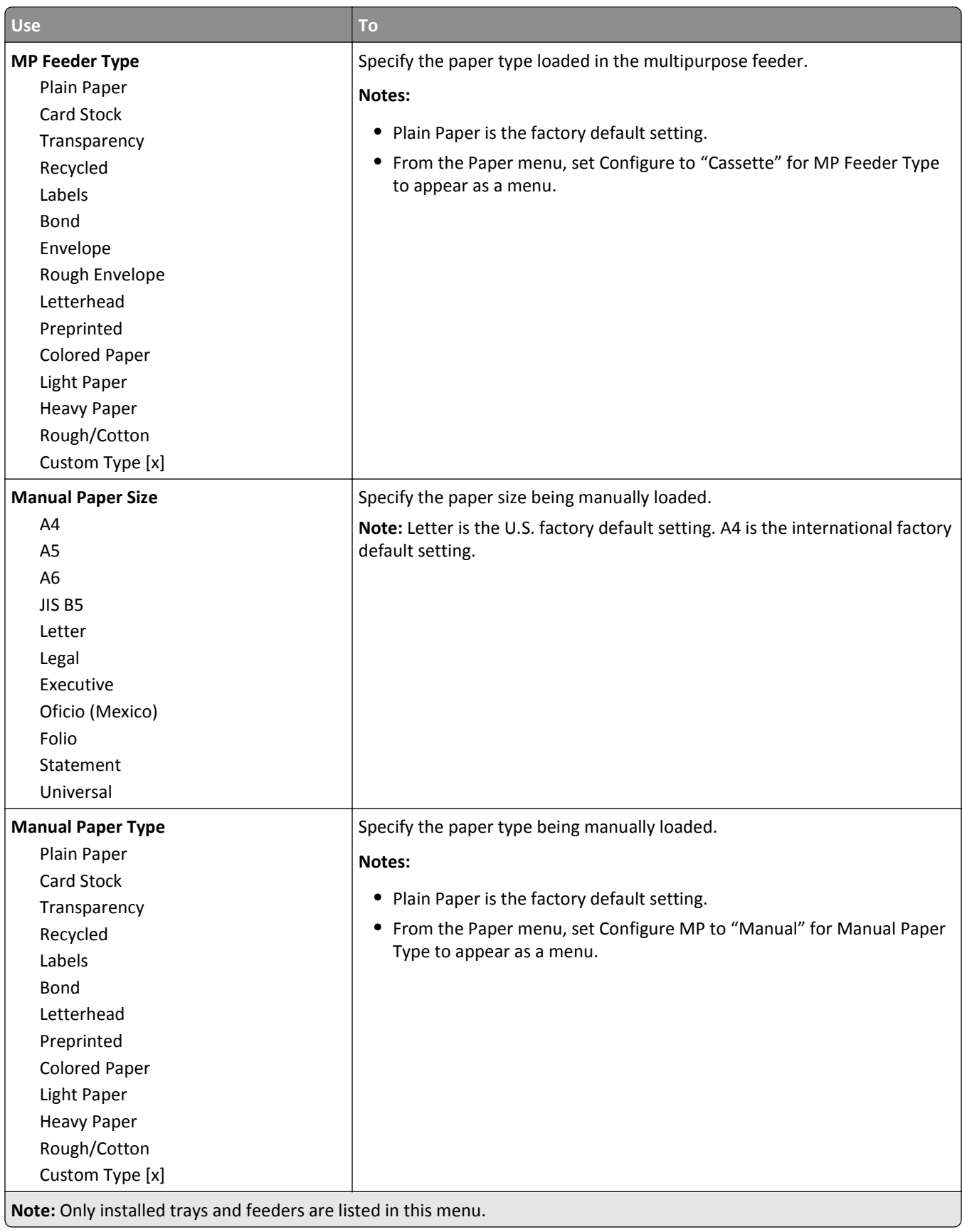

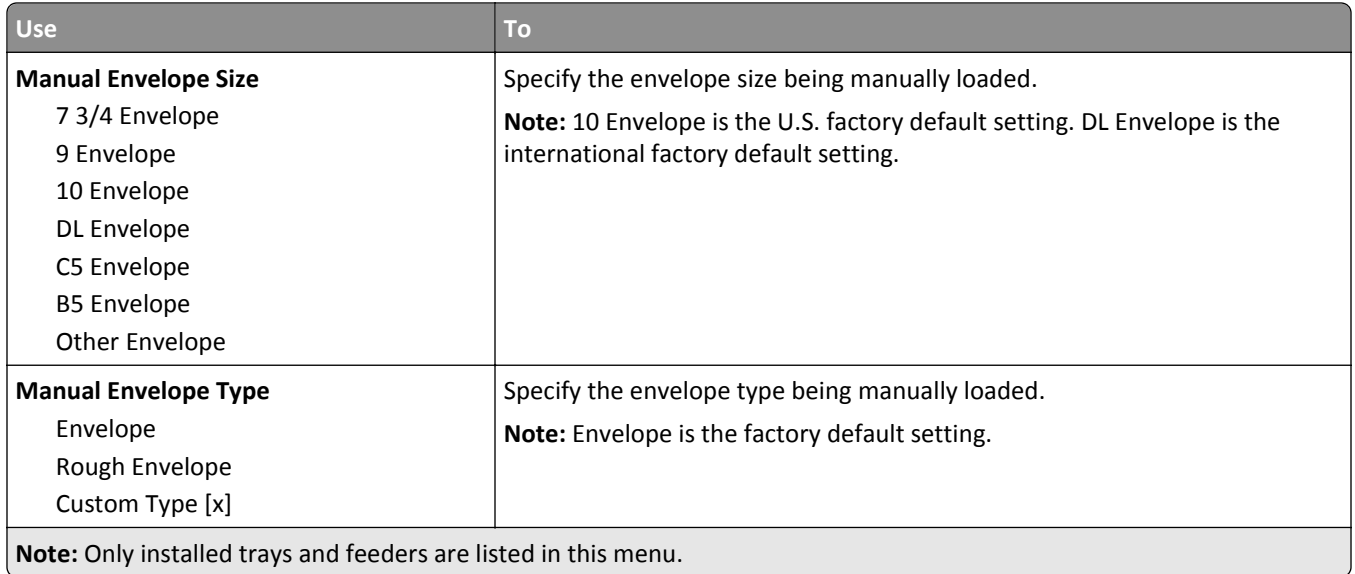

# **Configure MP menu**

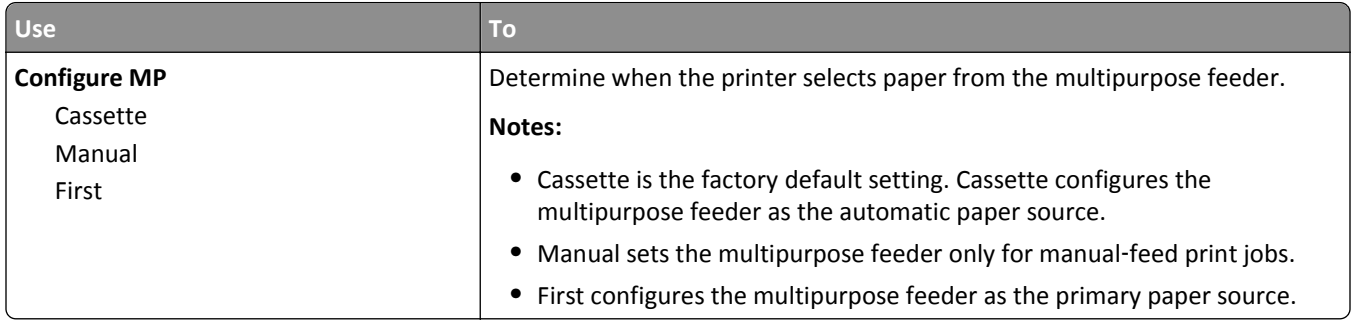

### **Substitute Size menu**

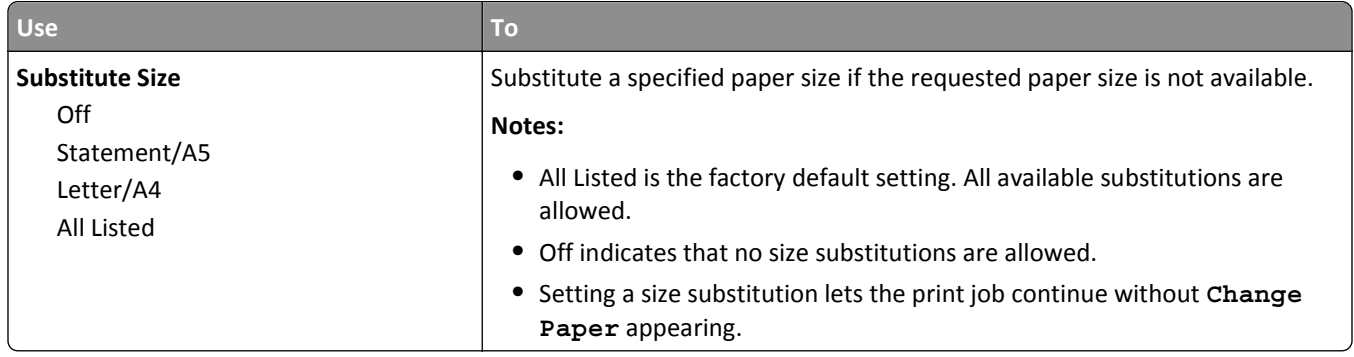

### **Paper Texture menu**

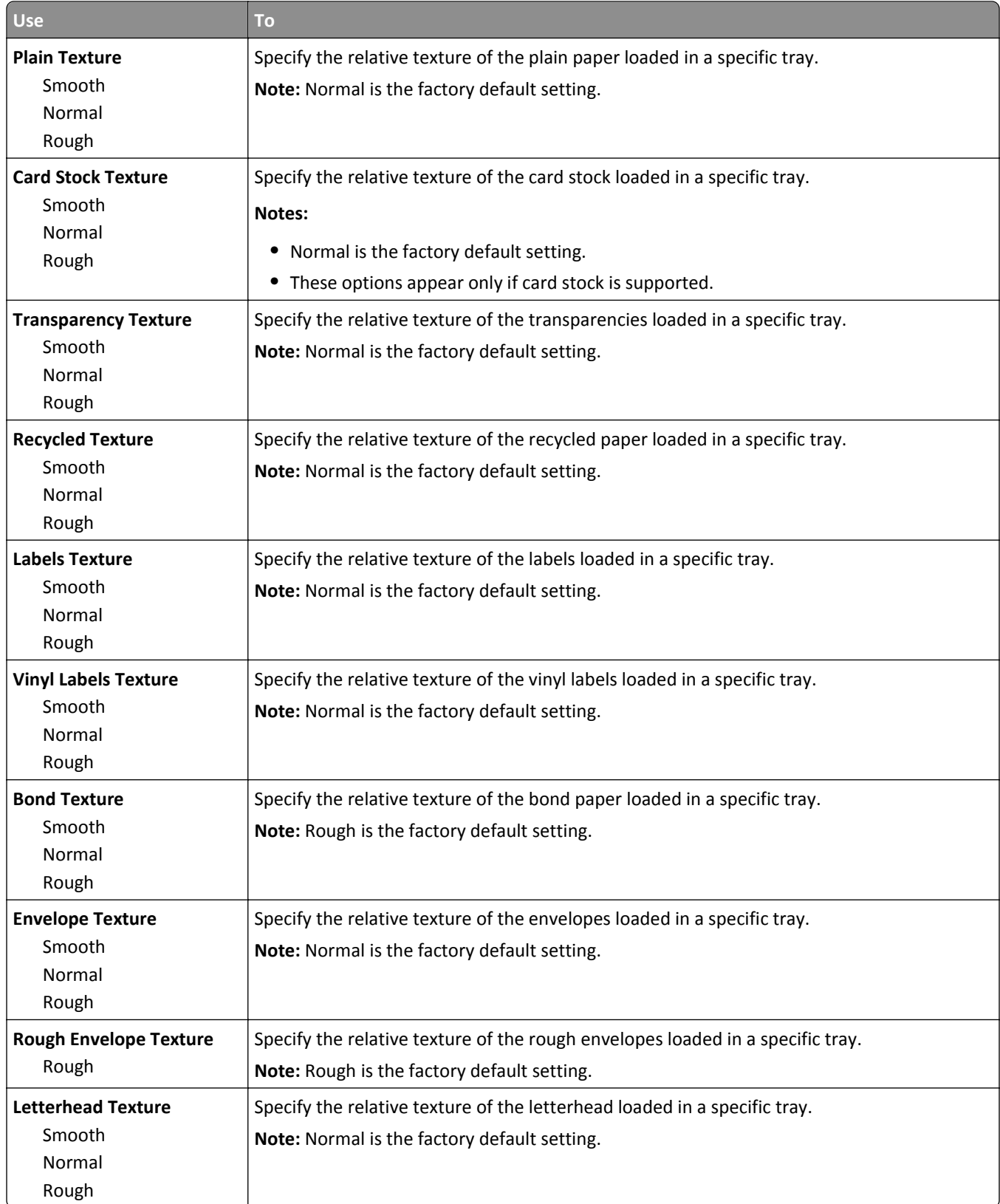

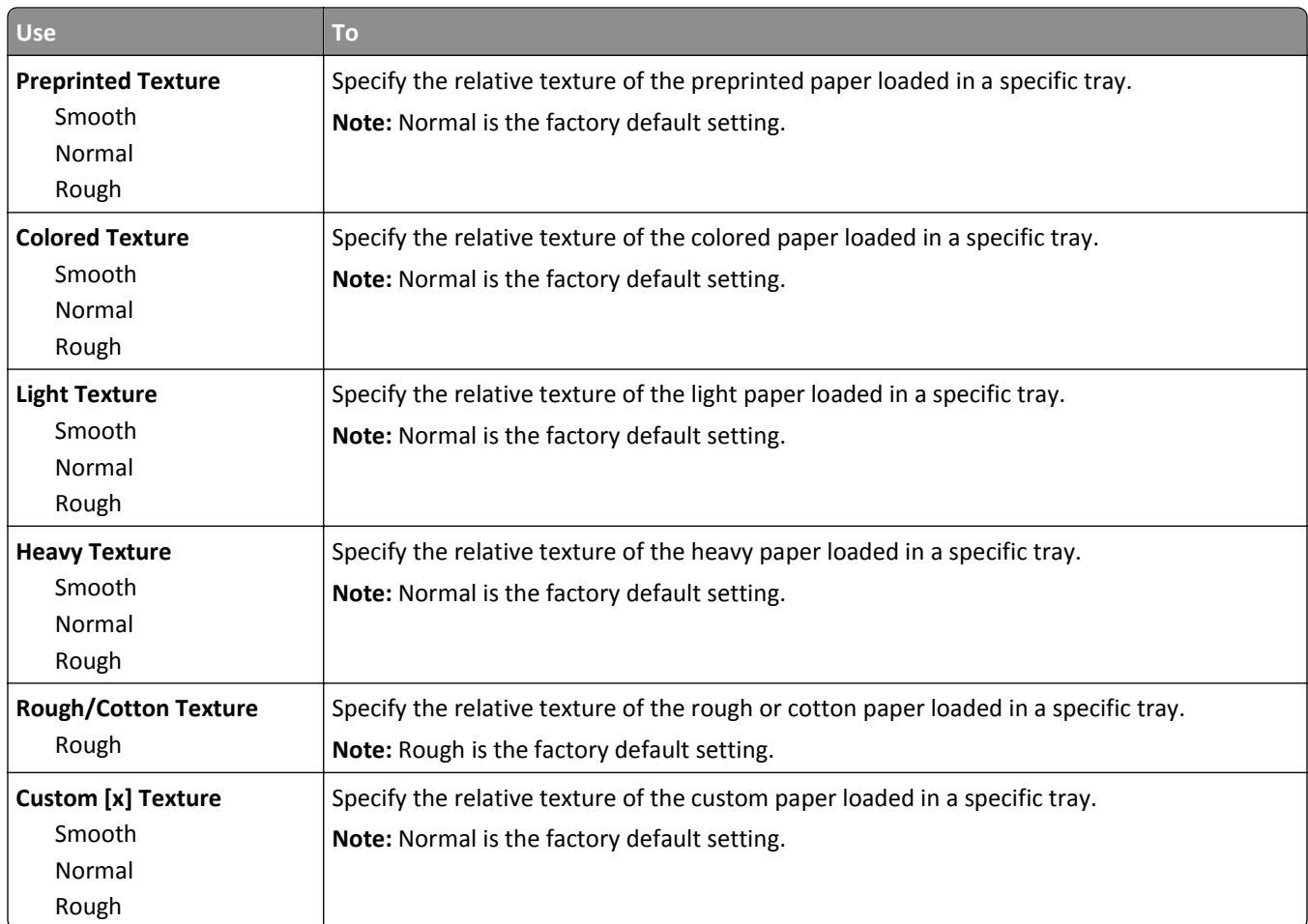

# **Paper Weight menu**

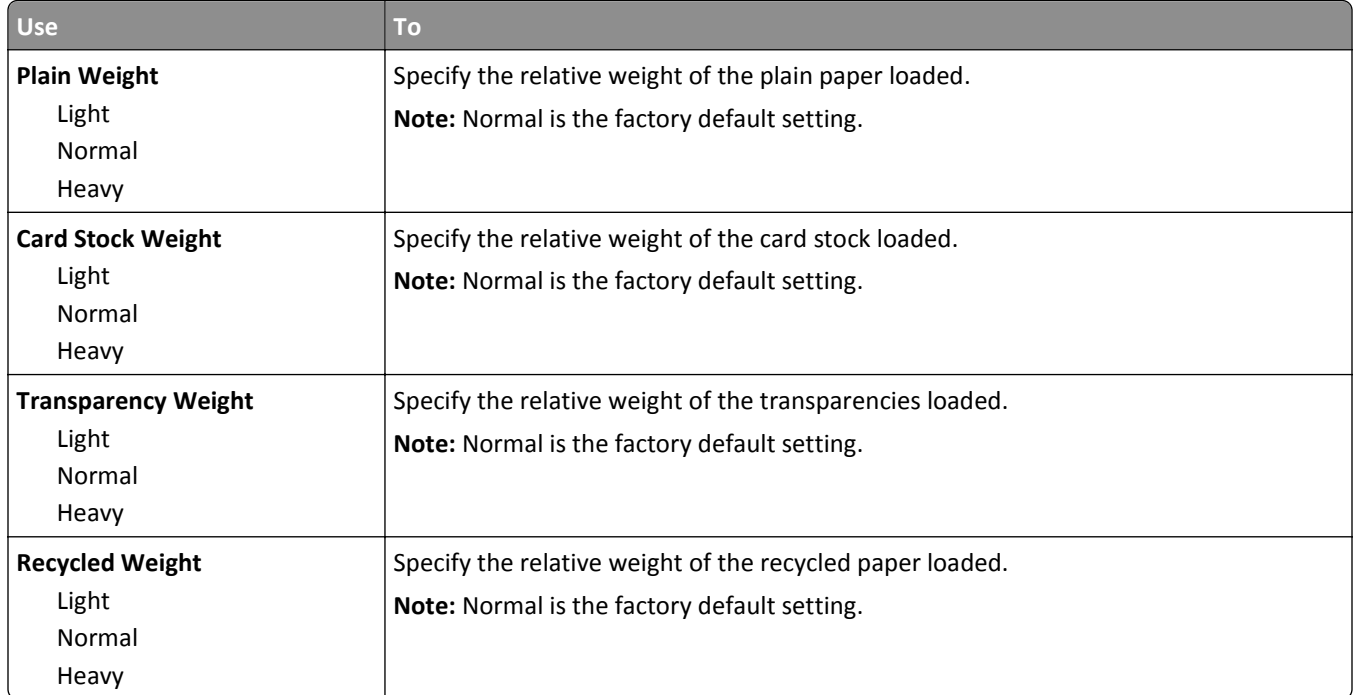

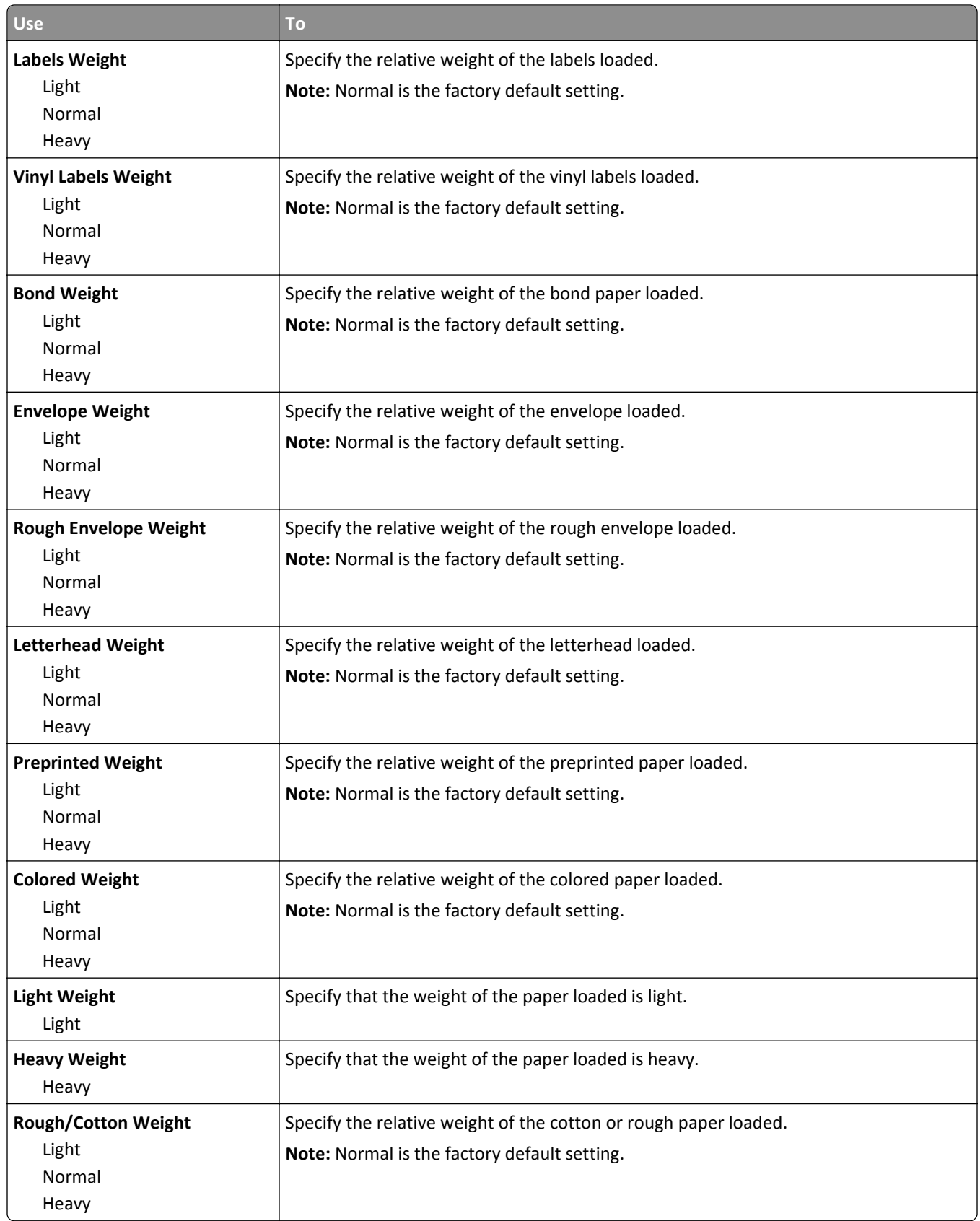

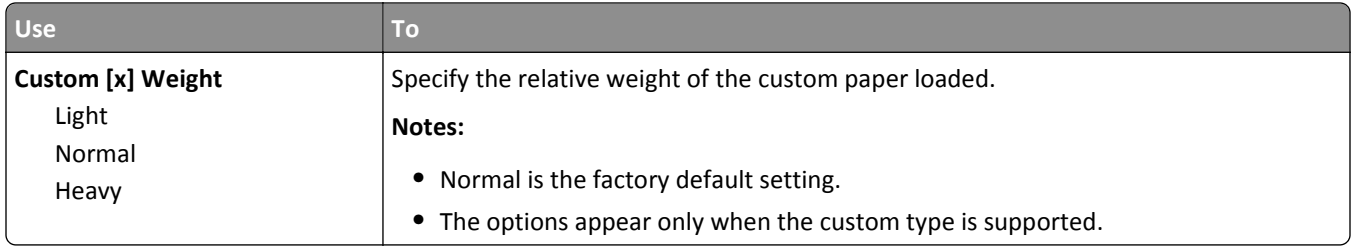

### **Paper Loading menu**

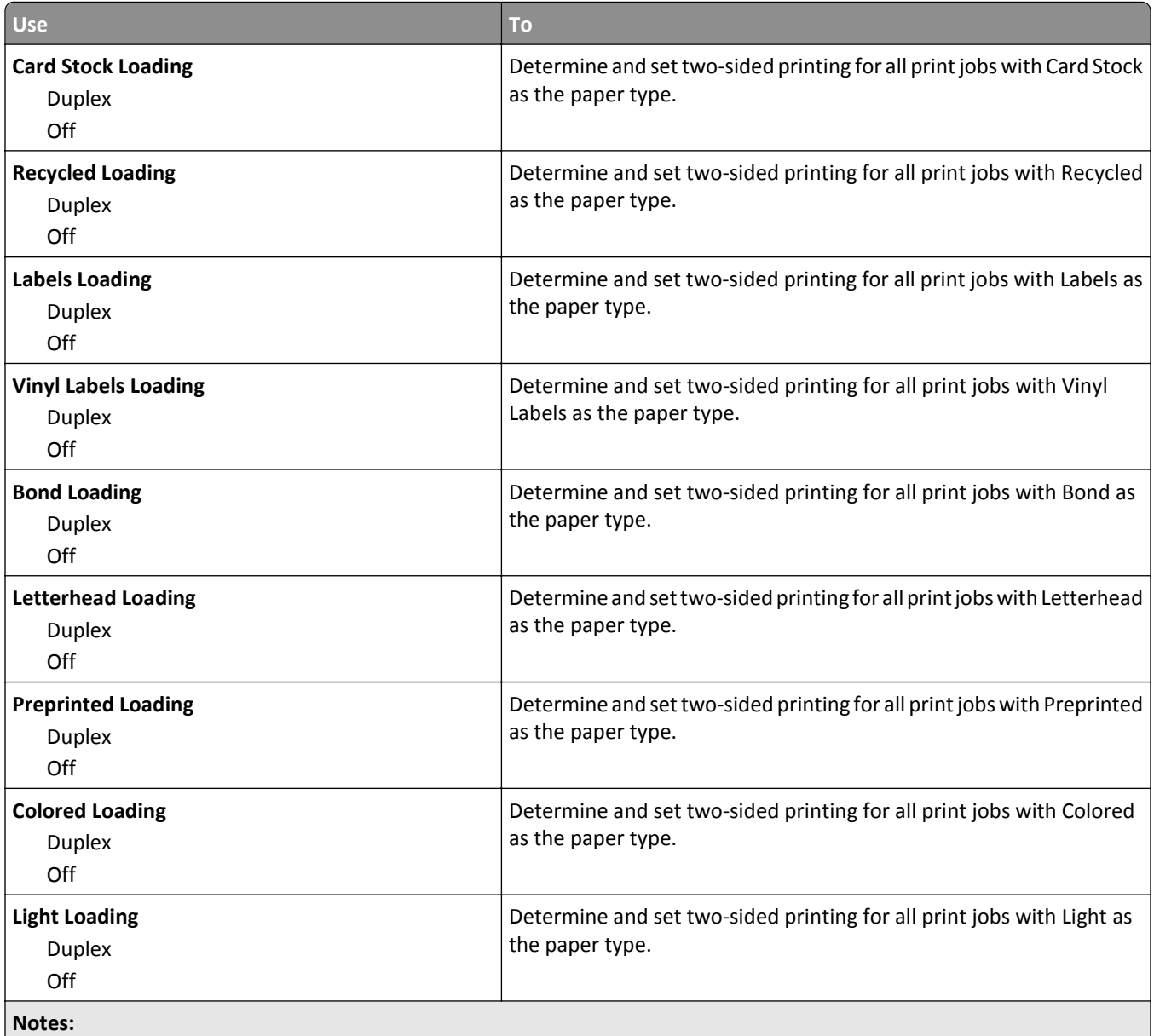

**•** Off is the factory default setting for all Paper Loading menu selections.

**•** Duplex sets the printer default to two‑sided printing for every print job unless one‑sided printing is selected from Print Properties or the print dialog, depending on your operating system.

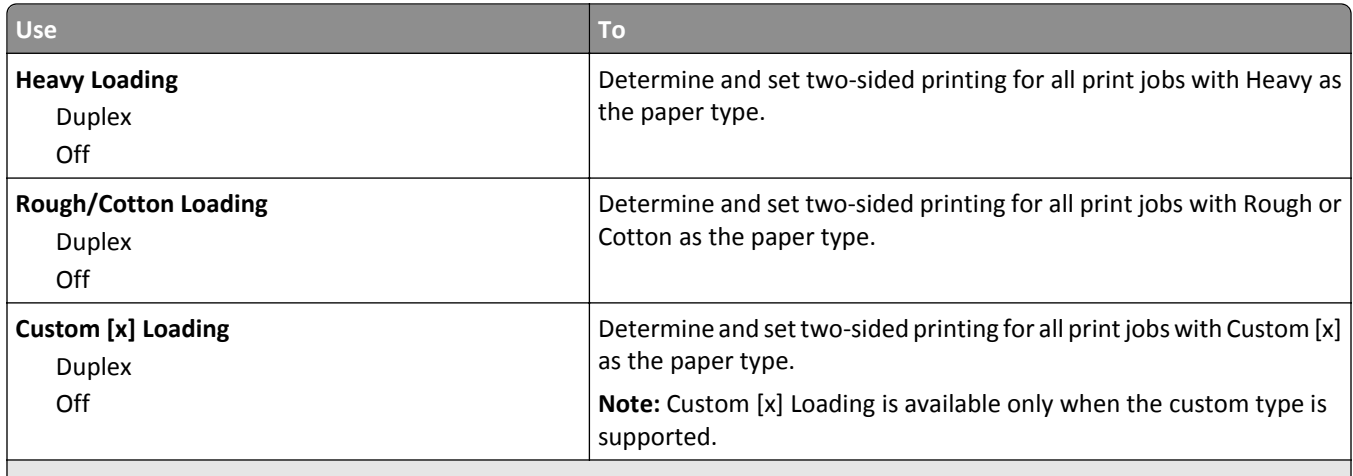

**Notes:**

- **•** Off is the factory default setting for all Paper Loading menu selections.
- **•** Duplex sets the printer default to two‑sided printing for every print job unless one‑sided printing is selected from Print Properties or the print dialog, depending on your operating system.

### **Custom Types menu**

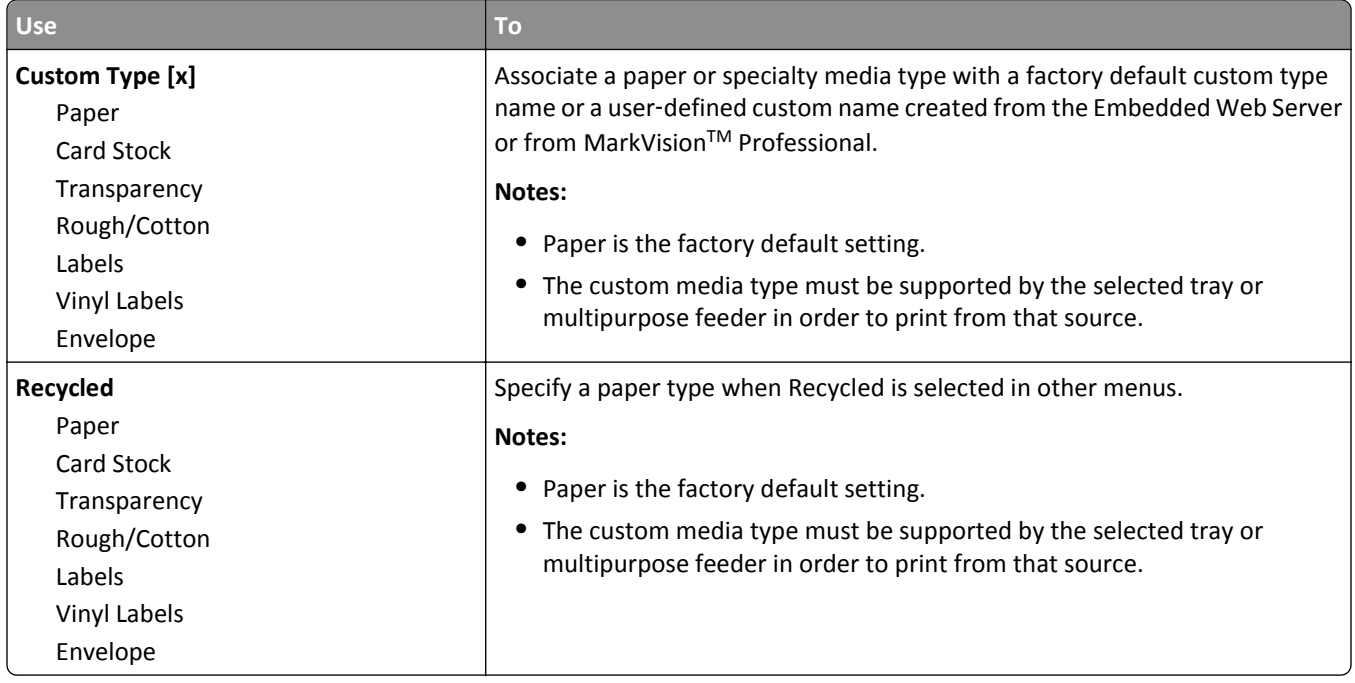

### **Custom Names menu**

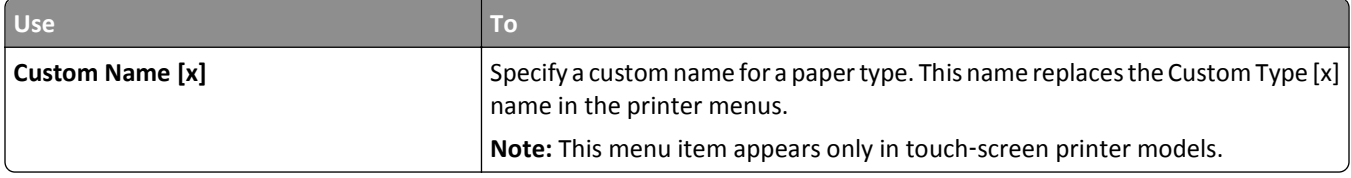

### **Custom Bin Names menu**

**Note:** This menu appears only in touch‑screen printer models.

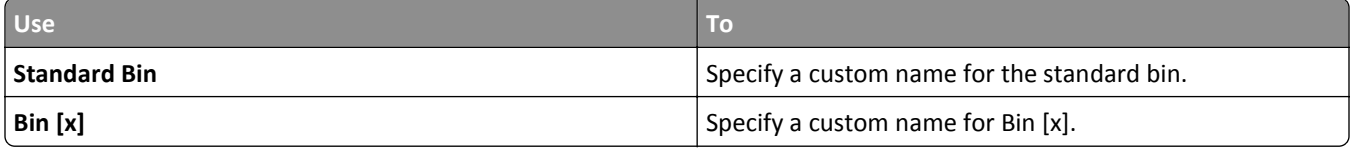

### **Universal Setup menu**

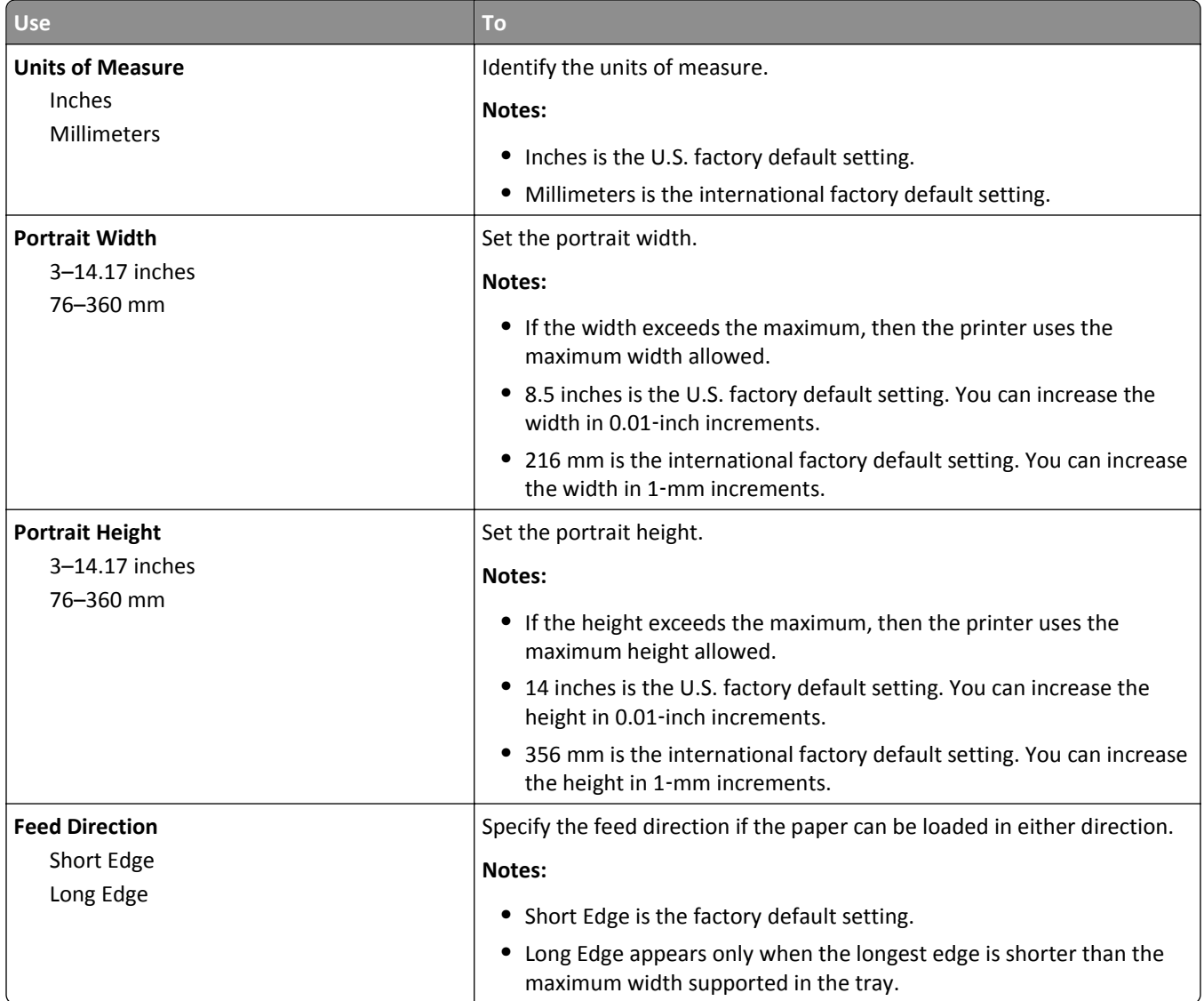

### **Bin Setup menu**

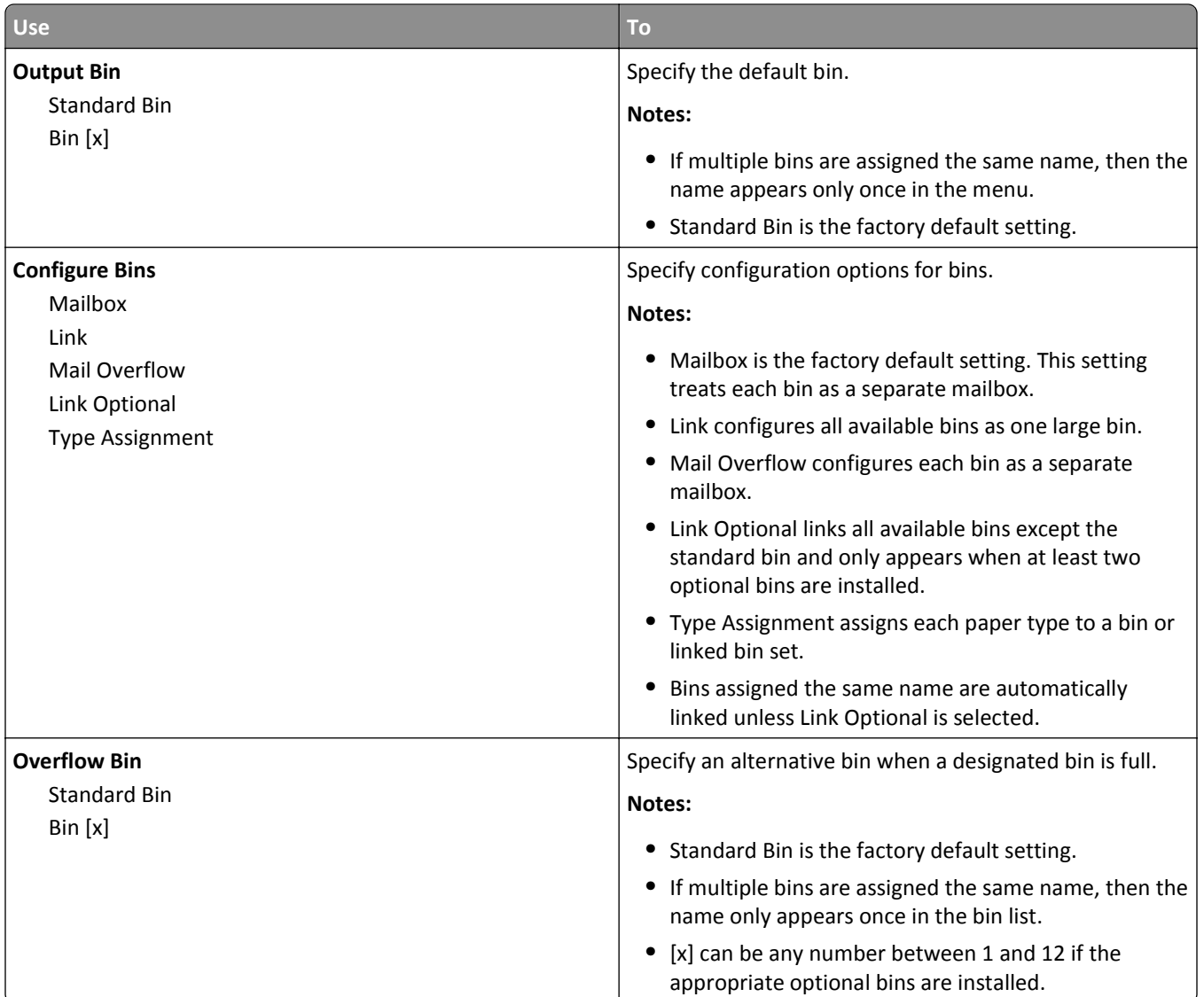

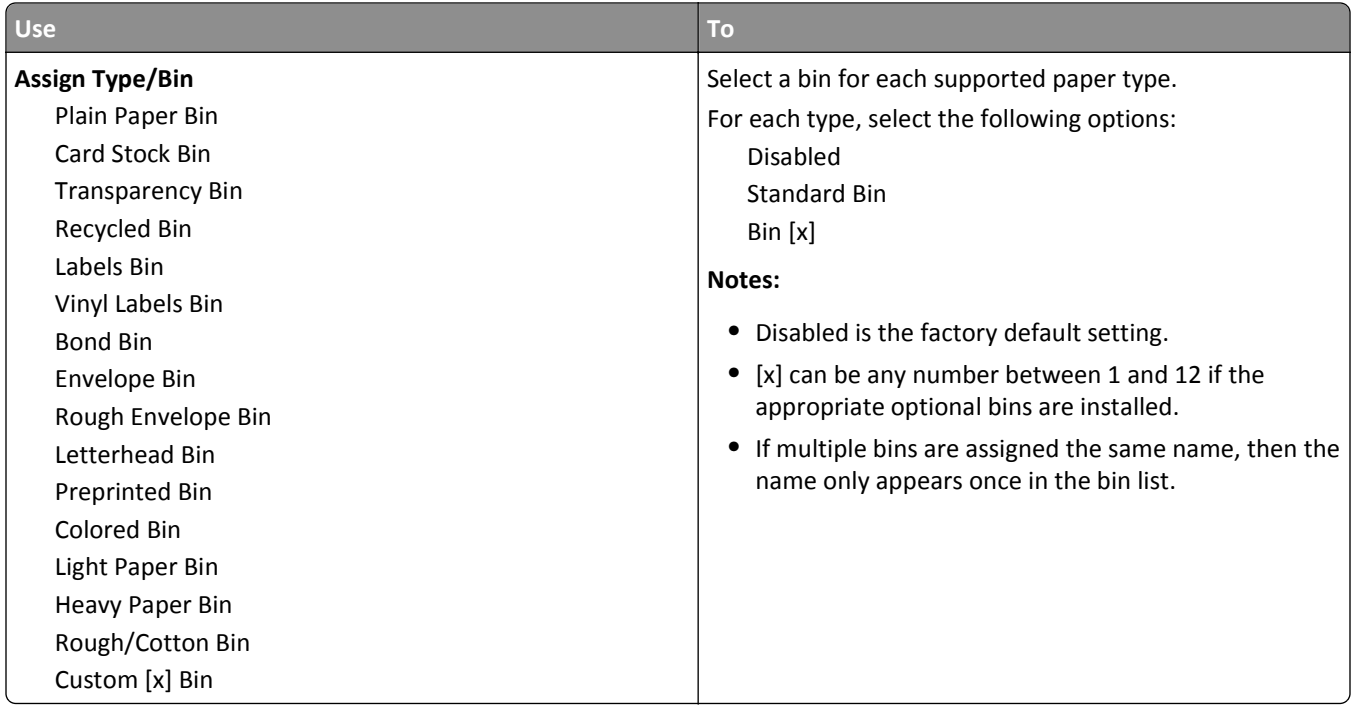

# **Reports menu**

### **Reports menu**

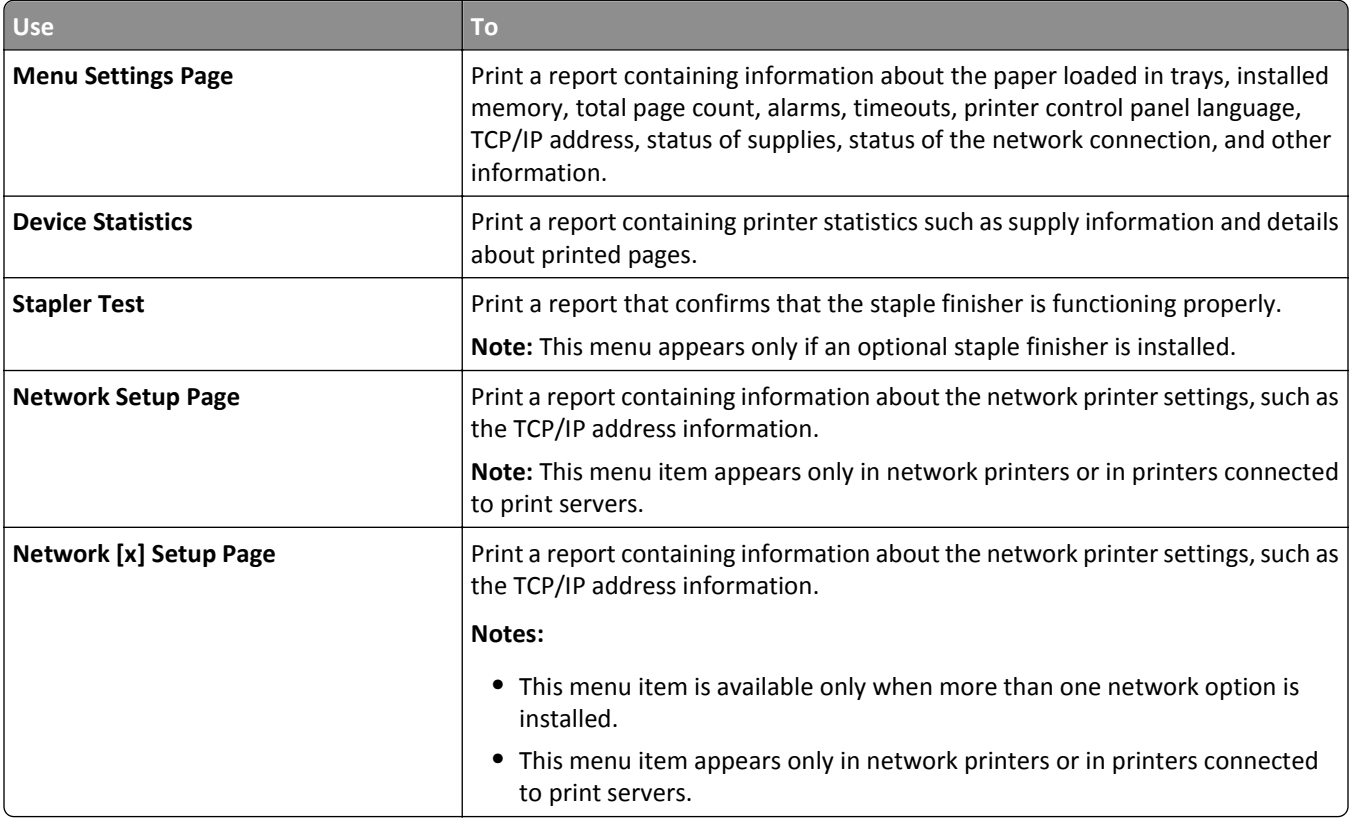

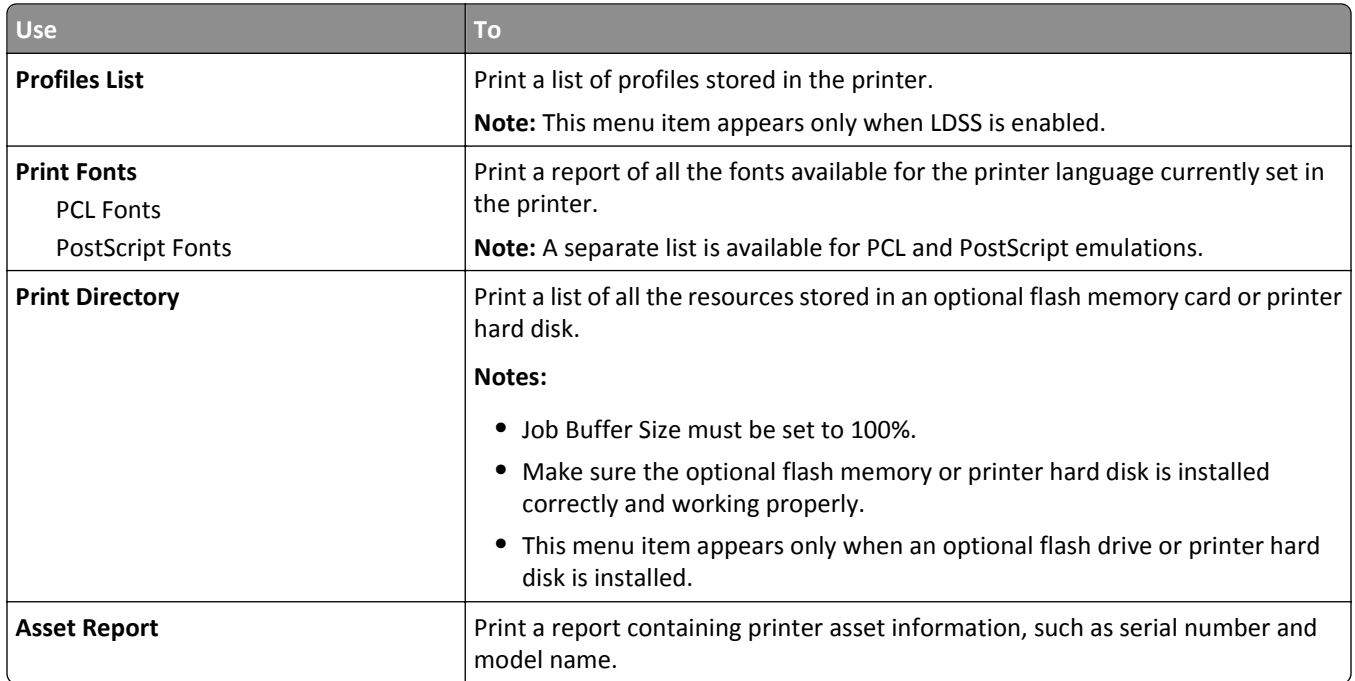

# **Network/Ports menu**

### **Active NIC menu**

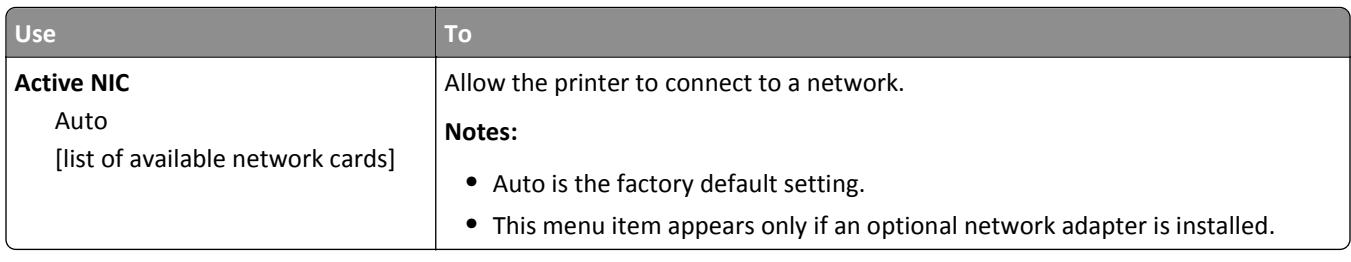

### **Standard Network or Network [x] menu**

**Note:** Only active ports appear in this menu.

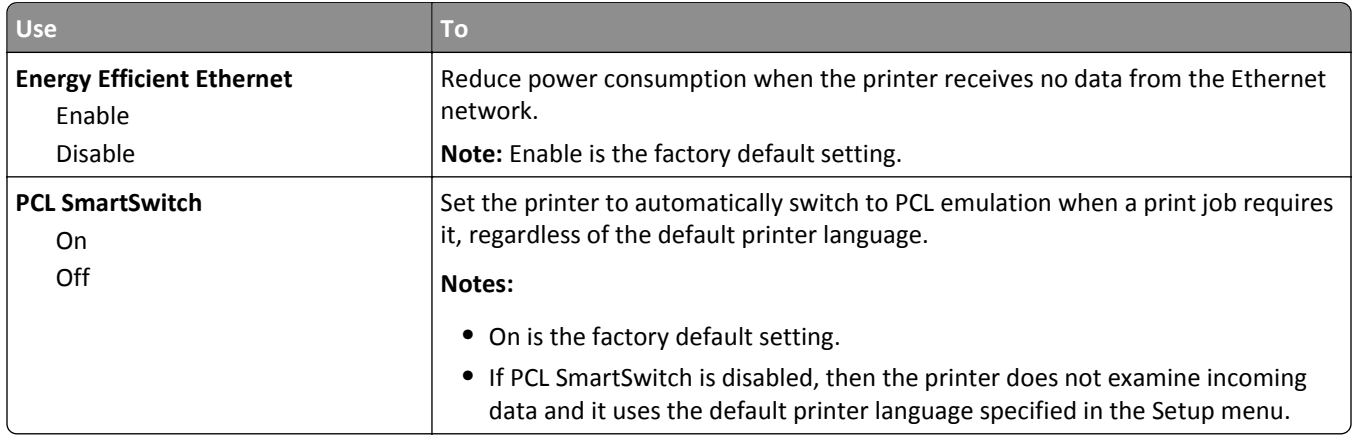

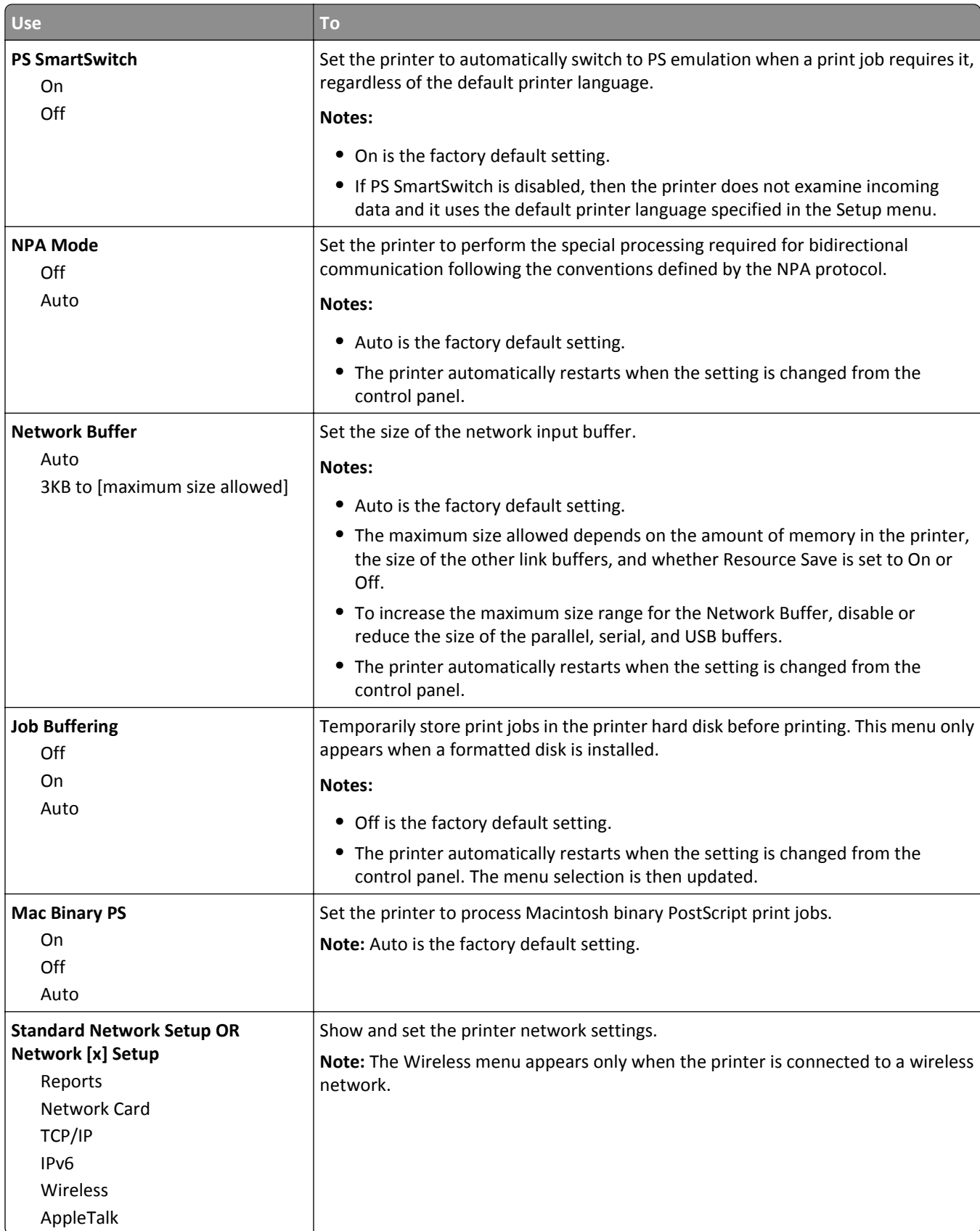

### **Reports menu**

To access the menu, navigate to either of the following:

- **• Network/Ports** > **Standard Network** > **Standard Network Setup** > **Reports**
- **• Network/Ports** > **Network [x]** > **Network [x] Setup** > **Reports**

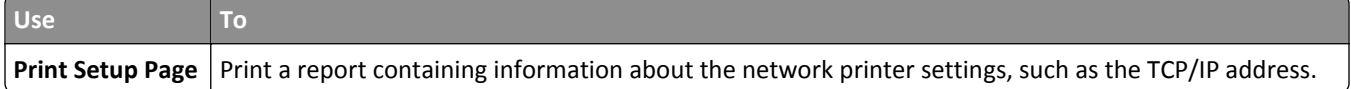

### **Network Card menu**

To access the menu, navigate to either of the following:

- **• Network/Ports** > **Standard Network** > **Standard Network Setup** > **Network Card**
- **• Network/Ports** > **Network [x]** > **Network [x] Setup** > **Network Card**

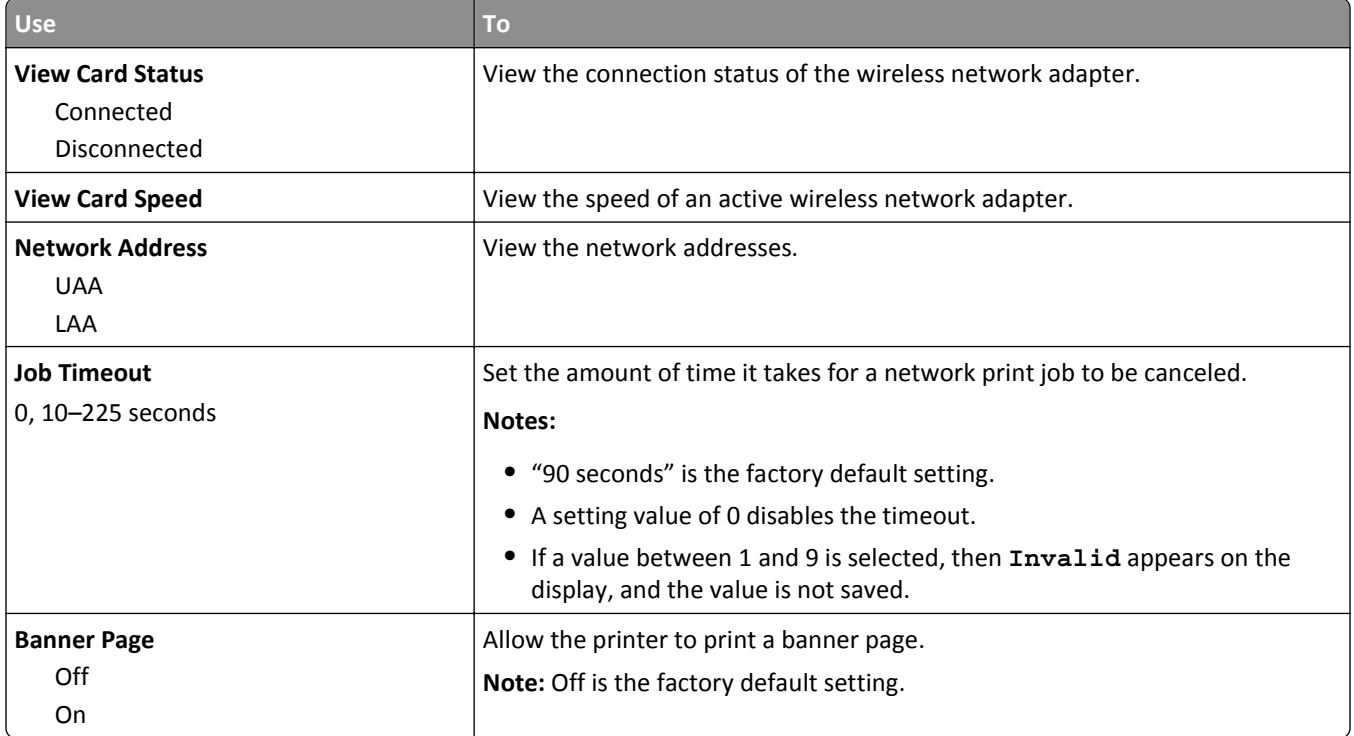

### **TCP/IP menu**

To access the menu, navigate to either of the following:

- **• Network/Ports** > **Standard Network** > **Standard Network Setup** > **TCP/IP**
- **• Network/Ports** > **Network [x]** > **Network [x] Setup** > **TCP/IP**

**Note:** This menu is available only in network printers or printers attached to print servers.

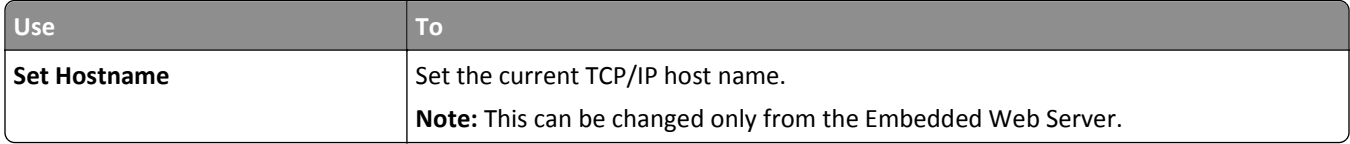

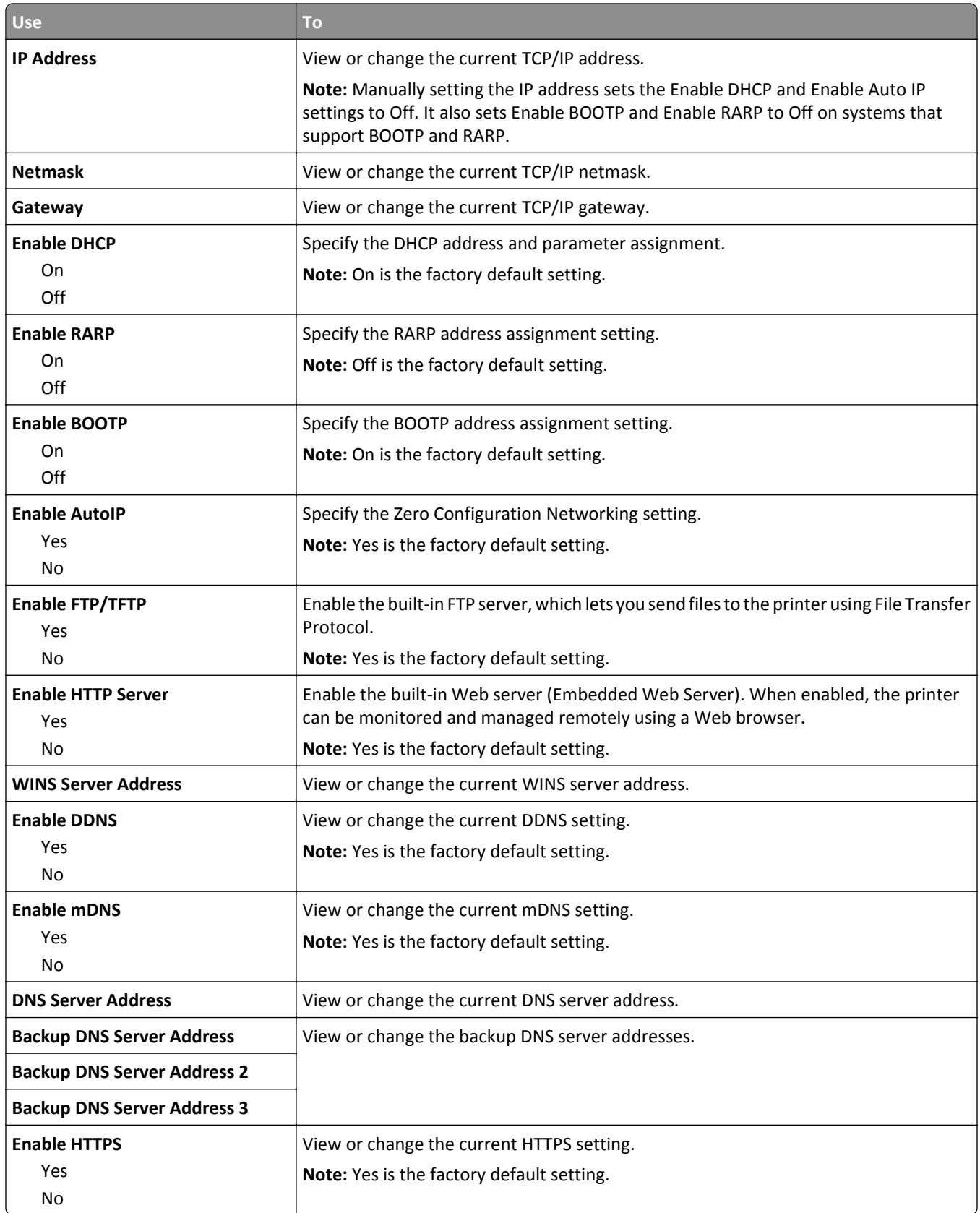

### **IPv6 menu**

To access the menu, navigate to any of the following:

- **• Network/Ports menu** > **Standard Network** > **Standard Network Setup** >**IPv6**
- **• Network/Ports menu** > **Network [x]** > **Network [x] Setup** > **IPv6**

**Note:** This menu is available only in network printers or printers that are attached to print servers.

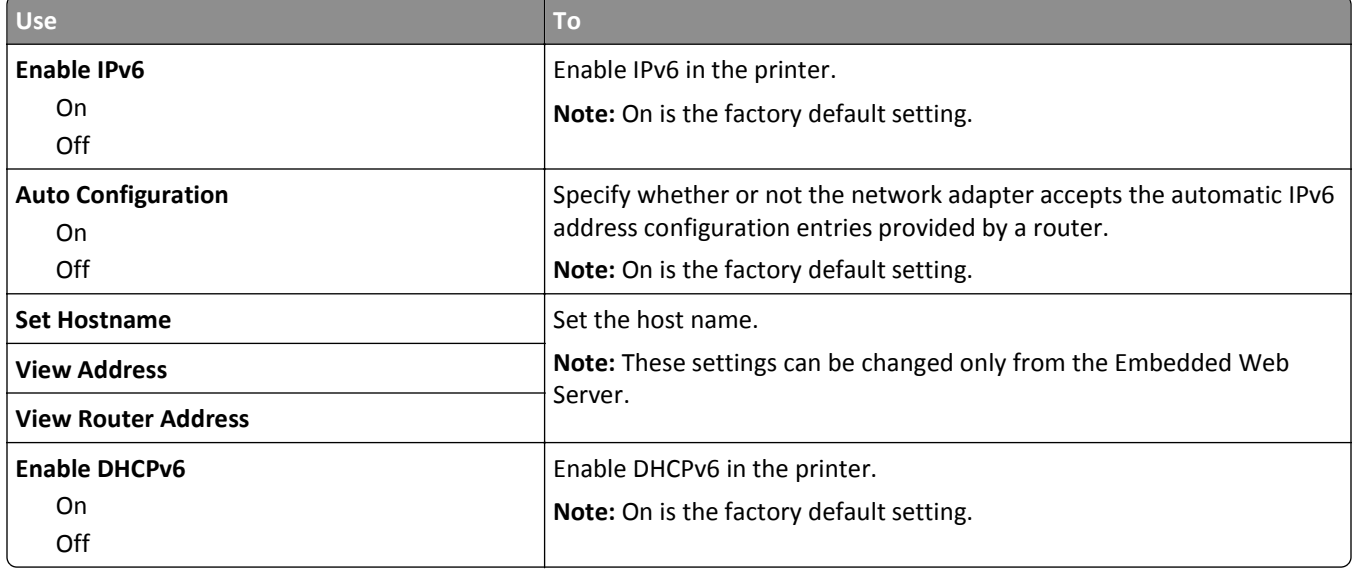

### **Wireless menu**

**Note:** This menu is available only in printers connected to a wireless network or printer models that have a wireless network adapter.

To access the menu, navigate to:

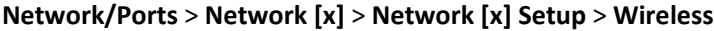

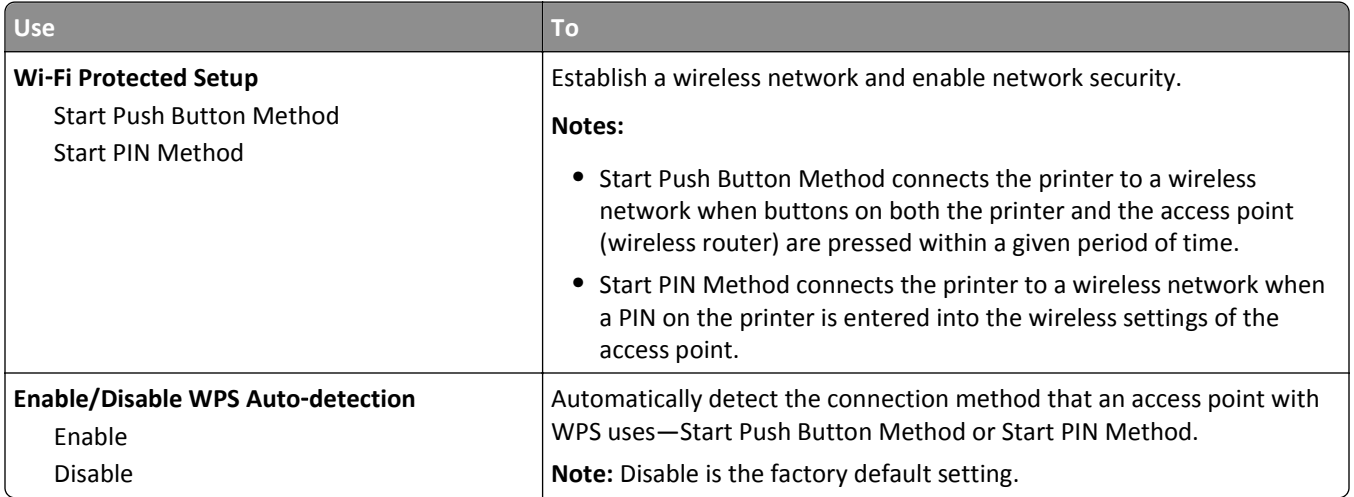

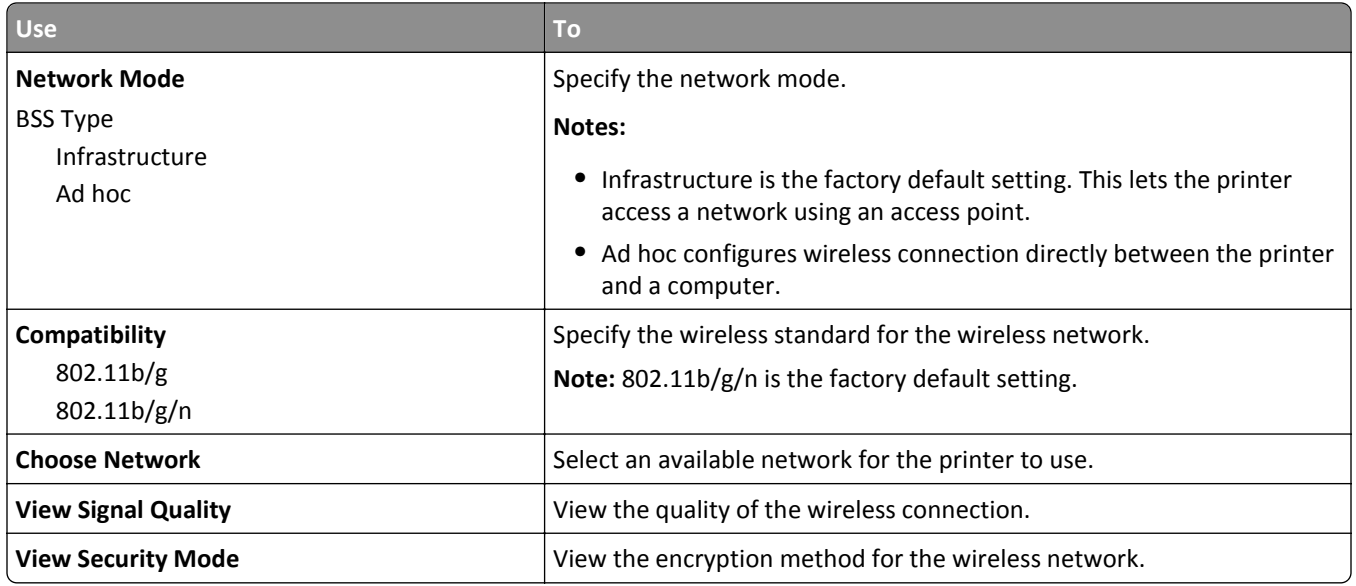

### **AppleTalk menu**

To access the menu, navigate to either of the following:

- **• Network/Ports** > **Standard Network** > **Standard Network Setup** > **AppleTalk**
- **• Network/Ports** > **Network [x]** > **Network [x] Setup** > **AppleTalk**

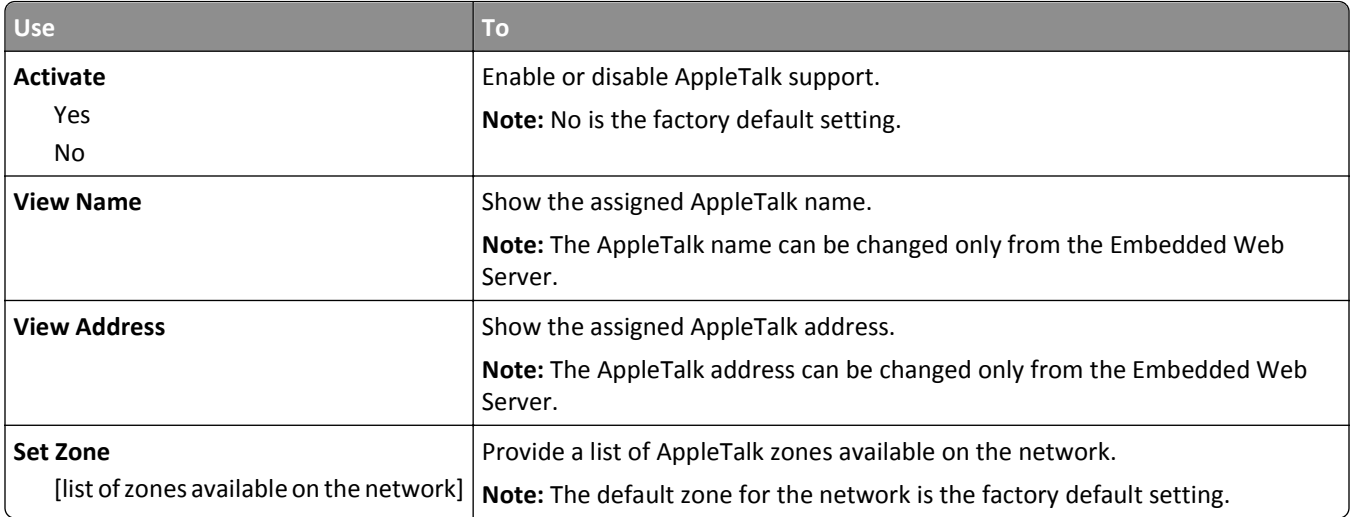

### **Standard USB menu**

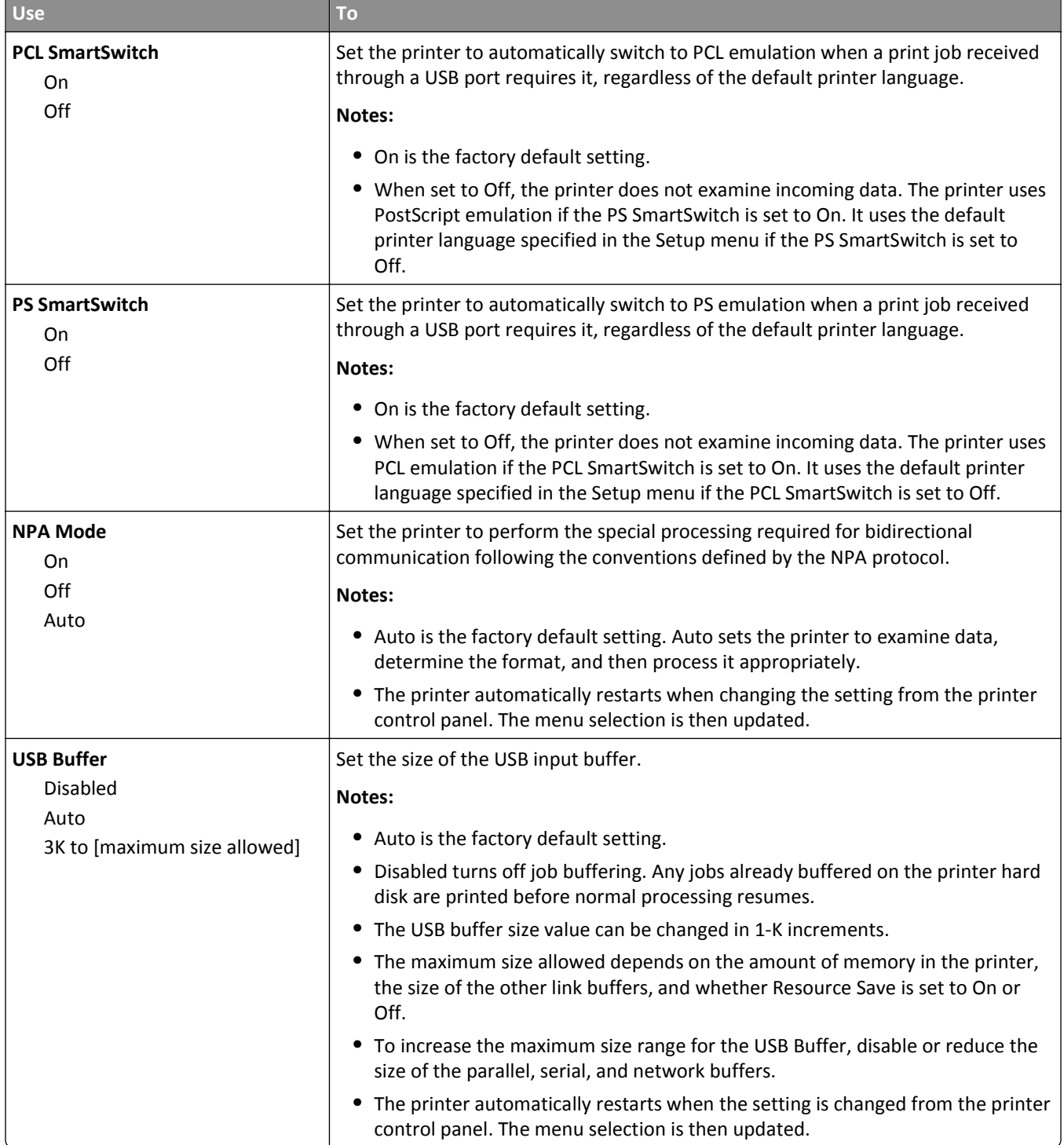

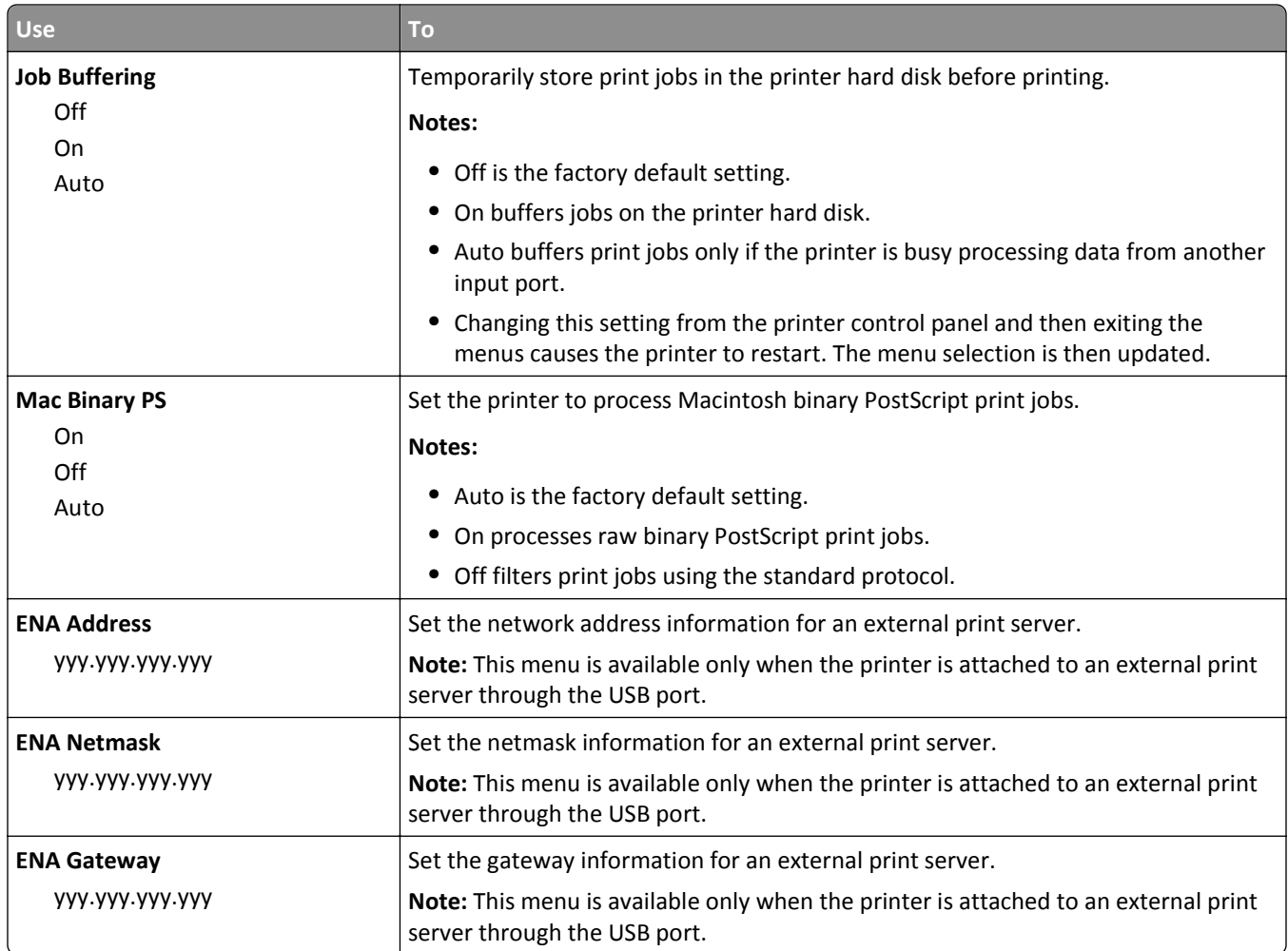

# **Parallel [x] menu**

**Note:** This menu appears only when an optional parallel card is installed.

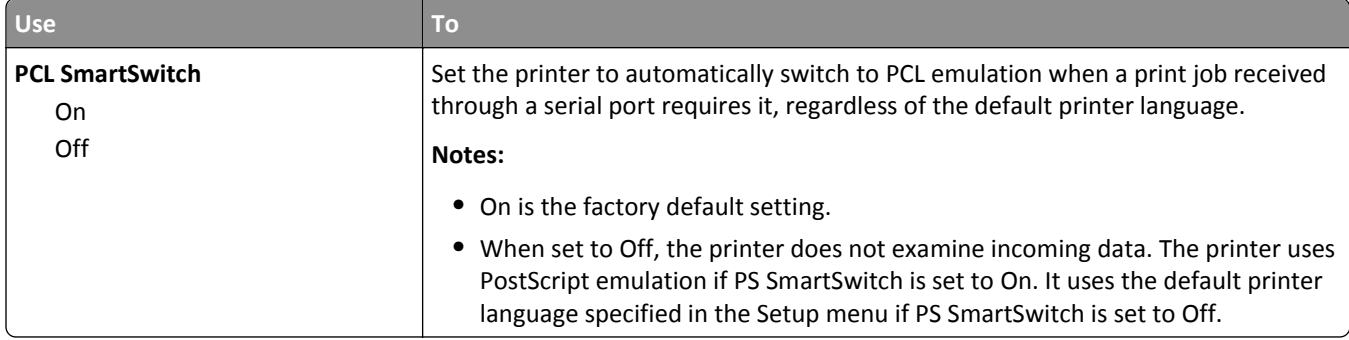

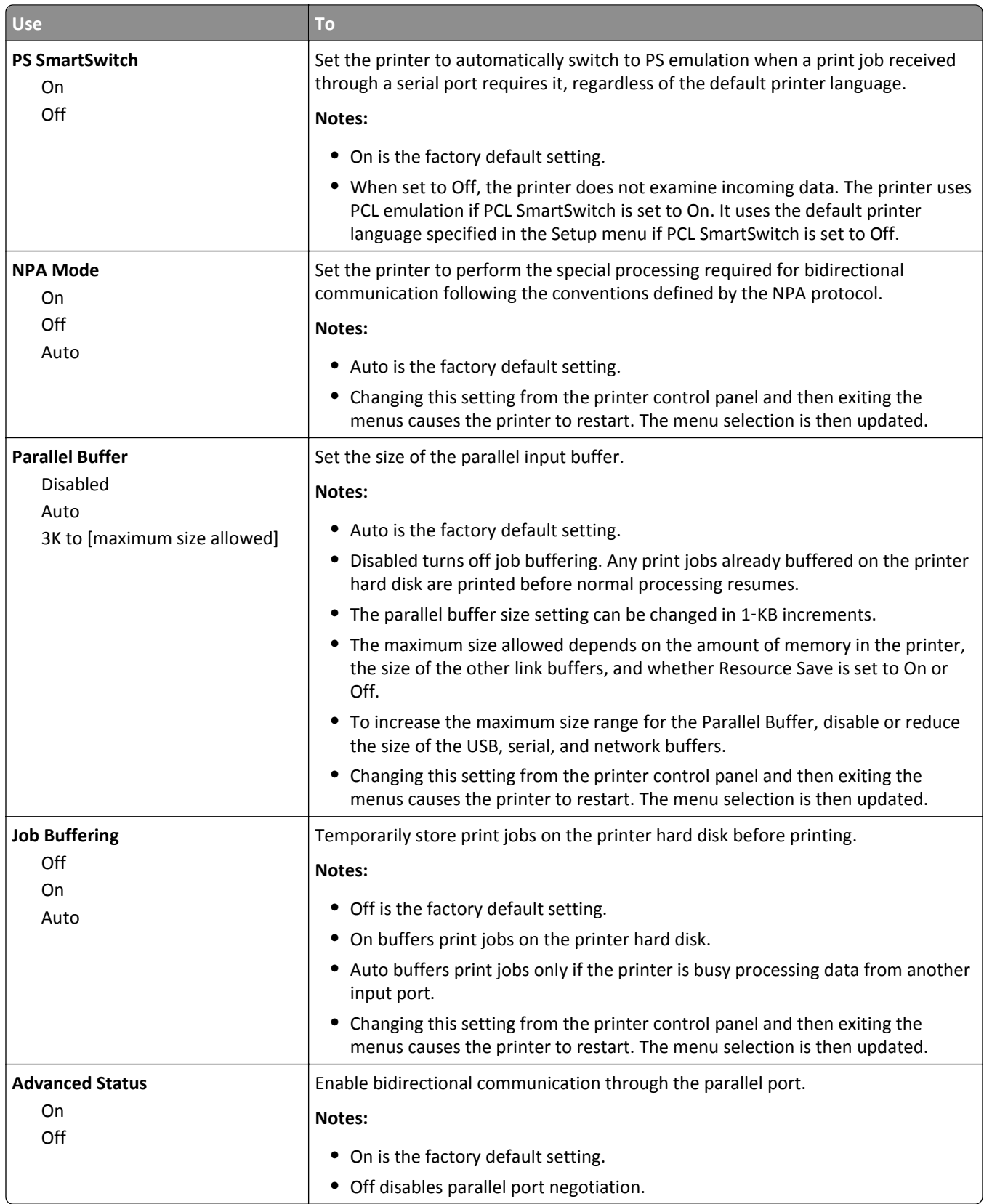

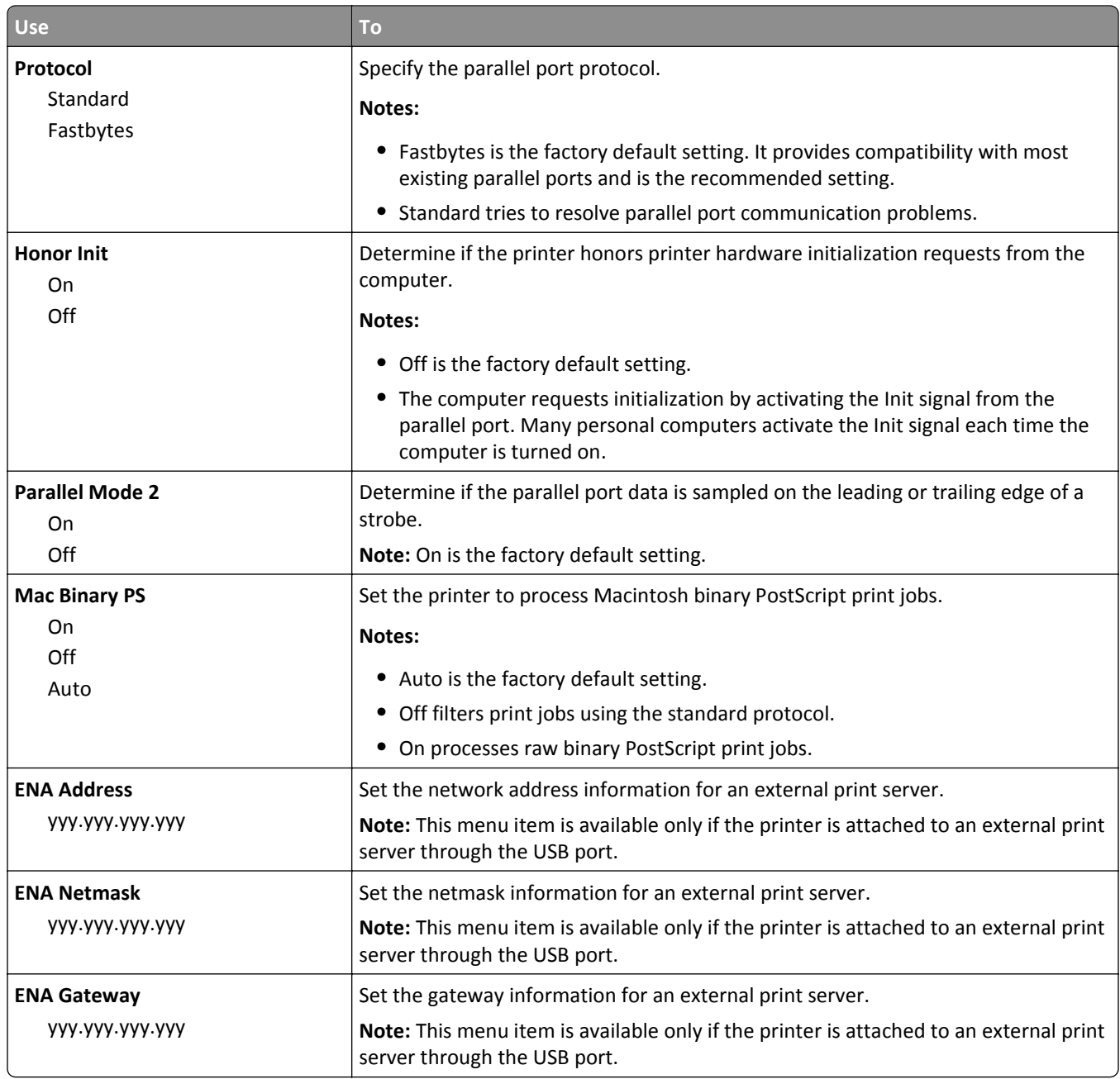

# **Serial [x] menu**

**Note:** This menu appears only when an optional serial card is installed.

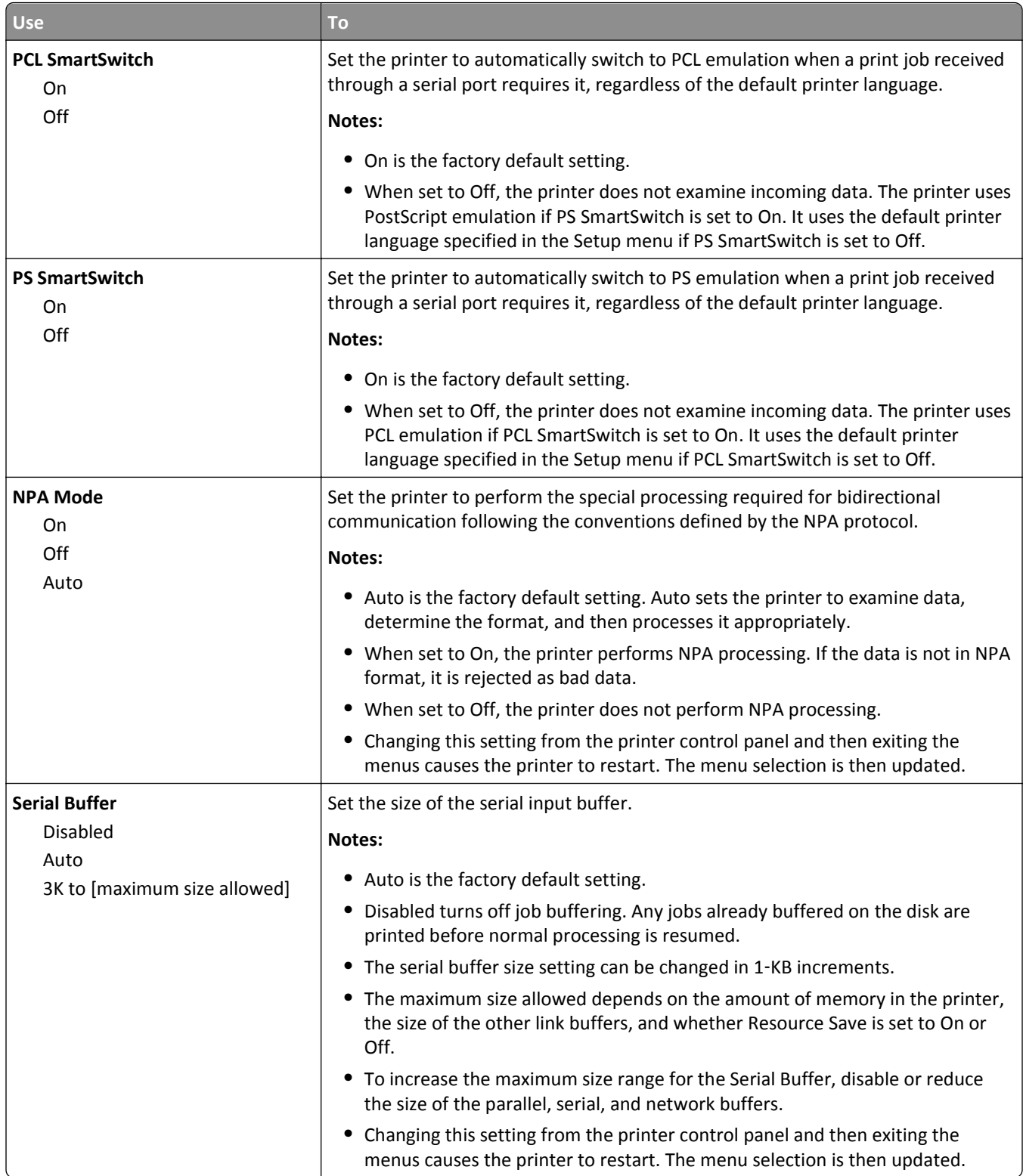

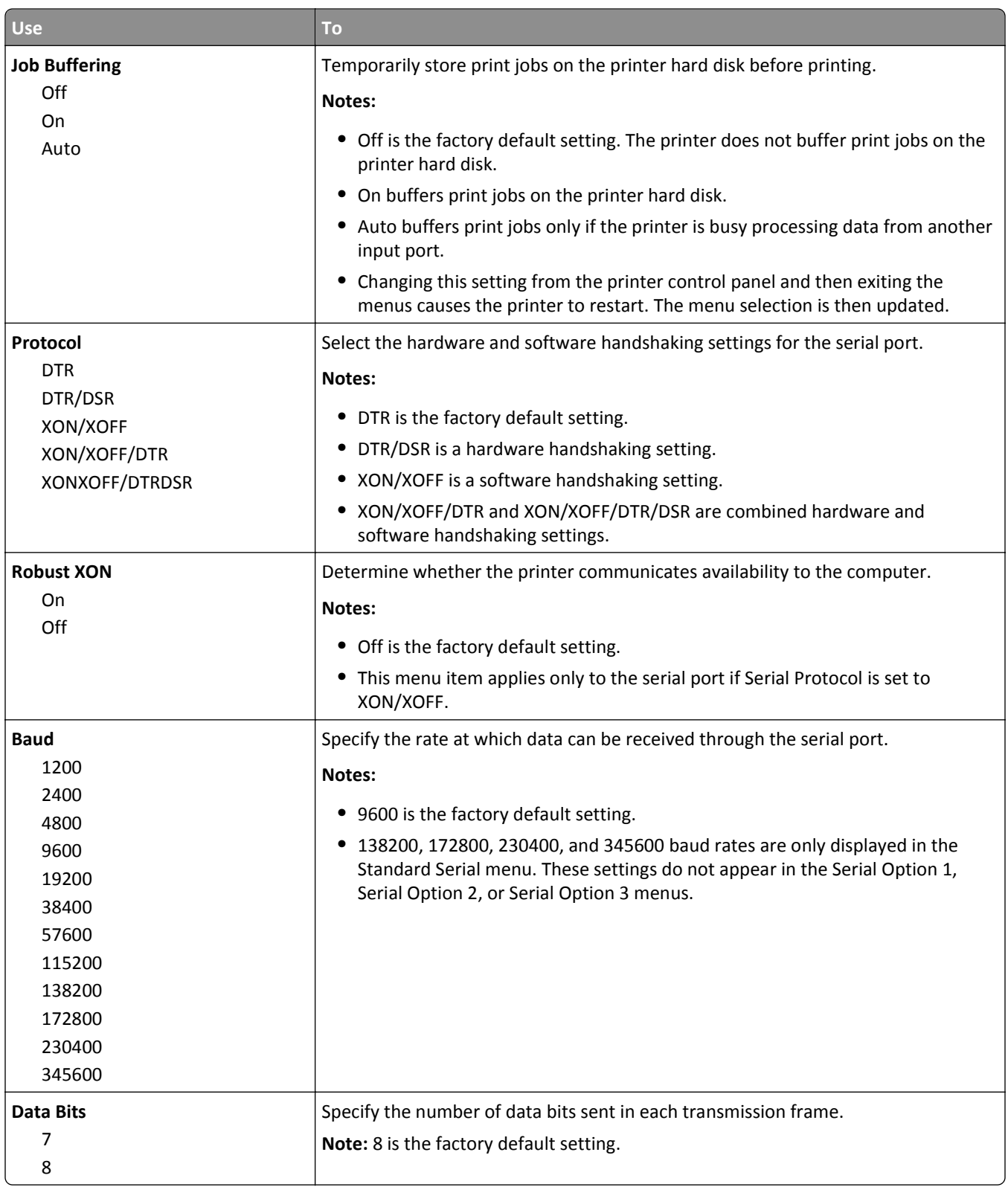

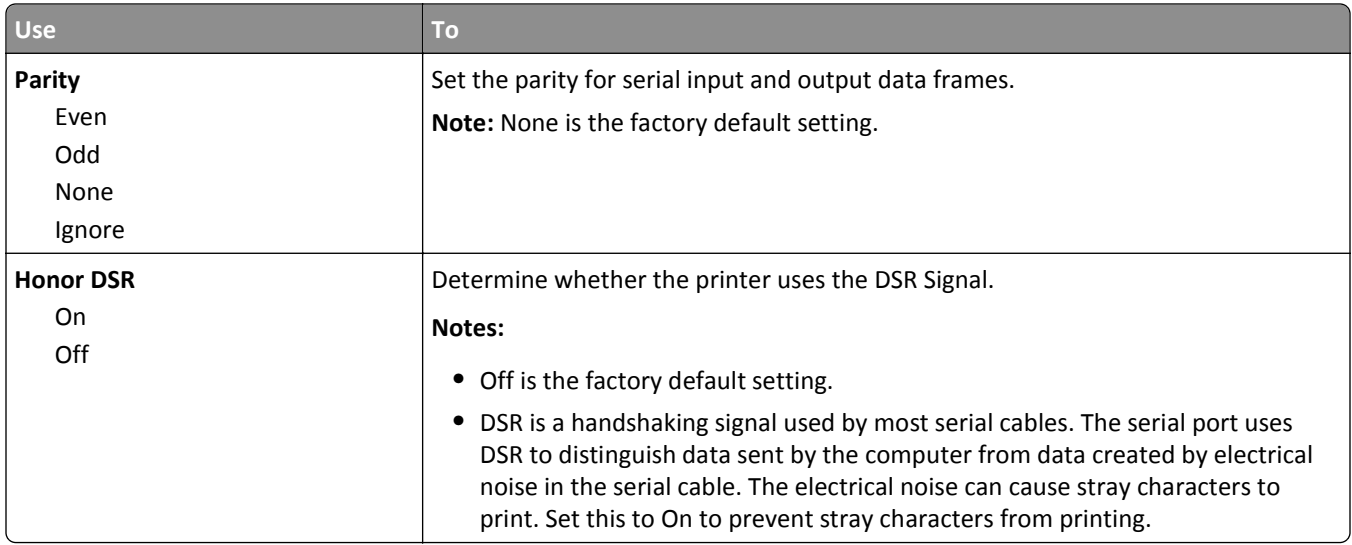

## **SMTP Setup menu**

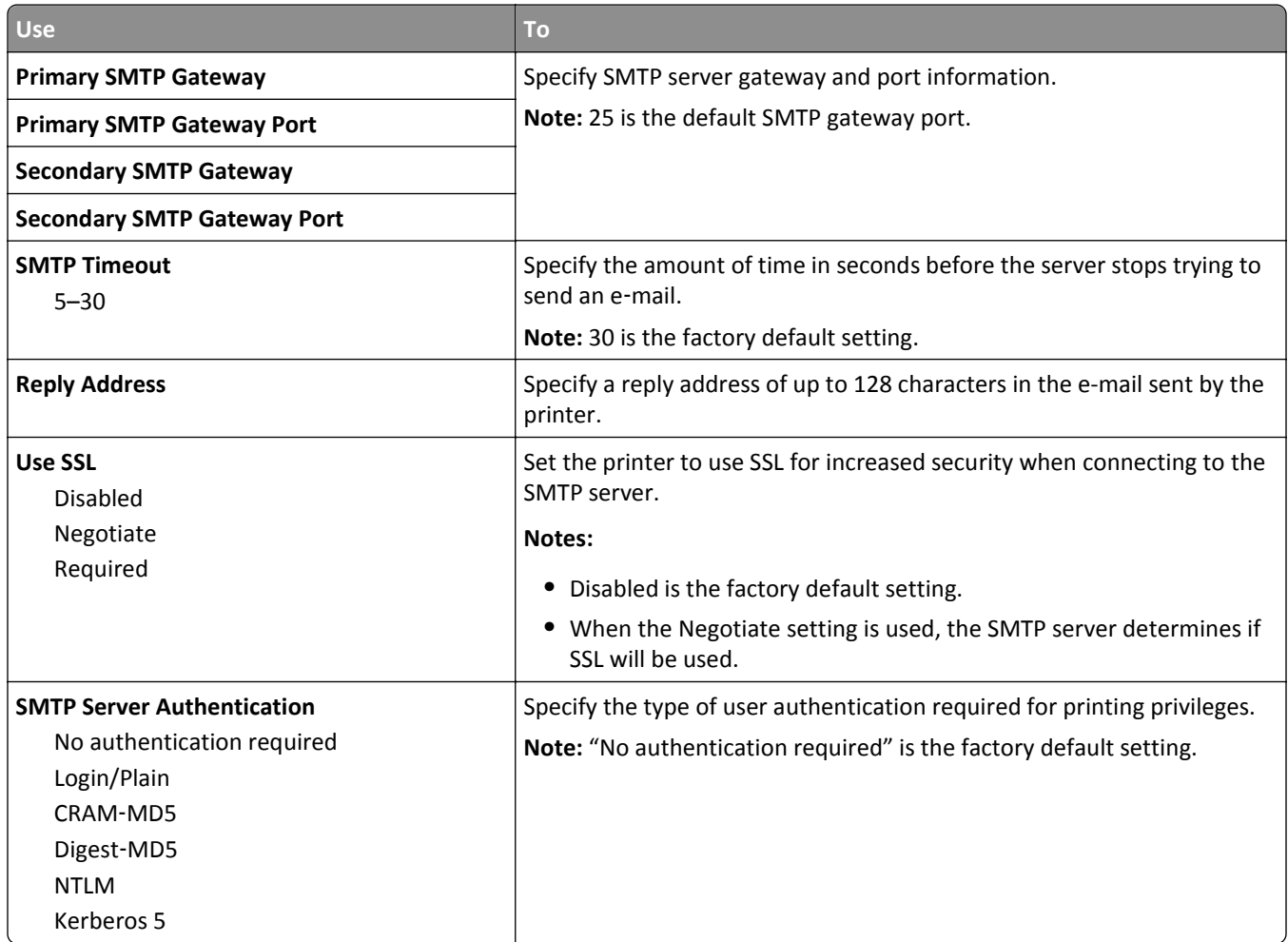

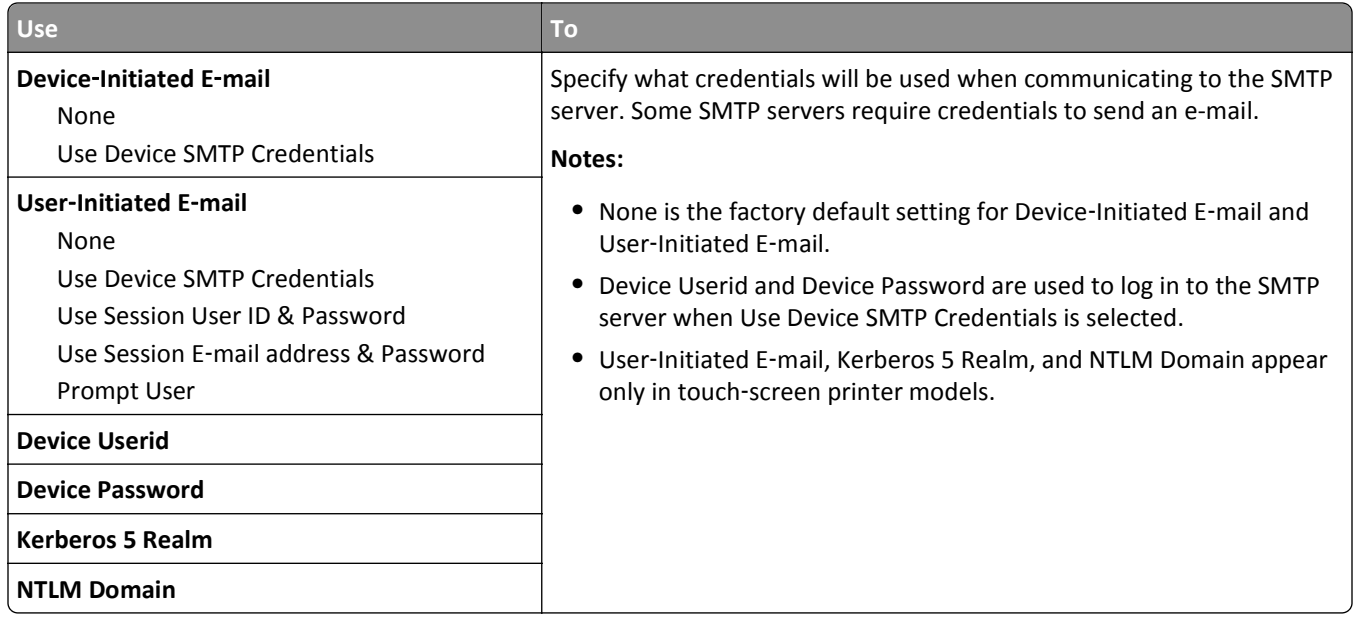

# **Security menu**

### **Edit Security Setups menu**

**Note:** This menu appears only in select touch‑screen printer models.

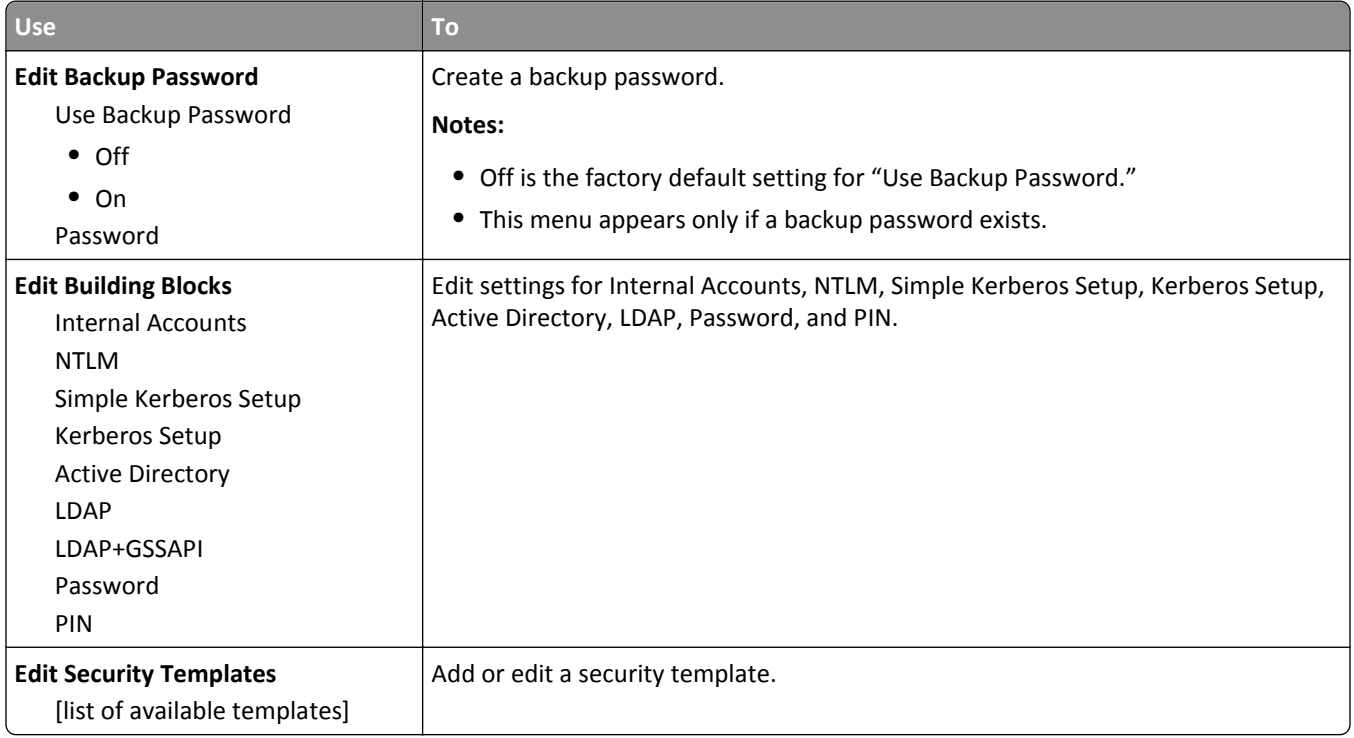

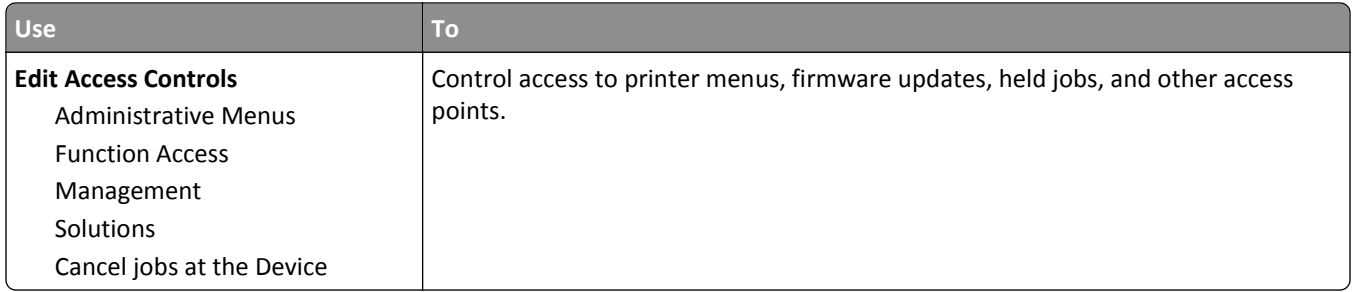

### **Miscellaneous Security Settings menu**

**Note:** This menu appears only in touch‑screen printer models.

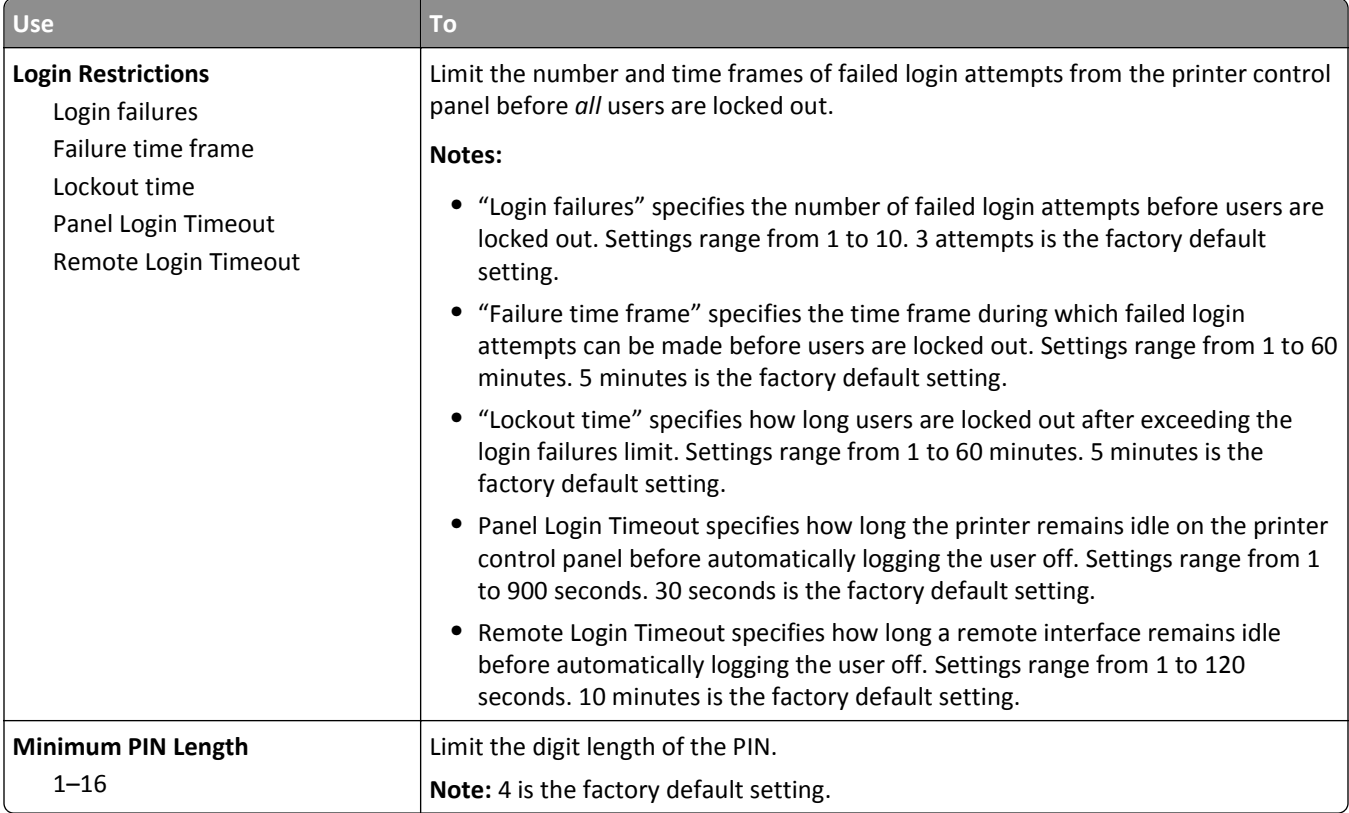

### **Confidential Print menu**

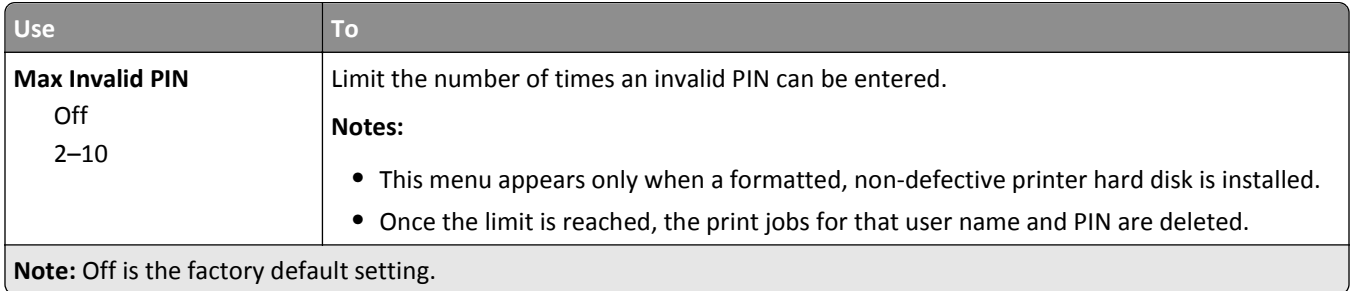

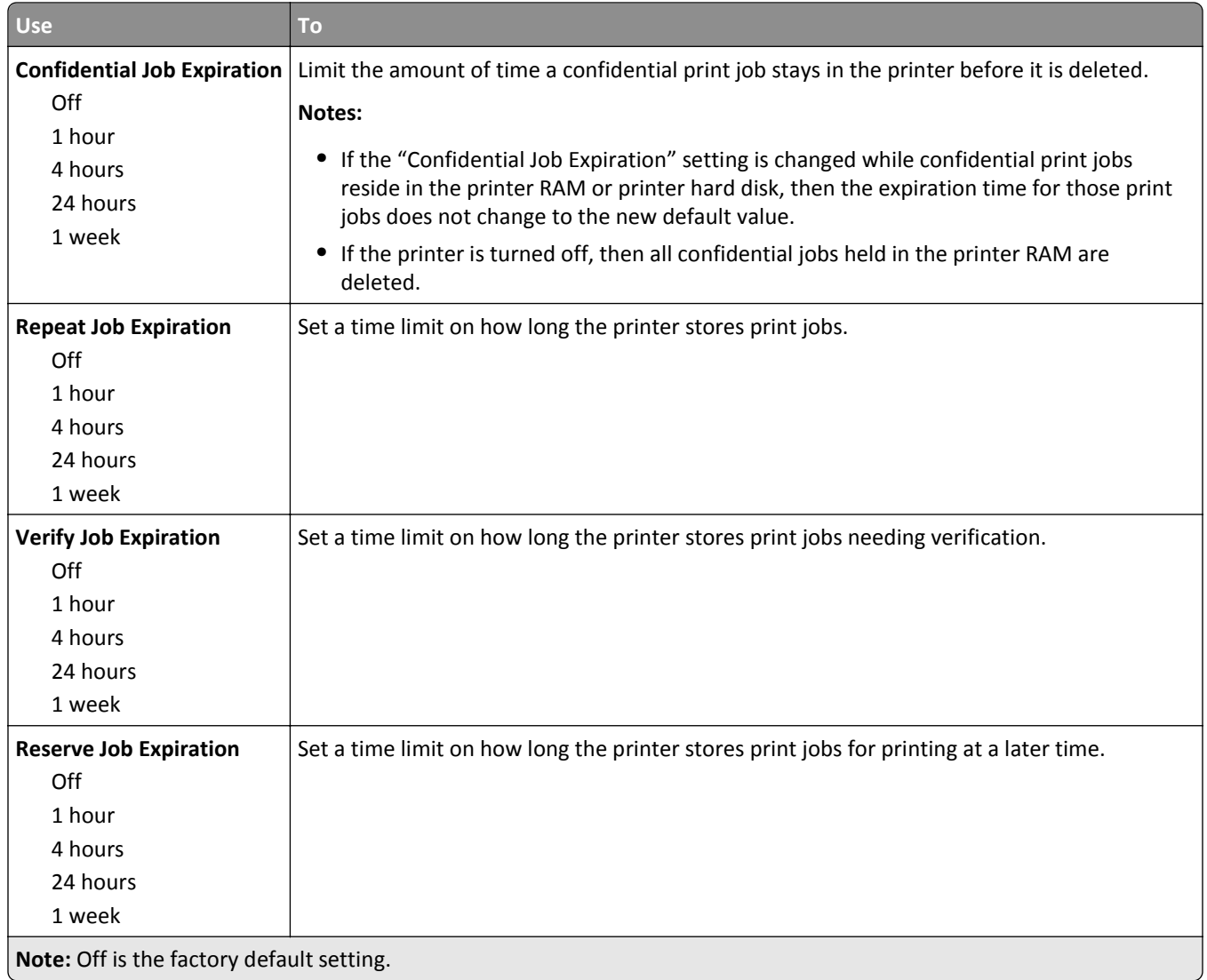

### **Erase Temporary Data Files menu**

Erase Temporary Data Files deletes *only* print job data on the printer hard disk that *are not* currently in use by the file system. All permanent data on the printer hard disk are preserved, such as downloaded fonts, macros, and held jobs.

**Note:** This menu appears only when a formatted, working printer hard disk is installed.

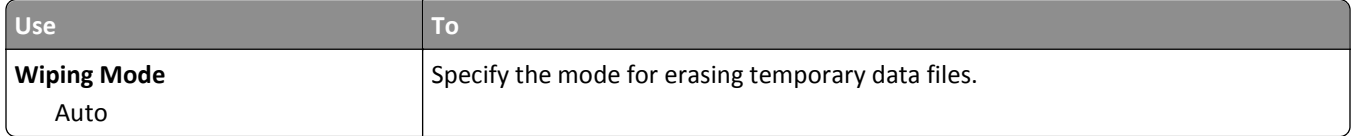

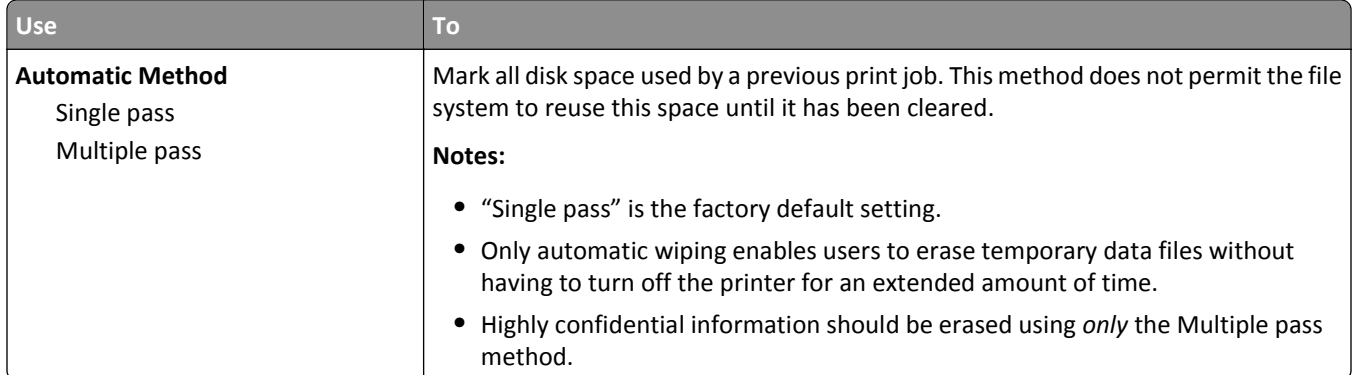

## **Security Audit Log menu**

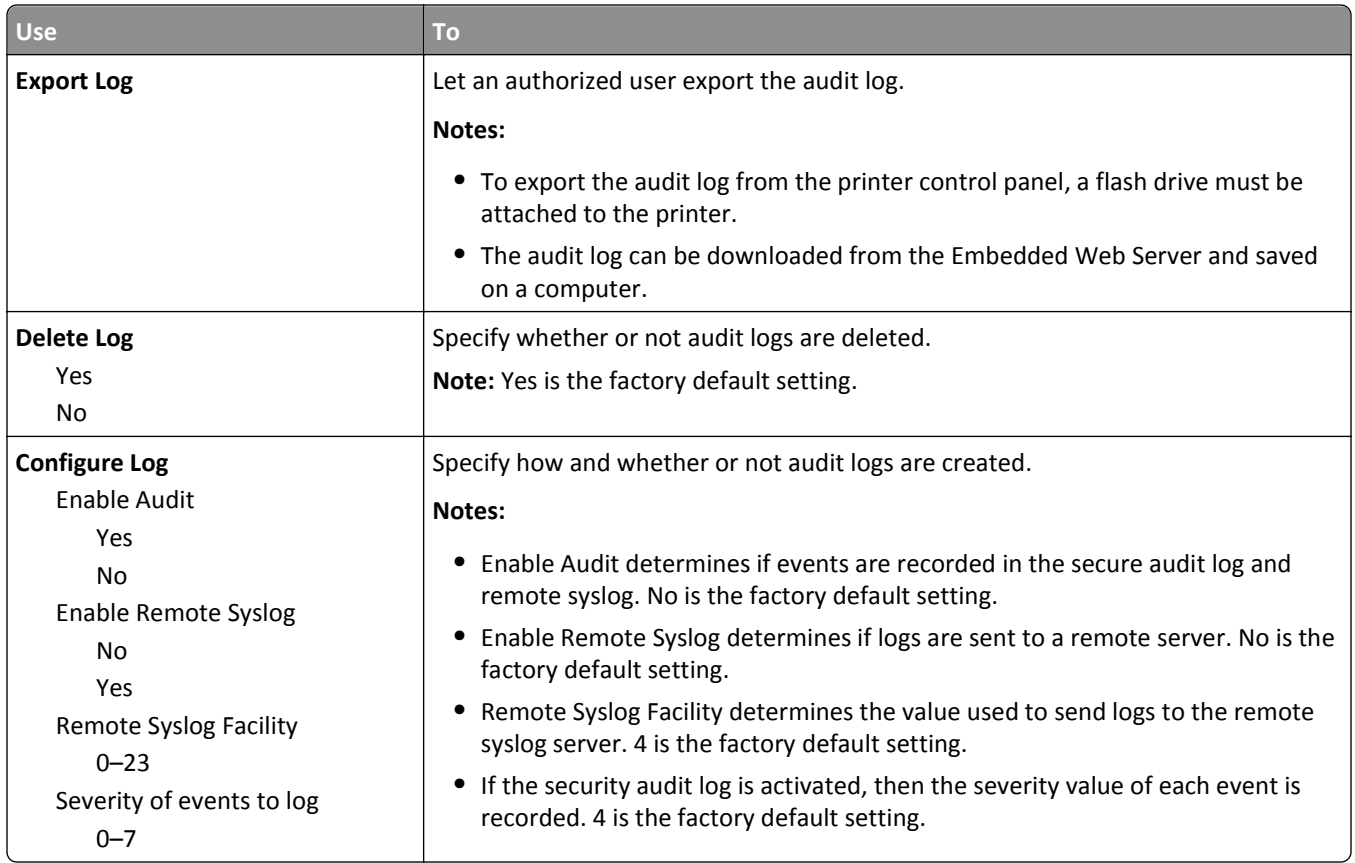

# **Set Date and Time menu**

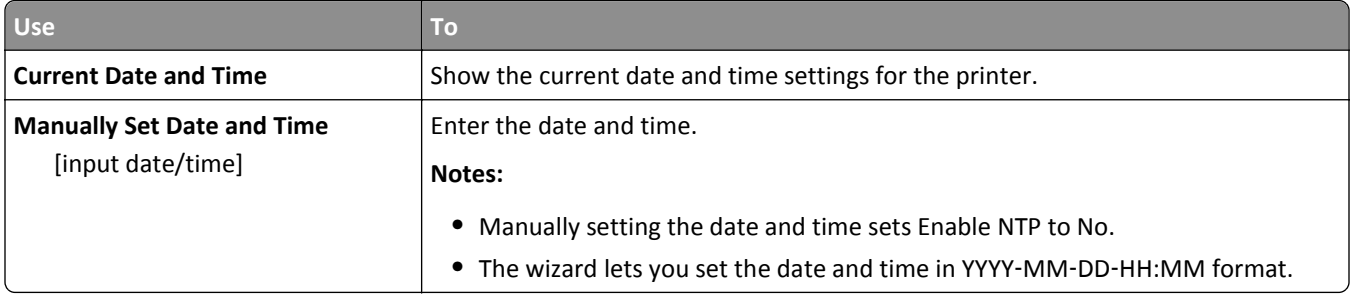

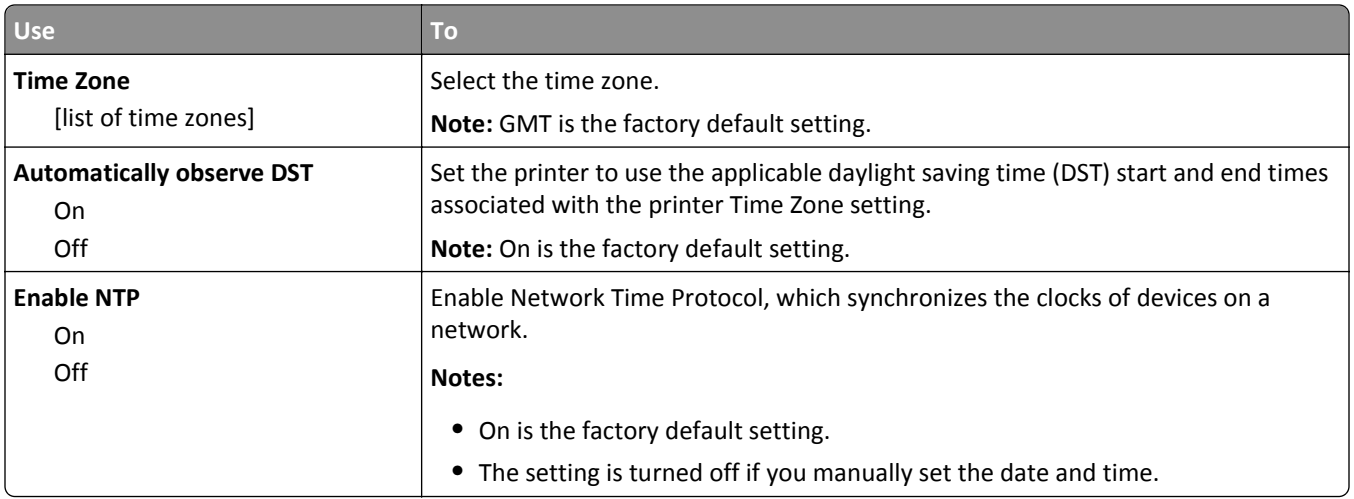

# **Settings menu**

### **General Settings menu**

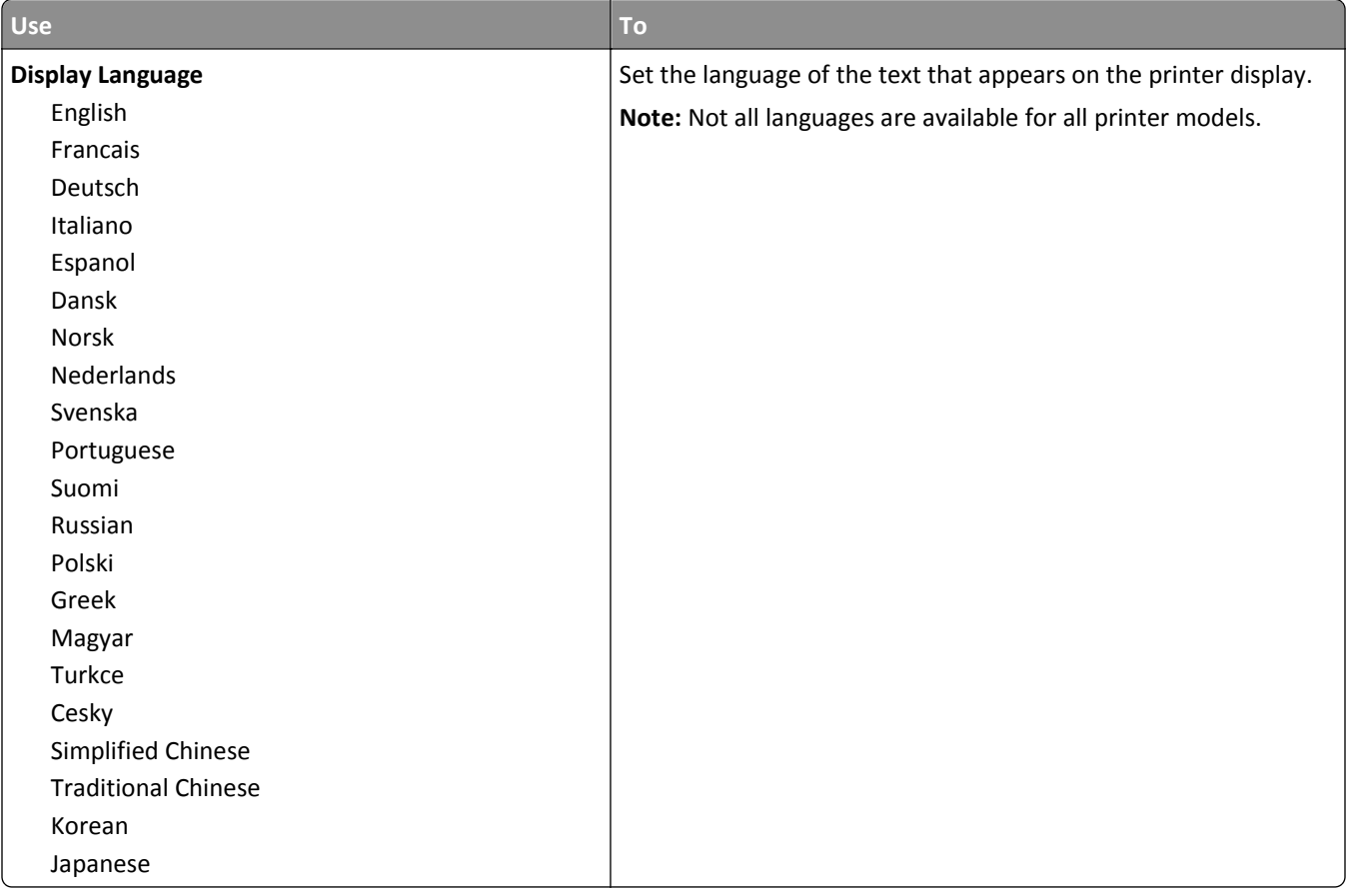

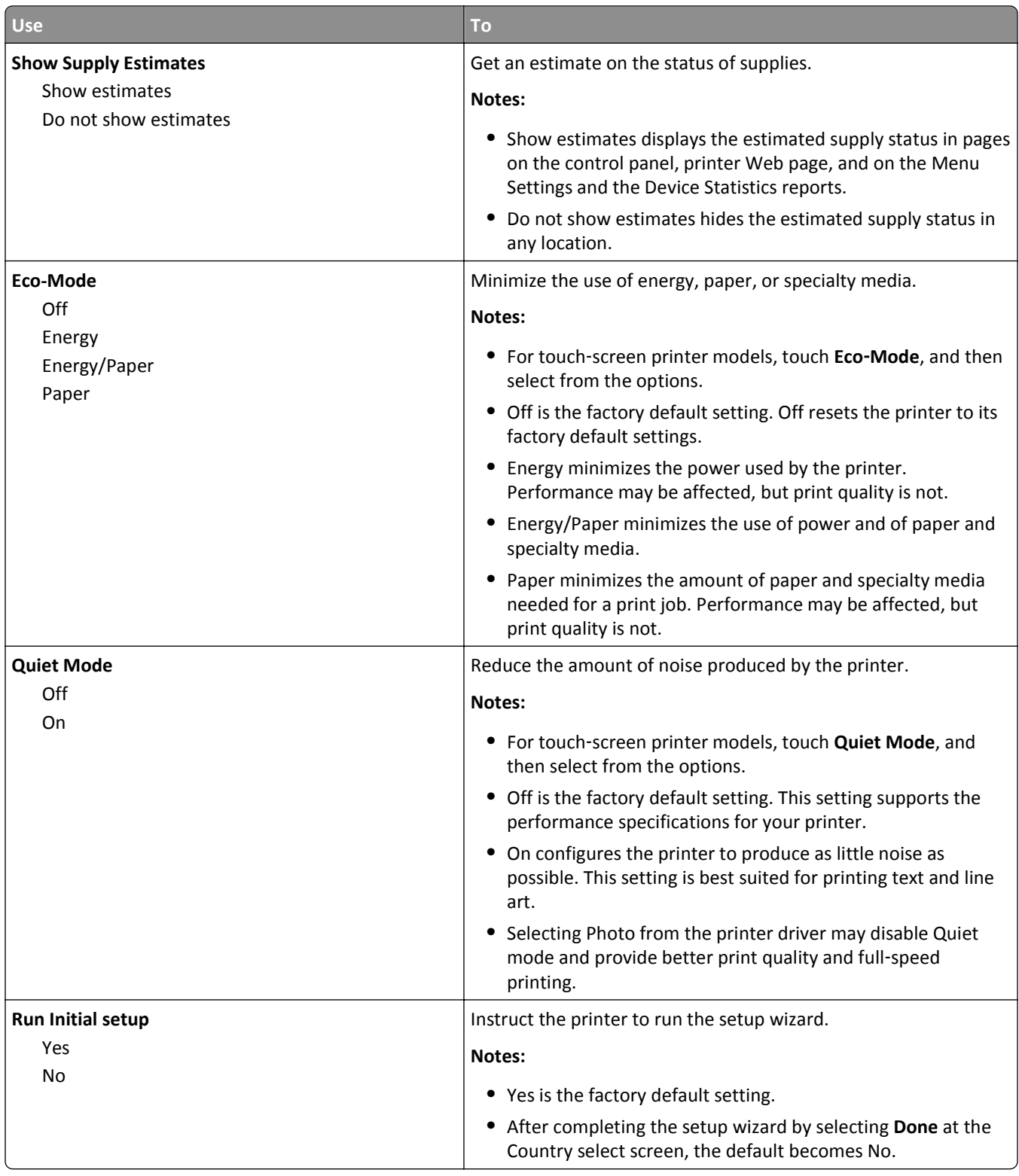
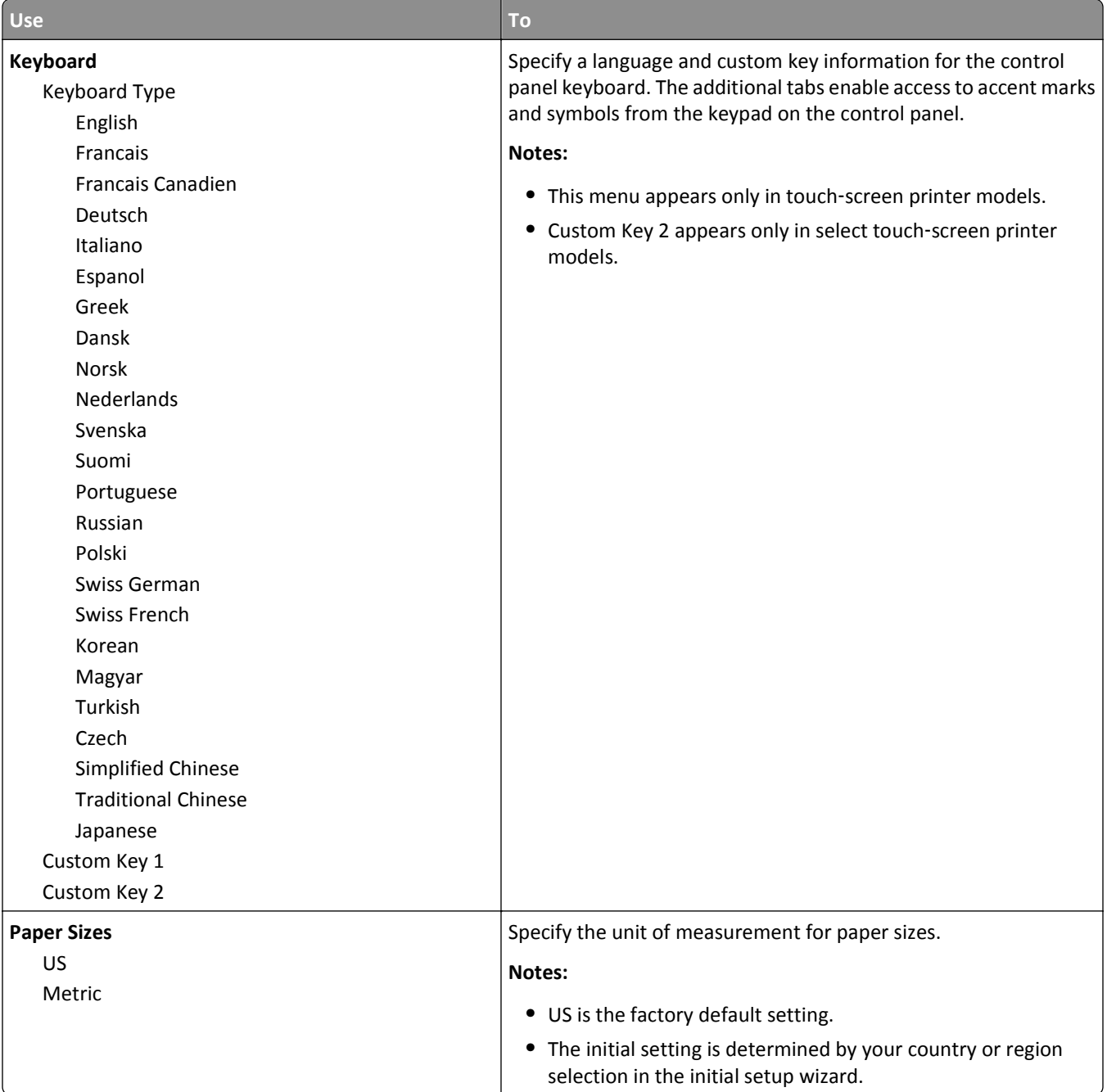

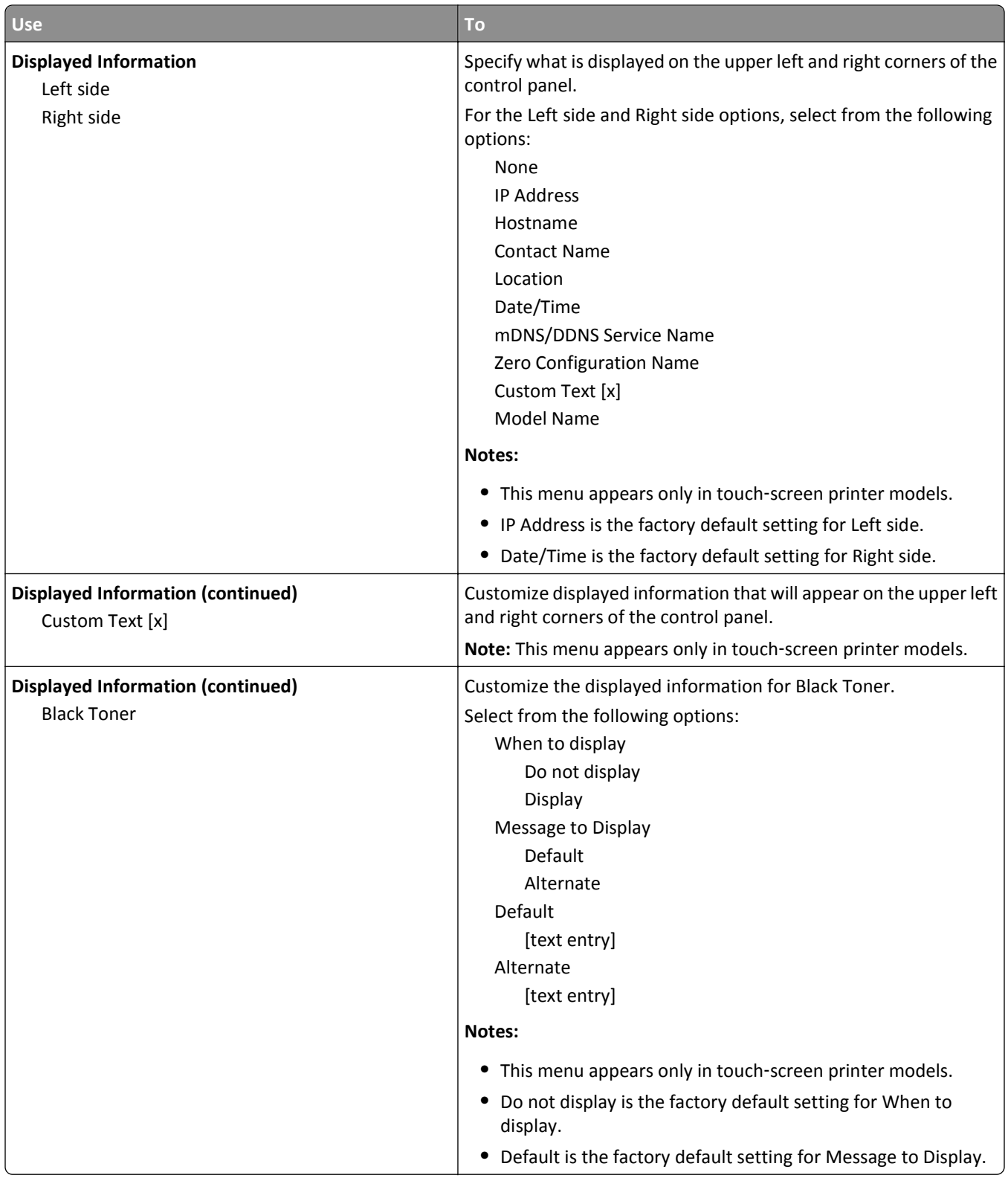

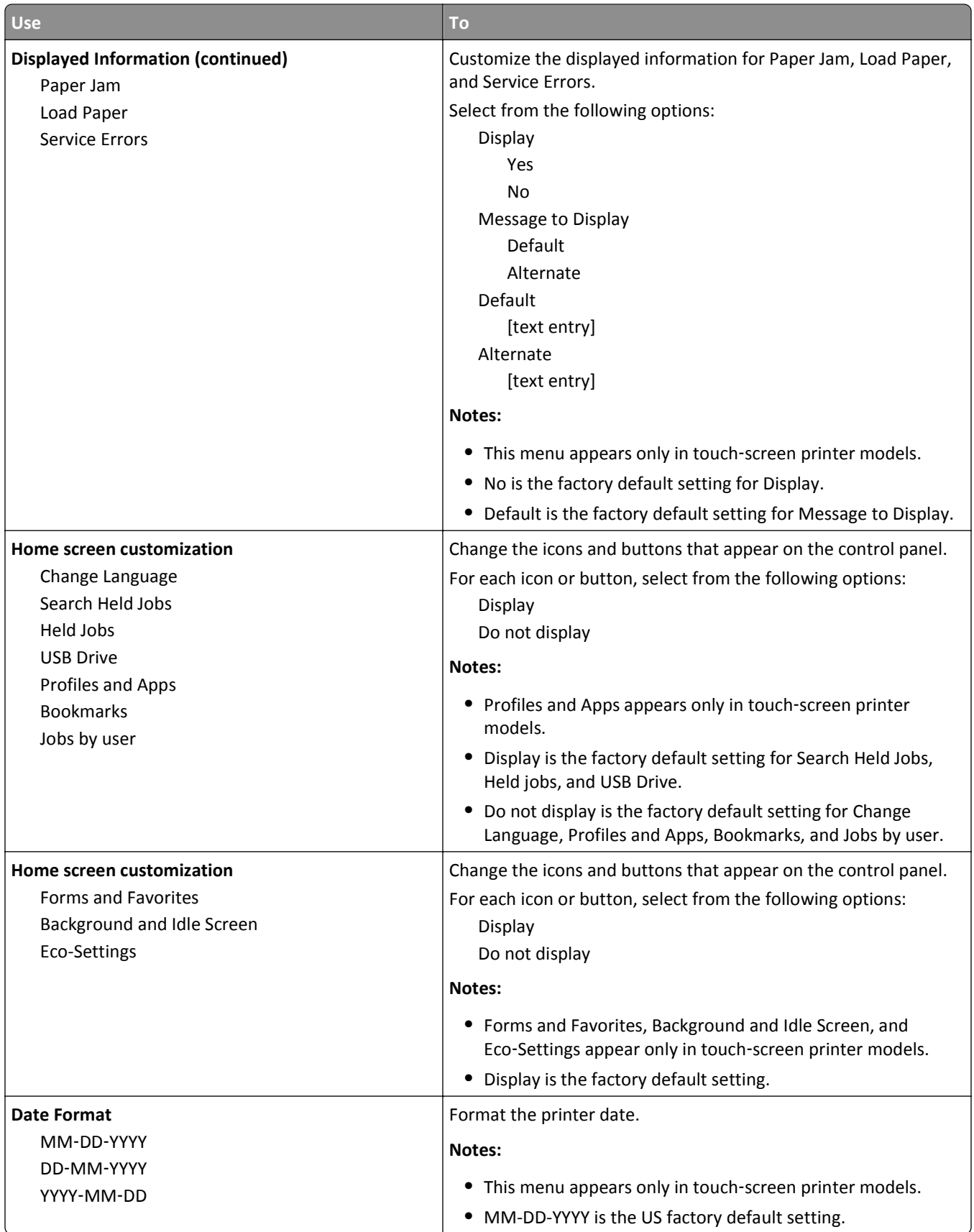

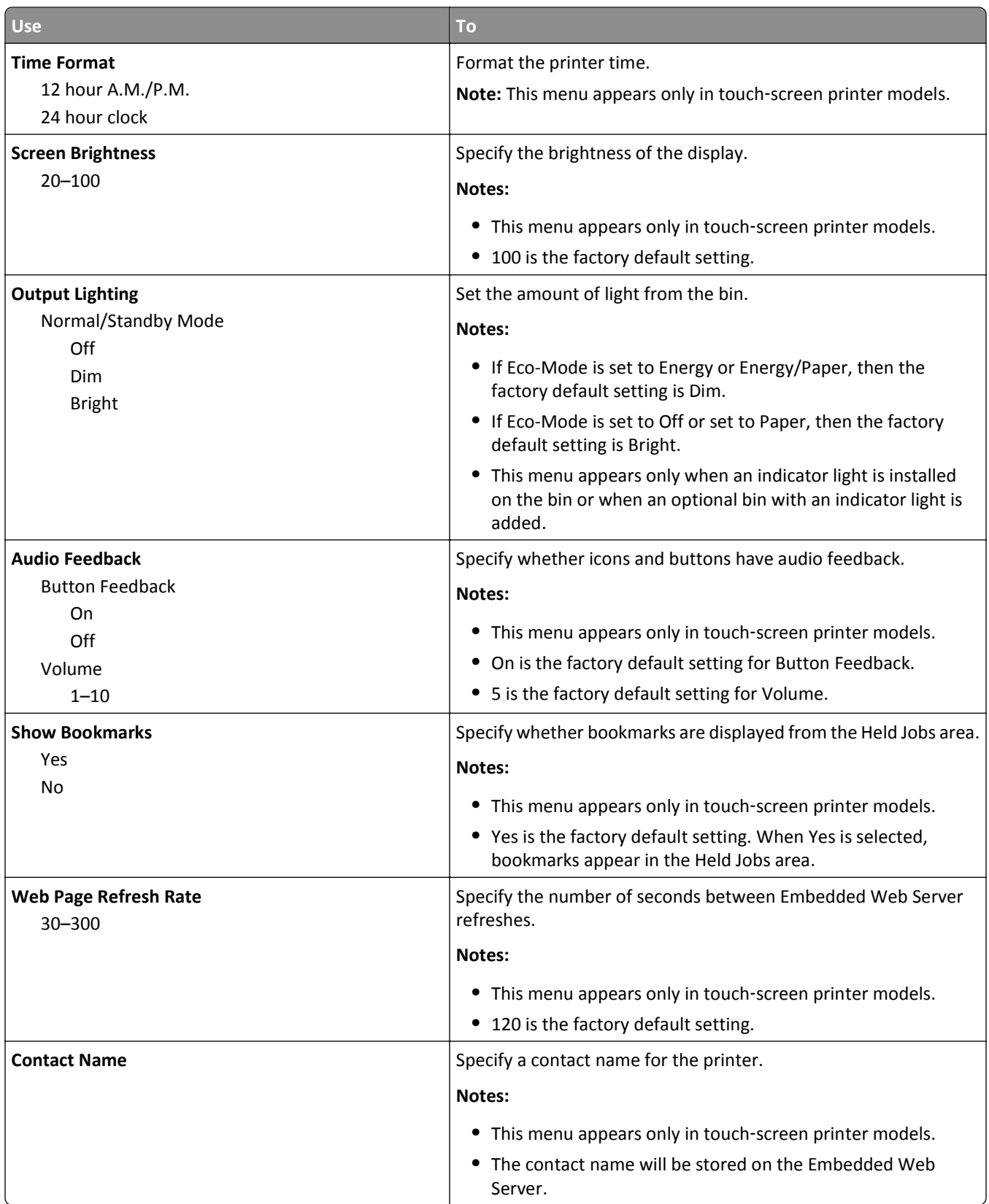

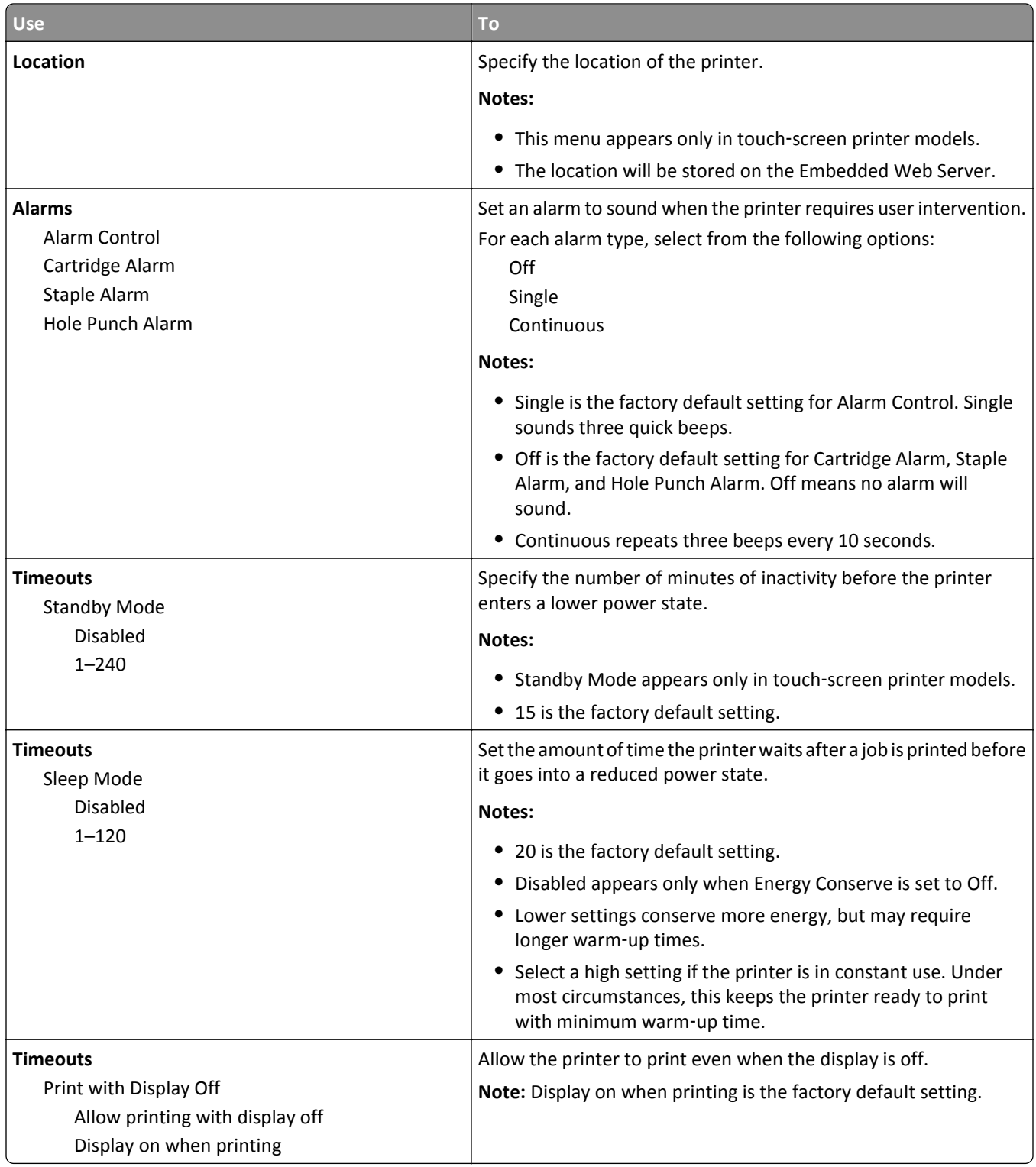

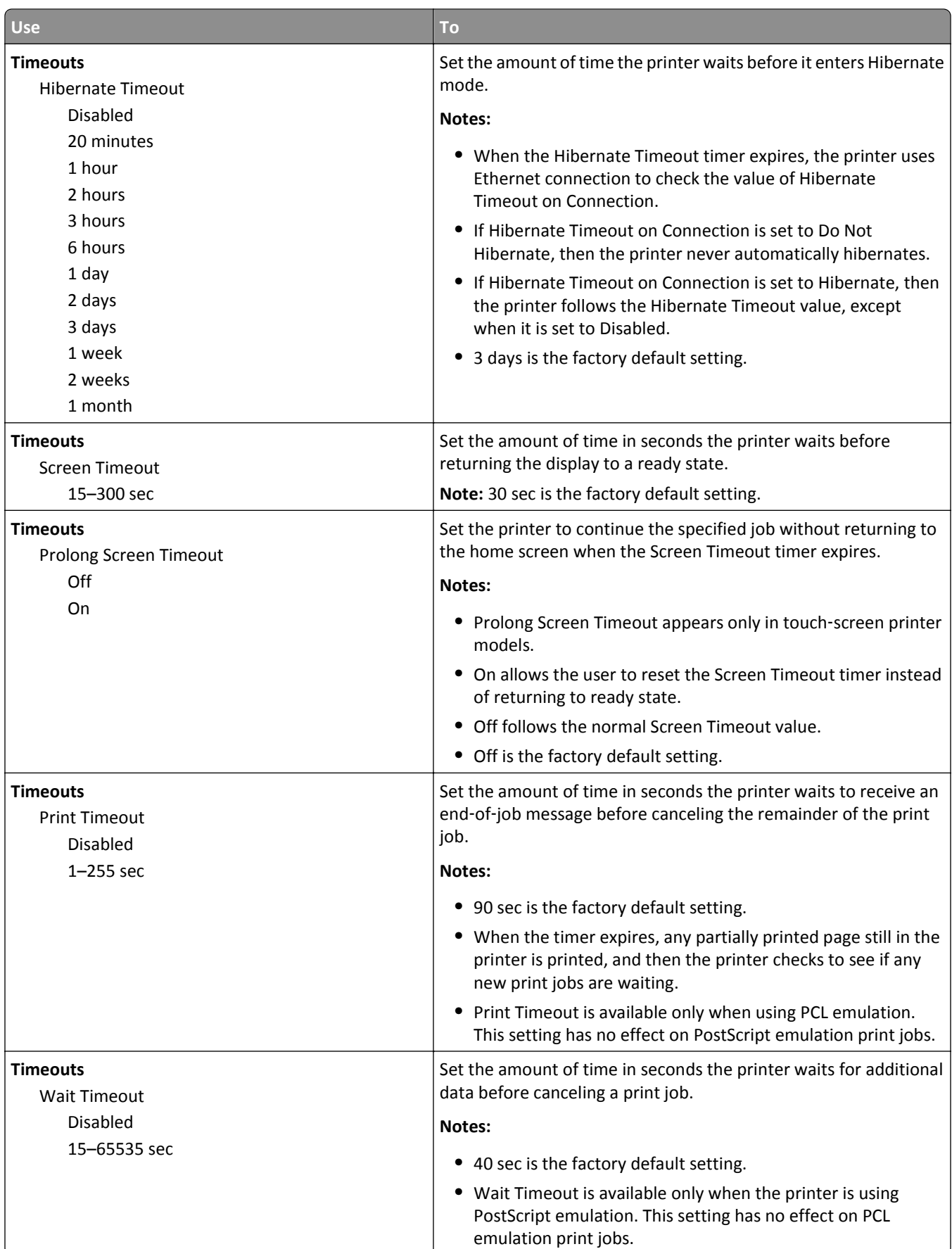

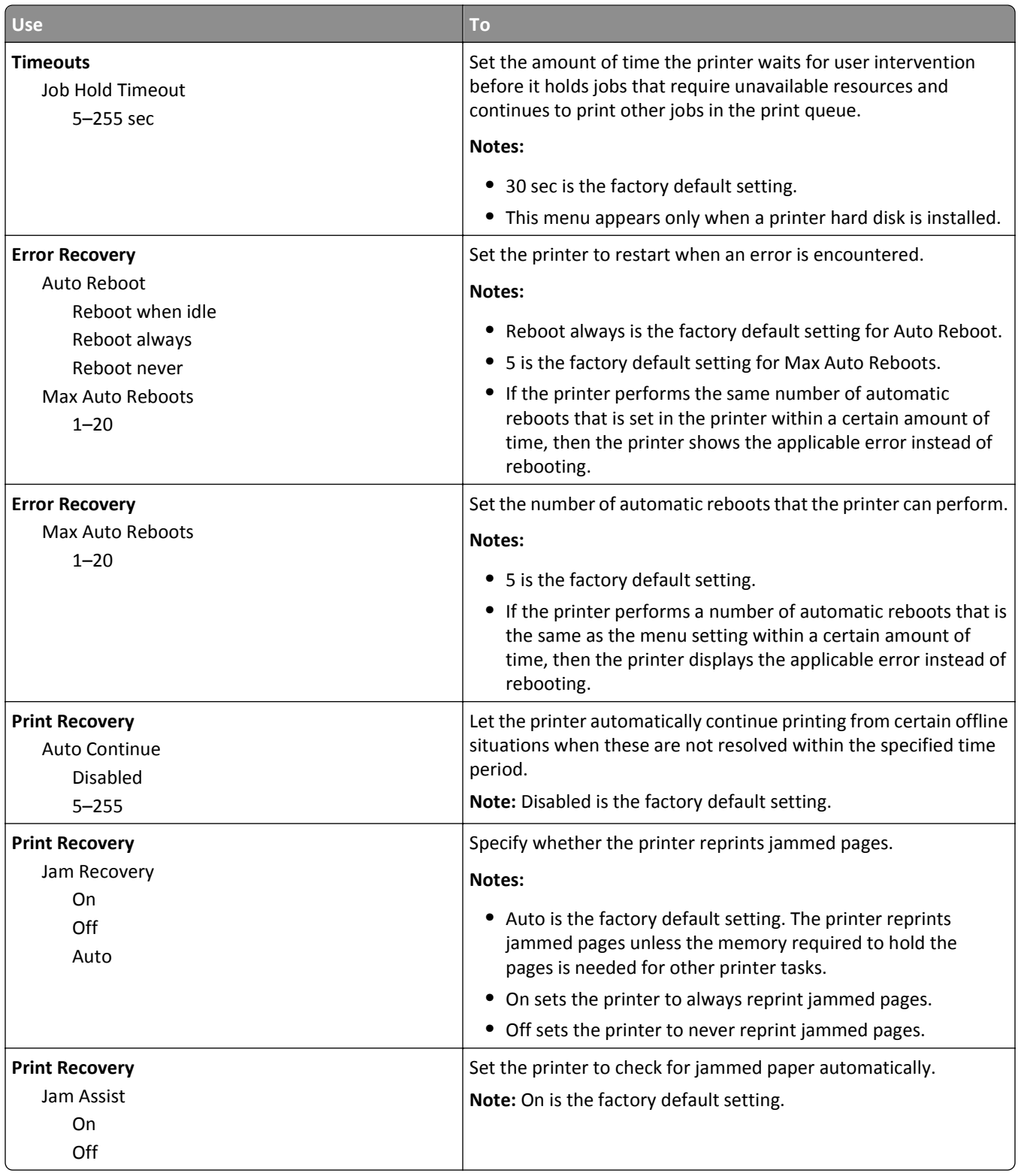

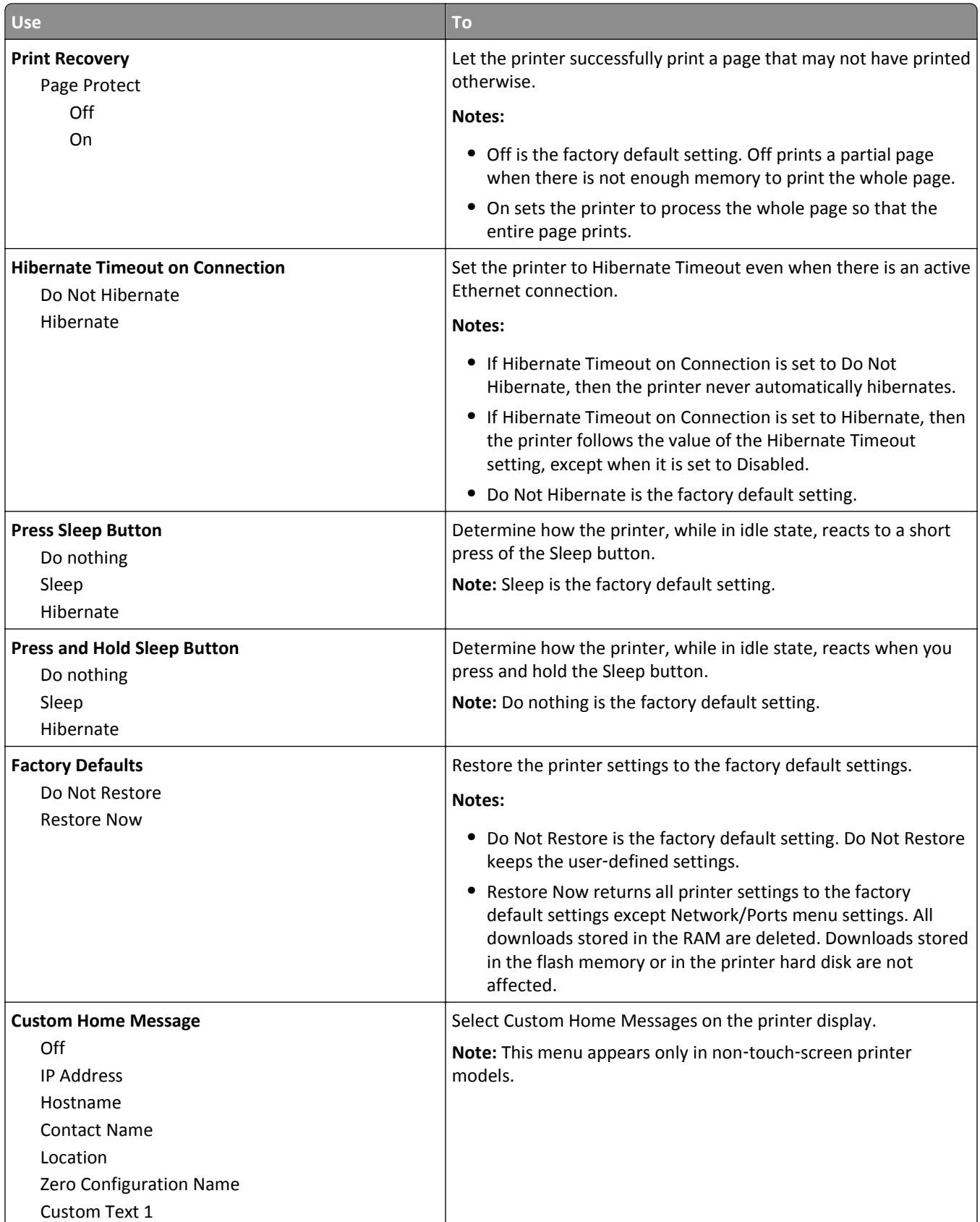

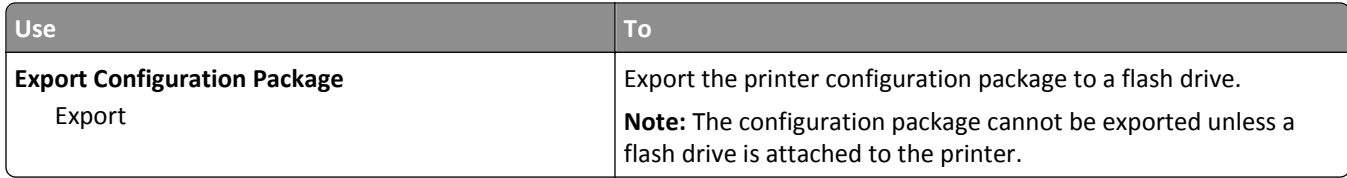

## **Flash Drive Menu**

## **Print Settings menu**

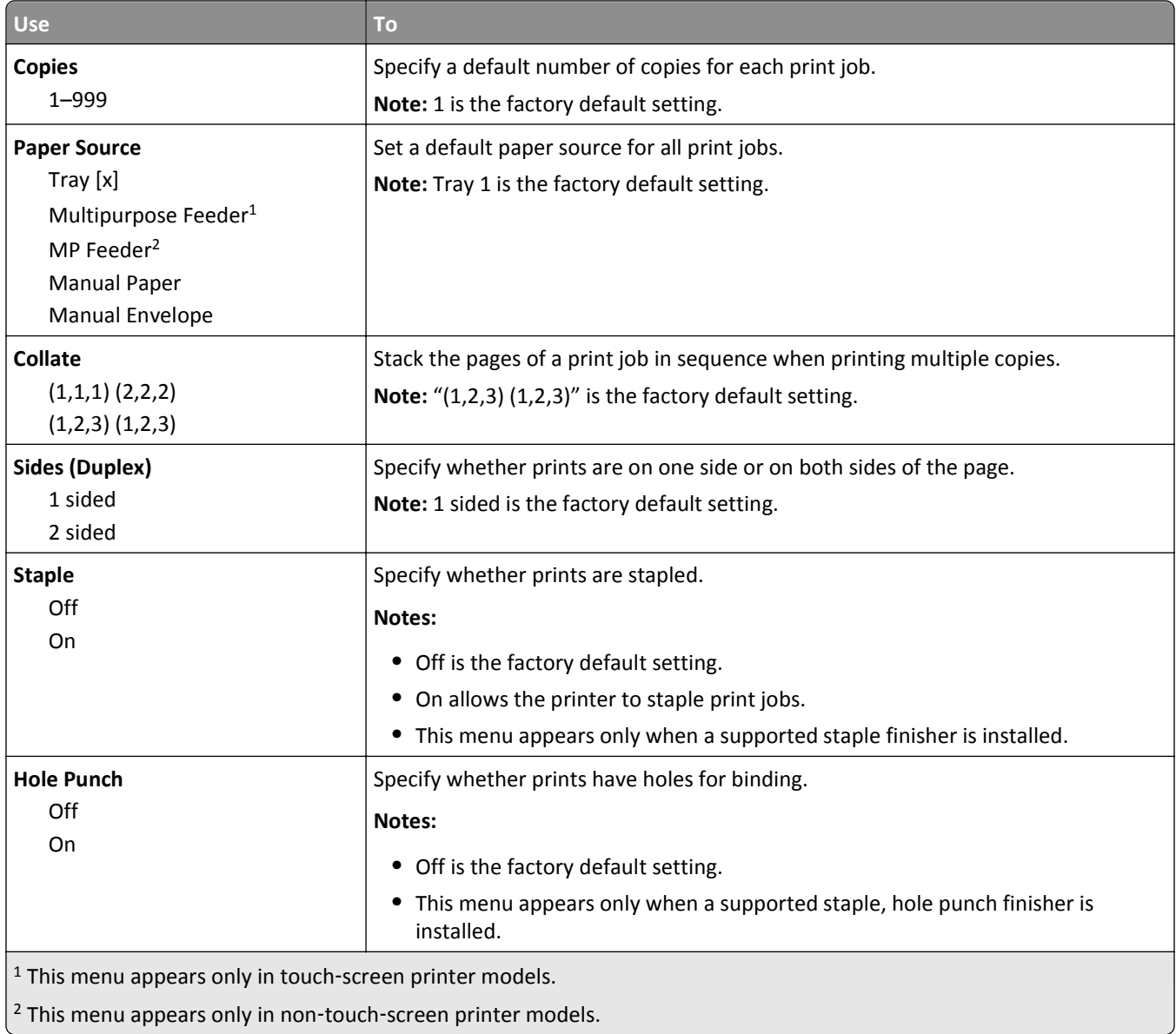

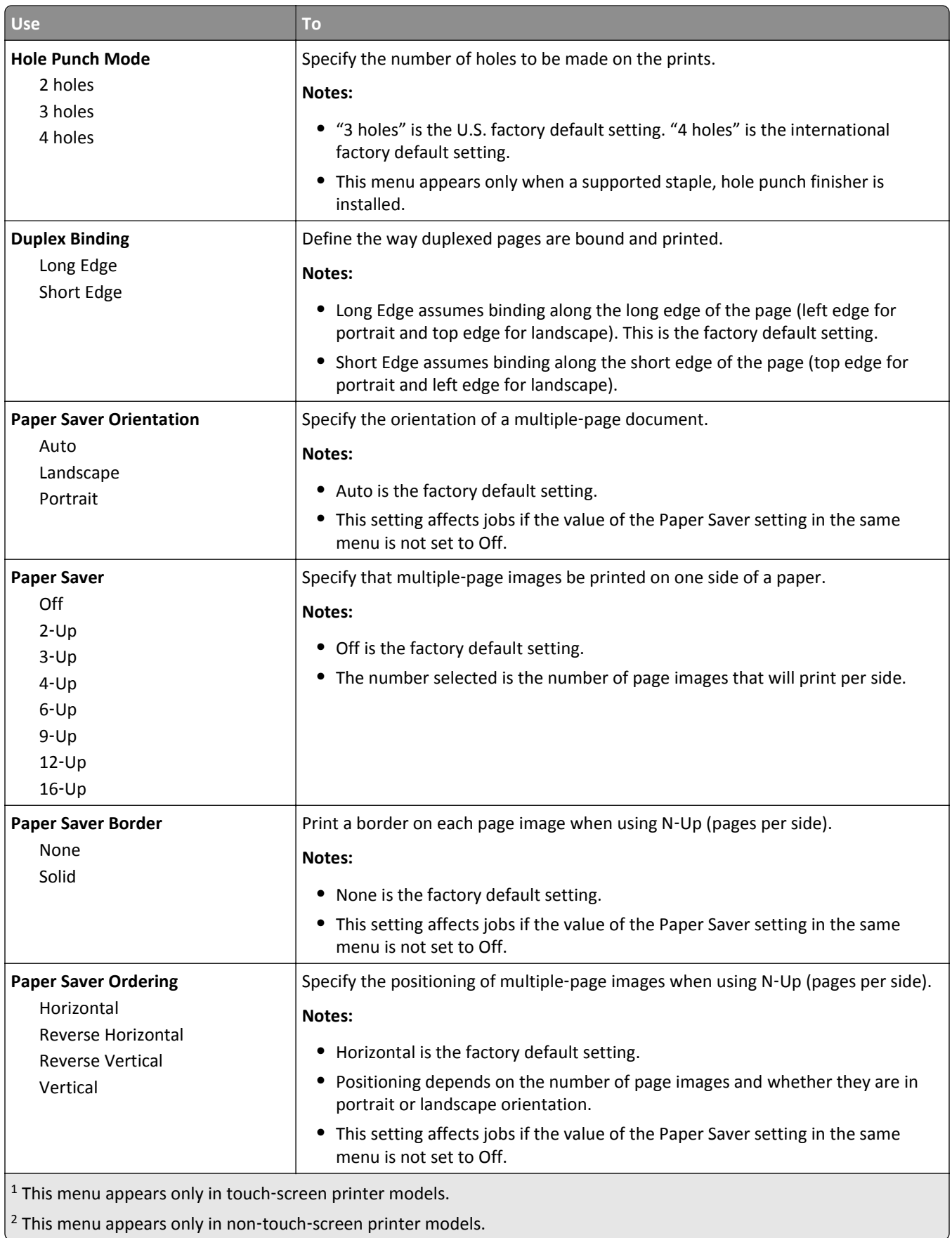

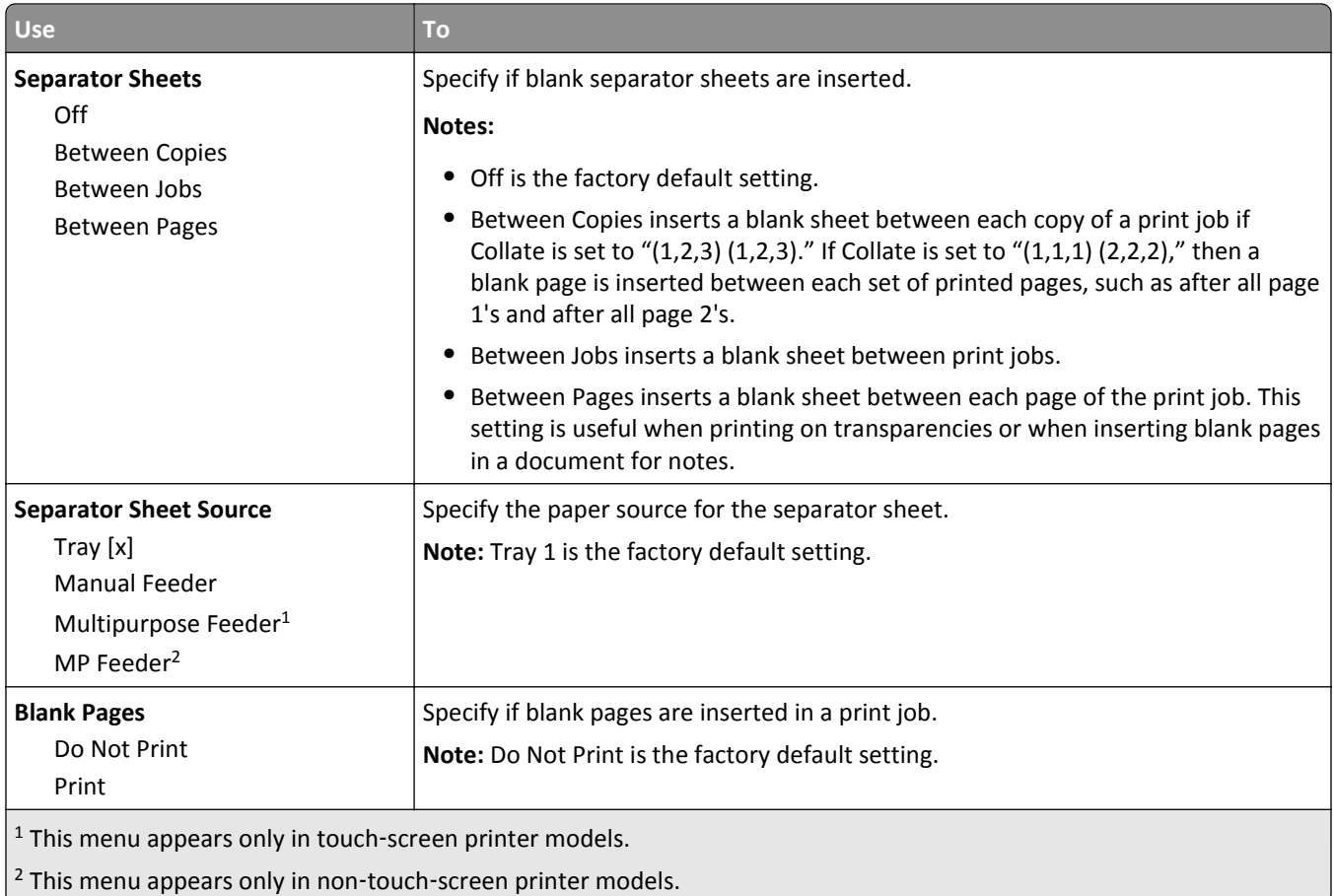

## **Print Settings**

#### **Setup menu**

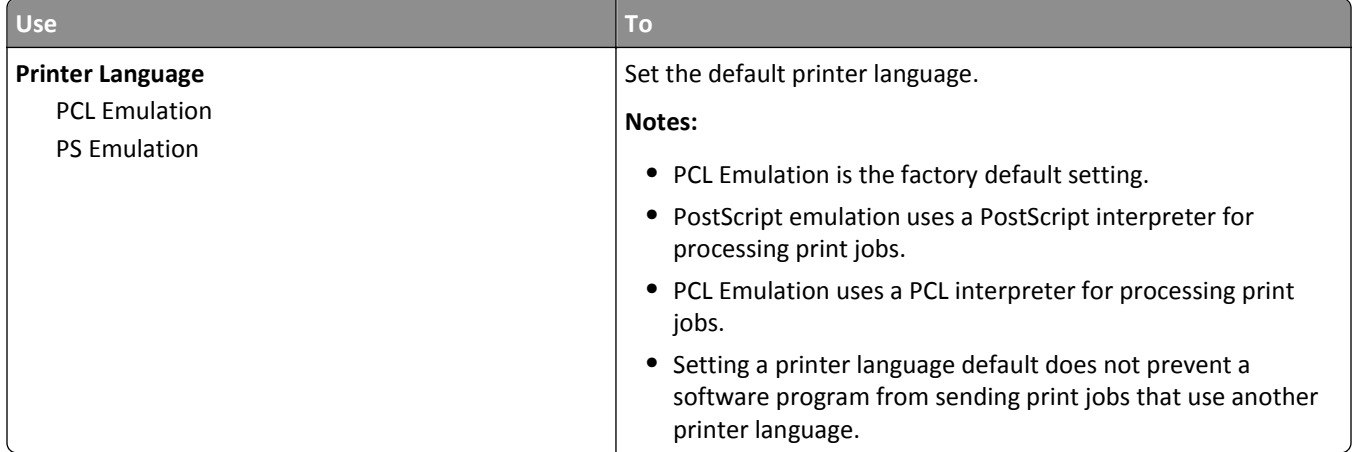

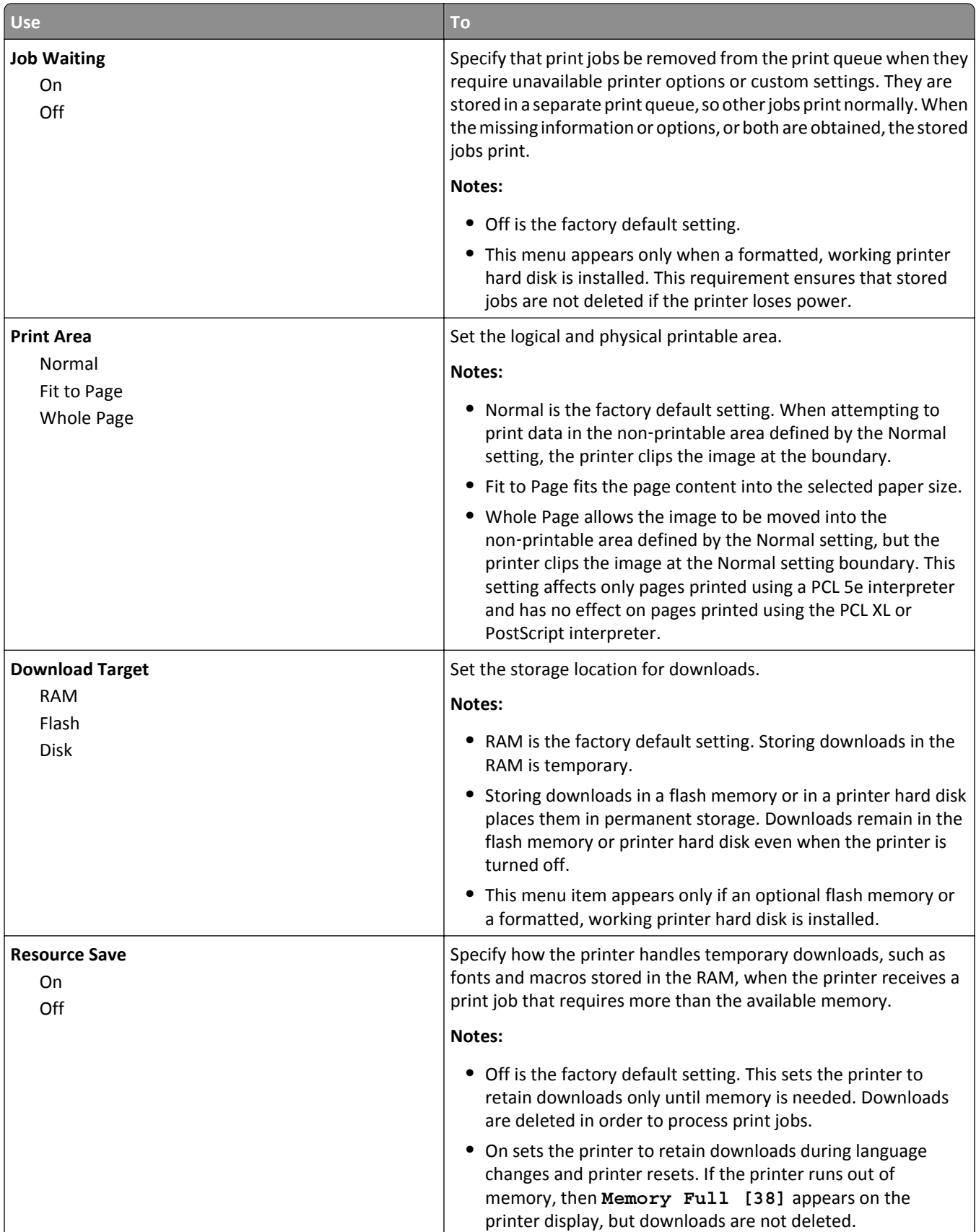

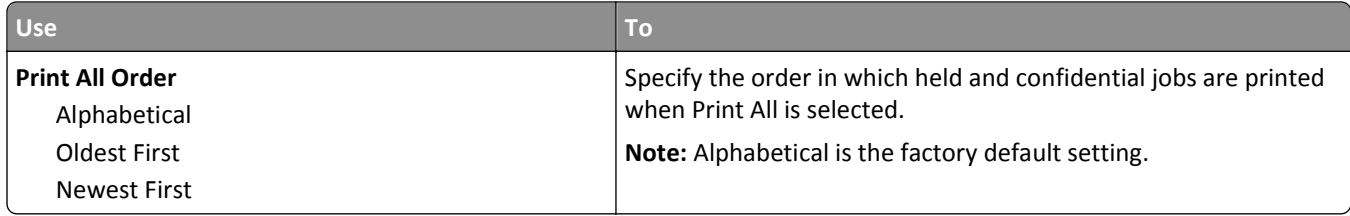

#### **Finishing menu**

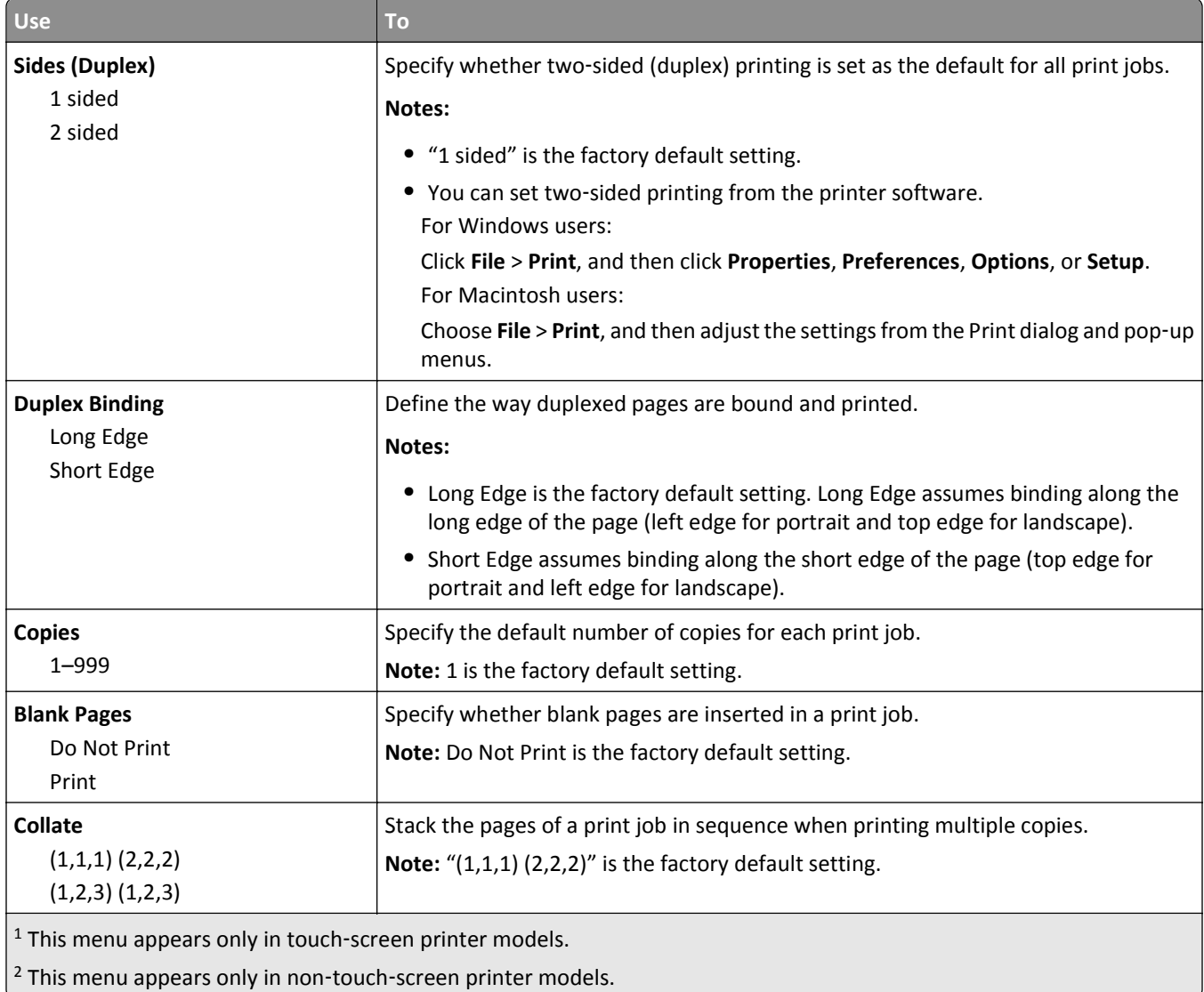

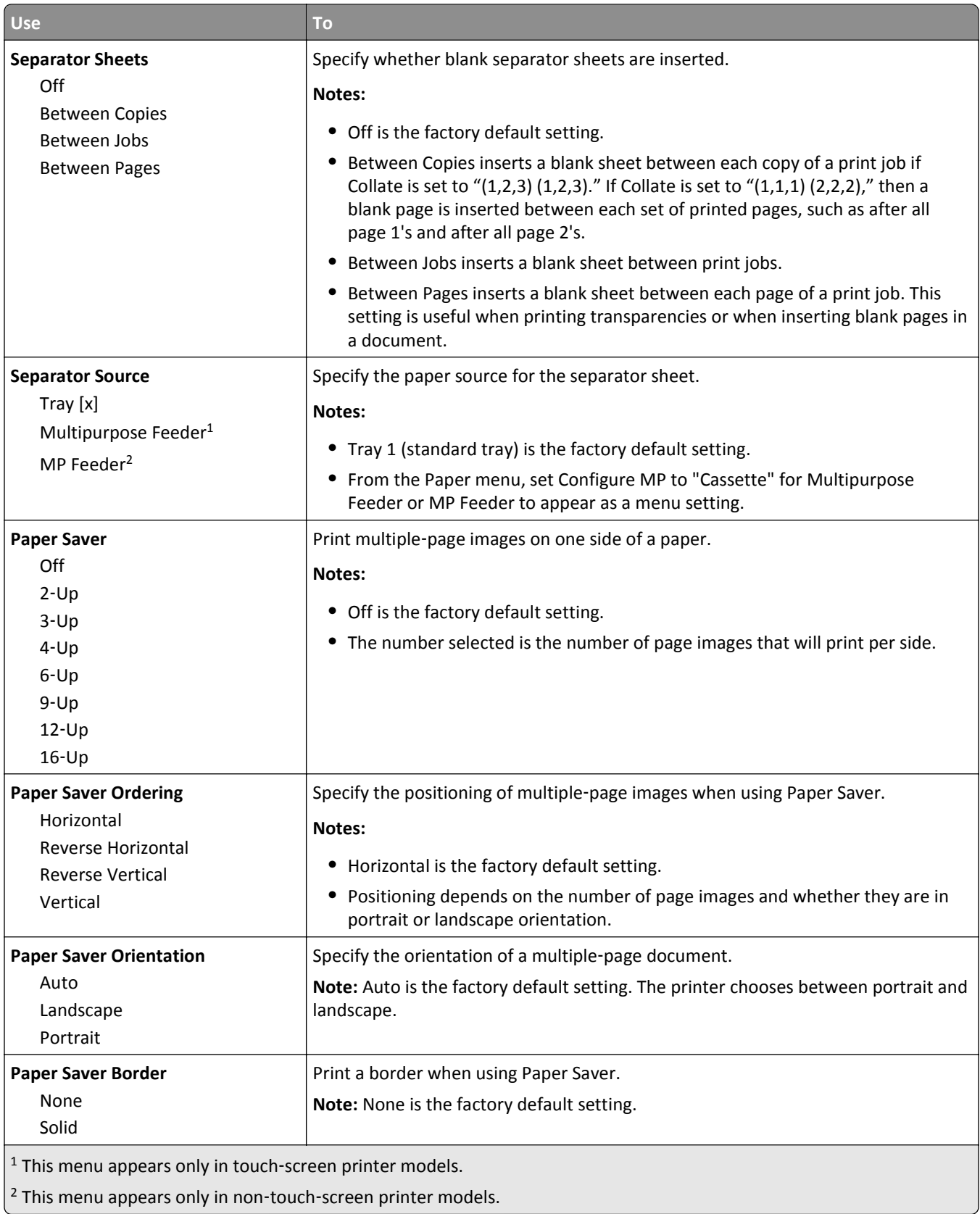

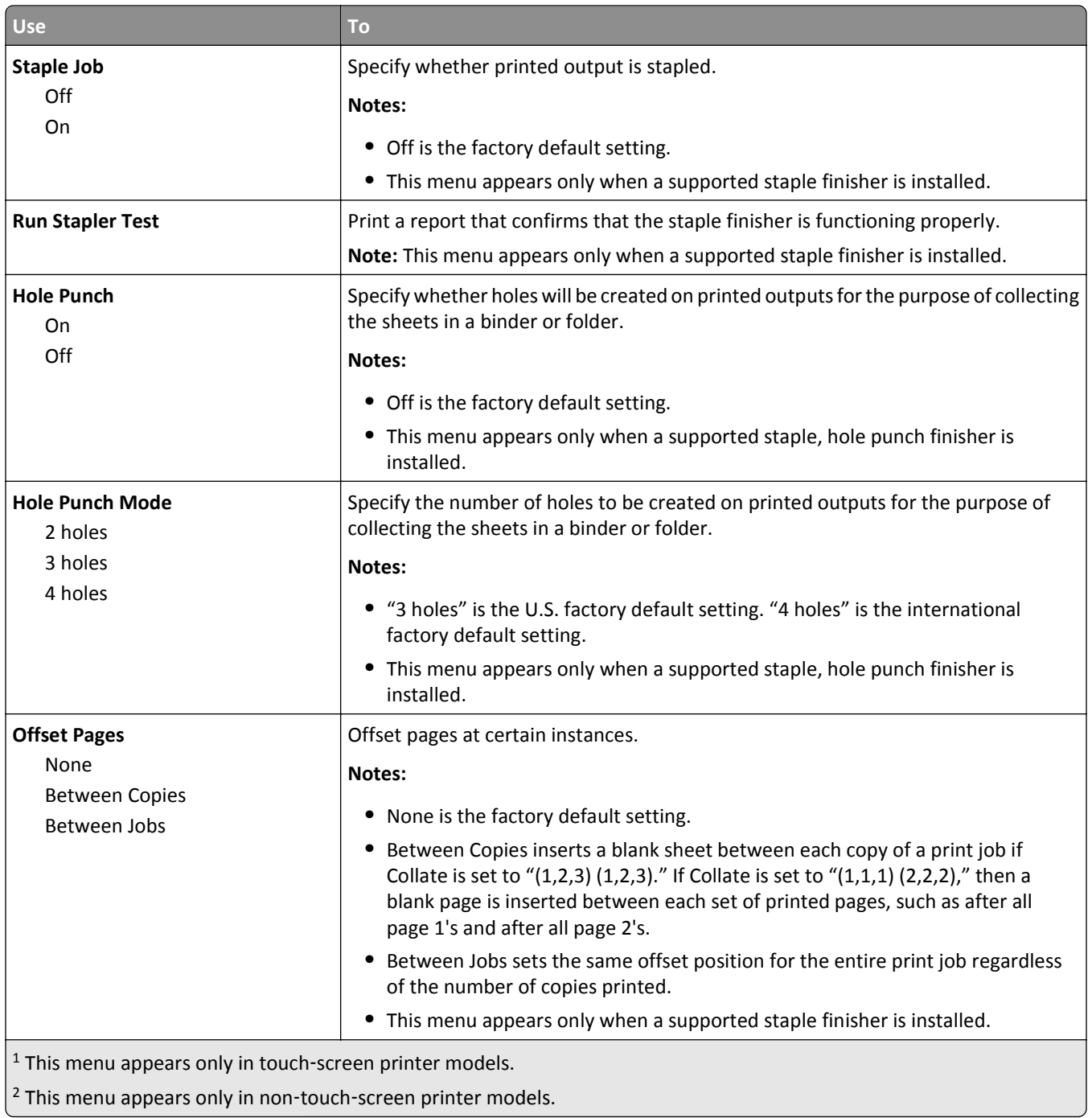

#### **Quality menu**

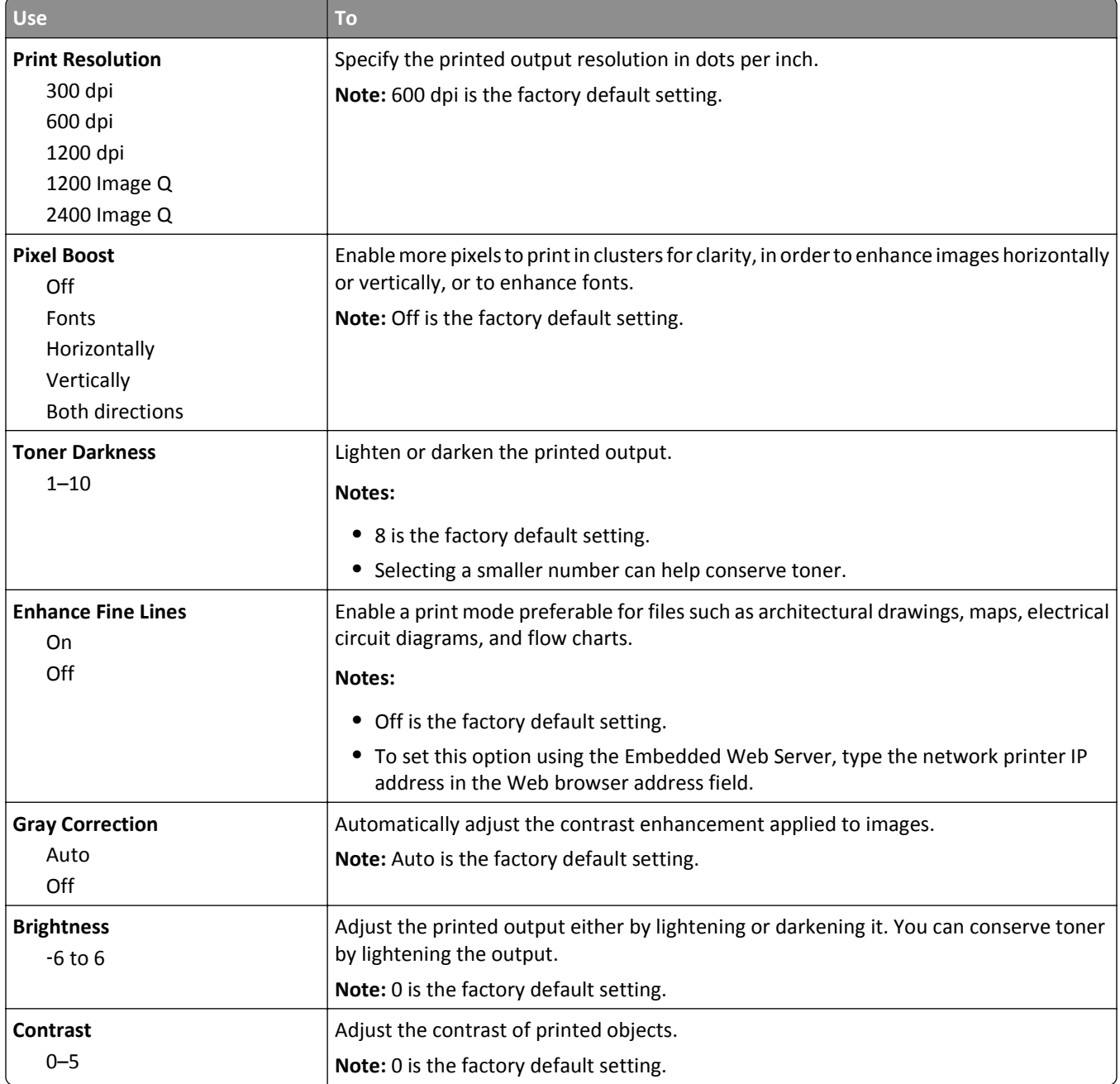

#### **Job Accounting menu**

**Note:** This menu item appears only when a printer hard disk is installed. Make sure that the hard disk is not read/write‑ or write‑protected.

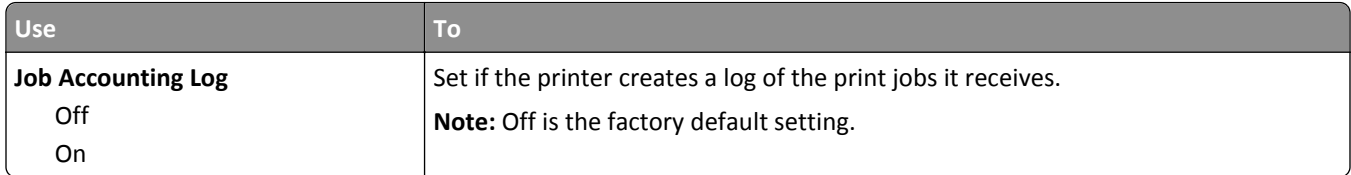

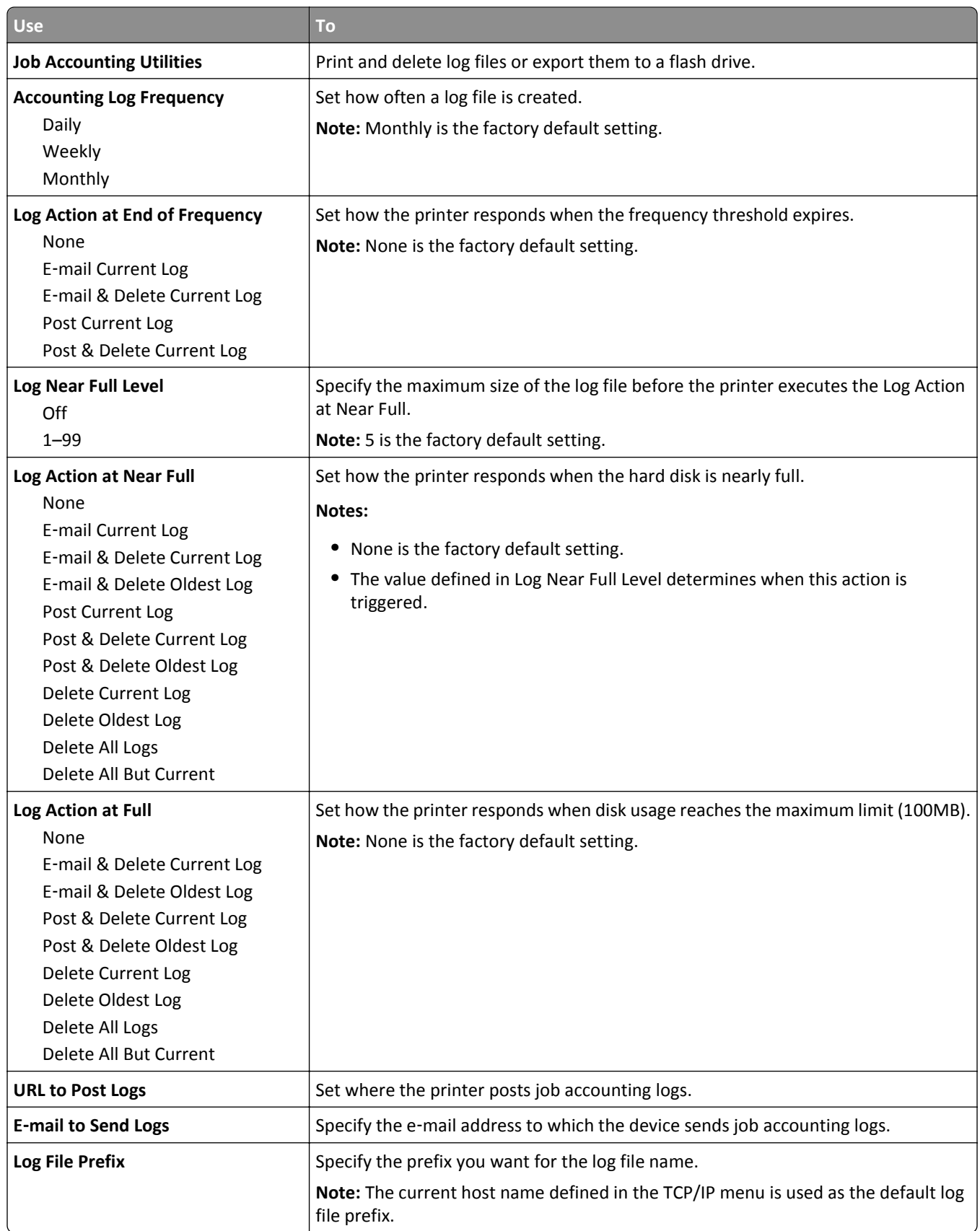

### **Utilities menu**

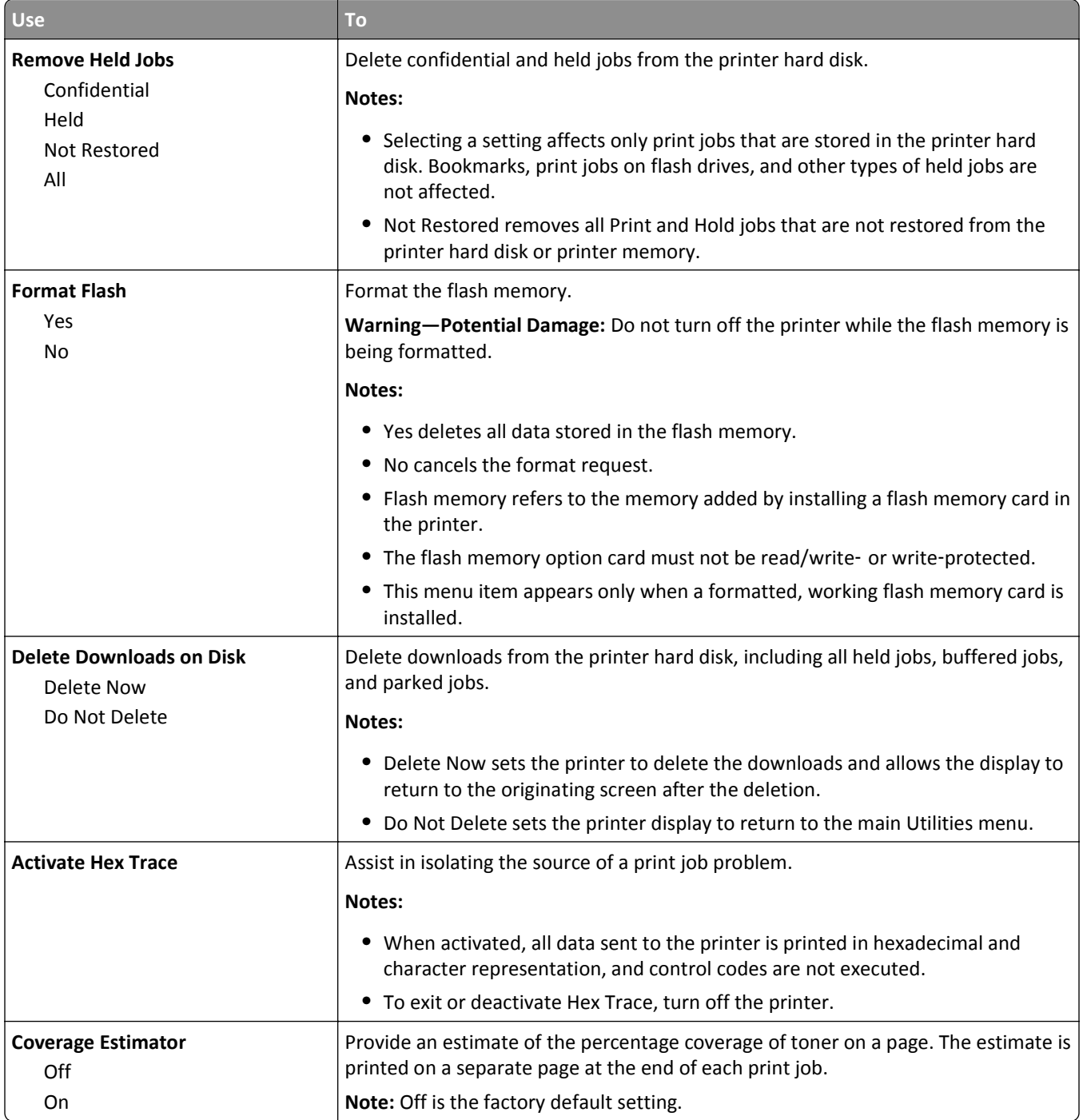

## **XPS menu**

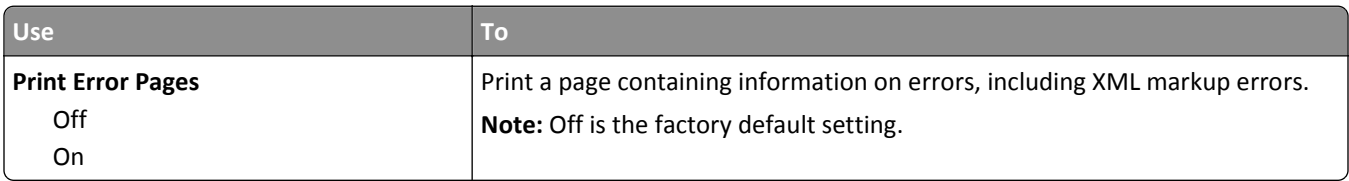

### **PDF menu**

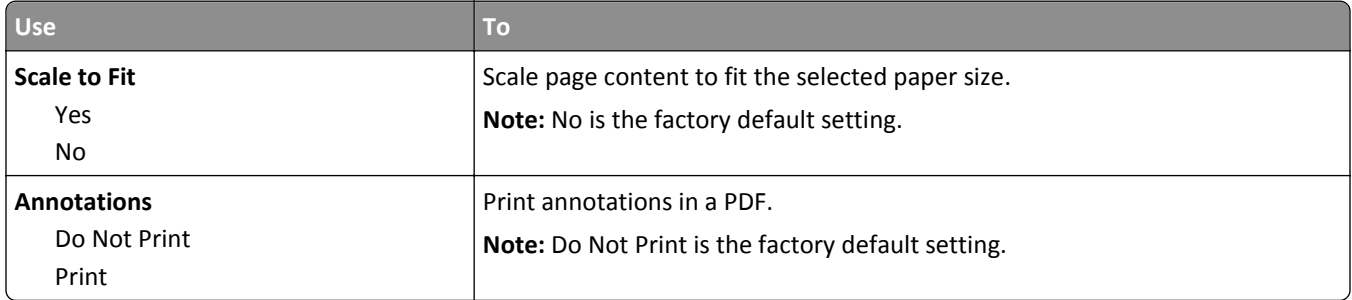

## **PostScript menu**

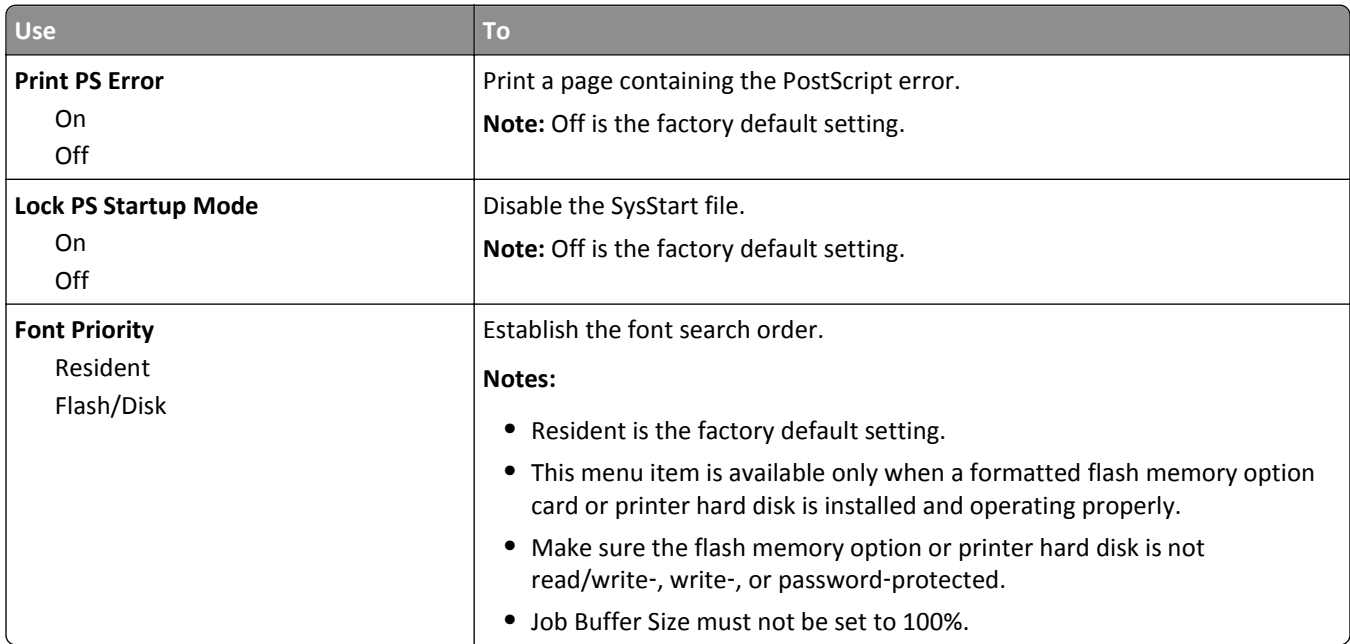

#### **PCL Emul menu**

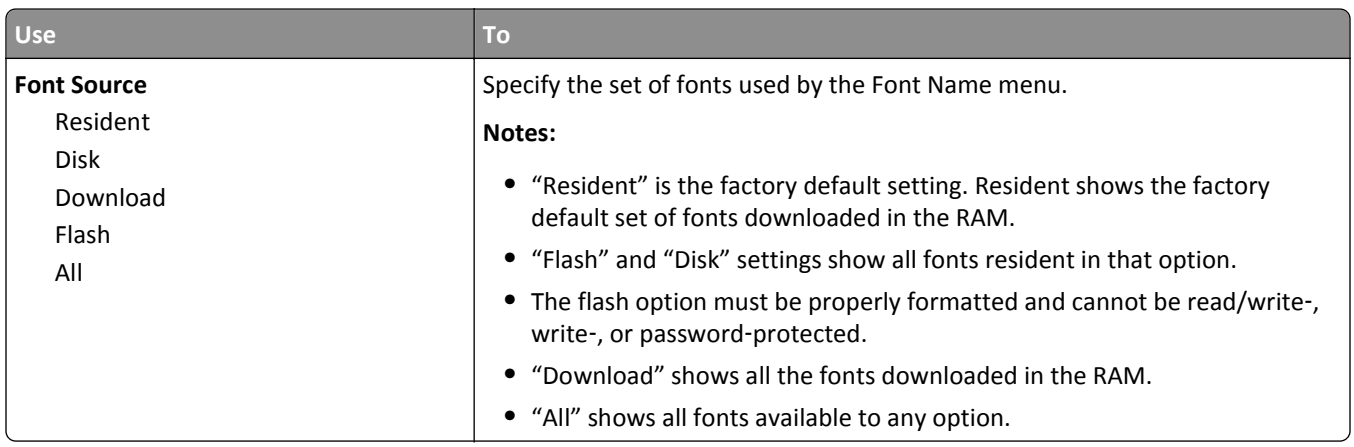

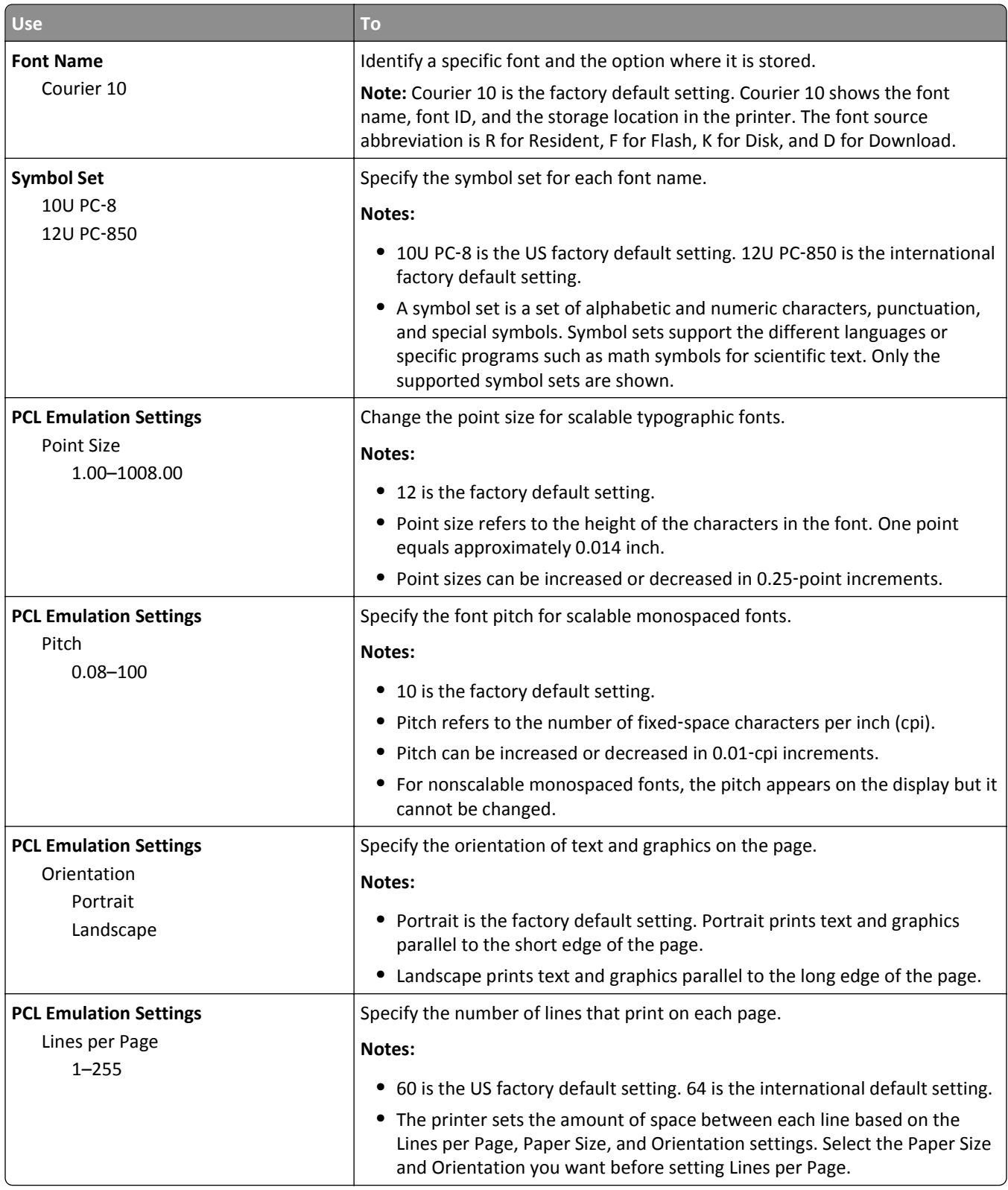

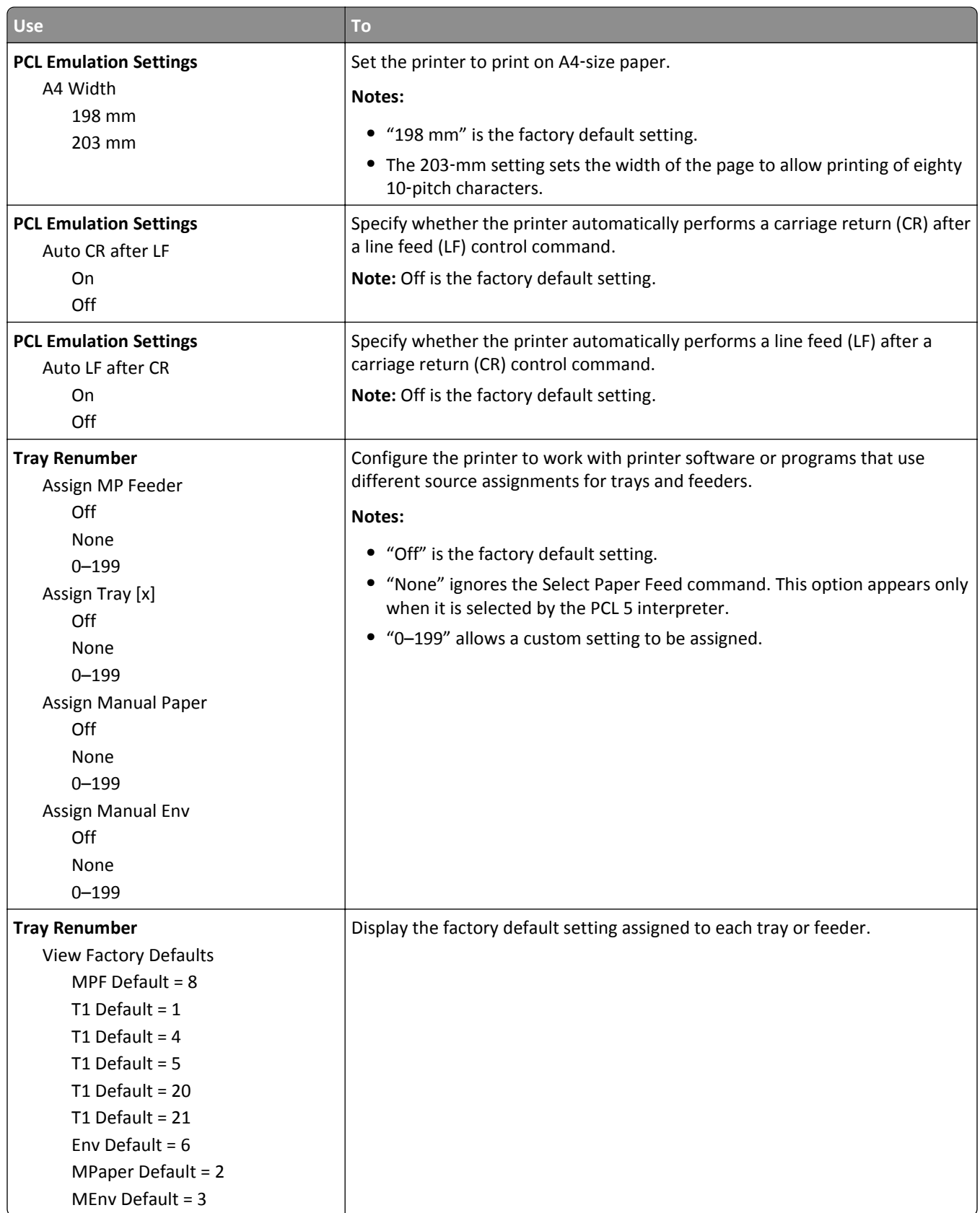

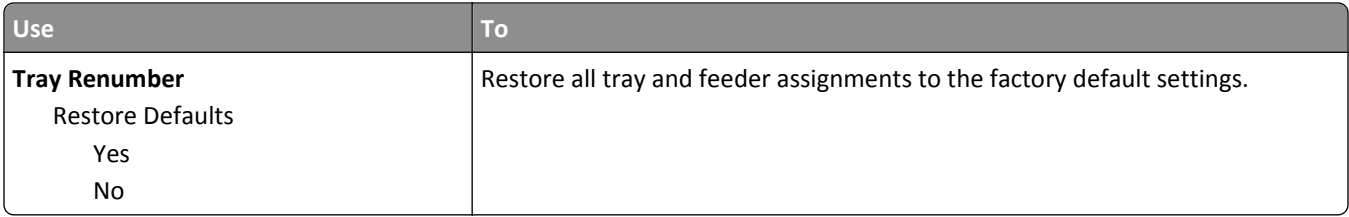

#### **PPDS menu**

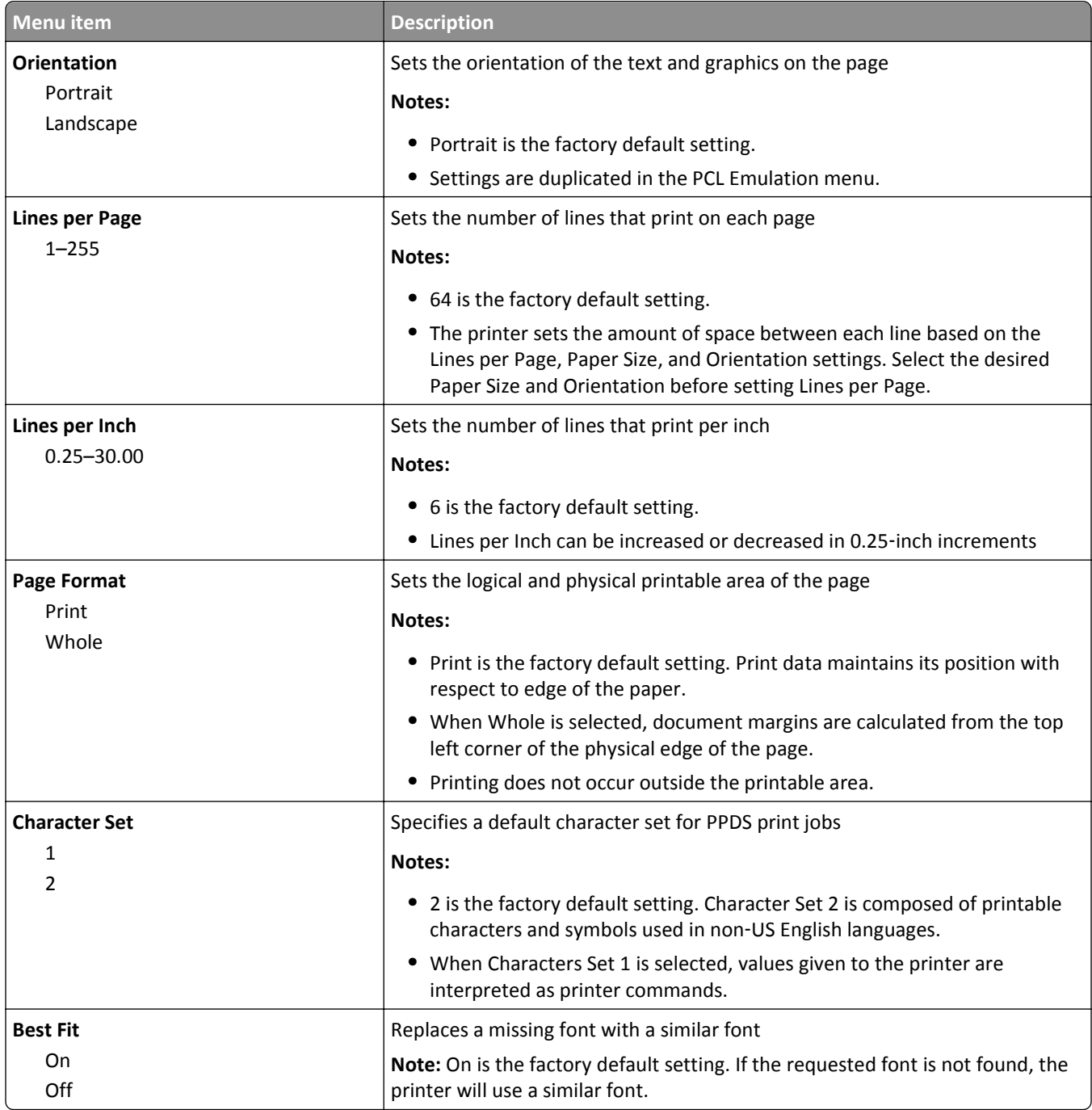

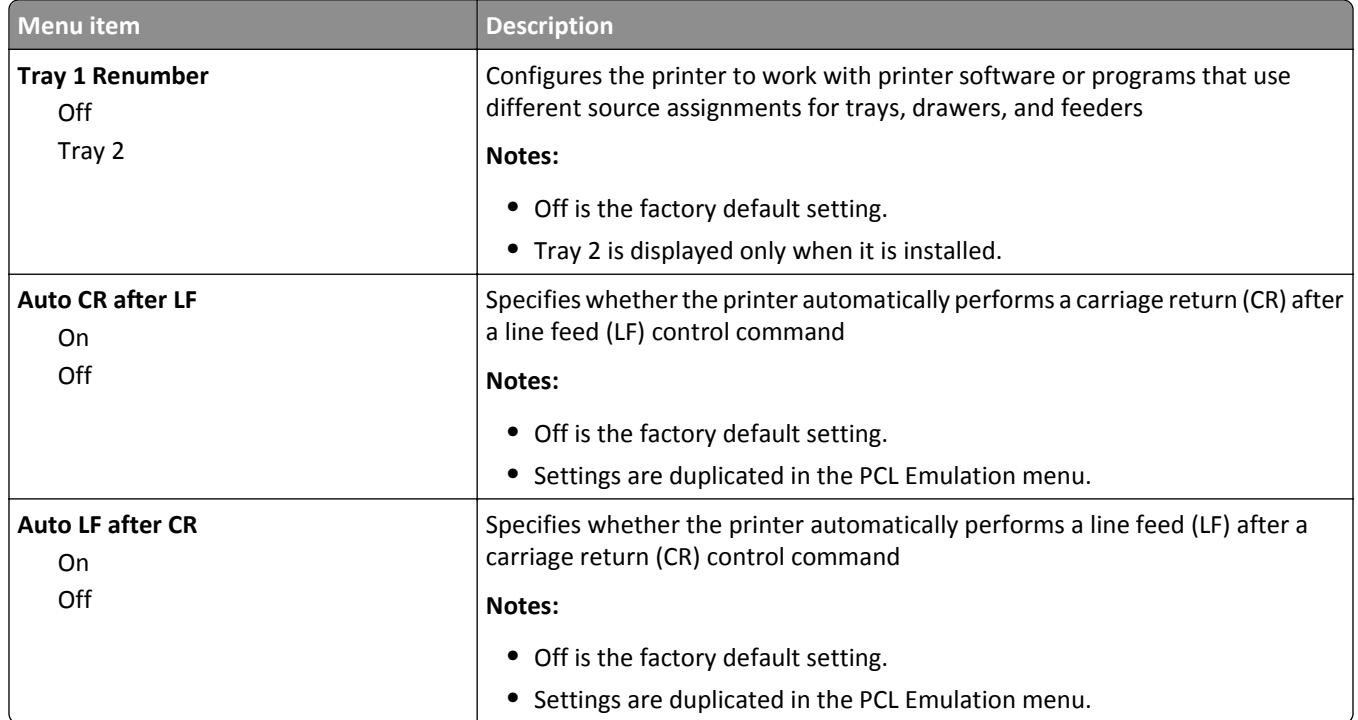

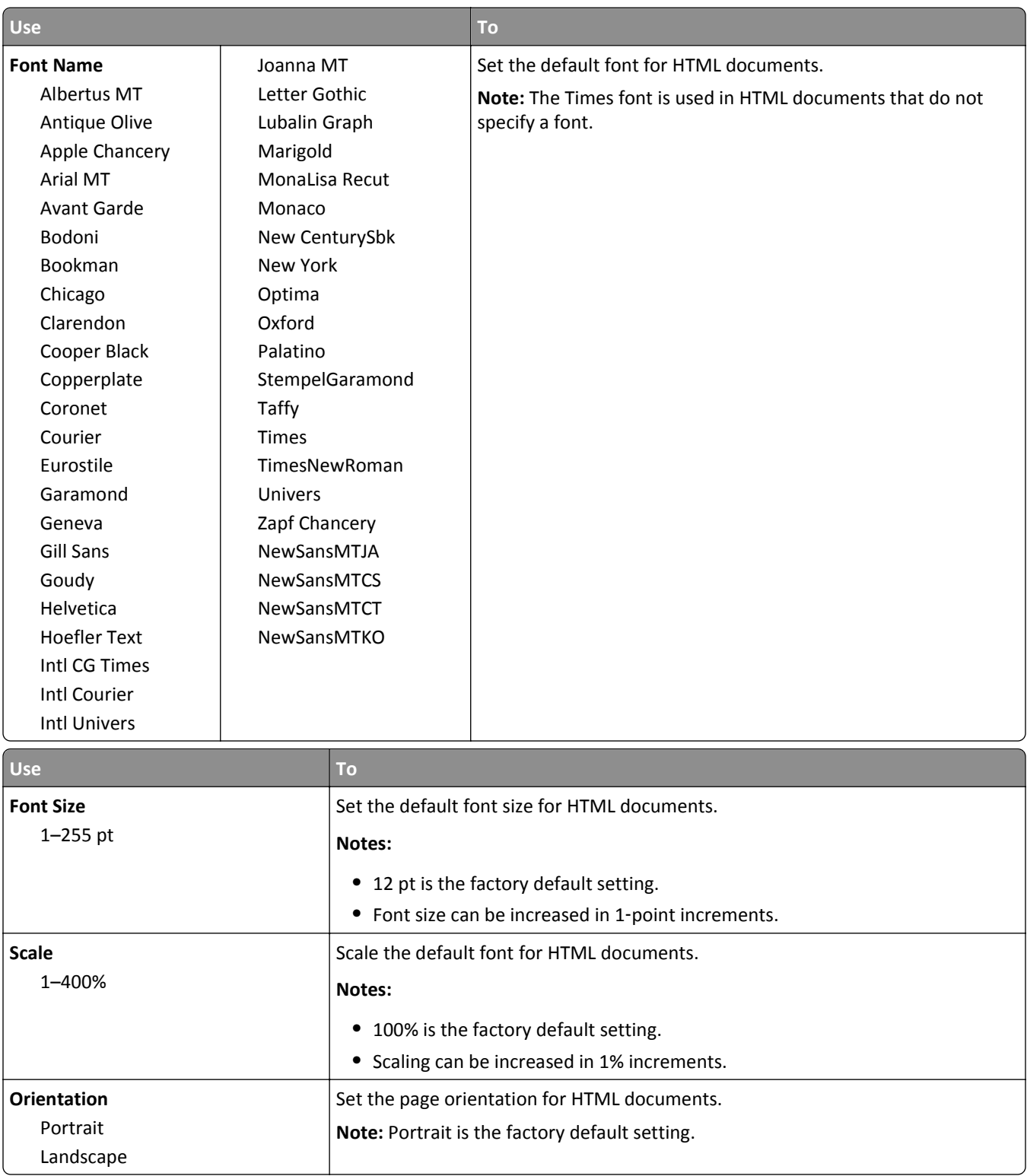

#### **HTML menu**

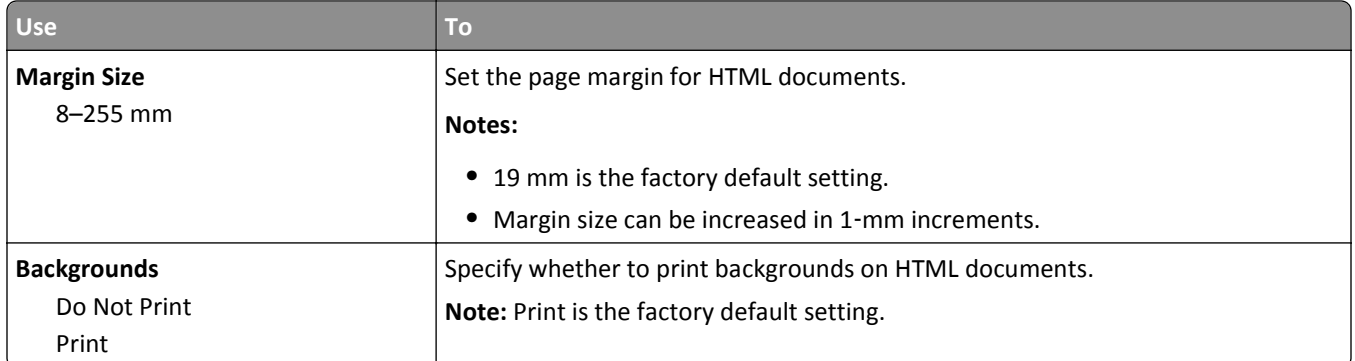

#### **Image menu**

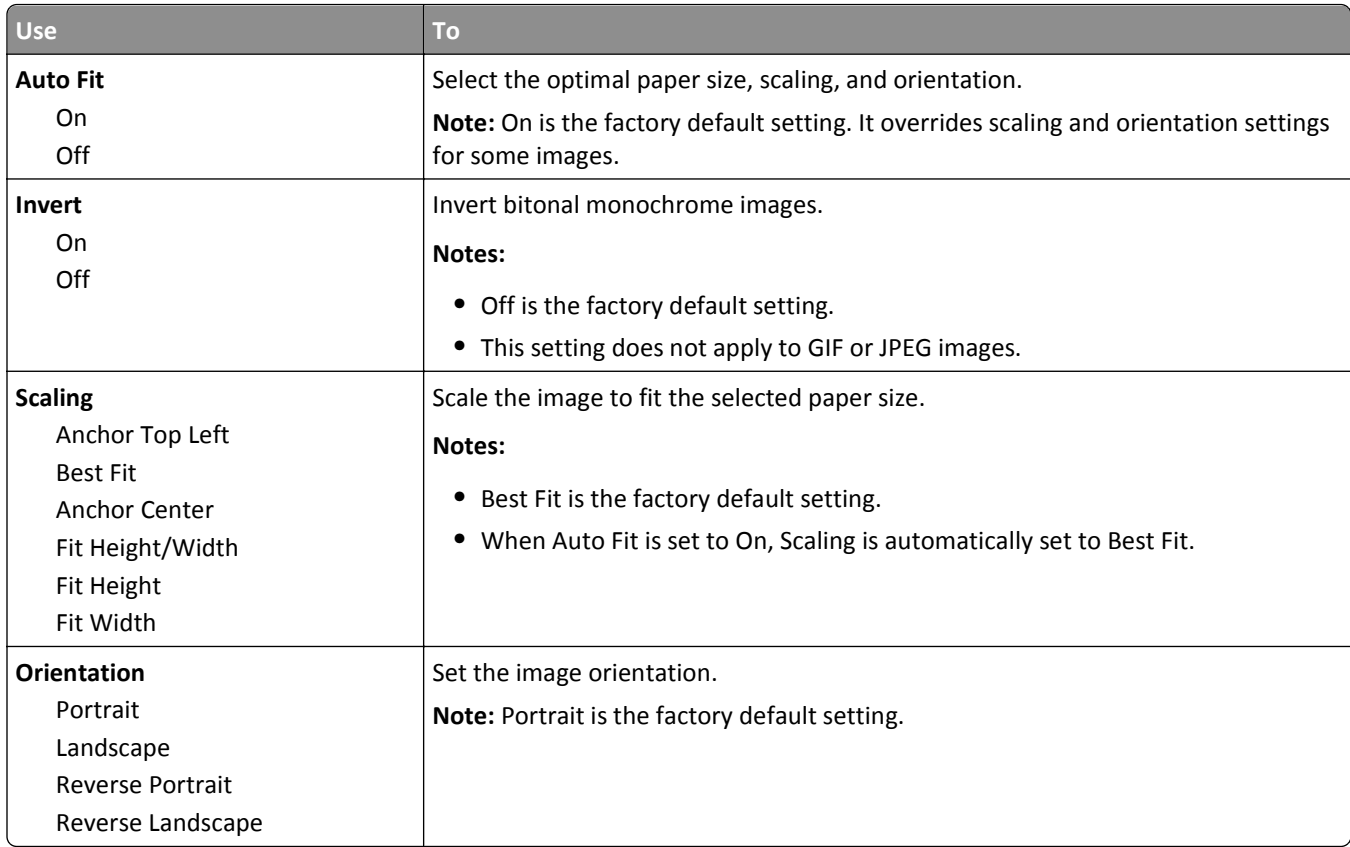

# **Help menu**

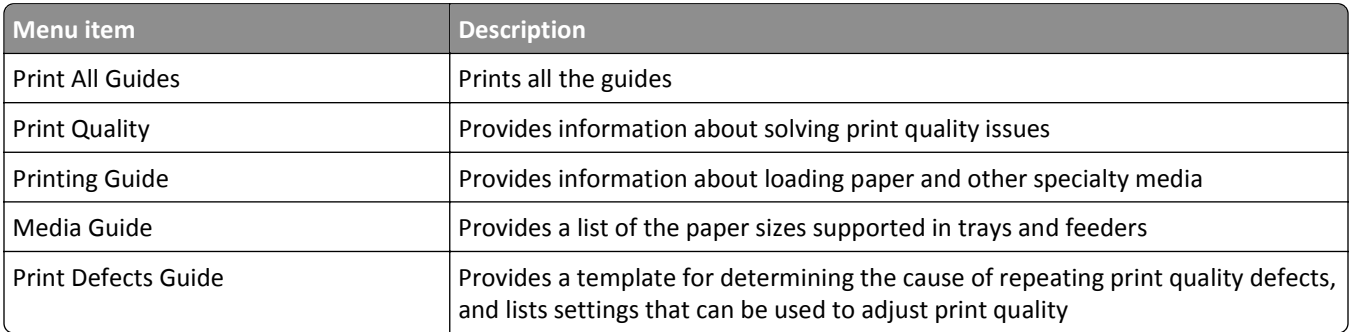

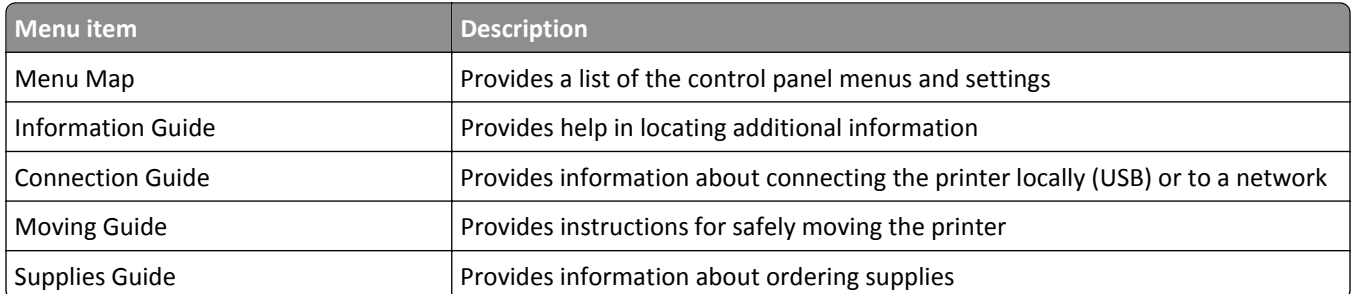

# **Saving money and the environment**

Lexmark is committed to environmental sustainability and is continually improving its printers to reduce their impact on the environment. We design with the environment in mind, engineer our packaging to reduce materials, and provide collection and recycling programs. For more information, see:

- **•** The Notices chapter
- **•** The Environmental Sustainability section of the Lexmark Web site at **[www.lexmark.com/environment](http://www.lexmark.com/environment)**
- **•** The Lexmark recycling program at **[www.lexmark.com/recycle](http://www.lexmark.com/recycle)**

By selecting certain printer settings or tasks, you may be able to reduce your printer's impact even further. This chapter outlines the settings and tasks that may yield a greater environmental benefit.

# **Adjusting the brightness of the printer display**

To save energy, or if you have trouble reading the display, adjust its brightness settings.

#### **Using the Embedded Web Server**

**1** Open a Web browser, and then type the printer IP address in the address field.

#### **Notes:**

- **•** View the printer IP address in the TCP/IP section in the Network/Ports menu. The IP address appears as four sets of numbers separated by periods, such as 123.123.123.123.
- **•** If you are using a proxy server, then temporarily disable it to load the Web page correctly.
- **2** Click **Settings** > **General Settings**.
- **3** In the Screen Brightness field, enter the brightness percentage you want for the display.
- **4** Click **Submit**.

## **Saving paper and toner**

Studies show that as much as 80% of the carbon footprint of a printer is related to paper usage. You can significantly reduce your carbon footprint by using recycled paper and the following printing suggestions, such as printing on both sides of the paper and printing multiple pages on one side of a single sheet of paper.

For information on how you can quickly save paper and energy using one printer setting, see the following:

- "Using Eco-[Mode" on page 74](#page-73-0) for non-touch-screen printer models
- **•** "Using Eco‑[Mode" on page 120](#page-119-0) and "Using Eco‑[Mode" on page 168](#page-167-0) for touch‑screen printer models

## **Using recycled paper**

As an environmentally conscious company, Lexmark supports the use of recycled office paper produced specifically for use in laser printers. For more information on recycled papers that work well with your printer, see ["Using recycled](#page-177-0) [paper and other office papers" on page 178](#page-177-0).

## **Conserving supplies**

#### **Use both sides of the paper**

If your printer model supports two‑sided printing, then you can control whether print appears on one or two sides of the paper.

#### **Notes:**

- **•** Two-sided printing is the default setting in the print driver.
- **•** For a complete list of supported products and countries, go to **<http://support.lexmark.com>**.

#### **Place multiple pages on one sheet of paper**

You can print up to 16 consecutive pages of a multiple‑page document onto one side of a single sheet of paper by setting multiple page printing (N-Up) for the print job.

#### **Check your first draft for accuracy**

Before printing or making multiple copies of a document:

- **•** Use the preview feature to see how the document looks like before you print it.
- **•** Print one copy of the document to check its content and format for accuracy.

#### **Avoid paper jams**

Correctly set the paper type and size to avoid paper jams. For more information, see ["Avoiding jams" on page 260.](#page-259-0)

## **Recycling**

Lexmark provides collection programs and environmentally progressive approaches to recycling. For more information, see:

- **•** The Notices chapter
- **•** The Environmental Sustainability section of the Lexmark Web site at **[www.lexmark.com/environment](http://www.lexmark.com/environment)**
- **•** The Lexmark recycling program at **[www.lexmark.com/recycle](http://www.lexmark.com/recycle)**

## **Recycling Lexmark products**

To return Lexmark products for recycling:

- **1** Go to **[www.lexmark.com/recycle](http://www.lexmark.com/recycle)**.
- **2** Find the product type you want to recycle, and then select your country or region from the list.
- **3** Follow the instructions on the computer screen.

**Note:** Printer supplies and hardware not listed in the Lexmark collection program may be recycled through your local recycling center. Contact your local recycling center to determine the items they accept.

## **Recycling Lexmark packaging**

Lexmark continually strives to minimize packaging. Less packaging helps to ensure that Lexmark printers are transported in the most efficient and environmentally sensitive manner and that there is less packaging to dispose of. These efficiencies result in fewer greenhouse emissions, energy savings, and natural resource savings.

Lexmark cartons are 100% recyclable where corrugated recycling facilities exist. Facilities may not exist in your area.

The foam used in Lexmark packaging is recyclable where foam recycling facilities exist. Facilities may not exist in your area.

When you return a cartridge to Lexmark, you can reuse the box that the cartridge came in. Lexmark will recycle the box.

## **Returning Lexmark cartridges for reuse or recycling**

Lexmark Cartridge Collection Program diverts millions of Lexmark cartridges from landfills annually by making it both easy and free for Lexmark customers to return used cartridges to Lexmark for reuse or recycling. One hundred percent of the empty cartridges returned to Lexmark are either reused or demanufactured for recycling. Boxes used to return the cartridges are also recycled.

To return Lexmark cartridges for reuse or recycling, follow the instructions that came with your printer or cartridge and use the prepaid shipping label. You can also do the following:

- **1** Go to **[www.lexmark.com/recycle](http://www.lexmark.com/recycle)**.
- **2** From the Toner Cartridges section, select your country or region.
- **3** Follow the instructions on the computer screen.

# **Maintaining the printer**

**Warning—Potential Damage:** Failure to maintain optimum printer performance, or to replace parts and supplies, may cause damage to your printer.

# **Ordering supplies**

To order parts and supplies in the U.S., contact Lexmark at 1-800-539-6275 for information about Lexmark authorized supplies dealers in your area. In other countries or regions, go to **[www.lexmark.com](http://www.lexmark.com)** or contact the place where you purchased the printer.

## **Using genuine Lexmark parts and supplies**

Your Lexmark printer is designed to function best with genuine Lexmark supplies and parts. Use of third-party supplies or parts may affect the performance, reliability, or life of the printer and its imaging components. Use of third-party supplies or parts can affect warranty coverage. Damage caused by the use of third-party supplies or parts is not covered by the warranty. All life indicators are designed to function with Lexmark supplies and parts, and may deliver unpredictable results if third-party supplies or parts are used. Imaging component usage beyond the intended life may damage your Lexmark printer or its associated components.

## **Estimated number of remaining pages**

The estimated number of remaining pages is based on the recent printing history of the printer. Its accuracy may vary significantly and is dependent on many factors, such as actual document content, print quality settings, and other printer settings.

The accuracy of the estimated number of remaining pages may decrease when the actual printing consumption is different from the historical printing consumption. Consider the variable level of accuracy before purchasing or replacing supplies based on the estimate. Until an adequate print history is obtained on the printer, the estimated cartridge yield is based on approximately 5% coverage per page.

## **Ordering toner cartridges**

**Notes:**

- **•** Estimated cartridge yield is based on the ISO/IEC 19752 standard.
- **•** Extremely low print coverage for extended periods of time may negatively affect actual yield.

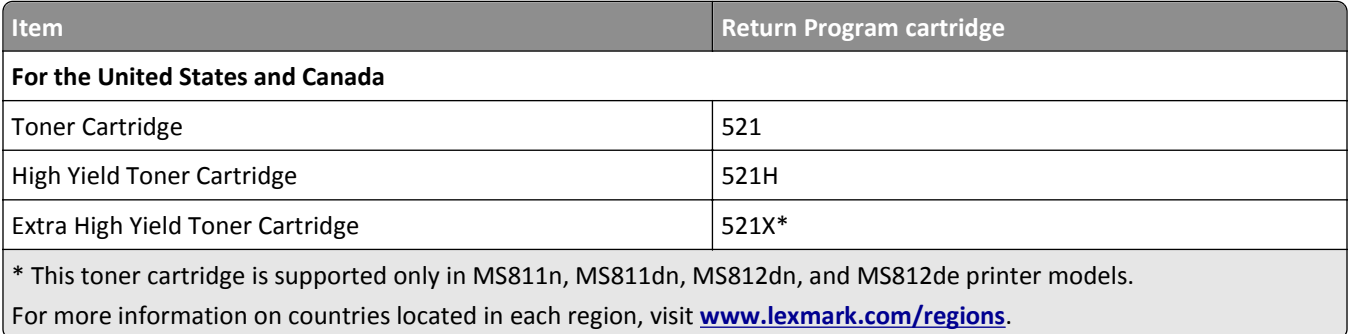

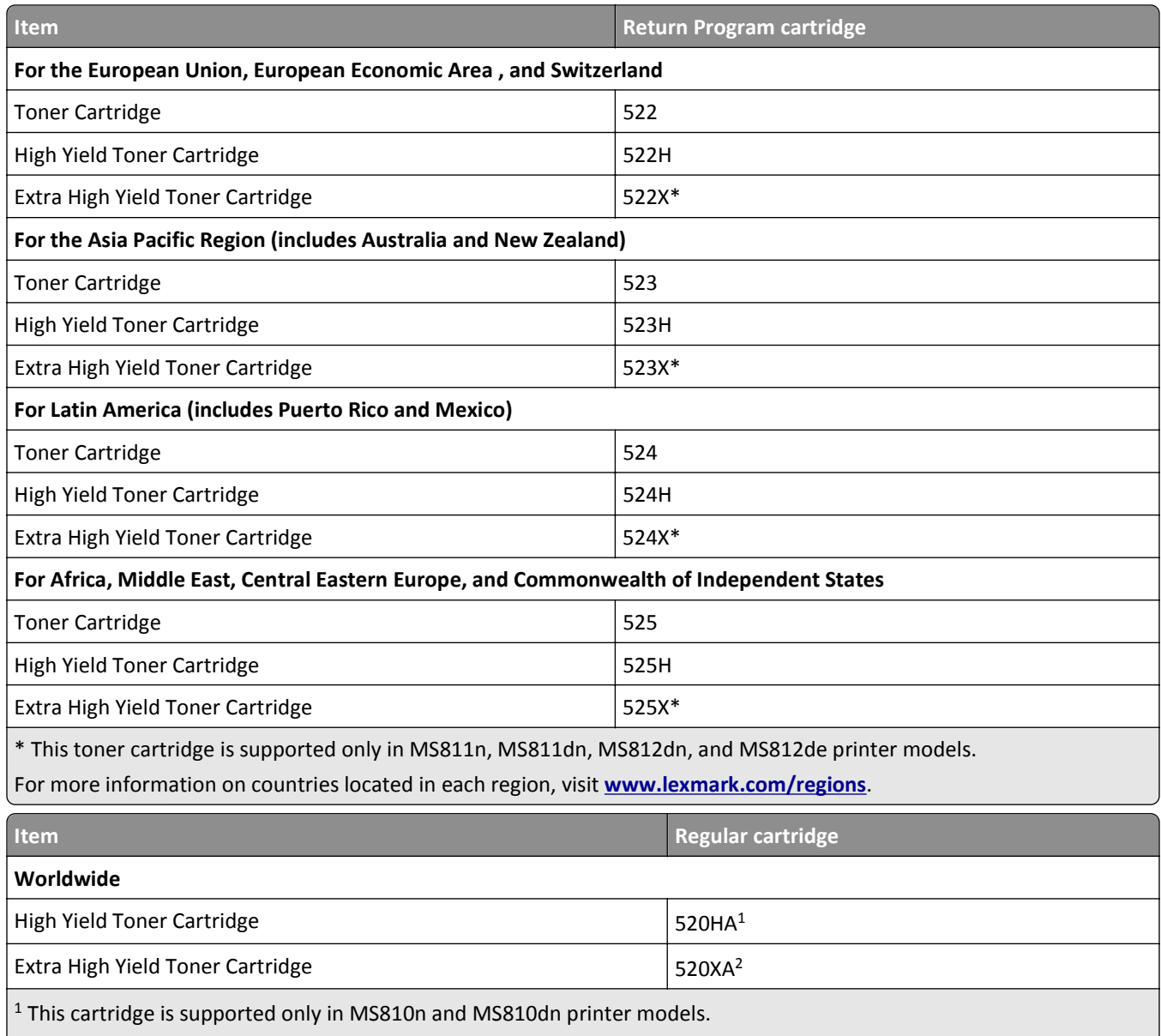

 $2$  This cartridge is supported only in MS811n, MS811dn, MS812dn, and MS812de printer models.

## **Ordering an imaging unit**

Extremely low print coverage for extended periods of time may cause imaging unit parts to fail prior to exhaustion of toner.

For more information on replacing the imaging unit, see the instruction sheet that came with the supply.

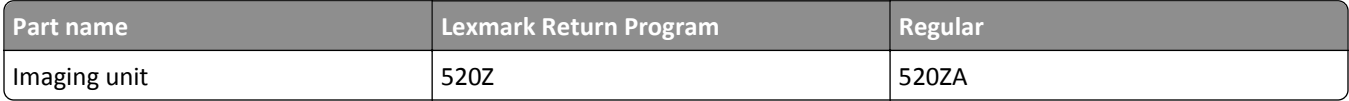

## **Ordering staple cartridges**

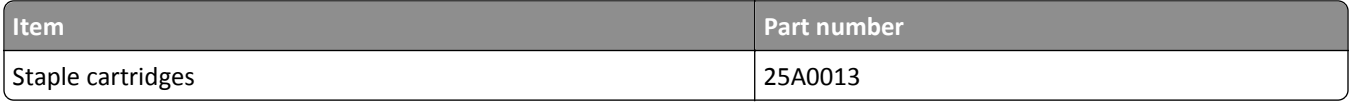

## **Ordering a roller kit**

For more information on replacing the roller kit, see the instruction sheet that came with the part.

#### **Lexmark roller kit and part number**

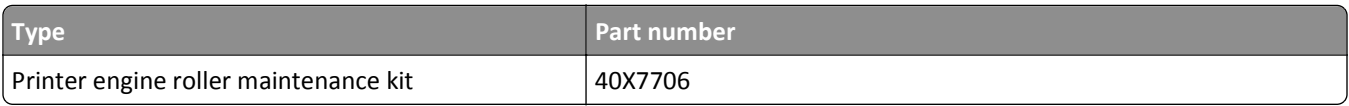

## **Ordering a maintenance kit**

To identify the supported fuser type, view the label on the fuser. Do either of the following:

**•** Remove the toner cartridge and the imaging unit. The two-digit fuser type code (such as 00 or 01) can be seen on the front of the fuser.

**Warning—Potential Damage:** Do not expose the imaging unit to direct light for more than 10 minutes. Extended exposure to light may cause print quality problems.

**•** Pull down the printer rear door. The two-digit fuser type code (such as 00 or 01) can be seen on the rear of the fuser.

#### **Notes:**

- **•** Using certain types of paper may require more frequent replacement of the maintenance kit.
- **•** The separator roller, fuser, pick roller assembly, and transfer roller are all included in the maintenance kit and can be individually ordered and replaced if necessary.
- **•** For more information on replacing the maintenance kit, see the instruction sheet that came with the supply.

#### **Lexmark Return Program fuser maintenance kits and part numbers for MS810, MS811, and MS812**

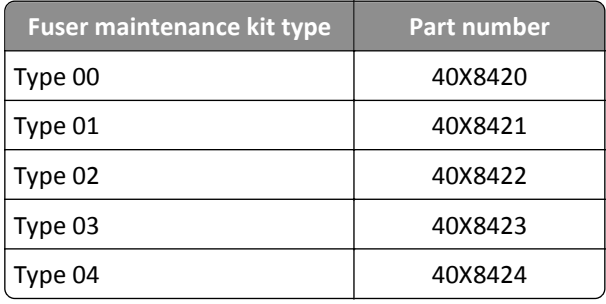

#### **Lexmark regular fuser maintenance kits and part numbers for MS810, MS811, and MS812**

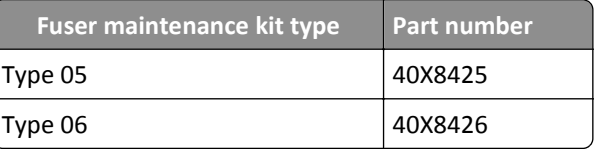

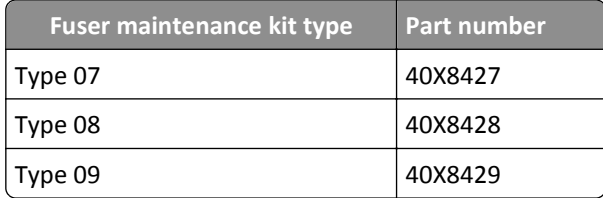

# **Storing supplies**

Choose a cool, clean storage area for the printer supplies. Store supplies right side up in their original packing until you are ready to use them.

Do not expose supplies to:

- **•** Direct sunlight
- **•** Temperatures above 35°C (95°F)
- **•** High humidity above 80%
- **•** Salty air
- **•** Corrosive gases
- **•** Heavy dust

# **Replacing supplies**

## **Replacing the toner cartridge**

**1** Lift the front cover, and then pull down the multipurpose feeder door.

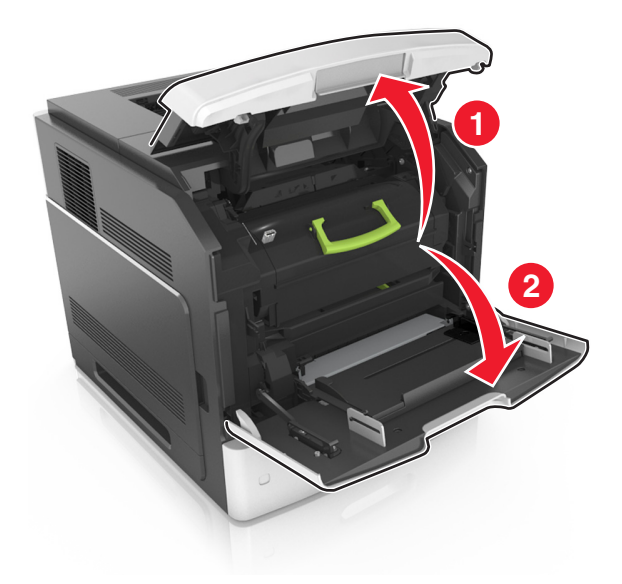

**2** Pull the cartridge out of the printer using the handle.

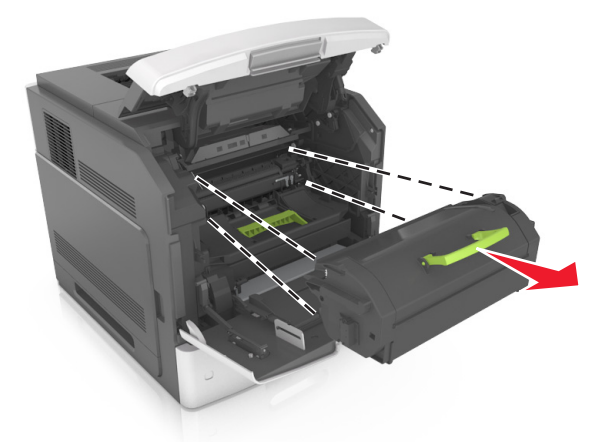

**3** Unpack the new toner cartridge, then remove the packing material, and then shake the cartridge to redistribute the toner.

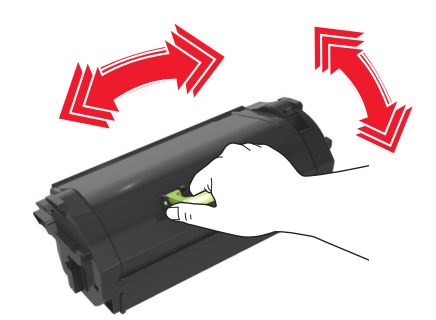

**4** Insert the toner cartridge into the printer by aligning the side rails of the cartridge with the arrows on the side rails inside the printer.

**Note:** Make sure the cartridge is fully pushed in.

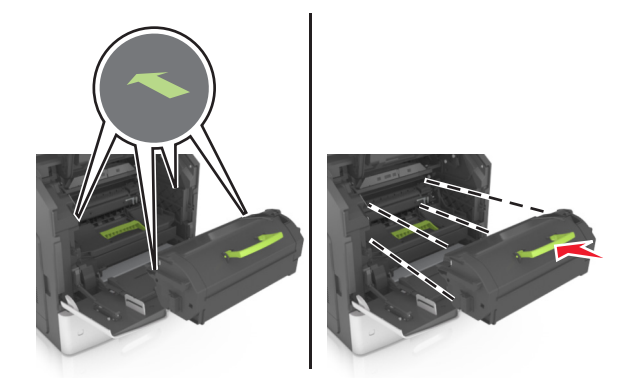

**Warning—Potential Damage:** When replacing a toner cartridge, do not leave the imaging unit exposed to direct light for an extended period of time. Extended exposure to light may cause print quality problems.

Close the multipurpose feeder door and the front cover.

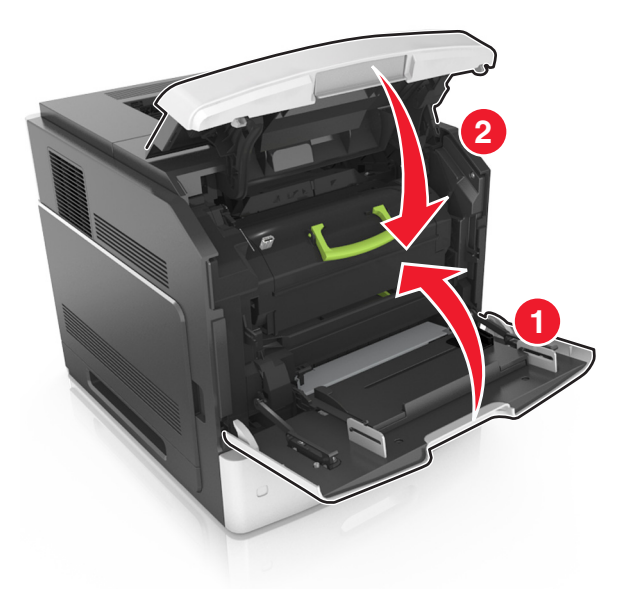

## **Replacing the imaging unit**

Lift the front cover, and then pull down the multipurpose feeder door.

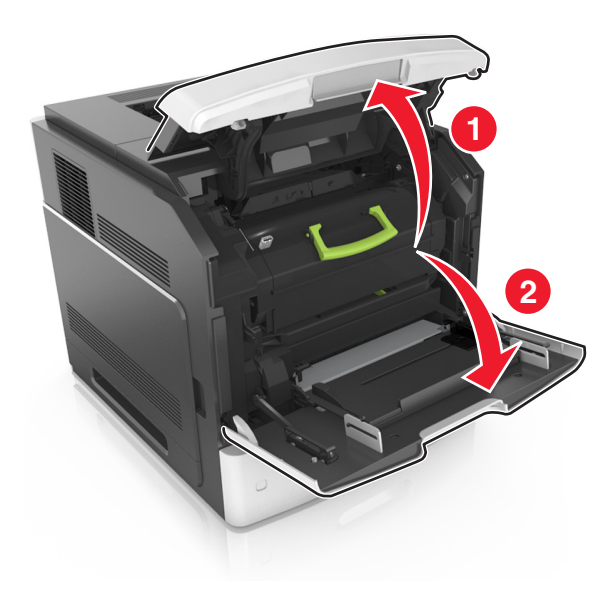

**2** Pull out the toner cartridge from the printer using the handle.

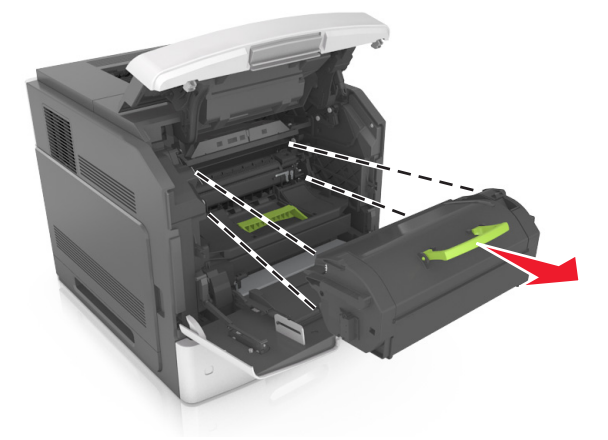

**3** Lift the green handle, and then pull out the imaging unit from the printer.

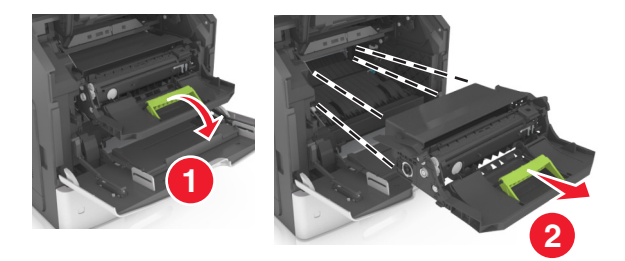

**4** Unpack the new imaging unit, and then shake it.

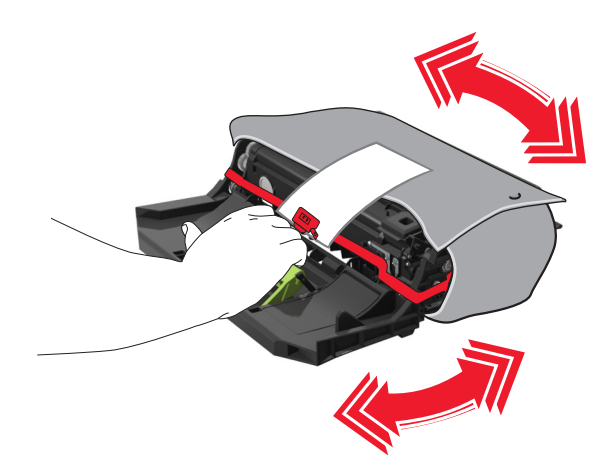

**5** Remove all packing material from the imaging unit.

**Warning—Potential Damage:** Do not expose the imaging unit to direct light for more than 10 minutes. Extended exposure to light may cause print quality problems.

**Warning—Potential Damage:** Do not touch the photoconductor drum. Doing so may affect the print quality of future print jobs.
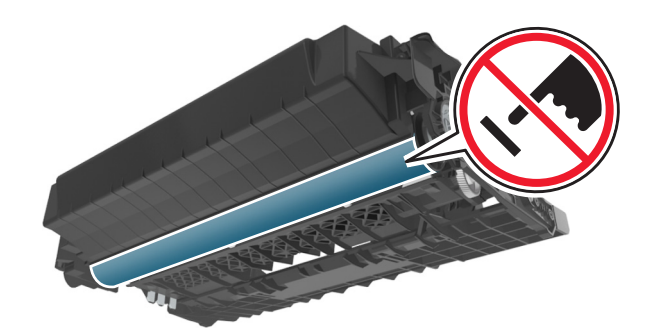

**6** Insert the imaging unit into the printer by aligning the arrows on the side rails of the imaging unit with the arrows on the side rails inside the printer.

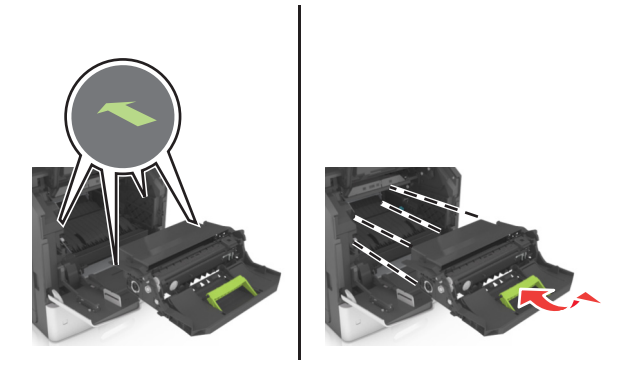

**7** Insert the toner cartridge into the printer by aligning the side rails of the cartridge with the arrows on the side rails inside the printer.

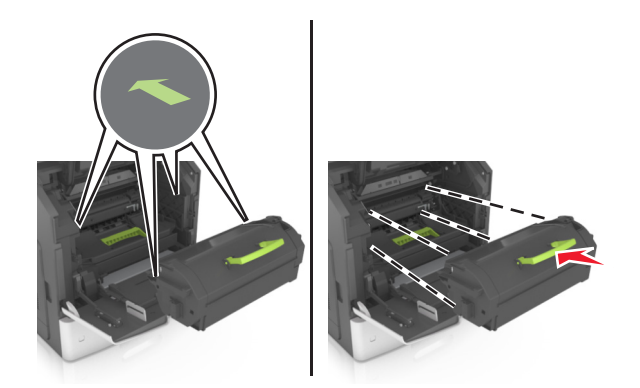

Close the multipurpose feeder door and the front cover.

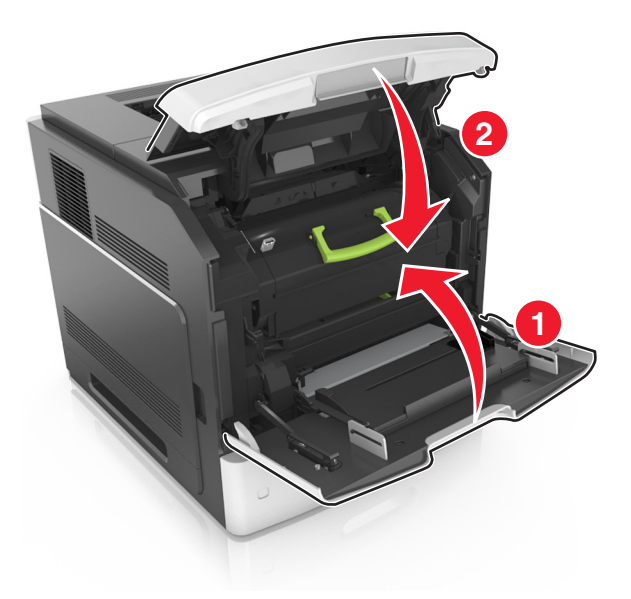

## **Replacing a staple cartridge**

Open the stapler door.

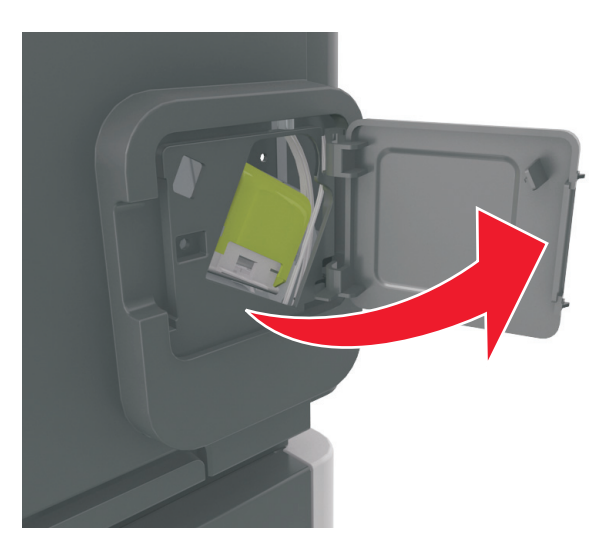

Pull down the latch of the staple cartridge holder, and then pull the holder out of the finisher.

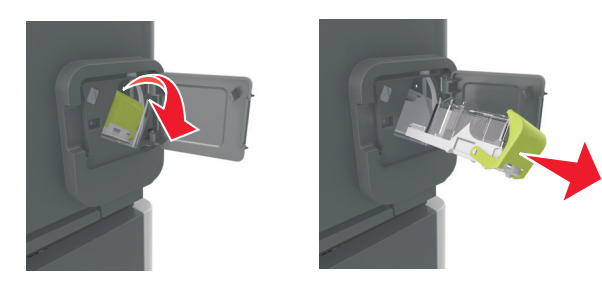

**3** Squeeze both sides of the empty staple case with your fingers, and then remove the staple case from the cartridge.

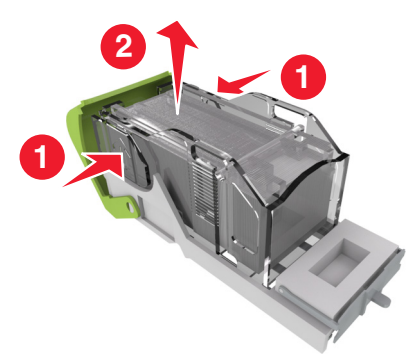

**4** Insert the front side of the new staple case into the staple cartridge, and then push the rear side into the cartridge.

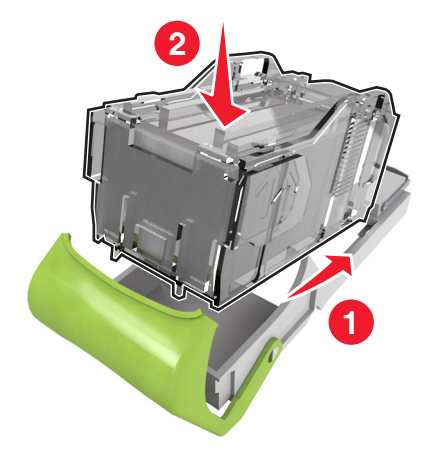

- **5** Push the staple cartridge into the finisher until it *clicks* into place.
- **6** Close the stapler door.

# **Cleaning printer parts**

#### **Cleaning the printer**

**Note:** You may need to perform this task after every few months.

**Warning—Potential Damage:** Damage to the printer caused by improper handling is not covered by the printer warranty.

**1** Make sure that the printer is turned off and unplugged from the electrical outlet.

**CAUTION—SHOCK HAZARD:** To avoid the risk of electrical shock when cleaning the exterior of the printer, unplug the power cord from the electrical outlet and disconnect all cables from the printer before proceeding.

- **2** Remove paper from the standard bin and multipurpose feeder.
- **3** Remove any dust, lint, and pieces of paper around the printer using a soft brush or vacuum.

**4** Dampen a clean, lint-free cloth with water, and use it to wipe the outside of the printer.

**Warning—Potential Damage:** Do not use household cleaners or detergents to prevent damage to the exterior of the printer.

**5** Make sure all areas of the printer are dry before sending a new print job.

#### **Emptying the hole punch box**

**1** Pull out the hole punch box.

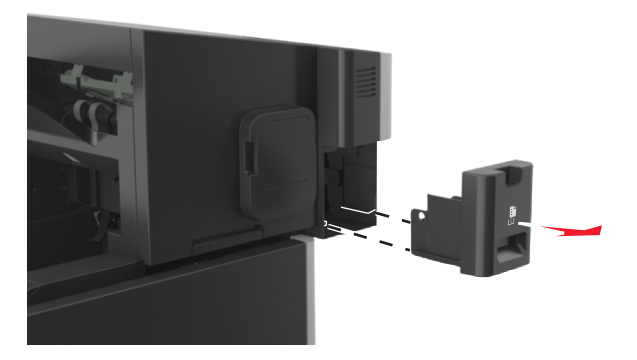

**2** Empty the container.

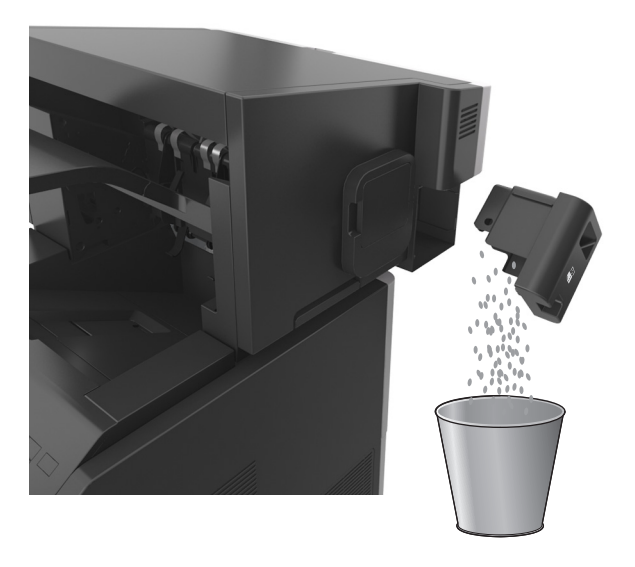

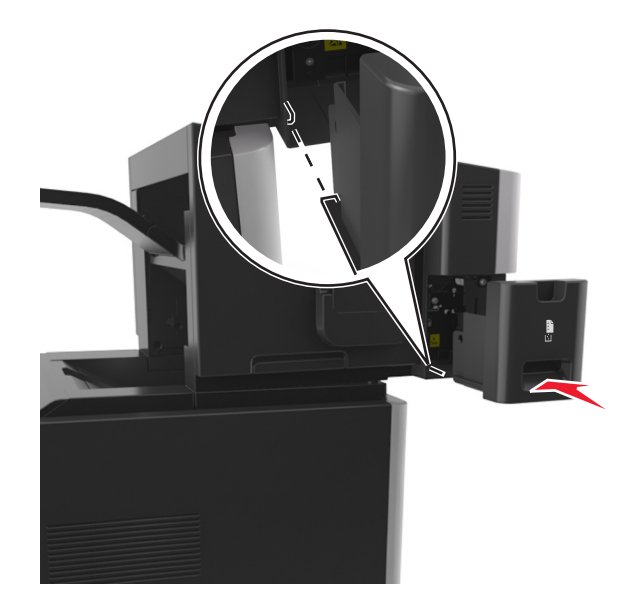

**3** Insert the emptied hole punch box back into the finisher until it *clicks* into place.

# **Moving the printer**

**CAUTION—POTENTIAL INJURY:** The printer weight is greater than 18 kg (40 lb) and requires two or more trained personnel to lift it safely.

#### **Before moving the printer**

**CAUTION—POTENTIAL INJURY:** Before moving the printer, follow these guidelines to avoid personal injury or printer damage:

- **•** Turn off the printer, and then unplug the power cord from the electrical outlet.
- **•** Disconnect all cords and cables from the printer.
- **•** If two or more optional finishers are installed, then remove the finishers individually from the printer.

**Notes:**

- **–** Make sure to remove the topmost finisher first.
- **–** To remove the finisher, hold the finisher on both sides, and then lift the latches to unlock the finisher.

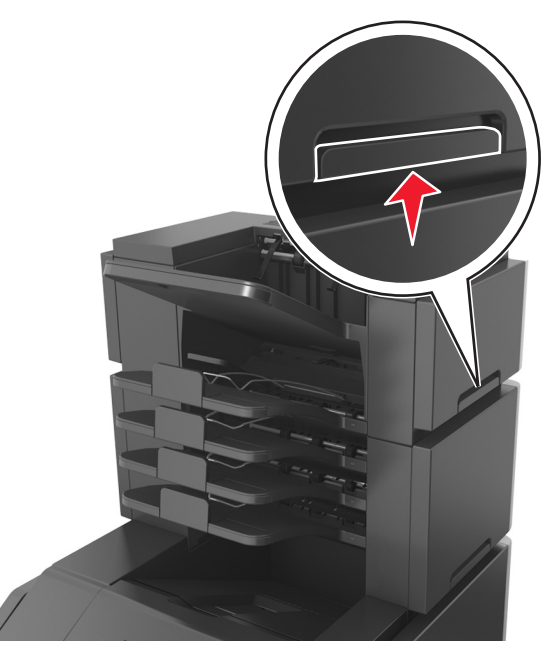

**•** If the printer does not have a caster base but is configured with optional trays, then remove the trays. **Note:** Slide the latch on the right side of the optional tray toward the front of the tray until it *clicks* into place.

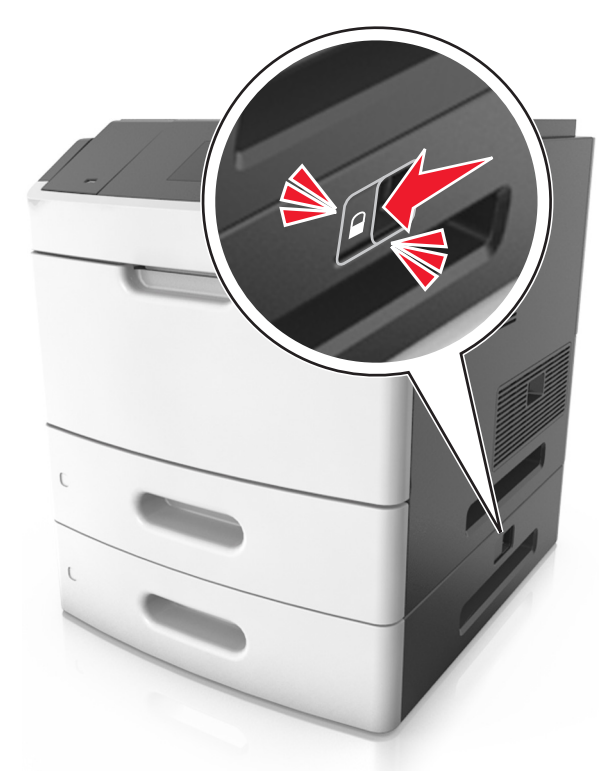

- **•** Use the handholds located on both sides of the printer to lift it.
- **•** Make sure your fingers are not under the printer when you set it down.
- **•** Make sure there is adequate clearance around the printer.
- **•** Use only the power cord provided with this product or the manufacturer's authorized replacement.

**Warning—Potential Damage:** Damage to the printer caused by improper moving is not covered by the printer warranty.

#### **Moving the printer to another location**

The printer and its hardware options can be safely moved to another location by following these precautions:

- **•** Any cart used to move the printer must have a surface able to support the full footprint of the printer.
- **•** Any cart used to move the hardware options must have a surface able to support the dimensions of the hardware options.
- **•** Keep the printer in an upright position.
- **•** Avoid severe jarring movements.

#### **Shipping the printer**

When shipping the printer, use the original packaging or call the place of purchase for a relocation kit.

# **Clearing jams**

Carefully select paper and specialty media and load them properly to avoid paper jams. If jams occur, then follow the steps outlined in this chapter.

**Note:** Jam Recovery is set to Auto by default. The printer reprints jammed pages unless the memory required to hold the pages is needed for other printer tasks.

# **Avoiding jams**

#### **Load paper properly**

**•** Make sure paper lies flat in the tray.

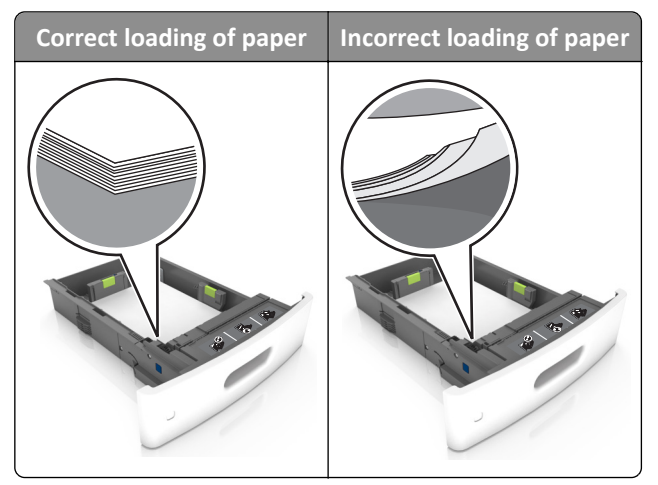

- **•** Do not remove a tray while the printer is printing.
- **•** Do not load a tray while the printer is printing. Load it before printing, or wait for a prompt to load it.
- **•** Do not load too much paper. Make sure the stack height is below the maximum paper fill indicator.

**•** Do not slide the paper into the tray. Load paper as shown in the illustration.

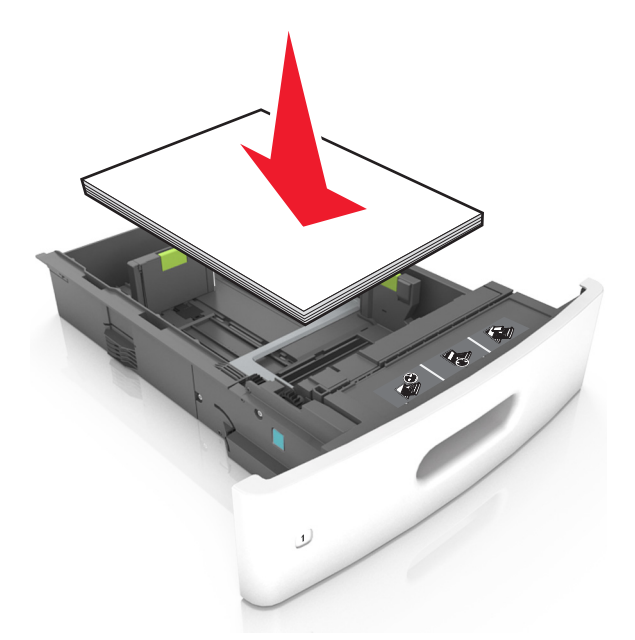

- **•** Make sure the guides in the tray or the multipurpose feeder are properly positioned and are not pressing tightly against the paper or envelopes.
- **•** Push the tray firmly into the printer after loading paper.
- **•** If you are loading prepunched paper for use with the staple finisher, then make sure the holes on the long edge of the paper are on the right side of the tray. For more information, see the "Loading paper and specialty media" section of the *User's Guide*.

#### **Allow the paper to enter the optional mailbox bins properly**

**•** Make sure to adjust the bin extender so that the paper size indicators match the size of the paper used.

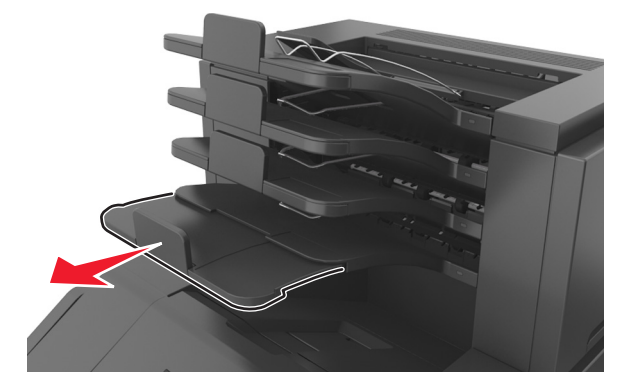

#### **Notes:**

- **–** If the bin extender is shorter than the size of the paper you are printing on, then the paper causes a jam in the mailbox bin. For example, if you are printing on a legal-size paper and the bin extender is set to lettersize, then a jam occurs.
- **–** If the bin extender is longer than the size of the paper you are printing on, then the edges become uneven and the paper is not stacked properly. For example, if you are printing on a letter-size paper and the bin extender is set to legal-size, then the paper does not stack properly.

**•** If paper needs to be returned to the mailbox bin, then insert the paper under the bin arm, and then push the paper all the way back.

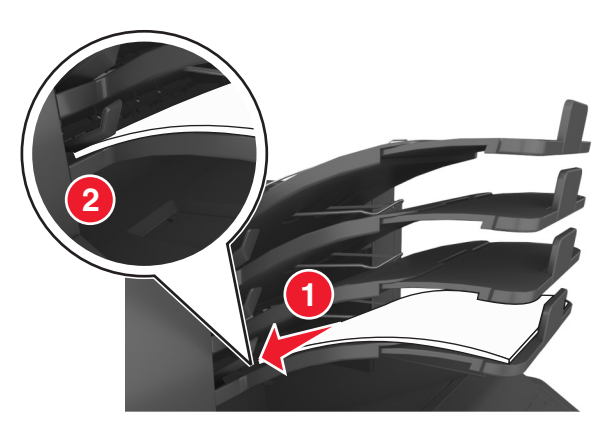

**Note:** If the paper is not under the bin arm, then a jam occurs due to an overfilled bin.

#### **Use recommended paper**

- **•** Use only recommended paper or specialty media.
- **•** Do not load wrinkled, creased, damp, bent, or curled paper.
- **•** Flex, fan, and straighten paper or specialty media before loading it.

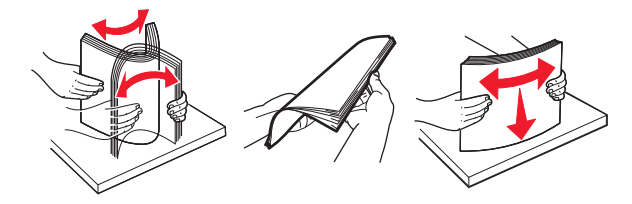

- **•** Do not use paper that has been cut or trimmed by hand.
- **•** Do not mix paper sizes, weights, or types in the same tray.
- **•** Make sure the paper size and type are set correctly on the computer or printer control panel.
- **•** Store paper per manufacturer recommendations.

# **Understanding jam messages and locations**

When a jam occurs, a message indicating the jam location and information to clear the jam appears on the printer display. Open the doors, covers, and trays indicated on the display to remove the jam.

#### **Notes:**

- **•** When Jam Assist is set to On, **Discarding pages** appears on the display and the printer flushes blank or pages with partial prints to the standard bin after a jammed page is cleared. Check your printed output for blank pages.
- **•** When Jam Recovery is set to On or Auto, the printer reprints jammed pages. However, the Auto setting reprints jammed pages if adequate printer memory is available.

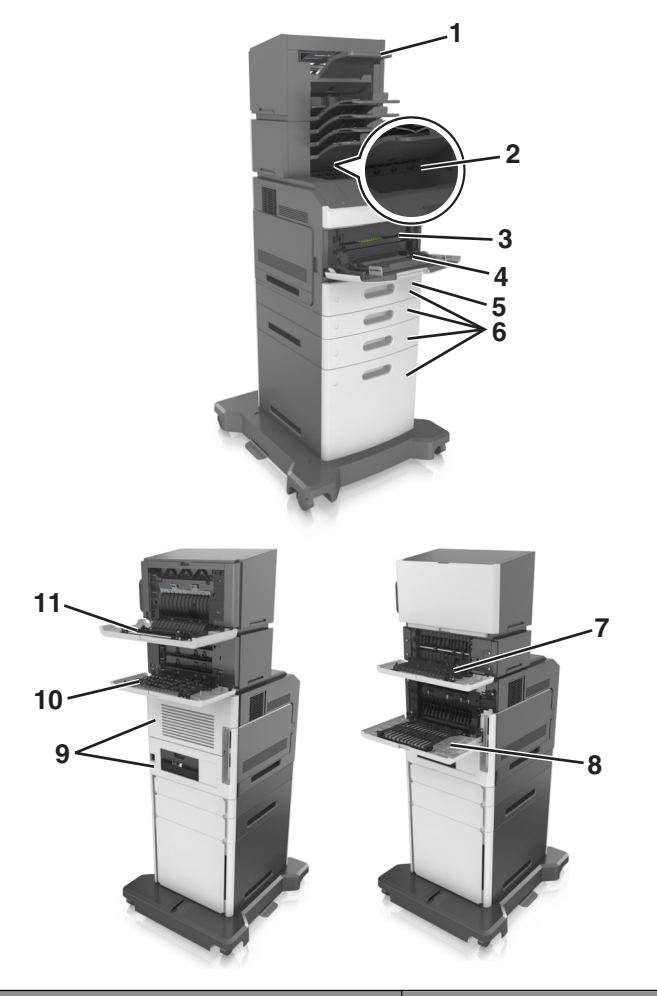

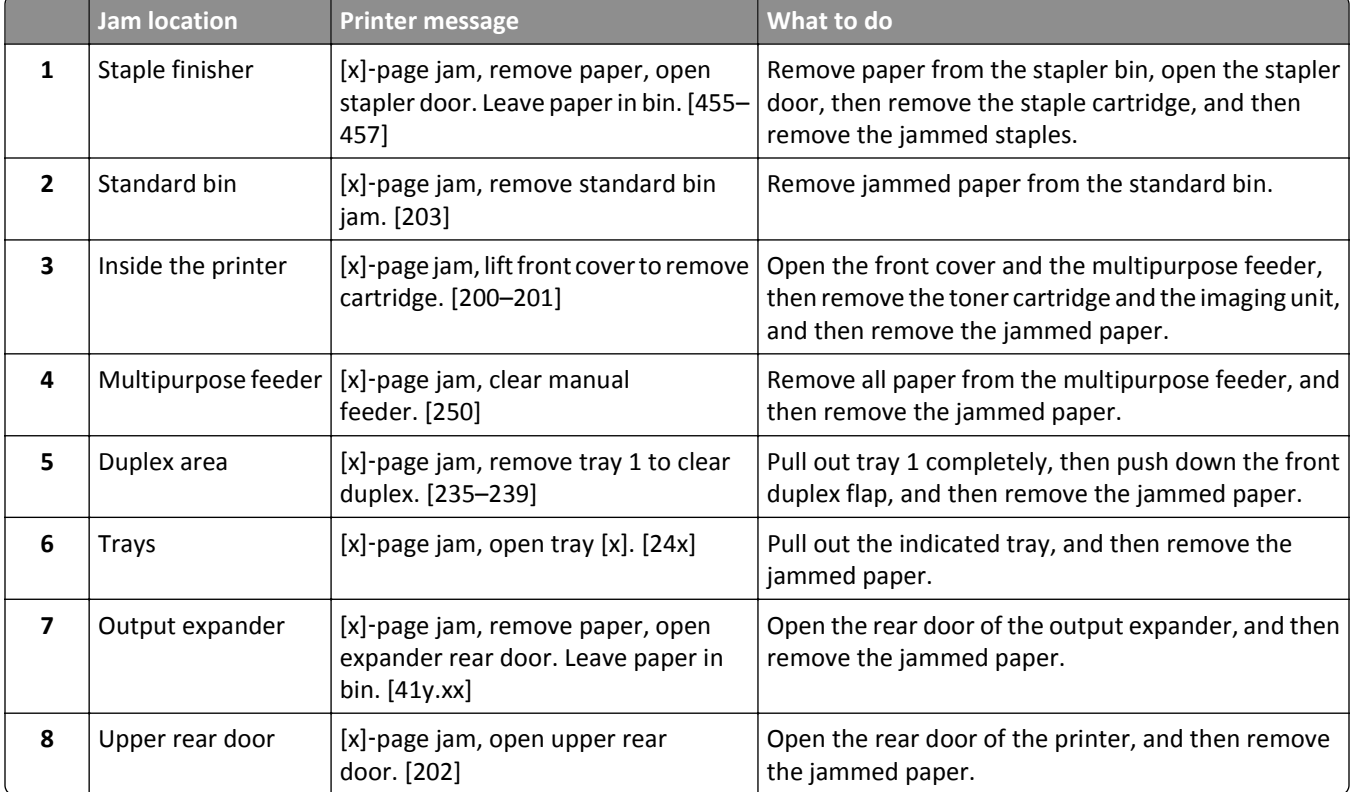

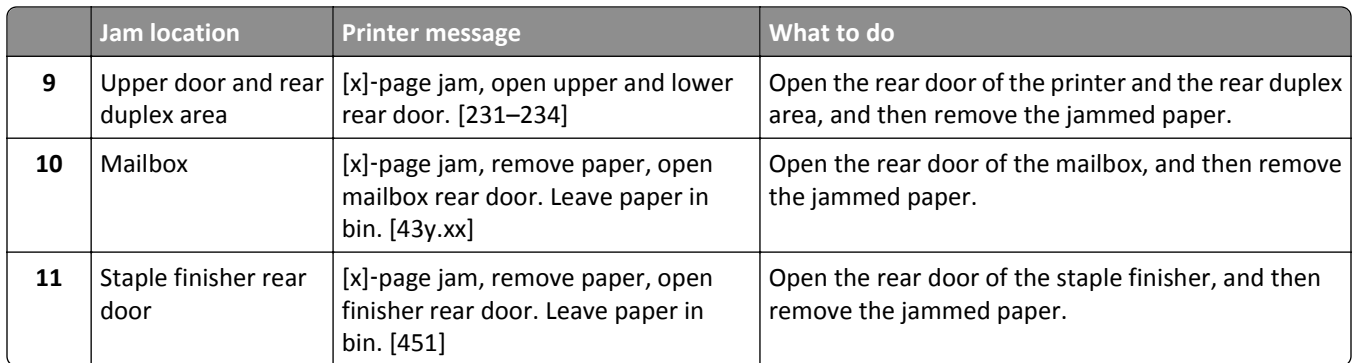

# **[x]**‑**page jam, lift front cover to remove cartridge. [200–201]**

**CAUTION—HOT SURFACE:** The inside of the printer might be hot. To reduce the risk of injury from a hot <u>AN</u> component, allow the surface to cool before touching.

**1** Lift the front cover, and then pull down the multipurpose feeder door.

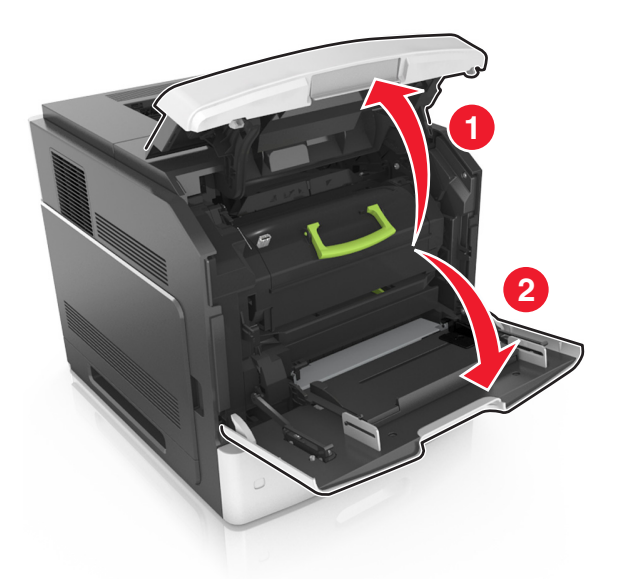

**2** Lift the green handle, and then pull the toner cartridge out of the printer.

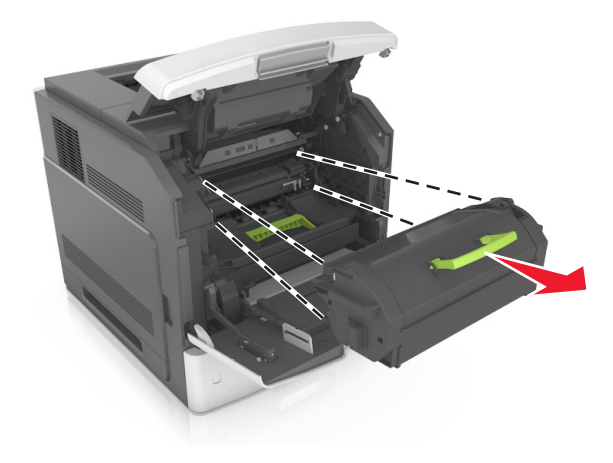

- **3** Place the cartridge aside.
- **4** Lift the green handle, and then pull the imaging unit out of the printer.

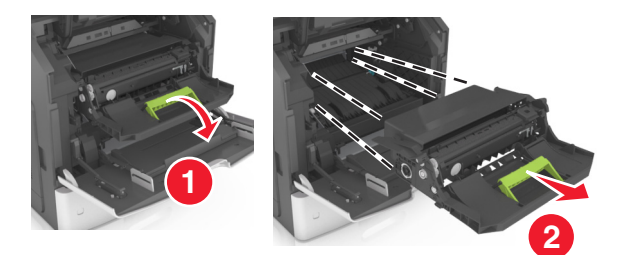

**5** Place the imaging unit aside on a flat, smooth surface.

**Warning—Potential Damage:** Do not expose the imaging unit to direct light for more than 10 minutes. Extended exposure to light may cause print quality problems.

**6** Pull the jammed paper gently to the right, and then remove it from the printer.

**Note:** Make sure all paper fragments are removed.

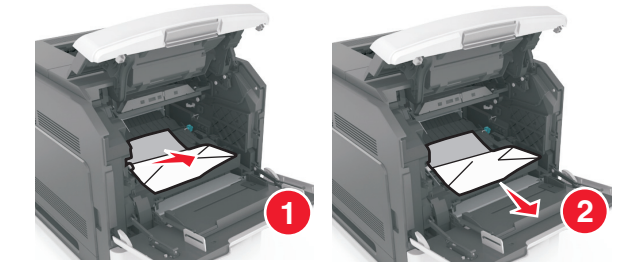

**Warning—Potential Damage:** The jammed paper may be covered with toner, which can stain garments and skin.

**7** Install the imaging unit.

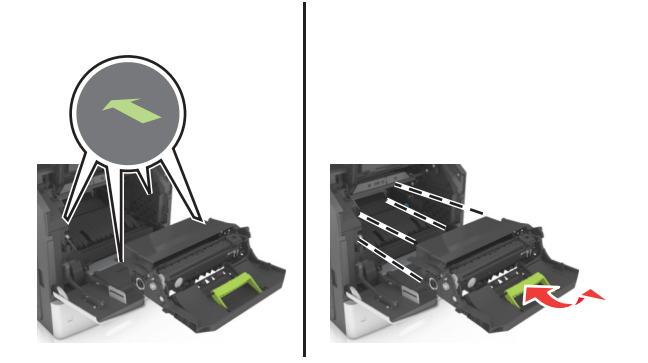

**Note:** Use the arrows on the side of the printer as a guide.

**8** Insert the cartridge into the printer, and then push the green handle back into place.

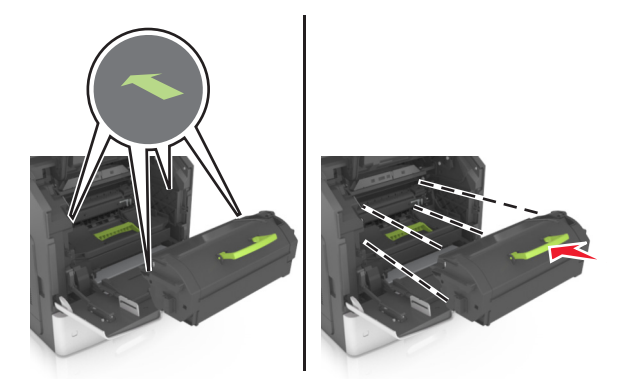

#### **Notes:**

- **•** Align the arrows on the guides of the toner cartridge with the arrows in the printer.
- **•** Make sure the cartridge is fully pushed in.
- **9** Close the multipurpose feeder door and the front cover.

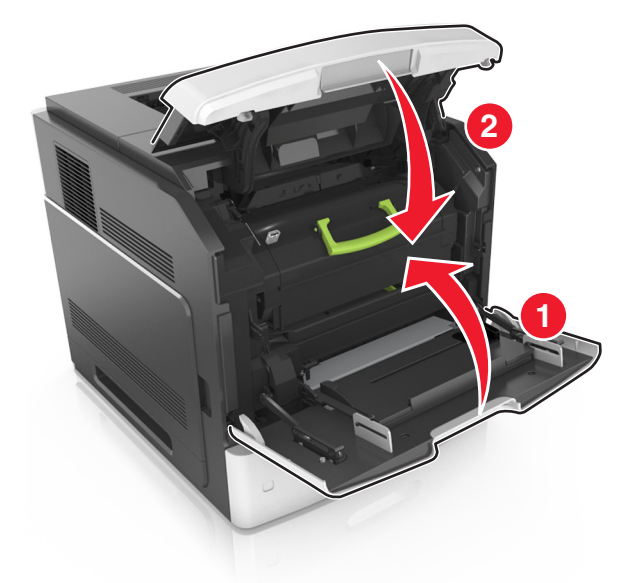

- **10** Do either of the following to clear the message and continue printing:
	- For touch-screen printer models, touch  $\mathcal{P}$  or **Done**.
	- For non-touch-screen printer models, select **Next** >  $\left| \frac{OK}{?} \right|$  > **Clear the jam, press OK** >  $\left| \frac{OK}{?} \right|$ .

# **[x]**‑**page jam, open upper rear door. [202]**

**CAUTION—HOT SURFACE:** The inside of the printer might be hot. To reduce the risk of injury from a hot component, allow the surface to cool before touching.

**1** Pull down the rear door.

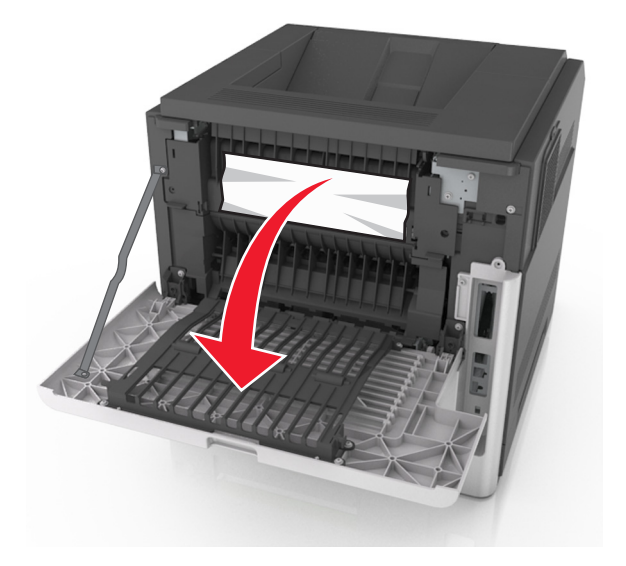

**2** Firmly grasp the jammed paper on each side, and then gently pull it out. **Note:** Make sure all paper fragments are removed.

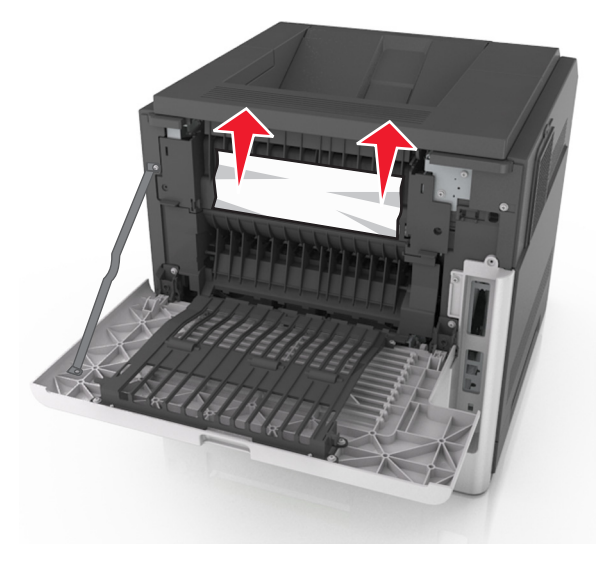

- **3** Close the rear door.
- **4** Do either of the following to clear the message and continue printing:
	- For touch-screen printer models, touch **or Done**.
	- For non-touch-screen printer models, select **Next** >  $\frac{\partial K}{\partial S}$  > **Clear the jam, press OK** >  $\frac{\partial K}{\partial S}$ .

# **[x]**‑**page jam, open upper and lower rear door. [231–234]**

**CAUTION—HOT SURFACE:** The inside of the printer might be hot. To reduce the risk of injury from a hot component, allow the surface to cool before touching.

**1** Pull down the rear door.

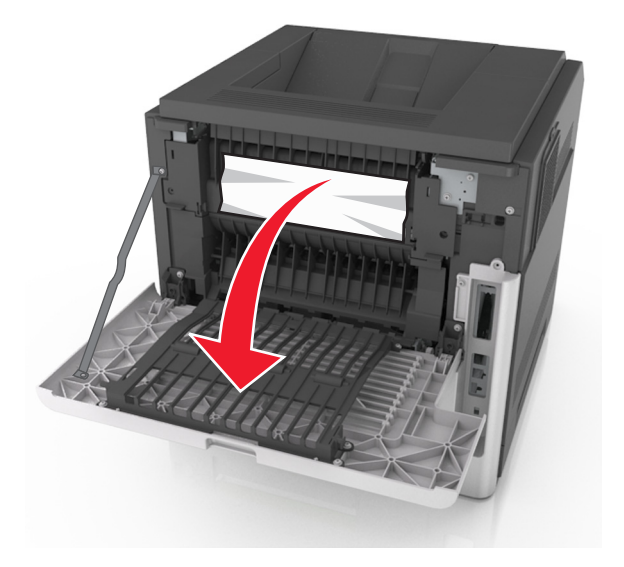

**2** Firmly grasp the jammed paper on each side, and then gently pull it out. **Note:** Make sure all paper fragments are removed.

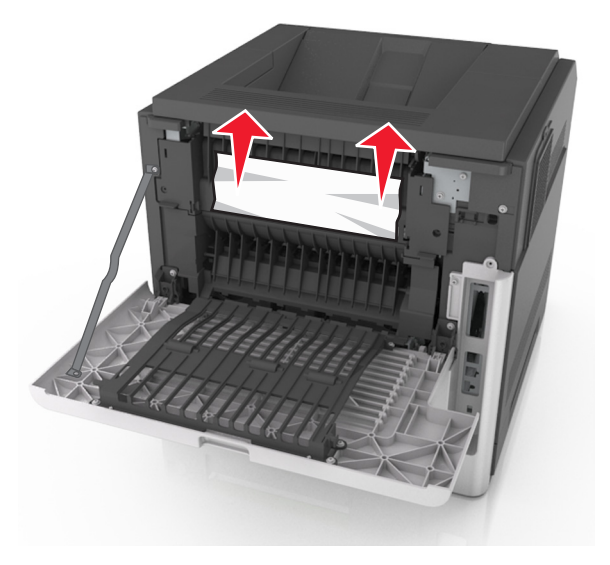

**3** Close the rear door.

Push the back of the standard tray.

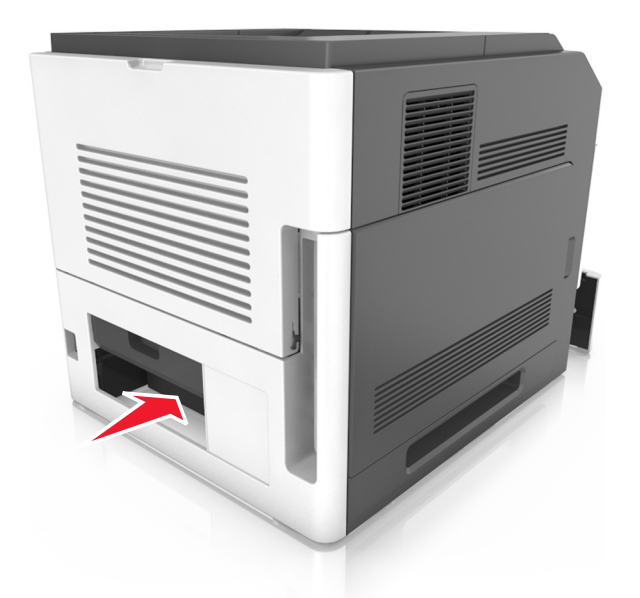

 Press down the rear duplex flap, then firmly grasp the jammed paper, and then gently pull the paper out. **Note:** Make sure all paper fragments are removed.

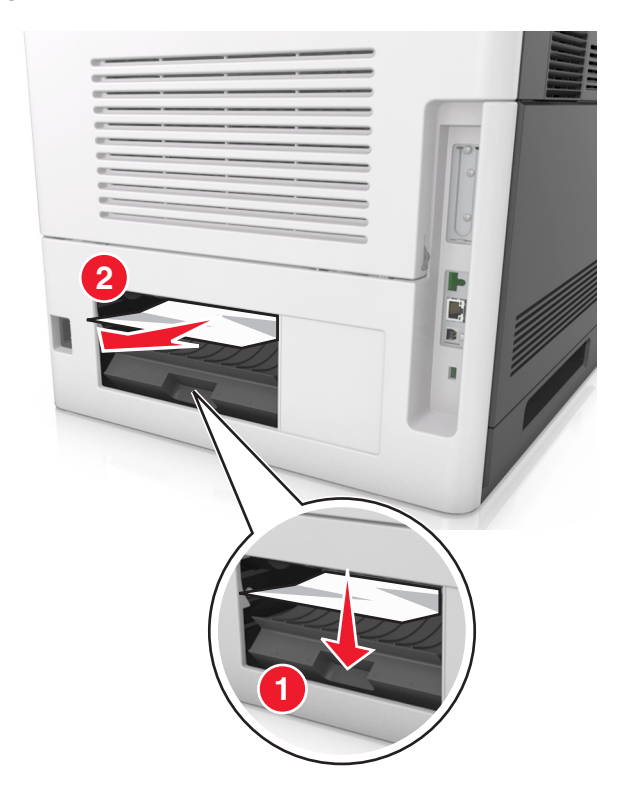

Insert the standard tray.

- **7** Do either of the following to clear the message and continue printing:
	- For touch-screen printer models, touch  $\checkmark$  or **Done**.
	- For non-touch-screen printer models, select **Next** >  $\left| \begin{array}{l} 0 \text{K} \\ \text{&} \end{array} \right|$  > **Clear the jam, press OK** >  $\left| \begin{array}{l} 0 \text{K} \\ \text{&} \end{array} \right|$

# **[x]**‑**page jam, remove standard bin jam. [203]**

**1** Firmly grasp the jammed paper on each side, and then gently pull it out.

**Note:** Make sure all paper fragments are removed.

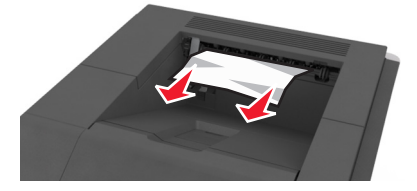

- **2** Do either of the following to clear the message and continue printing:
	- For touch-screen printer models, touch  $\checkmark$  or **Done**.
	- For non-touch-screen printer models, select **Next** >  $\left| \frac{OK}{OK} \right|$  > **Clear the jam, press OK** >  $\left| \frac{OK}{OK} \right|$

# **[x]**‑**page jam, remove tray 1 to clear duplex. [235–239]**

**1** Pull out the tray completely.

**Note:** Lift the tray slightly and pull it out.

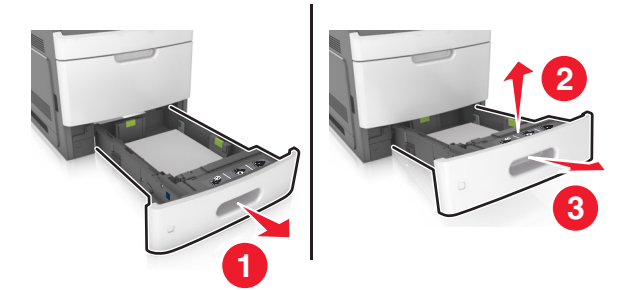

**2** Push down the front duplex flap, then firmly grasp the jammed paper, and then gently pull the paper to the right and out of the printer.

**Note:** Make sure all paper fragments are removed.

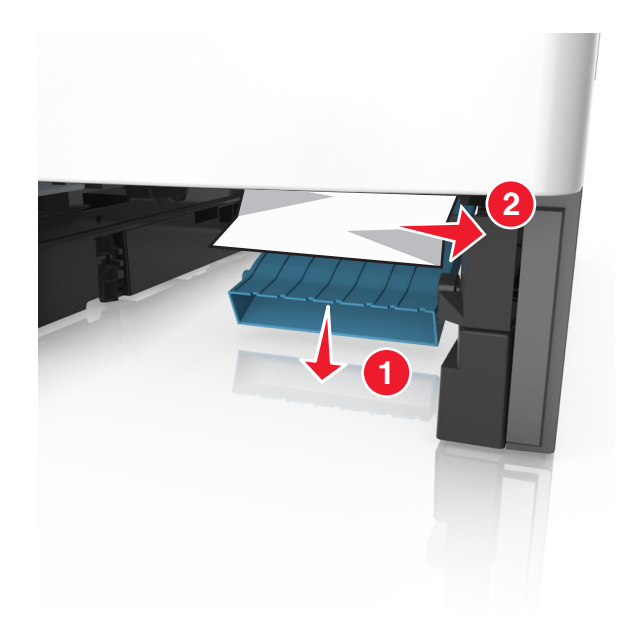

- **3** Insert the tray.
- **4** Do either of the following to clear the message and continue printing:
	- For touch-screen printer models, touch **or Done**.
	- For non-touch-screen printer models, select **Next** >  $\left| \frac{OK}{OK} \right|$  > **Clear the jam, press OK** >  $\left| \frac{OK}{OK} \right|$

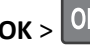

# **[x]**‑**page jam, open tray [x]. [24x]**

**1** Check which tray is indicated on the printer display, and then pull the tray.

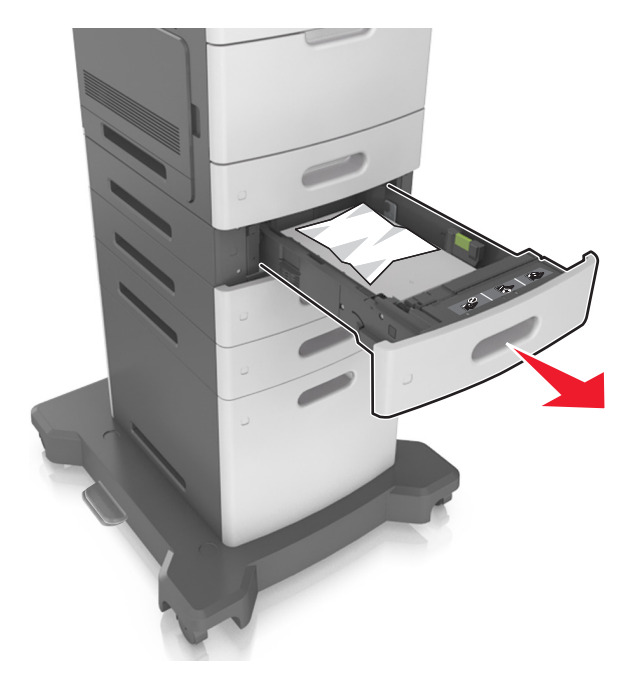

**2** Firmly grasp the jammed paper on each side, and then gently pull it out.

**Note:** Make sure all paper fragments are removed.

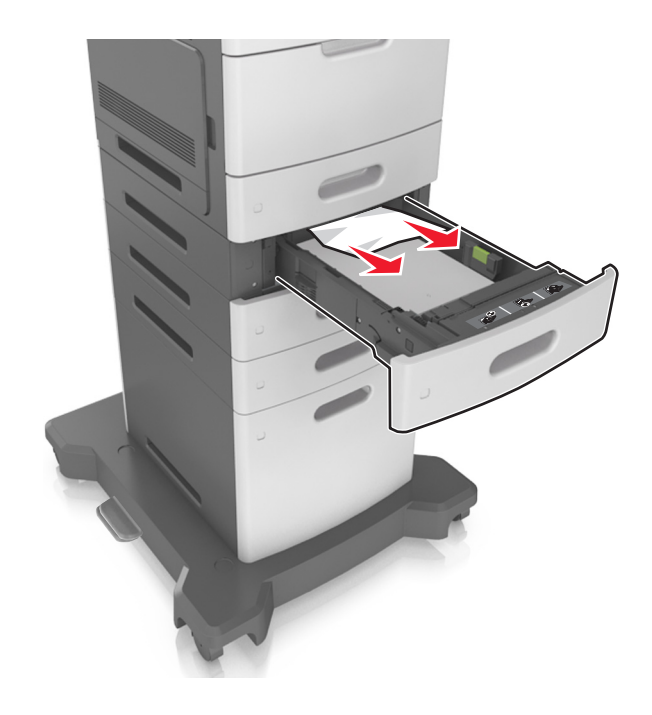

- **3** Insert the tray.
- **4** Do either of the following to clear the message and continue printing:
	- For touch-screen printer models, touch **or Done**.
	- For non-touch-screen printer models, select **Next** >  $\overline{\text{OK}}$  > **Clear the jam, press OK** >  $\overline{\text{OK}}$ .

# **[x]**‑**page jam, clear manual feeder. [250]**

**1** From the multipurpose feeder, firmly grasp the jammed paper on each side, and then gently pull it out. **Note:** Make sure all paper fragments are removed.

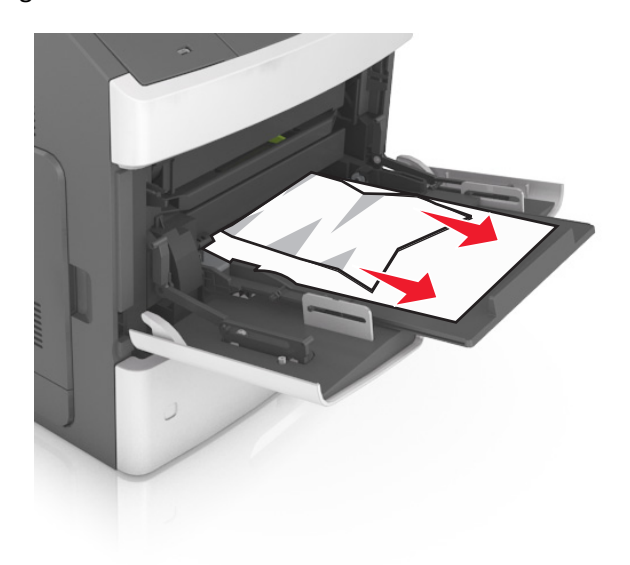

- **2** Flex the sheets of paper back and forth to loosen them. Do not fold or crease the paper. Straighten the edges on a level surface.
- **3** Reload paper into the multipurpose feeder.
- **4** Slide the paper guide until it lightly rests against the edge of the paper.

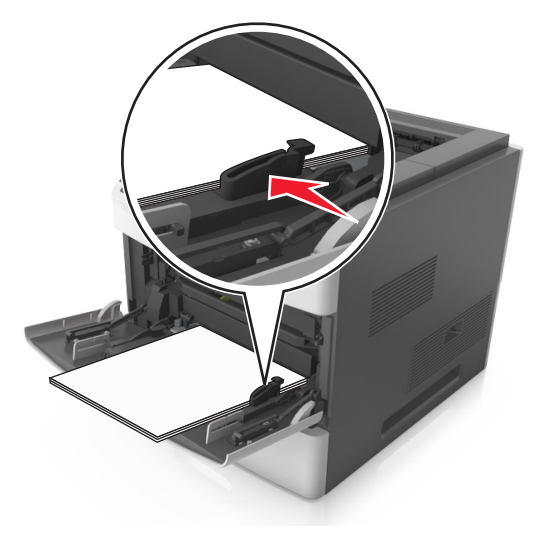

- **5** Do either of the following to clear the message and continue printing:
	- For touch-screen printer models, touch  $\mathcal V$  or **Done**.
	- For non-touch-screen printer models, select **Next** >  $\frac{OK}{OK}$  > **Clear the jam, press OK** >  $\frac{OK}{OK}$

# **[x]**‑**page jam, remove paper, open stapler door. Leave paper in bin. [455–457]**

**1** From the stapler bin, firmly grasp the jammed paper on each side, and then gently pull it out.

**Note:** Make sure all paper fragments are removed.

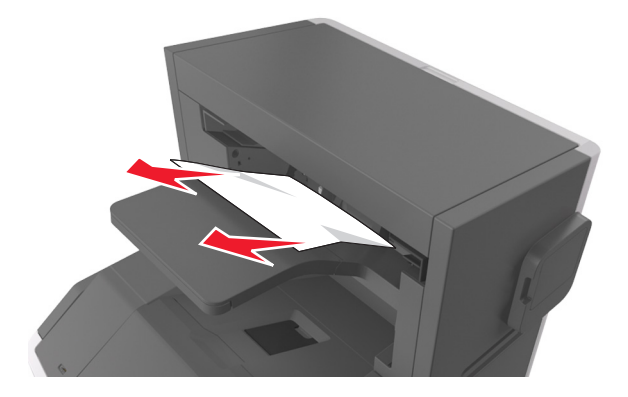

Open the stapler door.

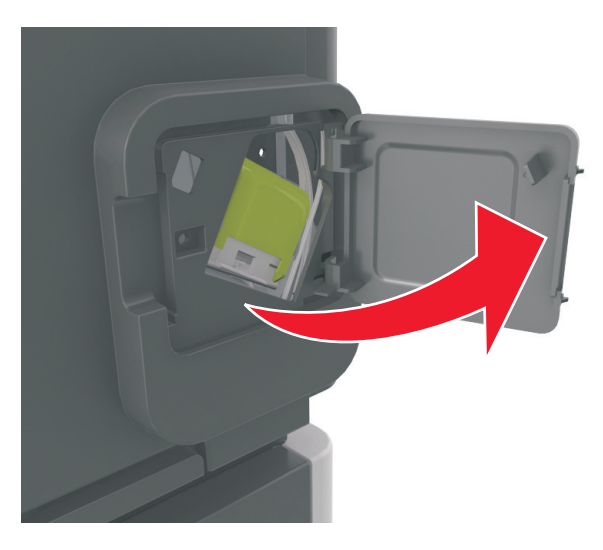

Pull down the latch of the staple cartridge holder, and then pull the holder out of the printer.

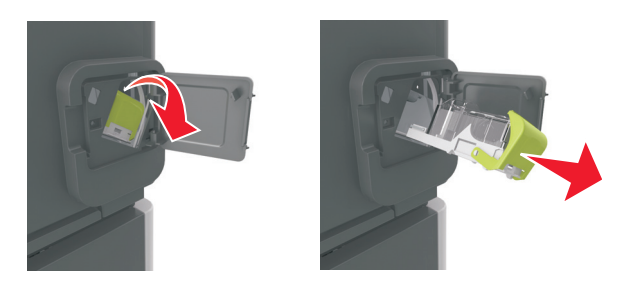

Use the metal tab to lift the staple guard, and then remove any loose staples.

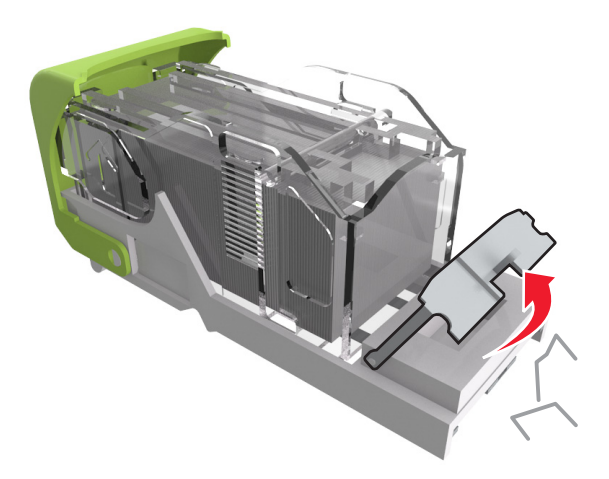

**5** Press down the staple guard until it *clicks* into place.

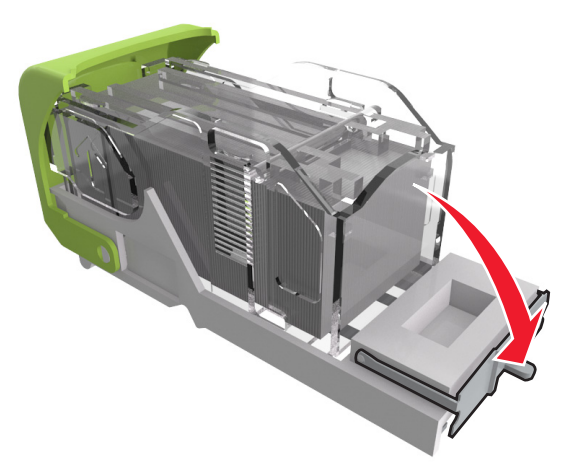

**6** Press the staples against the metal bracket.

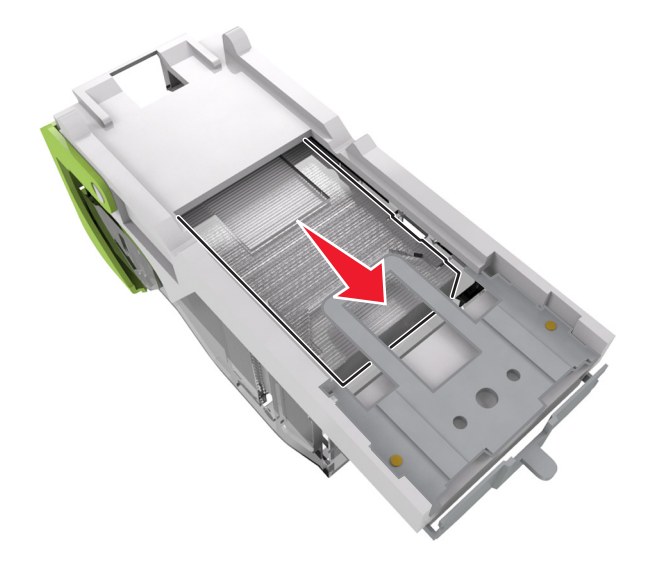

**Note:** If the staples are at the rear of the cartridge, then shake the cartridge downward to bring the staples near the metal bracket.

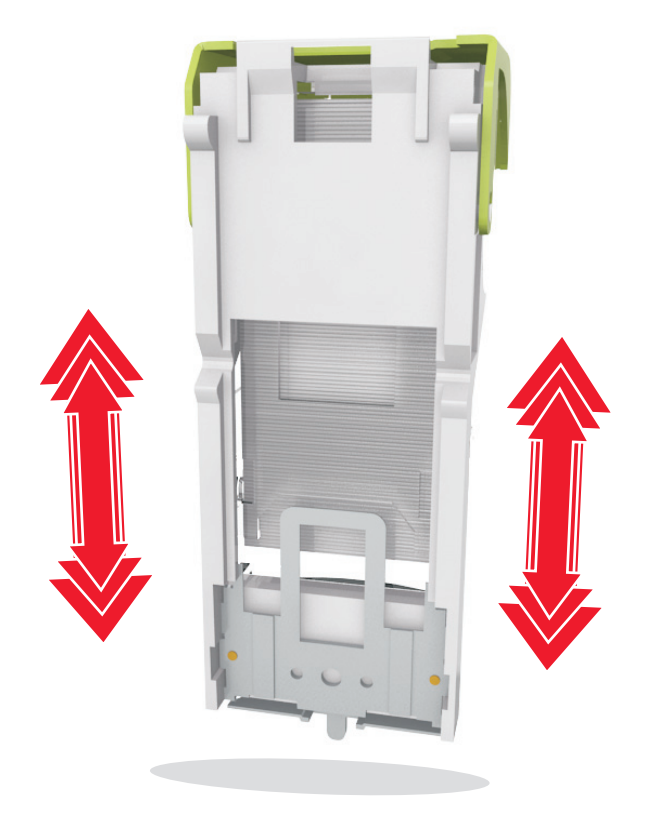

- **7** Push the cartridge holder firmly back into the stapler unit until the cartridge holder *clicks* into place.
- **8** Close the stapler door.
- **9** Do either of the following to clear the message and continue printing:
	- For touch-screen printer models, touch  $\mathcal O$  or **Done**.
	- For non-touch-screen printer models, select **Next** >  $\frac{OK}{OK}$  > **Clear the jam, press OK** >  $\frac{OK}{OK}$ .

# **[x]**‑**page jam, remove paper, open finisher rear door. Leave paper in bin. [451]**

**1** Open the rear staple finisher door.

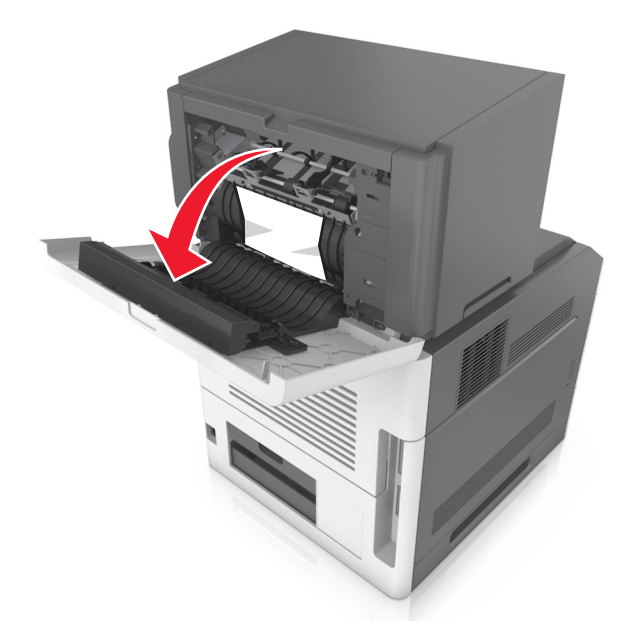

**2** Firmly grasp the jammed paper on each side, and then gently pull it out. **Note:** Make sure all paper fragments are removed.

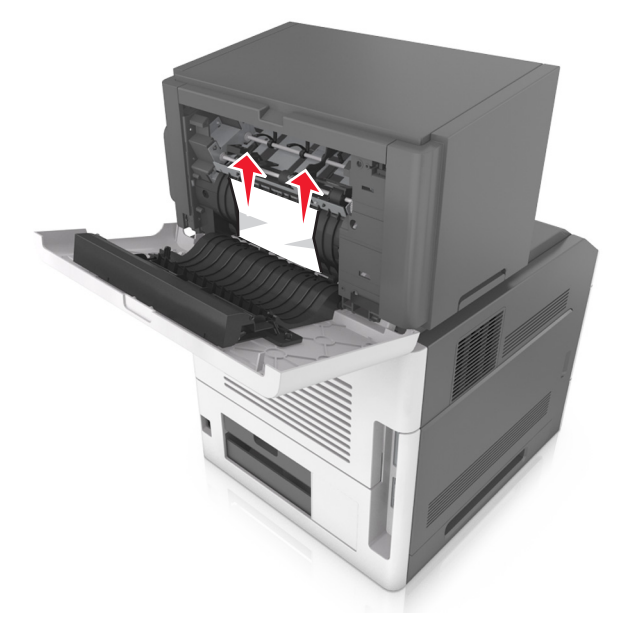

**3** Close the staple finisher door.

- **4** Do either of the following to clear the message and continue printing:
	- For touch-screen printer models, touch **or Done**.
	- For non-touch-screen printer models, select **Next** >  $\overline{OK}$  > **Clear the jam, press OK** >  $\overline{OK}$ .

# **[x]**‑**page jam, remove paper, open expander rear door. Leave paper in bin. [41y.xx]**

**1** Open the rear output expander door.

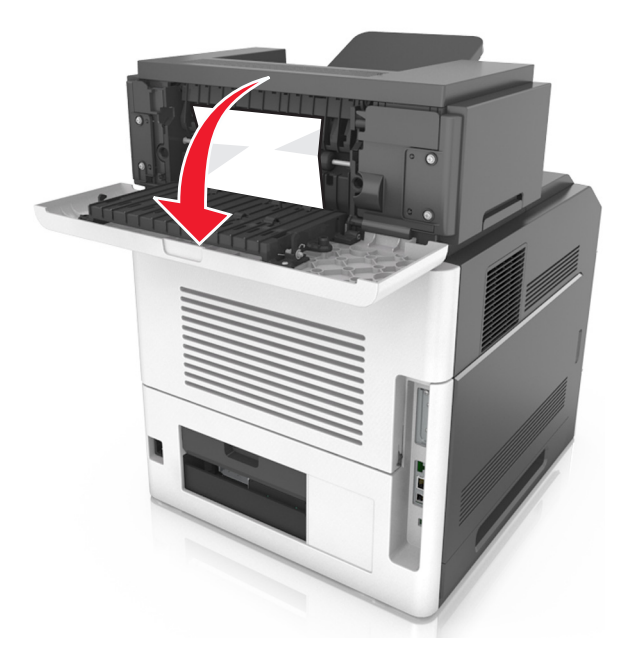

**2** Firmly grasp the jammed paper on each side, and then gently pull it out. **Note:** Make sure all paper fragments are removed.

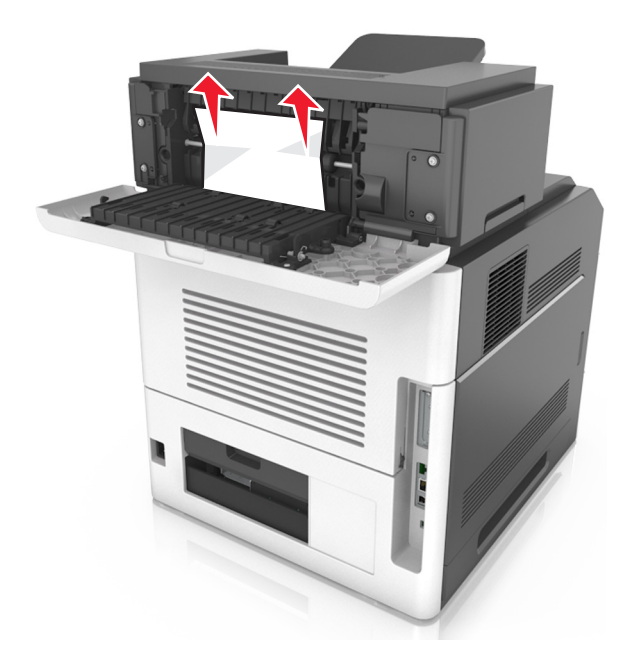

- **3** Close the rear output expander door.
- **4** Do either of the following to clear the message and continue printing:
	- For touch-screen printer models, touch **v** or **Done**.
	- For non-touch-screen printer models, select **Next** >  $\overline{OK}$  > **Clear the jam, press OK** >  $\overline{OK}$ .

# **[x]**‑**page jam, remove paper, open mailbox rear door. Leave paper in bin. [43y.xx]**

**1** Open the rear mailbox door.

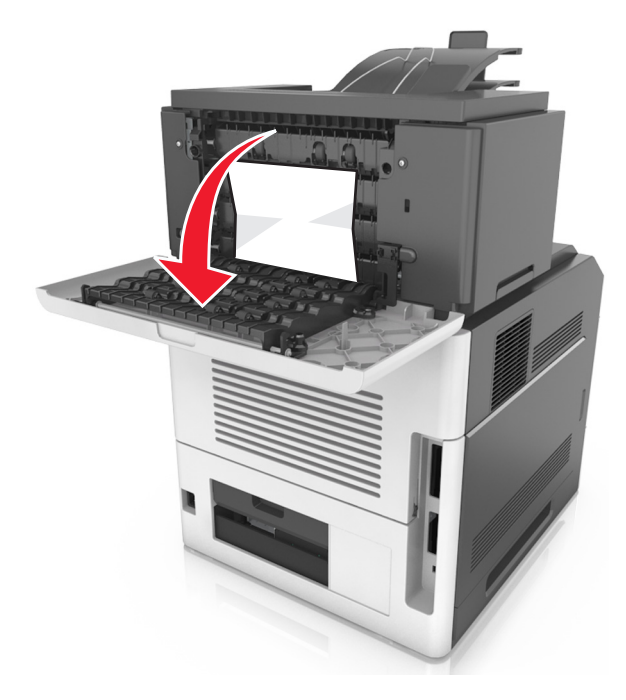

**2** Firmly grasp the jammed paper on each side, and then gently pull it out. **Note:** Make sure all paper fragments are removed.

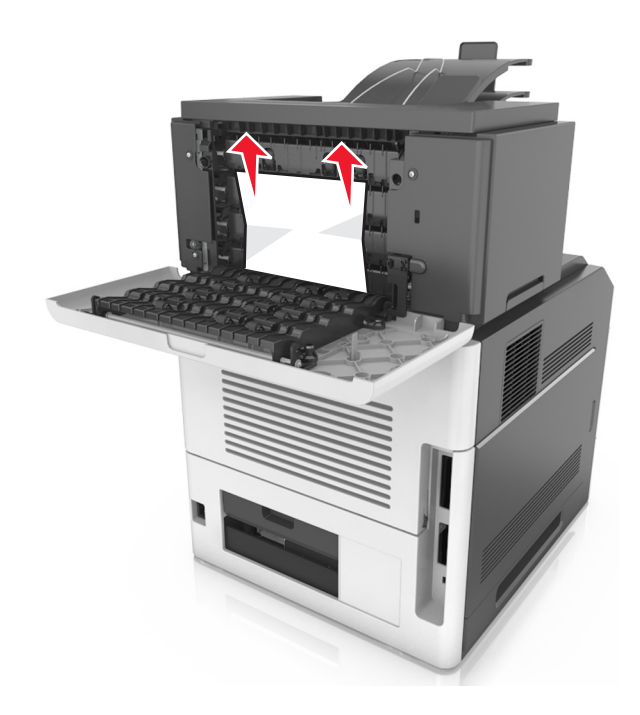

**4** If the jam is in the mailbox bin, then firmly grasp the jammed paper, and then gently pull it out. **Note:** Make sure all paper fragments are removed.

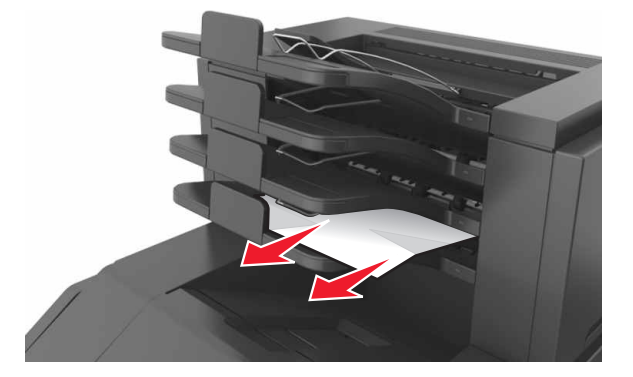

- **5** Do either of the following to clear the message and continue printing:
	- For touch-screen printer models, touch  $\blacklozenge$  or **Done**.
	- For non-touch-screen printer models, select **Next** >  $\boxed{0K}$  > **Clear the jam, press OK** >  $\boxed{0K}$ .

# **Troubleshooting**

# **Understanding the printer messages**

## **Cartridge low [88.xy]**

You may need to order a toner cartridge. If necessary, select **Continue** on the printer control panel to clear the message and continue printing. For non-touch-screen printer models, press 0K to confirm.

## **Cartridge nearly low [88.xy]**

If necessary, select **Continue** on the printer control panel to clear the message and continue printing. For

non-touch-screen printer models, press 0K to confirm.

### **Cartridge very low, [x] estimated pages remain [88.xy]**

You may need to replace the toner cartridge very soon. For more information, see the "Replacing supplies" section of the *User's Guide*.

If necessary, select **Continue** on the printer control panel to clear the message and continue printing. For

non-touch-screen printer models, press 0K to confirm.

# **Change [paper source] to [custom string] load [orientation]**

Try one or more of the following:

**•** Load the correct paper size and type in the tray, verify the paper size and type settings are specified in the Paper menu on the printer control panel, and then select **Finished changing paper**. For non-touch-screen printer models,

 $pres$  OK to confirm.

**•** Touch **Cancel job** to cancel the print job.

### **Change [paper source] to [custom type name] load [orientation]**

Try one or more of the following

**•** Load the correct paper size and type in the tray, verify the paper size and type settings are specified in the Paper menu on the printer control panel, and then select **Finished changing paper**. For non-touch-screen printer models,

 $pres$  OK to confirm.

**•** Cancel the print job.

# **Change [paper source] to [paper size] load [orientation]**

Try one or more of the following:

**•** Load the correct paper size and type in the tray, verify the paper size and type settings are specified in the Paper menu on the printer control panel, and then select **Finished changing paper**. For non-touch-screen printer models,

 $pres$  OK to confirm.

**•** Cancel the print job.

# **Change [paper source] to [paper type] [paper size] load [orientation]**

Try one or more of the following:

**•** Load the correct paper size and type in the tray, verify the paper size and type settings are specified in the Paper menu on the printer control panel, and then select **Finished changing paper**. For non-touch-screen printer models,

press OK to confirm.

**•** Cancel the print job.

# **Check tray [x] connection**

Try one or more of the following:

**•** Turn off the printer, and then turn it back on.

If the error occurs a second time, then:

- **1** Turn off the printer.
- **2** Unplug the power cord from the electrical outlet.
- **3** Remove the specified tray.
- **4** Reattach the tray.
- **5** Connect the power cord to a properly grounded electrical outlet.
- **6** Turn the printer back on.

If the error occurs again, then:

- **1** Turn off the printer.
- **2** Unplug the power cord from the electrical outlet.
- **3** Remove the tray.
- **4** Contact customer support.
- **•** To clear the message and resume the job, select **Continue** on the printer control panel. For non-touch-screen printer

models, press  $\overline{\begin{array}{c} \mathsf{OK} \\ \end{array}}$  to confirm.

#### **Close door or insert cartridge**

The toner cartridge is missing or not installed properly. Insert the cartridge, and then close all doors and covers.

### **Close rear door**

Close the rear door of the printer.

#### **Complex page, some data may not have printed [39]**

Try one or more of the following:

- **•** From the printer control panel, select *Continue* to ignore the message and continue printing. For non-touch-screen printer models, press  $\frac{1}{x}$  of  $\frac{1}{x}$  to confirm.
- Cancel the current print job. For non-touch-screen printer models, press <sup>OK</sup> to confirm.
- **•** Install additional printer memory.

## **Configuration change, some held jobs were not restored [57]**

Held jobs are invalidated because of any of the following possible changes in the printer:

- **•** The printer firmware has been updated.
- **•** The tray for the print job is removed.
- **•** The print job is sent from a flash drive that is no longer attached to the USB port.
- **•** The printer hard disk contains print jobs that were stored when the hard disk was installed in a different printer model.

From the printer control panel, select **Continue** to clear the message. For non-touch-screen printer models, press to confirm.

# **Defective flash detected [51]**

Try one or more of the following:

- **•** Replace the defective flash memory card.
- From the printer control panel, select **Continue** to ignore the message and continue printing. For non-touch-screen printer models, press  $\frac{1}{x}$  to confirm.
- **•** Cancel the current print job.

### **Disk must be formatted for use in this device**

From the printer control panel, select **Format disk** to format the printer hard disk and clear the message.

**Note:** Formatting deletes all the files stored in the printer hard disk.

### **Disk near full. Securely clearing disk space.**

Try one or more of the following:

- Select **Continue** to clear the message. For non-touch-screen printer models, press 0K to confirm.
- **•** Delete fonts, macros, and other data stored in the printer hard disk.

**•** Install a hard disk with higher capacity.

#### **Empty the hole punch box**

Try one or more of the following:

- **•** Empty the hole punch box.
- **•** Select **Continue** on the printer control panel to clear the message and continue printing.
- **•** Cancel the print job.

#### **Error reading USB drive. Remove USB.**

An unsupported USB device is inserted. Remove the USB device, and then insert a supported one.

#### **Error reading USB hub. Remove hub.**

An unsupported USB hub has been inserted. Remove the USB hub, and then install a supported one.

## **Imaging unit low [84.xy]**

You may need to order an imaging unit. If necessary, select **Continue** on the printer control panel to clear the message

and continue printing. For non-touch-screen printer models, press 0K to confirm.

### **Imaging unit nearly low [84.xy]**

If necessary, select **Continue** on the printer control panel to clear the message and continue printing. For

non-touch-screen printer models, press 0K to confirm.

### **Imaging unit very low, [x] estimated pages remain [84.xy]**

You may need to replace the imaging unit very soon. For more information, see the "Replacing supplies" section of the *User's Guide*.

If necessary, select **Continue** on the printer control panel to clear the message and continue printing. For

non-touch-screen printer models, press 0K to confirm.

### **Incompatible output bin [x] [59]**

Try one or more of the following:

- **•** Remove the indicated bin.
- **•** Select **Continue** on the printer control panel to clear the message and continue printing without using the specified bin. For non-touch-screen printer models, press  $\overline{\text{OK}}$  to confirm.

# **Incompatible tray [x] [59]**

Try one or more of the following:

- **•** Remove the specified tray.
- **•** From the printer control panel, select **Continue** to clear the message and continue printing without using the

specified tray. For non-touch-screen printer models, press <sup>OK</sup> to confirm.

# **Incorrect paper size, open [paper source] [34]**

**Note:** The paper source can be a tray or a feeder.

Try one or more of the following:

- **•** Load the correct size of paper in the paper source.
- **•** From the printer control panel, select **Continue** to clear the message and print using a different paper source. For

non-touch-screen printer models, press OK to confirm.

- **•** Check the length and width guides of the paper source and make sure the paper is loaded properly.
- **•** Make sure the correct paper size and type are specified in the Printing Preferences or in the Print dialog.
- **•** Make sure the paper size and type are specified in the Paper menu on the printer control panel.
- **•** Make sure that the paper size is correctly set. For example, if Multipurpose Feeder Size or MP Feeder Size is set to Universal, then make sure the paper is large enough for the data being printed.
- **•** Cancel the print job.

### **Insert hole punch box**

Insert the hole punch box into the finisher, and then select **Continue** on the printer control panel to clear the message.

For non-touch-screen printer models, press <sup>OK</sup> to confirm.

### **Insert staple cartridge**

Try one or more of the following:

- **•** Insert a staple cartridge. For more information, see the instruction sheet that came with the supply.
- **•** Select **Continue** to clear the message and print without using the staple finisher. For non-touch-screen printer

models, press **OK** to confirm.

# **Insert Tray [x]**

Try one or more of the following:

- **•** Insert the specified tray into the printer.
- **•** Cancel the print job.
- **•** Reset the active bin for a linked set of bins by selecting **Reset active bin** on the printer control panel.

# **Install bin [x]**

Try one or more of the following:

- **•** Install the specified bin:
	- **1** Turn off the printer.
	- **2** Unplug the power cord from the electrical outlet.
	- **3** Install the specified bin.
	- **4** Connect the power cord to a properly grounded electrical outlet.
	- **5** Turn the printer back on.
- **•** Cancel the print job.
- **•** Reset active bin

# **Install Tray [x]**

Try one or more of the following:

- **•** Install the specified tray:
	- **1** Turn off the printer.
	- **2** Unplug the power cord from the electrical outlet.
	- **3** Install the specified tray.
	- **4** Connect the power cord to a properly grounded electrical outlet.
	- **5** Turn the printer back on.
- **•** Cancel the print job.
- **•** Reset the active bin.

### **Insufficient memory for Flash Memory Defragment operation [37]**

Try one or more of the following:

- **•** From the printer control panel, select **Continue** to stop the defragmentation and continue printing. For non-touch-screen printer models, press 0K to confirm.
- **•** Delete fonts, macros, and other data from the printer memory.
- **•** Install additional printer memory.

### **Insufficient memory, some Held Jobs were deleted [37]**

The printer deleted some held jobs in order to process current jobs.

Select **Continue** to clear the message. For non-touch-screen printer models, press <sup>OK</sup> to confirm.

# **Insufficient memory, some held jobs will not be restored [37]**

Try one or more of the following:

- **•** From the printer control panel, select **Continue** to clear the message. For non-touch-screen printer models, press **OK** to confirm.
- **•** Delete other held jobs to free up additional printer memory.

# **Insufficient memory to collate job [37]**

Try one or more of the following:

- **•** From the printer control panel, select **Continue** to print the part of the job already stored and begin collating the
	- rest of the print job. For non-touch-screen printer models, press  $\overline{0K}$  to confirm.
- **•** Cancel the current print job.

## **Insufficient memory to support Resource Save feature [35]**

Install additional printer memory or select **Continue** on the printer control panel to disable Resource Save, clear the

message, and continue printing. For non-touch-screen printer models, press <sup>OK</sup> to confirm.

## **Load staples**

Try one or more of the following:

- **•** Replace or insert the specified staple cartridge in the finisher.
- **•** Select **Continue** to clear the message and continue printing.
- **•** Cancel the print job.

# **Load [paper source] with [custom string] [paper orientation]**

Try one or more of the following:

- **•** Load the tray or feeder with the correct size and type of paper.
- **•** To use the tray that has the correct size or type of paper, select **Finished loading paper** on the printer control panel.

For non-touch-screen printer models, press 0K to confirm.

**Note:** If the printer finds a tray that has the correct size and type of paper, then it feeds from that tray. If the printer cannot find a tray that has the correct size and type of paper, then it prints from the default paper source.

**•** Cancel the current job.
## **Load [paper source] with [custom type name] [paper orientation]**

Try one or more of the following:

- **•** Load the tray or feeder with the correct size and type of paper.
- **•** To use the tray that has the correct size or type of paper, select **Finished loading paper** on the printer control panel.

For non-touch-screen printer models, press  $\overline{\begin{array}{c} \text{OK} \\ \text{to confirm.} \end{array}}$ 

**Note:** If the printer finds a tray that has the correct size and type of paper, then it feeds from that tray. If the printer cannot find a tray that has the correct size and type of paper, then it prints from the default paper source.

**•** Cancel the current job.

## **Load [paper source] with [paper size] [paper orientation]**

Try one or more of the following:

- **•** Load the tray or feeder with the correct size of paper.
- **•** To use the tray or feeder that has the correct size of paper, select **Finished loading paper** on the printer control

panel. For non-touch-screen printer models, press  $\overline{OK}$  to confirm.

**Note:** If the printer finds a tray that has the correct size and type of paper, then it feeds from that tray. If the printer cannot find a tray that has the correct size and type of paper, then it prints from the default paper source.

**•** Cancel the current job.

## **Load [paper source] with [paper type] [paper size] [paper orientation]**

Try one or more of the following:

- **•** Load the tray or feeder with the correct size and type of paper.
- **•** To use the tray or feeder that has the correct size and type of paper, select **Finished loading paper** on the printer

control panel. For non-touch-screen printer models, press <sup>OK</sup> to confirm.

**Note:** If the printer finds a tray that has the correct size and type of paper, then it feeds from that tray. If the printer cannot find a tray that has the correct size and type of paper, then it prints from the default paper source.

**•** Cancel the current job.

## **Load manual feeder with [custom string] [paper orientation]**

Try one or more of the following:

- **•** Load the feeder with the correct size and type of paper.
- Depending on your printer model, touch **Continue** or press **OK** to clear the message and continue printing.

**Note:** If no paper is loaded in the feeder when **Continue** or  $\frac{0K}{s}$  is selected, then the printer automatically overrides the request, and then prints from an automatically selected tray.

**•** Cancel the current job.

## **Load manual feeder with [custom type name] [paper orientation]**

Try one or more of the following:

- **•** Load the multipurpose feeder with the correct size and type of paper.
- Depending on your printer model, touch **Continue** or press <sup>OK</sup> to clear the message and continue printing.

**Note:** If no paper is loaded in the feeder when **Continue** or  $\frac{OK}{S}$  is selected, then the printer manually overrides the request, and then prints from an automatically selected tray.

**•** Cancel the current job.

## **Load manual feeder with [paper size] [paper orientation]**

Try one or more of the following:

- **•** Load the multipurpose feeder with the correct size of paper.
- Depending on your printer model, touch **Continue** or press <sup>OK</sup> to clear the message and continue printing.

**Note:** If no paper is loaded in the feeder when **Continue** or  $\frac{OK}{S}$  is selected, then the printer manually overrides the request, and then prints from an automatically selected tray.

**•** Cancel the current job.

## **Load manual feeder with [paper type] [paper size] [paper orientation]**

Try one or more of the following:

- **•** Load the multipurpose feeder with the correct size and type of paper.
- Depending on your printer model, touch **Continue** or press <sup>OK</sup> to clear the message and continue printing.

**Note:** If no paper is loaded in the feeder when **Continue** or  $\vert$ <sup>OK</sup> is selected, then the printer manually overrides the request, and then prints from an automatically selected tray.

**•** Cancel the current job.

## **Maintenance kit low [80.xy]**

You may need to order a maintenance kit. For more information, visit the Lexmark support Web site at **<http://support.lexmark.com>** or contact customer support, and then report the message.

If necessary, select **Continue** to clear the message and continue printing. For non-touch-screen printer models,

press OK to confirm.

## **Maintenance kit nearly low [80.xy]**

For more information, visit the Lexmark support Web site at **<http://support.lexmark.com>** or contact customer support, and then report the message.

If necessary, select **Continue** to clear the message and continue printing. For non-touch-screen printer models,

press  $\vert$  OK  $\vert$  to confirm.

## **Maintenance kit very low, [x] estimated pages remain [80.xy]**

You may need to replace the maintenance kit very soon. For more information, visit the Lexmark support Web site at **<http://support.lexmark.com>** or contact customer support, and then report the message.

If necessary, select **Continue** on the printer control panel to clear the message and continue printing. For

non-touch-screen printer models, press 0K to confirm.

## **Memory full [38]**

Try one or more of the following:

• From the printer control panel, select **Cancel job** to clear the message. For non-touch-screen printer models, press

**OK** to confirm.

**•** Install additional printer memory.

# **Network [x] software error [54]**

Try one or more of the following:

- **•** From the printer control panel, select **Continue** to continue printing. For non‑touch‑screen printer models, press **OK** to confirm.
- **•** Turn off the printer, wait for about 10 seconds, and then turn the printer back on.
- **•** Update the network firmware in the printer or print server. For more information, visit the Lexmark support Web site at **<http://support.lexmark.com>**.

## **Not enough free space in flash memory for resources [52]**

Try one or more of the following:

- From the printer control panel, select **Continue** to clear the message and continue printing. For non-touch-screen printer models, press **OK** to confirm.
- **•** Delete fonts, macros, and other data stored in the flash memory.
- **•** Upgrade to a larger capacity flash memory card.

**Note:** Downloaded fonts and macros that are not previously stored in the flash memory are deleted.

## **PPDS font error [50]**

Try one or more of the following:

- From the printer control panel, select **Continue** to clear the message and continue printing. For non-touch-screen printer models, press  $\frac{OK}{\cdot}$  to confirm.
- **•** If the printer cannot find the requested font, then from the printer control panel, navigate to: **PPDS menu** > **Best Fit** > **On**

The printer will find a similar font and reformat the affected text.

**•** Cancel the current print job.

## **Paper changes needed**

Try one or more of the following:

**•** Select **Use current supplies** on the printer control panel to clear the message and continue printing.

For non-touch-screen printer models, press  $\overline{\text{OK}}$  to confirm.

**•** Cancel the current print job.

## **Parallel port [x] disabled [56]**

Try one or more of the following:

- Select **Continue** to clear the message. For non-touch-screen printer models, press <sup>OK</sup> to confirm. The printer discards any data received through the parallel port.
- **•** Select **Reset active bin** to reset the bin for a linked set of bins.

## **Reattach bin [x]**

Try one or more of the following:

- **•** Turn off the printer, and then turn it back on.
- **•** Reattach the specified bin.
	- **1** Turn off the printer.
	- **2** Unplug the power cord from the electrical outlet.
	- **3** Remove the specified bin.
	- **4** Reattach the bin.
	- **5** Connect the power cord to a properly grounded electrical outlet.
	- **6** Turn the printer back on.
- **•** Remove the specified bin:
	- **1** Turn off the printer.
	- **2** Unplug the power cord from the electrical outlet.

- **3** Remove the specified bin.
- **4** Contact customer support.
- **•** Select **Continue** on the printer control panel to clear the message and print without using the specified bin. For non-touch-screen printer models, press <sup>OK</sup> to confirm.

## **Reattach bins [x] – [y]**

Try one or more of the following:

- **•** Turn off the printer, and then turn it back on.
- **•** Reattach the specified bins:
	- **1** Turn off the printer.
	- **2** Unplug the power cord from the electrical outlet.
	- **3** Remove the specified bins.
	- **4** Reattach the bins.
	- **5** Connect the power cord to a properly grounded electrical outlet.
	- **6** Turn the printer back on.
- **•** Remove the specified bins:
	- **1** Turn off the printer.
	- **2** Unplug the power cord from the electrical outlet.
	- **3** Remove the specified bins.
	- **4** Contact customer support.

Select **Continue** on the printer control panel to clear the message and print without using the specified bins. For

non-touch-screen printer models, press 0K to confirm.

## **Reinstall missing or unresponsive cartridge [31.xy]**

Try one or more of the following:

**•** Check if the toner cartridge is missing. If missing, install the toner cartridge.

For information on installing the cartridge, see the "Replacing supplies" section of the *User's Guide*.

**•** If the toner cartridge is installed, then remove the unresponsive toner cartridge, and then reinstall it.

**Note:** If the message appears after reinstalling the supply, then the cartridge is defective. Replace the toner cartridge.

## **Reinstall missing or unresponsive fuser [31.xy]**

Try one or more of the following:

**•** Remove the unresponsive fuser, and then reinstall it.

**Note:** If the message appears after reinstalling the supply, then the fuser is defective. Replace the fuser.

**•** Install the missing fuser.

For more information on installing the fuser, see the instruction sheet that came with the part.

## **Reinstall missing or unresponsive imaging unit [31.xy]**

Try one or more of the following:

- **•** Check if the imaging unit is missing. If missing, install the imaging unit. For information on installing the imaging unit, see the "Replacing supplies" section of the *User's Guide*.
- **•** If the imaging unit is installed, then remove the unresponsive imaging unit, and then reinstall it.

**Note:** If the message appears after reinstalling the supply, then the imaging unit is defective. Replace the imaging unit.

## **Remove defective disk [61]**

Remove and replace the defective printer hard disk.

## **Remove packaging material, [area name]**

- **1** Remove any remaining packaging material from the specified location.
- **2** Select **Continue** to clear the message and continue printing. For non-touch-screen printer models, press OK to confirm.

## **Remove paper from all bins**

Bins have reached their capacity. Remove paper from all bins to clear the message and continue printing.

If removing the paper does not clear the message, then select **Continue** on the printer control panel. For non-touch-

screen printer models, press 0K to confirm.

## **Remove paper from bin [x]**

Remove paper from the specified bin. The printer automatically detects paper removal and resumes printing.

If removing the paper does not clear the message, then select **Continue** on the printer control panel. For non-touchscreen printer models, press  $\frac{1}{10}$  to confirm.

## **Remove paper from [linked set bin name]**

Remove paper from the specified bin. The printer automatically detects paper removal and resumes printing. If removing the paper does not clear the message, then select **Continue** on the printer control panel. For non-touchscreen printer models, press <sup>OK</sup> to confirm.

## **Remove paper from standard output bin**

Remove the paper stack from the standard bin. The printer automatically detects paper removal and resumes printing.

If removing the paper does not clear the message, then select **Continue** on the printer control panel. For non-touch-

screen printer models, press  $\vert$  OK  $\vert$  to confirm.

### **Replace cartridge, 0 estimated pages remain [88.xy]**

Replace the toner cartridge to clear the message and continue printing. For more information, see the instruction sheet that came with the supply or see the "Replacing supplies" section of the *User's Guide*.

**Note:** If you do not have a replacement cartridge, then see the "Ordering supplies" section of the *User's Guide* or visit **[www.lexmark.com](http://www.lexmark.com)**.

### **Replace cartridge, printer region mismatch [42.xy]**

Install a toner cartridge that matches the region number of the printer. *x* indicates the value of the printer region. *y* indicates the value of the cartridge region. x and y can have the following values:

#### **List of printer and toner cartridge regions**

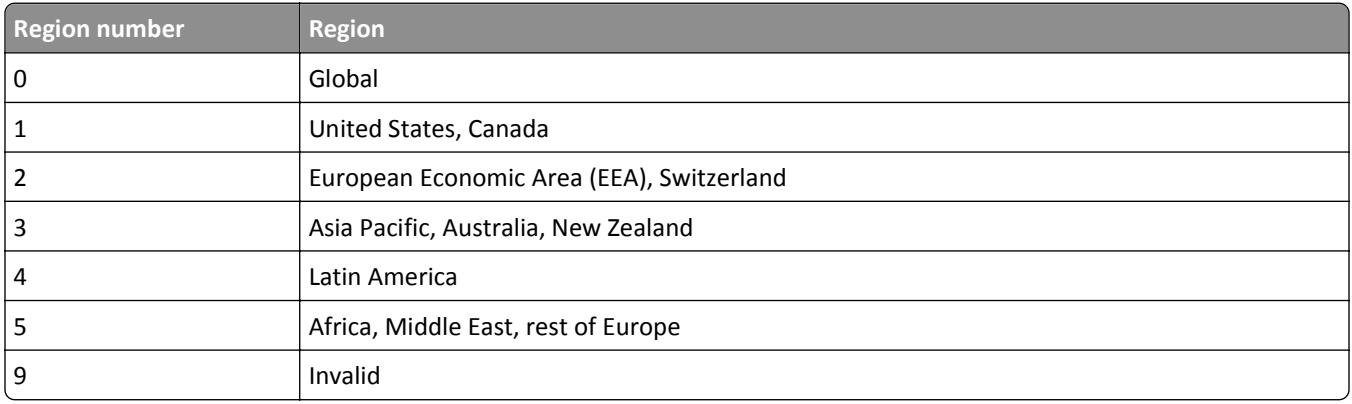

#### **Notes:**

- **•** The x and y values are the .xy of the error code shown on the printer control panel.
- **•** The x and y values must match for printing to continue.

## **Replace imaging unit, 0 estimated pages remain [84.xy]**

Replace the imaging unit to clear the message and continue printing. For more information, see the instruction sheet that came with the supply or see the "Replacing supplies" section of the *User's Guide*.

**Note:** If you do not have a replacement imaging unit, then see the "Ordering supplies" section of the *User's Guide* or visit **[www.lexmark.com](http://www.lexmark.com)**.

## **Replace maintenance kit, 0 estimated pages remain [80.xy]**

The printer is scheduled for maintenance. For more information, visit the Lexmark support Web site at **<http://support.lexmark.com>** or contact your service representative, and then report the message.

## **Replace roller kit [81.xx]**

**1** Replace the roller kit. For more information, see the instruction sheet that came with the part.

**2** Press OK to clear the message and continue printing.

## **Replace unsupported cartridge [32.xy]**

Remove the toner cartridge, and then install a supported one to clear the message and continue printing. For more information, see the instruction sheet that came with the supply or see the "Replacing supplies" section of the *User's Guide*.

**Note:** If you do not have a replacement cartridge, then see the "Ordering supplies" section of the *User's Guide* or visit **[www.lexmark.com](http://www.lexmark.com)**.

## **Replace unsupported fuser [32.xy]**

Remove the fuser, and then install a supported one. For more information, see the instruction sheet that came with the part.

## **Replace unsupported imaging unit [32.xy]**

Remove the imaging unit, and then install a supported one to clear the message and continue printing. For more information, see the instruction sheet that came with the supply or see the "Replacing supplies" section of the *User's Guide*.

**Note:** If you do not have a replacement imaging unit, then see the "Ordering supplies" section of the *User's Guide* or visit **[www.lexmark.com](http://www.lexmark.com)**.

## **Restore held jobs?**

Try one or more of the following:

**•** Select **Restore** on the printer control panel to restore all held jobs stored in the printer hard disk. For

non-touch-screen printer models, press 0K to confirm.

• Select Do not restore if you do not want any print jobs to be restored. For non-touch-screen printer models, press **OK** to confirm.

## **Serial port [x] disabled [56]**

Try one or more of the following:

- Select **Continue** to clear the message. For non-touch-screen printer models, press 0K to confirm. The printer discards any data received through the specified serial port.
- **•** Select **Reset active bin** to reset the active bin for a linked set of bins.
- **•** Make sure the Serial Buffer menu is set to Enabled.

## **Some held jobs were not restored**

Select **Continue** to clear the message. For non-touch-screen printer models, press 0K to confirm.

**Note:** Held jobs that are not restored remain in the printer hard disk and are inaccessible.

## **Standard network software error [54]**

Try one or more of the following:

- **•** From the printer control panel, select **Continue** to continue printing. For non‑touch‑screen printer models, press **OK** to confirm.
- **•** Turn off the printer and then turn it back on.
- **•** Update the network firmware in the printer or print server. For more information, visit the Lexmark support Web site at **<http://support.lexmark.com>**.

## **Standard USB port disabled [56]**

From the printer control panel, select **Continue** to clear the message. For non-touch-screen printer models, press 0K to confirm.

#### **Notes:**

- **•** The printer discards any data received through the USB port.
- **•** Make sure the USB Buffer menu is not set to Disabled.

## **Supply needed to complete job**

A supply needed to complete the job is missing. Cancel the current job.

## **Too many bins attached [58]**

- **1** Turn off the printer.
- **2** Unplug the power cord from the electrical outlet.
- **3** Remove the extra bins.
- **4** Connect the power cord to a properly grounded electrical outlet.
- **5** Turn the printer back on.

## **Too many disks installed [58]**

- **1** Turn off the printer.
- **2** Unplug the power cord from the electrical outlet.
- **3** Remove the extra printer hard disks.
- **4** Connect the power cord to a properly grounded electrical outlet.
- **5** Turn the printer back on.

## **Too many flash options installed [58]**

- **1** Turn off the printer.
- **2** Unplug the power cord from the electrical outlet.
- **3** Remove the extra flash memory.
- **4** Connect the power cord to a properly grounded electrical outlet.
- **5** Turn the printer back on.

## **Too many trays attached [58]**

- **1** Turn off the printer.
- **2** Unplug the power cord from the electrical outlet.
- **3** Remove the extra trays.
- **4** Connect the power cord to a properly grounded electrical outlet.
- **5** Turn the printer back on.

## **Tray [x] paper size unsupported**

The paper size in the specified tray is unsupported. Replace it with a supported paper size.

## **Unformatted flash detected [53]**

Try one or more of the following:

- From the printer control, select **Continue** to stop the defragmentation and continue printing. For non-touch-screen printer models, press  $\frac{OK}{to}$  confirm.
- **•** Format the flash memory.

**Note:** If the error message remains, then the flash memory may be defective and need to be replaced.

#### **Unsupported disk**

- **1** Remove the unsupported disk, and then install a supported one.
- **2** Select **Continue** to clear the message and continue printing. For non-touch screen printer models, press <sup>OK</sup> to confirm.

## **Unsupported option in slot [x] [55]**

- **1** Turn off the printer.
- **2** Unplug the power cord from the wall outlet.
- **3** Remove the unsupported option card from the printer controller board, and then replace it with a supported card.
- **4** Connect the power cord to a properly grounded electrical outlet.
- **5** Turn the printer back on.

## **USB port [x] disabled [56]**

Try one or more of the following:

- Select **Continue** to clear the message. For non-touch-screen printer models, press <sup>OK</sup> to confirm. The printer discards any data received through the specified serial port.
- **•** Select **Reset active bin** to reset the active bin for a linked set of bins.
- **•** Make sure the USB Buffer menu is enabled.

# **Solving printer problems**

- **•** "Printer does not respond" on page 299
- **•** ["Printing problems" on page 301](#page-300-0)
- **•** ["Hardware and internal option problems" on page 309](#page-308-0)
- **•** ["Paper feed problems" on page 313](#page-312-0)
- **•** ["Print quality problems" on page 314](#page-313-0)

## **Printer does not respond**

#### **The printer is not responding**

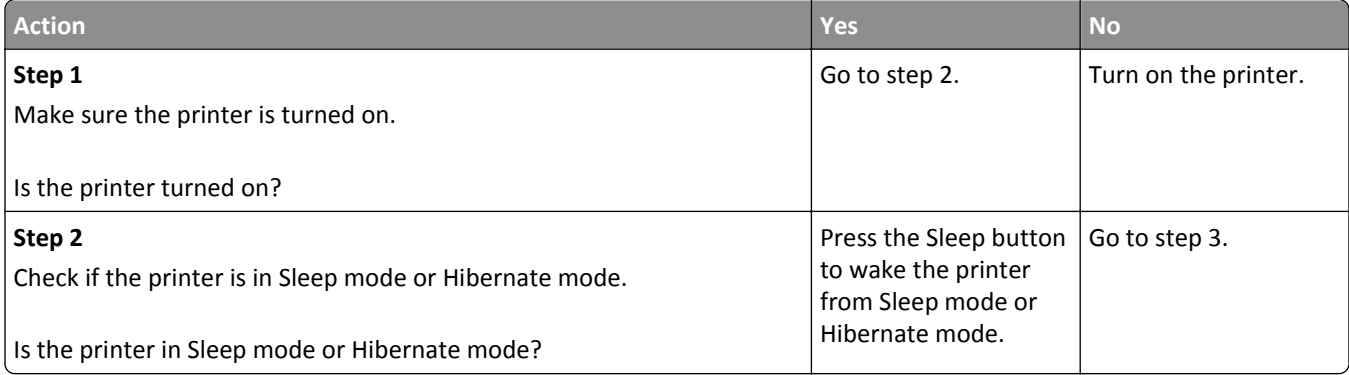

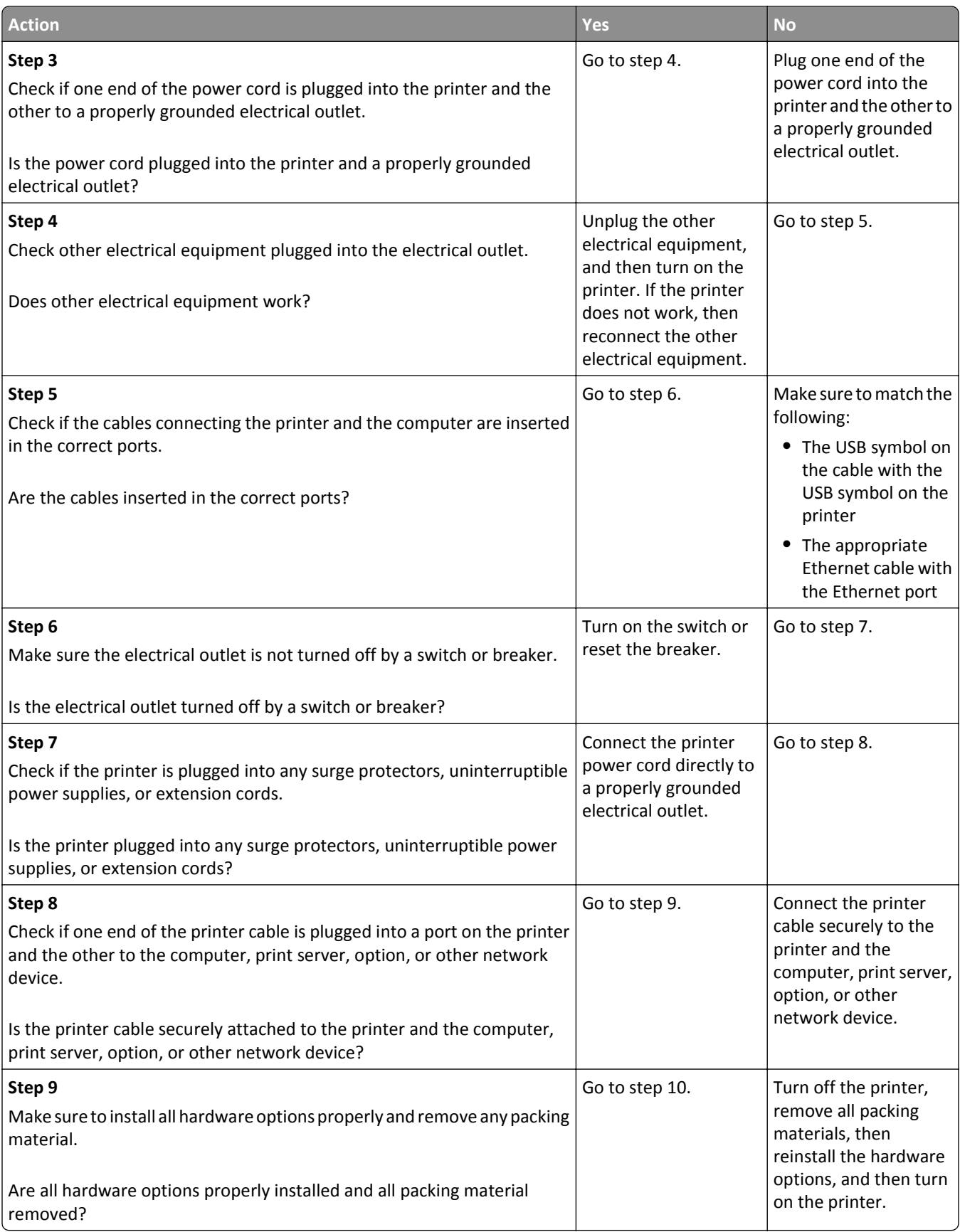

<span id="page-300-0"></span>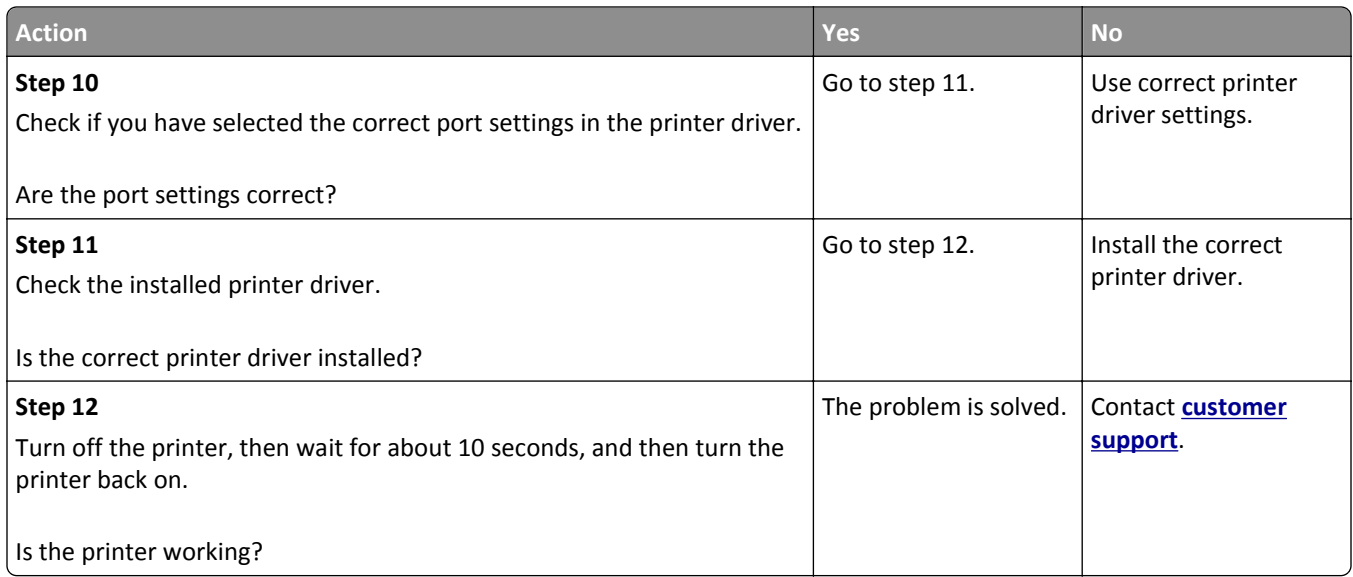

#### **Printer display is blank**

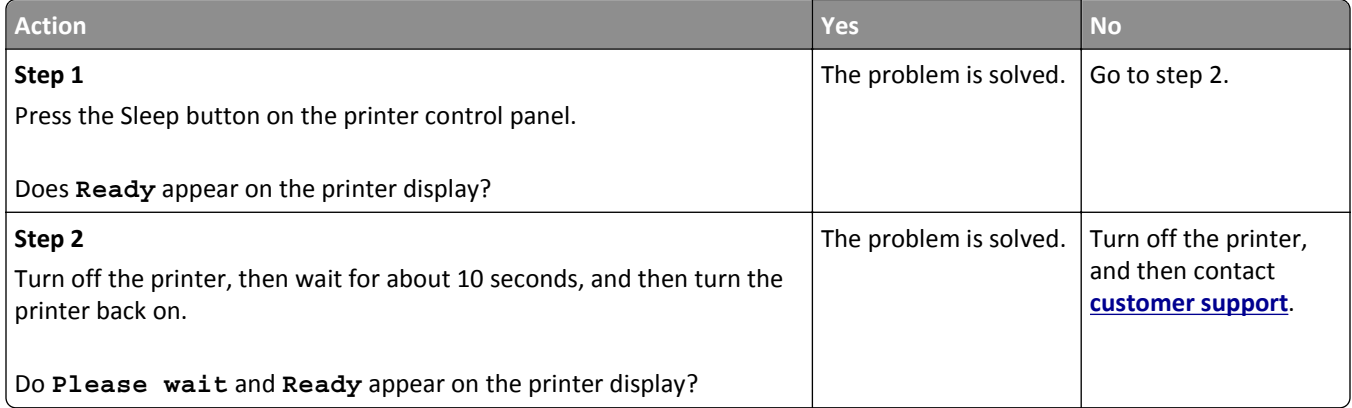

# **Printing problems**

#### **Confidential and other held jobs do not print**

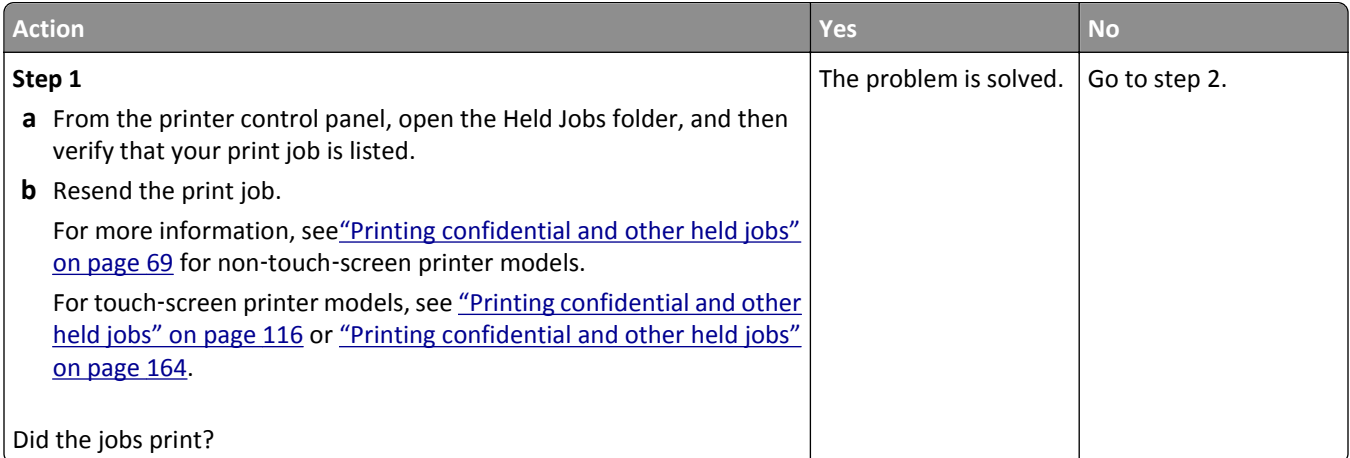

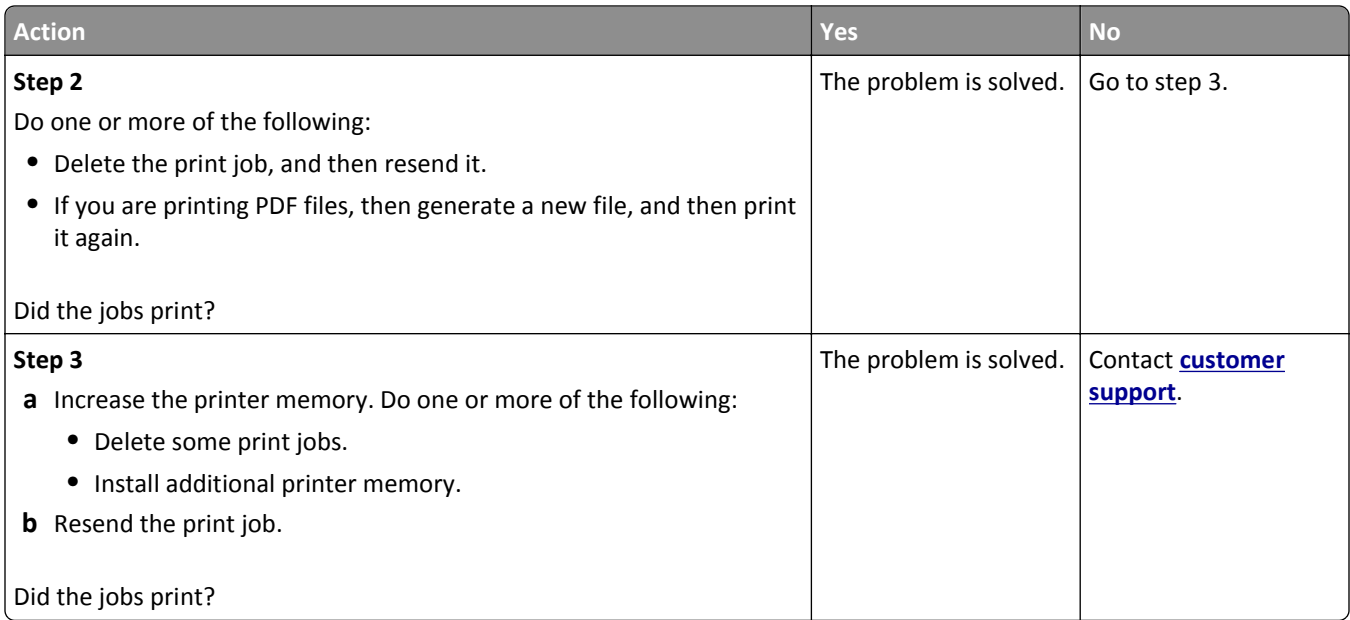

### **Envelope seals when printing**

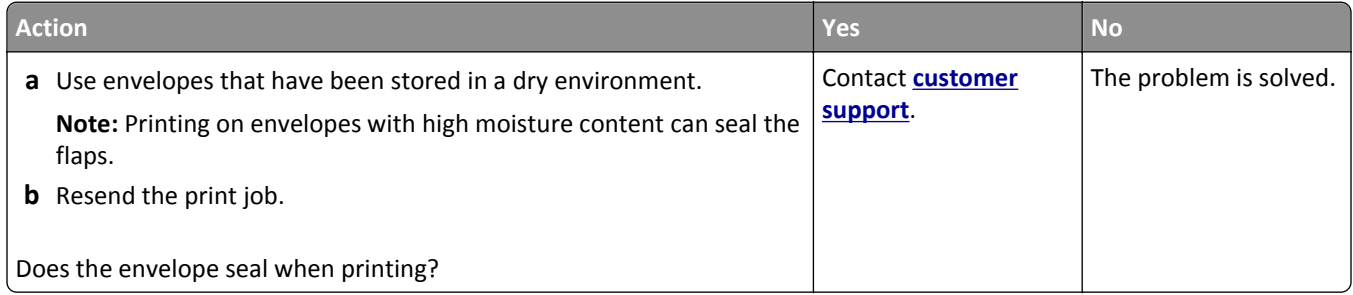

## **Error message about reading the flash drive appears**

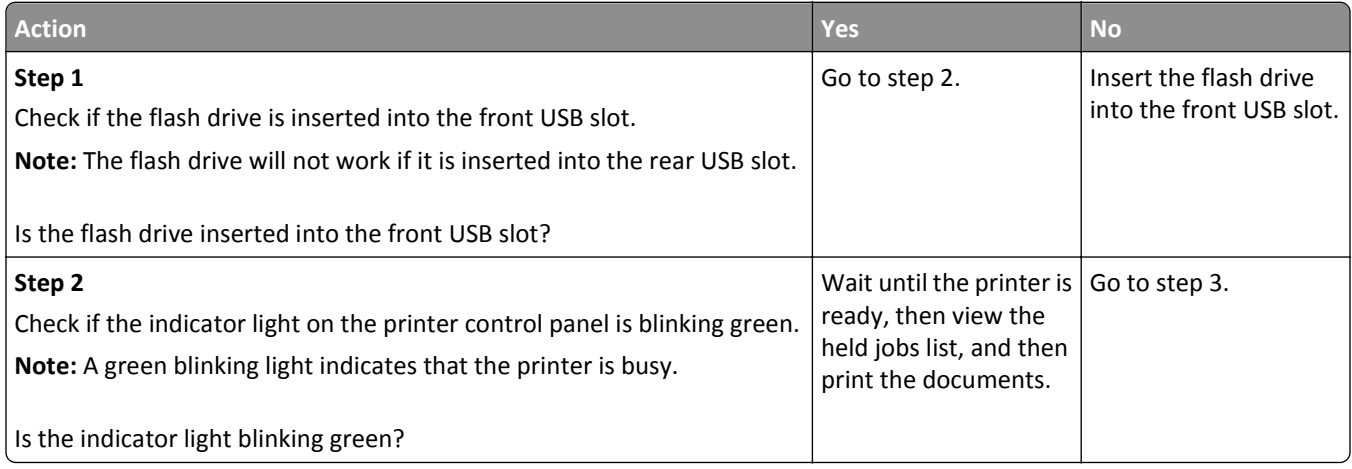

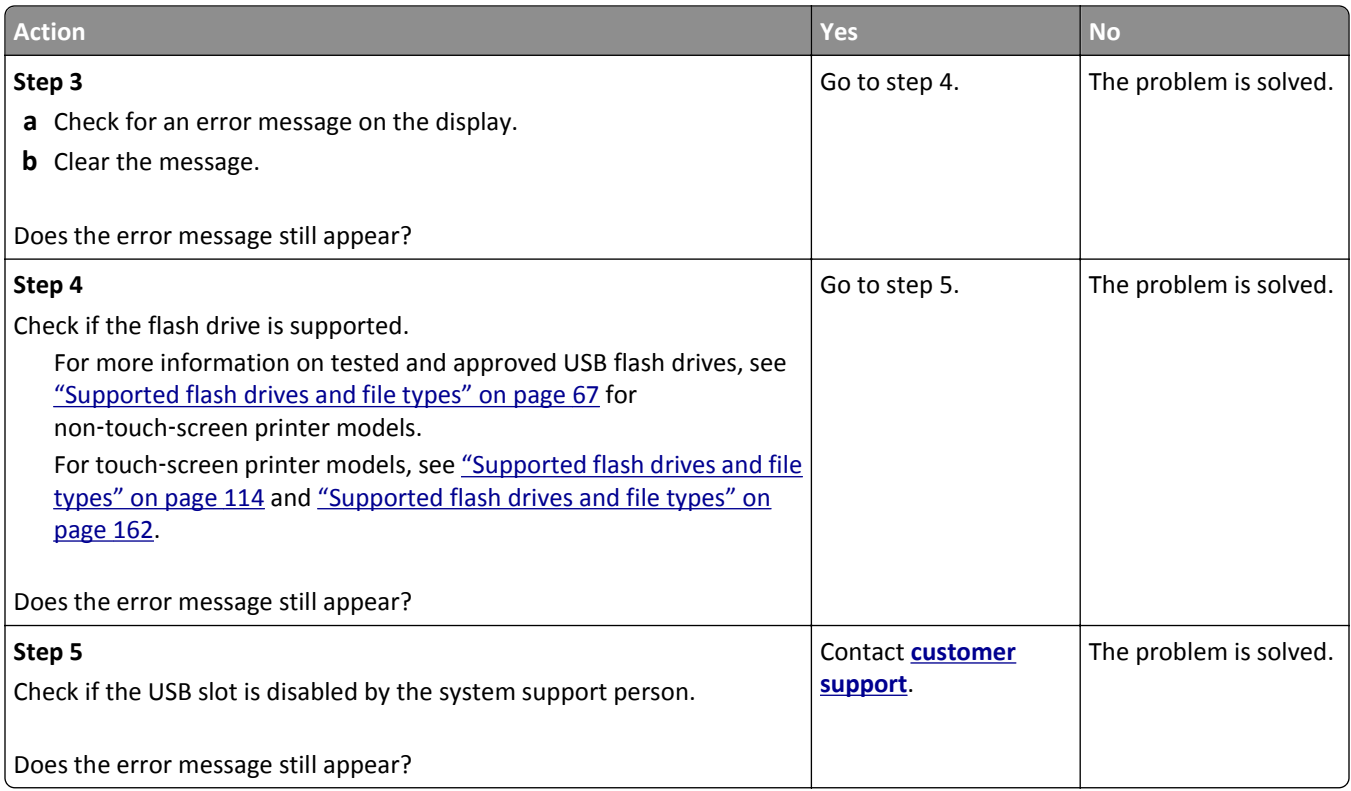

#### **Incorrect characters print**

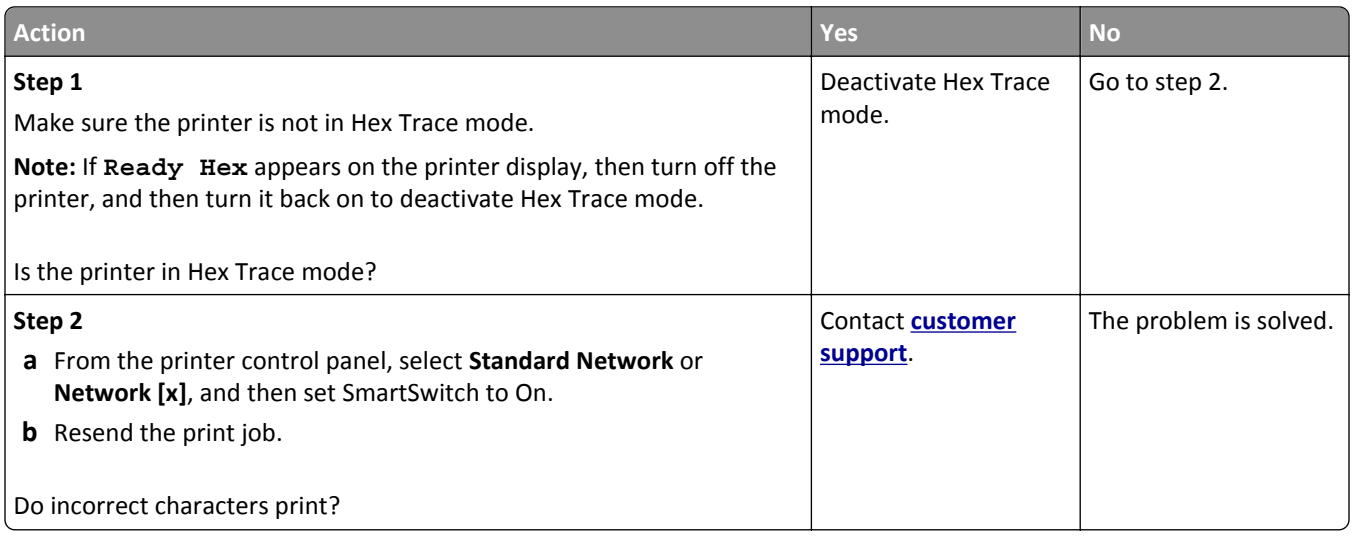

#### **Job prints from the wrong tray or on the wrong paper**

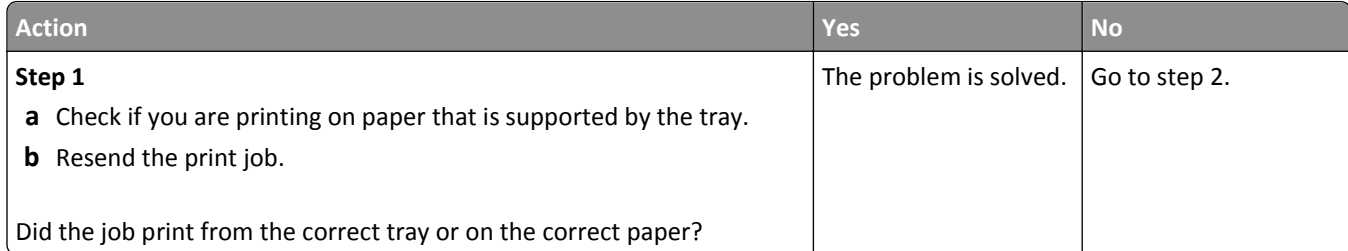

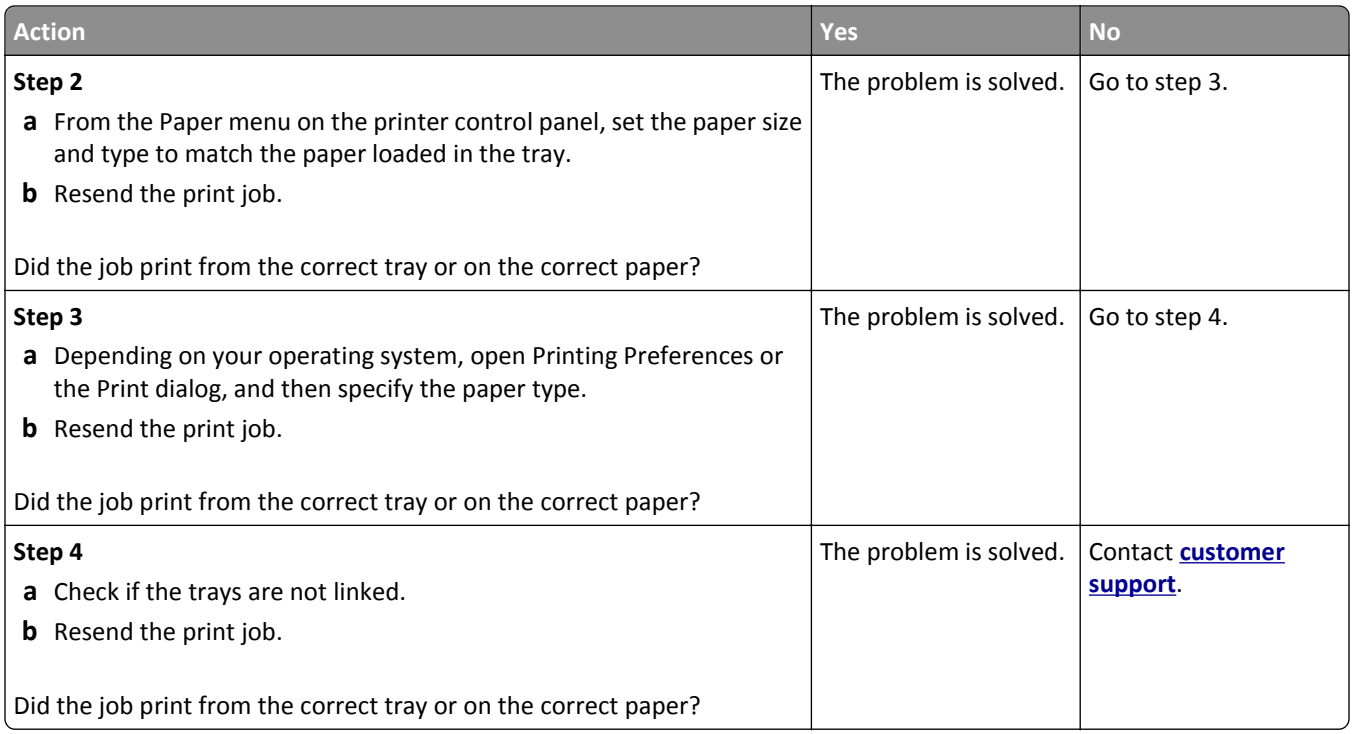

## **Large jobs do not collate**

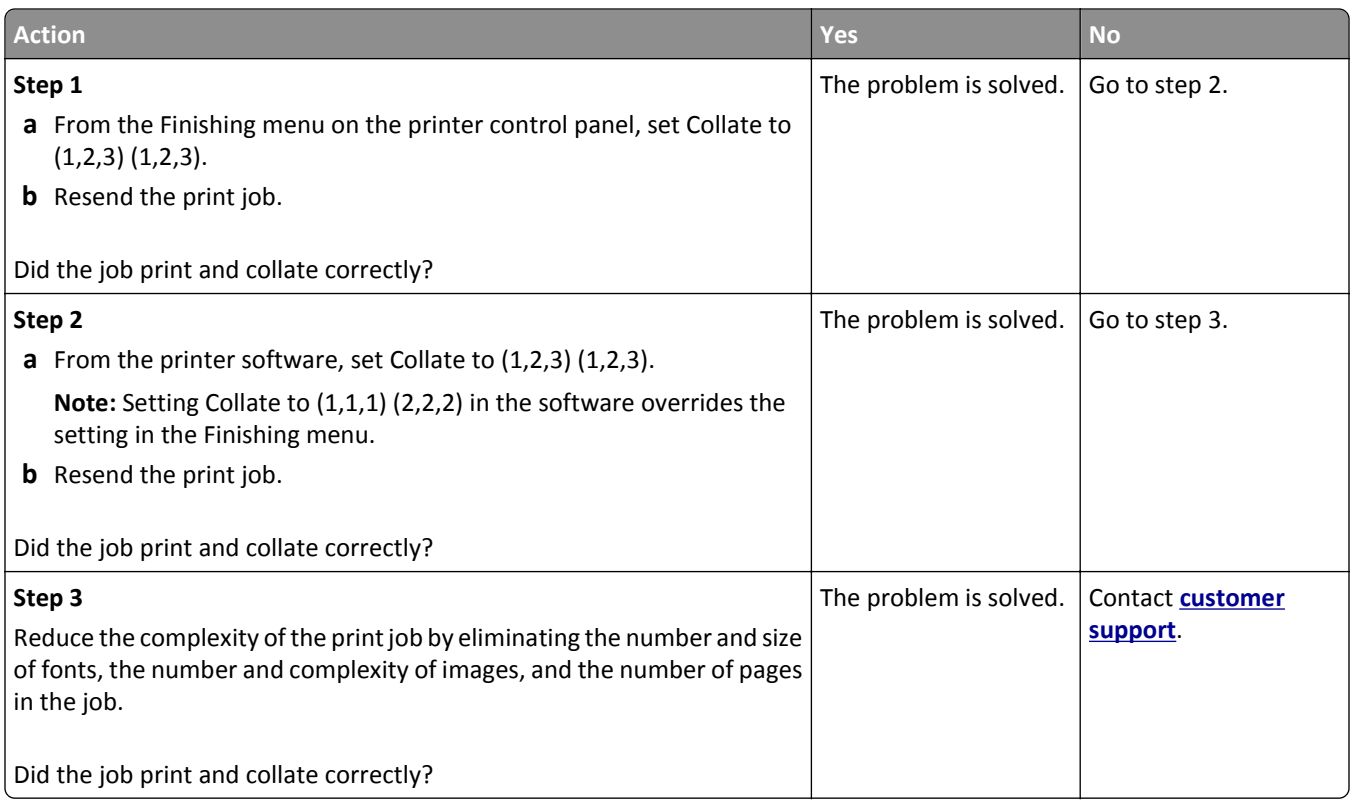

#### **Multiple**‑**language PDF files do not print**

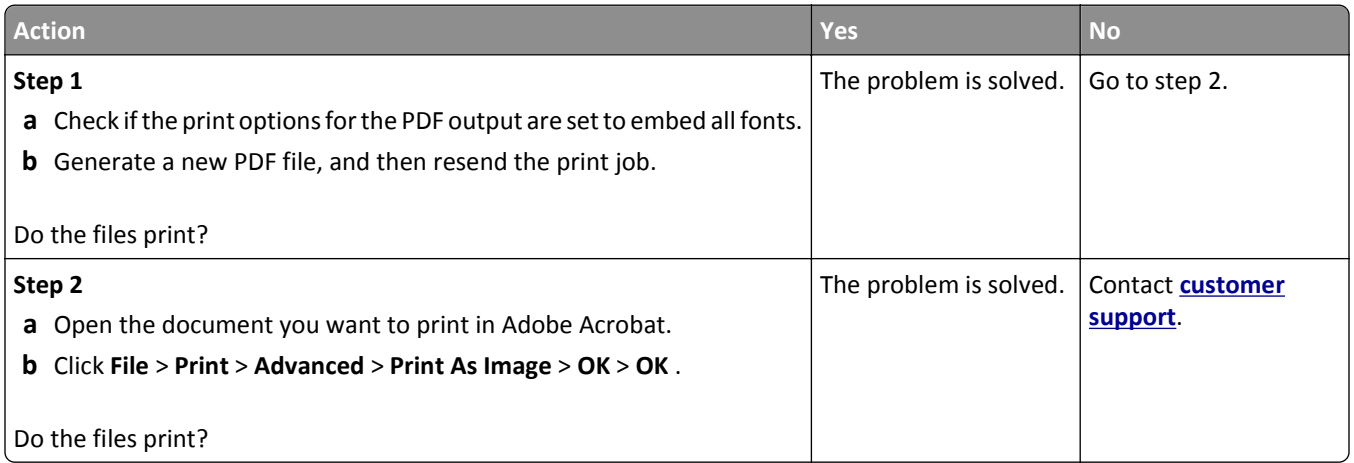

## **Print job takes longer than expected**

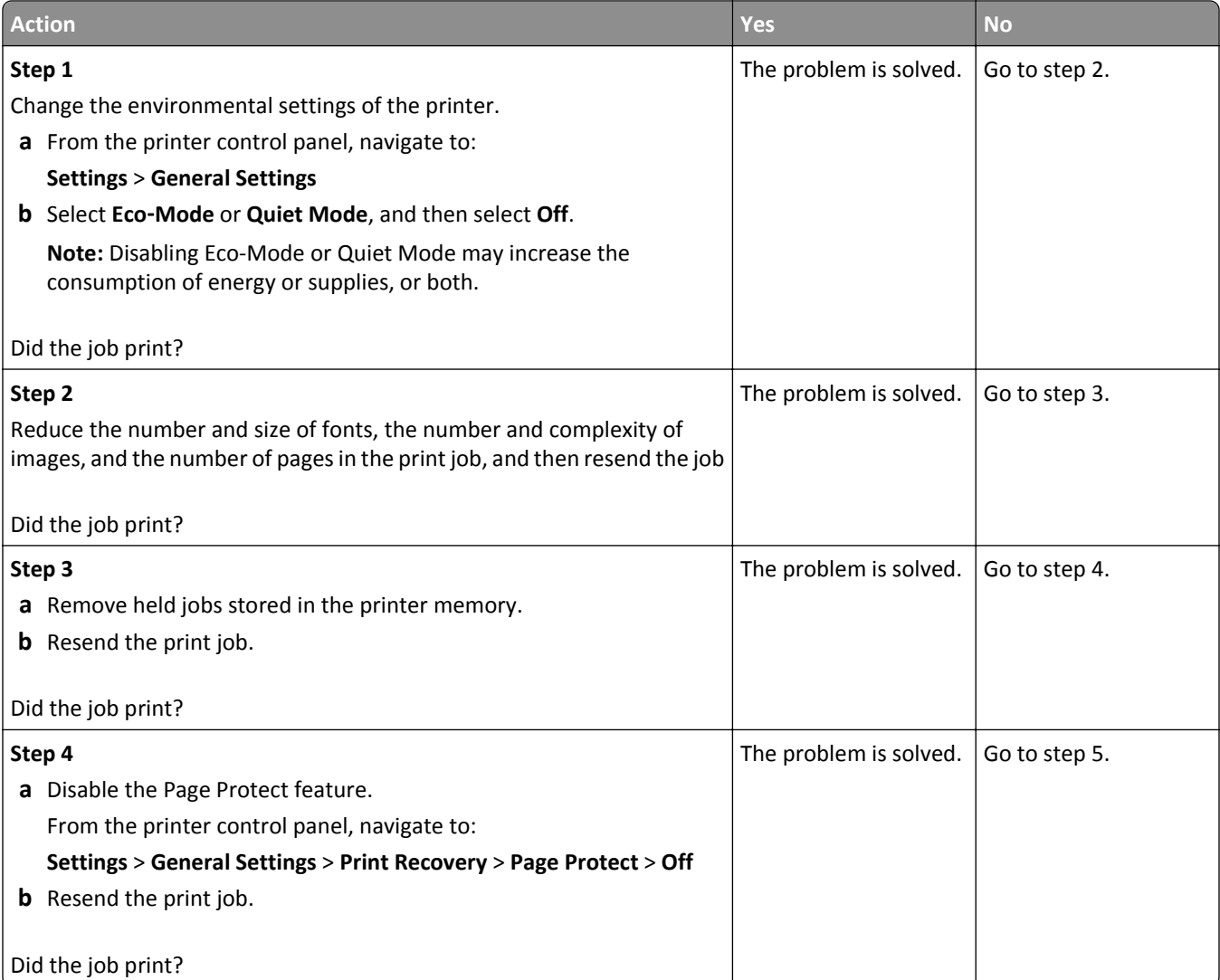

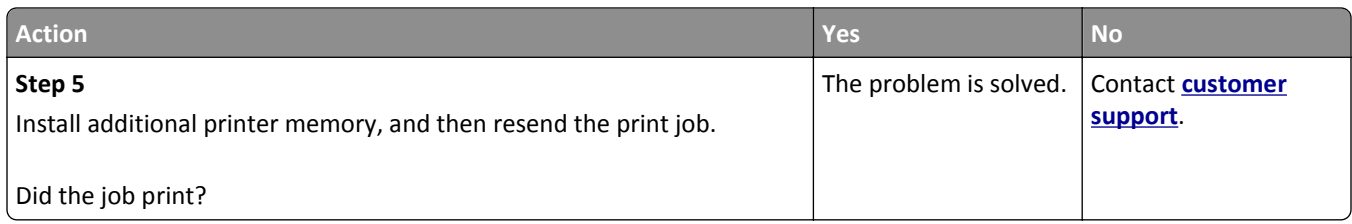

#### **Print jobs do not print**

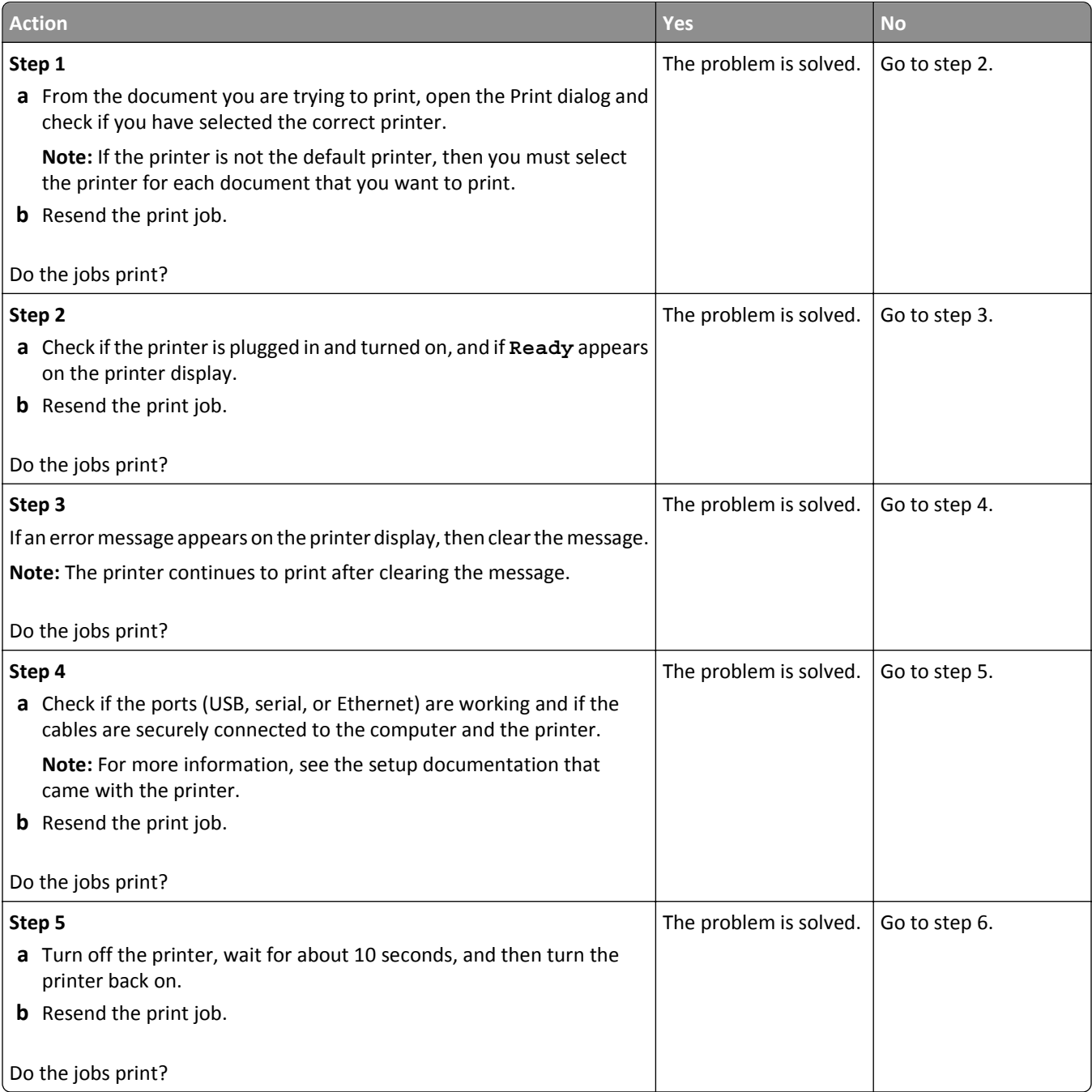

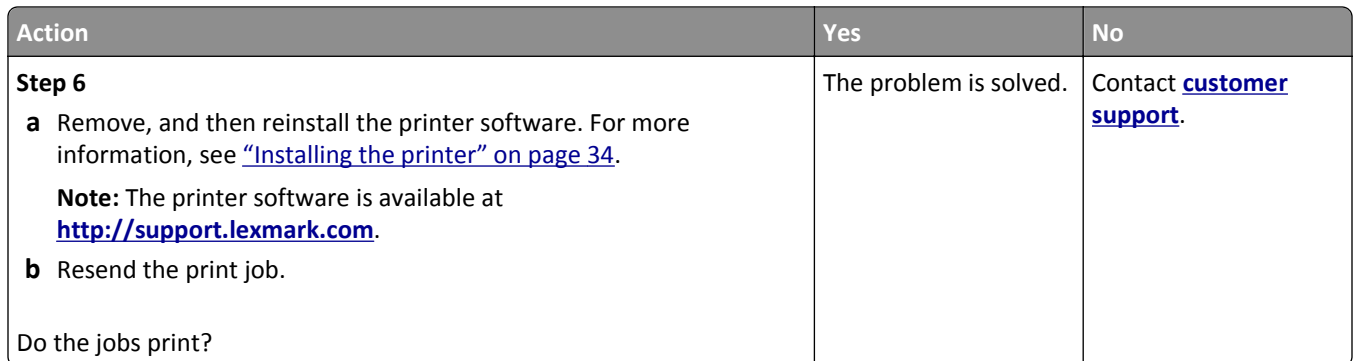

#### **Printing slows down**

#### **Notes:**

- **•** When printing using narrow paper, the printer prints at a reduced speed to prevent damage to the fuser.
- **•** The printer speed may be reduced when printing for long periods of time, or printing at elevated temperatures.

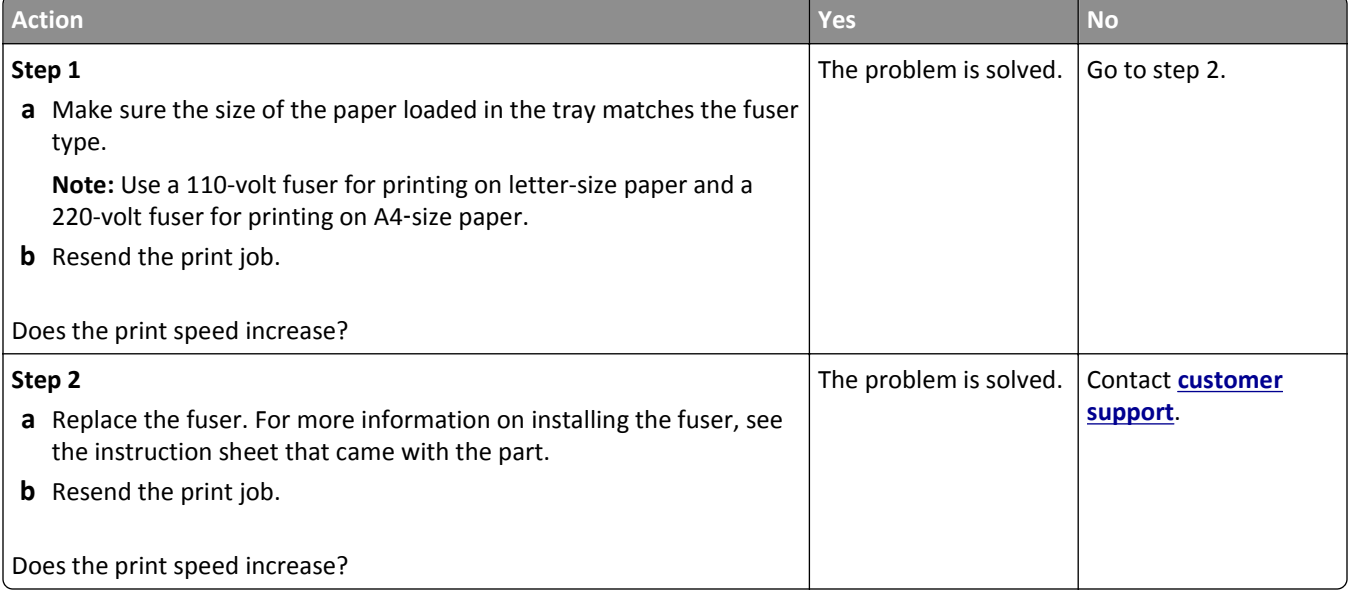

#### **Tray linking does not work**

#### **Notes:**

- **•** The trays can detect paper length.
- **•** The multipurpose feeder does not automatically detect the paper size. You must set the size from the Paper Size/Type menu.

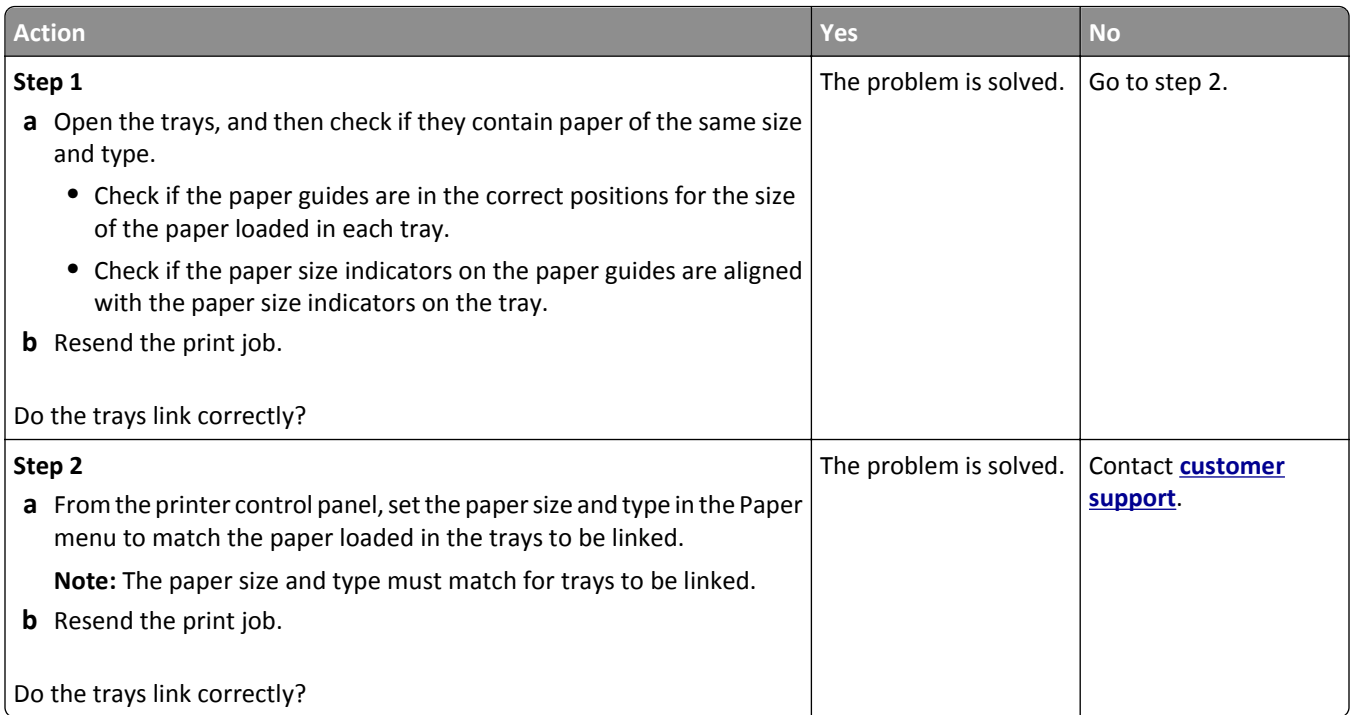

## **Unexpected page breaks occur**

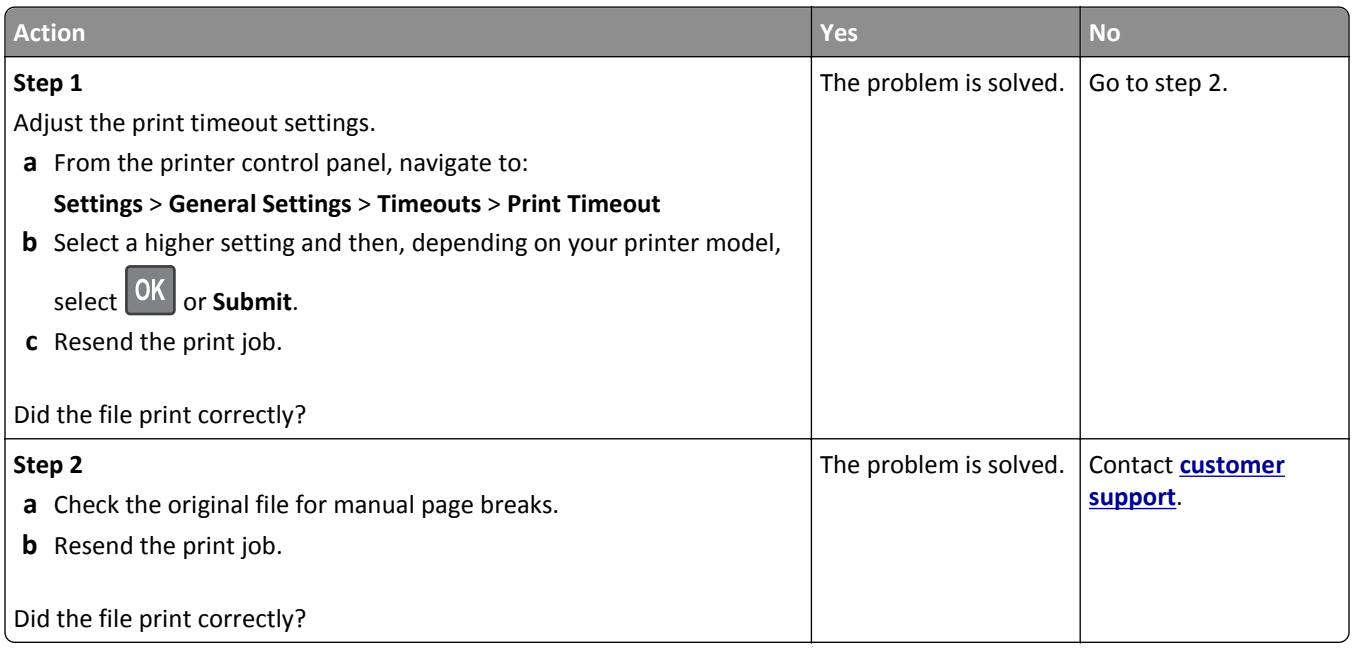

# <span id="page-308-0"></span>**Hardware and internal option problems**

#### **2100-sheet tray problems**

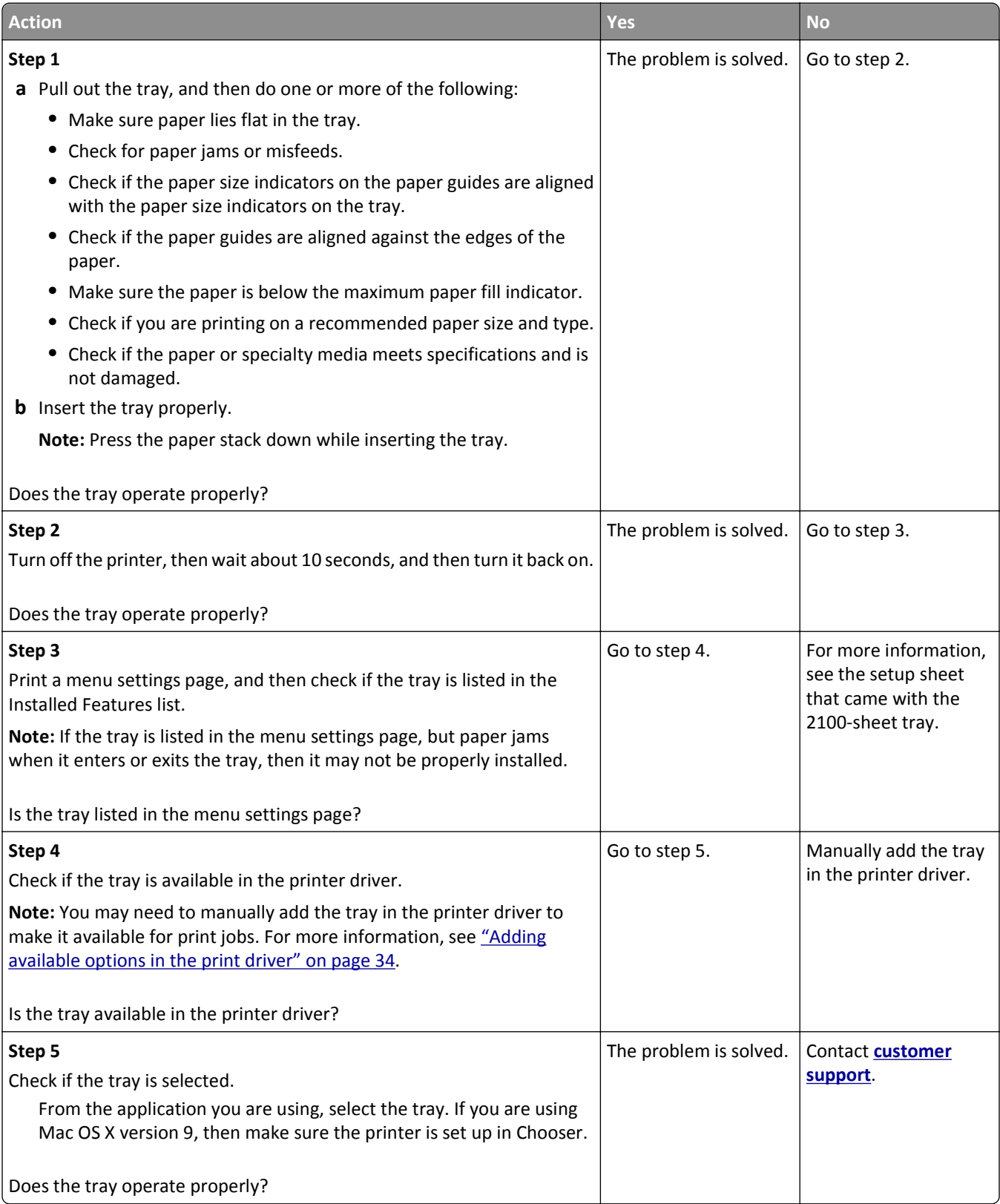

## **Cannot detect internal option**

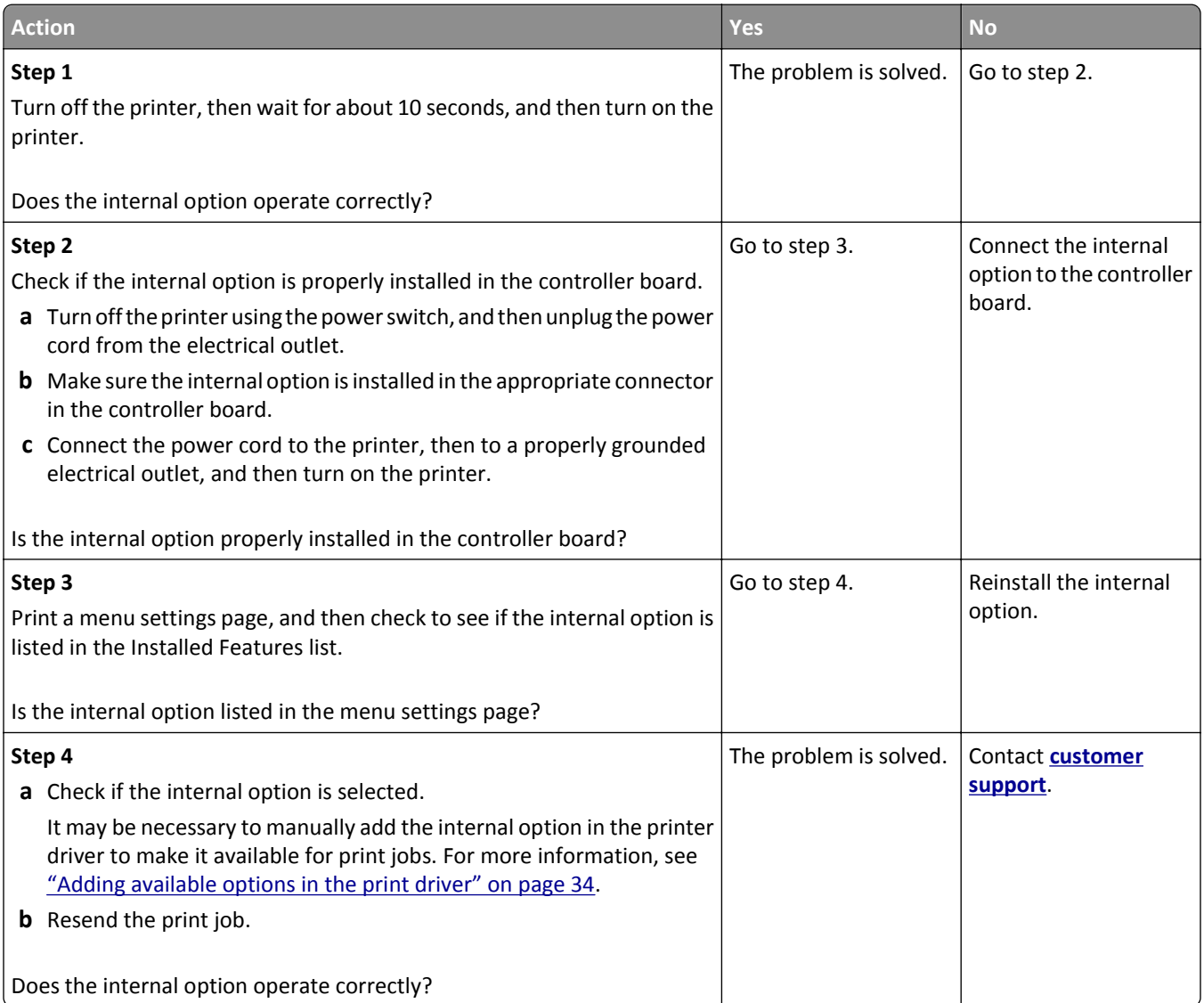

#### **Internal print server does not operate correctly**

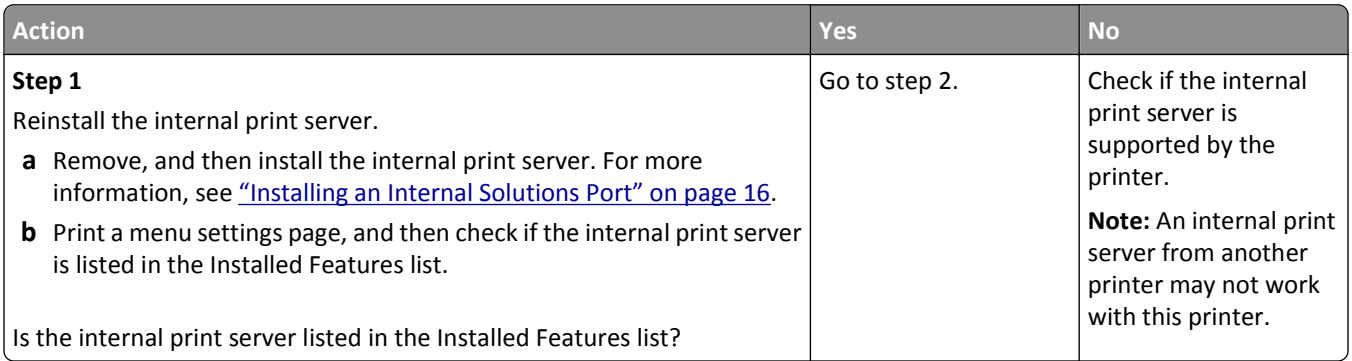

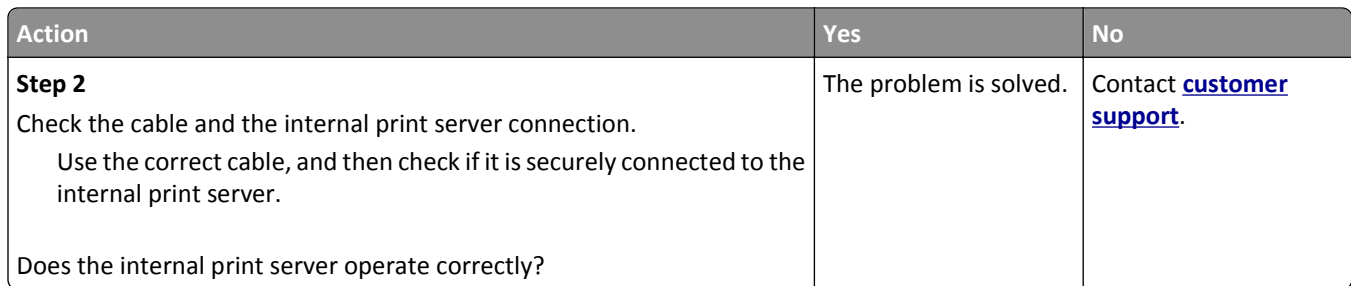

#### **Internal Solutions Port does not operate correctly**

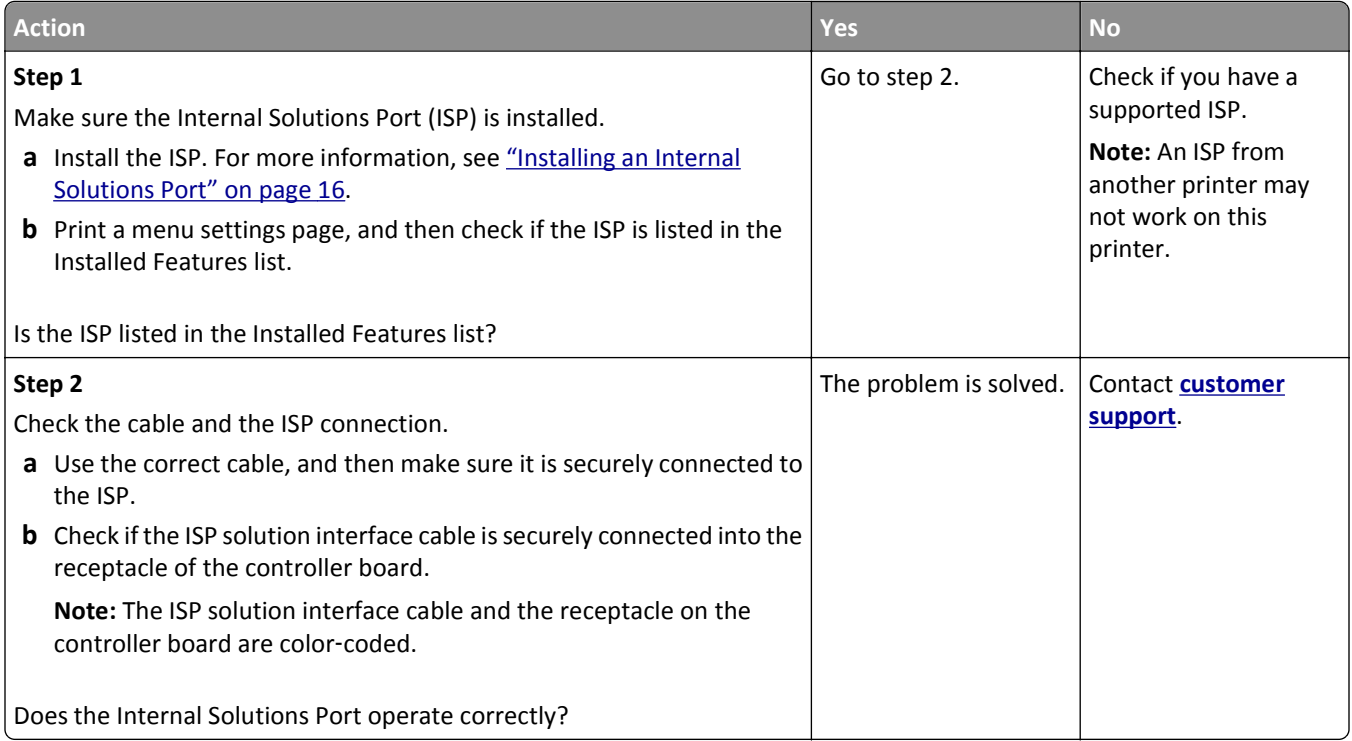

#### **Tray problems**

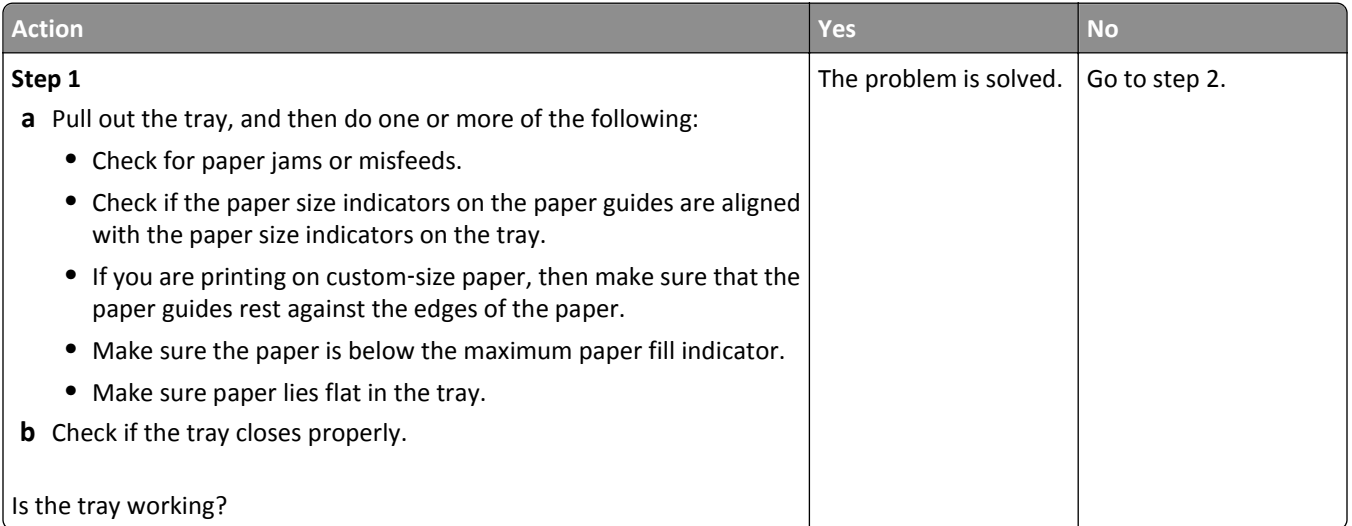

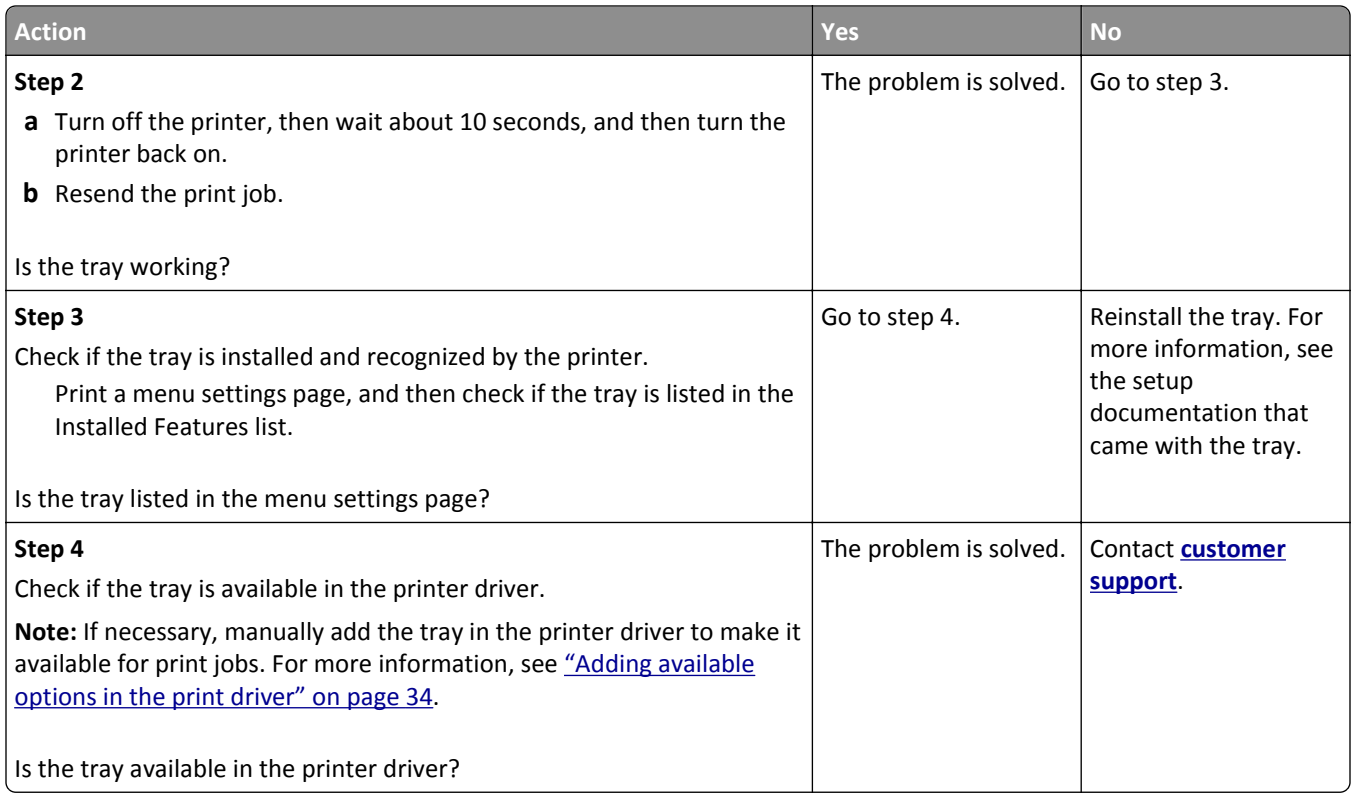

## **USB/parallel interface card does not operate correctly**

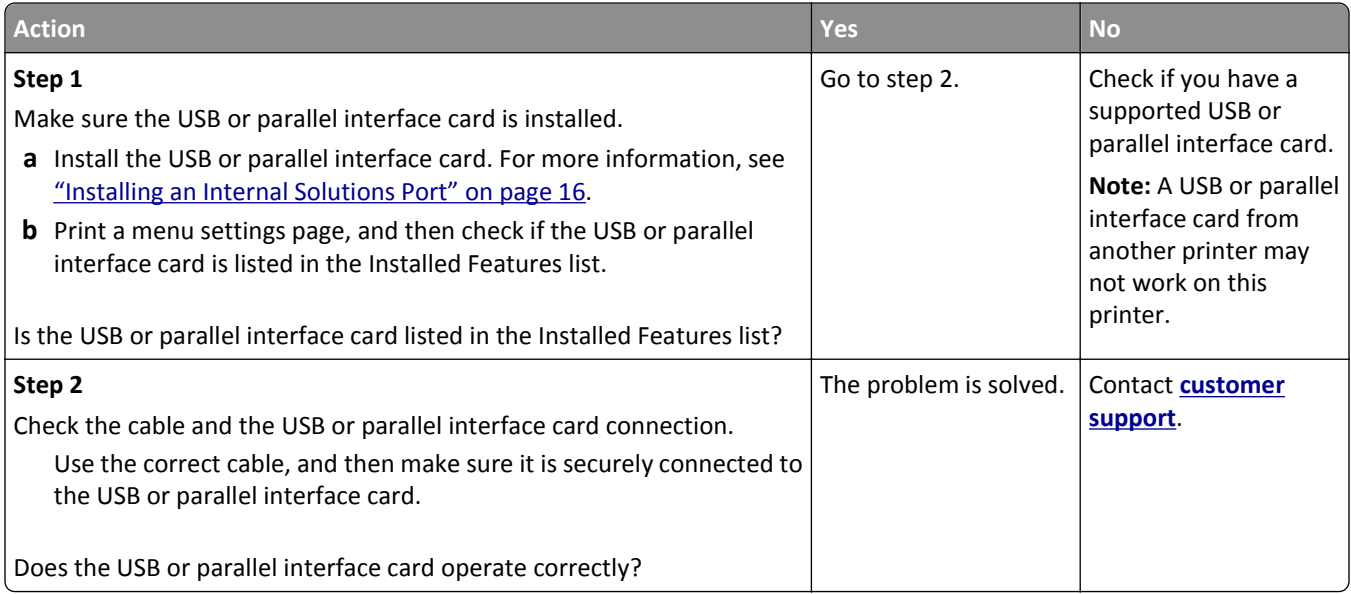

# <span id="page-312-0"></span>**Paper feed problems**

#### **Jammed pages are not reprinted**

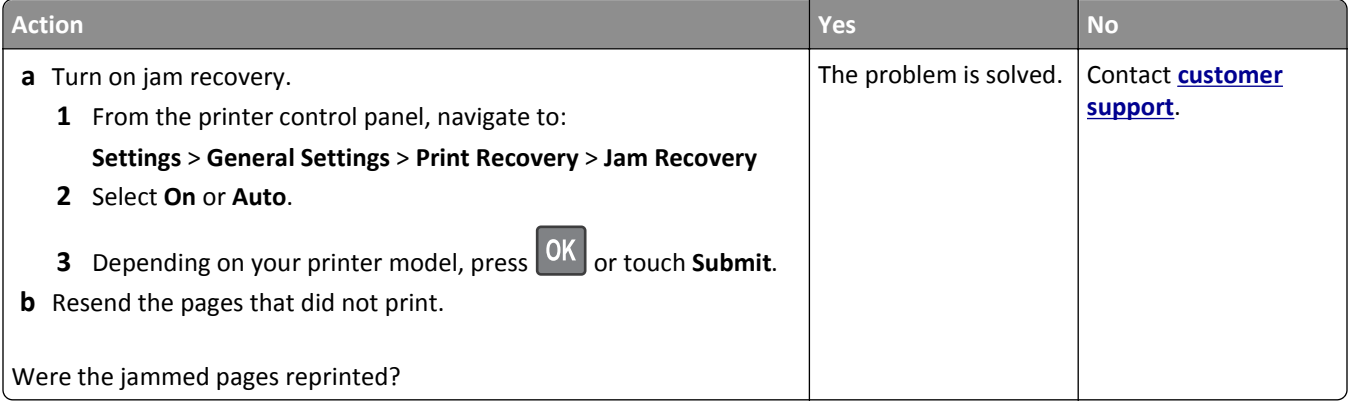

#### **Paper frequently jams**

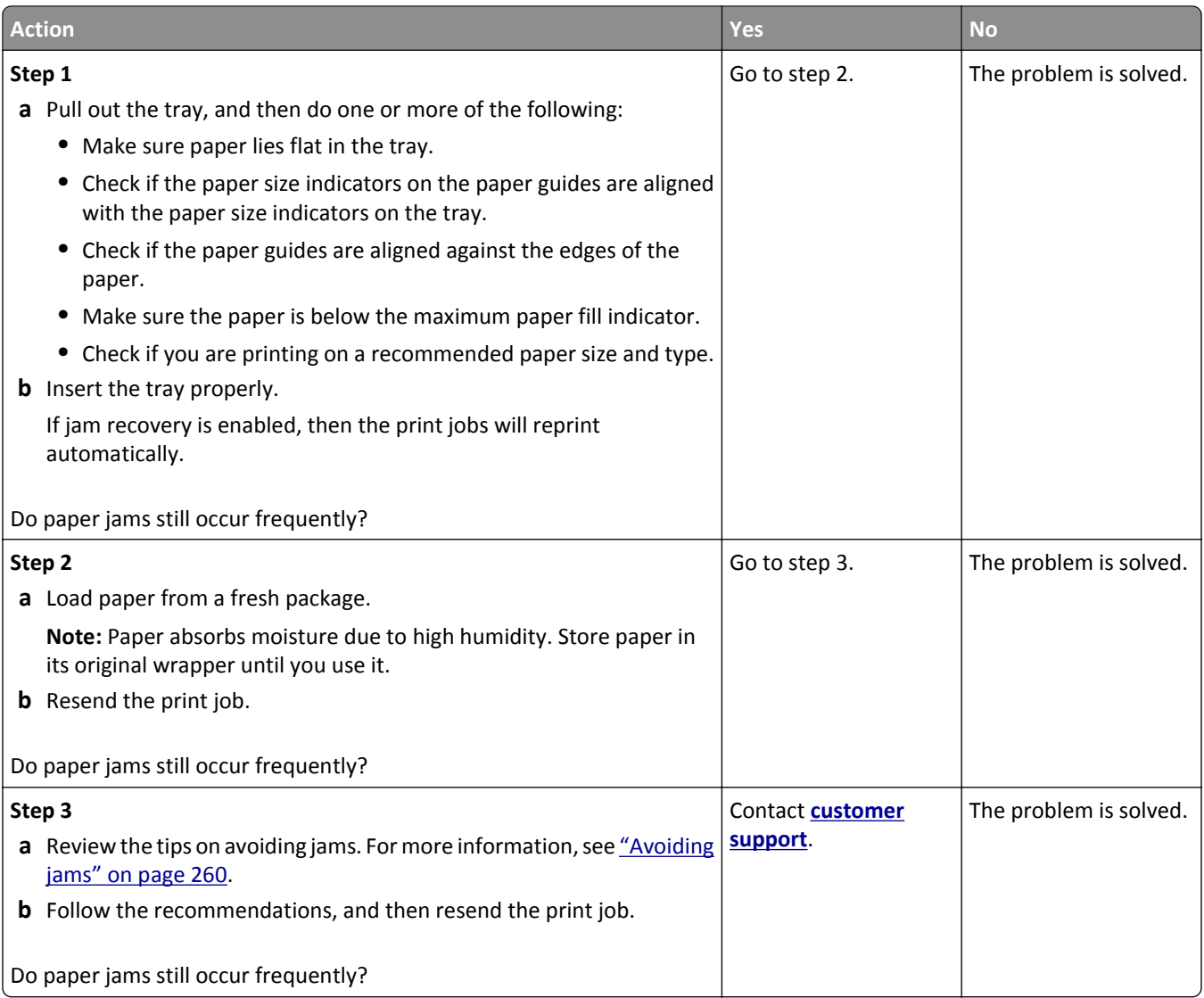

#### <span id="page-313-0"></span>**Paper jam message remains after jam is cleared**

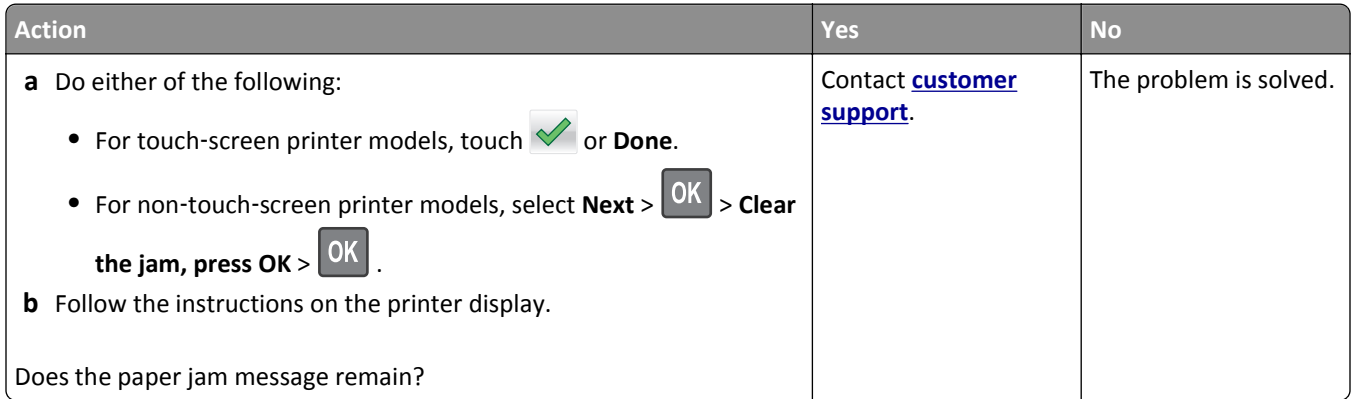

# **Print quality problems**

#### **Characters have jagged or uneven edges**

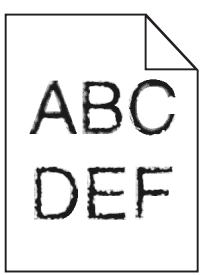

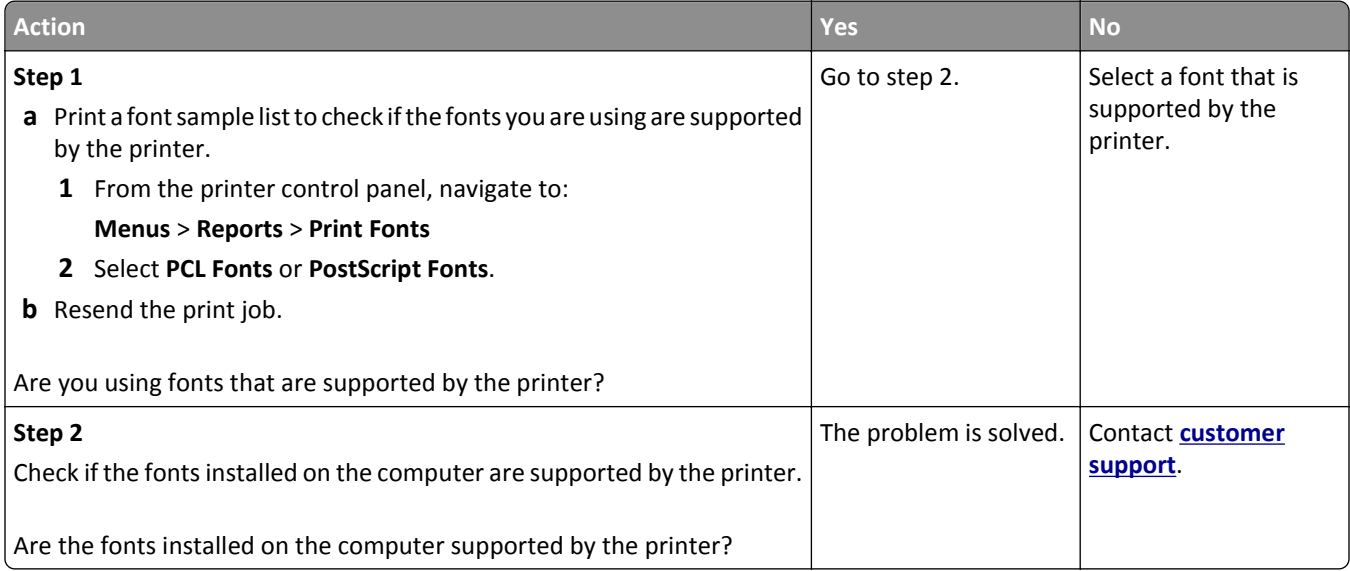

# **Clipped pages or images**

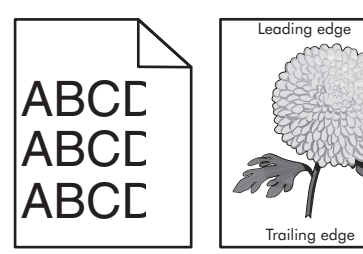

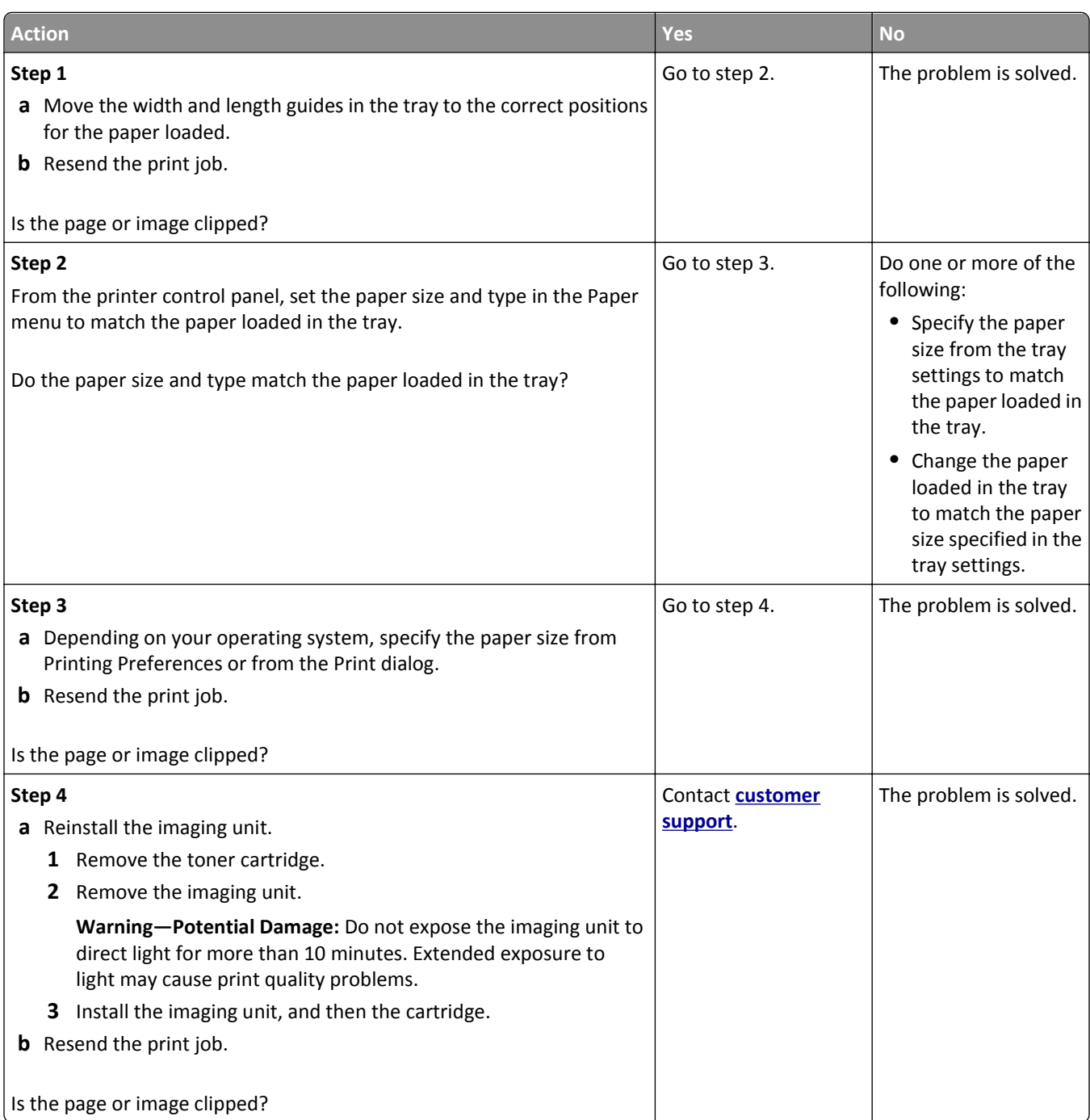

#### **Compressed images appear on prints**

**Note:** Printing on letter-size paper using a 220-volt fuser compresses images.

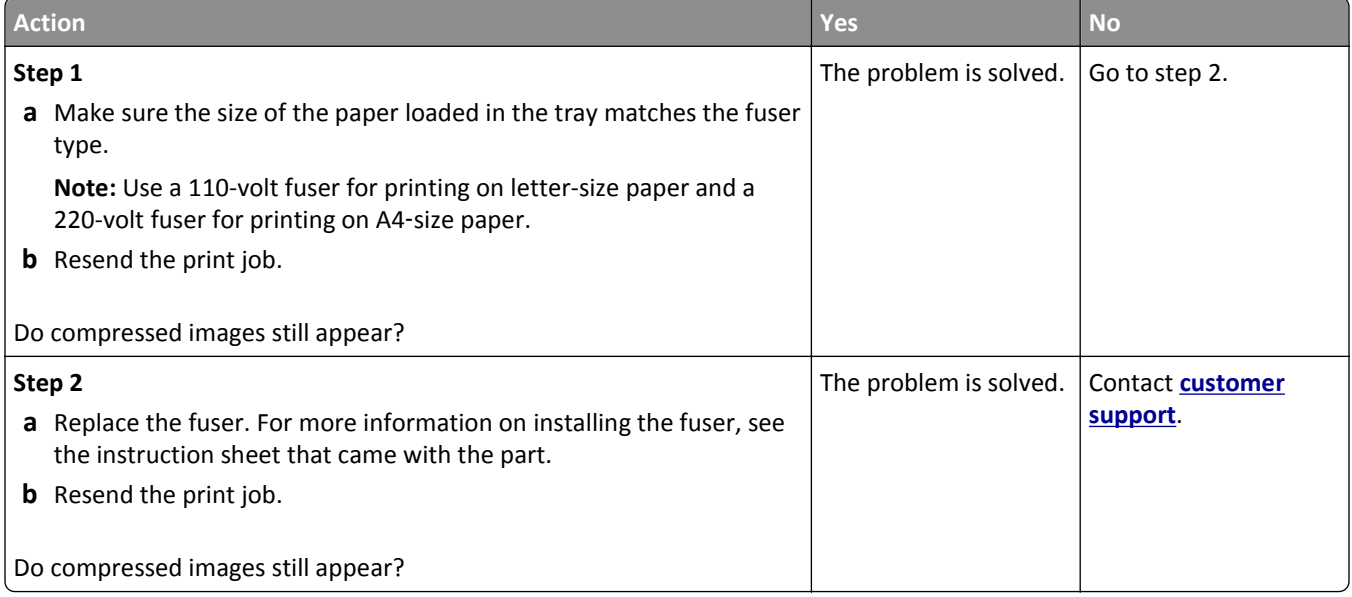

## **Gray background on prints**

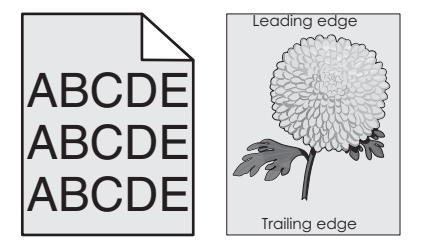

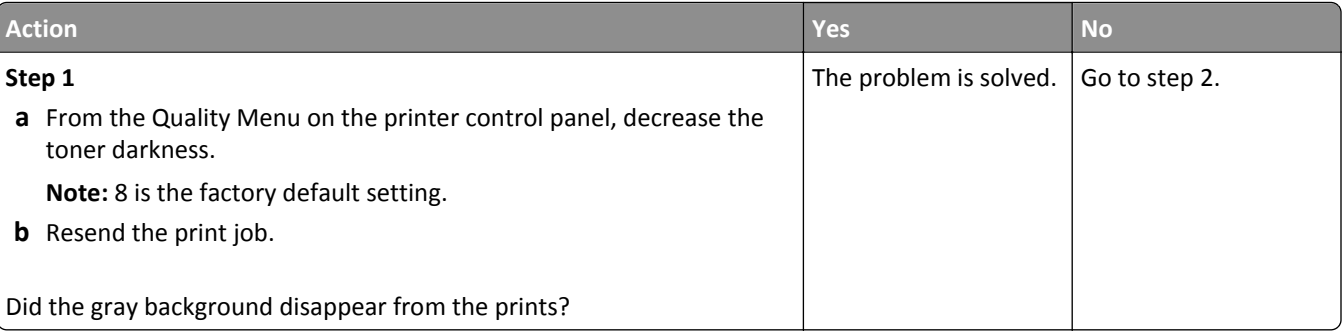

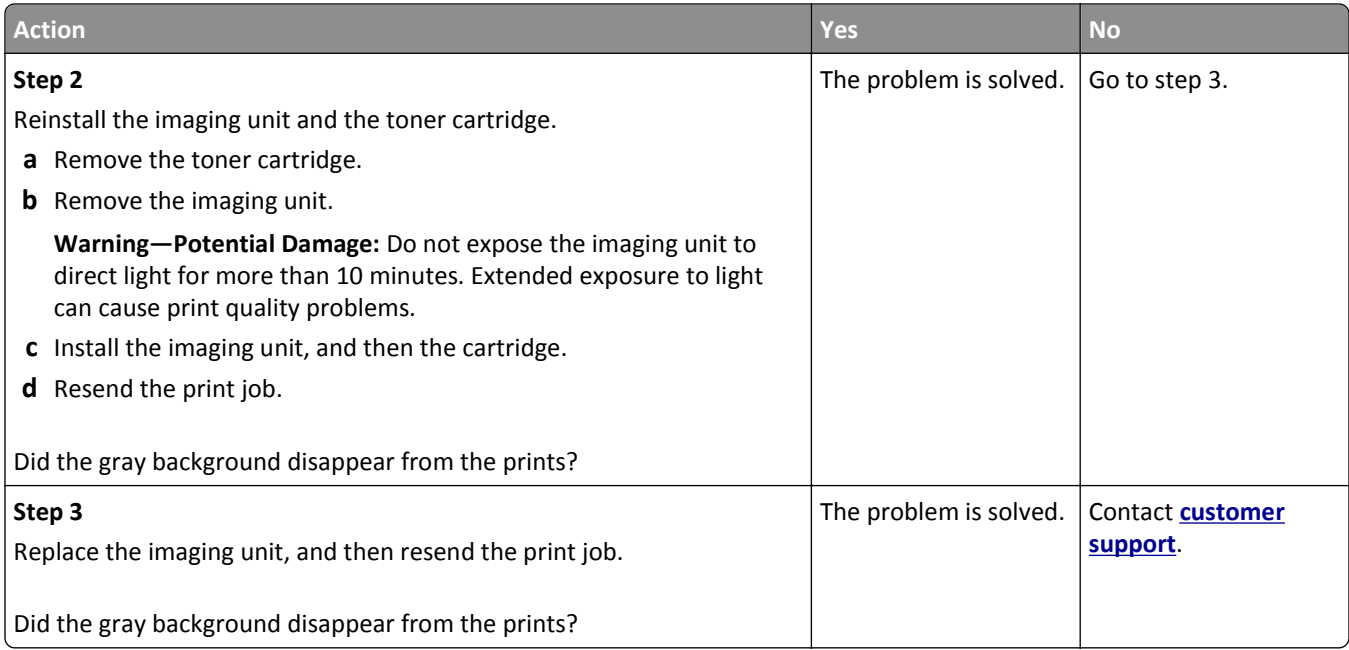

## **Horizontal voids appear on prints**

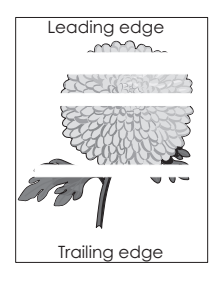

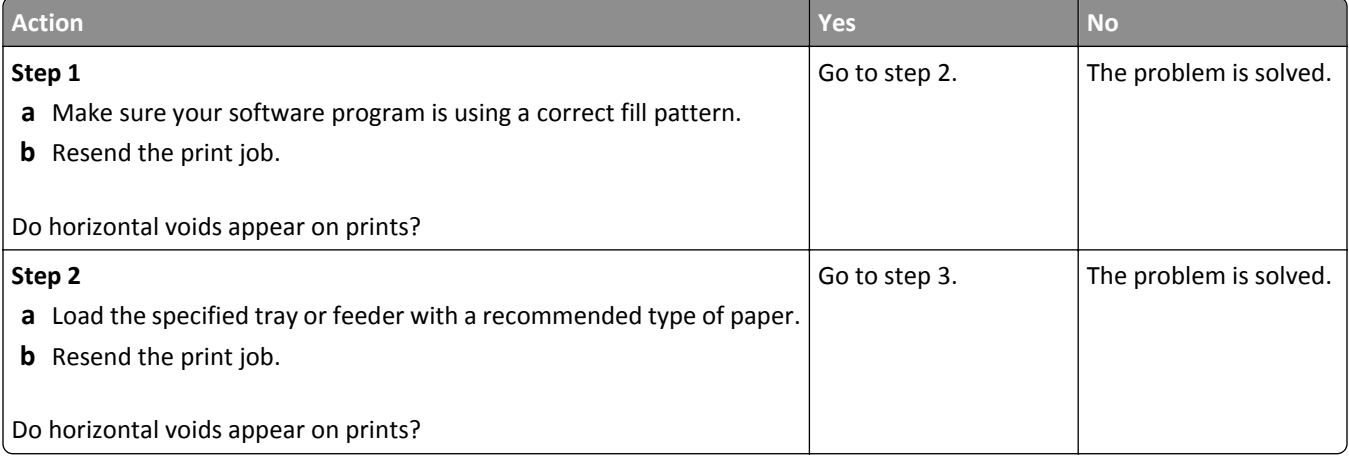

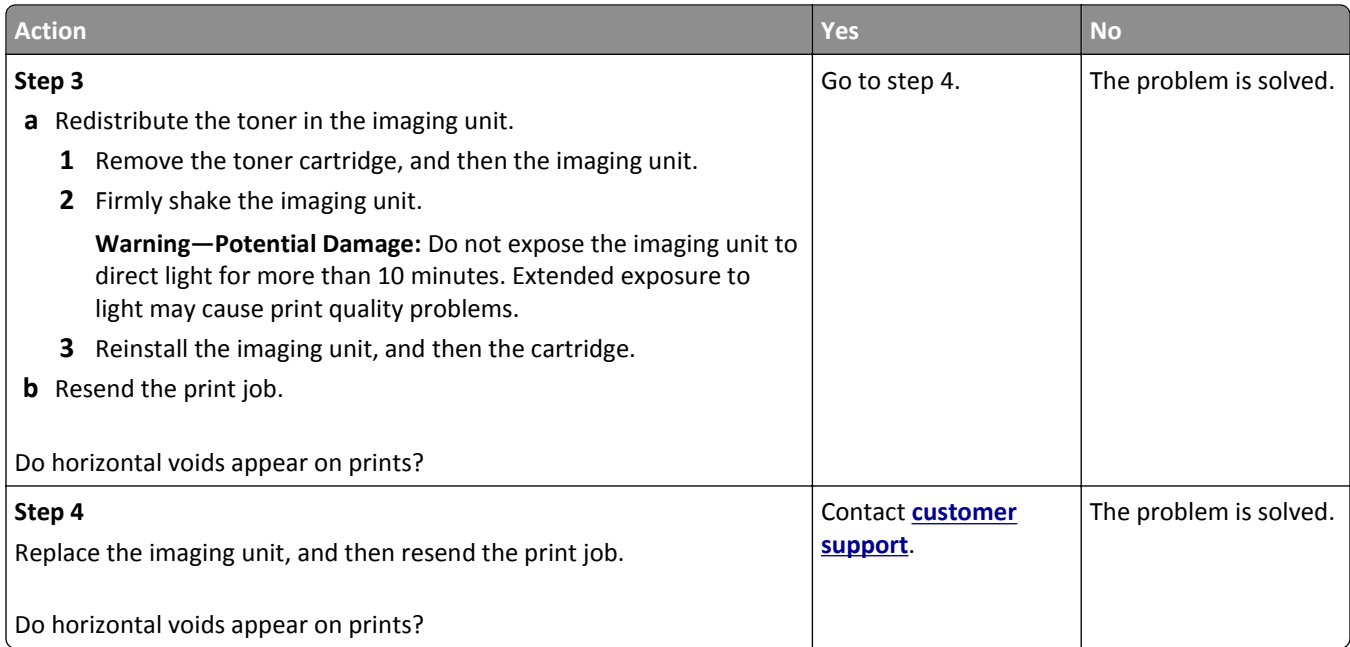

## **Incorrect margins on prints**

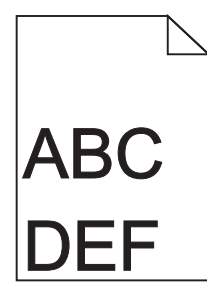

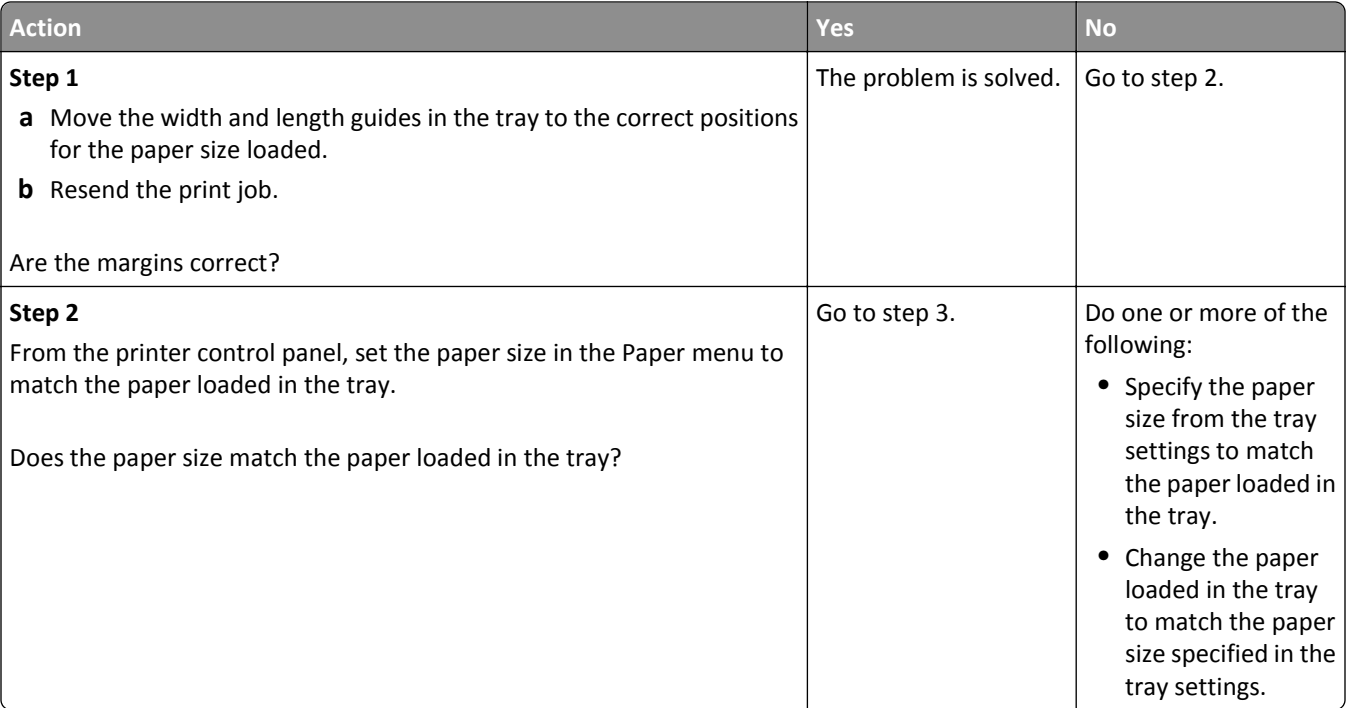

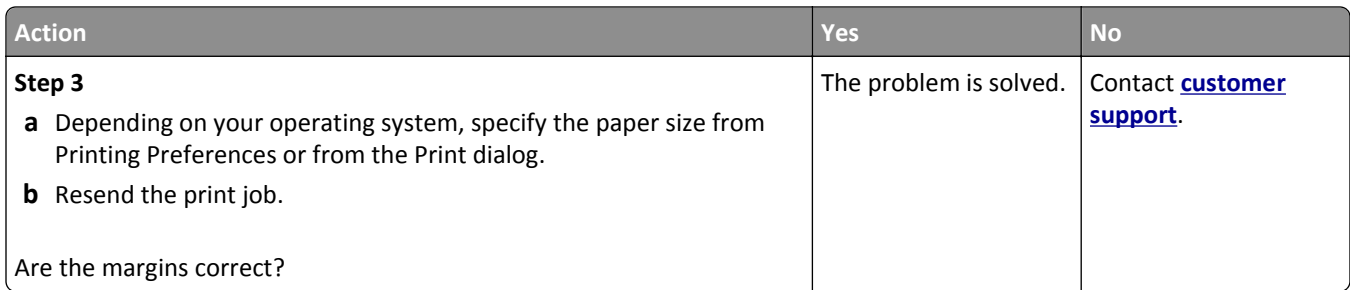

### **Paper curl**

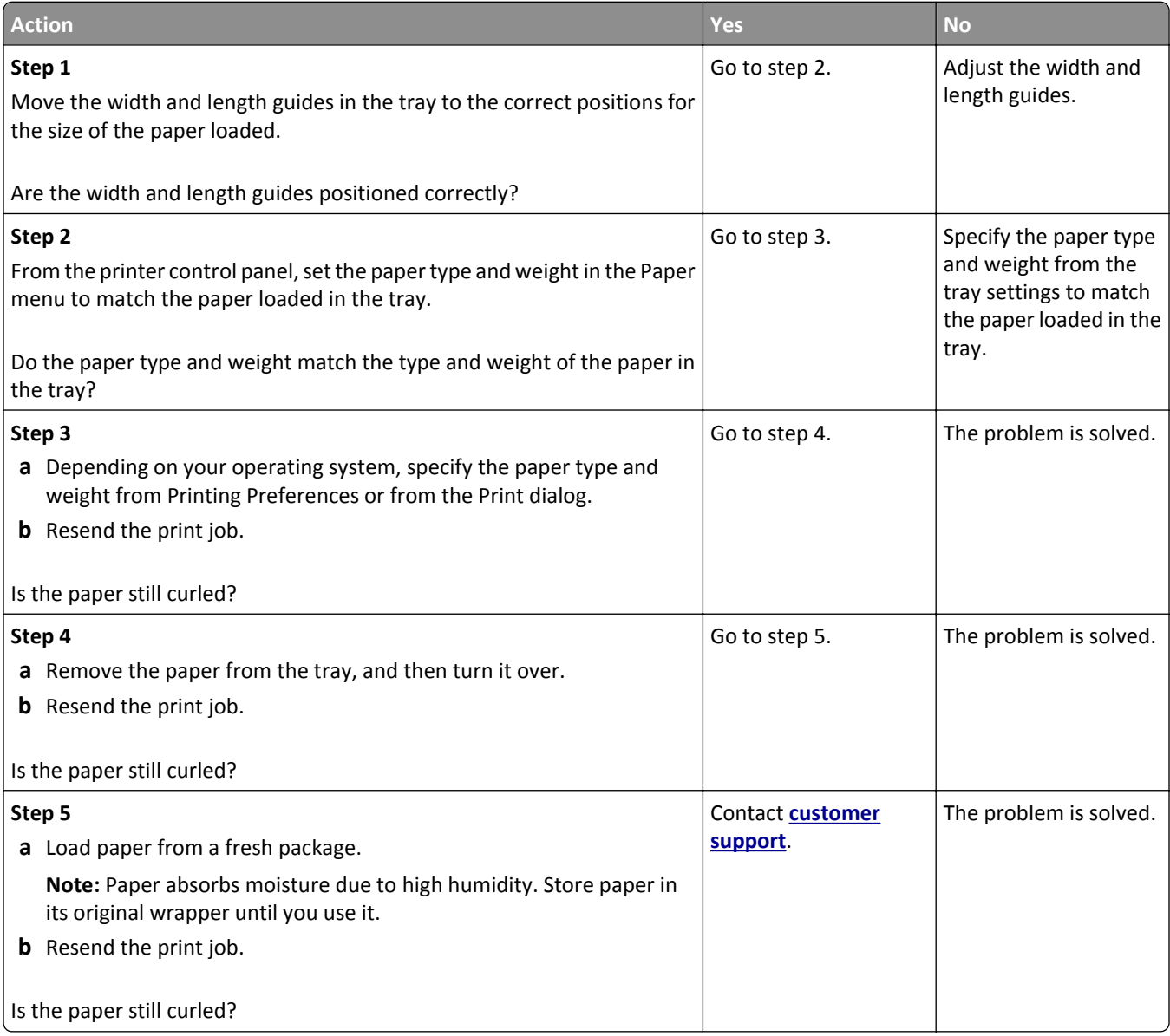

#### **Print irregularities**

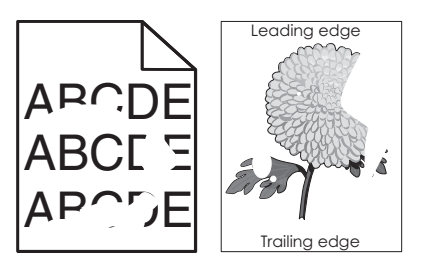

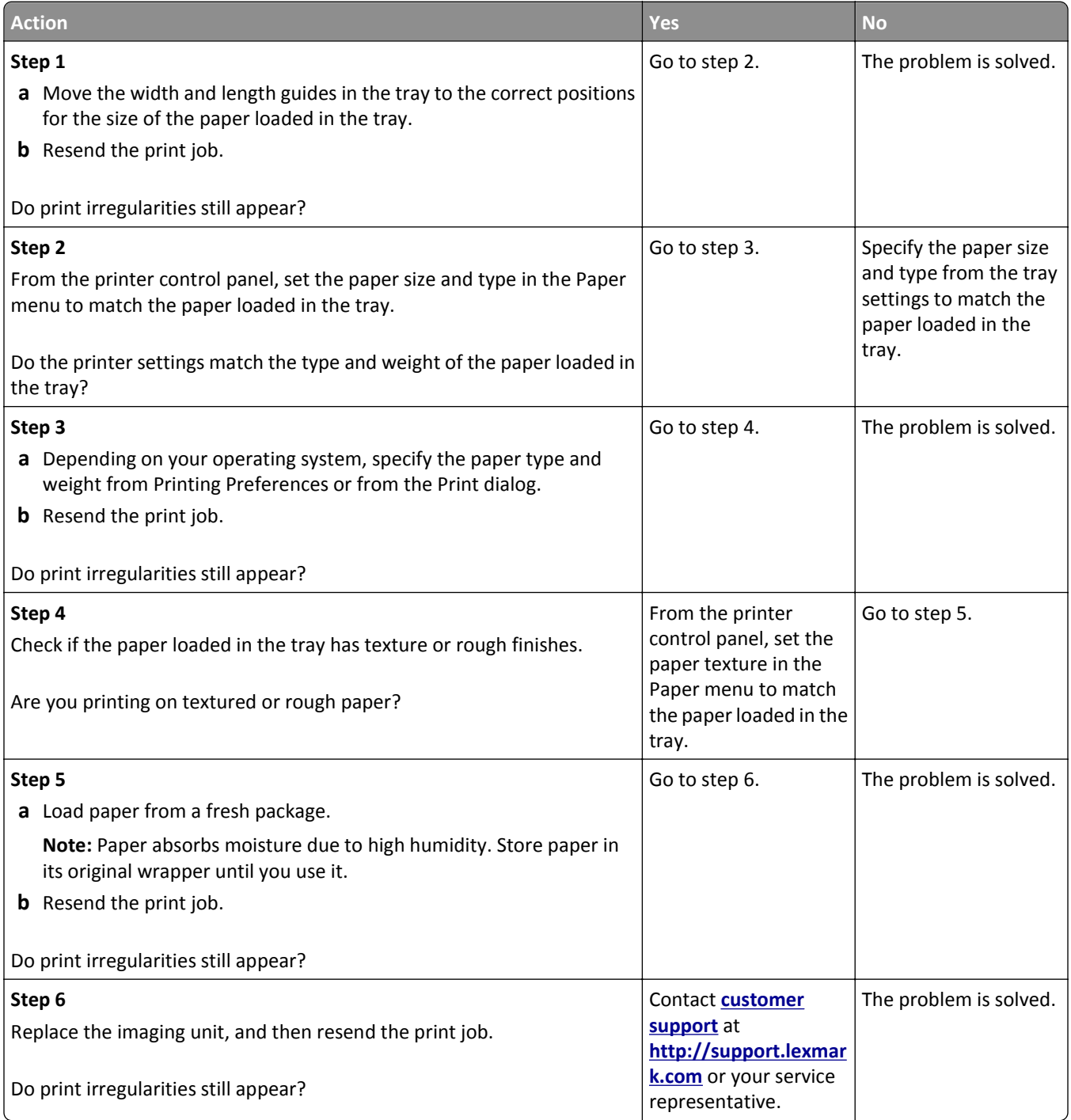

### **Print is too dark**

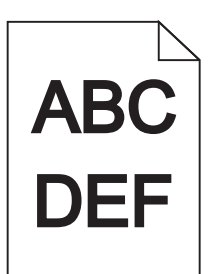

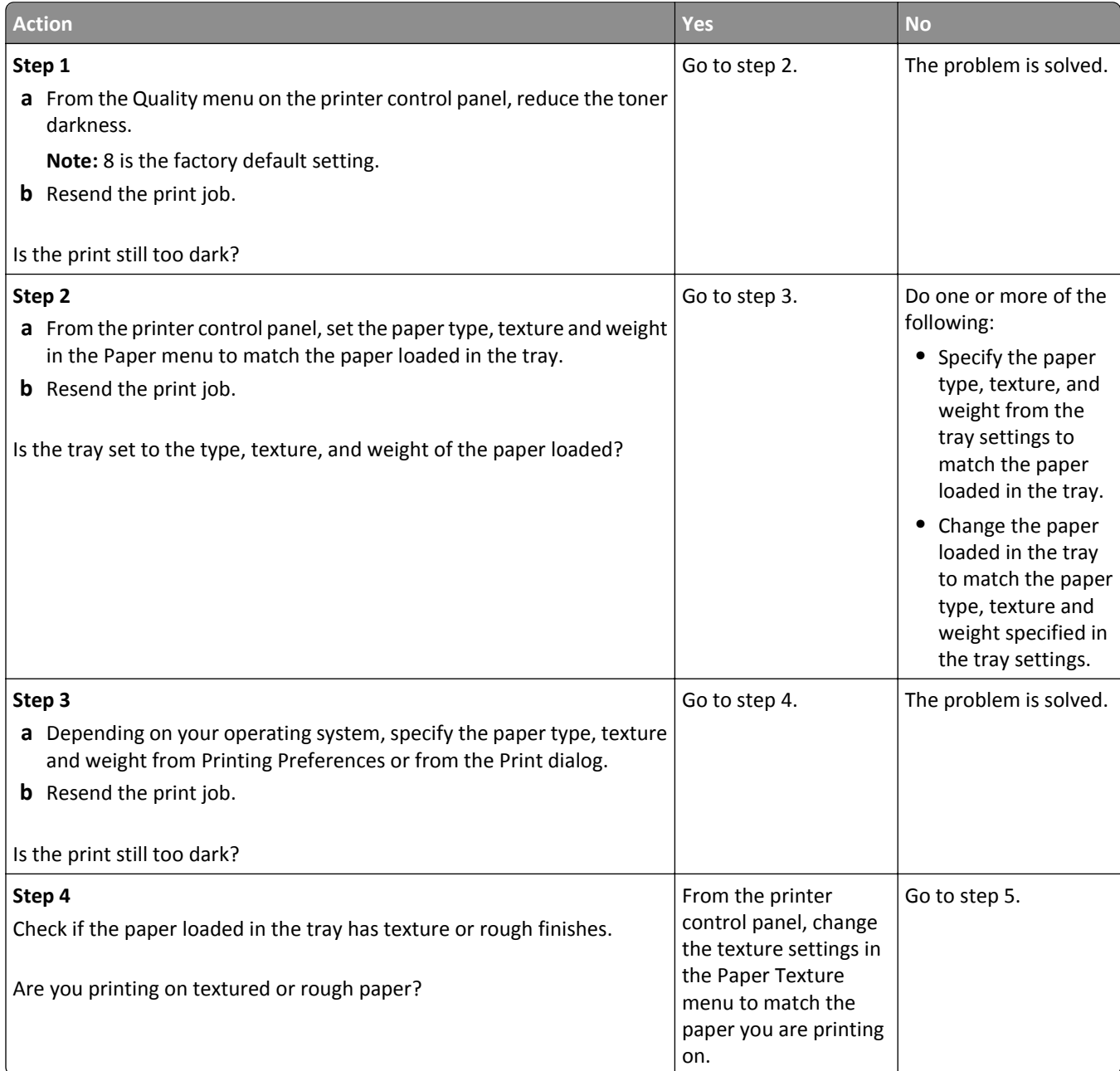

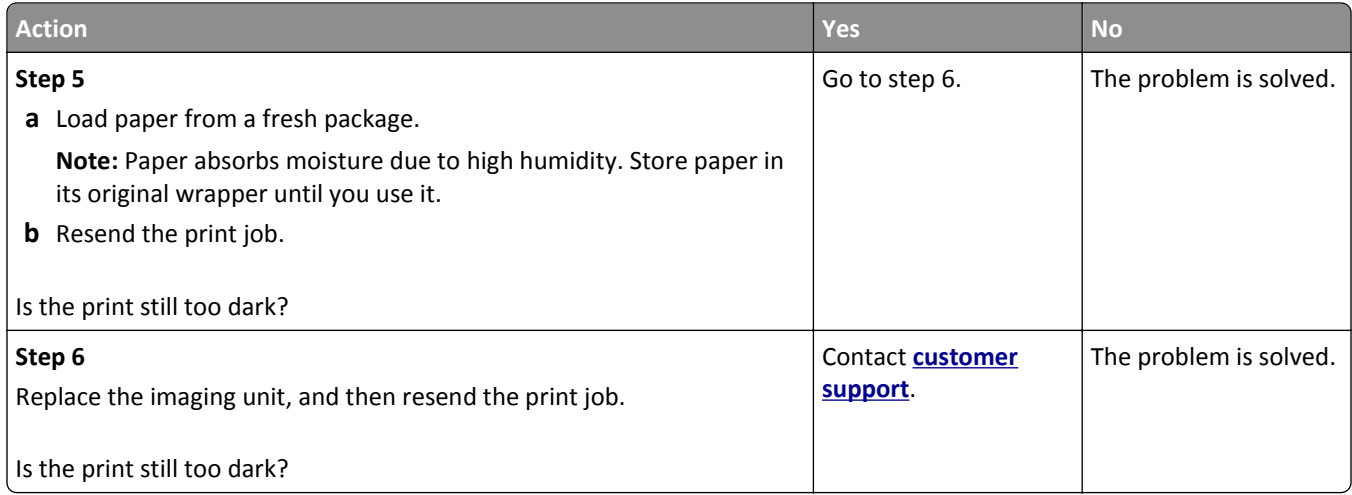

#### **Print is too light**

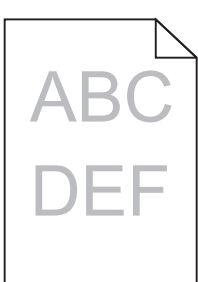

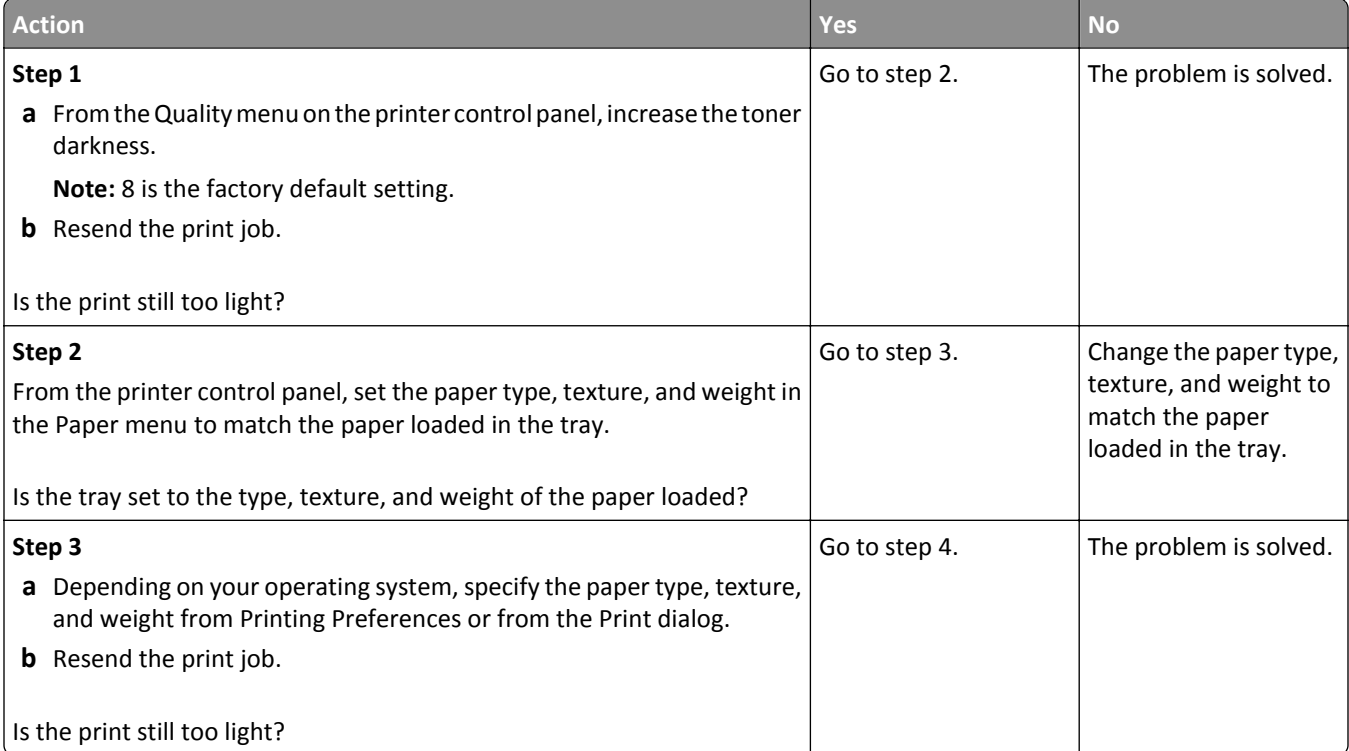

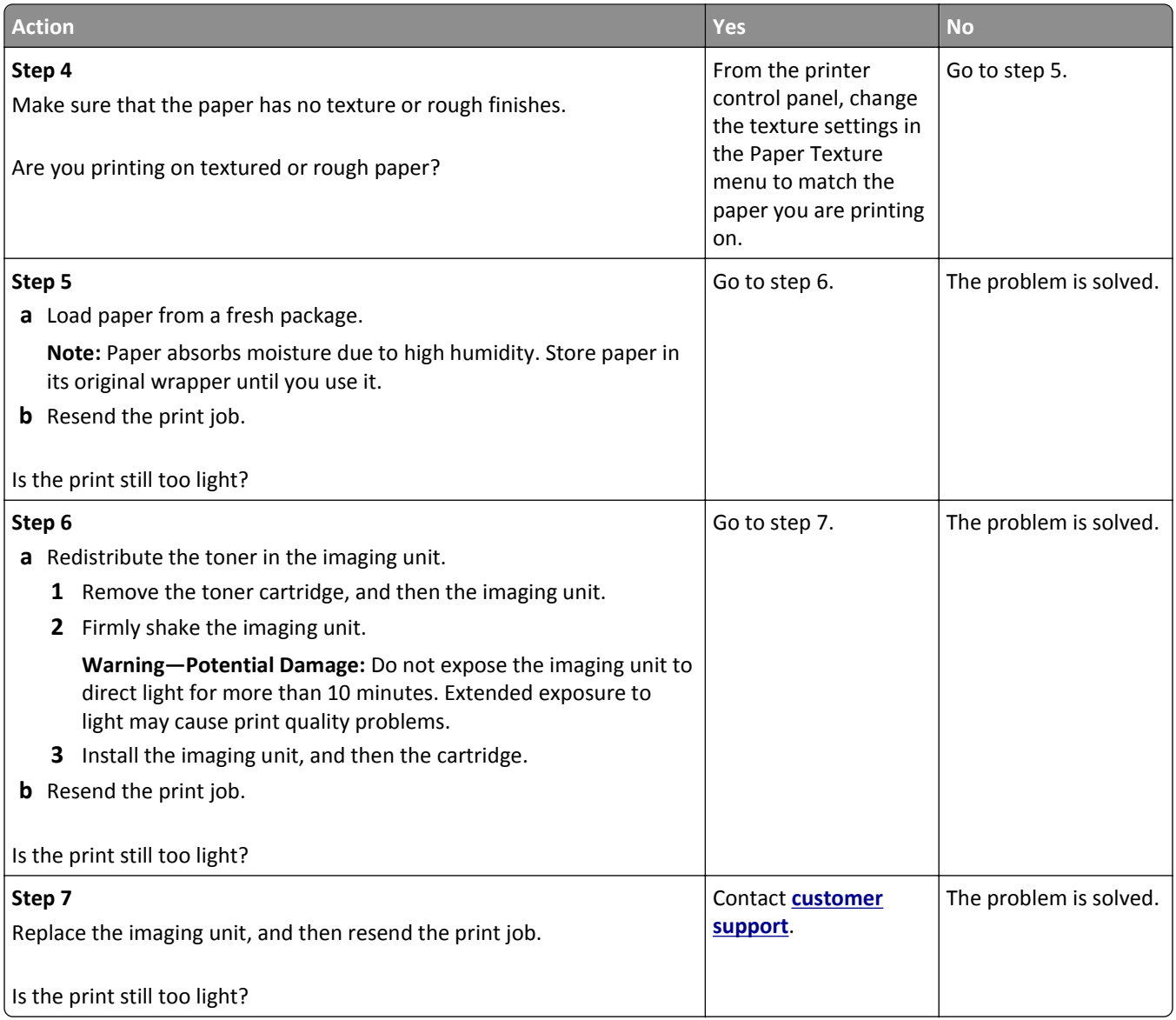

### **Printer is printing blank pages**

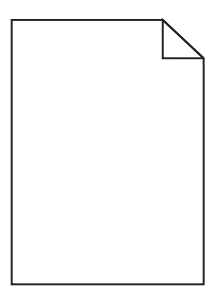

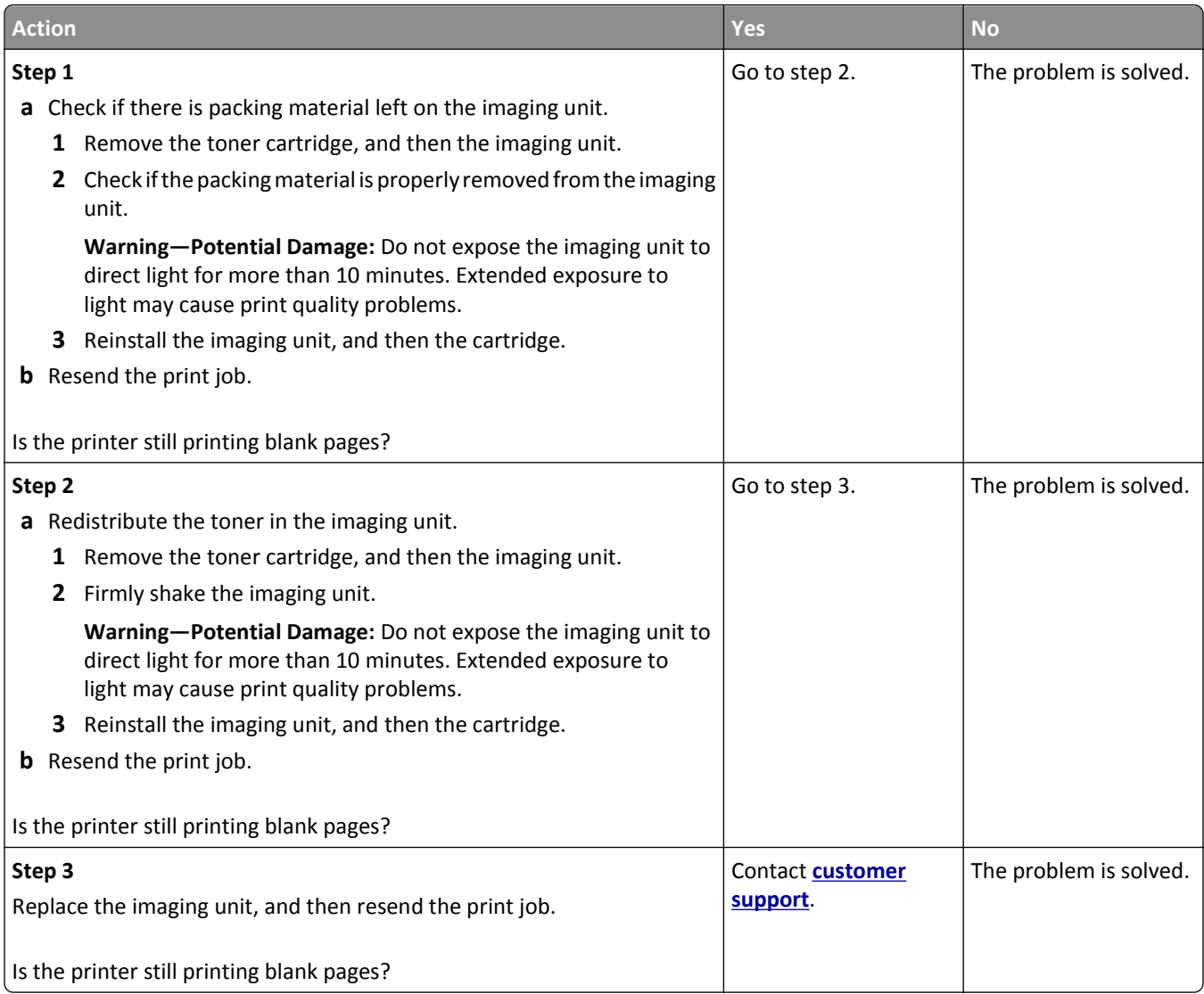

## **Printer is printing solid black pages**

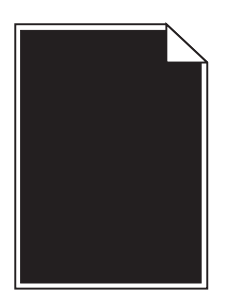
<span id="page-324-0"></span>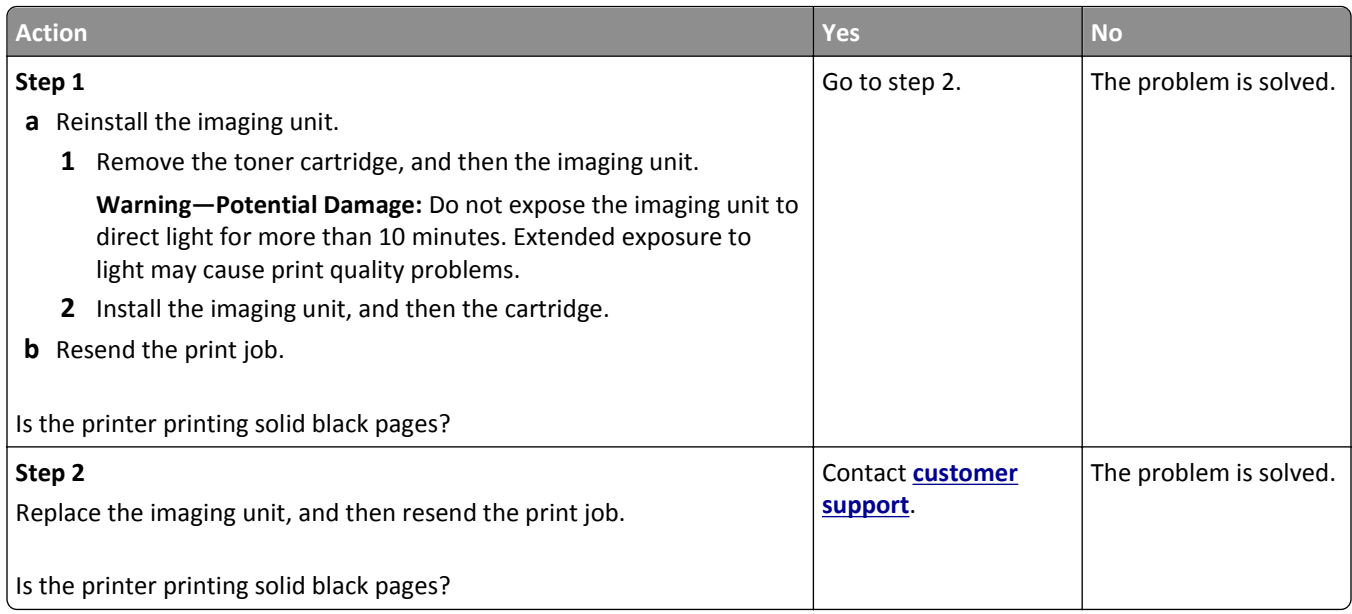

# **Repeating defects appear on prints**

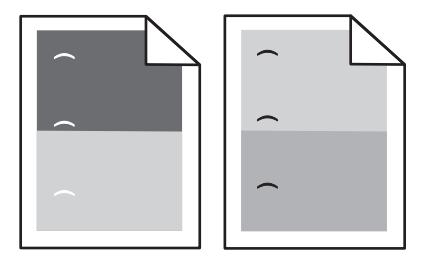

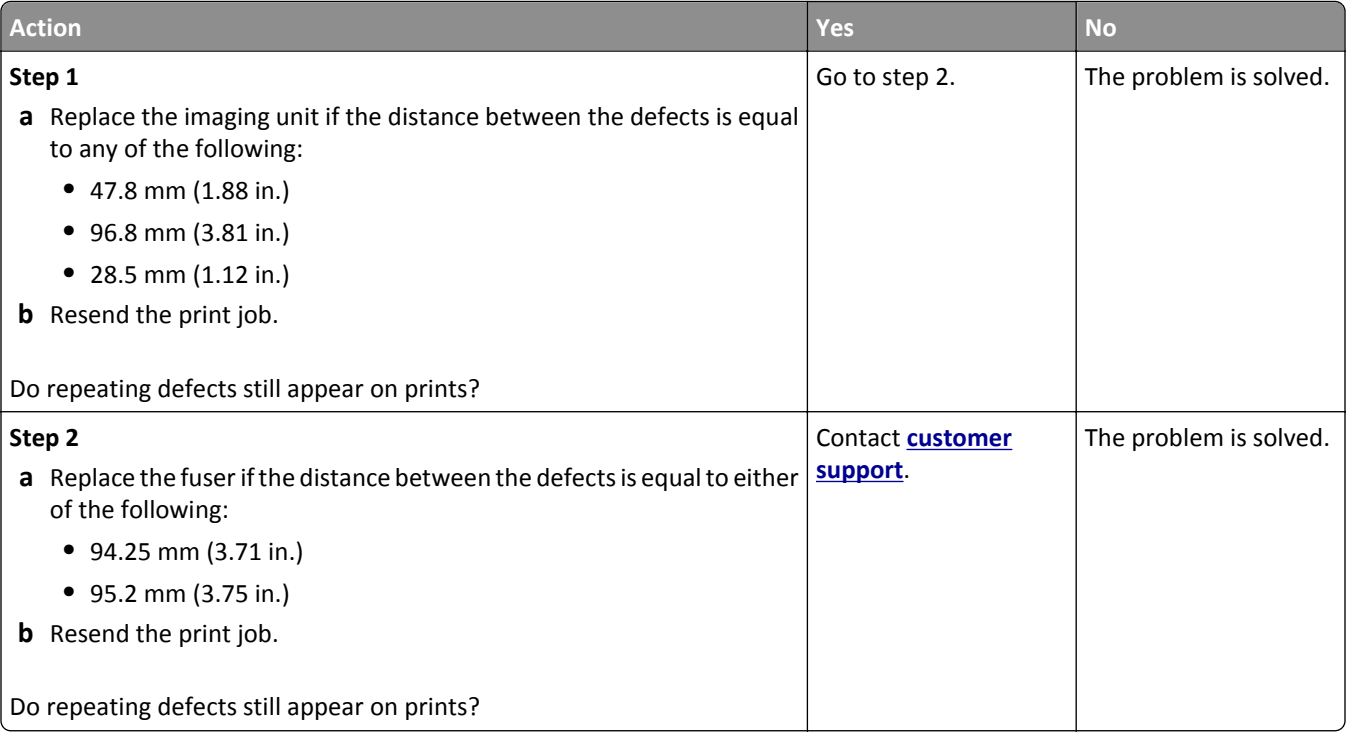

#### <span id="page-325-0"></span>**Shadow images appear on prints**

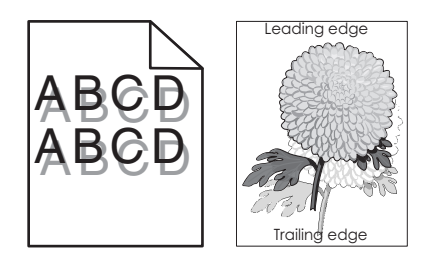

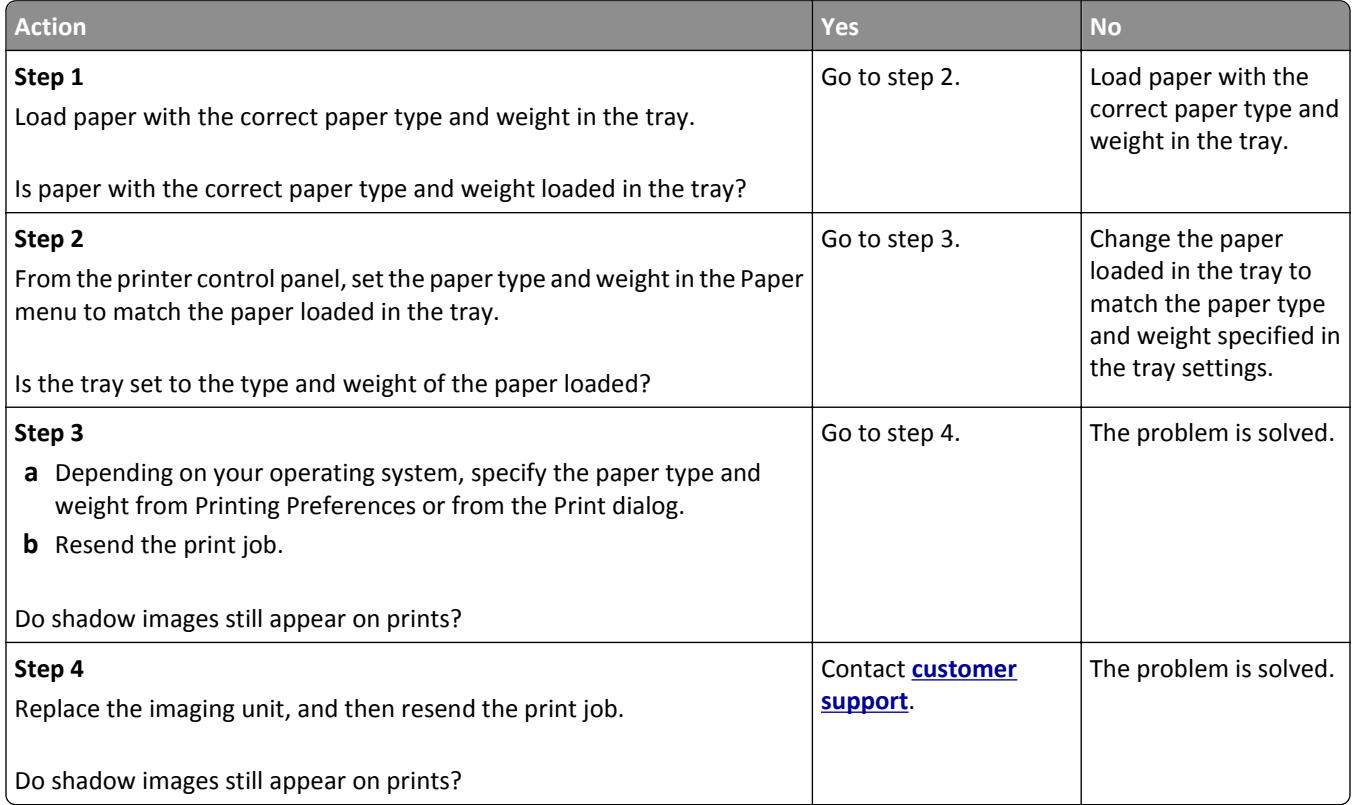

#### **Skewed print**

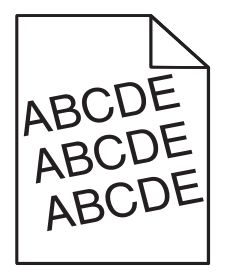

<span id="page-326-0"></span>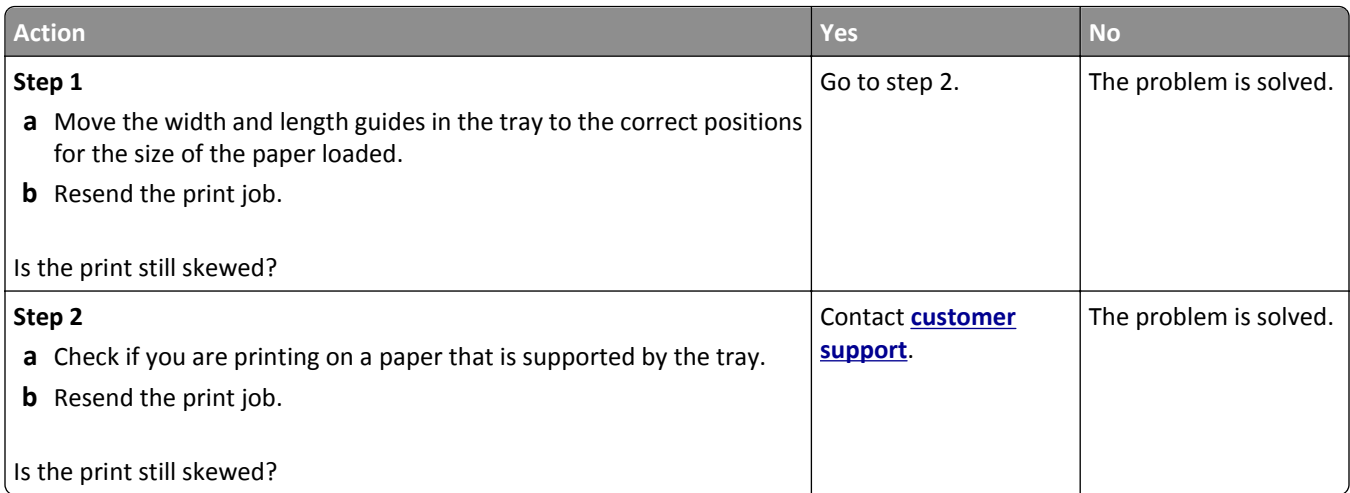

#### **Streaked horizontal lines appear on prints**

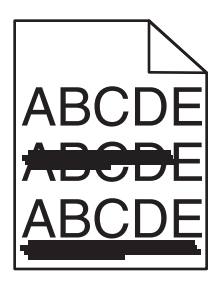

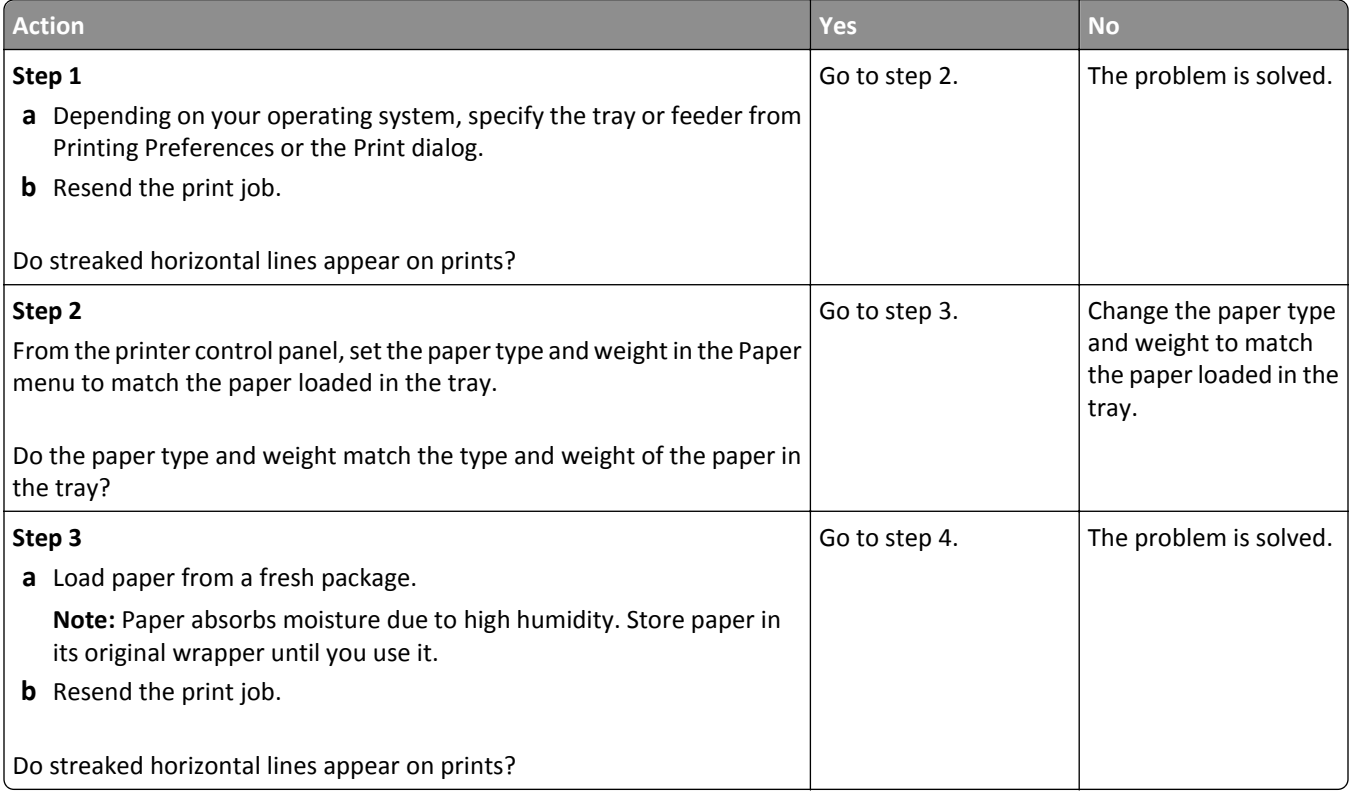

<span id="page-327-0"></span>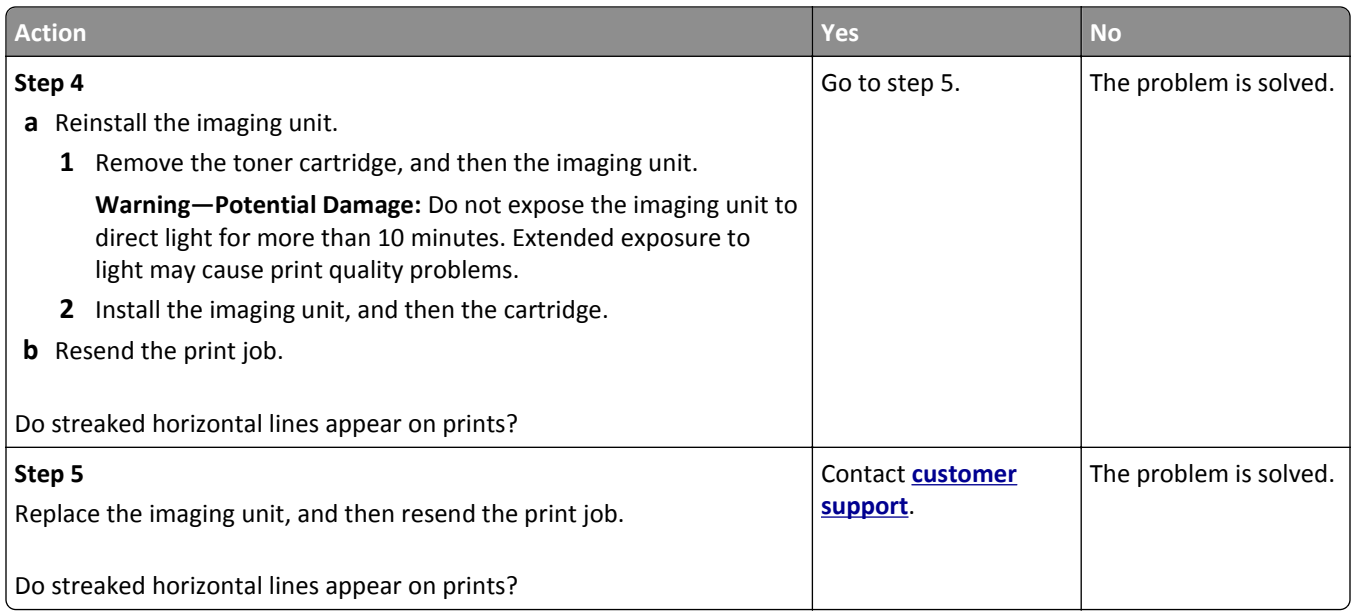

#### **Streaked vertical lines appear on prints**

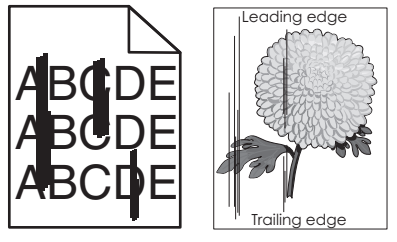

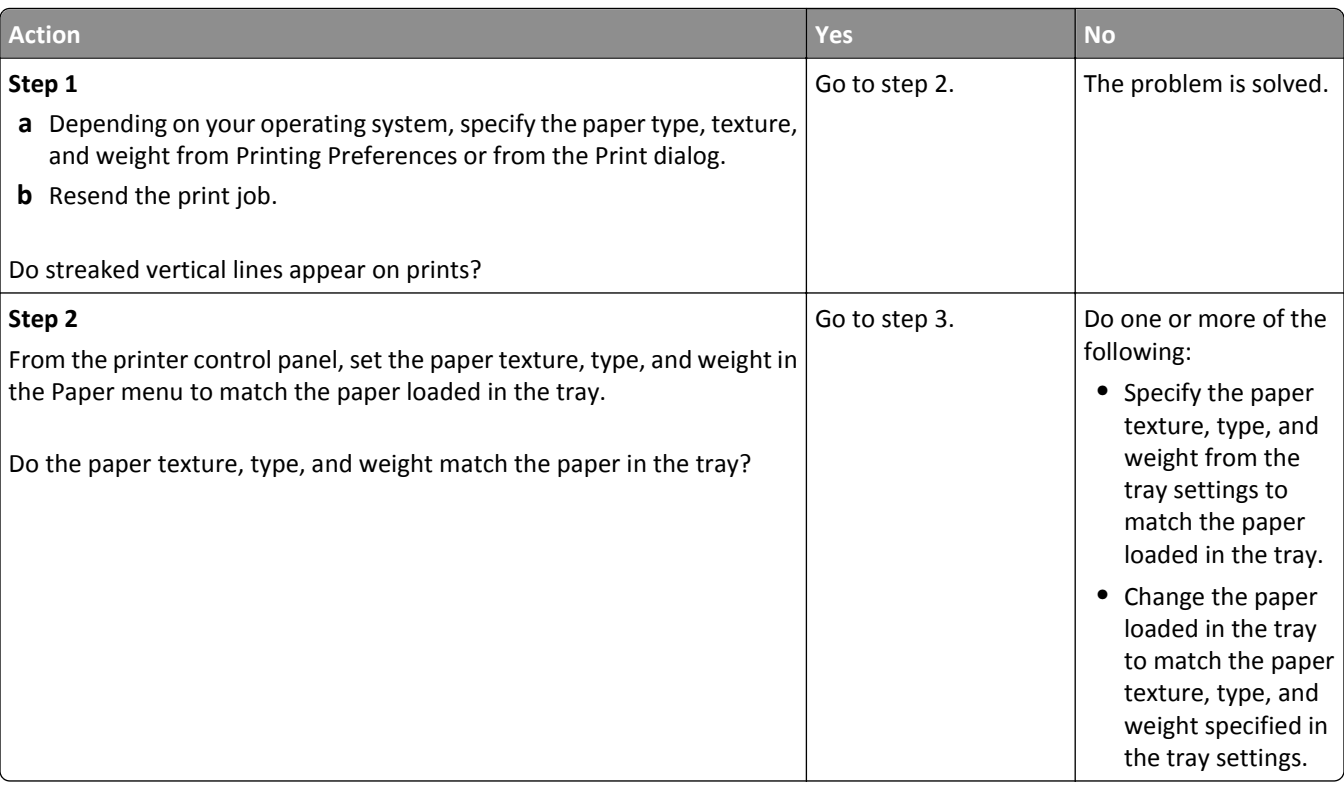

<span id="page-328-0"></span>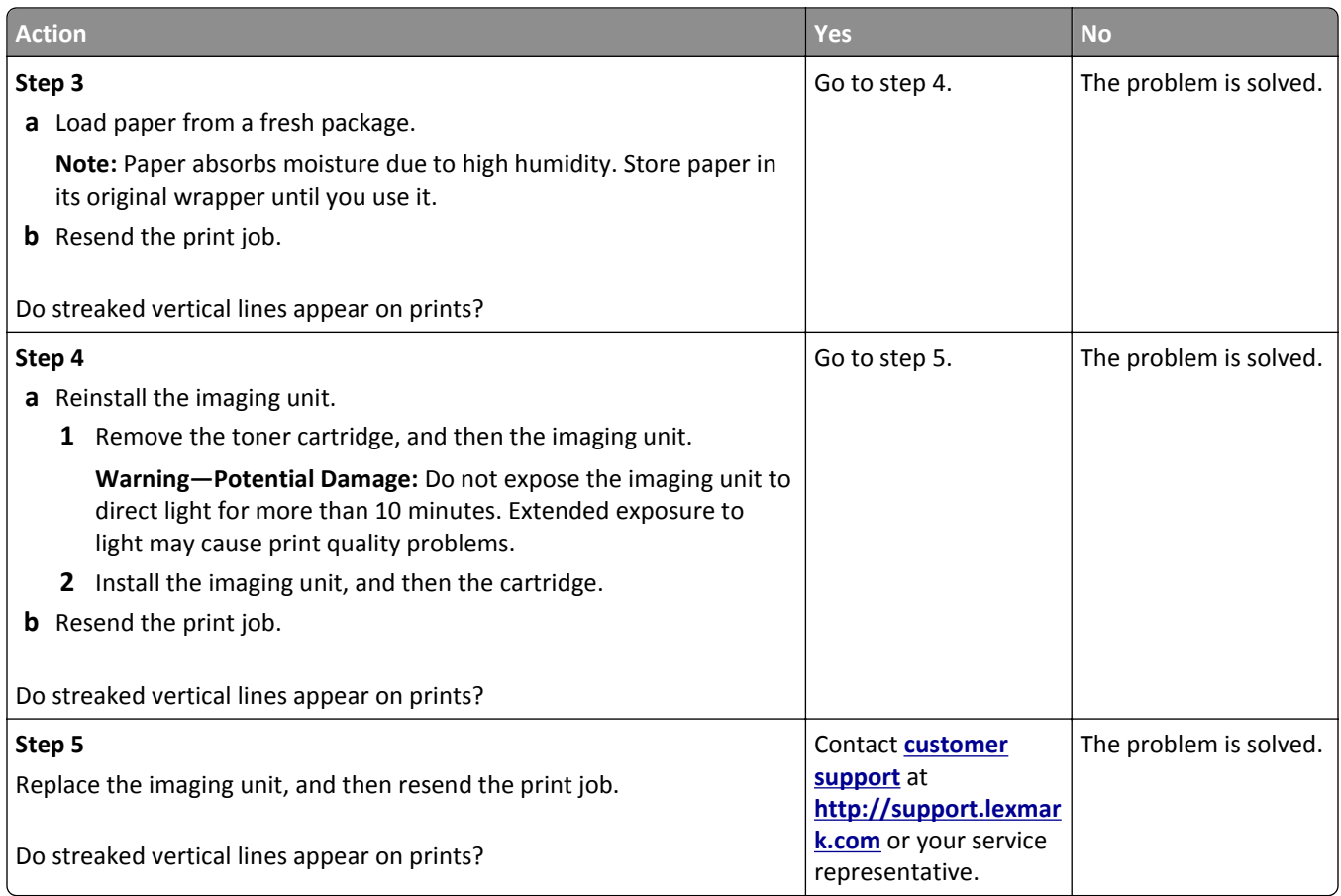

#### **Toner fog or background shading appears on prints**

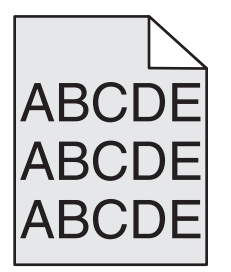

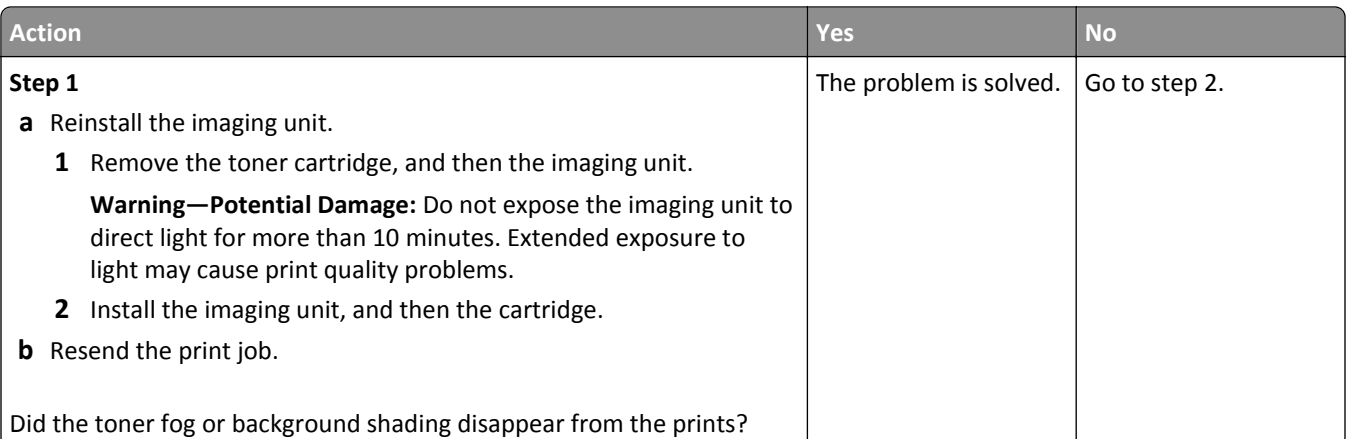

<span id="page-329-0"></span>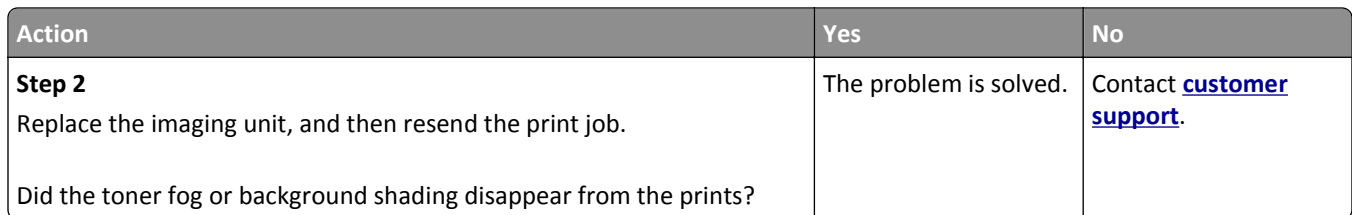

#### **Toner rubs off**

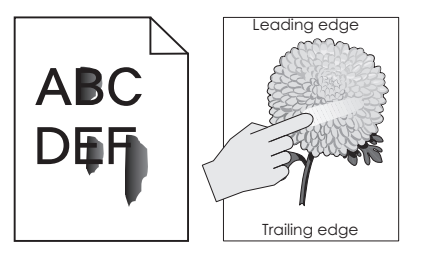

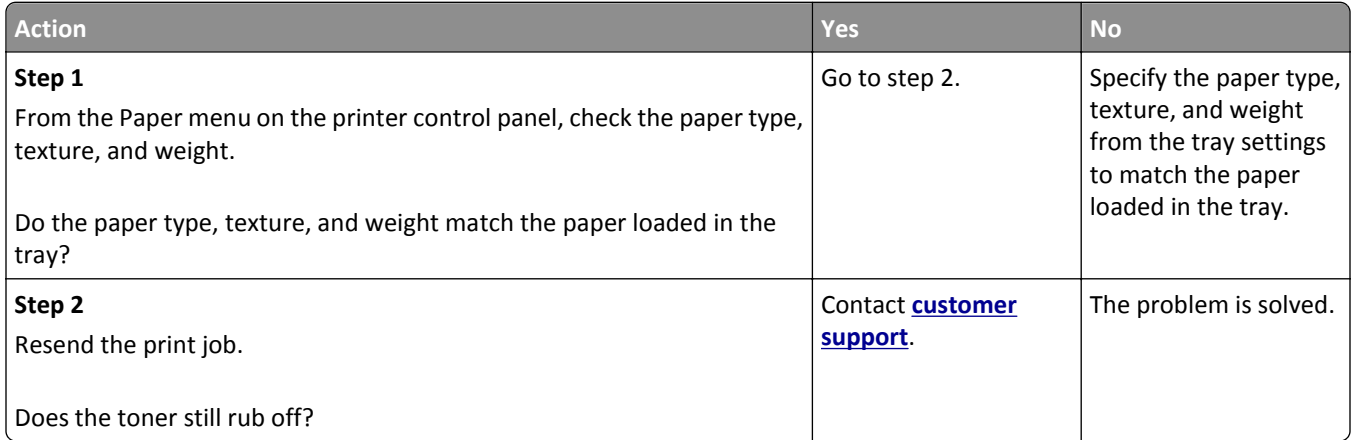

# **Toner specks appear on prints**

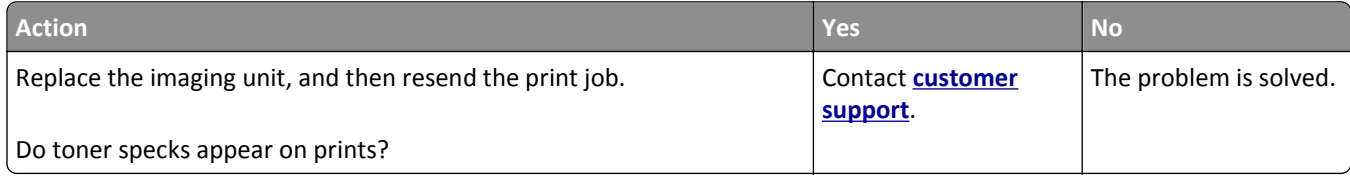

#### <span id="page-330-0"></span>**Transparency print quality is poor**

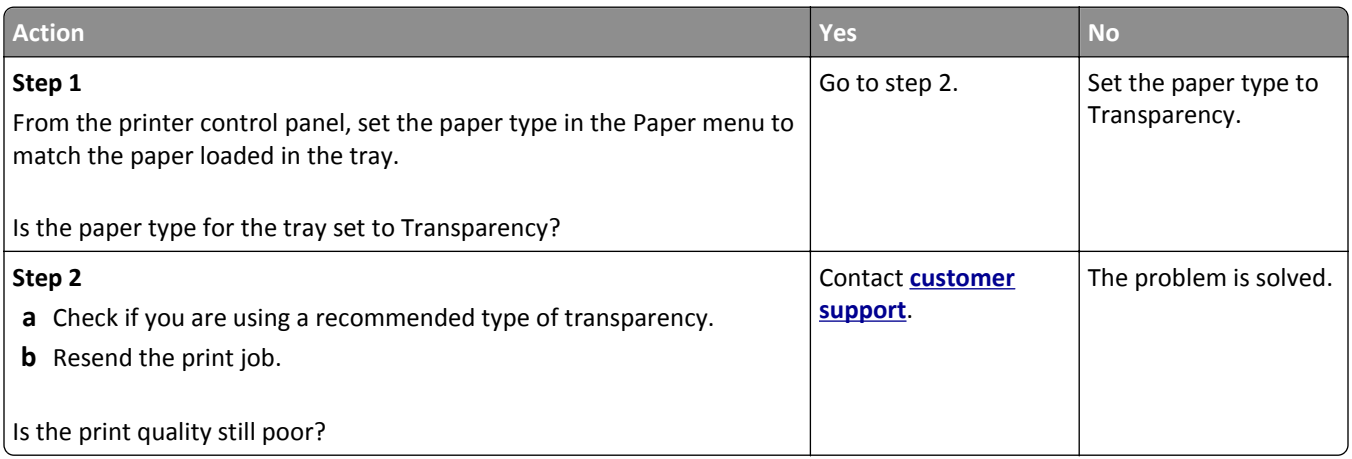

#### **Uneven print density**

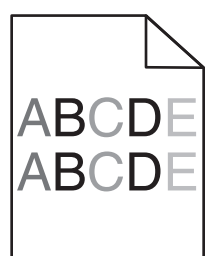

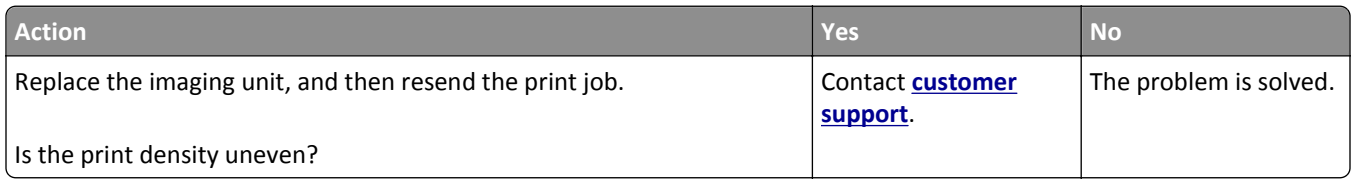

#### **Vertical voids appear on prints**

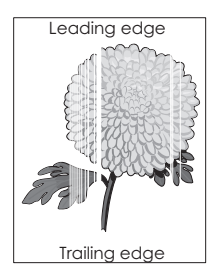

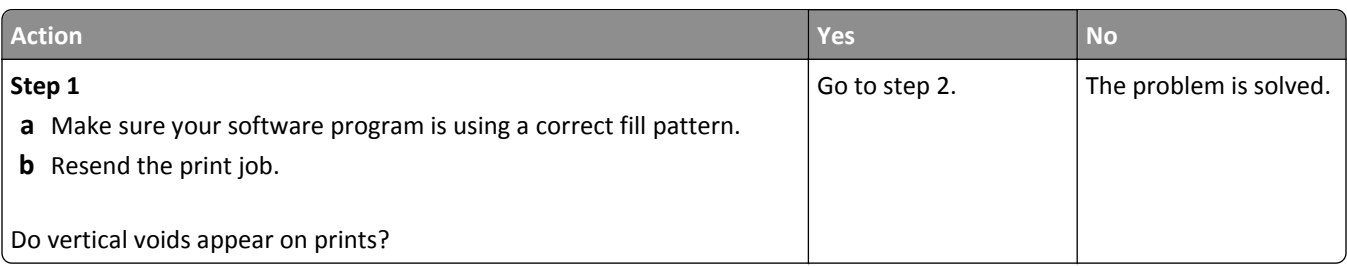

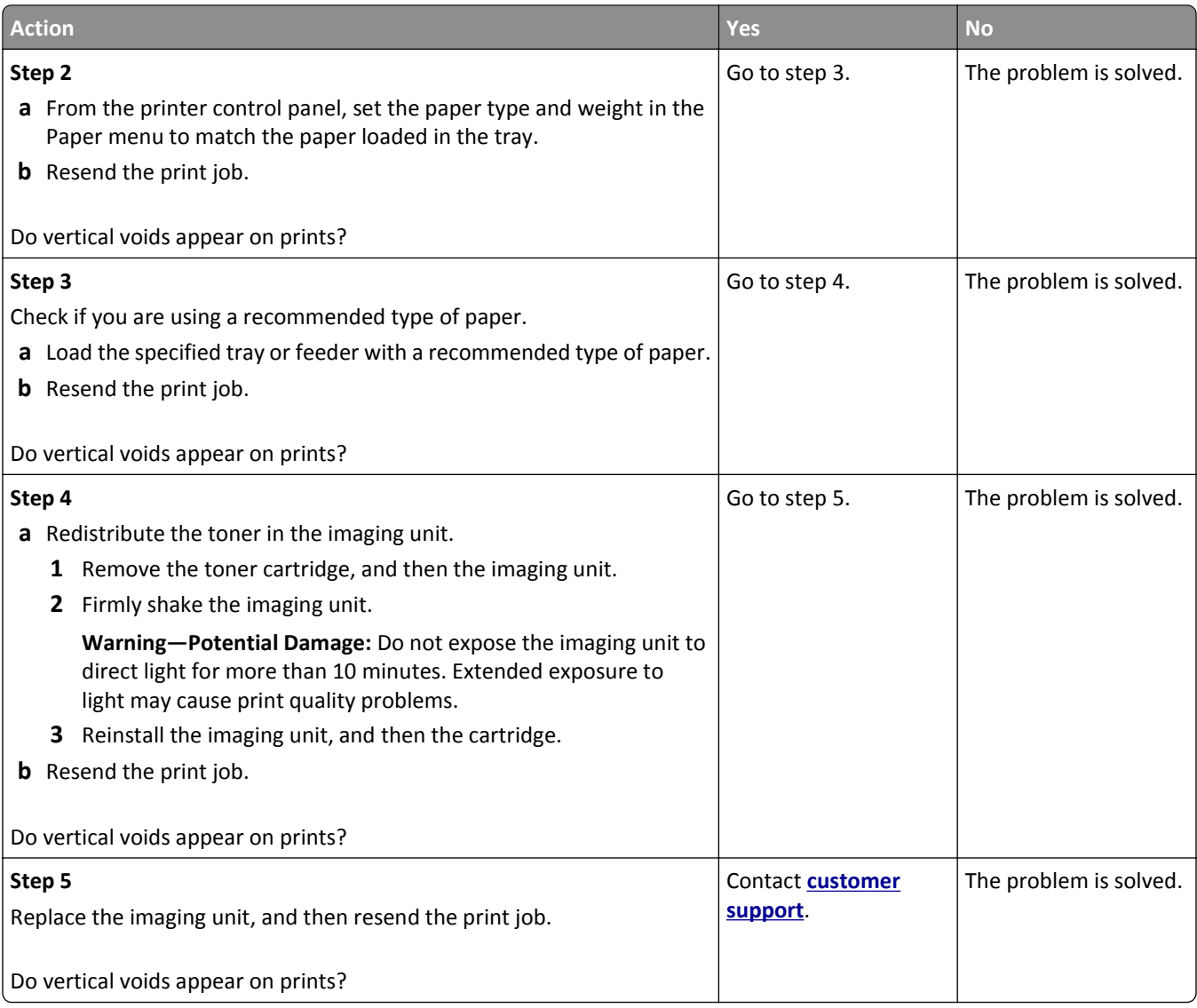

# <span id="page-332-0"></span>**Solving home screen application problems**

This troubleshooting step applies only to touch-screen printer models.

# **An application error has occurred**

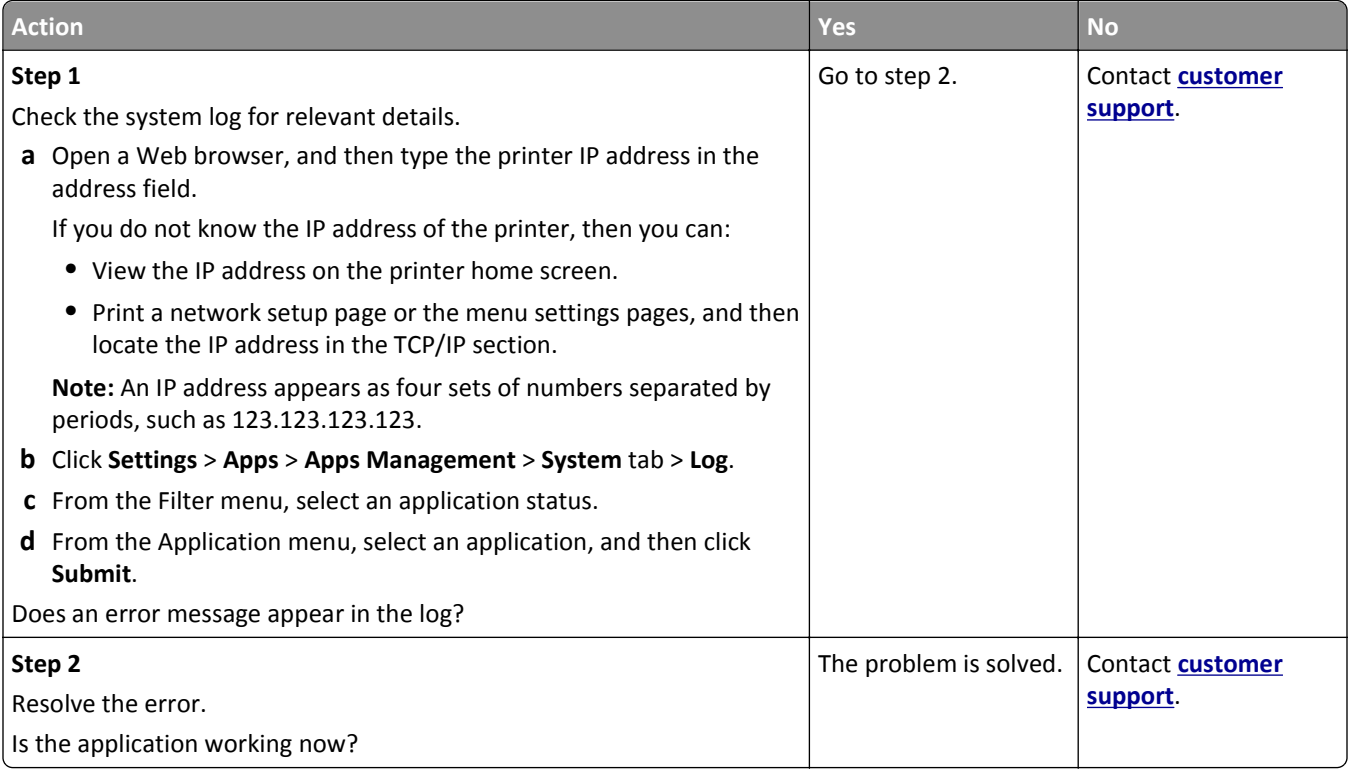

# **Embedded Web Server does not open**

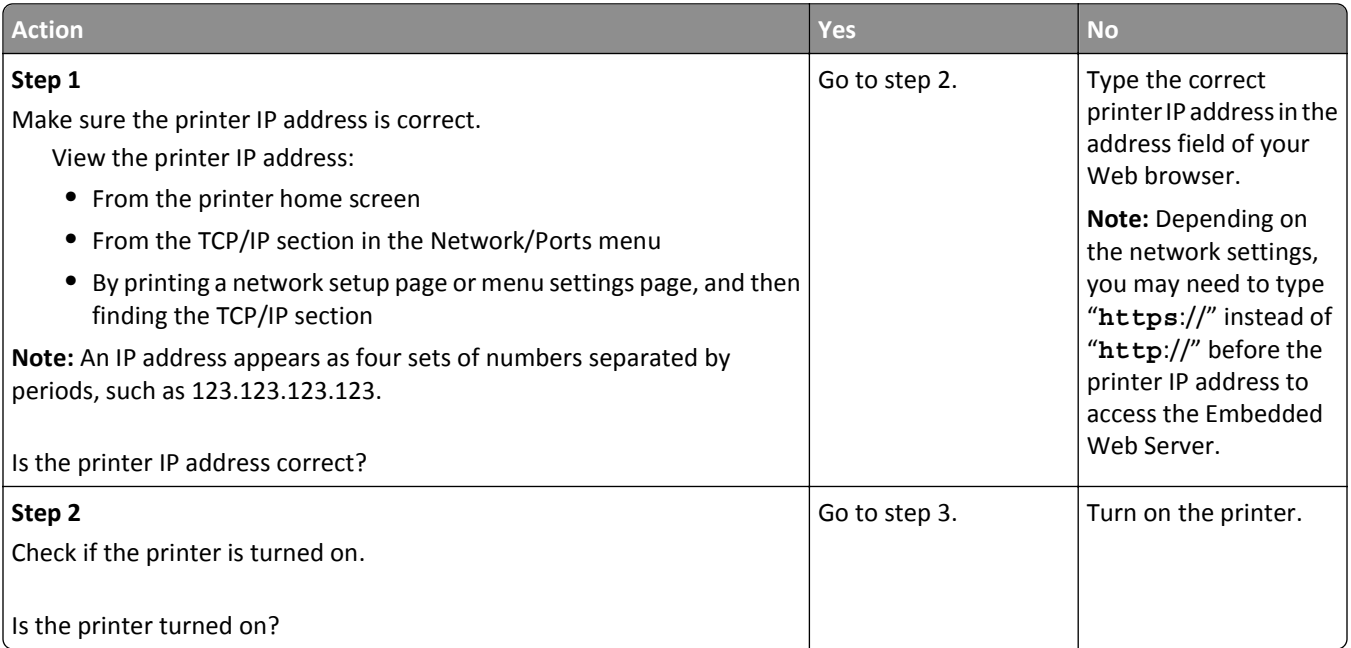

<span id="page-333-0"></span>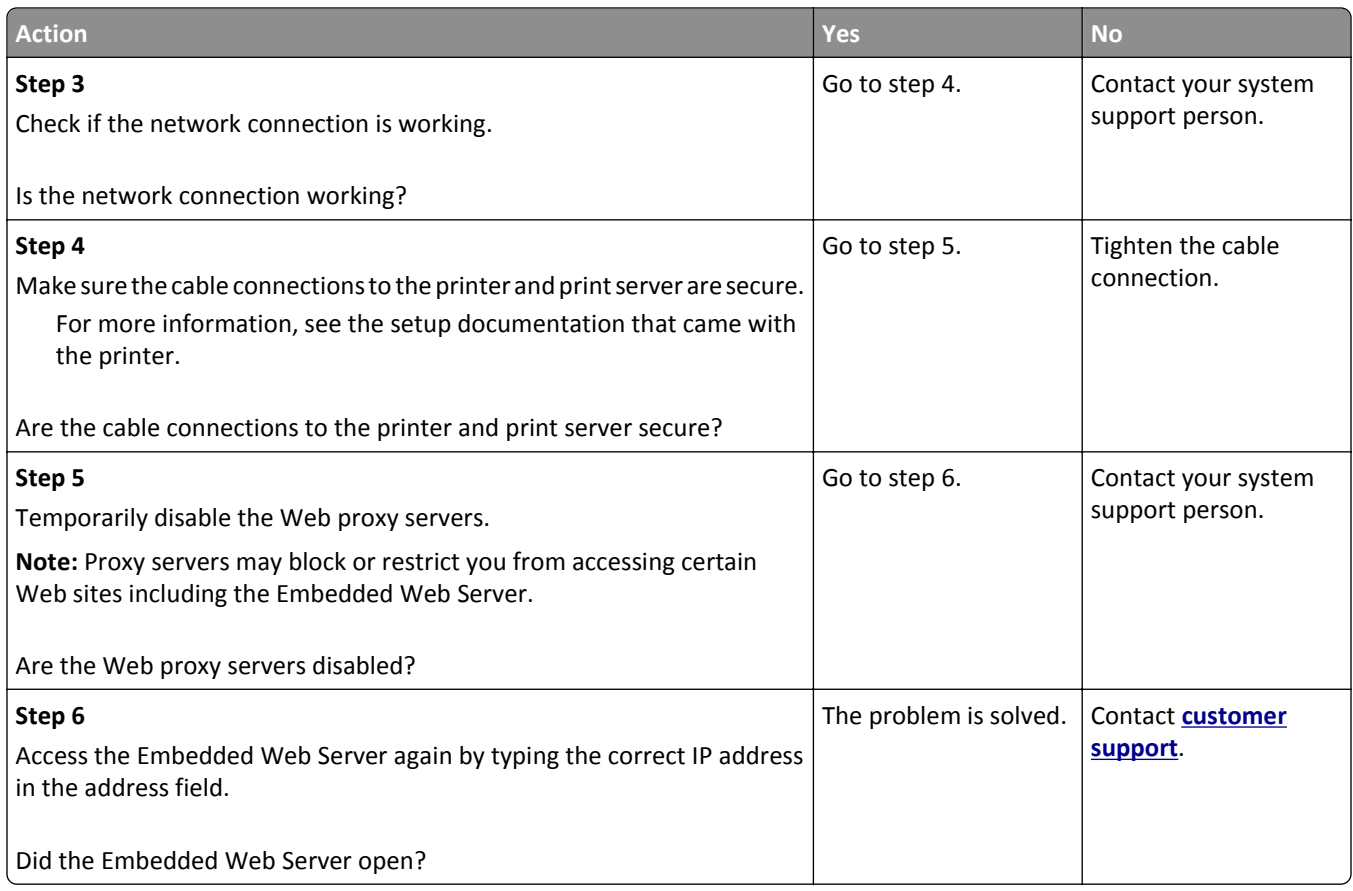

# **Contacting customer support**

When you contact customer support, you will need to be able to describe the problem you are experiencing, the message on the printer display, and the troubleshooting steps you have already taken to find a solution.

You need to know your printer model type and serial number. For more information, see the label at the back of the printer. The serial number is also listed on the menu settings page.

Lexmark has various ways to help you solve your printing problem. Visit the Lexmark Web site at **<http://support.lexmark.com>**, and then select one of the following:

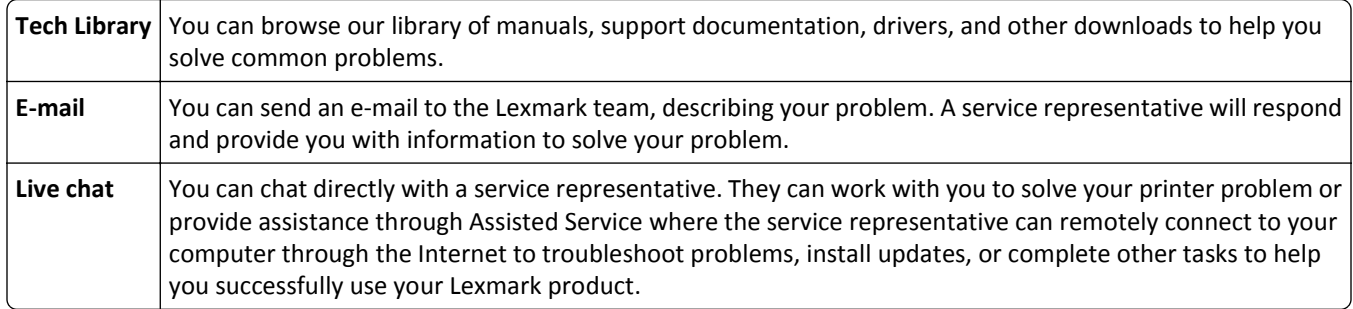

Telephone support is also available. In the U.S. or Canada, call 1-800-539-6275. For other countries or regions, visit **<http://support.lexmark.com>**.

# **Notices**

#### **Product information**

Product name:

Lexmark MS810n, MS810dn, MS811n, MS811dn, MS812dn, MS810de, MS812de

Machine type:

4063

Model(s):

210, 230, 23E, 410, 430, 630, 63E

# **Edition notice**

#### October 2014

**The following paragraph does not apply to any country where such provisions are inconsistent with local law:** LEXMARK INTERNATIONAL, INC., PROVIDES THIS PUBLICATION "AS IS" WITHOUT WARRANTY OF ANY KIND, EITHER EXPRESS OR IMPLIED, INCLUDING, BUT NOT LIMITED TO, THE IMPLIED WARRANTIES OF MERCHANTABILITY OR FITNESS FOR A PARTICULAR PURPOSE. Some states do not allow disclaimer of express or implied warranties in certain transactions; therefore, this statement may not apply to you.

This publication could include technical inaccuracies or typographical errors. Changes are periodically made to the information herein; these changes will be incorporated in later editions. Improvements or changes in the products or the programs described may be made at any time.

References in this publication to products, programs, or services do not imply that the manufacturer intends to make these available in all countries in which it operates. Any reference to a product, program, or service is not intended to state or imply that only that product, program, or service may be used. Any functionally equivalent product, program, or service that does not infringe any existing intellectual property right may be used instead. Evaluation and verification of operation in conjunction with other products, programs, or services, except those expressly designated by the manufacturer, are the user's responsibility.

For Lexmark technical support, visit **<http://support.lexmark.com>**.

For information on supplies and downloads, visit **[www.lexmark.com](http://www.lexmark.com)**.

**© 2014 Lexmark International, Inc.**

**All rights reserved.**

#### **GOVERNMENT END USERS**

The Software Program and any related documentation are "Commercial Items," as that term is defined in 48 C.F.R. 2.101, "Computer Software" and "Commercial Computer Software Documentation," as such terms are used in 48 C.F.R. 12.212 or 48 C.F.R. 227.7202, as applicable. Consistent with 48 C.F.R. 12.212 or 48 C.F.R. 227.7202-1 through 227.7207-4, as applicable, the Commercial Computer Software and Commercial Software Documentation are licensed to the U.S. Government end users (a) only as Commercial Items and (b) with only those rights as are granted to all other end users pursuant to the terms and conditions herein.

# <span id="page-335-0"></span>**Trademarks**

Lexmark, Lexmark with diamond design, MarkNet, and MarkVision are trademarks of Lexmark International, Inc., registered in the United States and/or other countries.

Mac and the Mac logo are trademarks of Apple Inc., registered in the U.S. and other countries.

PCL<sup>®</sup> is a registered trademark of the Hewlett-Packard Company. PCL is Hewlett-Packard Company's designation of a set of printer commands (language) and functions included in its printer products. This printer is intended to be compatible with the PCL language. This means the printer recognizes PCL commands used in various application programs, and that the printer emulates the functions corresponding to the commands.

The following terms are trademarks or registered trademarks of these companies: Albertus **The Monotype Corporation plc** 

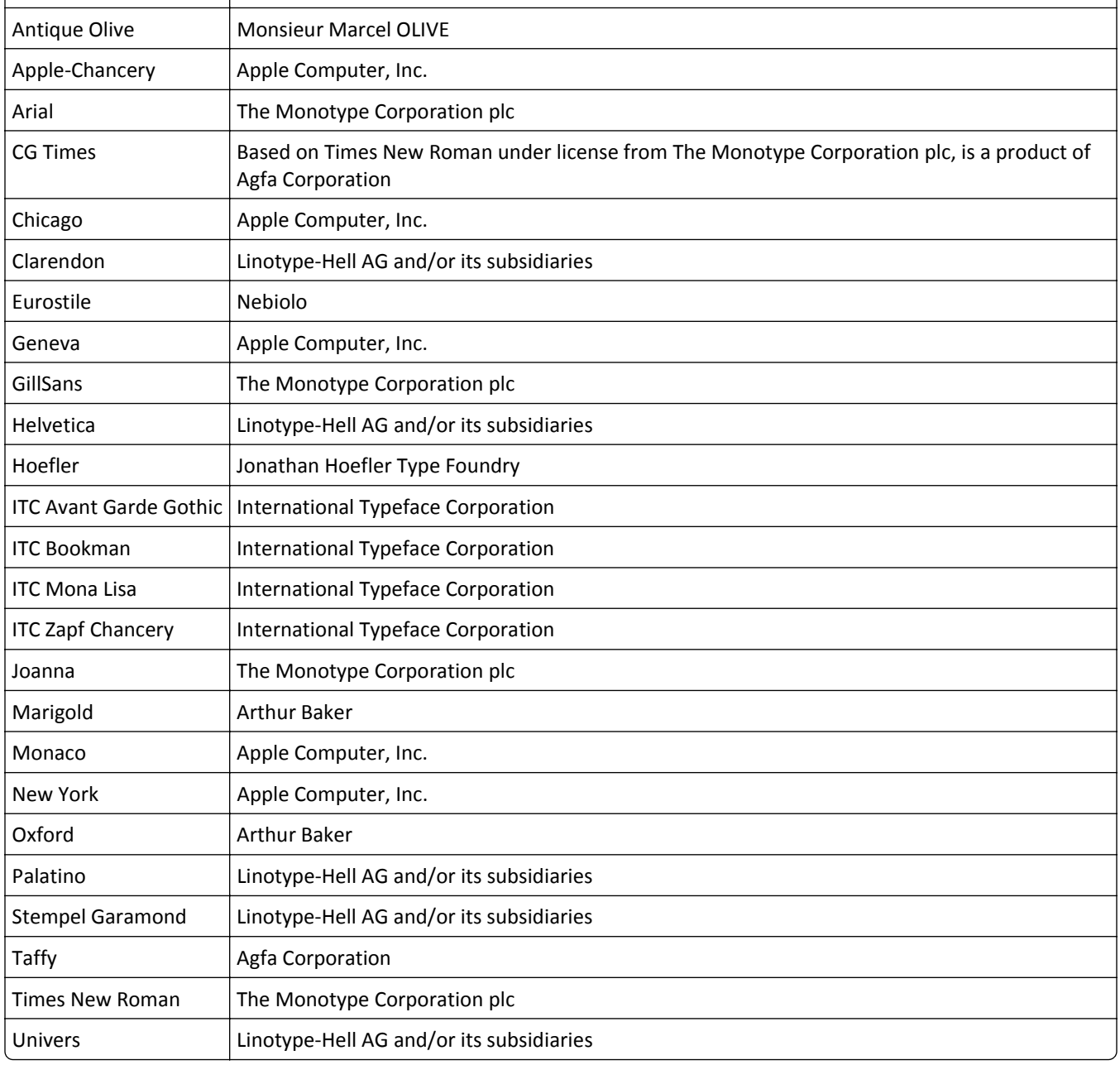

<span id="page-336-0"></span>All other trademarks are the property of their respective owners.

AirPrint and the AirPrint logo are trademarks of Apple, Inc.

### **Licensing notices**

All licensing notices associated with this product can be viewed from the root directory of the installation software CD.

#### **Noise emission levels**

The following measurements were made in accordance with ISO 7779 and reported in conformance with ISO 9296.

**Note:** Some modes may not apply to your product.

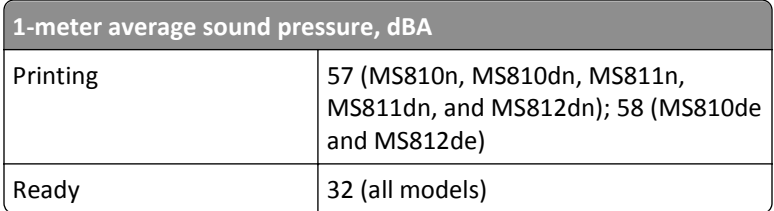

Values are subject to change. See **[www.lexmark.com](http://www.lexmark.com)** for current values.

# **Waste from Electrical and Electronic Equipment (WEEE) directive**

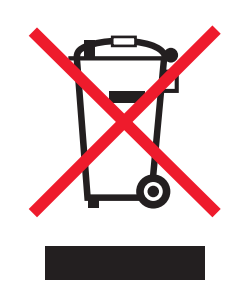

The WEEE logo signifies specific recycling programs and procedures for electronic products in countries of the European Union. We encourage the recycling of our products.

If you have further questions about recycling options, visit the Lexmark Web site at **[www.lexmark.com](http://www.lexmark.com)** for your local sales office phone number.

# **India E-Waste notice**

This product complies with the India E-Waste (Management and Handling) Rules, 2011, which prohibit use of lead, mercury, hexavalent chromium, polybrominated biphenyls, or polybrominated diphenyl ethers in concentrations exceeding 0.1% by weight and 0.01% by weight for cadmium, except for the exemption set in Schedule II of the Rules.

# **Product disposal**

Do not dispose of the printer or supplies in the same manner as normal household waste. Consult your local authorities for disposal and recycling options.

# <span id="page-337-0"></span>**Static sensitivity notice**

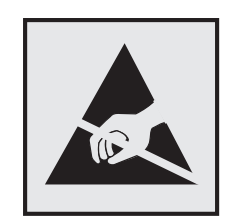

This symbol identifies static-sensitive parts. Do not touch in the areas near these symbols without first touching the metal frame of the printer.

#### **ENERGY STAR**

Any Lexmark product bearing the ENERGY STAR emblem on the product or on a start-up screen is certified to comply with Environmental Protection Agency (EPA) ENERGY STAR requirements as configured when shipped by Lexmark.

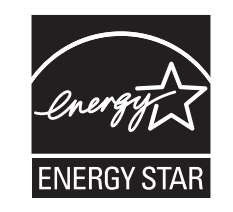

# **Temperature information**

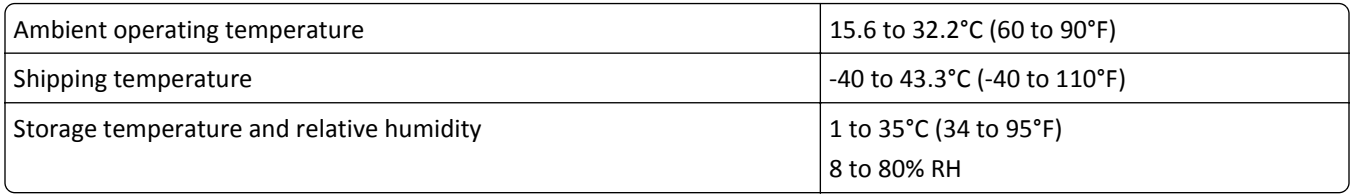

#### **Laser notice**

The printer is certified in the U.S. to conform to the requirements of DHHS 21 CFR Chapter I, Subchapter J for Class I (1) laser products, and elsewhere is certified as a Class I laser product conforming to the requirements of IEC 60825-1.

Class I laser products are not considered to be hazardous. The printer contains internally a Class IIIb (3b) laser that is nominally a 10 milliwatt gallium arsenide laser operating in the wavelength of 787-800 nanometers. The laser system and printer are designed so there is never any human access to laser radiation above a Class I level during normal operation, user maintenance, or prescribed service condition.

# **Laser advisory label**

A laser notice label may be affixed to this printer as shown:

<span id="page-338-0"></span>DANGER - Invisible laser radiation when cartridges are removed and interlock defeated. Avoid exposure to laser beam. PERIGO - Radiação a laser invisível será liberada se os cartuchos forem removidos e o lacre rompido. Evite a exposição aos feixes de laser. Opasnost - Nevidljivo lasersko zračenje kada su kasete uklonjene i poništena sigurnosna veza. Izbjegavati izlaganje zracima. NEBEZPEČÍ - Když jsou vyjmuty kazety a je odblokována pojistka, ze zařízení je vysíláno neviditelné laserové záření. Nevystavujte se působení laserového paprsku. FARE - Usynlig laserstråling, når patroner fjernes, og spærreanordningen er slået fra. Undgå at blive udsat for laserstrålen. GEVAAR - Onzichtbare laserstraling wanneer cartridges worden verwijderd en een vergrendeling wordt genegeerd. Voorkom blootstelling aan de laser. DANGER - Rayonnements laser invisibles lors du retrait des cartouches et du déverrouillage des loquets. Eviter toute exposition au rayon laser. VAARA - Näkymätöntä lasersäteilyä on varottava, kun värikasetit on poistettu ja lukitus on auki. Vältä lasersäteelle altistumista. GEFAHR - Unsichtbare Laserstrahlung beim Herausnehmen von Druckkassetten und offener Sicherheitssperre. Laserstrahl meiden. ΚΙΝΔΥΝΟΣ - Έκλυση αόρατης ακτινοβολίας laser κατά την αφαίρεση των κασετών και την απασφάλιση της μανδάλωσης. Αποφεύγετε την έκθεση στην ακτινοβολία laser. VESZÉLY – Nem látható lézersugárzás fordulhat elő a patronok eltávolításakor és a zárószerkezet felbontásakor. Kerülje a lézersugárnak való kitettséget. PERICOLO - Emissione di radiazioni laser invisibili durante la rimozione delle cartucce e del blocco. Evitare l´esposizione al raggio laser. FARE – Usynlig laserstråling når kassettene tas ut og sperren er satt ut av spill. Unngå eksponering for laserstrålen. NIEBEZPIECZEŃSTWO - niewidzialne promieniowanie laserowe podczas usuwania kaset i blokady. Należy unikać naświetlenia promieniem lasera. ОПАСНО! Невидимое лазерное излучение при извлеченных картриджах и снятии блокировки. Избегайте воздействия лазерных лучей. Pozor – Nebezpečenstvo neviditeľného laserového žiarenia pri odobratých kazetách a odblokovanej poistke. Nevystavujte sa lúčom. PELIGRO: Se producen radiaciones láser invisibles al extraer los cartuchos con el interbloqueo desactivado. Evite la exposición al haz de láser. FARA – Osynlig laserstrålning när patroner tas ur och spärrmekanismen är upphävd. Undvik exponering för laserstrålen. 危险 - 当移除碳粉盒及互锁失效时会产生看不见的激光辐射,请避免暴露在激光光束下。 危險 - 移除碳粉匣與安全連續開關失效時會產生看不見的雷射輻射。請避免曝露在雷射光束下。 危険 - カートリッジが取り外され、内部ロックが無効になると、見えないレーザー光が放射されます。 このレーザー光に当たらないようにしてください。

#### **Power consumption**

#### **Product power consumption**

The following table documents the power consumption characteristics of the product.

**Note:** Some modes may not apply to your product.

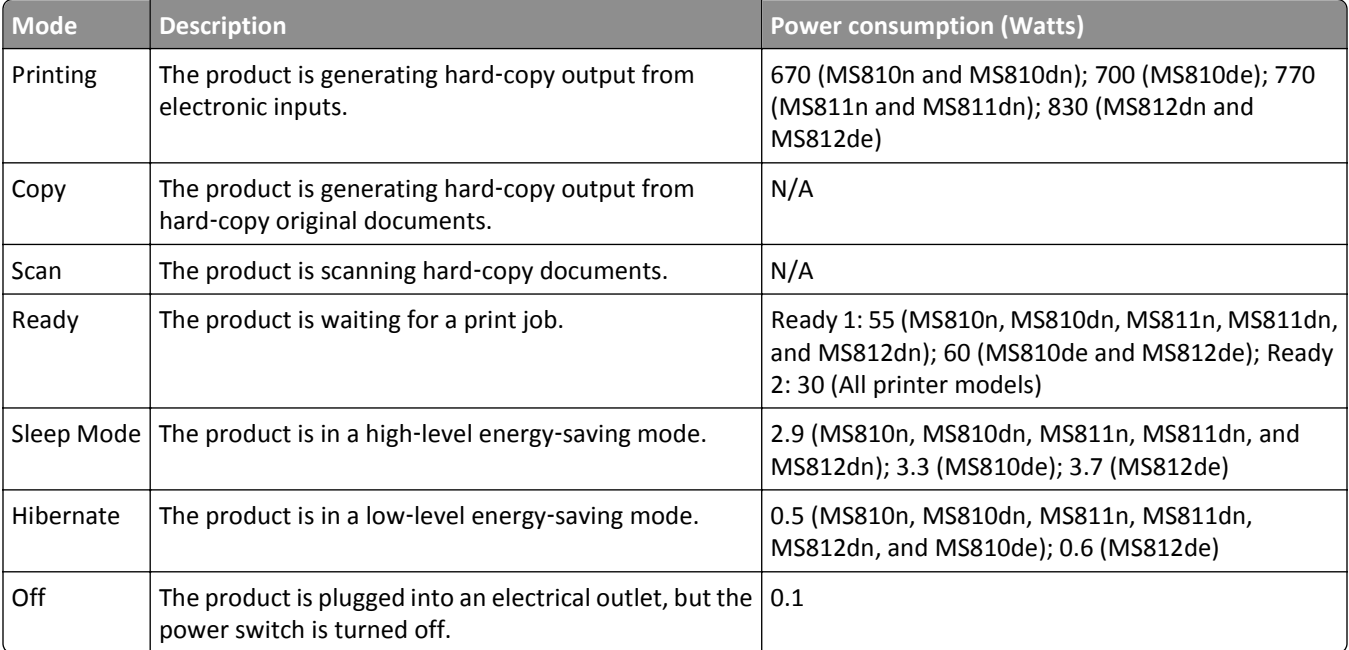

The power consumption levels listed in the previous table represent time-averaged measurements. Instantaneous power draws may be substantially higher than the average.

<span id="page-339-0"></span>Values are subject to change. See **[www.lexmark.com](http://www.lexmark.com)** for current values.

#### **Sleep Mode**

This product is designed with an energy-saving mode called *Sleep Mode*. The Sleep Mode saves energy by lowering power consumption during extended periods of inactivity. The Sleep Mode is automatically engaged after this product is not used for a specified period of time, called the *Sleep Mode Timeout*.

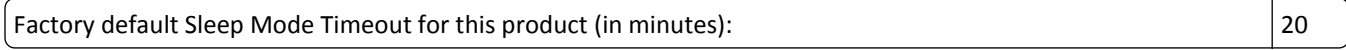

By using the configuration menus, the Sleep Mode Timeout can be modified between 1 minute and 120 minutes. Setting the Sleep Mode Timeout to a low value reduces energy consumption, but may increase the response time of the product. Setting the Sleep Mode Timeout to a high value maintains a fast response, but uses more energy.

#### **Hibernate Mode**

This product is designed with an ultra‑low power operating mode called *Hibernate mode*. When operating in Hibernate Mode, all other systems and devices are powered down safely.

The Hibernate mode can be entered in any of the following methods:

- **•** Using the Hibernate Timeout
- **•** Using the Schedule Power modes
- **•** Using the Sleep/Hibernate button

Factory default Hibernate Timeout for this product in all countries or regions  $\vert$  3 days

The amount of time the printer waits after a job is printed before it enters Hibernate mode can be modified between one hour and one month.

#### **Off mode**

If this product has an off mode which still consumes a small amount of power, then to completely stop product power consumption, disconnect the power supply cord from the electrical outlet.

#### **Total energy usage**

It is sometimes helpful to calculate the total product energy usage. Since power consumption claims are provided in power units of Watts, the power consumption should be multiplied by the time the product spends in each mode in order to calculate energy usage. The total product energy usage is the sum of each mode's energy usage.

#### **Modular component notice**

This product may contain the following modular component(s):

Lexmark Regulatory Type/LEX-M01-005; FCC ID: IYLLEXM01005; Industry Canada IC: 2376A-M01005

#### <span id="page-340-0"></span>**Patent acknowledgment**

The use of this product or service is subject to the reasonable, non-discriminatory terms in the Intellectual Property Rights (IPR) Disclosure of Certicom Corp. at the IETF for Elliptic Curve Cryptography (ECC) Cipher Suites for Transport Layer Security (TLS) implemented in the product or service.

The use of this product or service is subject to the reasonable, non-discriminatory terms in the Intellectual Property Rights (IPR) Disclosure of Certicom Corp. at the IETF for TLS Elliptic Curve Cipher Suites with SHA-256/382 and AES Galois Counter Mode (GCM) implemented in the product or service.

The use of this product or service is subject to the reasonable, non-discriminatory terms in the Intellectual Property Rights (IPR) Disclosure of Certicom Corp. at the IETF for TLS Suite B Profile for Transport Layer Security (TLS) implemented in the product or service.

The use of this product or service is subject to the reasonable, non-discriminatory terms in the Intellectual Property Rights (IPR) Disclosure of Certicom Corp. at the IETF for Addition of the Camellia Cipher Suites to Transport Layer Security (TLS) implemented in the product or service.

The use of certain patents in this product or service is subject to the reasonable, non-discriminatory terms in the Intellectual Property Rights (IPR) Disclosure of Certicom Corp. at the IETF for AES-CCM ECC Cipher Suites for TLS implemented in the product or service.

The use of this product or service is subject to the reasonable, non-discriminatory terms in the Intellectual Property Rights (IPR) Disclosure of Certicom Corp. at the IETF for IKE and IKEv2 Authentication Using the Eliptic Curve Digital Signature Algorithm (ECDSA) implemented in the product or service.

The use of this product or service is subject to the reasonable, non-discriminatory terms in the Intellectual Property Rights (IPR) Disclosure of Certicom Corp. at the IETF for Suite B Cryptographic Suites for IPSec implemented in the product or service.

The use of this product or service is subject to the reasonable, non-discriminatory terms in the Intellectual Property Rights (IPR) Disclosure of Certicom Corp. at the IETF for Algorithms for Internet Key Exchange version 1 (IKEv1) implemented in the product or service.

# **Multiple model information**

The following information applies to all MS810, MS811, and MS812 printer models except for the MS812de printer model.

# **STATEMENT OF LIMITED WARRANTY FOR LEXMARK LASER PRINTERS, LEXMARK LED PRINTERS, AND LEXMARK MULTIFUNCTION LASER PRINTERS**

#### **Lexmark International, Inc., Lexington, KY**

This limited warranty applies to the United States and Canada. For customers outside the U.S., refer to the countryspecific warranty information that came with your product.

This limited warranty applies to this product only if it was originally purchased for your use, and not for resale, from Lexmark or a Lexmark Remarketer, referred to in this statement as "Remarketer."

#### **Limited warranty**

Lexmark warrants that this product:

- —Is manufactured from new parts, or new and serviceable used parts, which perform like new parts
- —Is, during normal use, free from defects in material and workmanship

If this product does not function as warranted during the warranty period, contact a Remarketer or Lexmark for repair or replacement (at Lexmark's option).

If this product is a feature or option, this statement applies only when that feature or option is used with the product for which it was intended. To obtain warranty service, you may be required to present the feature or option with the product.

If you transfer this product to another user, warranty service under the terms of this statement is available to that user for the remainder of the warranty period. You should transfer proof of original purchase and this statement to that user.

#### **Limited warranty service**

The warranty period starts on the date of original purchase as shown on the purchase receipt and ends 12 months later provided that the warranty period for any supplies and for any maintenance items included with the printer shall end earlier if it, or its original contents, are substantially used up, depleted, or consumed. Fuser Units, Transfer/Transport Units, Paper Feed items, if any, and any other items for which a Maintenance Kit is available are substantially consumed when the printer displays a "Life Warning" or "Scheduled Maintenance" message for such item.

To obtain warranty service you may be required to present proof of original purchase. You may be required to deliver your product to the Remarketer or Lexmark, or ship it prepaid and suitably packaged to a Lexmark designated location. You are responsible for loss of, or damage to, a product in transit to the Remarketer or the Lexmark designated location.

When warranty service involves the exchange of a product or part, the item replaced becomes the property of the Remarketer or Lexmark. The replacement may be a new or repaired item.

The replacement item assumes the remaining warranty period of the original product.

Replacement is not available to you if the product you present for exchange is defaced, altered, in need of a repair not included in warranty service, damaged beyond repair, or if the product is not free of all legal obligations, restrictions, liens, and encumbrances.

As part of your warranty service and/or replacement, Lexmark may update the firmware in your printer to the latest version. Firmware updates may modify printer settings and cause counterfeit and/or unauthorized products, supplies, parts, materials (such as toners and inks), software, or interfaces to stop working. Authorized use of genuine Lexmark products will not be impacted.

Before you present this product for warranty service, remove all print cartridges, programs, data, and removable storage media (unless directed otherwise by Lexmark).

For further explanation of your warranty alternatives and the nearest Lexmark authorized servicer in your area contact Lexmark on the World Wide Web.

Remote technical support is provided for this product throughout its warranty period. For products no longer covered by a Lexmark warranty, technical support may not be available or only be available for a fee.

#### **Extent of limited warranty**

Lexmark does not warrant uninterrupted or error-free operation of any product or the durability or longevity of prints produced by any product.

<span id="page-342-0"></span>Warranty service does not include repair of failures caused by:

- —Modification or unauthorized attachments
- —Accidents, misuse, abuse or use inconsistent with Lexmark user's guides, manuals, instructions or guidance
- —Unsuitable physical or operating environment
- —Maintenance by anyone other than Lexmark or a Lexmark authorized servicer
- —Operation of a product beyond the limit of its duty cycle
- —Use of printing media outside of Lexmark specifications
- —Refurbishment, repair, refilling or remanufacture by a third party of products, supplies or parts

—Products, supplies, parts, materials (such as toners and inks), software, or interfaces not furnished by Lexmark

**TO THE EXTENT PERMITTED BY APPLICABLE LAW, NEITHER LEXMARK NOR ITS THIRD PARTY SUPPLIERS OR REMARKETERS MAKE ANY OTHER WARRANTY OR CONDITION OF ANY KIND, WHETHER EXPRESS OR IMPLIED, WITH RESPECT TO THIS PRODUCT, AND SPECIFICALLY DISCLAIM THE IMPLIED WARRANTIES OR CONDITIONS OF MERCHANTABILITY, FITNESS FOR A PARTICULAR PURPOSE, AND SATISFACTORY QUALITY. ANY WARRANTIES THAT MAY NOT BE DISCLAIMED UNDER APPLICABLE LAW ARE LIMITED IN DURATION TO THE WARRANTY PERIOD. NO WARRANTIES, EXPRESS OR IMPLIED, WILL APPLY AFTER THIS PERIOD. ALL INFORMATION, SPECIFICATIONS, PRICES, AND SERVICES ARE SUBJECT TO CHANGE AT ANY TIME WITHOUT NOTICE.**

#### **Limitation of liability**

Your sole remedy under this limited warranty is set forth in this document. For any claim concerning performance or nonperformance of Lexmark or a Remarketer for this product under this limited warranty, you may recover actual damages up to the limit set forth in the following paragraph.

Lexmark's liability for actual damages from any cause whatsoever will be limited to the amount you paid for the product that caused the damages. This limitation of liability will not apply to claims by you for bodily injury or damage to real property or tangible personal property for which Lexmark is legally liable. **IN NO EVENT WILL LEXMARK BE LIABLE FOR ANY LOST PROFITS, LOST SAVINGS, INCIDENTAL DAMAGE, OR OTHER ECONOMIC OR CONSEQUENTIAL DAMAGES.** This is true even if you advise Lexmark or a Remarketer of the possibility of such damages. Lexmark is not liable for any claim by you based on a third party claim.

This limitation of remedies also applies to claims against any Suppliers and Remarketers of Lexmark. Lexmark's and its Suppliers' and Remarketers' limitations of remedies are not cumulative. Such Suppliers and Remarketers are intended beneficiaries of this limitation.

#### **Additional rights**

Some states do not allow limitations on how long an implied warranty lasts, or do not allow the exclusion or limitation of incidental or consequential damages, so the limitations or exclusions contained above may not apply to you.

This limited warranty gives you specific legal rights. You may also have other rights that vary from state to state.

# **Federal Communications Commission (FCC) compliance information statement**

This product has been tested and found to comply with the limits for a Class B digital device, pursuant to Part 15 of the FCC Rules. Operation is subject to the following two conditions: (1) this device may not cause harmful interference, and (2) this device must accept any interference received, including interference that may cause undesired operation. <span id="page-343-0"></span>The FCC Class B limits are designed to provide reasonable protection against harmful interference when the equipment is operated in a residential installation. This equipment generates, uses, and can radiate radio frequency energy and, if not installed and used in accordance with the instructions, may cause harmful interference to radio communications. However, there is no guarantee that interference will not occur in a particular installation. If this equipment does cause harmful interference to radio or television reception, which can be determined by turning the equipment off and on, the user is encouraged to try to correct the interference by one or more of the following measures:

- **•** Reorient or relocate the receiving antenna.
- **•** Increase the separation between the equipment and receiver.
- **•** Connect the equipment into an outlet on a circuit different from that to which the receiver is connected.
- **•** Consult your point of purchase or service representative for additional suggestions.

The manufacturer is not responsible for radio or television interference caused by using other than recommended cables or by unauthorized changes or modifications to this equipment. Unauthorized changes or modifications could void the user's authority to operate this equipment.

**Note:** To assure compliance with FCC regulations on electromagnetic interference for a Class B computing device, use a properly shielded and grounded cable such as Lexmark part number 1021231 for parallel attach or 1021294 for USB attach. Use of a substitute cable not properly shielded and grounded may result in a violation of FCC regulations.

Any questions regarding this compliance information statement should be directed to:

Director of Lexmark Technology & Services Lexmark International, Inc. 740 West New Circle Road Lexington, KY 40550 (859) 232–3000

#### **Industry Canada compliance statement**

This Class B digital apparatus meets all requirements of the Canadian Interference-Causing Equipment Standard ICES-003.

#### **Avis de conformité aux normes de l'industrie du Canada**

Cet appareil numérique de classe B est conforme aux exigences de la norme canadienne relative aux équipements pouvant causer des interférences NMB-003.

# 日本の **VCCI** 規定

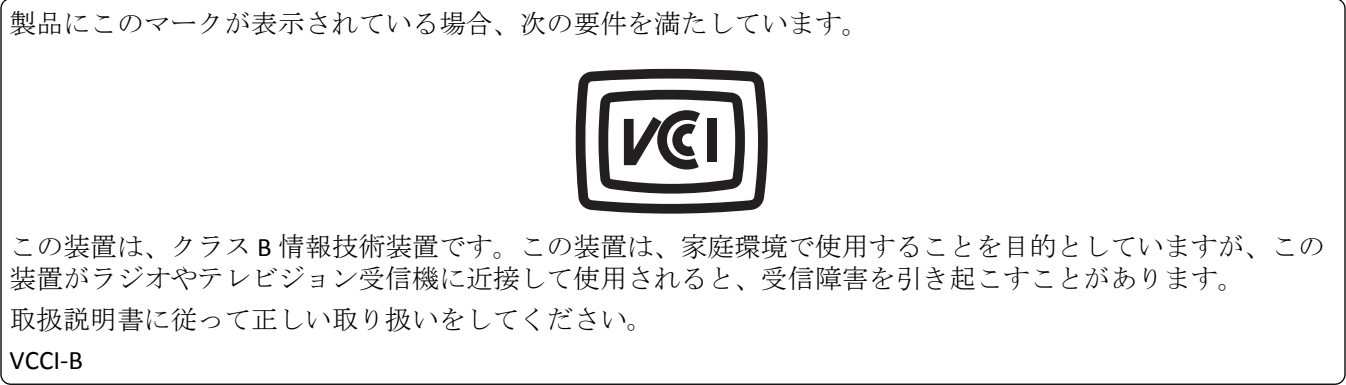

# <span id="page-344-0"></span>**European Community (EC) directives conformity**

This product is in conformity with the protection requirements of EC Council directives 2004/108/EC, 2006/95/EC, 2009/125/EC, and 2011/65/EU on the approximation and harmonization of the laws of the Member States relating to electromagnetic compatibility, safety of electrical equipment designed for use within certain voltage limits, the ecodesign of energy-related products, and on the restrictions of use of certain hazardous substances in electrical and electronic equipment.

The manufacturer of this product is: Lexmark International, Inc., 740 West New Circle Road, Lexington, KY, 40550 USA. The authorized representative is: Lexmark International Technology Hungária Kft., 8 Lechner Ödön fasor, Millennium Tower III, 1095 Budapest HUNGARY. A declaration of conformity to the requirements of the Directives is available upon request from the Authorized Representative.

This product satisfies the Class B limits of EN 55022 and safety requirements of EN 60950‑1.

# **Regulatory notices for wireless products**

This section contains the following regulatory information pertaining to wireless products that contain transmitters, for example, but not limited to, wireless network cards or proximity card readers.

# **Exposure to radio frequency radiation**

The radiated output power of this device is far below the radio frequency exposure limits of the FCC and other regulatory agencies. A minimum separation of 20 cm (8 inches) must be maintained between the antenna and any persons for this device to satisfy the RF exposure requirements of the FCC and other regulatory agencies.

# **Industry Canada (Canada)**

This device complies with Industry Canada specification RSS-210. Operation is subject to the following two conditions: (1) this device may not cause interference, and (2) this device must accept any interference, including interference that may cause undesired operation of the device.

This device has been designed to operate only with the antenna provided. Use of any other antenna is strictly prohibited per regulations of Industry Canada.

To prevent radio interference to the licensed service, this device is intended to be operated indoors and away from windows to provide maximum shielding. Equipment (or its transmit antenna) that is installed outdoors is subject to licensing.

The installer of this radio equipment must ensure that the antenna is located or pointed such that it does not emit RF fields in excess of Health Canada limits for the general population; consult Safety Code 6, obtainable from Health Canada's Web site www.hc-sc.gc.ca/rpb.

The term "IC:" before the certification/registration number only signifies that the Industry Canada technical specifications were met.

#### **Industry Canada (Canada)**

Cet appareil est conforme à la norme RSS-210 d'Industry Canada. Son fonctionnement est soumis aux deux conditions suivantes :

<span id="page-345-0"></span>(1) cet appareil ne doit pas provoquer d'interférences et (2) il doit accepter toute interférence reçue, y compris celles risquant d'altérer son fonctionnement.

Cet appareil a été conçu pour fonctionner uniquement avec l'antenne fournie. L'utilisation de toute autre antenne est strictement interdite par la réglementation d'Industry Canada.

En application des réglementations d'Industry Canada, l'utilisation d'une antenne de gain supérieur est strictement interdite.

Pour empêcher toute interférence radio au service faisant l'objet d'une licence, cet appareil doit être utilisé à l'intérieur et loin des fenêtres afin de garantir une protection optimale.

Si le matériel (ou son antenne d'émission) est installé à l'extérieur, il doit faire l'objet d'une licence.

L'installateur de cet équipement radio doit veiller à ce que l'antenne soit implantée et dirigée de manière à n'émettre aucun champ HF dépassant les limites fixées pour l'ensemble de la population par Santé Canada. Reportez-vous au Code de sécurité 6 que vous pouvez consulter sur le site Web de Santé Canada www.hc-sc.gc.ca/rpb.

Le terme « IC » précédant le numéro de d'accréditation/inscription signifie simplement que le produit est conforme aux spécifications techniques d'Industry Canada.

# **Notice to Users in the European Union**

Products bearing the CE mark are in conformity with the protection requirements of EC Council directives 2004/108/EC, 2006/95/EC, 1999/5/EC, and 2009/125/EC on the approximation and harmonization of the laws of the Member States relating to electromagnetic compatibility, safety of electrical equipment designed for use within certain voltage limits, radio equipment and telecommunications terminal equipment and on the ecodesign of energy-related products.

Compliance is indicated by the CE marking.

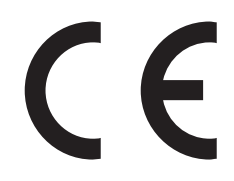

The manufacturer of this product is: Lexmark International, Inc., 740 West New Circle Road, Lexington, KY, 40550 USA. The authorized representative is: Lexmark International Technology Hungária Kft., 8 Lechner Ödön fasor, Millennium Tower III, 1095 Budapest HUNGARY, A declaration of conformity to the requirements of the Directives is available upon request from the Authorized Representative.

This product satisfies the Class B limits of EN 55022 and safety requirements of EN 60950‑1.

Refer to the table at the end of the Notices section for further compliance information.

This product may be used in the countries indicated in the table below.

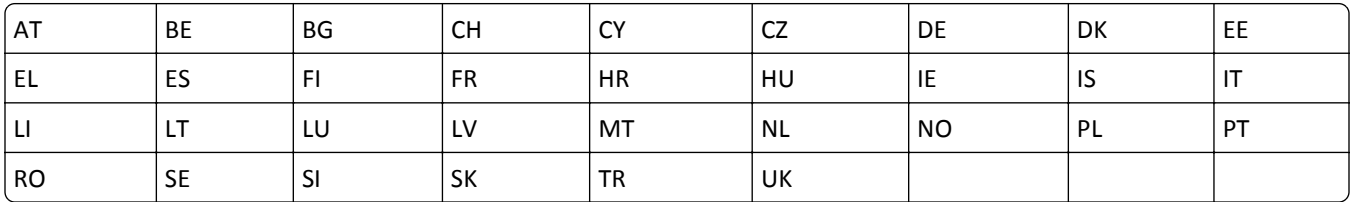

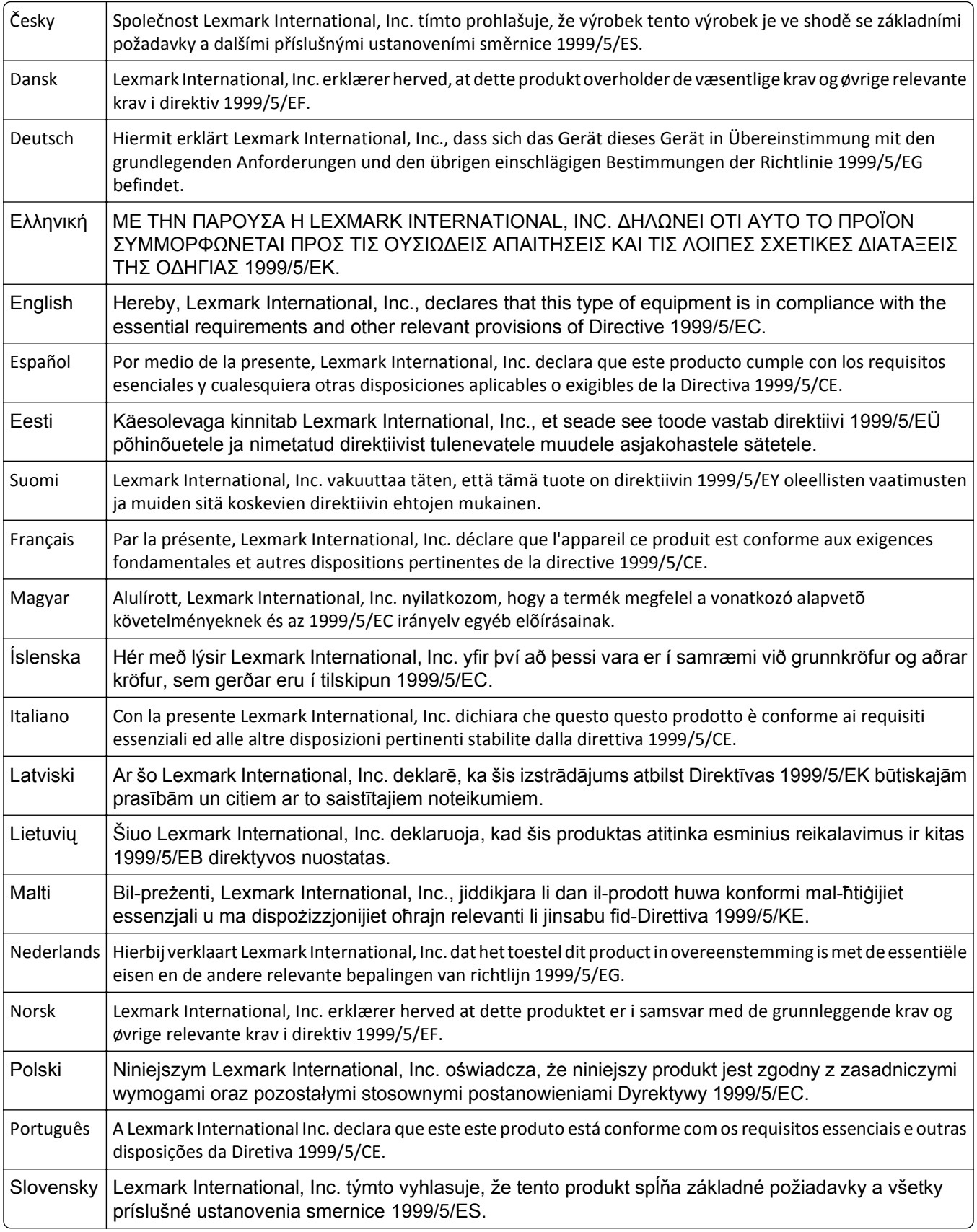

<span id="page-347-0"></span>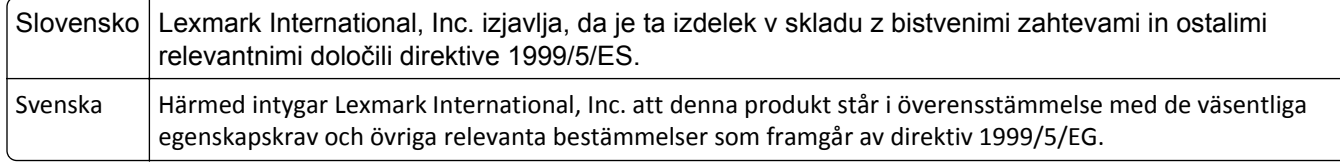

# **Model**‑**specific information**

The following information applies only to the MS812de printer model.

# **Federal Communications Commission (FCC) compliance information statement**

This product has been tested and found to comply with the limits for a Class A digital device, pursuant to Part 15 of the FCC Rules. Operation is subject to the following two conditions: (1) this device may not cause harmful interference, and (2) this device must accept any interference received, including interference that may cause undesired operation.

The FCC Class A limits are designed to provide reasonable protection against harmful interference when the equipment is operated in a commercial environment. This equipment generates, uses, and can radiate radio frequency energy and, if not installed and used in accordance with the instruction manual, may cause harmful interference to radio communications. Operation of this equipment in a residential area is likely to cause harmful interference, in which case the user will be required to correct the interference at his own expense.

The manufacturer is not responsible for any radio or television interference caused by using other than recommended cables or by unauthorized changes or modifications to this equipment. Unauthorized changes or modifications could void the user's authority to operate this equipment.

**Note:** To assure compliance with FCC regulations on electromagnetic interference for a Class A computing device, use a properly shielded and grounded cable such as Lexmark part number 1021231 for parallel attach or 1021294 for USB attach. Use of a substitute cable not properly shielded and grounded may result in a violation of FCC regulations.

# **Industry Canada compliance statement**

This Class A digital apparatus meets all requirements of the Canadian Interference-Causing Equipment Standard ICES-003.

# **Avis de conformité aux normes de l'industrie du Canada**

Cet appareil numérique de classe A est conforme aux exigences de la norme canadienne relative aux équipements pouvant causer des interférences NMB-003.

#### <span id="page-348-0"></span>**Japanese VCCI notice**

製品にこのラベルが表示されている場合、 次の要件を満たしています。 この装置は、クラス A 情報技術装置です。この装置を家庭環境で使用する と電波妨害を引き起こすことがあります。この場合には使用者が適切な対策 を講ずるよう要求されることがあります。 VCCI-A

この装置は, クラスA情報技術装置です。この装置を家庭環境で使用す ると電波妨害を引き起こすことがあります。この場合には使用者が適切な 対策を講ずるよう要求されることがあります。  $VCCI - A$ 

# **European Community (EC) directives conformity**

This product is in conformity with the protection requirements of EC Council directives 2004/108/EC, 2006/95/EC, and 2011/65/EU on the approximation and harmonization of the laws of the Member States relating to electromagnetic compatibility, safety of electrical equipment designed for use within certain voltage limits, and on the restrictions of use of certain hazardous substances in electrical and electronic equipment.

The manufacturer of this product is: Lexmark International, Inc., 740 West New Circle Road, Lexington, KY, 40550 USA. The authorized representative is: Lexmark International Technology Hungária Kft., 8 Lechner Ödön fasor, Millennium Tower III, 1095 Budapest HUNGARY, A declaration of conformity to the requirements of the Directives is available upon request from the Authorized Representative.

This product satisfies the Class A limits of EN 55022 and safety requirements of EN 60950-1.

# **Radio interference notice**

#### **Warning**

This is a product that complies with the emission requirements of EN55022 Class A limits and immunity requirements of EN55024. This product is not intended to be used in residential/domestic environments.

This is a Class A product. In a domestic environment, this product may cause radio interference, in which case the user may be required to take adequate measures.

#### **Regulatory notices for wireless products**

This section contains the following regulatory information pertaining to wireless products that contain transmitters, for example, but not limited to, wireless network cards or proximity card readers.

# **Exposure to radio frequency radiation**

The radiated output power of this device is far below the radio frequency exposure limits of the FCC and other regulatory agencies. A minimum separation of 20 cm (8 inches) must be maintained between the antenna and any persons for this device to satisfy the RF exposure requirements of the FCC and other regulatory agencies.

# <span id="page-349-0"></span>**Industry Canada (Canada)**

This device complies with Industry Canada specification RSS-210. Operation is subject to the following two conditions: (1) this device may not cause interference, and (2) this device must accept any interference, including interference that may cause undesired operation of the device.

This device has been designed to operate only with the antenna provided. Use of any other antenna is strictly prohibited per regulations of Industry Canada.

To prevent radio interference to the licensed service, this device is intended to be operated indoors and away from windows to provide maximum shielding. Equipment (or its transmit antenna) that is installed outdoors is subject to licensing.

The installer of this radio equipment must ensure that the antenna is located or pointed such that it does not emit RF fields in excess of Health Canada limits for the general population; consult Safety Code 6, obtainable from Health Canada's Web site www.hc-sc.gc.ca/rpb.

The term "IC:" before the certification/registration number only signifies that the Industry Canada technical specifications were met.

#### **Industry Canada (Canada)**

Cet appareil est conforme à la norme RSS-210 d'Industry Canada. Son fonctionnement est soumis aux deux conditions suivantes :

(1) cet appareil ne doit pas provoquer d'interférences et (2) il doit accepter toute interférence reçue, y compris celles risquant d'altérer son fonctionnement.

Cet appareil a été conçu pour fonctionner uniquement avec l'antenne fournie. L'utilisation de toute autre antenne est strictement interdite par la réglementation d'Industry Canada.

En application des réglementations d'Industry Canada, l'utilisation d'une antenne de gain supérieur est strictement interdite.

Pour empêcher toute interférence radio au service faisant l'objet d'une licence, cet appareil doit être utilisé à l'intérieur et loin des fenêtres afin de garantir une protection optimale.

Si le matériel (ou son antenne d'émission) est installé à l'extérieur, il doit faire l'objet d'une licence.

L'installateur de cet équipement radio doit veiller à ce que l'antenne soit implantée et dirigée de manière à n'émettre aucun champ HF dépassant les limites fixées pour l'ensemble de la population par Santé Canada. Reportez-vous au Code de sécurité 6 que vous pouvez consulter sur le site Web de Santé Canada www.hc-sc.gc.ca/rpb.

Le terme « IC » précédant le numéro de d'accréditation/inscription signifie simplement que le produit est conforme aux spécifications techniques d'Industry Canada.

# **Notice to users in the European Union**

Products bearing the CE mark are in conformity with the protection requirements of EC Council directives 2004/108/EC, 2006/95/EC, 1999/5/EC, and 2011/65/EU on the approximation and harmonization of the laws of the Member States relating to electromagnetic compatibility, safety of electrical equipment designed for use within certain voltage limits, radio equipment and telecommunications terminal equipment, and on the restrictions of use of certain hazardous substances in electrical and electronic equipment.

<span id="page-350-0"></span>Compliance is indicated by the CE marking.

# $\epsilon$

The manufacturer of this product is: Lexmark International, Inc., 740 West New Circle Road, Lexington, KY, 40550 USA. The authorized representative is: Lexmark International Technology Hungária Kft., 8 Lechner Ödön fasor, Millennium Tower III, 1095 Budapest HUNGARY, A declaration of conformity to the requirements of the Directives is available upon request from the Authorized Representative.

This product satisfies the Class A limits of EN 55022 and safety requirements of EN 60950-1.

Products equipped with 2.4GHz Wireless LAN option are in conformity with the protection requirements of EC Council directives 2004/108/EC, 2006/95/EC, and 1999/5/EC on the approximation and harmonization of the laws of the Member States relating to electromagnetic compatibility, safety of electrical equipment designed for use within certain voltage limits and on radio equipment and telecommunications terminal equipment.

Compliance is indicated by the CE marking.

# $C \in \Theta$

Operation is allowed in all EU and EFTA countries, but is restricted to indoor use only.

The manufacturer of this product is: Lexmark International, Inc., 740 West New Circle Road, Lexington, KY, 40550 USA. The authorized representative is: Lexmark International Technology Hungária Kft., 8 Lechner Ödön fasor, Millennium Tower III, 1095 Budapest HUNGARY, A declaration of conformity to the requirements of the Directives is available upon request from the Authorized Representative.

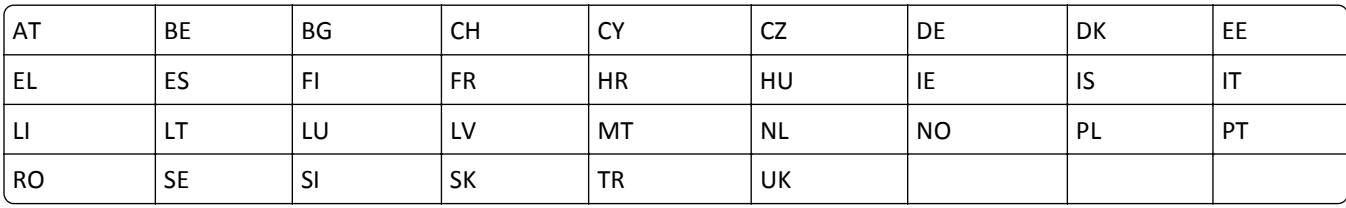

This product may be used in the countries indicated in the table below.

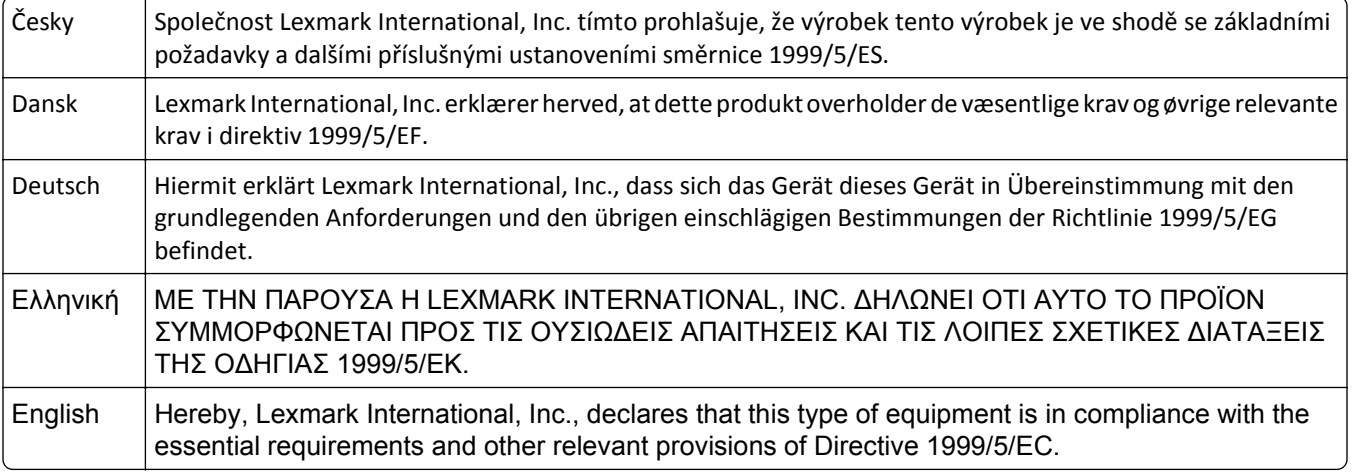

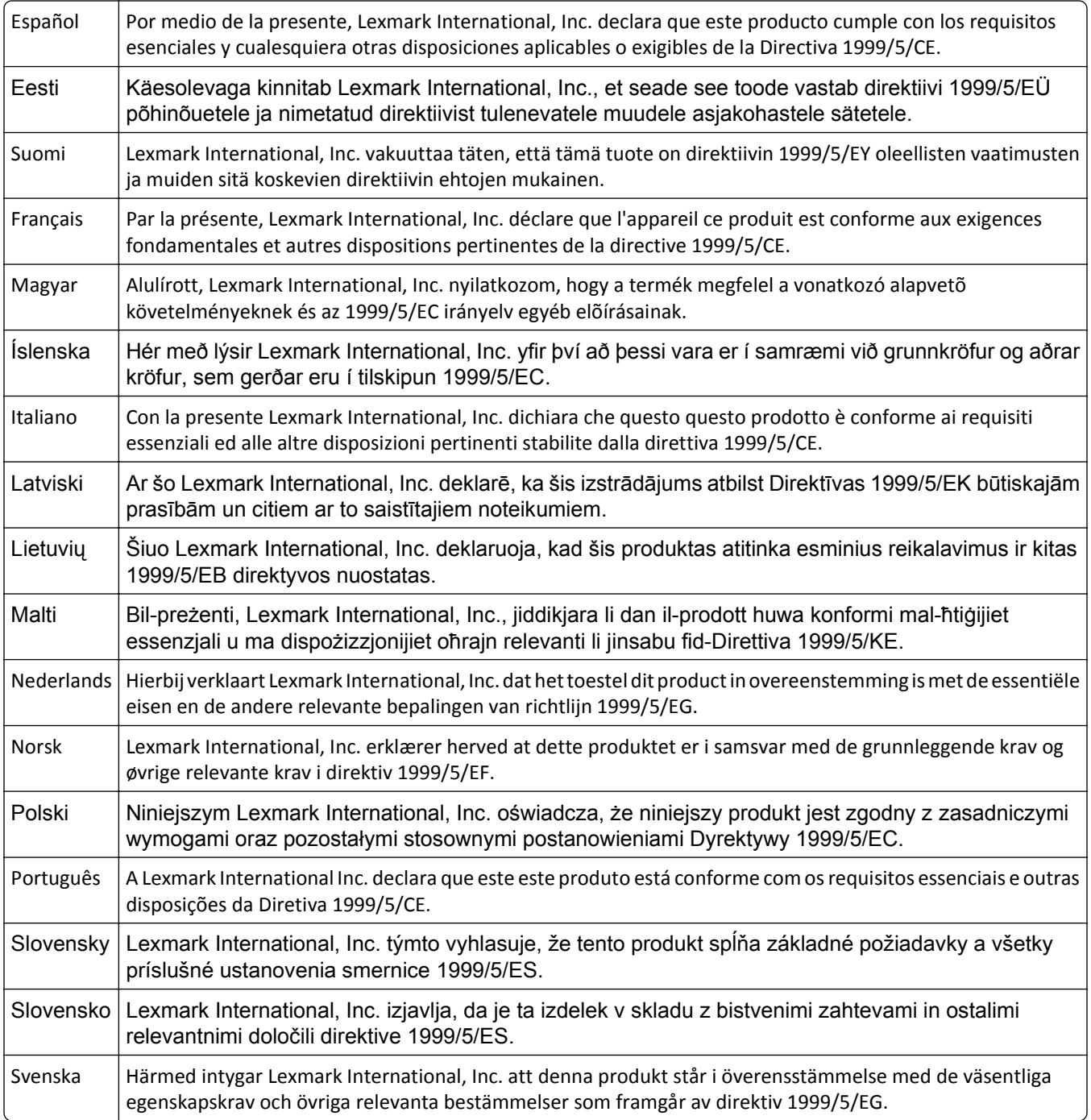

# **Index**

#### **Numerics**

2100‑sheet tray loading [51](#page-50-0), [98,](#page-97-0) [146](#page-145-0) 550‑sheet tray installing [29](#page-28-0)

#### **Symbols**

[x]-page jam, clear manual feeder. [250] [272](#page-271-0) [x]-page jam, lift front cover to remove cartridge. [200–201] [264](#page-263-0) [x]-page jam, open tray [x]. [24x] [271](#page-270-0) [x]-page jam, open upper and lower rear door. [231–234] [267](#page-266-0) [x]-page jam, open upper rear door. [202] [266](#page-265-0) [x]‑page jam, remove paper, open expander rear door. Leave paper in bin. [41y.xx] [278](#page-277-0) [x]-page jam, remove paper, open finisher rear door. Leave paper in bin. [451] [277](#page-276-0) [x]-page jam, remove paper, open mailbox rear door. Leave paper in bin. [43y.xx] [280](#page-279-0) [x]-page jam, remove paper, open stapler door. Leave paper in bin. [455–457] [273](#page-272-0) [x]-page jam, remove standard bin jam. [203] [270](#page-269-0) [x]-page jam, remove tray 1 to clear duplex. [235–239] [270](#page-269-0)

# **A**

accessing the Embedded Web Server [87](#page-86-0), [134](#page-133-0) accessing the remote control panel Embedded Web Server [71](#page-70-0) Active NIC menu [198](#page-197-0) adding hardware options print driver [34](#page-33-0) adjusting printer display brightness [243](#page-242-0) adjusting Sleep mode [75](#page-74-0), [122](#page-121-0), [170](#page-169-0) adjusting toner darkness [65,](#page-64-0) [112,](#page-111-0) [160](#page-159-0)

administrator settings Embedded Web Server [71](#page-70-0), [117](#page-116-0), [165](#page-164-0) AppleTalk menu [203](#page-202-0) applications home screen [88](#page-87-0), [135](#page-134-0) attaching cables [32](#page-31-0) available internal options [11](#page-10-0) avoiding jams [179](#page-178-0) avoiding paper jams [260](#page-259-0)

#### **B**

Background and Idle Screen using [88](#page-87-0), [135](#page-134-0) Bin Setup menu [196](#page-195-0) buttons, printer control panel [42](#page-41-0)[, 83](#page-82-0) buttons, touch screen using [86](#page-85-0), [131](#page-130-0)

# **C**

cables Ethernet [32](#page-31-0) USB [32](#page-31-0) canceling a print job from a computer [70,](#page-69-0) [117](#page-116-0)[, 165](#page-164-0) from the printer control panel [70](#page-69-0)[, 117,](#page-116-0) [165](#page-164-0) cannot open Embedded Web Server [333](#page-332-0) card stock loading [58](#page-57-0), [105](#page-104-0)[, 153](#page-152-0) tips [175](#page-174-0) Cartridge low [88.xy] [282](#page-281-0) Cartridge nearly low [88.xy] [282](#page-281-0) Cartridge very low, [x] estimated pages remain [88.xy] [282](#page-281-0) Change [paper source] to [custom string] load [orientation] [282](#page-281-0) Change [paper source] to [custom type name] load [orientation] [282](#page-281-0) Change [paper source] to [paper size] load [orientation] [283](#page-282-0) Change [paper source] to [paper type] [paper size] load [orientation] [283](#page-282-0) Check tray [x] connection [283](#page-282-0)

checking an unresponsive printer [299](#page-298-0) checking status of parts and supplies [73](#page-72-0)[, 120,](#page-119-0) [168](#page-167-0) checking the status of parts and supplies [73](#page-72-0)[, 120,](#page-119-0) [168](#page-167-0) checking the virtual display using the Embedded Web Server [117](#page-116-0)[, 165](#page-164-0) checking virtual display using the Embedded Web Server [165](#page-164-0) cleaning exterior of the printer [255](#page-254-0) cleaning the printer [255](#page-254-0) Close door or insert cartridge [283](#page-282-0) Close rear door [284](#page-283-0) Complex page, some data may not have printed [39] [284](#page-283-0) compressed images appear on prints [316](#page-315-0) confidential data information on securing [80,](#page-79-0) [126](#page-125-0)[, 174](#page-173-0) confidential jobs modifying print settings [72](#page-71-0), [118](#page-117-0), [166](#page-165-0) confidential print jobs [68](#page-67-0), [115](#page-114-0), [163](#page-162-0) printing from a Macintosh computer [69](#page-68-0)[, 116,](#page-115-0) [164](#page-163-0) printing from Windows [69](#page-68-0)[, 116](#page-115-0), [164](#page-163-0) Confidential Print menu [212](#page-211-0) Configuration change, some held jobs were not restored [57] [284](#page-283-0) configuration information wireless network [36](#page-35-0) configurations printer [40](#page-39-0), [81](#page-80-0), [127](#page-126-0) Configure MP menu [189](#page-188-0) configuring multiple printers [72,](#page-71-0) [119,](#page-118-0) [167](#page-166-0) supply notifications, imaging unit [71,](#page-70-0) [118](#page-117-0)[, 166](#page-165-0) supply notifications, maintenance kit [71](#page-70-0), [118,](#page-117-0) [166](#page-165-0) supply notifications, toner cartridge [71](#page-70-0)[, 118](#page-117-0)[, 166](#page-165-0)

configuring supply notifications [118,](#page-117-0) [166](#page-165-0) configuring supply notifications from the Embedded Web Server [71](#page-70-0) connecting to a wireless network using PBC, Push Button Configuration method [37](#page-36-0) using PIN, Personal Identification Number method [37](#page-36-0) using the Embedded Web Server [38](#page-37-0) using wireless setup wizard [37](#page-36-0) conservation settings brightness, adjusting [243](#page-242-0) conserving supplies [244](#page-243-0) Eco‑Mode [74](#page-73-0)[, 120,](#page-119-0) [168](#page-167-0) Hibernate mode [76,](#page-75-0) [122](#page-121-0), [170](#page-169-0) Quiet mode [75](#page-74-0)[, 121,](#page-120-0) [169](#page-168-0) Sleep Mode [122](#page-121-0) Sleep mode [75](#page-74-0), [170](#page-169-0) conserving supplies [244](#page-243-0) contacting customer support [334](#page-333-0) control panel, printer indicator light [43](#page-42-0), [84](#page-83-0), [130](#page-129-0) Sleep button light [43](#page-42-0), [84,](#page-83-0) [130](#page-129-0) controller board accessing [11](#page-10-0) creating custom name paper type [110](#page-109-0) Custom Bin Names menu [195](#page-194-0) Custom Names menu [194](#page-193-0) custom paper type assigning [64](#page-63-0)[, 159](#page-158-0) custom paper type name assigning [111](#page-110-0) creating [63,](#page-62-0) [158](#page-157-0) Custom Type [x] assigning a paper type [64](#page-63-0) changing name [158](#page-157-0) creating custom name [110](#page-109-0) Custom Type [x] name creating [63](#page-62-0) Custom Types menu [194](#page-193-0) customer support contacting [334](#page-333-0)

#### **D**

Default Source menu [186](#page-185-0) Defective flash detected [51] [284](#page-283-0) device and network settings erasing [78](#page-77-0)

device and network settings information erasing [124](#page-123-0), [172](#page-171-0) directory list printing [70](#page-69-0), [117,](#page-116-0) [165](#page-164-0) Disk must be formatted for use in this device [284](#page-283-0) Disk near full. Securely clearing disk space. [284](#page-283-0) disk wiping [79](#page-78-0)[, 125,](#page-124-0) [173](#page-172-0) display troubleshooting printer display is blank [301](#page-300-0) display, printer control panel [42](#page-41-0), [83](#page-82-0) adjusting brightness [243](#page-242-0) disposing of printer hard disk [77,](#page-76-0) [123,](#page-122-0) [171](#page-170-0) documents, printing from Macintosh [64](#page-63-0), [112,](#page-111-0) [160](#page-159-0) from Windows [64](#page-63-0), [112](#page-111-0)[, 160](#page-159-0)

#### **E**

Eco‑Mode setting [74,](#page-73-0) [120](#page-119-0)[, 168](#page-167-0) Eco‑Settings about [89](#page-88-0) understanding [136](#page-135-0) Edit Security Setups menu [211](#page-210-0) embedded solutions erasing [78](#page-77-0) embedded solutions information erasing [124](#page-123-0), [172](#page-171-0) Embedded Web Server accessing [87](#page-86-0), [134](#page-133-0) accessing the remote control panel [71](#page-70-0) adjusting brightness [243](#page-242-0) administrator settings [71](#page-70-0), [117](#page-116-0), [165](#page-164-0) checking the status of parts [73,](#page-72-0) [120,](#page-119-0) [168](#page-167-0) checking the status of supplies [73,](#page-72-0) [120,](#page-119-0) [168](#page-167-0) copying settings to other printers [72](#page-71-0)[, 119,](#page-118-0) [167](#page-166-0) modifying confidential print settings [72](#page-71-0), [118](#page-117-0), [166](#page-165-0) networking settings [71,](#page-70-0) [117](#page-116-0)[, 165](#page-164-0) problem accessing [333](#page-332-0) Embedded Web Server Administrator's Guide where to find [126,](#page-125-0) [174](#page-173-0)

Embedded Web Server — Security: Administrator's Guide where to find [71,](#page-70-0) [117](#page-116-0)[, 165](#page-164-0) Embedded Web Server — Security: Administrator's Guide where to find [80](#page-79-0) emission notices [337,](#page-336-0) [343](#page-342-0), [344](#page-343-0), [345](#page-344-0)[, 348,](#page-347-0) [349](#page-348-0), [350](#page-349-0) Empty the hole punch box [285](#page-284-0) emptying the hole punch box [256](#page-255-0) encrypting the printer hard disk [79,](#page-78-0) [125,](#page-124-0) [173](#page-172-0) envelopes loading [58](#page-57-0), [105](#page-104-0)[, 153](#page-152-0) tips on using [175](#page-174-0) environmental settings conserving supplies [244](#page-243-0) Eco‑Mode [74](#page-73-0)[, 120,](#page-119-0) [168](#page-167-0) Hibernate mode [76,](#page-75-0) [122](#page-121-0), [170](#page-169-0) printer display brightness, adjusting [243](#page-242-0) Quiet mode [75](#page-74-0)[, 121,](#page-120-0) [169](#page-168-0) Sleep Mode [122](#page-121-0) Sleep mode [75](#page-74-0), [170](#page-169-0) Erase Temporary Data Files menu [213](#page-212-0) erasing hard disk memory [79](#page-78-0)[, 125,](#page-124-0) [173](#page-172-0) erasing non‑volatile memory [78](#page-77-0)[, 124,](#page-123-0) [172](#page-171-0) erasing volatile memory [78](#page-77-0)[, 124,](#page-123-0) [172](#page-171-0) Error reading USB drive. Remove USB. [285](#page-284-0) Error reading USB hub. Remove hub. [285](#page-284-0) Ethernet network preparing to set up for Ethernet printing [35](#page-34-0) Ethernet port [32](#page-31-0) Ethernet setup preparing for an [35](#page-34-0) exporting a configuration using the Embedded Web Server [90](#page-89-0), [137](#page-136-0) exterior of the printer cleaning [255](#page-254-0)

#### **F**

factory defaults restoring [122,](#page-121-0) [170](#page-169-0) factory defaults, restoring [76](#page-75-0) FCC notices [343,](#page-342-0) [345,](#page-344-0) [348](#page-347-0)[, 349](#page-348-0) finding more information about the printer [7](#page-6-0) finding printer IP address [87,](#page-86-0) [134](#page-133-0) finisher finishing features [182](#page-181-0) supported paper sizes [182](#page-181-0) finisher features [182](#page-181-0) Finishing menu [229](#page-228-0) firmware card [11](#page-10-0) flash drive printing from [66,](#page-65-0) [113](#page-112-0)[, 161](#page-160-0) flash drives supported file types [67,](#page-66-0) [114](#page-113-0)[, 162](#page-161-0) font sample list printing [70](#page-69-0), [116,](#page-115-0) [164](#page-163-0) Forms and Favorites setting up [89,](#page-88-0) [136](#page-135-0)

#### **G**

General Settings menu [215](#page-214-0) green settings Eco‑Mode [74](#page-73-0)[, 120,](#page-119-0) [168](#page-167-0) Hibernate mode [76,](#page-75-0) [122](#page-121-0), [170](#page-169-0) Quiet mode [75](#page-74-0)[, 121,](#page-120-0) [169](#page-168-0)

#### **H**

hardware options, adding print driver [34](#page-33-0) held jobs [68,](#page-67-0) [115](#page-114-0)[, 163](#page-162-0) printing from a Macintosh computer [69](#page-68-0)[, 116,](#page-115-0) [164](#page-163-0) printing from Windows [69](#page-68-0)[, 116,](#page-115-0) [164](#page-163-0) Help menu [241](#page-240-0) Hibernate mode using [76](#page-75-0), [122](#page-121-0)[, 170](#page-169-0) hiding icons on the home screen [88,](#page-87-0) [135](#page-134-0) hole punch box emptying [256](#page-255-0) Home button printer control panel [42,](#page-41-0) [83](#page-82-0)[, 129](#page-128-0) home screen buttons, understanding [84,](#page-83-0) [130](#page-129-0) customizing [88,](#page-87-0) [135](#page-134-0) hiding icons [88,](#page-87-0) [135](#page-134-0) showing icons [88,](#page-87-0) [135](#page-134-0) home screen applications configuring [88](#page-87-0), [135](#page-134-0)

finding information [88,](#page-87-0) [135](#page-134-0) home screen buttons understanding [84](#page-83-0), [130](#page-129-0) HTML menu [240](#page-239-0)

#### **I**

icons on the home screen hiding [88](#page-87-0), [135](#page-134-0) showing [88](#page-87-0), [135](#page-134-0) Image menu [241](#page-240-0) imaging unit ordering [247](#page-246-0) Imaging unit low [84.xy] [285](#page-284-0) Imaging unit nearly low [84.xy] [285](#page-284-0) Imaging unit very low, [x] estimated pages remain [84.xy] [285](#page-284-0) importing a configuration using the Embedded Web Server [90](#page-89-0), [137](#page-136-0) Incompatible output bin [x] [59] [285](#page-284-0) Incompatible tray [x] [59] [286](#page-285-0) Incorrect paper size, open [paper source] [34] [286](#page-285-0) indicator light [129](#page-128-0) printer control panel [42](#page-41-0), [83](#page-82-0) individual settings erasing [78](#page-77-0) individual settings information erasing [124](#page-123-0), [172](#page-171-0) Insert hole punch box [286](#page-285-0) Insert staple cartridge [286](#page-285-0) Insert Tray [x] [286](#page-285-0) Install bin [x] [287](#page-286-0) Install Tray [x] [287](#page-286-0) installing an Internal Solutions Port [16](#page-15-0) installing an optional card [21](#page-20-0) installing options order of installation [28](#page-27-0) installing printer [34](#page-33-0) installing printer hard disk [22](#page-21-0) Insufficient memory for Flash Memory Defragment operation [37] [287](#page-286-0) Insufficient memory to collate job [37] [288](#page-287-0) Insufficient memory to support Resource Save feature [35] [288](#page-287-0) Insufficient memory, some Held Jobs were deleted [37] [287](#page-286-0)

Insufficient memory, some held jobs will not be restored [37] [288](#page-287-0) internal options [11](#page-10-0) internal print server troubleshooting [310](#page-309-0) Internal Solutions Port installing [16](#page-15-0) troubleshooting [311](#page-310-0) IP address of computer finding [87](#page-86-0), [134](#page-133-0) IP address, printer finding [87](#page-86-0), [134](#page-133-0) IPv6 menu [202](#page-201-0)

#### **J**

jams accessing [262](#page-261-0) avoiding [260](#page-259-0) understanding messages [262](#page-261-0) jams, clearing behind rear door [266](#page-265-0)[, 267](#page-266-0) in duplex area [270](#page-269-0) in finisher rear door [277](#page-276-0) in multipurpose feeder [272](#page-271-0) in rear expander door [278](#page-277-0) in rear mailbox door [280](#page-279-0) in standard bin [270](#page-269-0) in staple finisher [273](#page-272-0) in the tray [271](#page-270-0) inside the printer [264](#page-263-0) Job Accounting menu [232](#page-231-0)

#### **K**

keypad printer control panel [42,](#page-41-0) [83](#page-82-0)[, 129](#page-128-0)

#### **L**

labels, paper tips [176](#page-175-0) letterhead loading, 2100‑sheet tray [51,](#page-50-0) [98](#page-97-0)[, 146](#page-145-0) loading, multipurpose feeder [58,](#page-57-0) [105](#page-104-0), [153](#page-152-0) loading, trays [44,](#page-43-0) [91](#page-90-0), [139](#page-138-0) linking trays [63](#page-62-0)[, 110,](#page-109-0) [111](#page-110-0)[, 158,](#page-157-0) [159](#page-158-0) Load [paper source] with [custom string] [paper orientation] [288](#page-287-0) Load [paper source] with [custom type name] [paper orientation] [289](#page-288-0) Load [paper source] with [paper size] [paper orientation] [289](#page-288-0) Load [paper source] with [paper type] [paper size] [paper orientation] [289](#page-288-0) Load manual feeder with [custom string] [paper orientation] [289](#page-288-0) Load manual feeder with [custom type name] [paper orientation] [290](#page-289-0) Load manual feeder with [paper size] [paper orientation] [290](#page-289-0) Load manual feeder with [paper type] [paper size] [paper orientation] [290](#page-289-0) Load staples [288](#page-287-0) loading 2100‑sheet tray [51](#page-50-0)[, 98,](#page-97-0) [146](#page-145-0) card stock [58](#page-57-0)[, 105,](#page-104-0) [153](#page-152-0) envelopes [58](#page-57-0)[, 105,](#page-104-0) [153](#page-152-0) letterhead in 2100‑sheet tray [51,](#page-50-0) [98](#page-97-0)[, 146](#page-145-0) letterhead in multipurpose feeder [58,](#page-57-0) [105](#page-104-0), [153](#page-152-0) letterhead in trays [44,](#page-43-0) [91,](#page-90-0) [139](#page-138-0) multipurpose feeder [58](#page-57-0), [105](#page-104-0), [153](#page-152-0) optional 250‑sheet tray [44,](#page-43-0) [91](#page-90-0)[, 139](#page-138-0) optional 550‑sheet tray [44,](#page-43-0) [91](#page-90-0)[, 139](#page-138-0) standard 250‑sheet tray [44](#page-43-0) standard 550‑sheet tray [44](#page-43-0), [91](#page-90-0) standard tray [139](#page-138-0) transparencies [58](#page-57-0), [105](#page-104-0), [153](#page-152-0) lock, security [77,](#page-76-0) [123,](#page-122-0) [171](#page-170-0)

#### **M**

maintenance kit ordering [248](#page-247-0) Maintenance kit low [80.xy] [290](#page-289-0) Maintenance kit nearly low [80.xy] [290](#page-289-0) Maintenance kit very low, [x] estimated pages remain [80.xy] [291](#page-290-0) memory types installed on printer [77](#page-76-0), [123](#page-122-0)[, 171](#page-170-0) memory card [11](#page-10-0) installing [15](#page-14-0) Memory full [38] [291](#page-290-0)

menu settings loading on multiple printers [72](#page-71-0)[, 119,](#page-118-0) [167](#page-166-0) menu settings page printing [73](#page-72-0), [119,](#page-118-0) [167](#page-166-0) menus Active NIC [198](#page-197-0) AppleTalk [203](#page-202-0) Bin Setup [196](#page-195-0) Confidential Print [212](#page-211-0) Configure MP [189](#page-188-0) Custom Bin Names [195](#page-194-0) Custom Names [194](#page-193-0) Custom Types [194](#page-193-0) Default Source [186](#page-185-0) Edit Security Setups [211](#page-210-0) Erase Temporary Data Files [213](#page-212-0) Finishing [229](#page-228-0) General Settings [215](#page-214-0) Help [241](#page-240-0) HTML [240](#page-239-0) Image [241](#page-240-0) IPv6 [202](#page-201-0) Job Accounting [232](#page-231-0) list of [185](#page-184-0) Miscellaneous [212](#page-211-0) Network [x] [198](#page-197-0) Network Card [200](#page-199-0) Network Reports [200](#page-199-0) Paper Loading [193](#page-192-0) Paper Size/Type [186](#page-185-0) Paper Texture [190](#page-189-0) Paper Weight [191](#page-190-0) Parallel [x] [205](#page-204-0) PCL Emul [235](#page-234-0) PDF [235](#page-234-0) PostScript [235](#page-234-0) PPDS [238](#page-237-0) Print Settings [225](#page-224-0) Quality [232](#page-231-0) Reports [197](#page-196-0) Security Audit Log [214](#page-213-0) Serial [x] [207](#page-206-0) Set Date and Time [214](#page-213-0) Setup [227](#page-226-0) SMTP Setup menu [210](#page-209-0) Standard Network [198](#page-197-0) Standard USB [204](#page-203-0) Substitute Size [189](#page-188-0) TCP/IP [200](#page-199-0) Universal Setup [195](#page-194-0) Utilities [234](#page-233-0)

Wireless [202](#page-201-0) XPS [234](#page-233-0) Miscellaneous menu [212](#page-211-0) mobile device printing from [67,](#page-66-0) [114](#page-113-0)[, 162](#page-161-0) moving the printer [9,](#page-8-0) [10](#page-9-0)[, 257,](#page-256-0) [259](#page-258-0) multipurpose feeder loading [58](#page-57-0), [105](#page-104-0)[, 153](#page-152-0)

#### **N**

Network [x] menu [198](#page-197-0) Network [x] software error [54] [291](#page-290-0) Network Card menu [200](#page-199-0) Network Reports menu [200](#page-199-0) network settings Embedded Web Server [71](#page-70-0), [117](#page-116-0), [165](#page-164-0) network setup page printing [73](#page-72-0), [120,](#page-119-0) [168](#page-167-0) Networking Guide where to find [71,](#page-70-0) [117](#page-116-0)[, 165](#page-164-0) noise emission levels [337](#page-336-0) noise, printer reducing [75](#page-74-0), [121](#page-120-0) non‑volatile memory [77,](#page-76-0) [123](#page-122-0), [171](#page-170-0) erasing [78](#page-77-0)[, 124,](#page-123-0) [172](#page-171-0) Not enough free space in flash memory for resources [52] [291](#page-290-0) notices [336,](#page-335-0) [337](#page-336-0), [338](#page-337-0), [339](#page-338-0)[, 340,](#page-339-0) [341](#page-340-0), [343](#page-342-0), [344](#page-343-0)[, 345,](#page-344-0) [346](#page-345-0)[, 348,](#page-347-0) [349,](#page-348-0) [350](#page-349-0), [351](#page-350-0) number of remaining pages estimate [246](#page-245-0)

#### **O**

optional 250‑sheet tray loading [44](#page-43-0), [91,](#page-90-0) [139](#page-138-0) optional 550‑sheet tray loading [44](#page-43-0), [91,](#page-90-0) [139](#page-138-0) optional card installing [21](#page-20-0) options 550‑sheet tray, installing [29](#page-28-0) firmware cards [11](#page-10-0) Internal Solutions Port, installing [16](#page-15-0) memory card [11](#page-10-0), [15](#page-14-0) printer hard disk, installing [22](#page-21-0) printer hard disk, removing [26](#page-25-0) ordering imaging unit [247](#page-246-0) maintenance kit [248](#page-247-0) roller kit [248](#page-247-0) staple cartridges [248](#page-247-0) ordering supplies toner cartridges [246](#page-245-0)

#### **P**

paper characteristics [176](#page-175-0) letterhead [178](#page-177-0) preprinted forms [178](#page-177-0) recycled [178](#page-177-0) selecting [177](#page-176-0) setting size [43](#page-42-0) setting type [43](#page-42-0) storing [176,](#page-175-0) [179](#page-178-0) unacceptable [178](#page-177-0) Universal size setting [43](#page-42-0), [91,](#page-90-0) [138](#page-137-0) using recycled [243](#page-242-0) Paper changes needed [292](#page-291-0) paper characteristics [176](#page-175-0) paper feed troubleshooting message remains after jam is cleared [314](#page-313-0) paper jams avoiding [260](#page-259-0) paper jams, clearing behind rear door [266](#page-265-0)[, 267](#page-266-0) in duplex area [270](#page-269-0) in finisher rear door [277](#page-276-0) in multipurpose feeder [272](#page-271-0) in rear expander door [278](#page-277-0) in rear mailbox door [280](#page-279-0) in standard bin [270](#page-269-0) in staple finisher [273](#page-272-0) in the tray [271](#page-270-0) inside the printer [264](#page-263-0) Paper Loading menu [193](#page-192-0) paper size setting [91,](#page-90-0) [138](#page-137-0) Paper Size/Type menu [186](#page-185-0) paper sizes supported [180](#page-179-0) Paper Texture menu [190](#page-189-0) paper type setting [91,](#page-90-0) [138](#page-137-0) paper types supported [180](#page-179-0) Paper Weight menu [191](#page-190-0)

paper weights supported [180](#page-179-0) Parallel [x] menu [205](#page-204-0) Parallel port [x] disabled [56] [292](#page-291-0) parts checking status [73,](#page-72-0) [120,](#page-119-0) [168](#page-167-0) checking, from printer control panel [120](#page-119-0) checking, on the printer control panel [168](#page-167-0) checking, using the Embedded Web Server [73](#page-72-0)[, 120,](#page-119-0) [168](#page-167-0) using genuine Lexmark [246](#page-245-0) parts and supplies, status of checking, on printer control panel [73](#page-72-0) PCL Emul menu [235](#page-234-0) PDF menu [235](#page-234-0) Personal Identification Number method using [37](#page-36-0) PostScript menu [235](#page-234-0) PPDS font error [50] [292](#page-291-0) PPDS menu [238](#page-237-0) preparing to set up the printer on an Ethernet network [35](#page-34-0) print driver hardware options, adding [34](#page-33-0) print irregularities [320](#page-319-0) print job canceling from the printer control panel [70](#page-69-0) canceling, from computer [70](#page-69-0)[, 117,](#page-116-0) [165](#page-164-0) print quality troubleshooting blank pages [323](#page-322-0) characters have jagged edges [314](#page-313-0) clipped pages or images [315](#page-314-0) compressed images appear on prints [316](#page-315-0) gray background on prints [316](#page-315-0) horizontal voids appear on prints [317](#page-316-0) print irregularities [320](#page-319-0) print is too dark [321](#page-320-0) print is too light [322](#page-321-0) printer is printing solid black pages [324](#page-323-0) repeating defects appear on prints [325](#page-324-0) shadow images appear on prints [326](#page-325-0)

skewed print [326](#page-325-0) streaked horizontal lines appear on prints [327](#page-326-0) streaked vertical lines [328](#page-327-0) toner fog or background shading appears on prints [329](#page-328-0) toner rubs off [330](#page-329-0) toner specks appear on prints [330](#page-329-0) transparency print quality is poor [331](#page-330-0) uneven print density [331](#page-330-0) white streaks [331](#page-330-0) Print Settings menu [225](#page-224-0) print troubleshooting envelope seals when printing [302](#page-301-0) error reading flash drive [302](#page-301-0) held jobs do not print [301](#page-300-0) incorrect characters print [303](#page-302-0) incorrect margins on prints [318](#page-317-0) jammed pages are not reprinted [313](#page-312-0) job prints from wrong tray [303](#page-302-0) job prints on wrong paper [303](#page-302-0) jobs do not print [306](#page-305-0) Large jobs do not collate [304](#page-303-0) multiple‑language PDF files do not print [305](#page-304-0) paper curl [319](#page-318-0) paper frequently jams [313](#page-312-0) print job takes longer than expected [305](#page-304-0) tray linking does not work [307](#page-306-0) unexpected page breaks occur [308](#page-307-0) printer [34](#page-33-0) configurations [40](#page-39-0), [81](#page-80-0), [127](#page-126-0) finishing features [182](#page-181-0) minimum clearances [9](#page-8-0)[, 10](#page-9-0) models [40](#page-39-0), [81,](#page-80-0) [127](#page-126-0) moving [9,](#page-8-0) [10](#page-9-0)[, 257,](#page-256-0) [259](#page-258-0) selecting a location [9,](#page-8-0) [10](#page-9-0) shipping [259](#page-258-0) printer control panel adjusting brightness [243](#page-242-0) factory defaults, restoring [76](#page-75-0)[, 122,](#page-121-0) [170](#page-169-0) indicator light [43](#page-42-0), [84](#page-83-0), [130](#page-129-0) parts [42,](#page-41-0) [83](#page-82-0)[, 129](#page-128-0) Sleep button light [43](#page-42-0), [84,](#page-83-0) [130](#page-129-0) using [42](#page-41-0), [83,](#page-82-0) [129](#page-128-0)

printer control panel, virtual display using the Embedded Web Server [117](#page-116-0) printer hard disk disposing of [77](#page-76-0), [123](#page-122-0), [171](#page-170-0) encrypting [79](#page-78-0)[, 125,](#page-124-0) [173](#page-172-0) installing [22](#page-21-0) removing [26](#page-25-0) wiping [79](#page-78-0), [125](#page-124-0), [173](#page-172-0) printer hard disk encryption [79,](#page-78-0) [125](#page-124-0), [173](#page-172-0) printer hard disk memory erasing [79](#page-78-0)[, 125,](#page-124-0) [173](#page-172-0) printer information where to find [7](#page-6-0) printer IP address finding [87](#page-86-0), [134](#page-133-0) printer is printing blank pages [323](#page-322-0) printer messages [x]-page jam, clear manual feeder. [250] [272](#page-271-0) [x]-page jam, lift front cover to remove cartridge. [200– 201] [264](#page-263-0)  $[x]$ -page jam, open tray  $[x]$ . [24x] [271](#page-270-0) [x]-page jam, open upper and lower rear door. [231–234] [267](#page-266-0) [x]-page jam, open upper rear door. [202] [266](#page-265-0) [x]-page jam, remove paper, open expander rear door. Leave paper in bin. [41y.xx] [278](#page-277-0) [x]‑page jam, remove paper, open finisher rear door. Leave paper in bin. [451] [277](#page-276-0) [x]-page jam, remove paper, open mailbox rear door. Leave paper in bin. [43y.xx] [280](#page-279-0) [x]-page jam, remove paper, open stapler door. Leave paper in bin. [455–457] [273](#page-272-0) [x]-page jam, remove standard bin jam. [203] [270](#page-269-0) [x]-page jam, remove tray 1 to clear duplex. [235–239] [270](#page-269-0) Cartridge low [88.xy] [282](#page-281-0) Cartridge nearly low [88.xy] [282](#page-281-0) Cartridge very low, [x] estimated pages remain [88.xy] [282](#page-281-0)

Change [paper source] to [custom string] load [orientation] [282](#page-281-0) Change [paper source] to [custom type name] load [orientation] [282](#page-281-0) Change [paper source] to [paper size] load [orientation] [283](#page-282-0) Change [paper source] to [paper type] [paper size] load [orientation] [283](#page-282-0) Check tray [x] connection [283](#page-282-0) Close door or insert cartridge [283](#page-282-0) Close rear door [284](#page-283-0) Complex page, some data may not have printed [39] [284](#page-283-0) Configuration change, some held jobs were not restored [57] [284](#page-283-0) Defective flash detected [51] [284](#page-283-0) Disk must be formatted for use in this device [284](#page-283-0) Disk near full. Securely clearing disk space. [284](#page-283-0) Empty the hole punch box [285](#page-284-0) Error reading USB drive. Remove USB. [285](#page-284-0) Error reading USB hub. Remove hub. [285](#page-284-0) Imaging unit low [84.xy] [285](#page-284-0) Imaging unit nearly low [84.xy] [285](#page-284-0) Imaging unit very low, [x] estimated pages remain [84.xy] [285](#page-284-0) Incompatible output bin [x] [59] [285](#page-284-0) Incompatible tray [x] [59] [286](#page-285-0) Incorrect paper size, open [paper source] [34] [286](#page-285-0) Insert hole punch box [286](#page-285-0) Insert staple cartridge [286](#page-285-0) Insert Tray [x] [286](#page-285-0) Install bin [x] [287](#page-286-0) Install Tray [x] [287](#page-286-0) Insufficient memory for Flash Memory Defragment operation [37] [287](#page-286-0) Insufficient memory to collate job [37] [288](#page-287-0) Insufficient memory to support Resource Save feature [35] [288](#page-287-0) Insufficient memory, some Held Jobs were deleted [37] [287](#page-286-0)

Insufficient memory, some held jobs will not be restored [37] [288](#page-287-0) Load [paper source] with [custom string] [paper orientation] [288](#page-287-0) Load [paper source] with [custom type name] [paper orientation] [289](#page-288-0) Load [paper source] with [paper size] [paper orientation] [289](#page-288-0) Load [paper source] with [paper type] [paper size] [paper orientation] [289](#page-288-0) Load manual feeder with [custom string] [paper orientation] [289](#page-288-0) Load manual feeder with [custom type name] [paper orientation] [290](#page-289-0) Load manual feeder with [paper size] [paper orientation] [290](#page-289-0) Load manual feeder with [paper type] [paper size] [paper orientation] [290](#page-289-0) Load staples [288](#page-287-0) Maintenance kit low [80.xy] [290](#page-289-0) Maintenance kit nearly low [80.xy] [290](#page-289-0) Maintenance kit very low, [x] estimated pages remain [80.xy] [291](#page-290-0) Memory full [38] [291](#page-290-0) Network [x] software error [54] [291](#page-290-0) Not enough free space in flash memory for resources [52] [291](#page-290-0) Paper changes needed [292](#page-291-0) Parallel port [x] disabled [56] [292](#page-291-0) PPDS font error [50] [292](#page-291-0) Reattach bin [x] [292](#page-291-0) Reattach bins  $[x] - [y]$  [293](#page-292-0) Reinstall missing or unresponsive cartridge [31.xy] [293](#page-292-0) Reinstall missing or unresponsive imaging unit [31.xy] [294](#page-293-0) Remove defective disk [61] [294](#page-293-0) Remove packaging material, [area name] [294](#page-293-0) Remove paper from [linked set bin name] [294](#page-293-0) Remove paper from all bins [294](#page-293-0) Remove paper from bin [x] [294](#page-293-0)

Remove paper from standard output bin [294](#page-293-0) Replace cartridge, 0 estimated pages remain [88.xy] [295](#page-294-0) Replace cartridge, printer region mismatch [42.xy] [295](#page-294-0) Replace imaging unit, 0 estimated pages remain [84.xy] [295](#page-294-0) Replace maintenance kit, 0 estimated pages remain [80.xy] [295](#page-294-0) Replace missing or unresponsive fuser [31.xy] [293](#page-292-0) Replace roller kit [81.xx] [296](#page-295-0) Replace unsupported cartridge [32.xy] [296](#page-295-0) Replace unsupported fuser [32.xy] [296](#page-295-0) Replace unsupported imaging unit [32.xy] [296](#page-295-0) Restore held jobs? [296](#page-295-0) Serial port [x] disabled [56] [296](#page-295-0) Some held jobs were not restored [297](#page-296-0) Standard network software error [54] [297](#page-296-0) Standard USB port disabled [56] [297](#page-296-0) Supply needed to complete job [297](#page-296-0) Too many bins attached [58] [297](#page-296-0) Too many disks installed [58] [297](#page-296-0) Too many flash options installed [58] [298](#page-297-0) Too many trays attached [58] [298](#page-297-0) Tray [x] paper size unsupported [298](#page-297-0) Unformatted flash detected [53] [298](#page-297-0) Unsupported disk [298](#page-297-0) Unsupported option in slot [x] [55] [299](#page-298-0) Unsupported USB hub, please remove [285](#page-284-0) USB port [x] disabled [56] [299](#page-298-0) printer options troubleshooting internal option is not detected [310](#page-309-0) internal print server [310](#page-309-0) Internal Solutions Port [311](#page-310-0) tray problems [311](#page-310-0) USB/parallel interface card [312](#page-311-0)

printer options, troubleshooting 2100‑sheet tray problems [309](#page-308-0) printer problems, solving basic [299](#page-298-0) printer security information on [80](#page-79-0), [126,](#page-125-0) [174](#page-173-0) printer setup verifying [39](#page-38-0) printing canceling, from printer control panel [117](#page-116-0) canceling, from the printer control panel [165](#page-164-0) directory list [70,](#page-69-0) [117](#page-116-0)[, 165](#page-164-0) font sample list [70](#page-69-0)[, 116,](#page-115-0) [164](#page-163-0) forms [111,](#page-110-0) [159](#page-158-0) from a mobile device [67](#page-66-0), [114,](#page-113-0) [162](#page-161-0) from flash drive [66,](#page-65-0) [113,](#page-112-0) [161](#page-160-0) from Macintosh [64](#page-63-0), [112,](#page-111-0) [160](#page-159-0) from Windows [64](#page-63-0), [112](#page-111-0)[, 160](#page-159-0) menu settings page [73,](#page-72-0) [119,](#page-118-0) [167](#page-166-0) network setup page [73](#page-72-0)[, 120,](#page-119-0) [168](#page-167-0) printing a directory list [117,](#page-116-0) [165](#page-164-0) printing a document [64](#page-63-0), [112](#page-111-0)[, 160](#page-159-0) printing a font sample list [116,](#page-115-0) [164](#page-163-0) printing a menu settings page [119,](#page-118-0) [167](#page-166-0) printing a network setup page [73](#page-72-0)[, 120,](#page-119-0) [168](#page-167-0) printing confidential and other held jobs from a Macintosh computer [69](#page-68-0)[, 116,](#page-115-0) [164](#page-163-0) from Windows [69](#page-68-0), [116](#page-115-0)[, 164](#page-163-0) printing forms [111](#page-110-0), [159](#page-158-0) printing from a flash drive [66](#page-65-0), [113](#page-112-0)[, 161](#page-160-0) printing from a mobile device [67](#page-66-0), [114,](#page-113-0) [162](#page-161-0) printing slows down [307](#page-306-0) publications where to find [7](#page-6-0) Push Button Configuration method using [37](#page-36-0)

# **Q**

Quality menu [232](#page-231-0) Quiet mode [75](#page-74-0)[, 121](#page-120-0) using [169](#page-168-0)

#### **R**

Reattach bin [x] [292](#page-291-0)

Reattach bin  $[x] - [y]$  [293](#page-292-0) recycled paper using [178,](#page-177-0) [243](#page-242-0) recycling Lexmark packaging [245](#page-244-0) Lexmark products [244](#page-243-0) toner cartridges [245](#page-244-0) reducing noise [75](#page-74-0)[, 121](#page-120-0) reducing printer noise [169](#page-168-0) Reinstall missing or unresponsive cartridge [31.xy] [293](#page-292-0) Reinstall missing or unresponsive imaging unit [31.xy] [294](#page-293-0) remote control panel using Embedded Web Server [71](#page-70-0) Remote Operator Panel setting up [90,](#page-89-0) [137](#page-136-0) Remove defective disk [61] [294](#page-293-0) Remove packaging material, [area name] [294](#page-293-0) Remove paper from [linked set bin name] [294](#page-293-0) Remove paper from all bins [294](#page-293-0) Remove paper from bin [x] [294](#page-293-0) Remove paper from standard output bin [294](#page-293-0) removing printer hard disk [26](#page-25-0) repeat print jobs [68](#page-67-0)[, 115,](#page-114-0) [163](#page-162-0) printing from a Macintosh computer [69](#page-68-0)[, 116,](#page-115-0) [164](#page-163-0) printing from Windows [69](#page-68-0)[, 116,](#page-115-0) [164](#page-163-0) repeating defects appear on prints [325](#page-324-0) Replace cartridge, 0 estimated pages remain [88.xy] [295](#page-294-0) Replace cartridge, printer region mismatch [42.xy] [295](#page-294-0) Replace imaging unit, 0 estimated pages remain [84.xy] [295](#page-294-0) Replace maintenance kit, 0 estimated pages remain [80.xy] [295](#page-294-0) Replace missing or unresponsive fuser [31.xy] [293](#page-292-0) Replace roller kit [81.xx] [296](#page-295-0) Replace unsupported cartridge [32.xy] [296](#page-295-0) Replace unsupported fuser [32.xy] [296](#page-295-0) Replace unsupported imaging unit [32.xy] [296](#page-295-0)

replacing a staple cartridge [254](#page-253-0) replacing supplies staple cartridge [254](#page-253-0) replacing the toner cartridge [249,](#page-248-0) [251](#page-250-0) Reports menu [197](#page-196-0) reserve print jobs [68](#page-67-0), [163](#page-162-0) printing from a Macintosh computer [69](#page-68-0)[, 116,](#page-115-0) [164](#page-163-0) printing from Windows [69](#page-68-0)[, 116,](#page-115-0) [164](#page-163-0) Restore held jobs? [296](#page-295-0) restoring factory default settings [122,](#page-121-0) [170](#page-169-0) roller kit ordering [248](#page-247-0)

#### **S**

safety information [5,](#page-4-0) [6](#page-5-0) security modifying confidential print settings [72](#page-71-0), [118](#page-117-0), [166](#page-165-0) Security Audit Log menu [214](#page-213-0) security lock [77](#page-76-0), [123](#page-122-0), [171](#page-170-0) security settings erasing [78](#page-77-0) security settings information erasing [124](#page-123-0), [172](#page-171-0) security Web page where to find [80,](#page-79-0) [126](#page-125-0)[, 174](#page-173-0) selecting a location for the printer [9,](#page-8-0) [10](#page-9-0) selecting paper [177](#page-176-0) Serial [x] menu [207](#page-206-0) Serial port [x] disabled [56] [296](#page-295-0) serial printing setting up [39](#page-38-0) Set Date and Time menu [214](#page-213-0) setting paper size [43](#page-42-0), [91,](#page-90-0) [138](#page-137-0) paper type [43](#page-42-0), [91](#page-90-0), [138](#page-137-0) TCP/IP address [200](#page-199-0) setting the Universal paper size [91,](#page-90-0) [138](#page-137-0) setting Universal paper size [43](#page-42-0) setting up serial printing [39](#page-38-0) Setup menu [227](#page-226-0) shipping the printer [259](#page-258-0) showing icons on the home screen [88,](#page-87-0) [135](#page-134-0) Sleep button printer control panel [42,](#page-41-0) [83](#page-82-0)[, 129](#page-128-0) Sleep Mode adjusting [122](#page-121-0) Sleep mode adjusting [75,](#page-74-0) [170](#page-169-0) SMTP Setup menu [210](#page-209-0) Some held jobs were not restored [297](#page-296-0) standard 250‑sheet tray loading [44](#page-43-0), [139](#page-138-0) standard 550‑sheet tray loading [44](#page-43-0), [91,](#page-90-0) [139](#page-138-0) Standard Network menu [198](#page-197-0) Standard network software error [54] [297](#page-296-0) standard tray loading [44](#page-43-0), [91,](#page-90-0) [139](#page-138-0) Standard USB menu [204](#page-203-0) Standard USB port disabled [56] [297](#page-296-0) staple cartridge replacing [254](#page-253-0) staple cartridges ordering [248](#page-247-0) statement of volatility [77,](#page-76-0) [123,](#page-122-0) [171](#page-170-0) status of parts checking [120,](#page-119-0) [168](#page-167-0) status of parts and supplies checking [73](#page-72-0) status of supplies checking [120,](#page-119-0) [168](#page-167-0) Stop or Cancel button printer control panel [42,](#page-41-0) [83](#page-82-0)[, 129](#page-128-0) storing paper [179](#page-178-0) supplies [249](#page-248-0) storing print jobs [68,](#page-67-0) [115](#page-114-0), [163](#page-162-0) streaked horizontal lines appear on prints [327](#page-326-0) streaked vertical lines appear on prints [328](#page-327-0) streaks appear [331](#page-330-0) Substitute Size menu [189](#page-188-0) supplies checking status [73,](#page-72-0) [120,](#page-119-0) [168](#page-167-0) checking, from printer control panel [120](#page-119-0) checking, on the printer control panel [168](#page-167-0) checking, using the Embedded Web Server [73](#page-72-0)[, 120,](#page-119-0) [168](#page-167-0) conserving [244](#page-243-0) storing [249](#page-248-0)

using genuine Lexmark [246](#page-245-0) using recycled paper [243](#page-242-0) supplies, ordering imaging unit [247](#page-246-0) maintenance kit [248](#page-247-0) roller kit [248](#page-247-0) staple cartridges [248](#page-247-0) toner cartridges [246](#page-245-0) Supply needed to complete job [297](#page-296-0) supply notifications configuring [71](#page-70-0), [118](#page-117-0), [166](#page-165-0) supported flash drives [67](#page-66-0), [114](#page-113-0)[, 162](#page-161-0) supported paper sizes [180](#page-179-0) supported paper types [180](#page-179-0) supported paper weights [180](#page-179-0)

#### **T**

TCP/IP menu [200](#page-199-0) telecommunication notices [346](#page-345-0) tips card stock [175](#page-174-0) labels, paper [176](#page-175-0) on using envelopes [175](#page-174-0) transparencies [176](#page-175-0) tips on using envelopes [175](#page-174-0) toner cartridge replacing [249](#page-248-0), [251](#page-250-0) toner cartridges ordering [246](#page-245-0) recycling [245](#page-244-0) toner darkness adjusting [65,](#page-64-0) [112](#page-111-0), [160](#page-159-0) Too many bins attached [58] [297](#page-296-0) Too many disks installed [58] [297](#page-296-0) Too many flash options installed [58] [298](#page-297-0) Too many trays attached [58] [298](#page-297-0) touch screen buttons, using [86](#page-85-0)[, 131](#page-130-0) transparencies loading [58](#page-57-0), [105](#page-104-0)[, 153](#page-152-0) tips [176](#page-175-0) Tray [x] paper size unsupported [298](#page-297-0) trays linking [63](#page-62-0)[, 110,](#page-109-0) [111](#page-110-0), [158](#page-157-0), [159](#page-158-0) unlinking [63,](#page-62-0) [110](#page-109-0), [111](#page-110-0), [158](#page-157-0)[, 159](#page-158-0) troubleshooting an application error has occurred [333](#page-332-0) cannot open Embedded Web Server [333](#page-332-0)
checking an unresponsive printer [299](#page-298-0) contacting customer support [334](#page-333-0) solving basic printer problems [299](#page-298-0) troubleshooting, display printer display is blank [301](#page-300-0) troubleshooting, paper feed message remains after jam is cleared [314](#page-313-0) troubleshooting, print envelope seals when printing [302](#page-301-0) error reading flash drive [302](#page-301-0) held jobs do not print [301](#page-300-0) incorrect characters print [303](#page-302-0) incorrect margins on prints [318](#page-317-0) jammed pages are not reprinted [313](#page-312-0) job prints from wrong tray [303](#page-302-0) job prints on wrong paper [303](#page-302-0) jobs do not print [306](#page-305-0) Large jobs do not collate [304](#page-303-0) multiple‑language PDF files do not print [305](#page-304-0) paper curl [319](#page-318-0) paper frequently jams [313](#page-312-0) print job takes longer than expected [305](#page-304-0) tray linking does not work [307](#page-306-0) unexpected page breaks occur [308](#page-307-0) troubleshooting, print quality blank pages [323](#page-322-0) characters have jagged edges [314](#page-313-0) clipped pages or images [315](#page-314-0) compressed images appear on prints [316](#page-315-0) gray background on prints [316](#page-315-0) horizontal voids appear on prints [317](#page-316-0) print irregularities [320](#page-319-0) print is too dark [321](#page-320-0) print is too light [322](#page-321-0) printer is printing solid black pages [324](#page-323-0) repeating defects appear on prints [325](#page-324-0) shadow images appear on prints [326](#page-325-0) skewed print [326](#page-325-0) streaked horizontal lines appear on prints [327](#page-326-0)

streaked vertical lines [328](#page-327-0) toner fog or background shading appears on prints [329](#page-328-0) toner rubs off [330](#page-329-0) toner specks appear on prints [330](#page-329-0) transparency print quality is poor [331](#page-330-0) uneven print density [331](#page-330-0) white streaks on a page [331](#page-330-0) troubleshooting, printer options 2100‑sheet tray problems [309](#page-308-0) internal option is not detected [310](#page-309-0) internal print server [310](#page-309-0) Internal Solutions Port [311](#page-310-0) tray problems [311](#page-310-0) USB/parallel interface card [312](#page-311-0) troubleshooting, printing printing slows down [307](#page-306-0)

## **U**

understanding the home screen [84,](#page-83-0) [130](#page-129-0) uneven print density [331](#page-330-0) Unformatted flash detected [53] [298](#page-297-0) Universal Paper Size setting [91](#page-90-0) Universal paper size setting [43,](#page-42-0) [138](#page-137-0) Universal Setup menu [195](#page-194-0) unlinking trays [63](#page-62-0)[, 110,](#page-109-0) [111](#page-110-0), [158](#page-157-0), [159](#page-158-0) Unsupported disk [298](#page-297-0) Unsupported option in slot [x] [55] [299](#page-298-0) Unsupported USB hub, please remove [285](#page-284-0) USB port [32](#page-31-0) printer control panel [42,](#page-41-0) [83](#page-82-0)[, 129](#page-128-0) USB port [x] disabled [56] [299](#page-298-0) USB/parallel interface card troubleshooting [312](#page-311-0) User's Guide using [7](#page-6-0) using Forms and Favorites [111](#page-110-0), [159](#page-158-0) using Hibernate mode [76,](#page-75-0) [122](#page-121-0), [170](#page-169-0) using Quiet mode [169](#page-168-0) using recycled paper [243](#page-242-0) using the printer control panel [42](#page-41-0)[, 83](#page-82-0), [129](#page-128-0)

using the touch‑screen buttons [86](#page-85-0), [131](#page-130-0) Utilities menu [234](#page-233-0)

## **V**

verify print jobs [68](#page-67-0), [115](#page-114-0)[, 163](#page-162-0) printing from a Macintosh computer [69](#page-68-0)[, 116,](#page-115-0) [164](#page-163-0) printing from Windows [69](#page-68-0)[, 116,](#page-115-0) [164](#page-163-0) verifying printer setup [39](#page-38-0) vertical voids appear [331](#page-330-0) virtual display checking, using Embedded Web Server [117](#page-116-0)[, 165](#page-164-0) voids appear [331](#page-330-0) volatile memory [77](#page-76-0)[, 123,](#page-122-0) [171](#page-170-0) erasing [78](#page-77-0)[, 124,](#page-123-0) [172](#page-171-0) volatility statement of [77](#page-76-0), [123](#page-122-0)[, 171](#page-170-0)

## **W**

wiping printer hard disk [79](#page-78-0) wiping the printer hard disk [125,](#page-124-0) [173](#page-172-0) Wireless menu [202](#page-201-0) wireless network configuration information [36](#page-35-0) wireless network setup using the Embedded Web Server [38](#page-37-0) wireless setup wizard using [37](#page-36-0)

## **X**

XPS menu [234](#page-233-0)